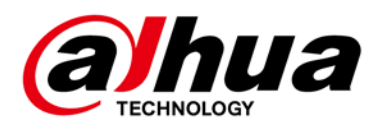

# Embedded Video Storage

User's Manual

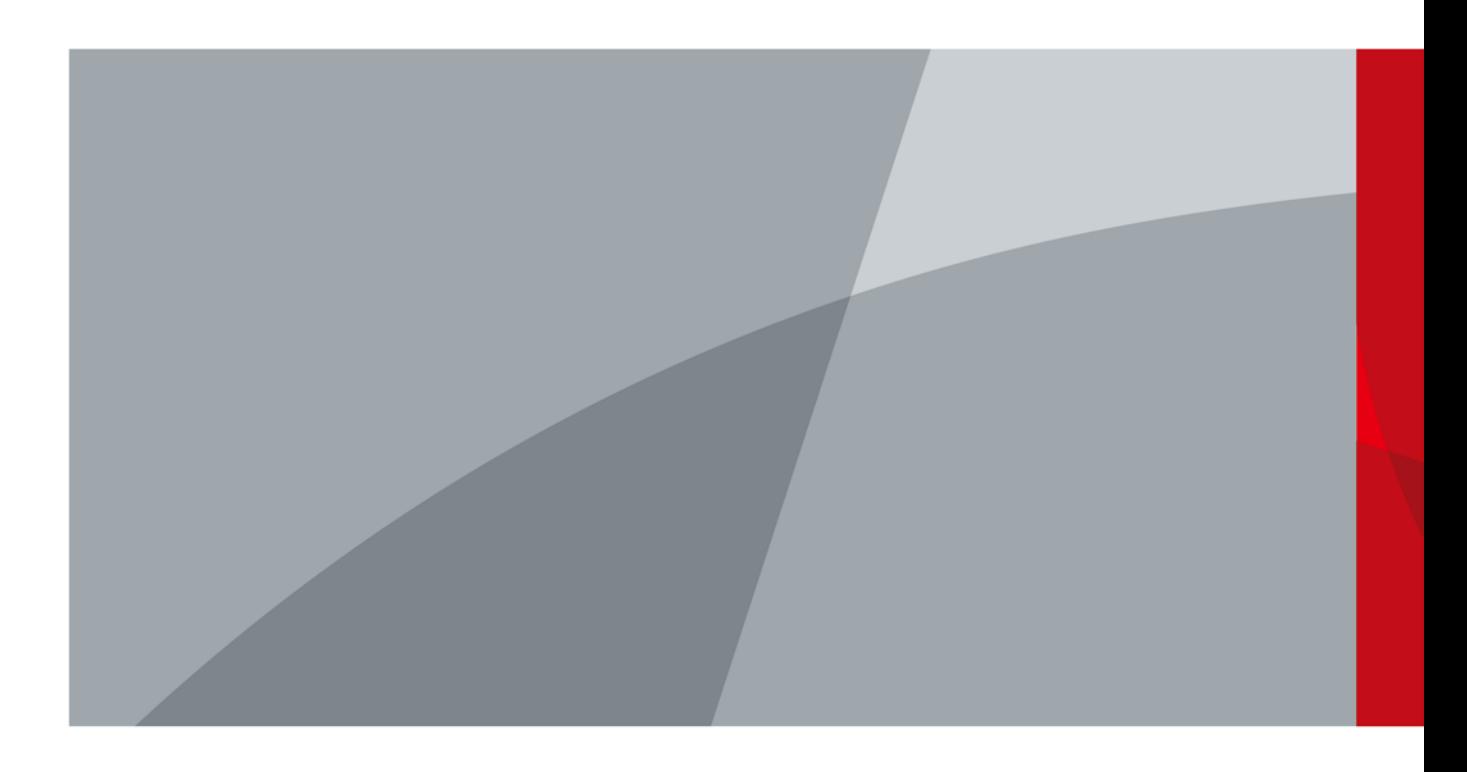

# Foreword

### <span id="page-1-0"></span>General

This manual introduces the functions and operations of the embedded video storage server (hereinafter referred to as "the Device"). Read carefully before using the device, and keep the manual safe for future reference.

### Model

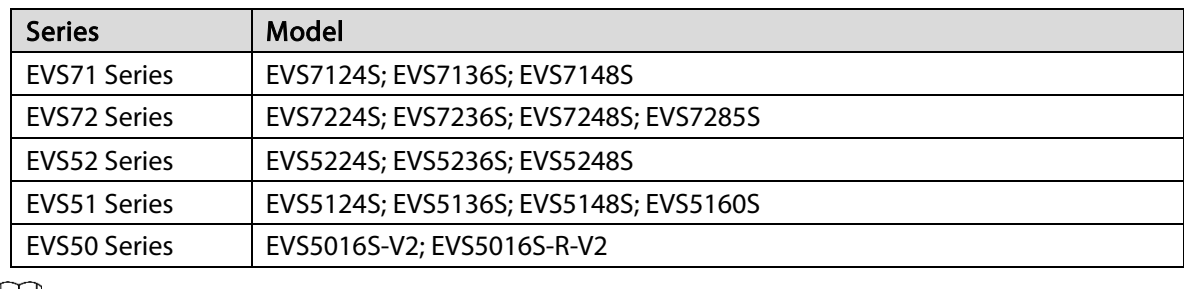

#### $\Box$

In the name EVS71XXS, XX refers to HDD number (24, 36, or 48); S indicates that the Device is singlecontroller type.

### Safety Instructions

The following signal words might appear in the manual.

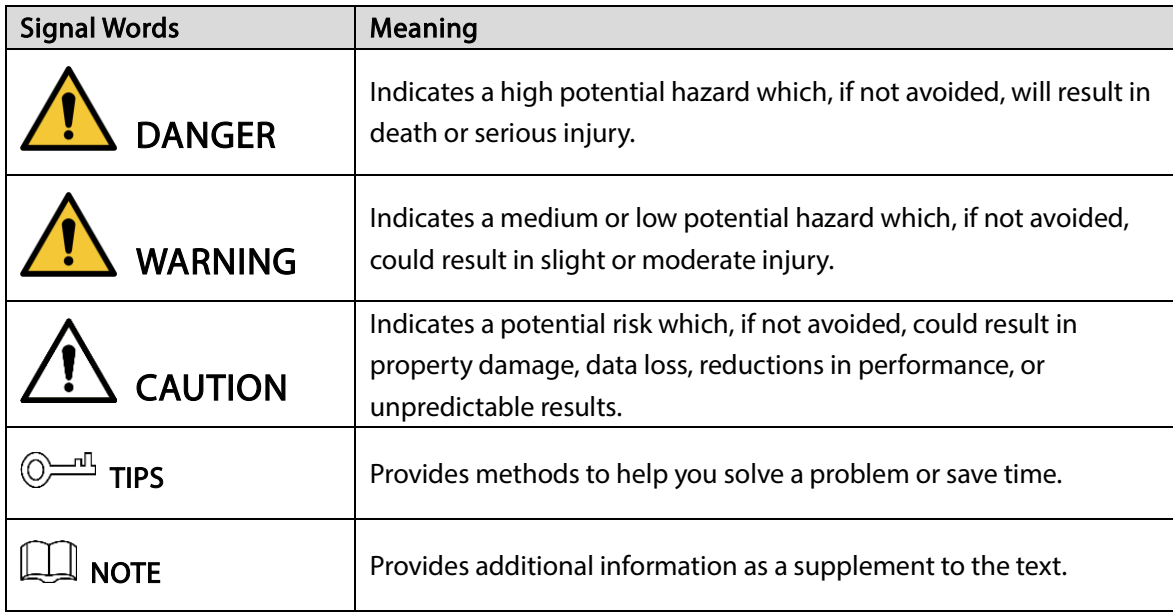

### Privacy Protection Notice

As the device user or data controller, you might collect the personal data of others such as their face, fingerprints, and license plate number. You need to be in compliance with your local privacy protection laws and regulations to protect the legitimate rights and interests of other people by implementing

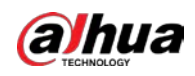

measures which include but are not limited: Providing clear and visible identification to inform people of the existence of the surveillance area and provide required contact information.

### Revision History

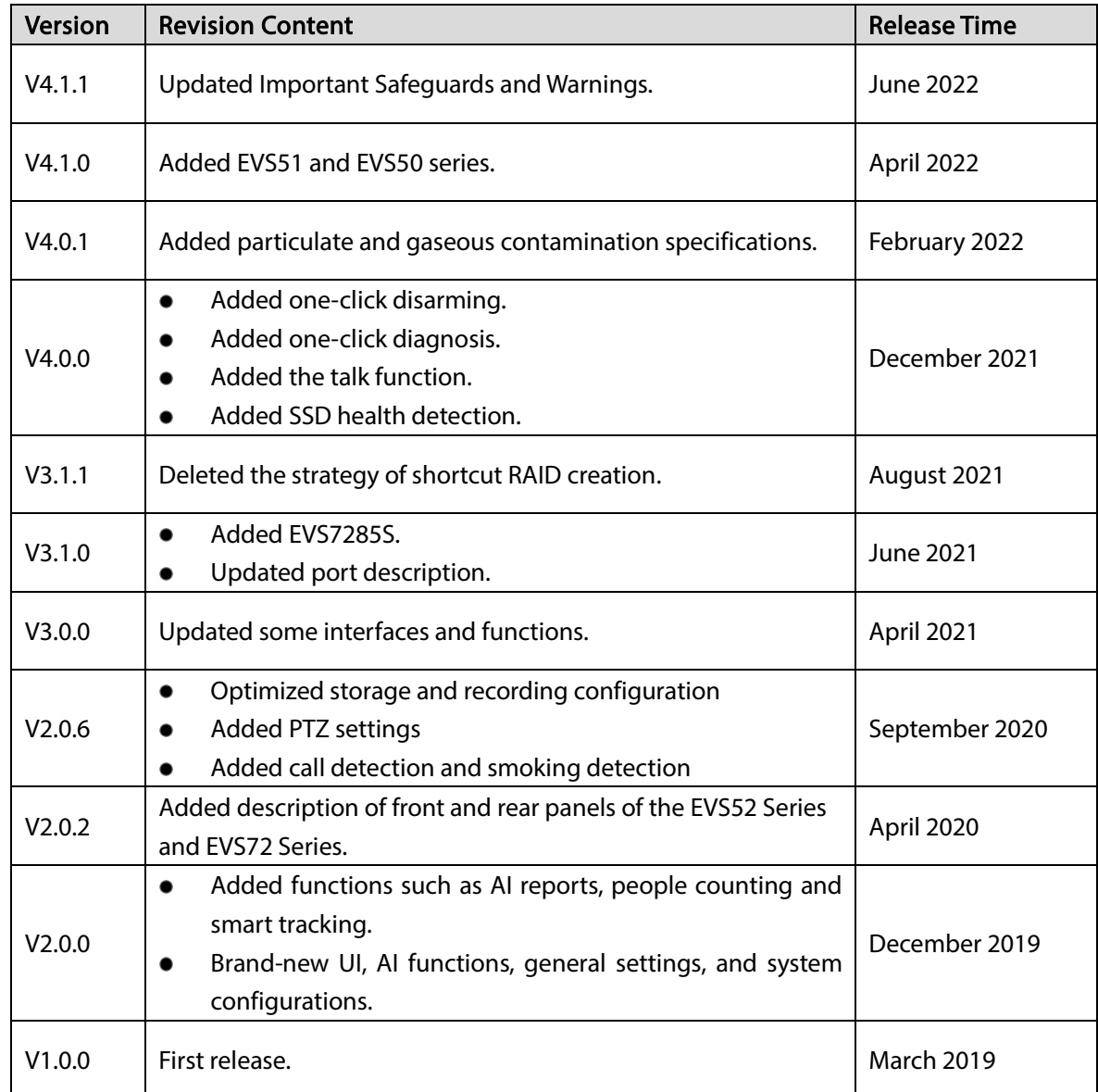

### About the Manual

- The manual is for reference only. Slight differences might be found between the manual and the product.
- We are not liable for losses incurred due to operating the product in ways that are not in compliance with the manual.
- The manual will be updated according to the latest laws and regulations of related jurisdictions. For detailed information, see the paper user's manual, use our CD-ROM, scan the QR code or visit our official website. The manual is for reference only. Slight differences might be found between the electronic version and the paper version.

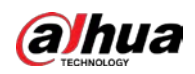

- All designs and software are subject to change without prior written notice. Product updates might result in some differences appearing between the actual product and the manual. Please contact customer service for the latest program and supplementary documentation.
- There might be errors in the print or deviations in the description of the functions, operations and technical data. If there is any doubt or dispute, we reserve the right of final explanation.
- Upgrade the reader software or try other mainstream reader software if the manual (in PDF format) cannot be opened.
- All trademarks, registered trademarks and company names in the manual are properties of their respective owners.
- Please visit our website, contact the supplier or customer service if any problems occur while using the Device.
- If there is any uncertainty or controversy, we reserve the right of final explanation.

<span id="page-4-0"></span>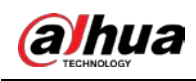

# Important Safeguards and Warnings

This section introduces content covering the proper handling of the device, hazard prevention, and prevention of property damage. Read carefully before using the device, and comply with the guidelines when using it.

### Operation Requirements

### **IN** WARNING

- This is a class A product. In a domestic environment this may cause radio interference in which case you may be required to take adequate measures.
- The device is heavy and needs to be carried by several persons together to avoid personal injuries.

### ∧

- Check whether the power supply is correct before use.
- Do not unplug the power cord on the side of the device while the adapter is powered on.
- Operate the device within the rated range of power input and output.
- Use the device under allowed humidity and temperature conditions.
- Do not drip or splash liquid onto the device, make sure that there is no object filled with liquid on the device to prevent liquid from flowing into it.
- Do not disassemble the Device.
- The device can only be used with batteries possessing internal protection.
- Your configurations will be lost after performing a factory reset. Please be advised.
- Do not restart, shut down or disconnect the power to the device during an update.
- Make sure the update file is correct because an incorrect file can result in a device error occurring.
- Do not frequently turn on/off the device. Otherwise, the product life might be shortened.
- Back up important data on a regular basis when using the device.
- Operating temperature: 0 °C to 45 °C (32 °F to 113 °F). Operating temperature (EVS7285 series): 0 °C to 35 °C (32 °F to 95 °F).
- Salt pray in the operating environment of the device might corrode its electronic components and cables. To ensure the normal operation of the device and prolong its service life, use the device in an indoor environment that is 3 kilometers away from the sea.

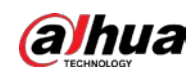

### Installation Requirements

#### WARNING

- Strictly comply with the local electric safety code and standards. Make sure the ambient voltage is stable and meets the power supply requirements of the device.
- Do not expose the battery to environments with extremely low air pressure, or extremely high or low temperatures. Also, it is strictly prohibited for the battery to be thrown into a fire or furnace, and to cut or put mechanical pressure on the battery. This is to avoid the risk of fire and explosion.
- Use the standard power adapter or cabinet power supply. We will assume no responsibility for any injuries or damages caused by the use of a nonstandard power adapter.

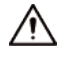

- Do not place the device in a place exposed to sunlight or near heat sources.
- Keep the device away from dampness, dust, and soot.
- Put the device in a well-ventilated place, and do not block its ventilation.
- Install the server on a stable surface to prevent it from falling.
- The device is a class I electrical appliance. Make sure that the power supply of the device is connected to a power socket with protective earthing.
- Use power cords that conform to your local requirements and rated specifications.
- Before connecting the power supply, make sure the input voltage matches the server power requirement.
- When installing the device, make sure that the power plug and appliance coupler can be easily reached to cut off power.
- Install the server in an area that only professionals can access.
- Extra protection is necessary for the device casing to reduce the transient voltage to the defined range.
- If you did not push the HDD box to the bottom, then do not close the handle to avoid damage to the HDD slot.
- Install the device near a power socket for emergency disconnect.
- It is prohibited for non-professionals and unauthorized personnel to open the device casing.
- Affix the device securely to the building before use.

### Maintenance Requirements

### WARNING

- Make sure to use the same model when replacing the battery to avoid fire or explosion. Dispose the battery strictly according to the instructions on it.
- Power off the device before maintenance.

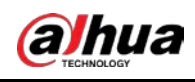

∕∖∖

- AI module does not support hot plug. If you need to install or replace the AI module, unplug the device power cord first. Otherwise, it will lead to file damage on the AI module.
- The device casing provides protection for internal components. Use a screwdriver to loosen the screws before detaching the casing. Make sure to put the casing back on and secure it in its original place before powering on and using the device.
- It is prohibited for non-professionals and unauthorized personnel to open the device casing.
- The appliance coupler is a disconnection device. Keep it at a convenient angle when using it. Before repairing or performing maintenance on the device, first disconnect the appliance coupler.
- Keep body parts away from fan blades.

#### Transportation Requirements

Transport the device under allowed humidity and temperature conditions.

#### Storage Requirements

∕∧

Store the device under allowed humidity and temperature conditions.

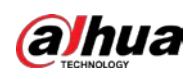

# **Table of Contents**

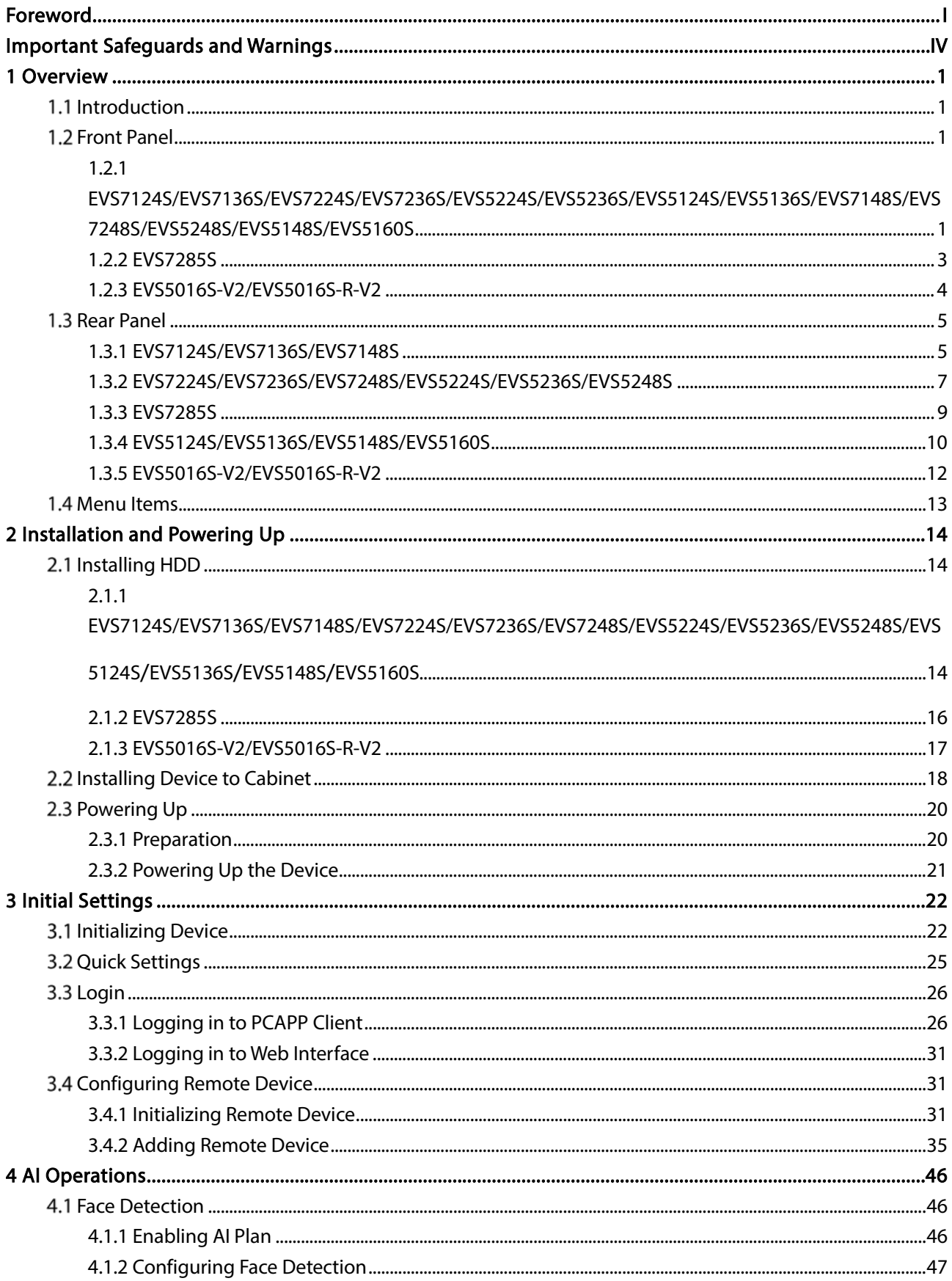

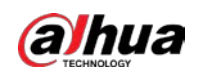

 $\overline{\mathbf{5}}$ 

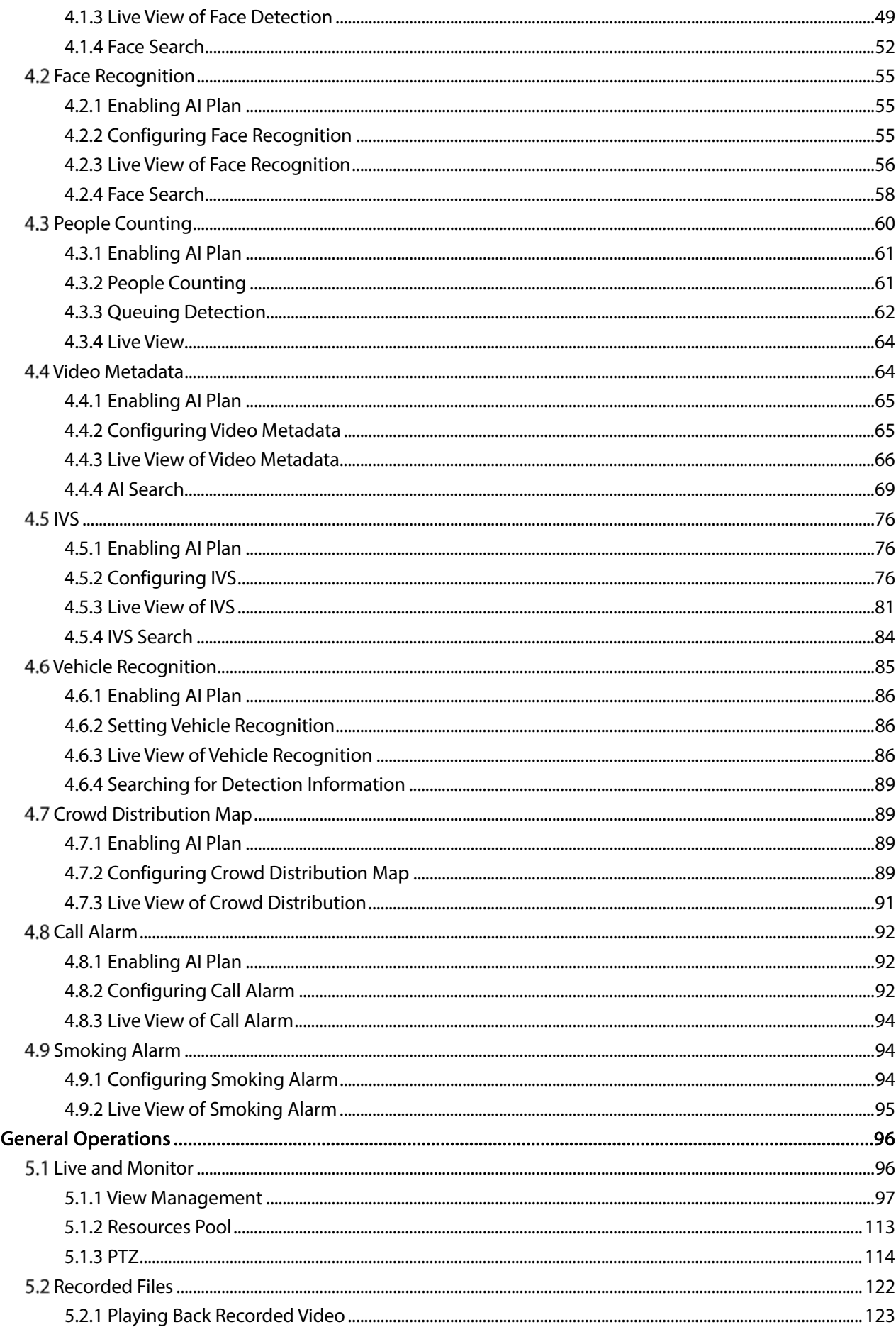

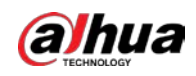

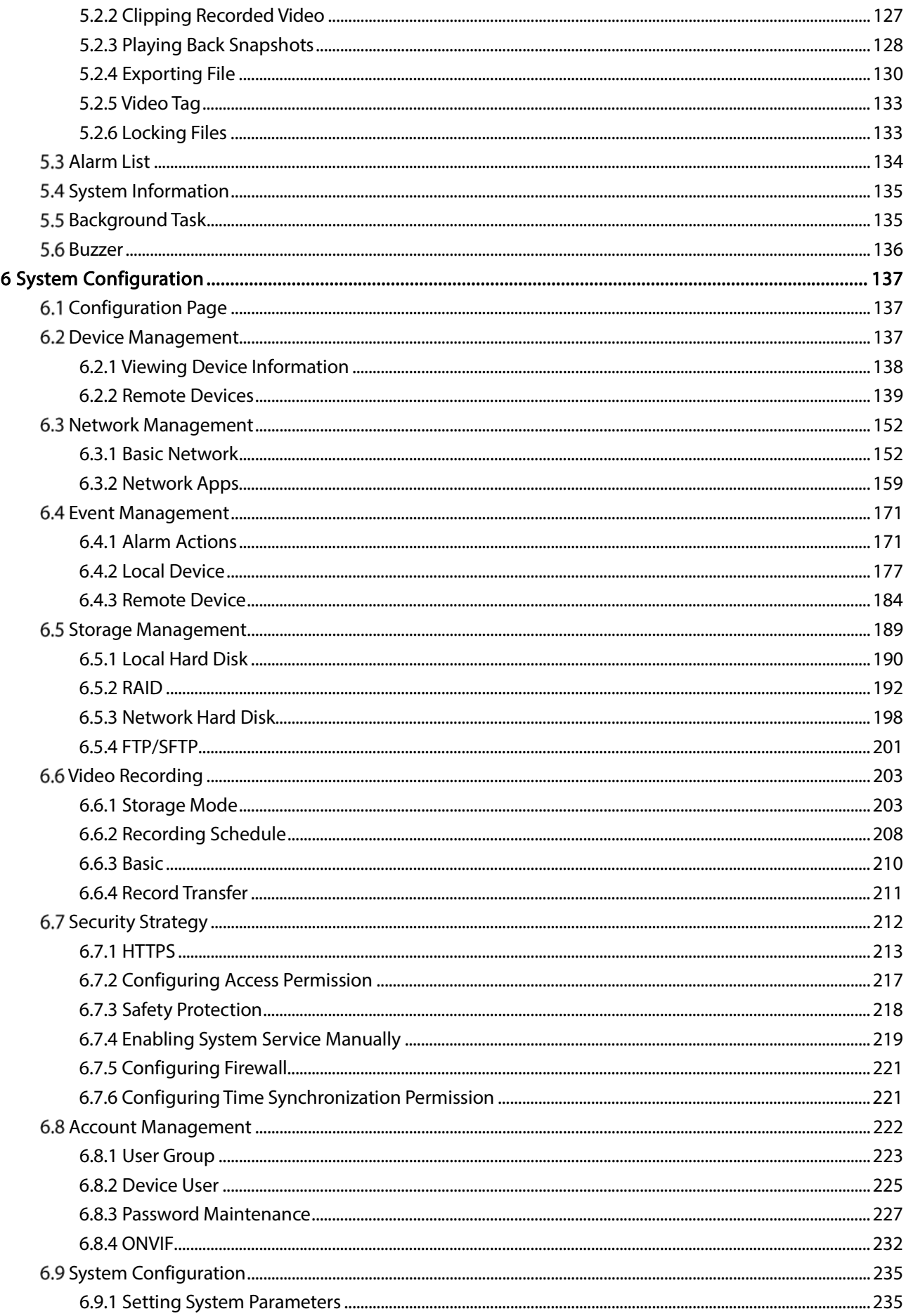

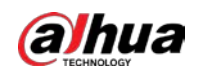

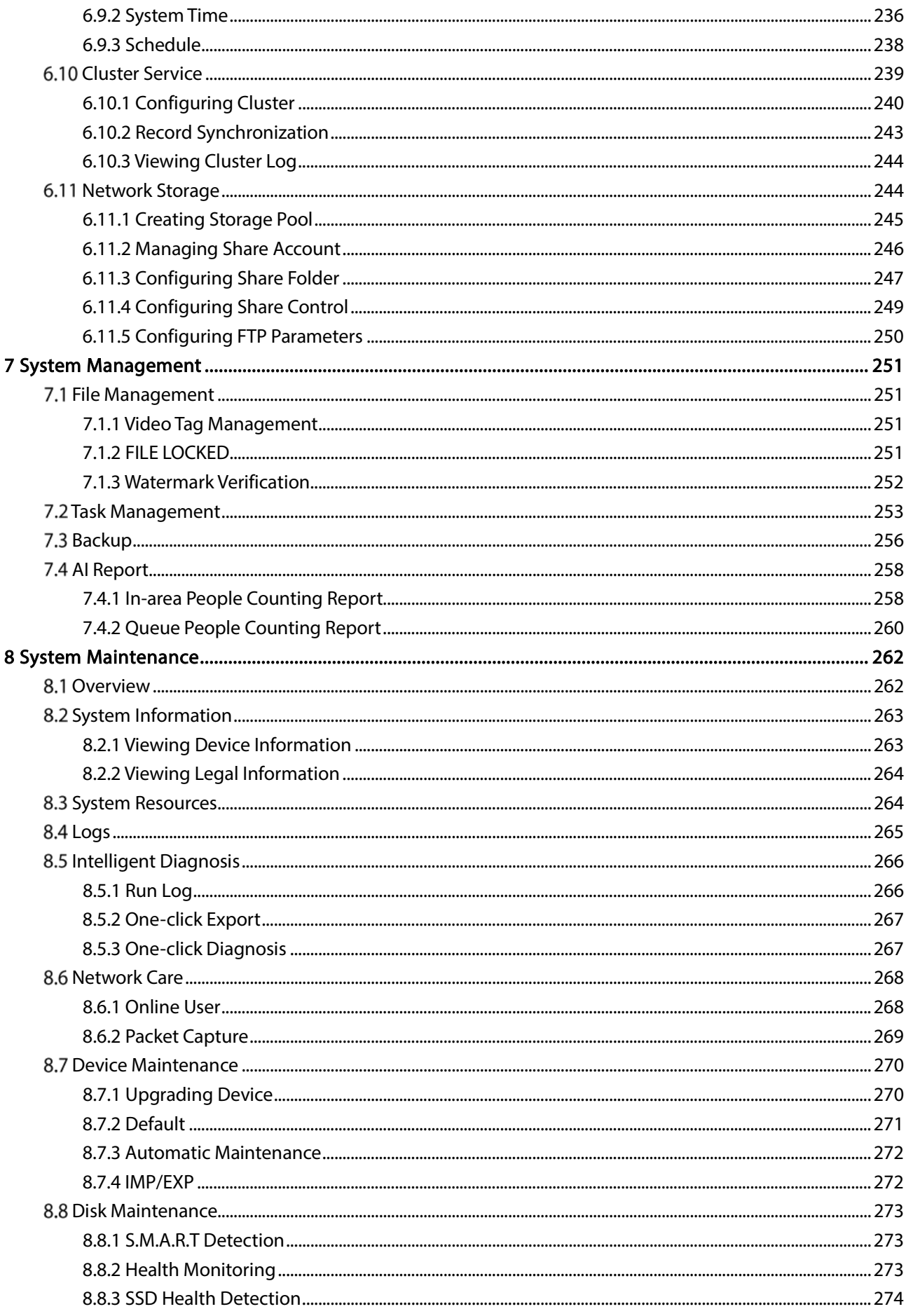

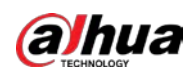

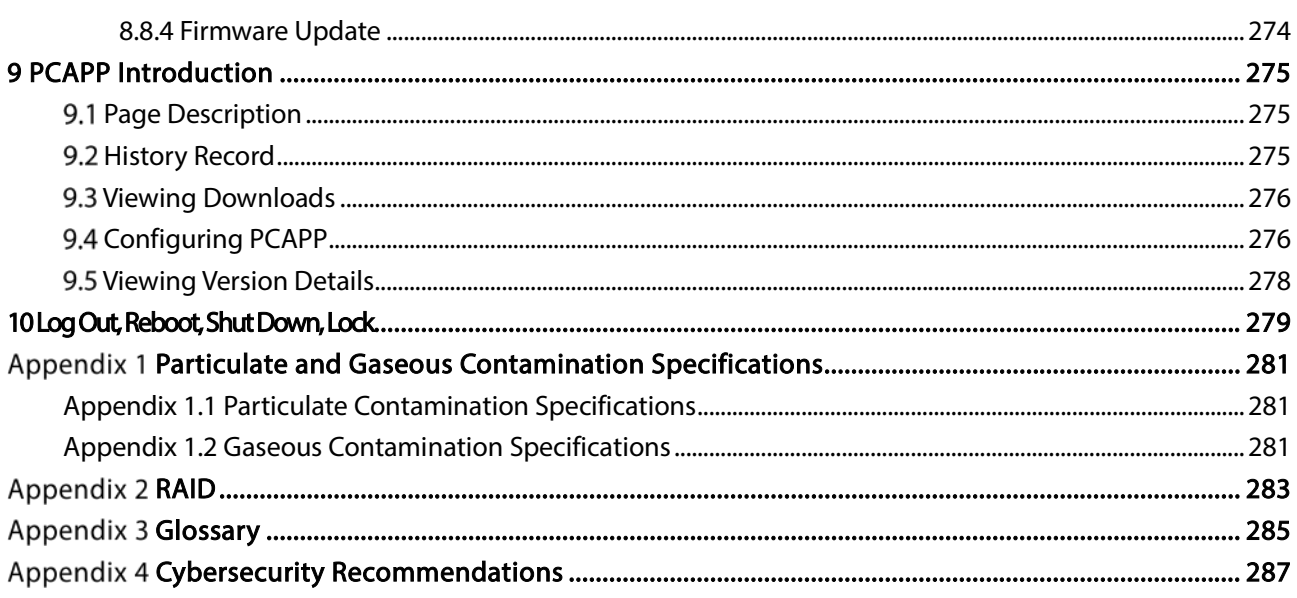

<span id="page-12-0"></span>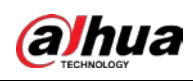

# 1 Overview

## <span id="page-12-1"></span>1.1 Introduction

The Device is designed for the management, storage and application of high-definition video data. It uses Linux operation system and professional customized hardware platform, and it is configured with multiple Hard Disk Drive (HDD) management system, front-end HD device management system, HD video analysis system and large capacity video storage system.

It adopts high-traffic data network transmission & forward technology and multi-channel video decoding & display technology, and realizes intelligent management, secure storage, fast forwarding and HD decoding of large capacity and multi-channel HD video data.

The Device provides standard network file sharing service and offers integrated network storage solution. It provides centralized storage solutions with large capacity, high scalability and high security for all kinds of video monitoring systems.

## <span id="page-12-2"></span>1.2 Front Panel

# <span id="page-12-3"></span>1.2.1 EVS7124S/EVS7136S/EVS7224S/EVS7236S/EVS5224S/EVS5236S /EVS5124S/EVS5136S/EVS7148S/EVS7248S/EVS5248S/EVS5148S/EVS 5160S

Figure 1-1 EVS7124S/EVS7136S/EVS7224S/EVS7236S/EVS5224S/EVS5236S/EVS5124S/EVS5136S

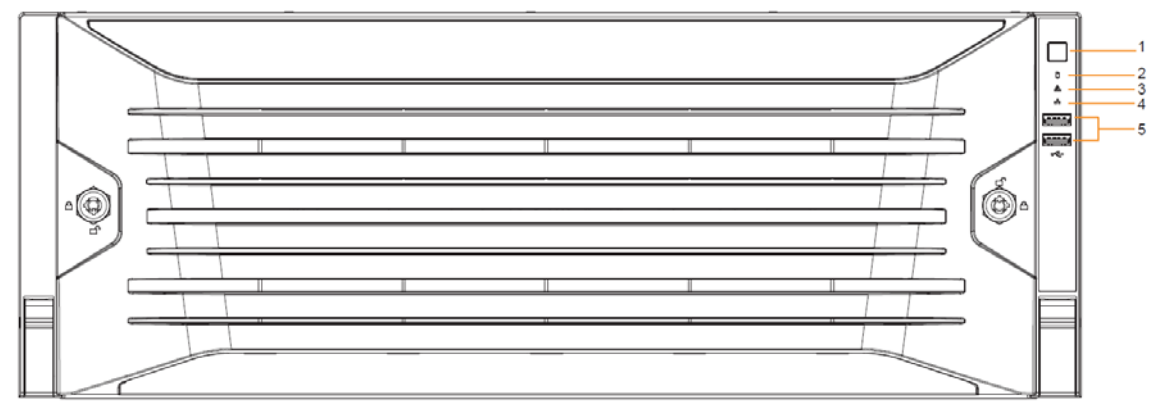

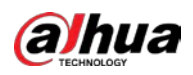

#### Figure 1-2 EVS7148S/EVS7248S/EVS5248S/EVS5148S/EVS5160S

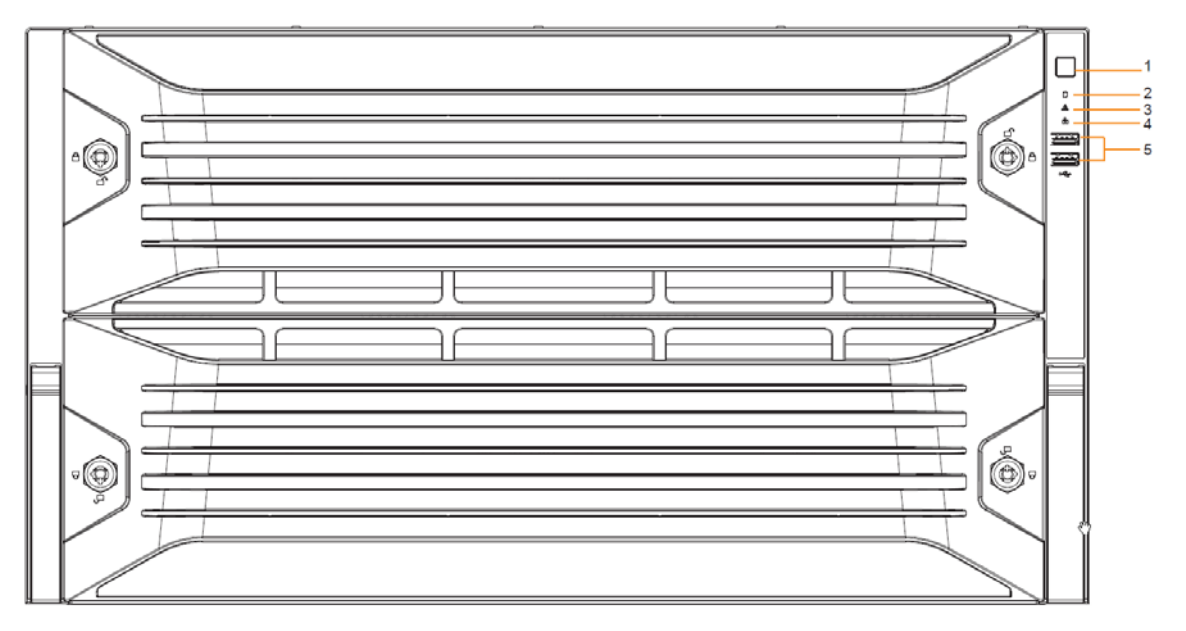

<span id="page-13-0"></span>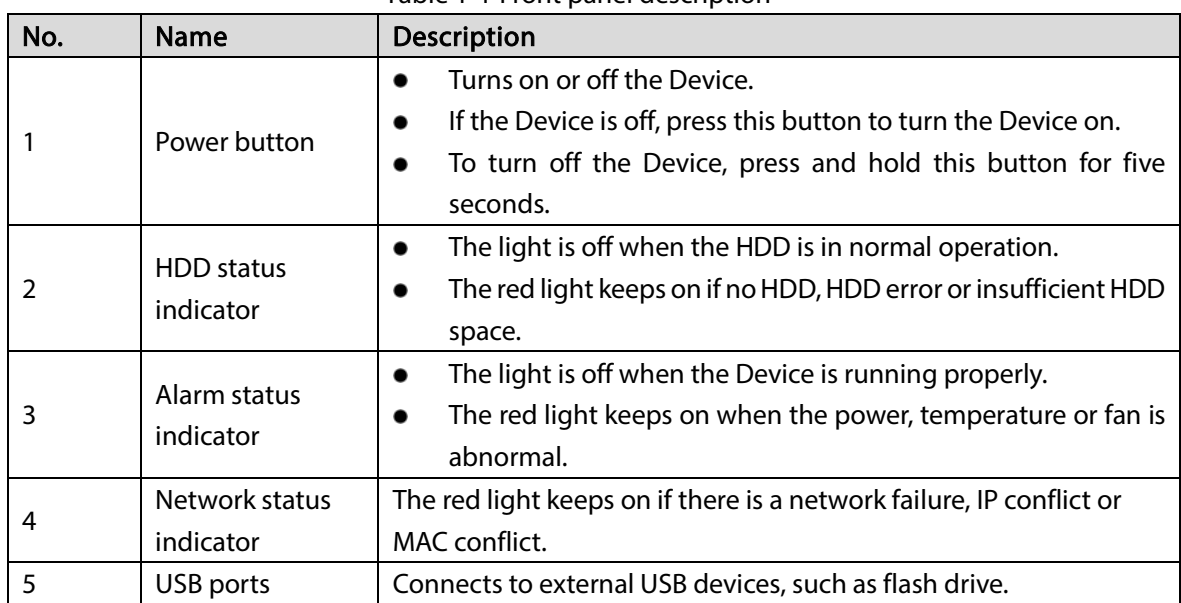

Table 1-1 Front panel description

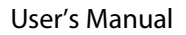

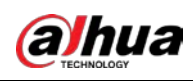

### <span id="page-14-0"></span>1.2.2 EVS7285S

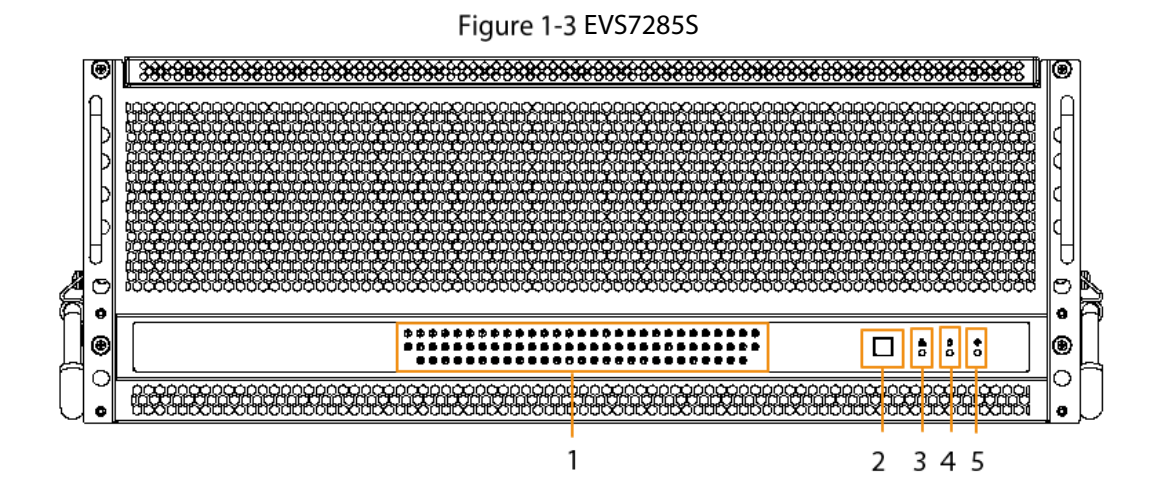

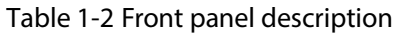

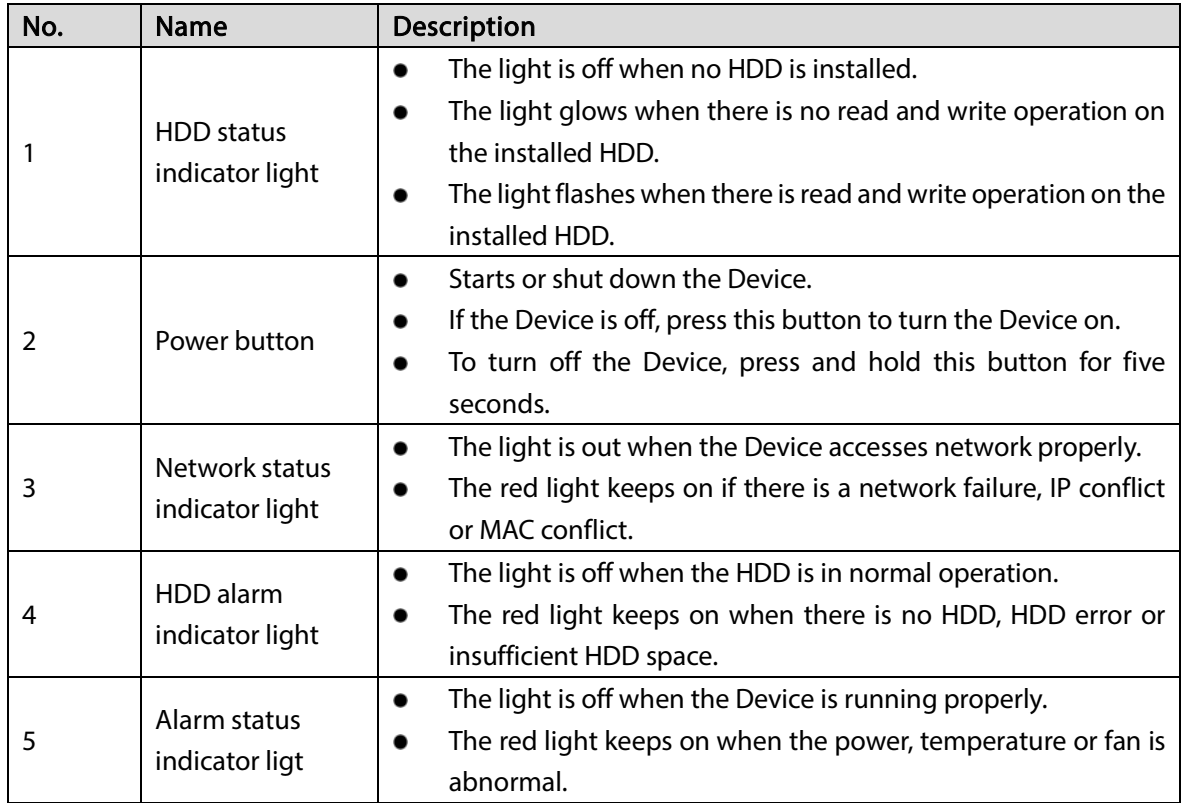

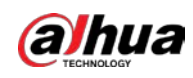

### <span id="page-15-0"></span>1.2.3 EVS5016S-V2/EVS5016S-R-V2

#### Figure 1-4 Front panel

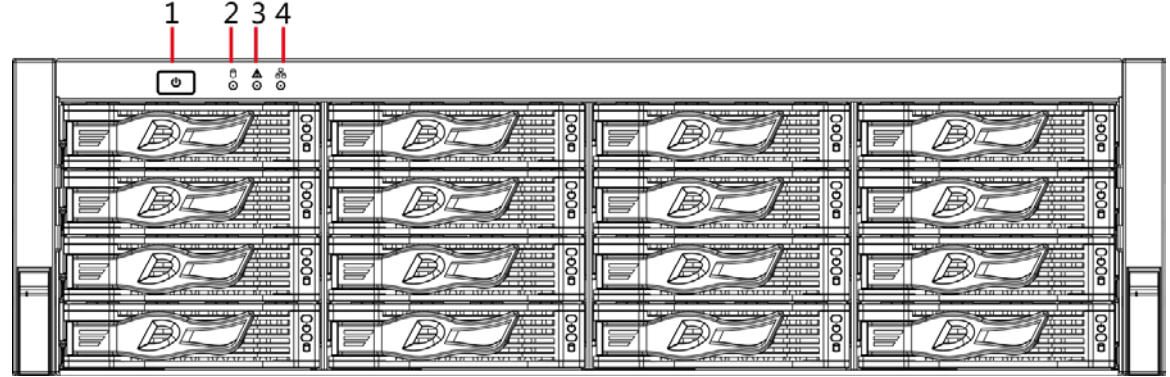

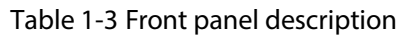

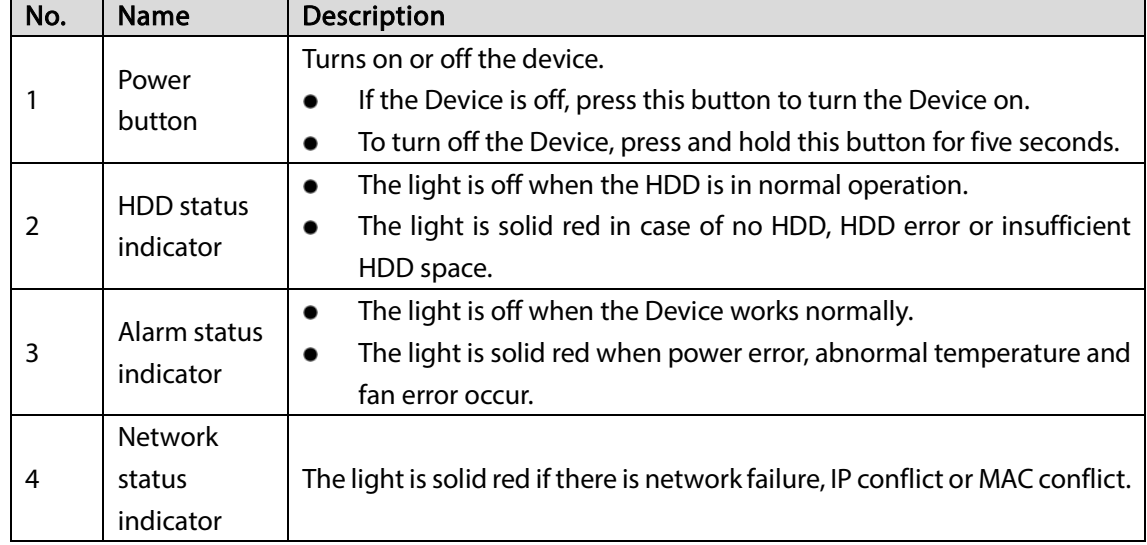

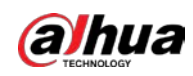

## <span id="page-16-0"></span>1.3 Rear Panel

### <span id="page-16-1"></span>1.3.1 EVS7124S/EVS7136S/EVS7148S

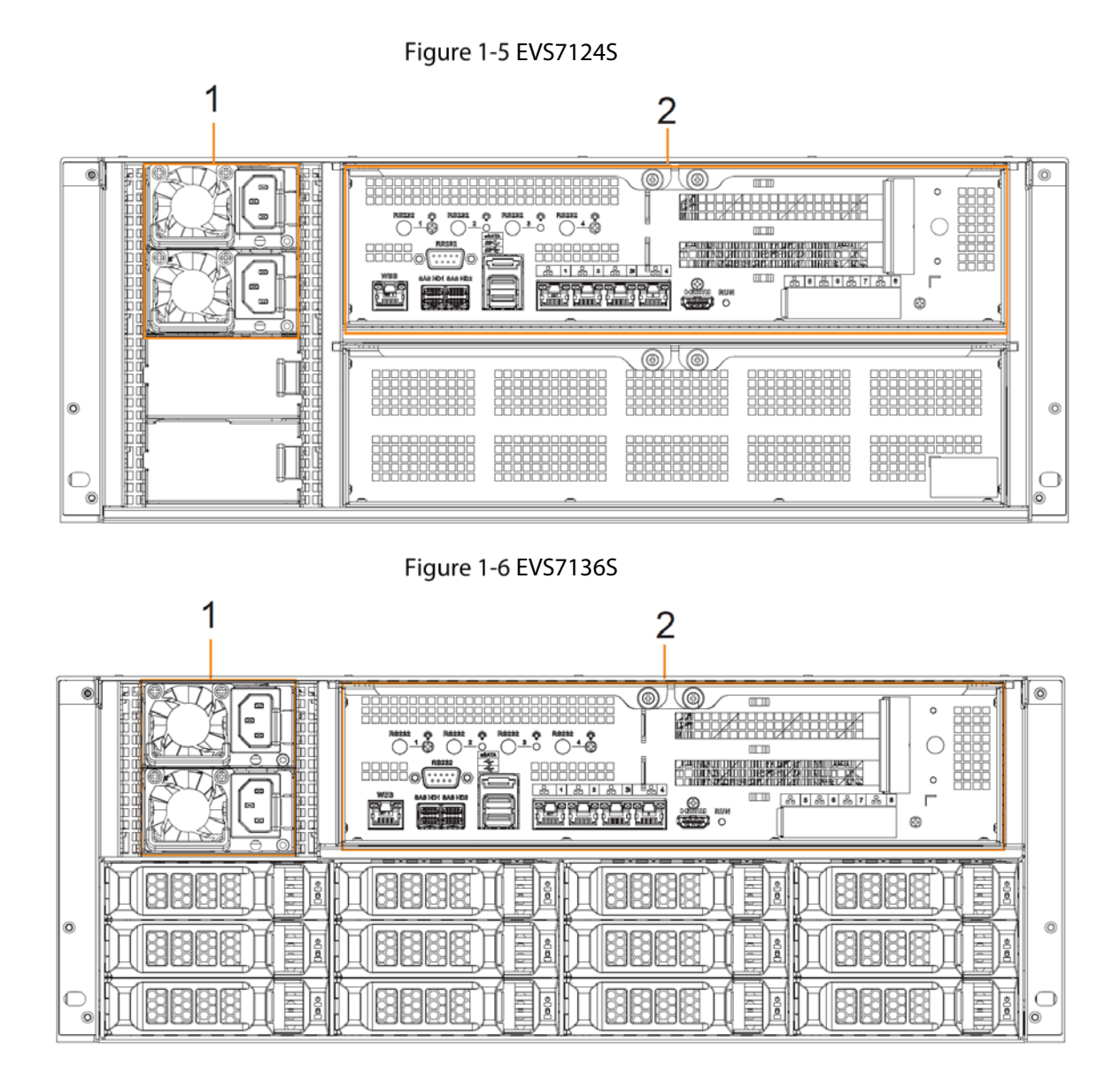

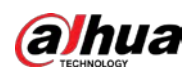

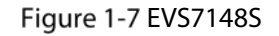

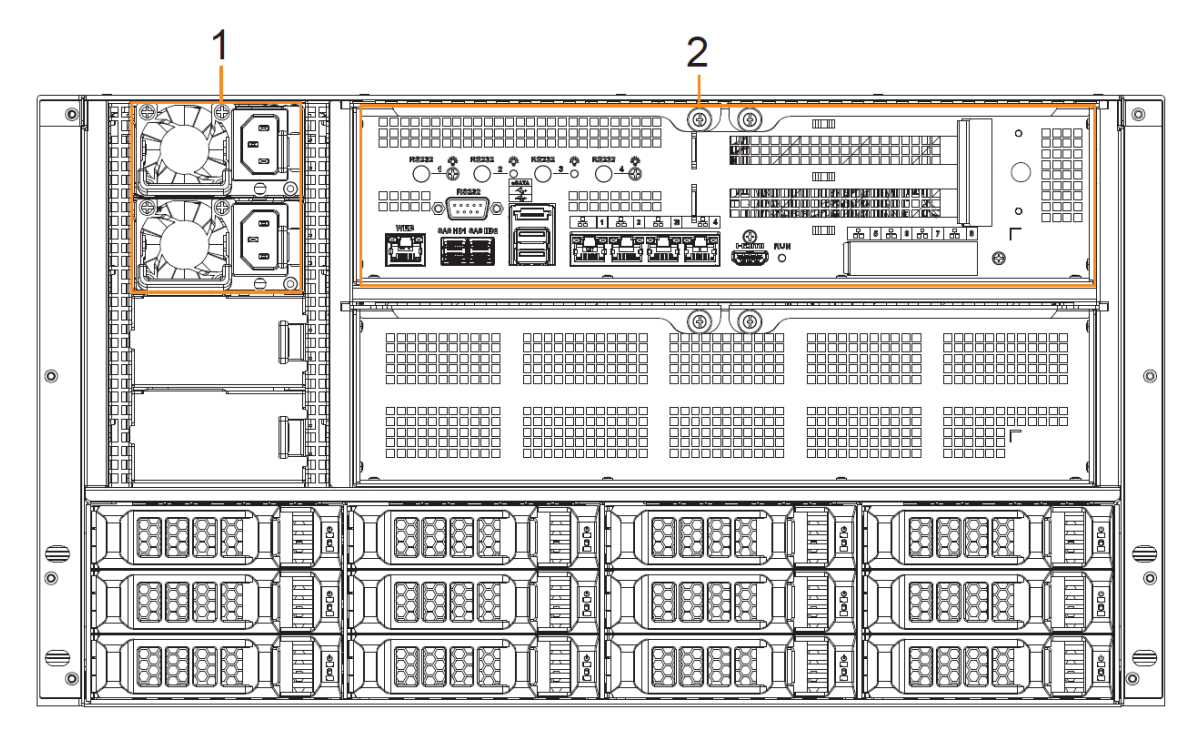

#### Table 1-4 Rear panel ports

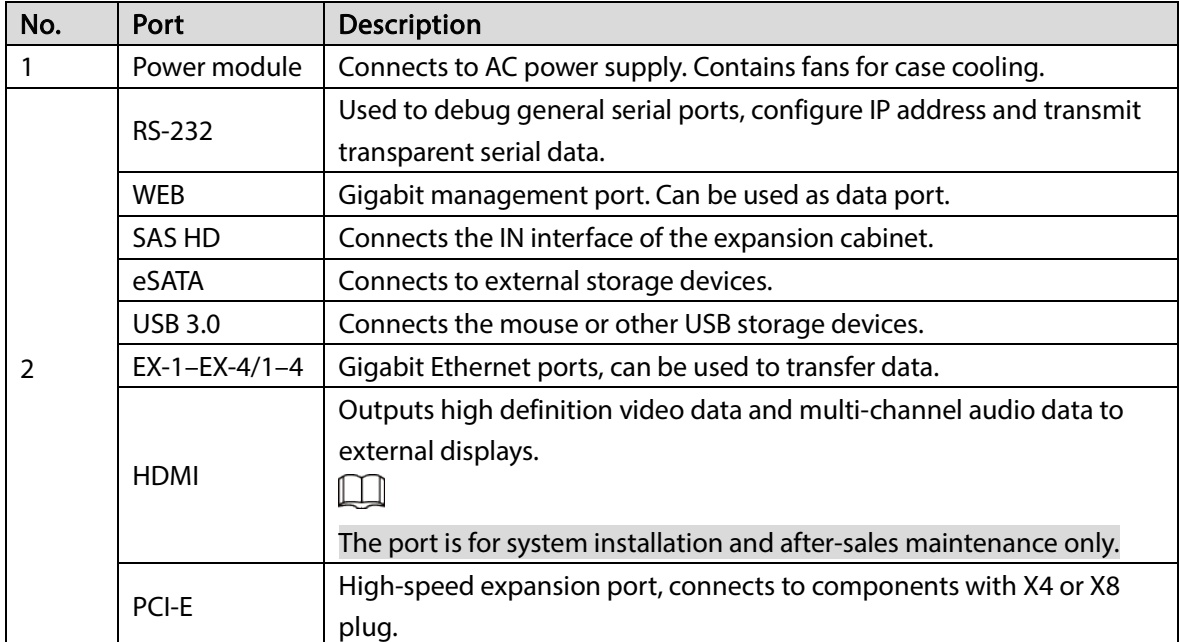

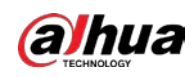

### <span id="page-18-0"></span>1.3.2 EVS7224S/EVS7236S/EVS7248S/EVS5224S/EVS5236S/EVS5248S

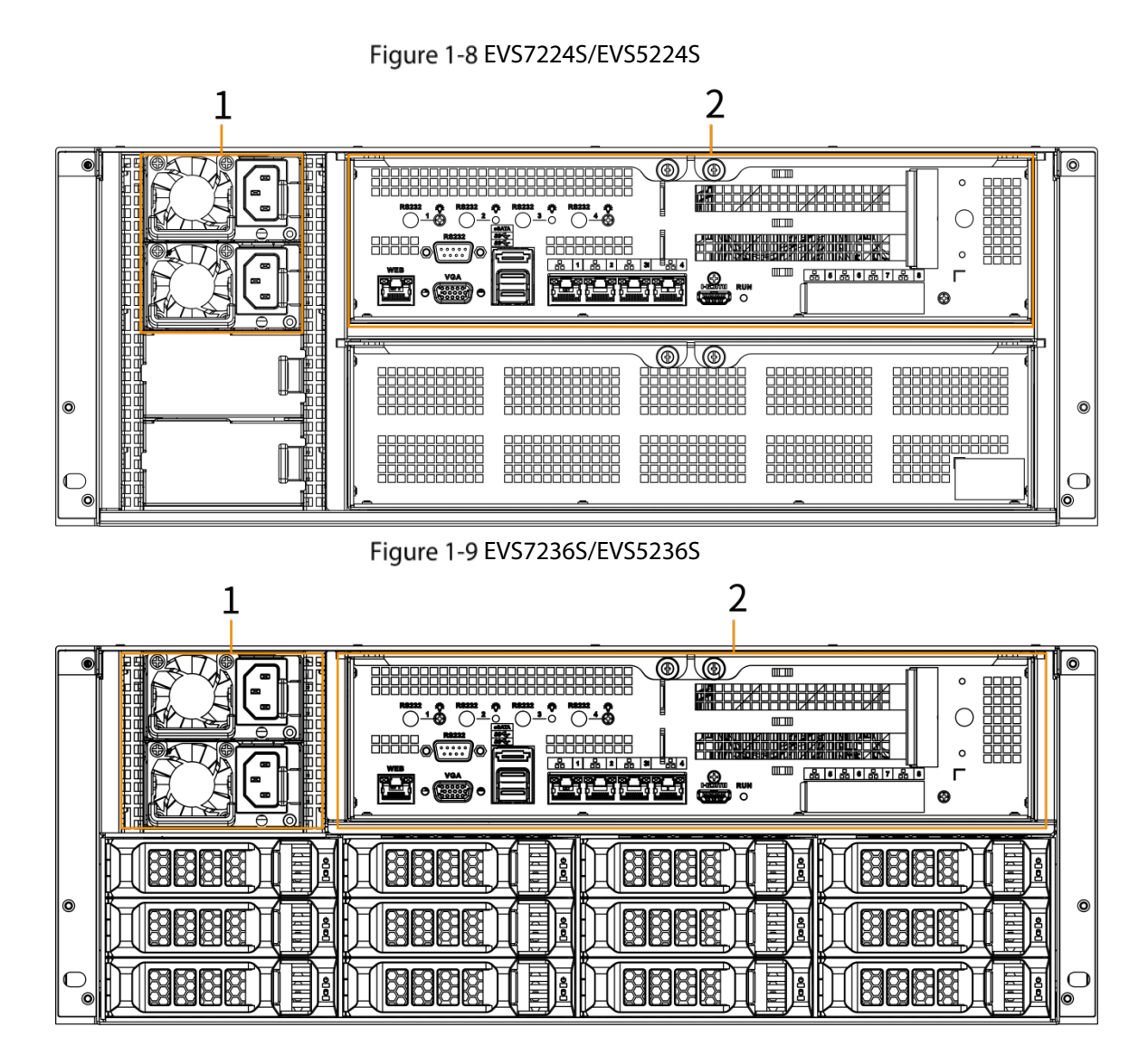

7

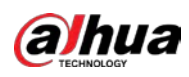

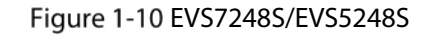

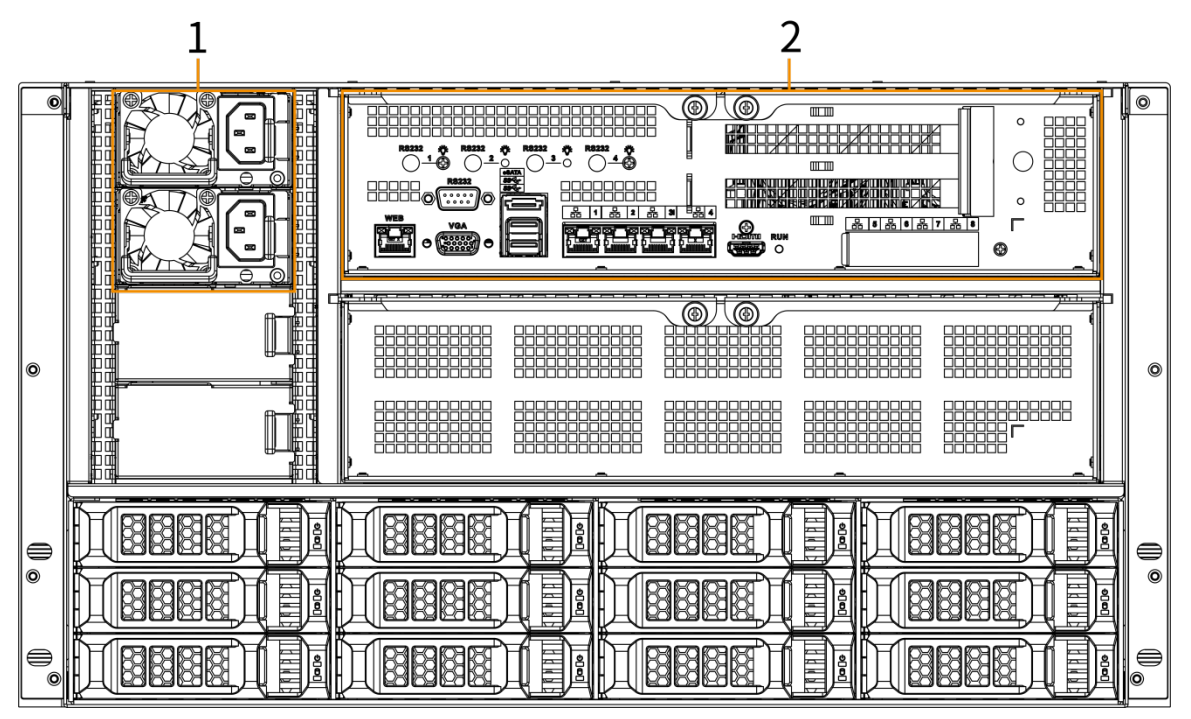

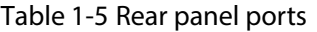

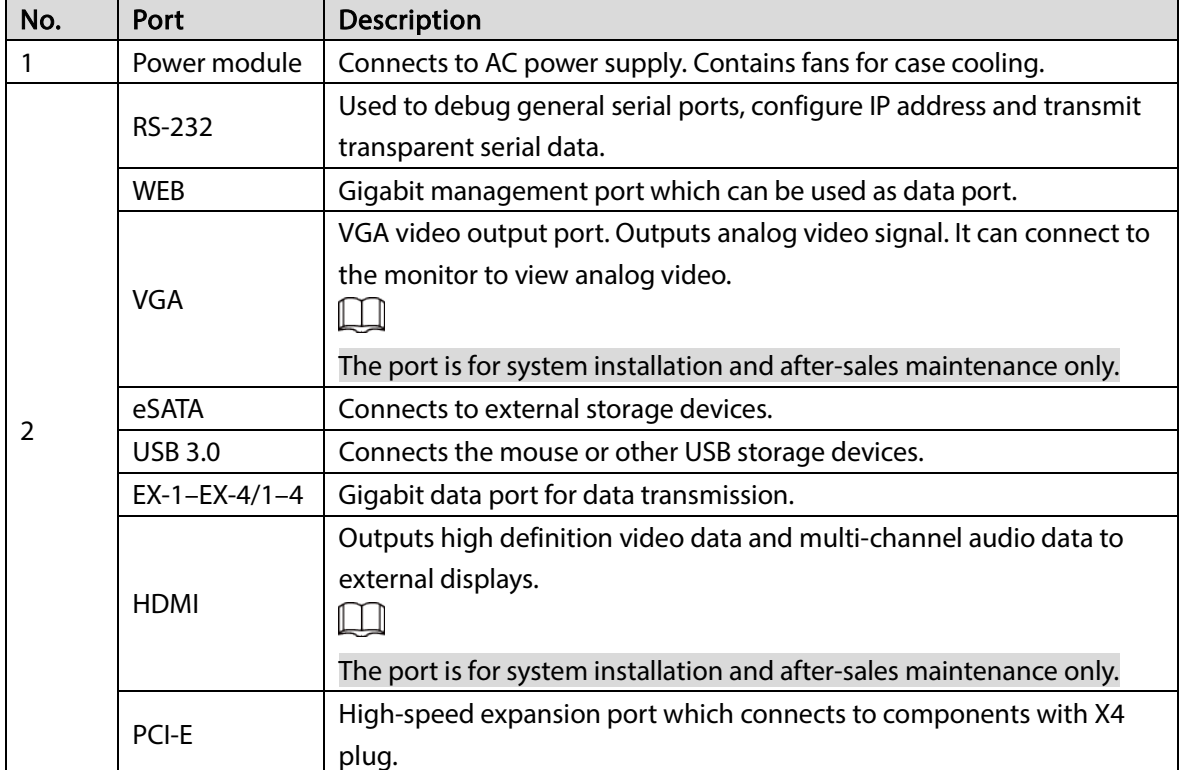

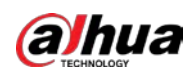

### <span id="page-20-0"></span>1.3.3 EVS7285S

Figure 1-11 EVS7285S

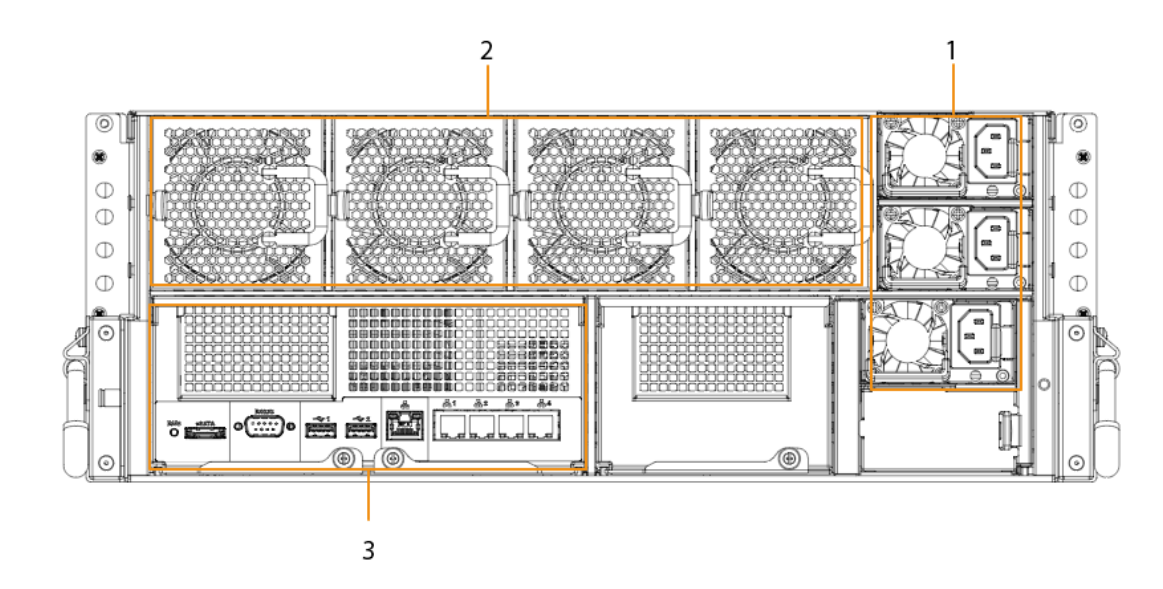

#### Table 1-6 Rear panel ports

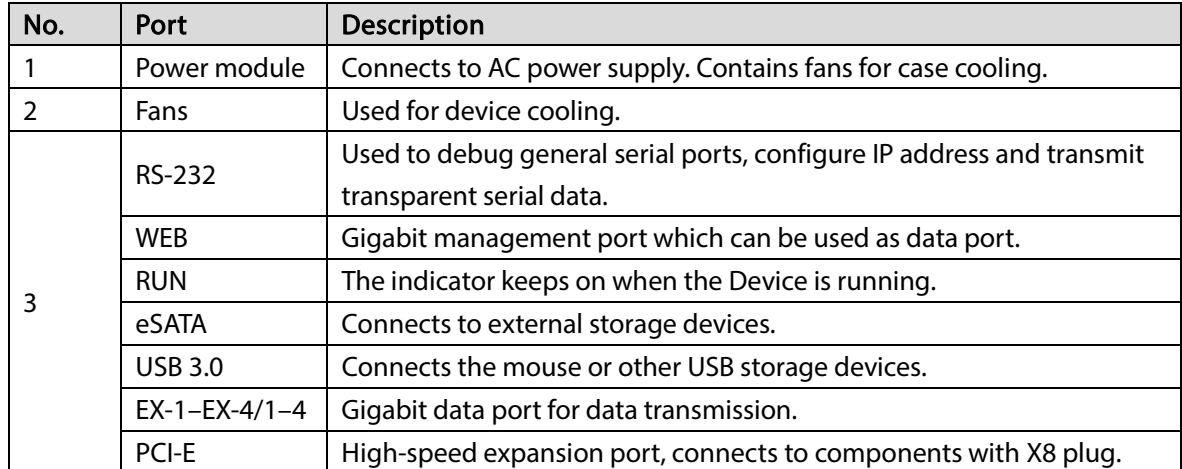

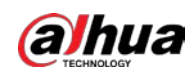

### <span id="page-21-0"></span>1.3.4 EVS5124S/EVS5136S/EVS5148S/EVS5160S

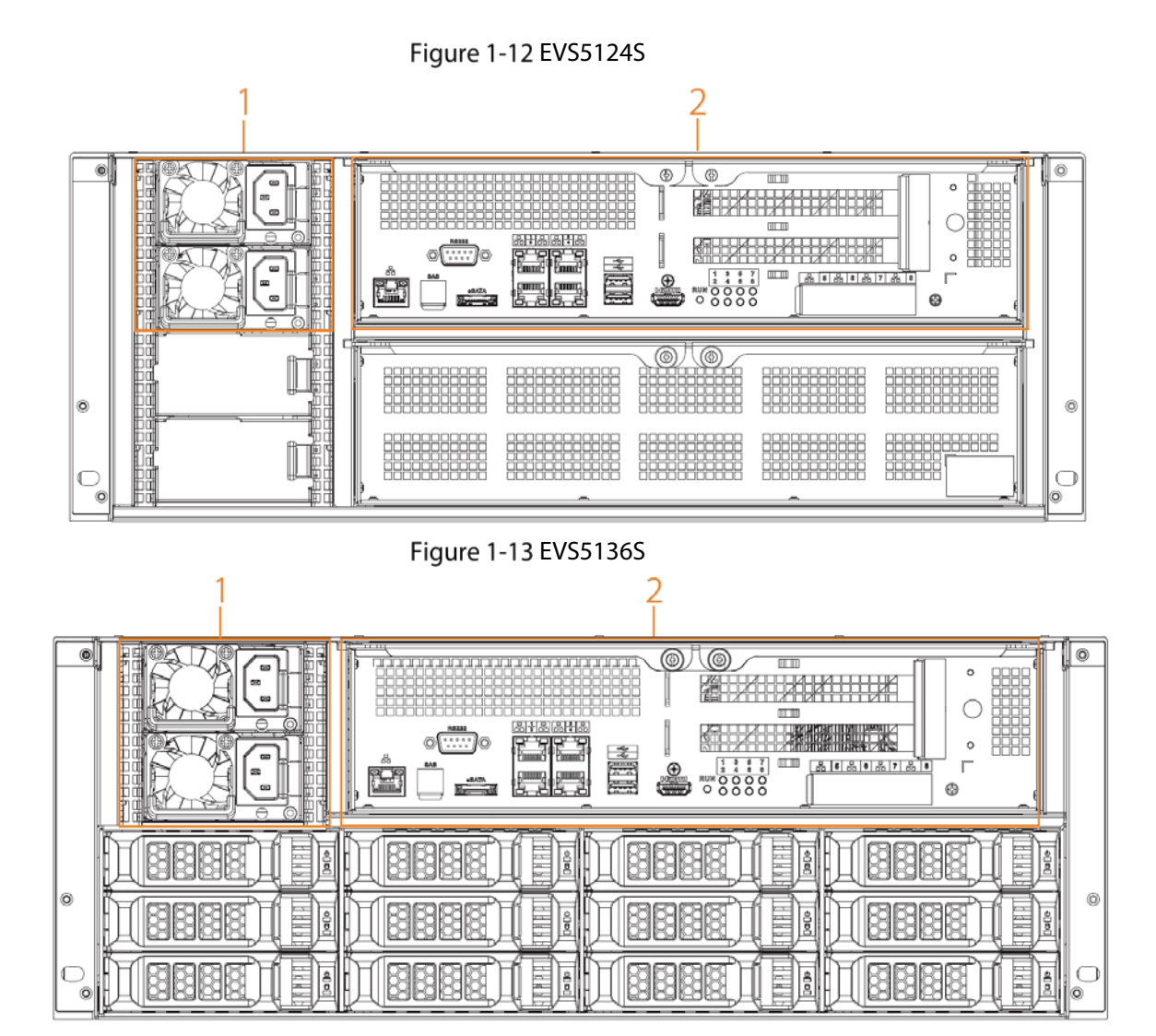

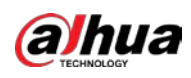

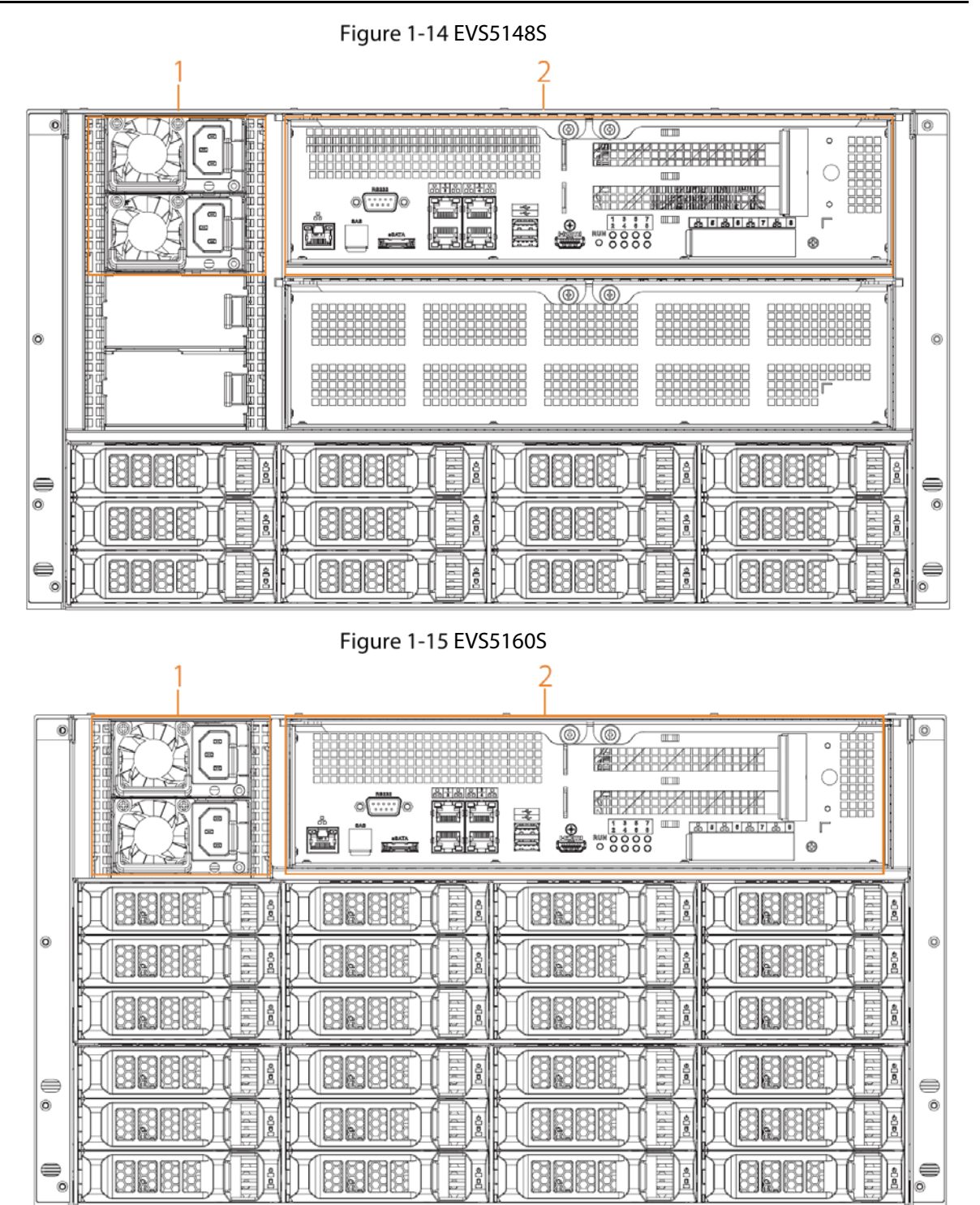

Table 1-7 Rear panel ports

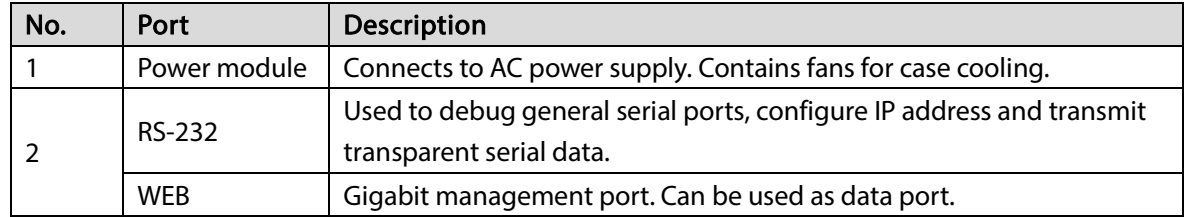

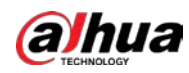

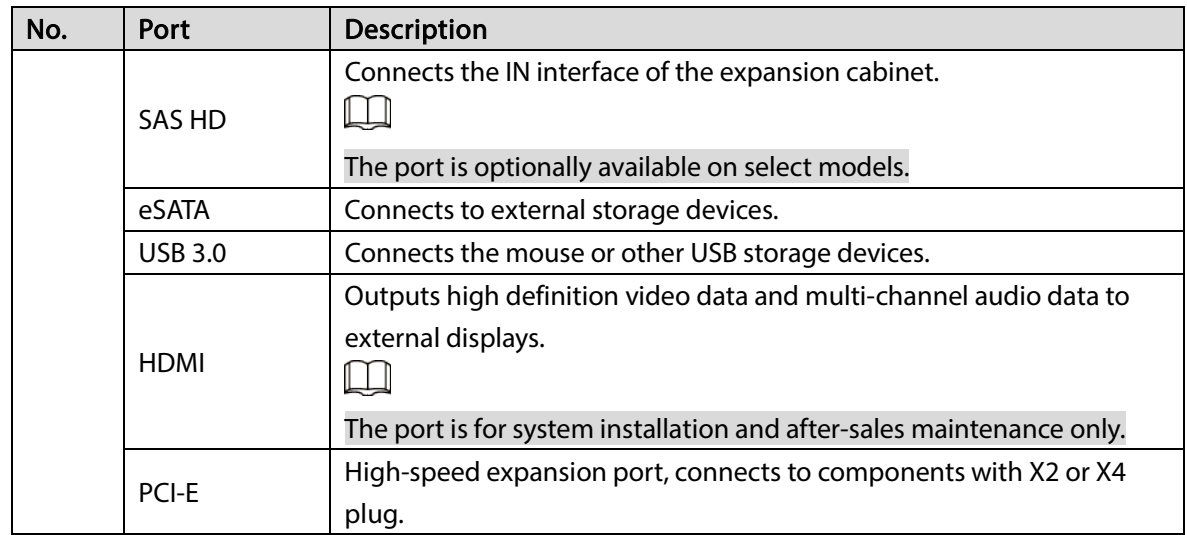

### <span id="page-23-0"></span>1.3.5 EVS5016S-V2/EVS5016S-R-V2

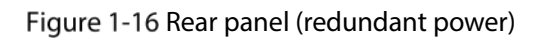

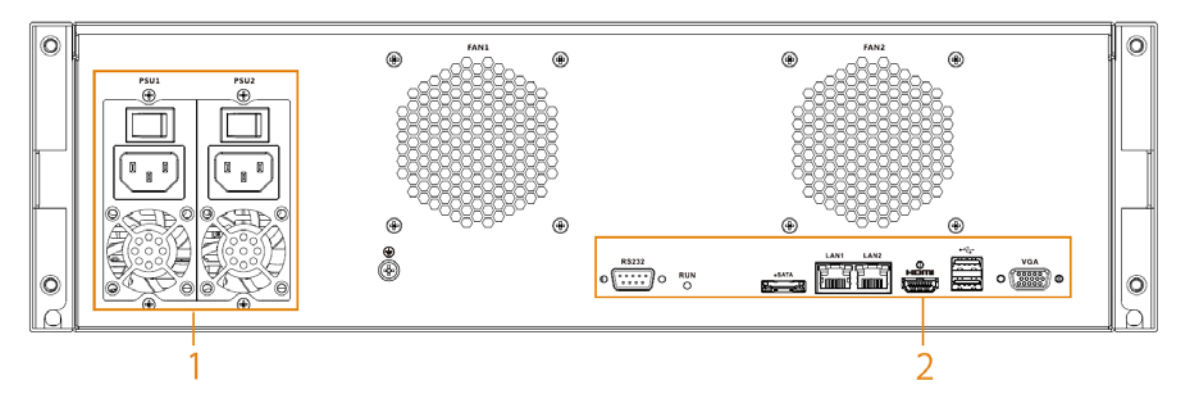

#### Figure 1-17 Rear panel (single power)

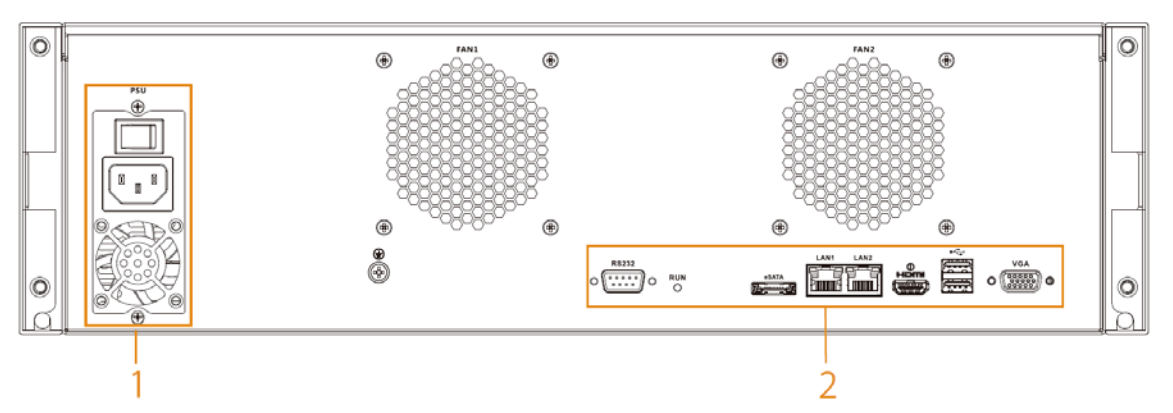

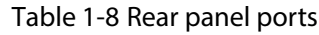

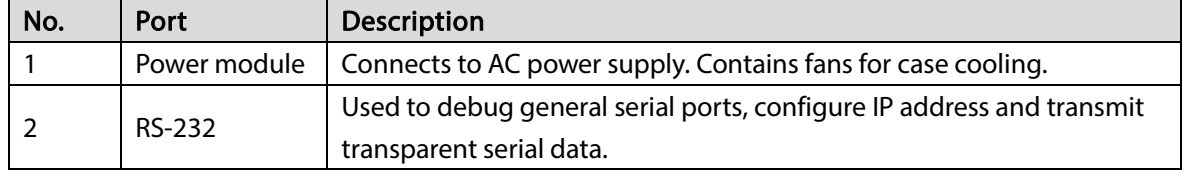

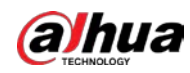

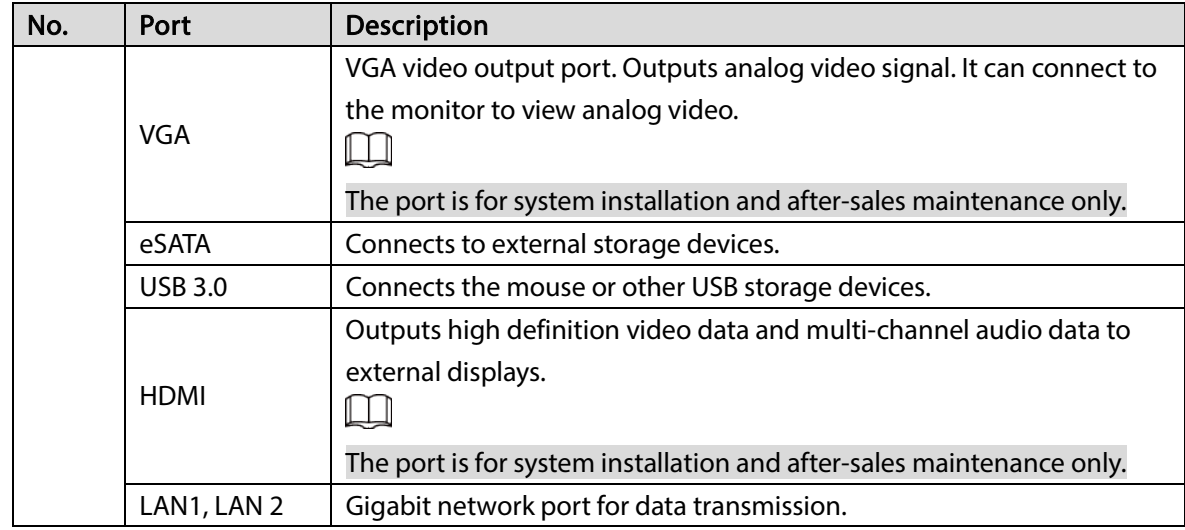

## <span id="page-24-0"></span>1.4 Menu Items

This section introduces the icons and buttons you will frequently use when using the Device.

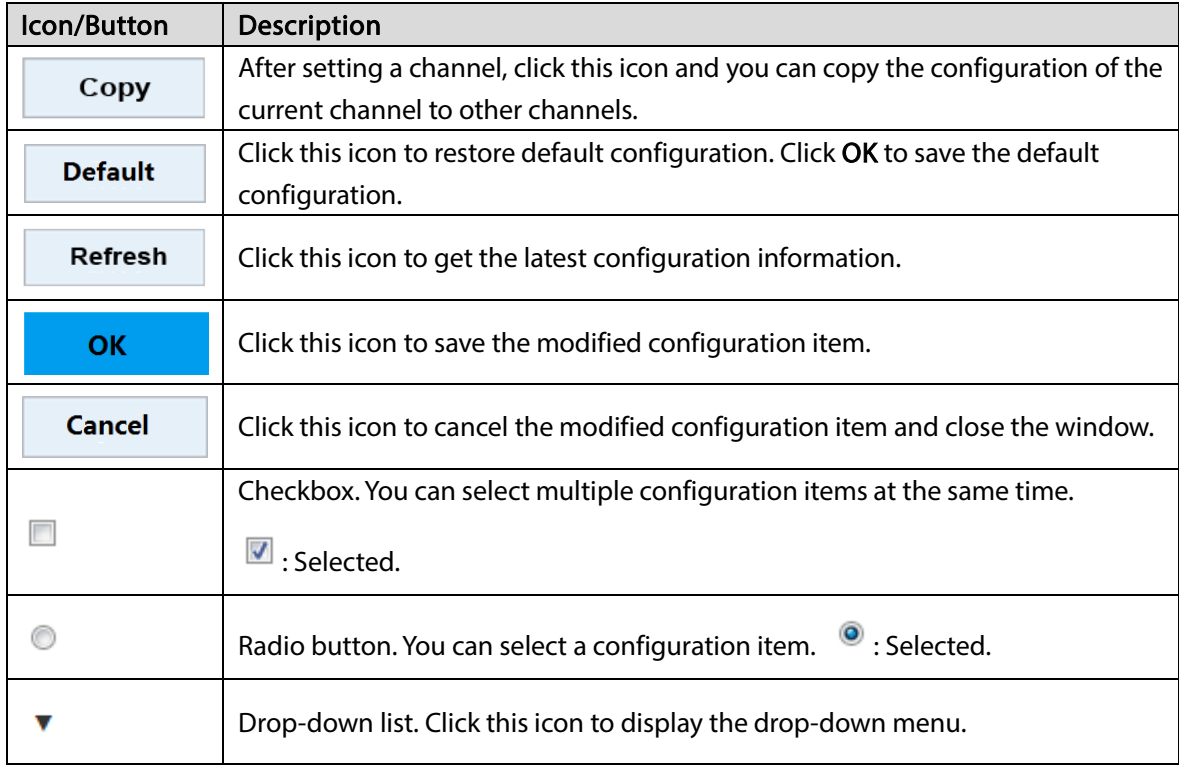

Table 1-9 Icons and buttons

<span id="page-25-0"></span>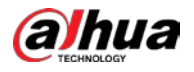

# 2 Installation and Powering Up

## <span id="page-25-1"></span>2.1 Installing HDD

# <span id="page-25-2"></span>2.1.1 EVS7124S/EVS7136S/EVS7148S/EVS7224S/EVS7236S/EVS7248S /EVS5224S/EVS5236S/EVS5248S/EVS5124S**/**EVS5136S**/**EVS5148S**/**EV S5160S

The HDD is not installed by default on factory delivery. You need to install it by yourself.

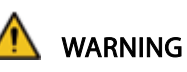

Some devices are heavy and should be carried jointly by several persons to avoid injury. Step  $1$  Press the red button on the disk tray to unlock the handle.

Figure 2-1 Open the handle

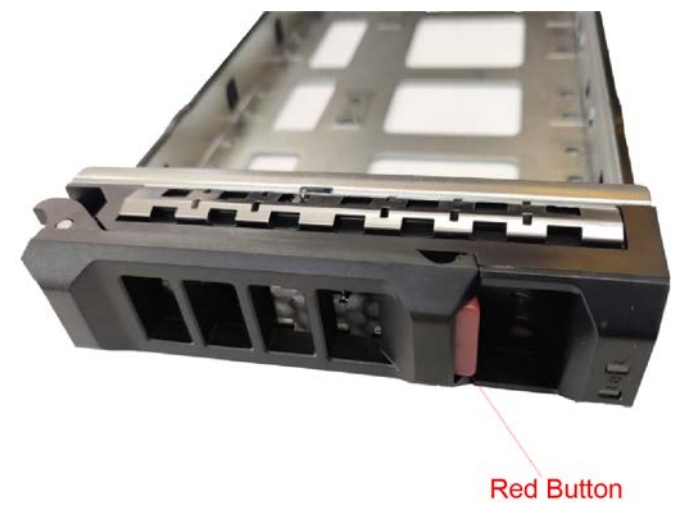

Step  $2$  Pull out the empty disk tray.

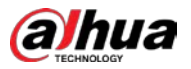

Figure 2-2 Disk tray

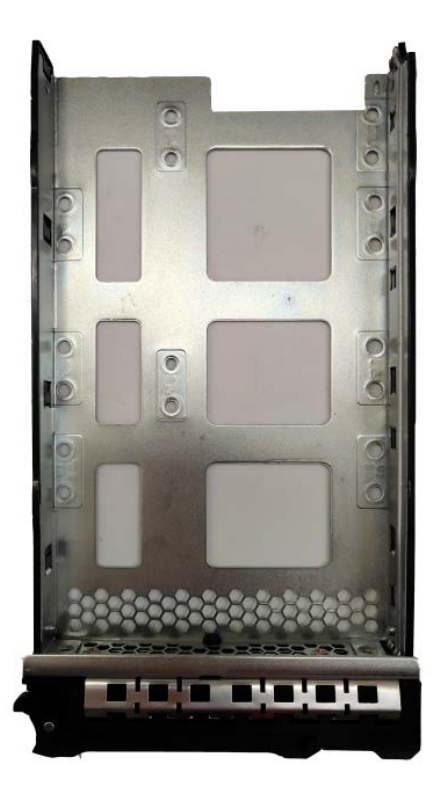

Step  $3$  Put the disk into the disk tray and fasten the screws at the bottom of the tray. Figure 2-3 Fasten the screws

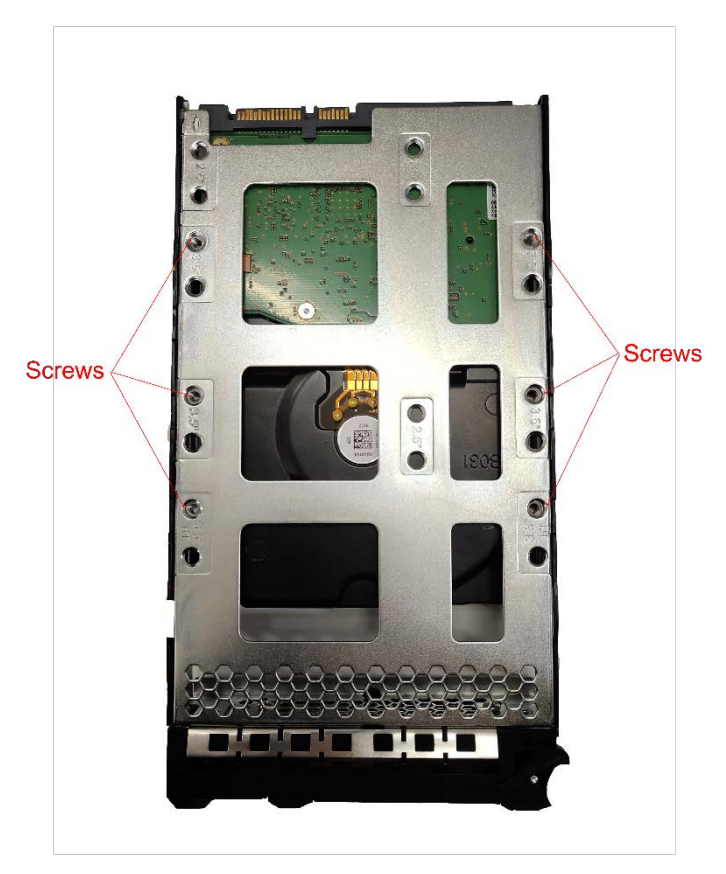

Step 4 Insert the disk tray into the HDD slot, push it to the bottom and lock the handle.

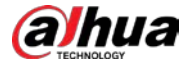

#### $\Box$  $\mathbb T$

To avoid any damage to the slot, do not lock the handle until the disk tray has been pushed to the bottom.

### <span id="page-27-0"></span>2.1.2 EVS7285S

Step  $1$  Turn the lock on the cover with a screwdriver and then lift the cover open. Figure 2-4 Remove the cover

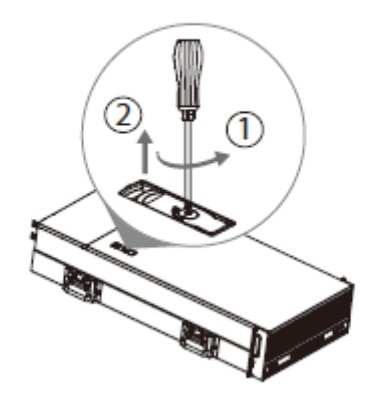

 $Step 2$  Take out the disk tray.

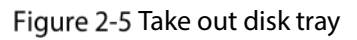

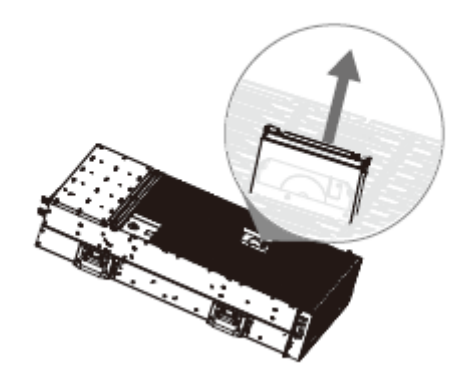

 $Step 3$  Remove the fake disk.

Figure 2-6 Remove fake disk

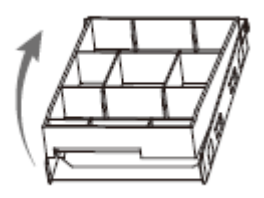

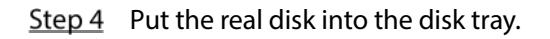

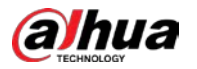

#### Figure 2-7 Install real disk

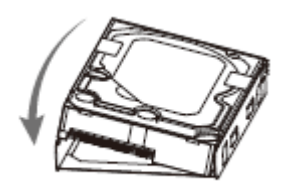

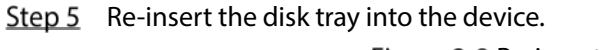

Figure 2-8 Re-insert disk tray

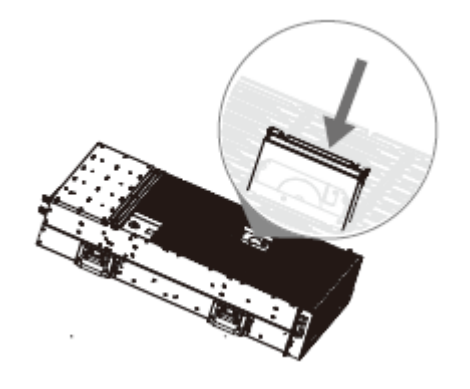

Step  $6$  Re-attach the cover, and then turn the lock. Figure 2-9 Re-attach the cover

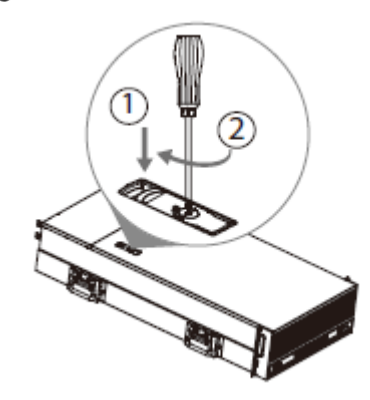

### <span id="page-28-0"></span>2.1.3 EVS5016S-V2/EVS5016S-R-V2

Step  $1$  Press the red button on the HDD box in the front panel and unlock the handle. Figure 2-10 Open the handle

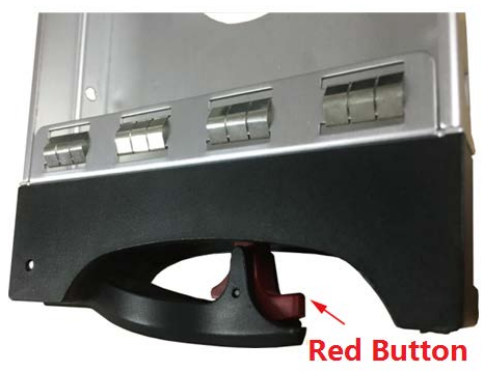

Step 2 Pull out to take the empty HDD box.

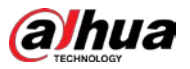

#### Figure 2-11 HDD box

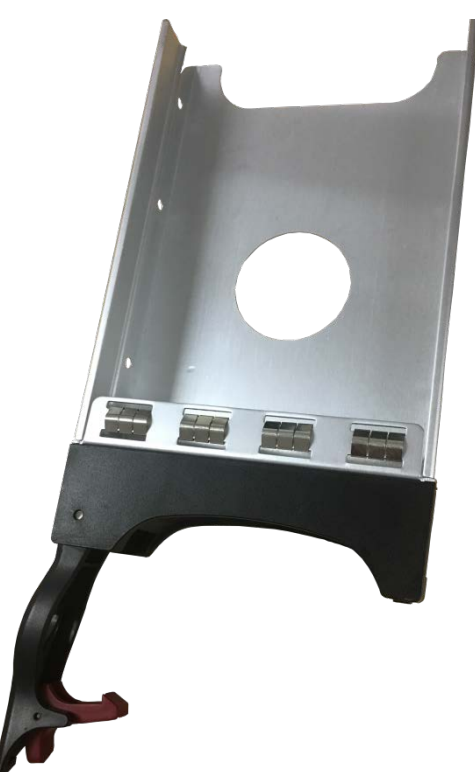

Step 3 Put the HDD into the disk box and fasten the screws on both sides of the box. Figure 2-12 Fasten the screws

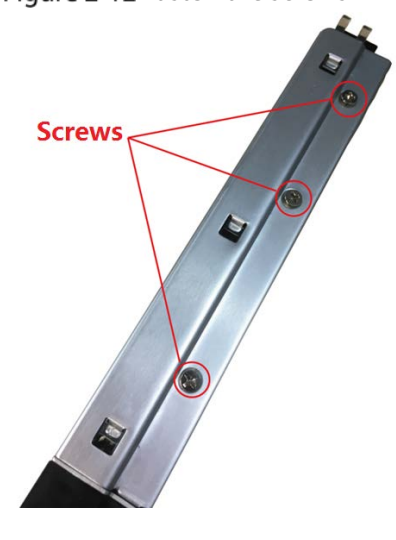

 $\bigwedge$ 

To avoid any damage to the slot, do not close the handle if the HDD box has not been pushed to the bottom.

Step 4 Insert the HDD box into the HDD slot, push it to the bottom, and then lock the handle.

## <span id="page-29-0"></span>2.2 Installing Device to Cabinet

For EVS7285S, the Device should be installed to cabinet.

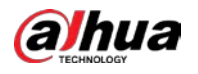

## $\overline{\phantom{a}}$

- The hangers are used to secure the Device and cannot bear weight. When installing the Device to cabinet, make sure a bracket is placed to support the Device.
- The following figures are for reference only and might differ from the actual product.
- Step 1 Press the tab to take out the inner tracks and then press in the direction indicated by the arrow to slide the intermediate track back.

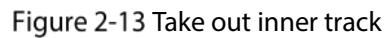

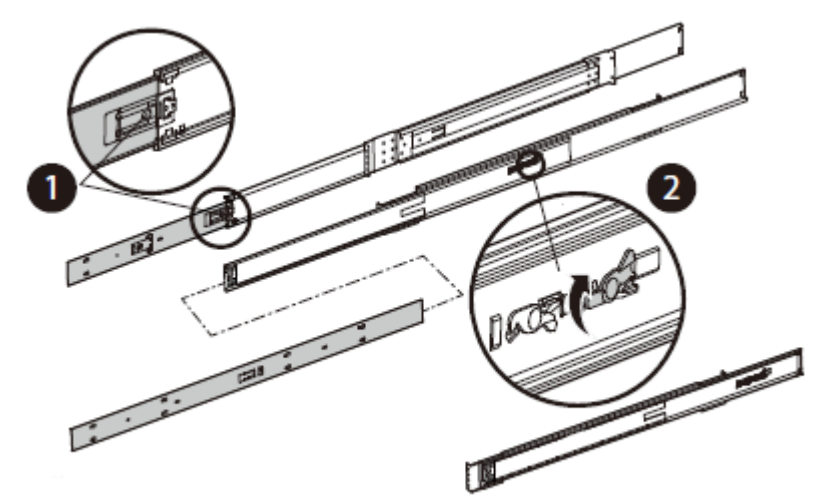

Step 2 Install and secure the inner tracks on the sides of the Device. Figure 2-14 Install inner track

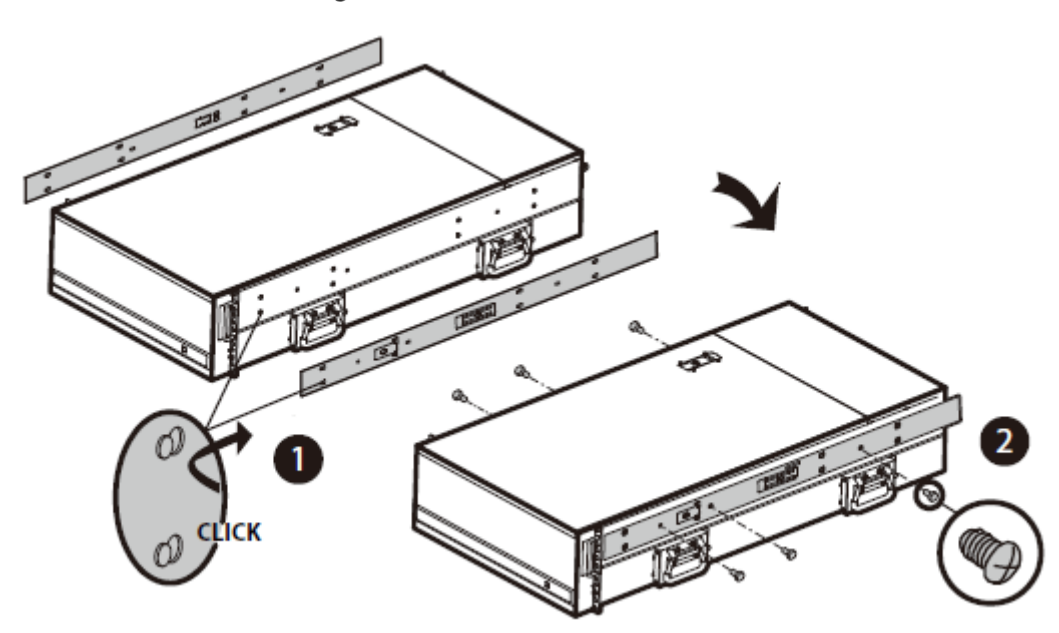

Step 3 Install the slide rail onto the cabinet square hole through screws.

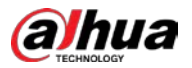

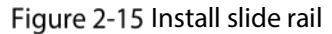

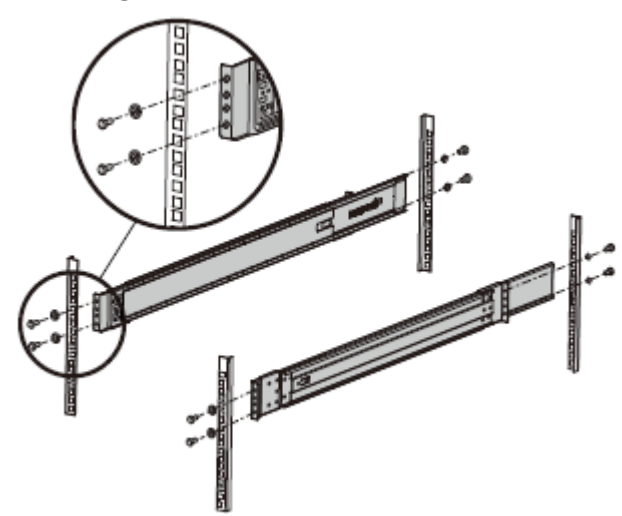

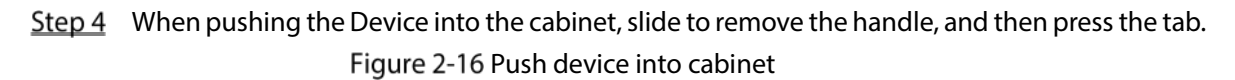

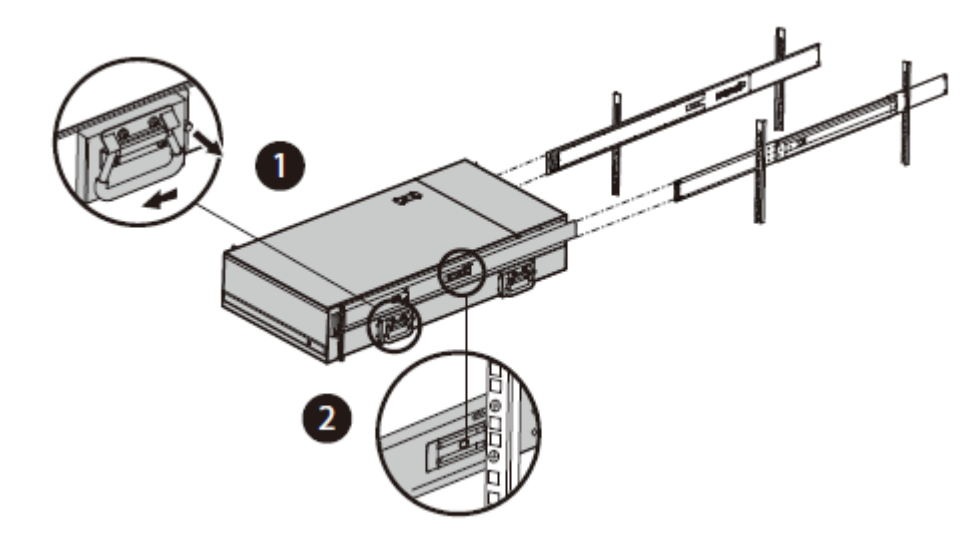

Step 5 Tighten the screws.

Figure 2-17 Tighten screws

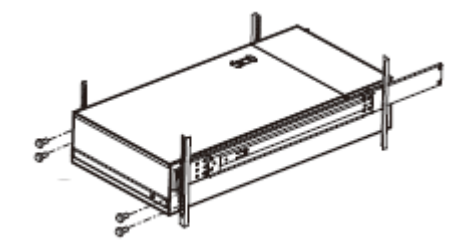

## <span id="page-31-0"></span>2.3 Powering Up

### <span id="page-31-1"></span>2.3.1 Preparation

Properly connect the cables before powering up the Device and check against the following items:

Make sure that all power lines are connected correctly.

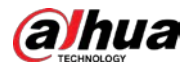

- Check whether the supplied power voltage complies with device requirements.
- Check whether the network cables and SAS cables are connected correctly.

### <span id="page-32-0"></span>2.3.2 Powering Up the Device

This section uses EVS7124S as an example, and slight difference might be found in the actual.

Press the power button on the front panel.

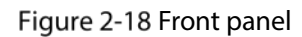

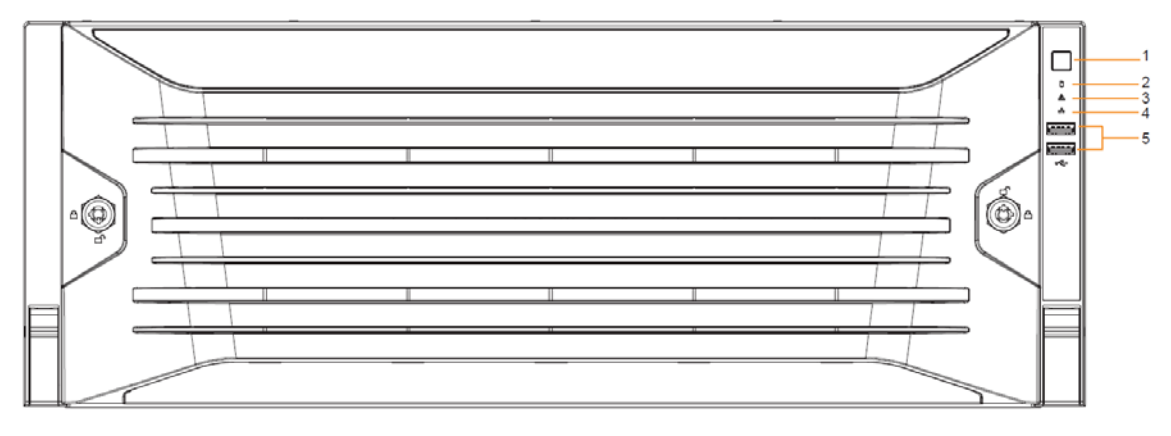

Se[e Table 1-1](#page-13-0) to check whether the indicators are normally displayed.

- When the indicators are normal, the Device is powered up successfully.
- If the indicators are abnormal, remove the abnormalities according to the corresponding notes and power up the Device again.

<span id="page-33-0"></span>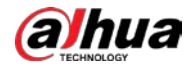

# 3 Initial Settings

When using EVS for the first time, initialize the Device, and set basic information and functions first.

## <span id="page-33-1"></span>3.1 Initializing Device

If it is your first time to use the Device after purchasing or after restoring factory defaults, set a login password of admin (system default user). At the same time, you can set proper password protection method.

M

This section uses web remote initialization for example.

Step 1 Open the browser, enter IP address, and then press Enter.

 $\Box$ 

Default IP address of network port 1 to network port 4 are 192.168.1.108 to 192.168.4.108. Enter the corresponding IP address of the actually connected network port.

Step 2 On the Language Set page, select a country or region, a language, and a language standard. Click Next. The language setting step is only available on the local interface of the Device. Figure 3-1 Time setting

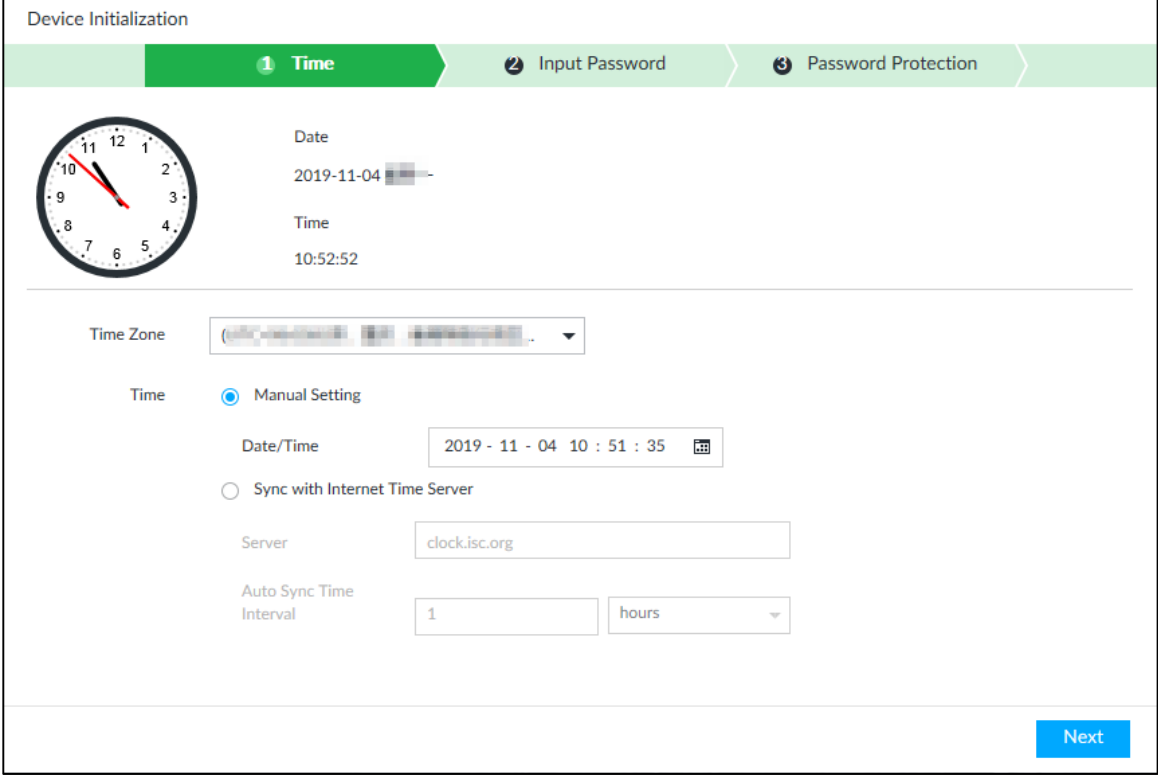

 $Step 3$  On the Time page, set time parameters.

Table 3-1 Time parameters description

| <b>Parameters</b> | <b>Description</b>           |
|-------------------|------------------------------|
| Time Zone         | The time zone of the Device. |

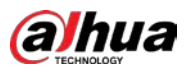

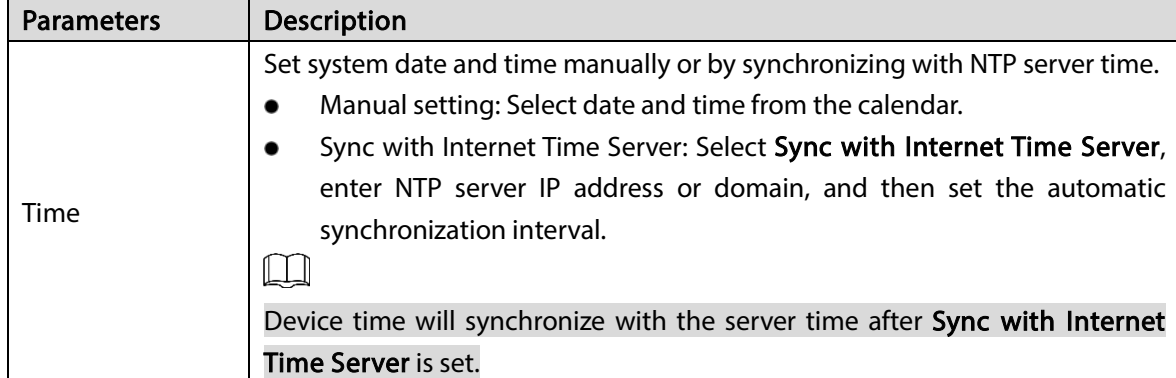

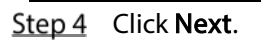

Figure 3-2 Set password

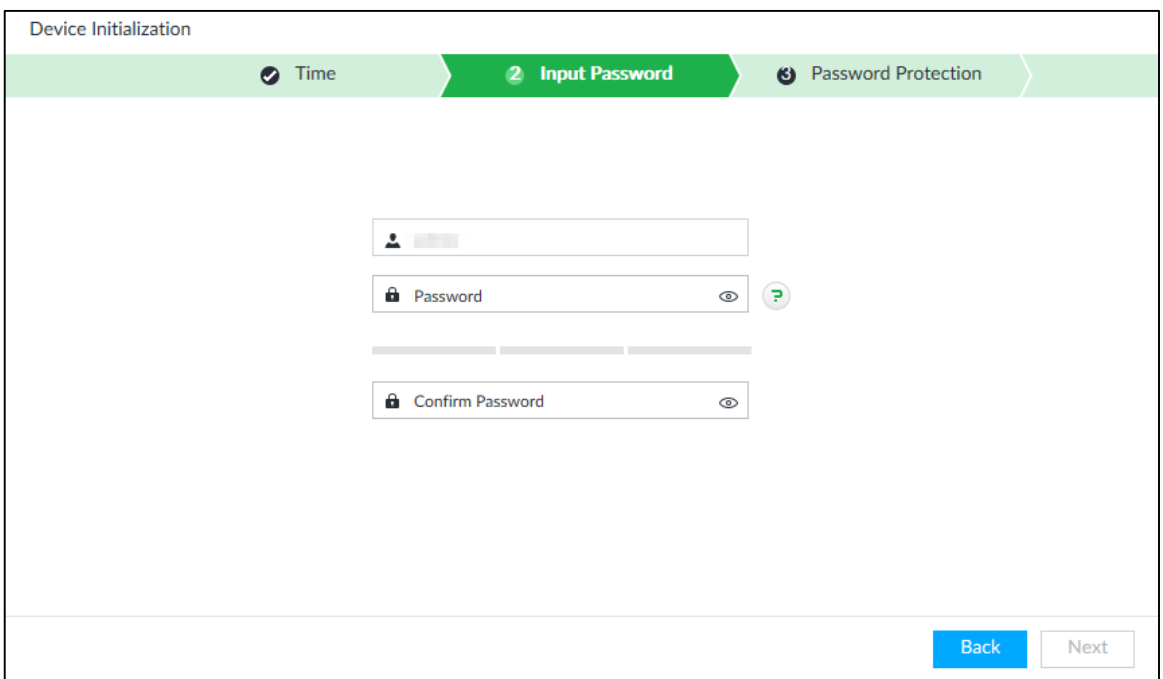

Step 5 Set admin login password.

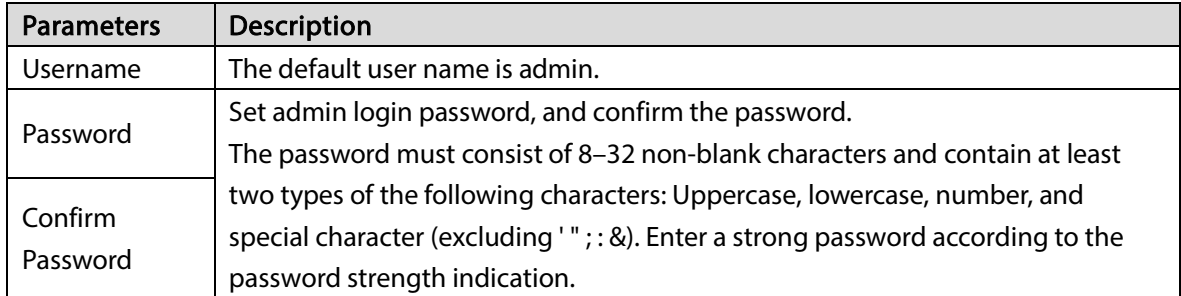

Step 6 Click Next.

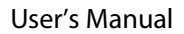

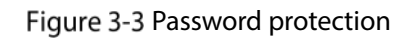

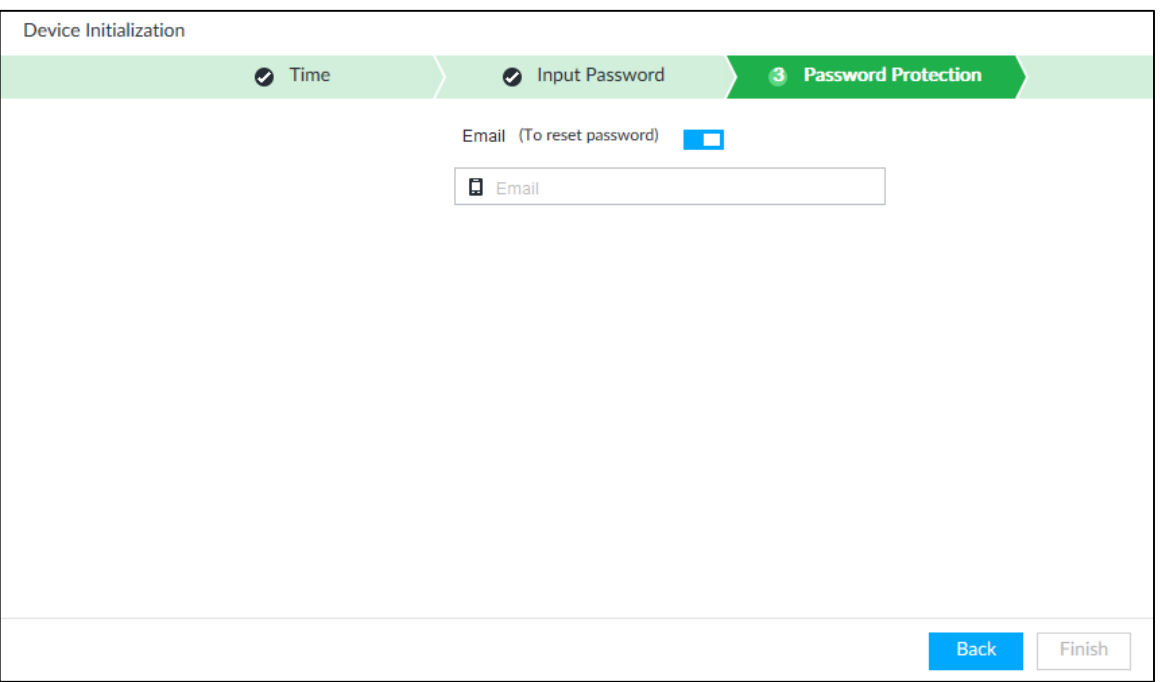

Step 7 Set password protection information.

alhua

You can use the email you set here to reset admin password. See ["6.8.3.2](#page-240-0) [Resetting Password"](#page-240-0) for detailed information.

- 1) Click  $\Box$  to enable email.
- 2) Enter an email address in the **Email** box.
- Step 8 Click Finish to complete device initialization.

The device initialization success page is displayed. Click Enter quick settings to go to the quick setting page, and then set device basic information. See ["3.2](#page-36-0) [Quick Settings"](#page-36-0) for details. Figure 3-4 Initialization completed

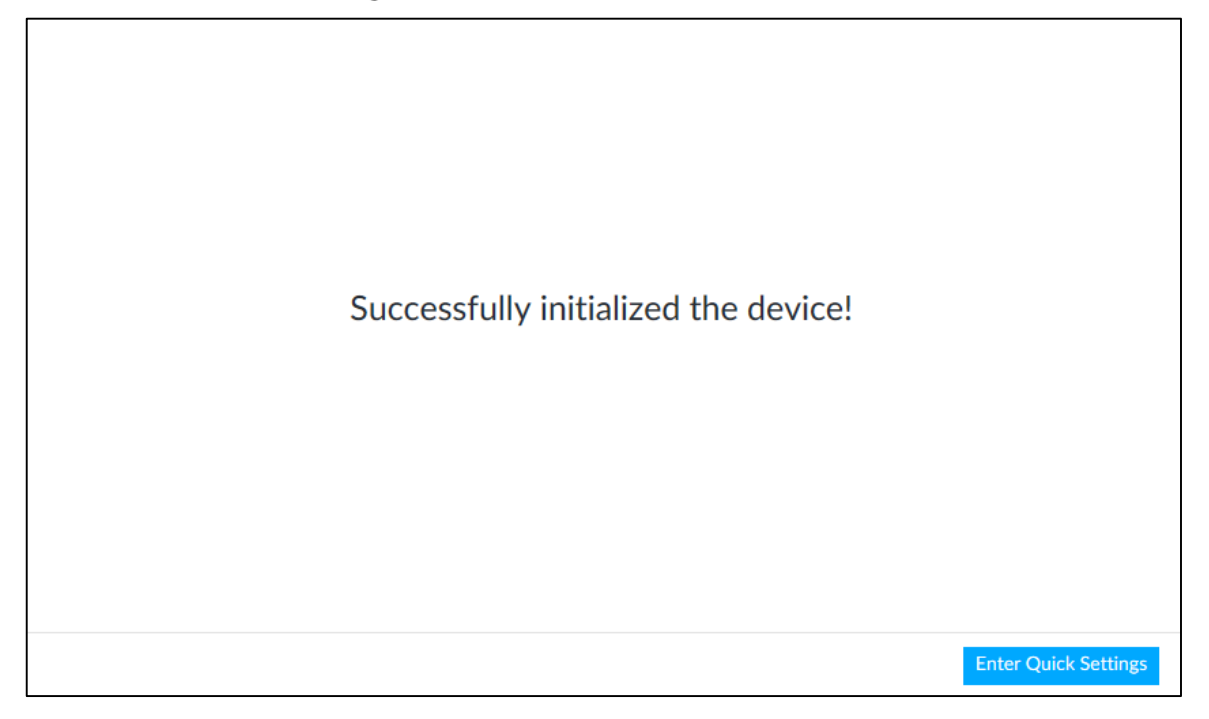
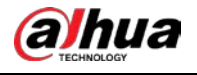

# 3.2 Quick Settings

After initializing the Device, the system goes to quick settings page. You can quickly configure system time, and network settings.

 $\Box$ 

Device has 5 Ethernet ports by default. Make sure that at least one Ethernet port has connected to the network before you set IP address.

Step 1 On the completion page of initialization, click Enter Quick Setting.

Figure 3-5 IP setting

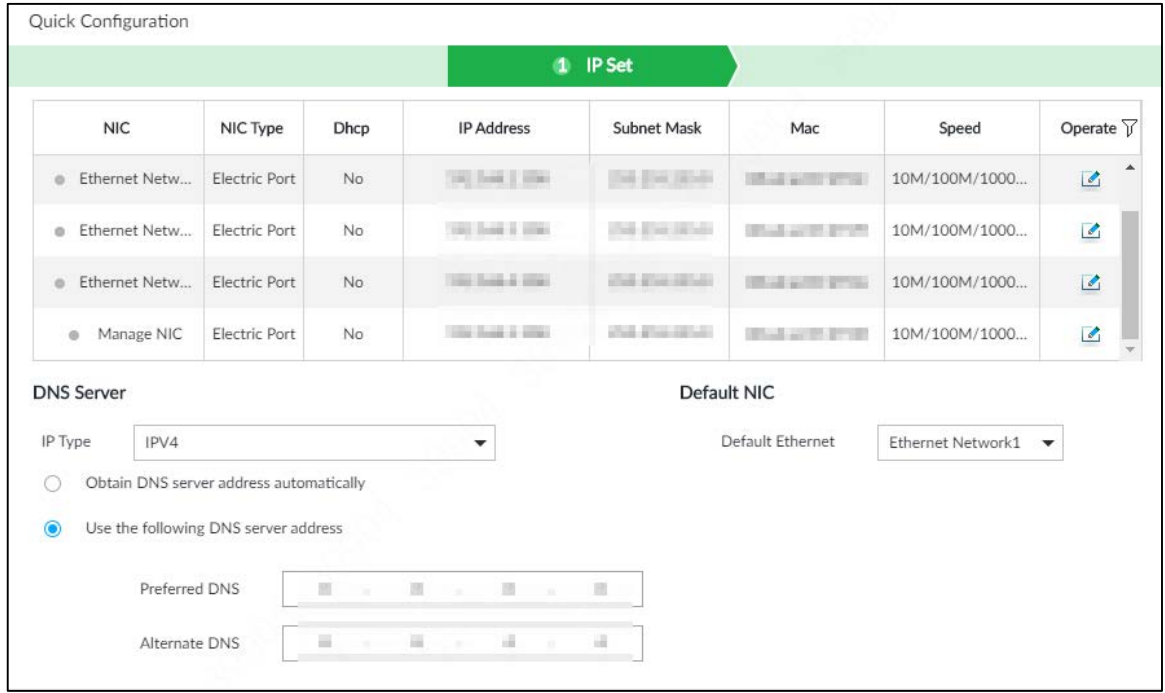

Step 2 Configure IP address.

1) Click of the corresponding NIC.

Figure 3-6 Edit Ethernet network

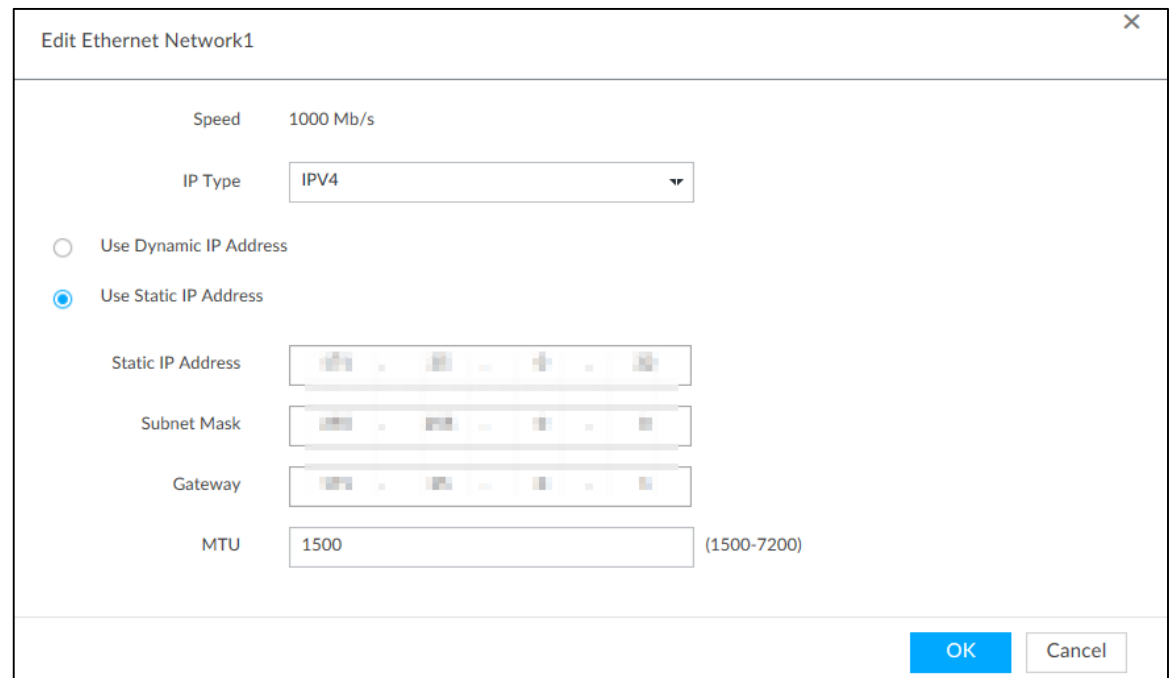

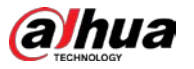

2) Set parameters.

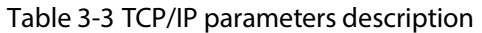

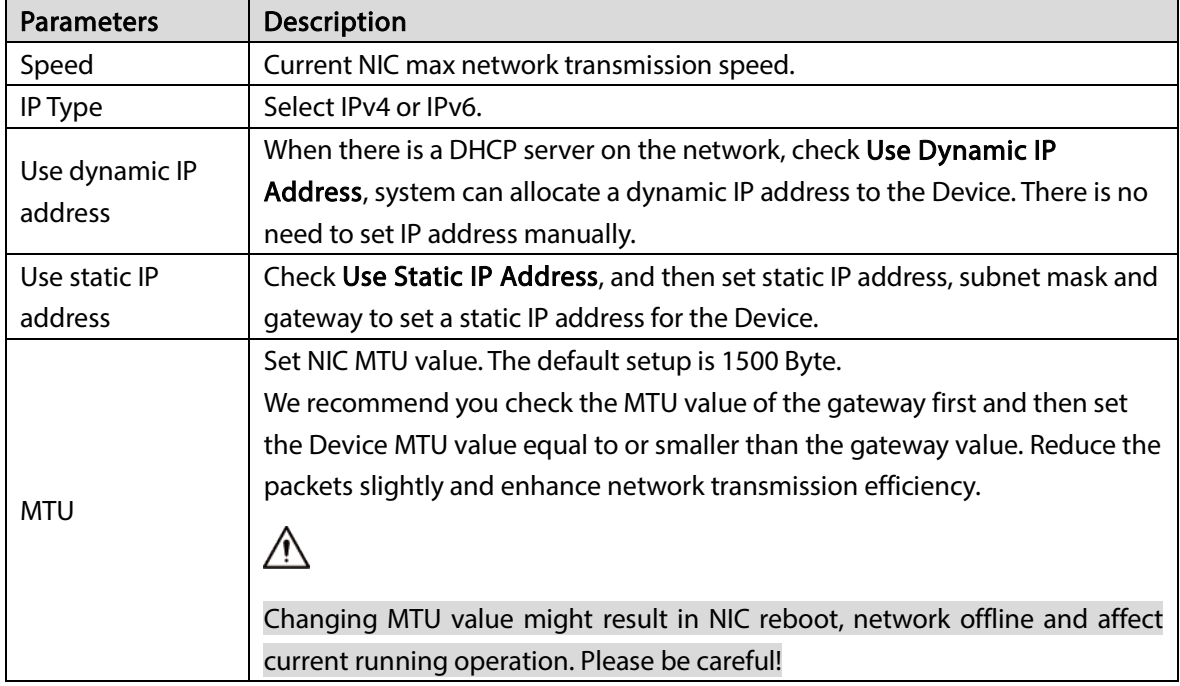

3) Click OK.

Device goes back to IP Set page.

Step 3 Set DNS server information.

You can select to get DNS server manually or enter DNS server information.

M

This step is compulsive if you want to use domain service.

- 1) Select an IP type for DNS server. You can select IPv4 or IPv6.
- 2) Select the way of setting DNS IP address.
	- $\diamond$  Select Obtain DNS server address automatically, and then the Device can automatically get the DNS server IP address on the network.
	- $\diamondsuit$  Select Use the following DNS server address, and then enter the preferred DNS IP address and the alternate DNS IP address.

### Step 4 Set default NIC.

Select default NIC from the drop-down list.

M

Make sure that the default NIC is online.

Step 5 Click Next to save settings.

# 3.3 Login

You can access and manage the Device remotely by using the PCAPP (PC client), or the web interface.

# 3.3.1 Logging in to PCAPP Client

Log in to the PCAPP for system configuration and operation. Step 1 Download PCAPP.

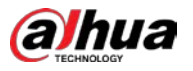

1) Open the browser, enter IP address, and press Enter.

Figure 3-7 Web login

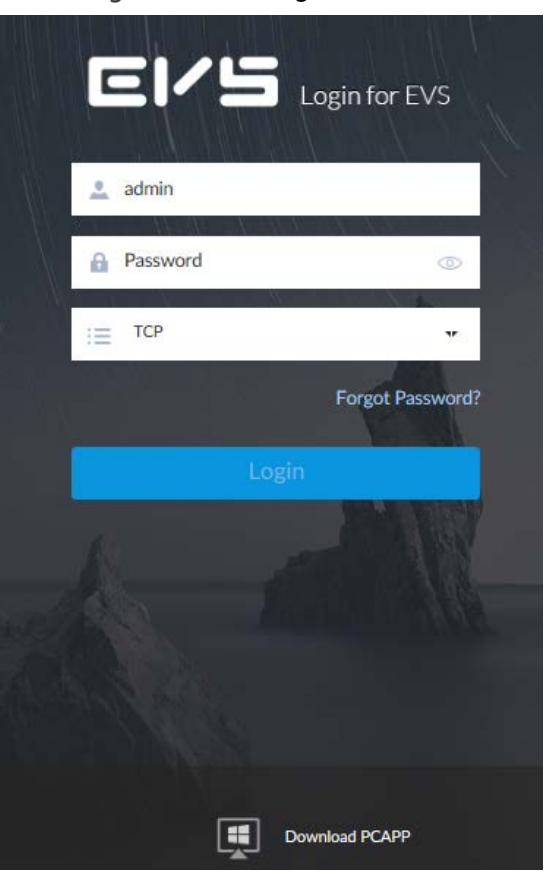

2) Click Download PCAPP to download PCAPP installation package.

- Step 2 Install PCAPP.
	- 1) Double-click the PCAPP installation package. The installation page is displayed.

Figure 3-8 Installation page

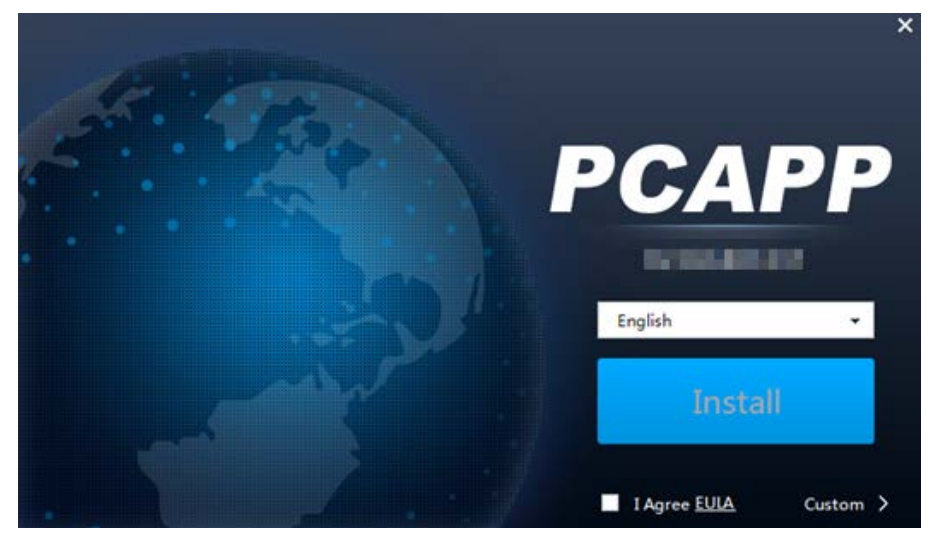

- 2) Select a language of the PCAPP.
- 3) Click EULA, read through the content, and then select the checkbox of I Agree EULA.
- 4) (Optional) Click Custom and then select an installation path and create shortcut.

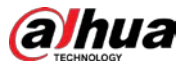

Figure 3-9 Custom installation

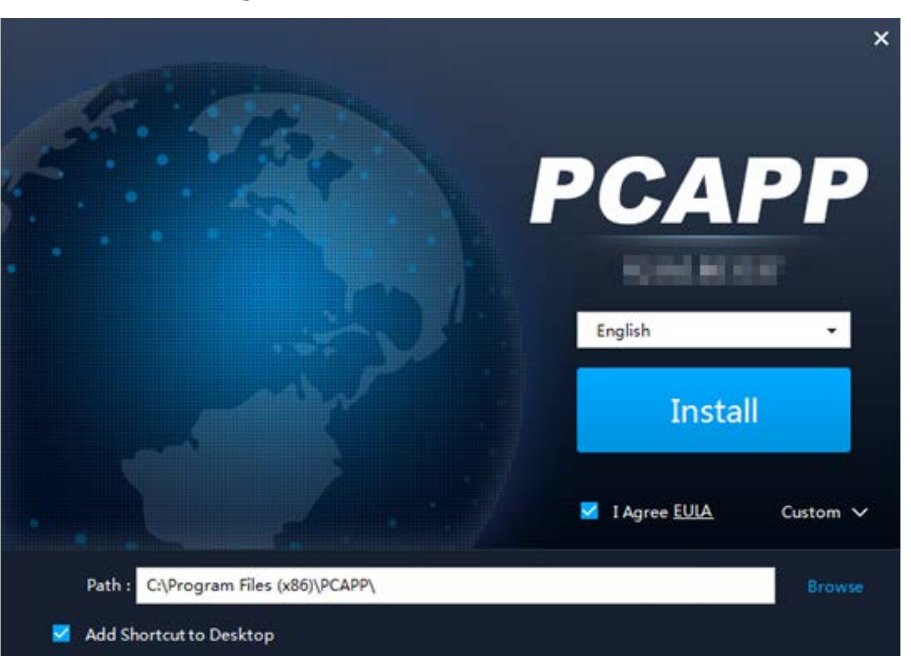

### 5) Click Install.

On completion, the completion page is displayed. Figure 3-10 The installation is completed

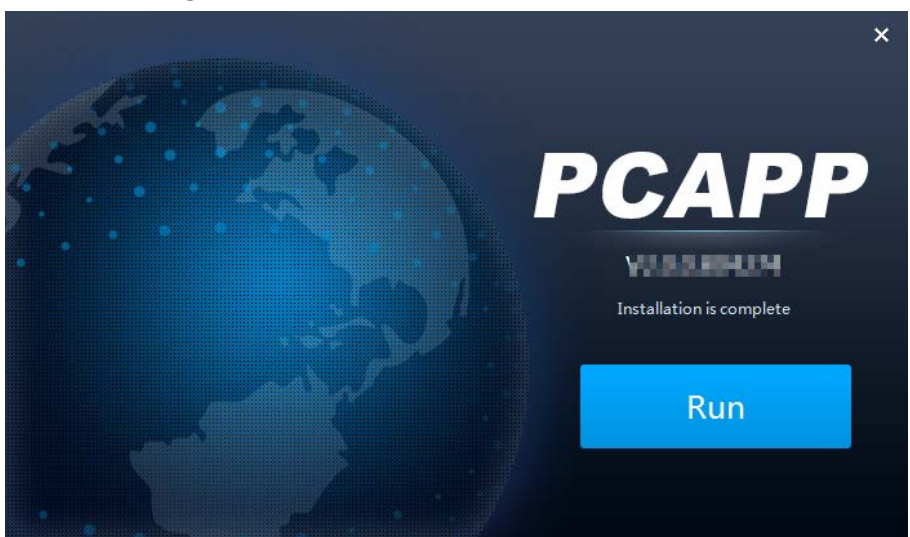

### Step 3 Log in to PCAPP.

- 1) There are two ways to enter PCAPP.
	- On the installation completion page, click Run.
	- Double-click the shortcut icon  $\left| \mathbf{F}^{\text{cusp}}_{\text{c}} \right|$  on the PC desktop.

### $\Box$

- When PC theme is not Aero, the system will remind you to switch the theme. See [Figure 3-11.](#page-40-0) To ensure video smoothness, switch your PC to Areo theme. For details, see ["9.4](#page-287-0) [Configuring PCAPP".](#page-287-0)
- System display PCAPP at full-screen by default. Click  $\blacktriangleright$  to display the task column. See [Figure 3-12.](#page-40-1)

 $\overline{\mathsf{x}}$ 

<span id="page-40-0"></span>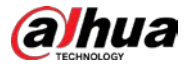

Figure 3-11 Prompt

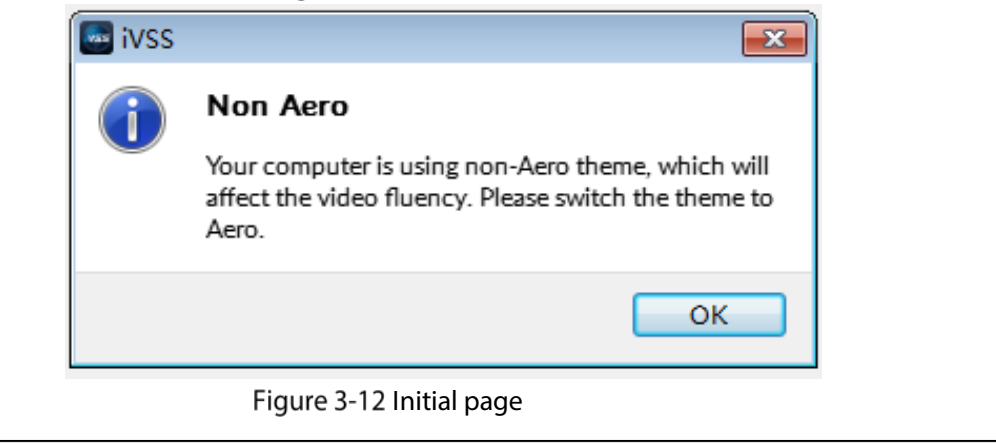

<span id="page-40-1"></span>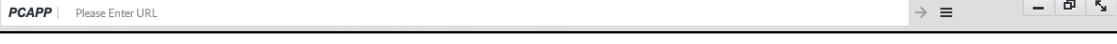

2) Enter device IP address, and then press **Enter** or click  $\rightarrow$ .

Figure 3-13 Login

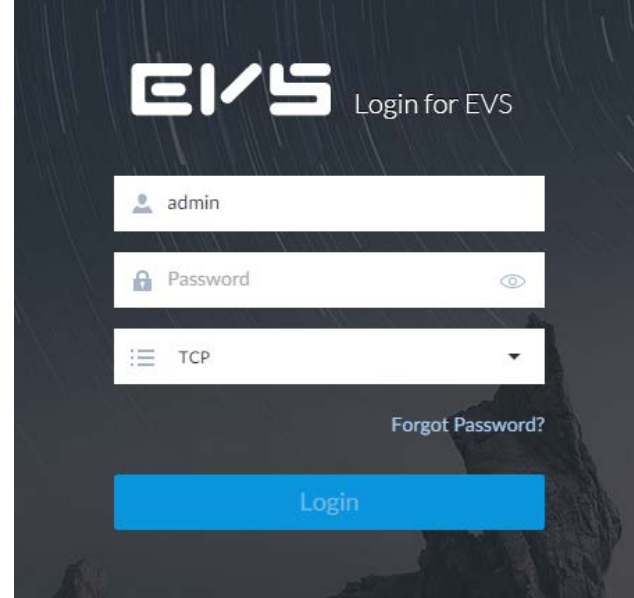

- 3) Enter device user name and password.
	- Click Login. For your device safety, change the admin password regularly and keep it well.
	- In case you forgot password, click Forgot password to reset. See ["6.8.3.2](#page-240-0) Resetting [Password"](#page-240-0) for detailed information.
- 4) Select the login type among TCP, UDP and Multicast. Keep it TCP if you have no special requirement for TCP or UDP.
- 5) Click Login.

 $\Box$ 

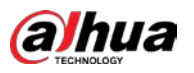

### Figure 3-14 Home page

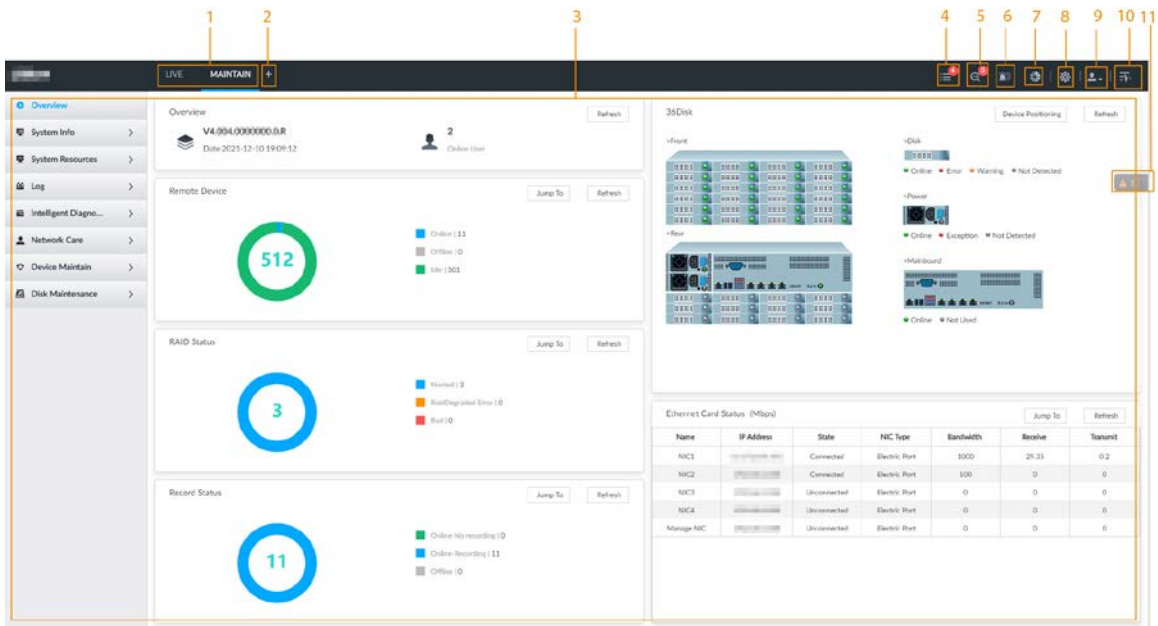

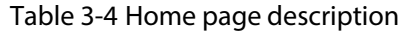

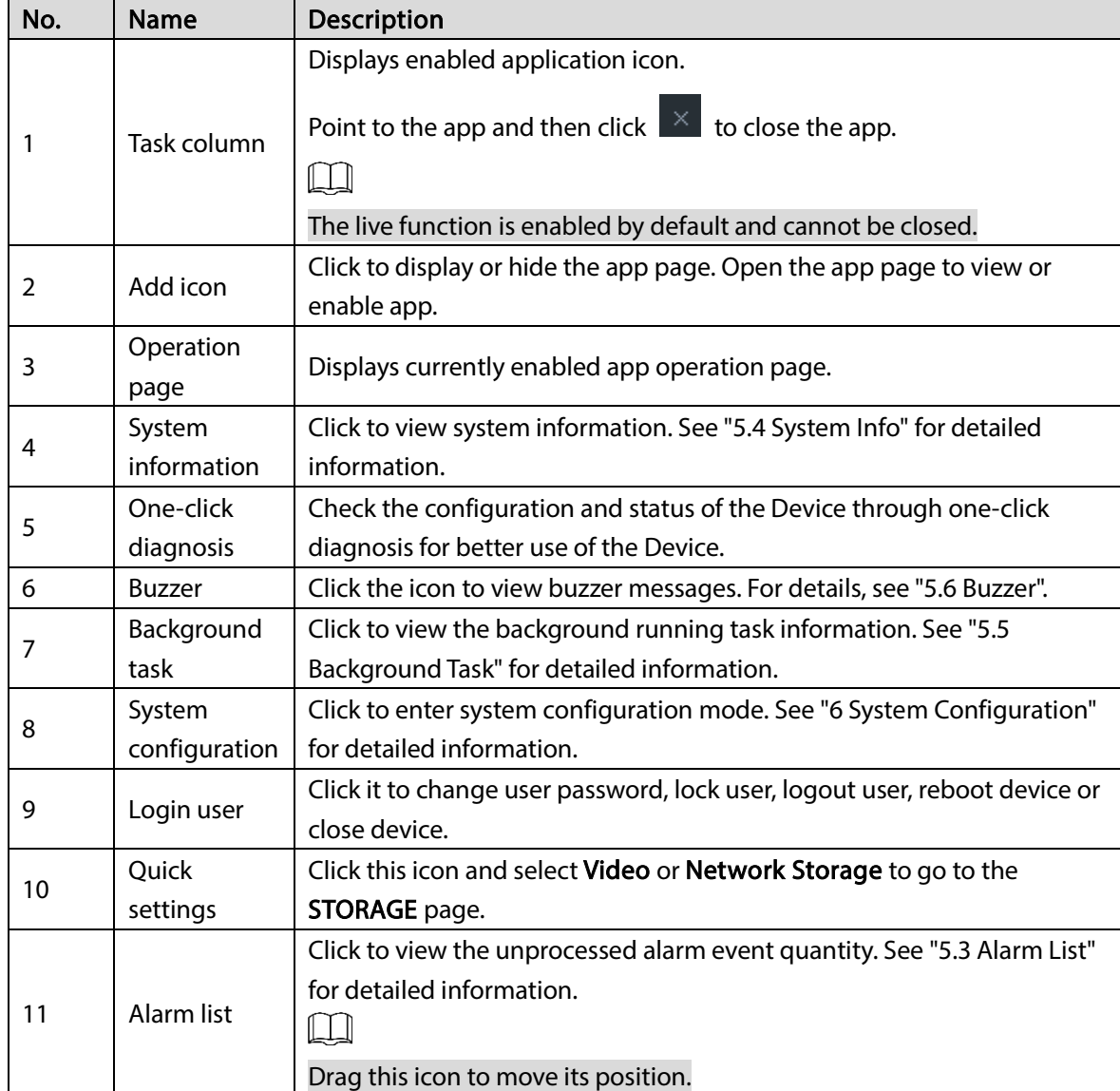

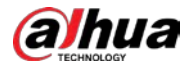

# 3.3.2 Logging in to Web Interface

System supports general browser such as Google Chrome, Firefox to access the web to manage the Device remotely, operate and maintain the system.

 $\square$ 

When you are using general browser to access the web, system supports setting function only. It

cannot display the view. It is suggested that PCAPP should be used.

Step 1 Open the browser, enter IP address, and then press Enter.

Figure 3-15 Web login

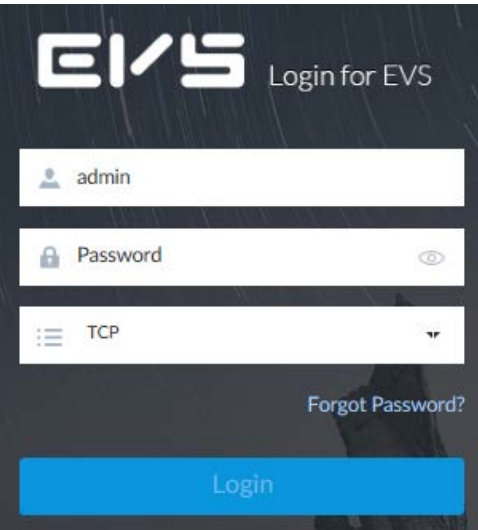

Step 2 Enter user name and password.

 $\square$ 

- Click Login. For your device safety, change the admin password regularly and keep it well.
- In case you forgot password, click Forgot password to reset. See ["6.8.3.2](#page-240-0) [Resetting](#page-240-0)  [Password"](#page-240-0) for detailed information.
- Step 3 Select the login type among TCP, UDP and Multicast. Keep it TCP if you have no special requirement for TCP or UDP.
- Step 4 Click Login.

System displays LIVE page.

# 3.4 Configuring Remote Device

Register remote device to the system. Here you can view the live video from the remote device, change remote device settings, and so on.

# <span id="page-42-0"></span>3.4.1 Initializing Remote Device

After you initialize the remote device, you can change remote device login password and IP address. Remote devices can be connected to the Device only after being initialized.

Step 1 Click  $\ddot{Q}$ , or click  $+$  on the configuration page, and then select DEVICE.

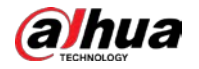

### Figure 3-16 Device management

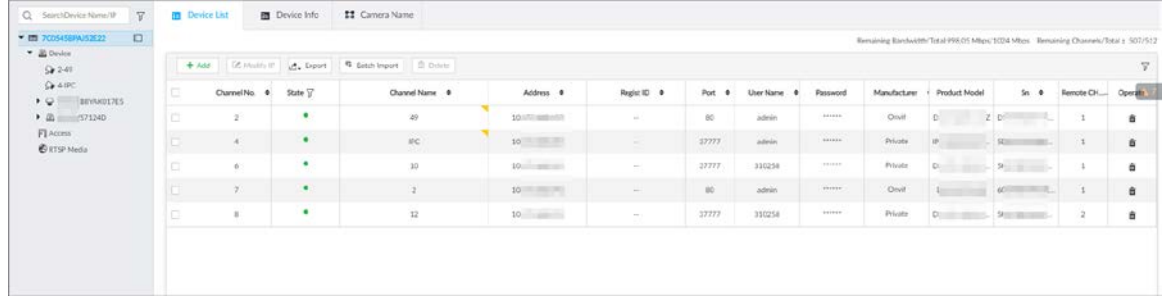

- Step 2 On the Device List page, click Add.
- Step 3 On the Smart Add page, click Smart Search.  $Q<sub>m</sub>$

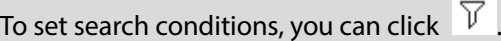

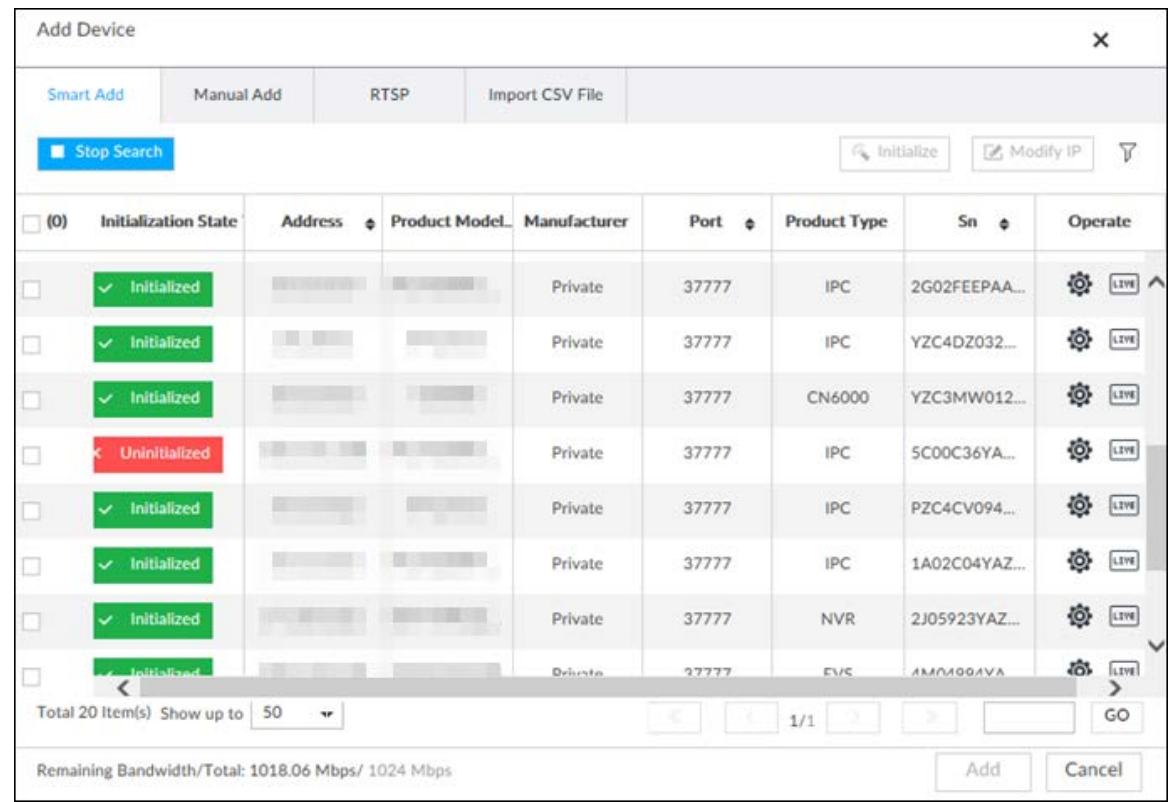

Figure 3-17 Remote device

## Step 4 Select the uninitialized remote device and then click Initialize.

### $Q_{\overline{\mathsf{w}}}$

Click Initialization status and then select Uninitialized, you can quickly filter the uninitialized remote device.

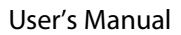

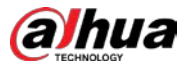

Figure 3-18 Initializing the Device

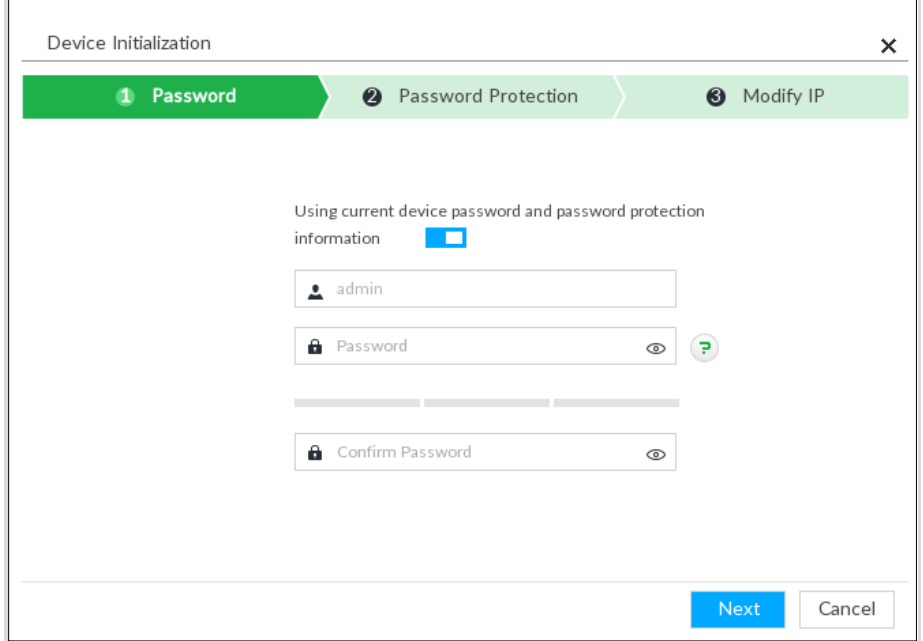

Step 5 Set remote device password and password protection.

 $\Box$ 

Using current device password and password protection information is enabled by default. Keep it enabled so as to automatically use current device admin password and email information without manual configuration. Go to [Step 6](#page-45-0) if you keep it enabled.

1) To manually configure password, click to disable Using current device password

and password protection information.

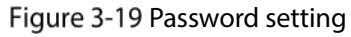

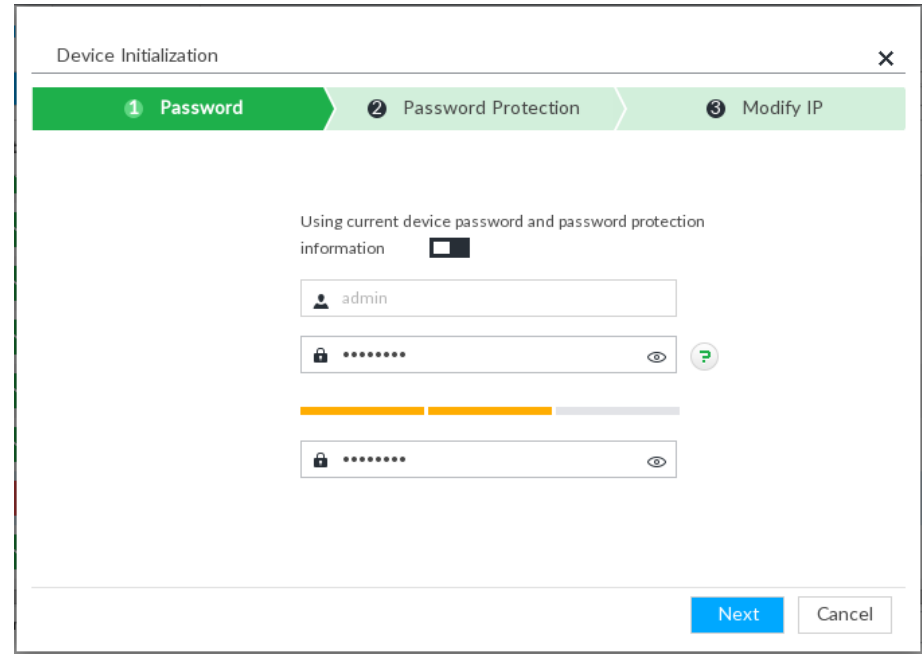

- 2) Set parameters.
	- Table 3-5 Description of password parameters

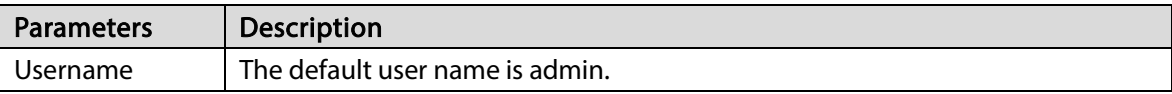

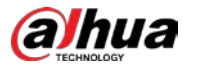

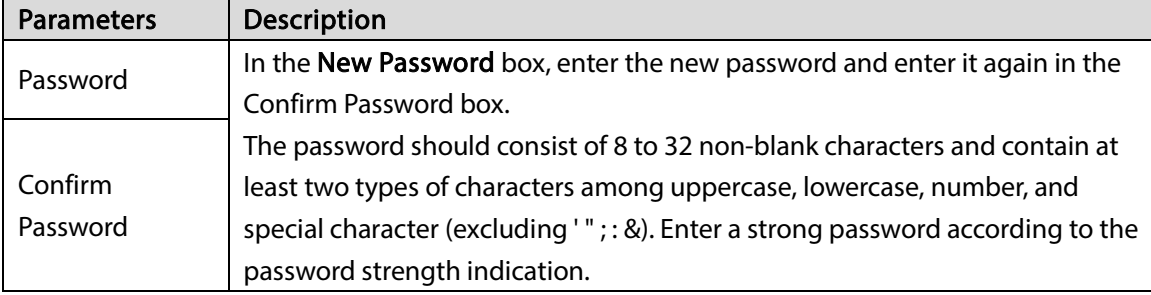

3) Click Next.

Figure 3-20 Password protection

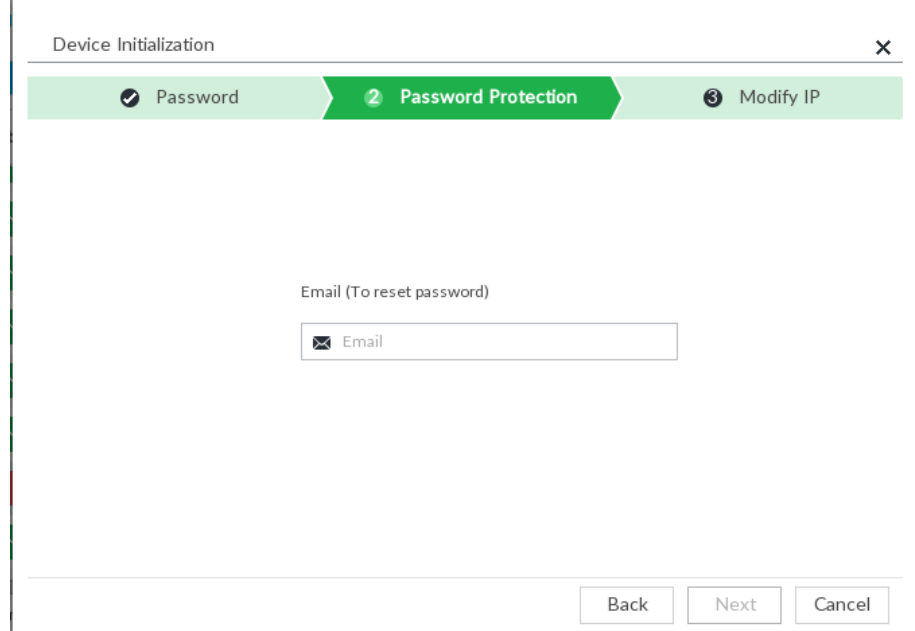

- 4) Set an email address. Enter an email address. You can use the email address here to reset password in case you forgot password in the future.
- <span id="page-45-0"></span>Step 6 Click Next.

```
Figure 3-21 Modify IP
```
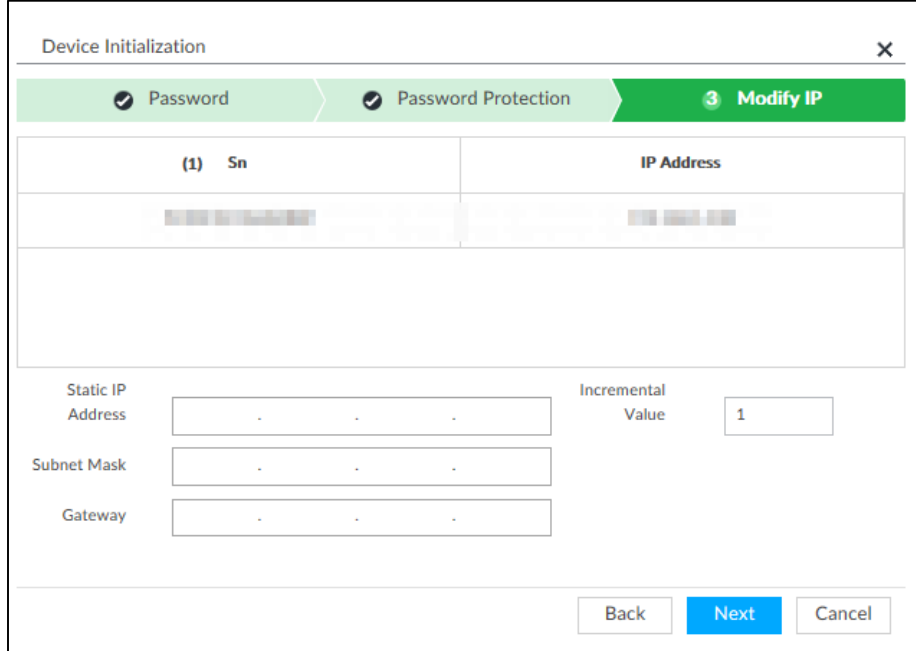

Step 7 Set camera IP address.

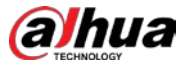

- When there is DHCP server in the network, select DHCP, and the remote device gets dynamic IP address automatically. It is unnecessary to enter IP address, subnet mask and gateway.
- Select Static, and then enter static IP address, subnet mask, default gateway and incremental value.

 $\mathbb{M}$ 

- After you enter incremental value, system can add the fourth address of the IP address one by one to automatically allocate the IP addresses.
- If you want to change several devices IP addresses at the same time, system allocates IP address of the same network segment.
- If there is IP conflict when changing static IP address, device pops up IP conflict dialogue box. If batch change IP address, device automatically skips the conflicted IP and begins the allocation according to the incremental value.

### Step 8 Click Next.

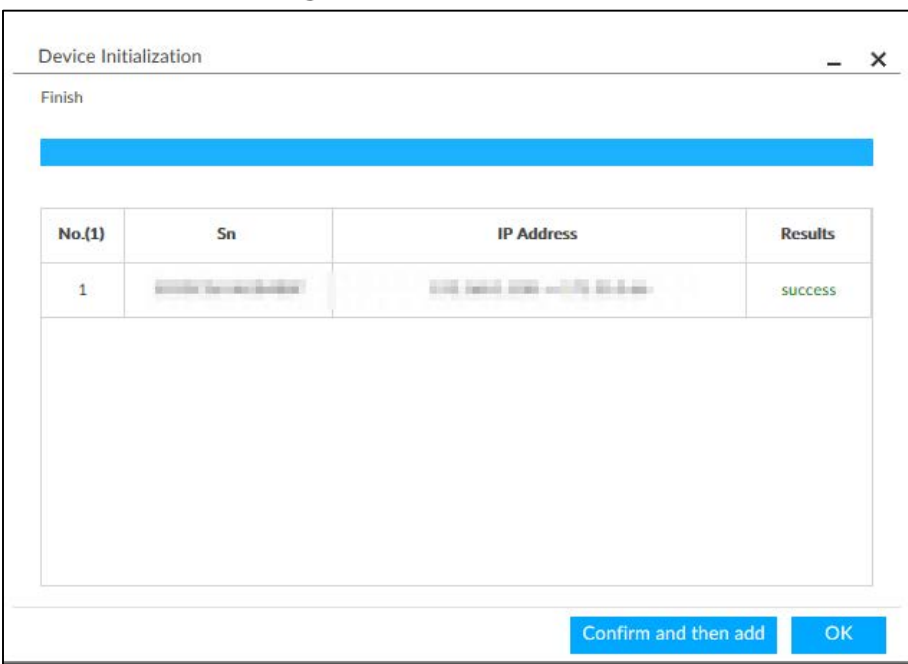

Figure 3-22 Initialize

Step 9 Click Confirm and Add, or click OK.

- Click Confirm and Add: System completes initializing the remote device and then adds the remote device to the list. System goes back to Add device page.
- Click OK: System completes initializing remote device. System goes back to Add device page.

# 3.4.2 Adding Remote Device

Device supports smart add, manual add and template add.

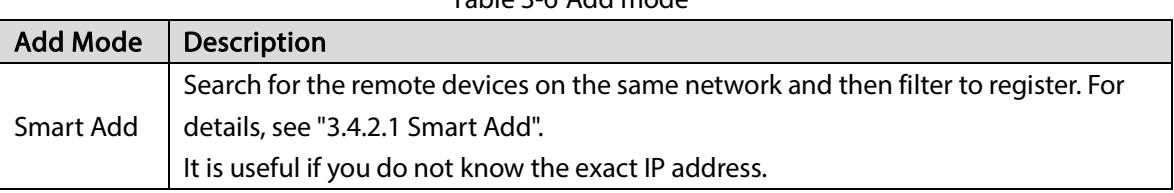

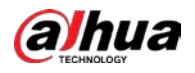

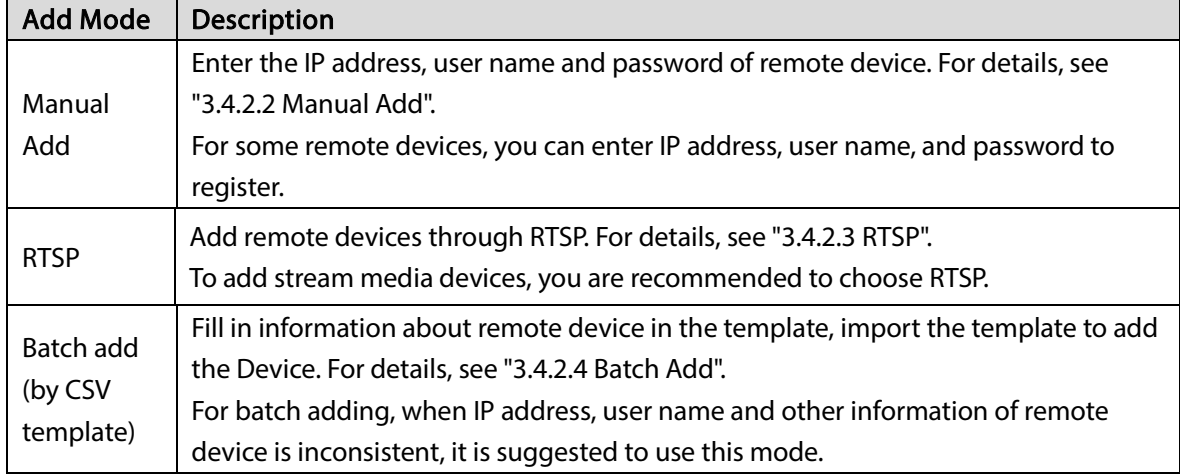

## <span id="page-47-0"></span>3.4.2.1 Smart Add

Step 1 Click **O**, and then select **DEVICE**.

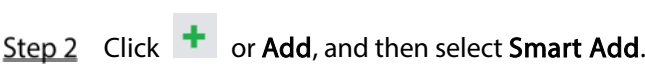

| <b>Add Device</b><br>$\boldsymbol{\mathsf{x}}$                            |                                                                |                             |             |                             |                                                                                                    |                     |                   |                          |                 |                          |
|---------------------------------------------------------------------------|----------------------------------------------------------------|-----------------------------|-------------|-----------------------------|----------------------------------------------------------------------------------------------------|---------------------|-------------------|--------------------------|-----------------|--------------------------|
|                                                                           | <b>Smart Add</b><br><b>Manual Add</b>                          |                             | <b>RTSP</b> |                             | <b>Batch Import</b>                                                                                                    |                     |                   |                          |                 |                          |
|                                                                           | 《 Initialize<br>Start Search<br><b>Z</b> Password<br>Modify IP |                             |             |                             |                                                                                                    |                     | 7                 |                          |                 |                          |
| $\blacksquare$ (1)                                                        |                                                                | <b>Initialization State</b> |             | <b>Address</b><br>$\bullet$ | <b>Product Model</b>                                                                                                    | <b>Manufacturer</b> | Port $\triangleq$ | <b>Product Type</b>      | Sn<br>$\bullet$ | <b>Operate</b>           |
| ☑                                                                         | $\smile$ Initialized                                           |                             |             | <b>STATISTICS</b>           | 1485                                                                                                    | Onvif               | 80                |                          |                 | Ô.<br>$\sqrt{LIVE}$      |
| ٦                                                                         | $\checkmark$ Initialized                                       |                             |             | <b>COLLEGE IN</b>           | <b>STO</b>                                                                                                    | Onvif               | 80                | $\overline{a}$           | $\sim$          | Ò<br>$[\overline{LIVE}]$ |
| ×.                                                                        | $\checkmark$ Initialized                                       |                             |             | <b>STATISTICS</b>           | SR <sub>2</sub><br><b>CONTRACTOR</b>                                                                                                    | Onvif               | 80                | $\sim$                   | $-$             | Ô.<br><b>LIVE</b>        |
| a.                                                                        | $\checkmark$ Initialized                                       |                             |             | STATISTICS.                 | SR <sub>2</sub>                                                                                                    | Onvif               | 80                | $\overline{\phantom{a}}$ | Ξ.              | Ô.<br><b>LIVE</b>        |
| $\overline{\phantom{a}}$                                                  | $\checkmark$ Initialized                                       |                             |             | 910 PH F RF                 | 1365                                                                                                    | Private             | 37777             | a sa                     | 4M04994YA       | Ô.<br><b>LIVE</b>        |
| ٦                                                                         | $\checkmark$ Initialized                                       |                             |             | <b>COLLEGE</b>              | $\overline{1365}$                                                                                                    | Private             | 37777             | <b>COL</b>               | 4M04994YA       | Ô.<br><b>LIVE</b>        |
| L.                                                                        | $\checkmark$ Initialized                                       |                             |             | <b>SHE DIRECT AND</b>       | $\overline{\phantom{1}}$ $\overline{\phantom{1}}$ $\overline{\$ | Private             | 37777             | ma.                      | 4M04994YA       | Ô.<br><b>LIVE</b>        |
| □                                                                         | $\checkmark$ Initialized                                       |                             |             | <b>Service</b>              | $\frac{1}{2}$ 116                                                                                                    | Private             | 37777             | <b>STAR</b>              | 1.000.0000.0.R  | Ô.<br>$\sqrt{LIVE}$      |
| Total 8 Item(s) Show up to<br>50<br>$\overline{\phantom{a}}$<br>GO<br>1/1 |                                                                |                             |             |                             |                                                                                                    |                     |                   |                          |                 |                          |
| Add<br>Cancel<br>Remaining Bandwidth/Total: 1024.00 Mbps/ 1024 Mbps       |                                                                |                             |             |                             |                                                                                                    |                     |                   |                          |                 |                          |

Figure 3-23 Smart add

Step 3 Click Start Search.

 $\overline{\mathbb{O}}$ -1

To set search conditions, you can click  $\left\lvert \mathbf{V}\right\rvert$ .

<span id="page-48-0"></span>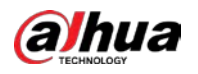

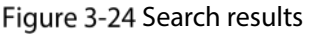

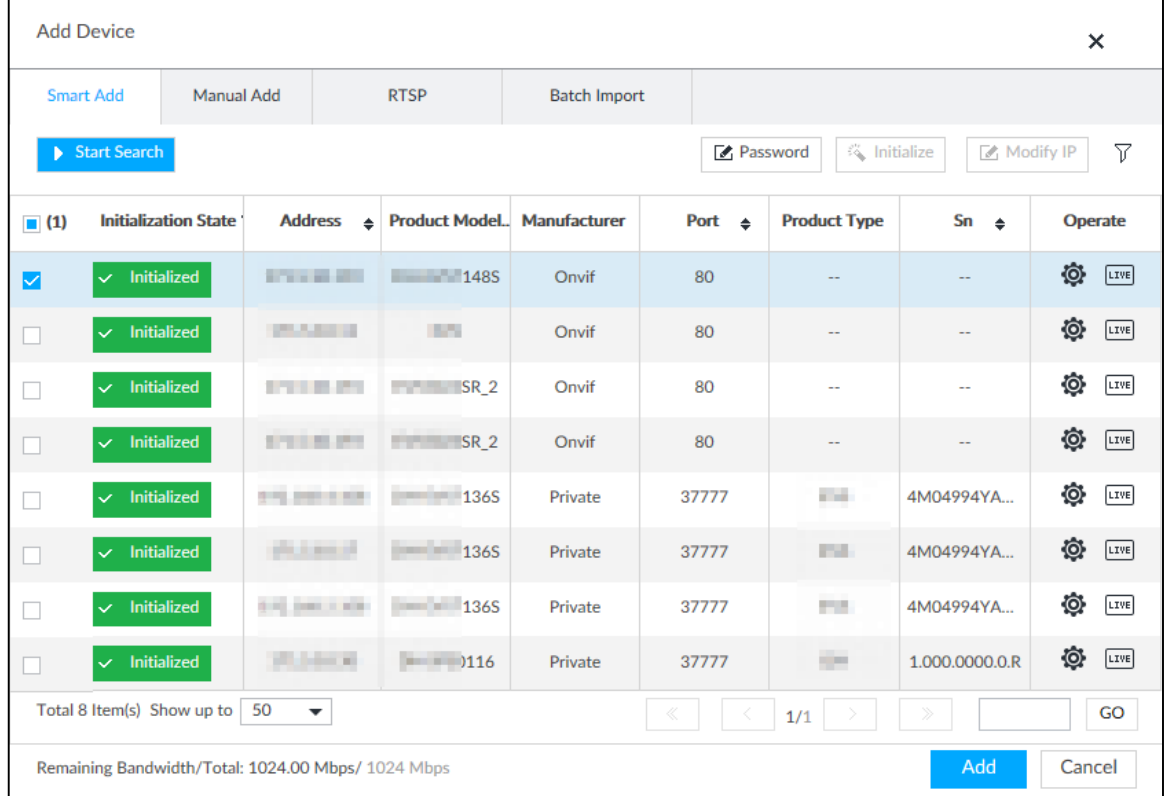

### Table 3-7 Result description

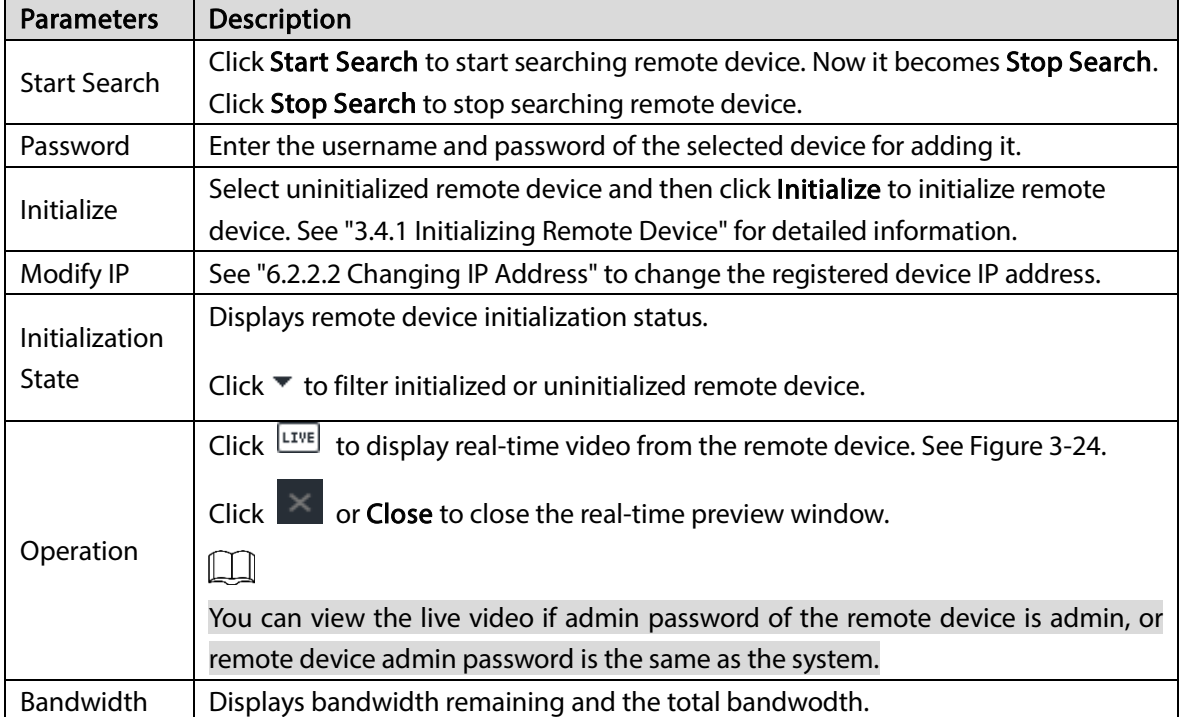

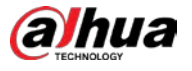

### Figure 3-25 Live view

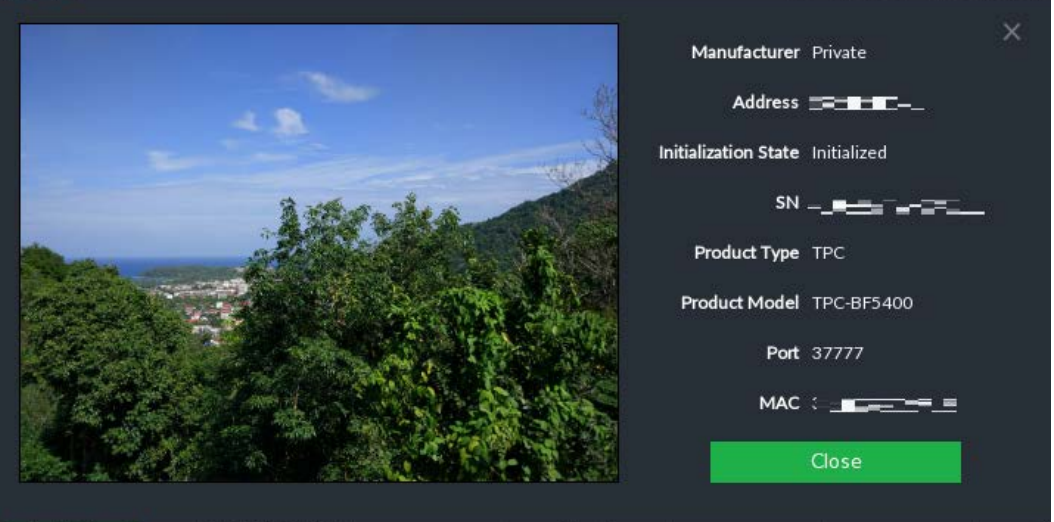

Step 4 Add a remote device.

Select a remote device, click Password, and then enter the username and password of the selected device. Click OK.

Ш

- If you do not enter device username and password, the system will try to add the Device by using the username and password of the current EVS.
- During the adding process, click Cancel, you can cancel adding process. Click Stop button of the corresponding remote device to cancel add.
- $Step 5$  Click Add. The confirmation page is displayed.
	- $\square$ 
		- Double-click remote device IP address, user name, password, manufacturer, port to change corresponding information.
	- **If system fails to add the remote device, see the reason on the Status column to change** the remote device information and then click Retry to try to add again.
	- If a remote device is exception due to network disconnection other reasons, it can also be added. It comes online after the exception is resolved.

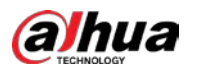

Figure 3-26 Confirm

| Add Confirm                                                                    | $- x$     |          |              |       |                 |        |  |
|--------------------------------------------------------------------------------|-----------|----------|--------------|-------|-----------------|--------|--|
| Address                                                                        | User Name | Password | Manufacturer | Port  | Channel No      | Status |  |
|                                                                                | admin     | -----    | Private      | 37777 | Auto Allocation | Added  |  |
|                                                                                |           |          |              |       |                 |        |  |
|                                                                                |           |          |              |       |                 |        |  |
|                                                                                |           |          |              |       |                 |        |  |
|                                                                                |           |          |              |       |                 |        |  |
|                                                                                |           |          |              |       |                 |        |  |
|                                                                                |           |          |              |       |                 |        |  |
|                                                                                |           |          |              |       |                 |        |  |
|                                                                                |           |          |              |       |                 |        |  |
| Continue to add<br>Finish<br>Remaining Bandwidth/Total: 996.96 Mbps/ 1024 Mbps |           |          |              |       |                 |        |  |

### Step 6 Click Continue to add or Finish.

- Click Continue to add, device goes back to Smart add page to add more remote device.
- Click Finish to complete adding remote device process. Device displays Device page to view the newly added remote device information.

## <span id="page-50-0"></span>3.4.2.2 Manual Add

Step 1 Click  $\ddot{Q}$ , and then select **DEVICE**.

Step 2 Click  $\overline{\phantom{a}}$  and then select **Manual add.** 

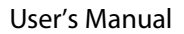

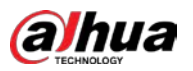

### Figure 3-27 Manual add

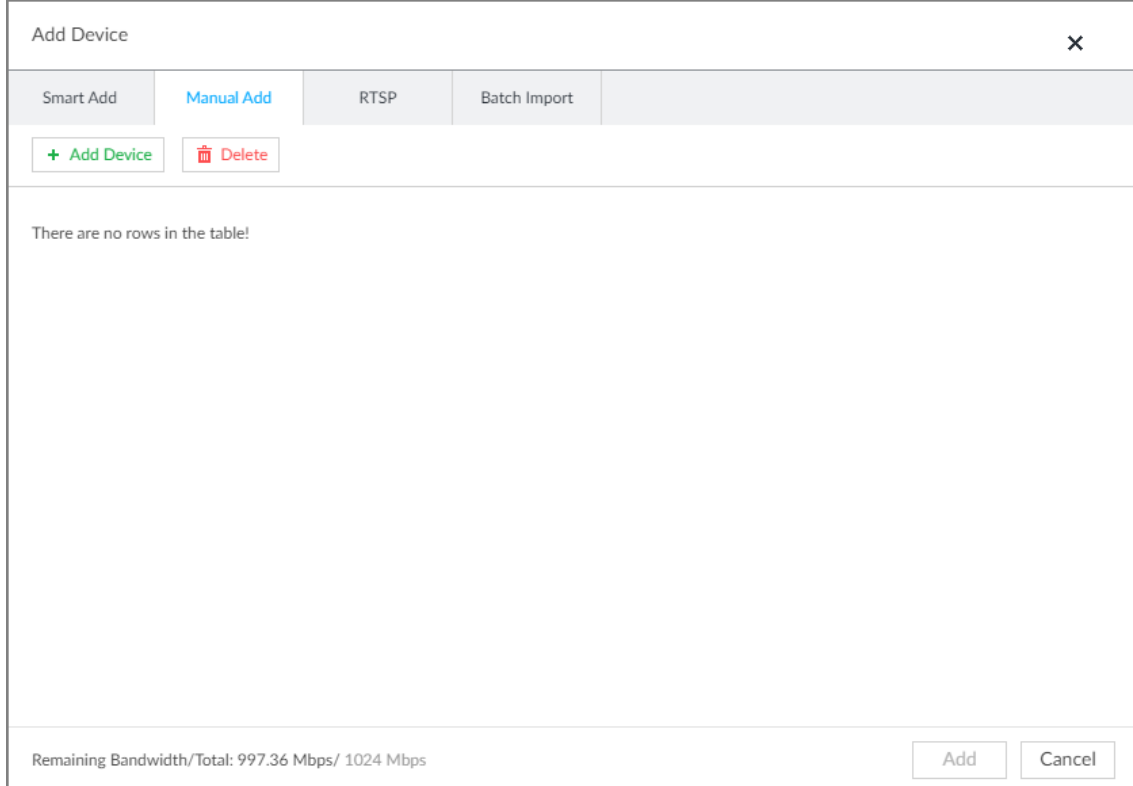

### Step 3 Click Add Device.

### Figure 3-28 Add device

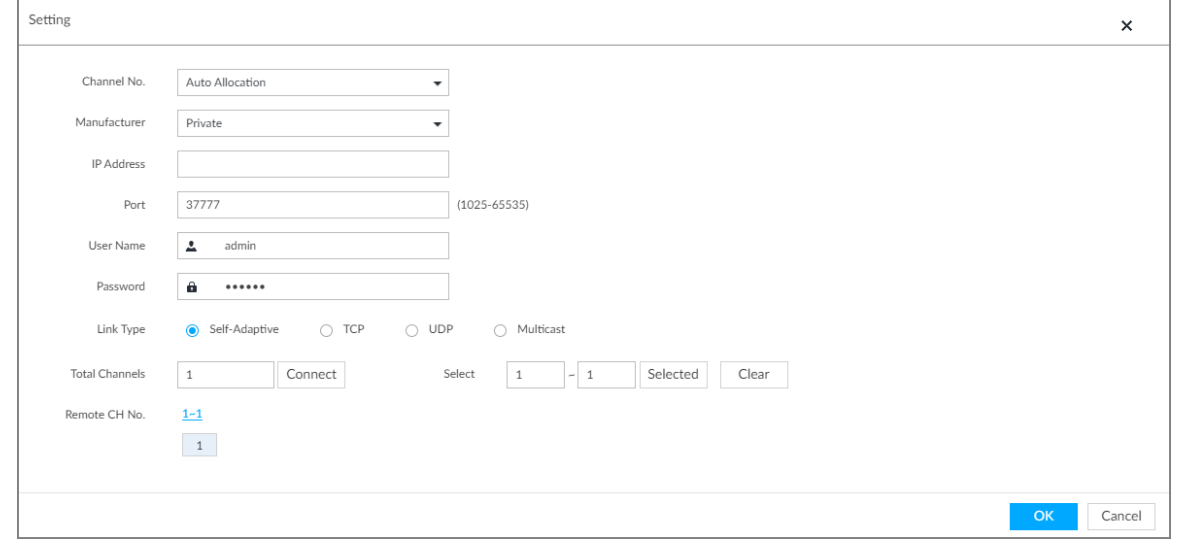

### Step 4 Set parameters.

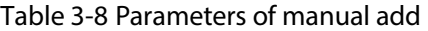

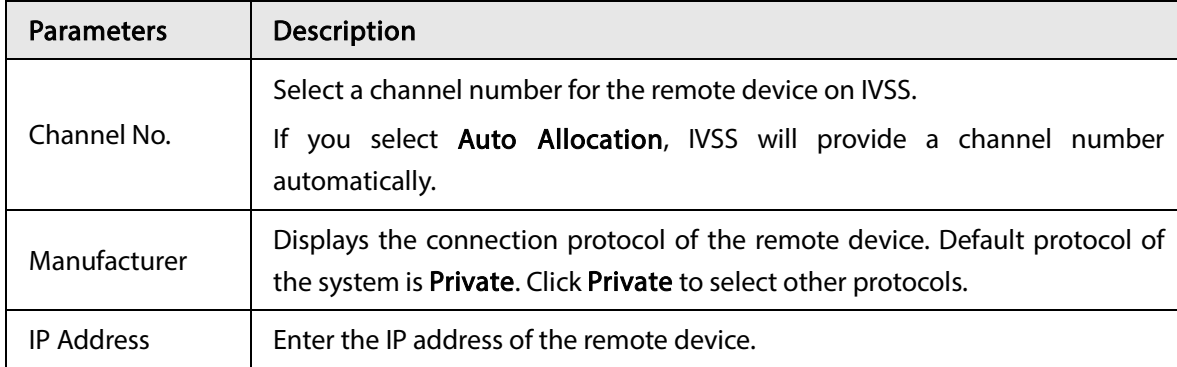

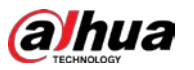

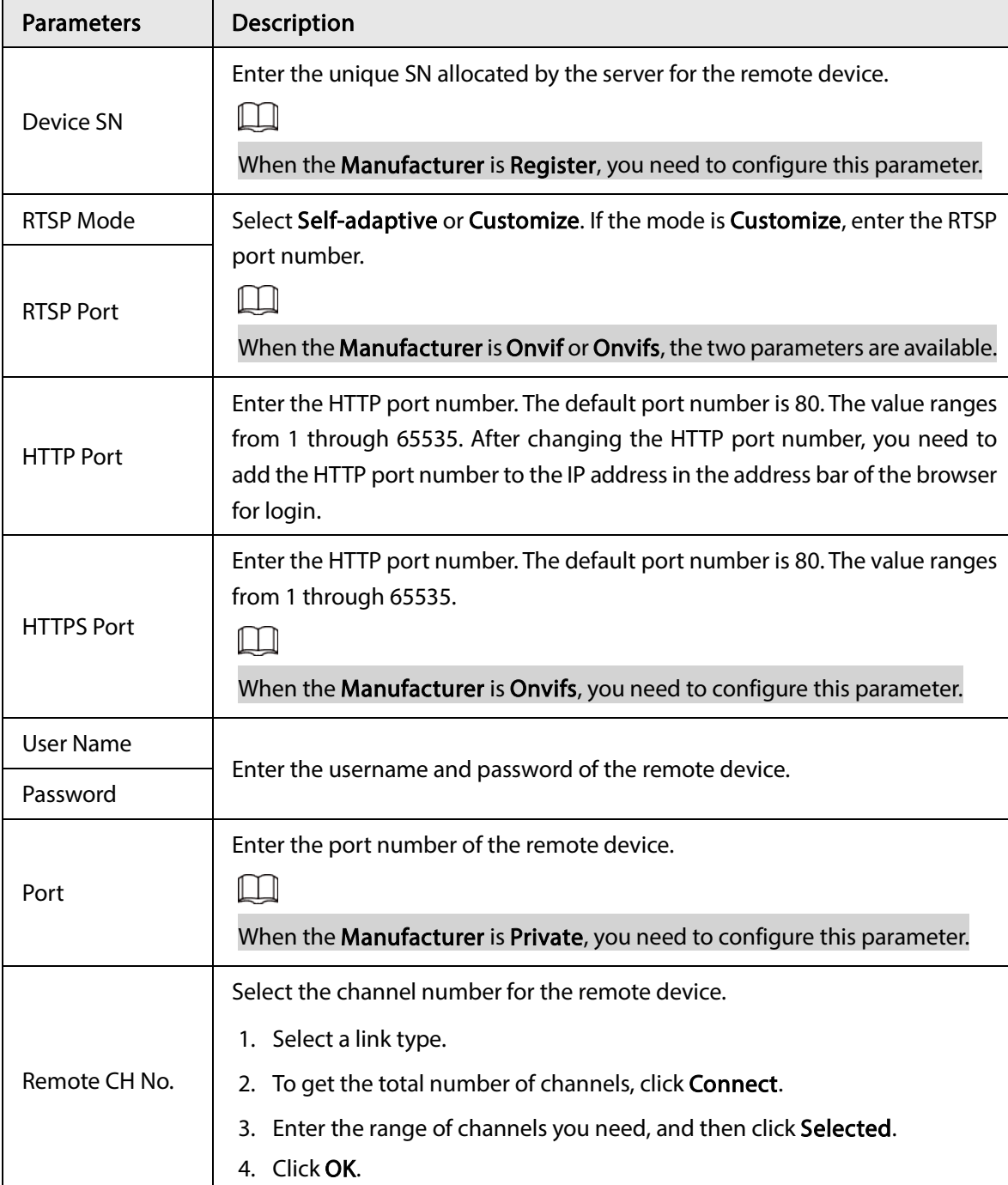

Step 5 Select the remote device and then click Add. Device begins adding remote device and pops up the confirmation page.

 $\square$ 

- During the adding process, click Cancel, you can cancel adding process. Click Stop button of the corresponding remote device to cancel.
- Double-click remote device IP address, user name, password, manufacturer, port to change corresponding information.
- If system fails to add the remote device, see the reason on the Status column to change the remote device information and then click Retry to try to add again. Se[e Figure 3-29.](#page-53-1)
- If a remote device is exception due to network disconnection other reasons, it can also be added. It comes online after the exception is resolved.

<span id="page-53-1"></span>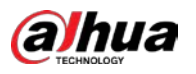

Figure 3-29 Confirm

| Add Confirm                                                                    | $- x$     |          |              |       |                 |        |  |
|--------------------------------------------------------------------------------|-----------|----------|--------------|-------|-----------------|--------|--|
| Address                                                                        | User Name | Password | Manufacturer | Port  | Channel No      | Status |  |
|                                                                                | admin     | -----    | Private      | 37777 | Auto Allocation | Added  |  |
|                                                                                |           |          |              |       |                 |        |  |
|                                                                                |           |          |              |       |                 |        |  |
|                                                                                |           |          |              |       |                 |        |  |
|                                                                                |           |          |              |       |                 |        |  |
|                                                                                |           |          |              |       |                 |        |  |
|                                                                                |           |          |              |       |                 |        |  |
|                                                                                |           |          |              |       |                 |        |  |
|                                                                                |           |          |              |       |                 |        |  |
| Continue to add<br>Finish<br>Remaining Bandwidth/Total: 996.96 Mbps/ 1024 Mbps |           |          |              |       |                 |        |  |

### Step 6 Click Continue to add or Finish.

- Click Continue to add, device goes back to Smart add page to add more remote device.
- Click Finish to complete adding remote device process. Device displays Device page to view the newly added remote device information.

## <span id="page-53-0"></span>3.4.2.3 RTSP

- Step 1 Click **O**, and then select **DEVICE**.
- Step 2 In the Device List page, click Add.
- Step 3 Click RTSP.

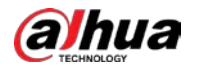

### Figure 3-30 RTSP

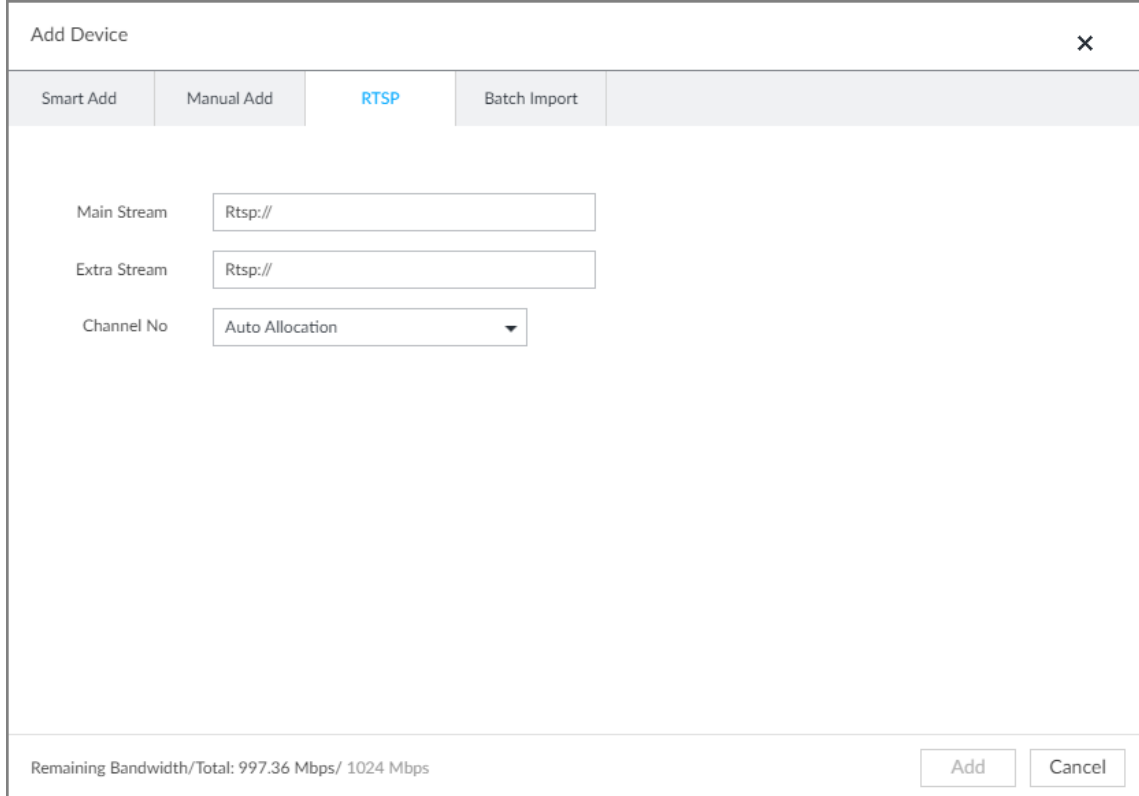

### Step 4 Enter RTSP address as required.

RTSP address format is rtsp://<username>:<password>@<IP address >:<port>/cam/realmonitor?channel=1&subtype=0.

- Port: 554 by default.
- Channel: The channel number of the stream media device to be added.
- Subtype: Stream type. 0 for main stream, and 1 for sub stream.
- Step 5 Select a channel No.
- Step 6 Click Add.

## <span id="page-54-0"></span>3.4.2.4 Batch Add

Step 1 Click  $\ddot{Q}$ , and then select **DEVICE**.

Step 2 Click  $\mathbf{+}$ , and then select Import CSV file tab.

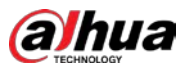

Figure 3-31 Batch import

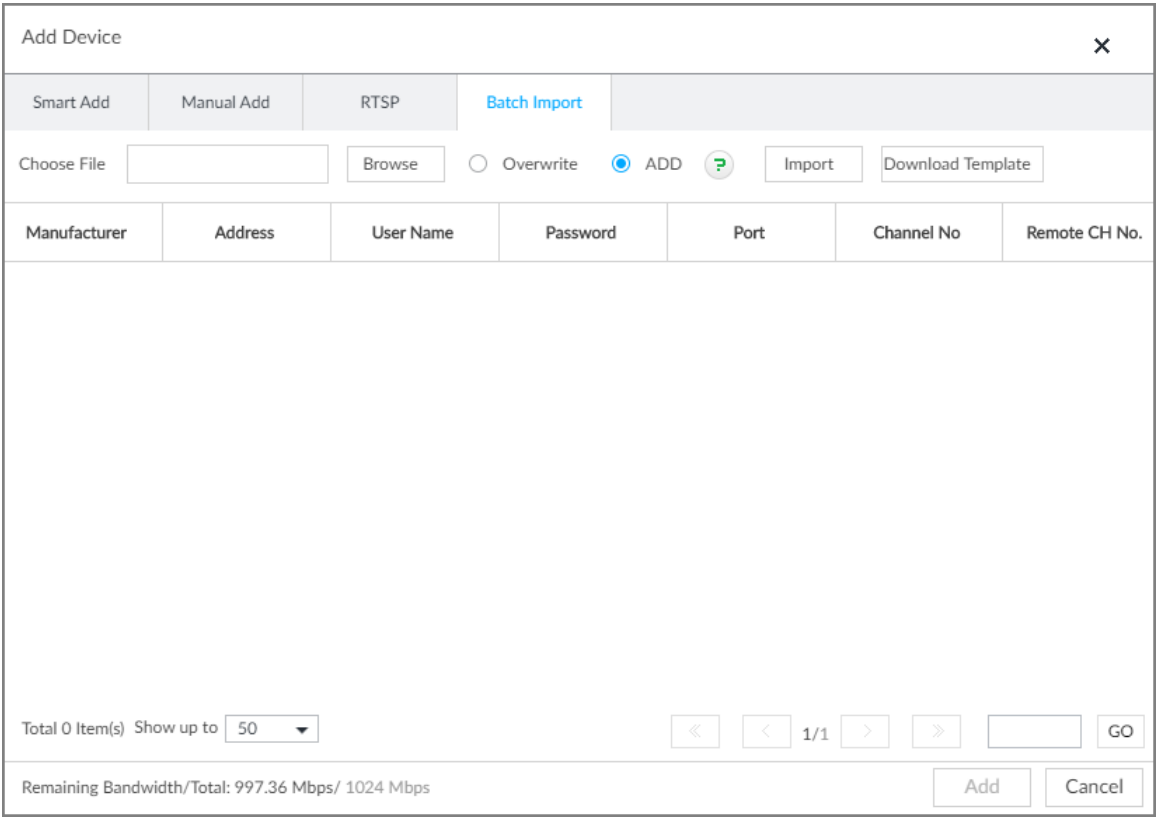

### $Step 3$  Fill in template file.

1) Click Download Template to download template file.

File path might vary depending on page operations, and slight difference might be found on the actual page.

At PCAPP, click  $\equiv$  , and then select **Download** to view file saving path. For details,

see ["9.3](#page-287-1) [Viewing Downloads".](#page-287-1)

• Select file saving path during local operation.  $\Box$ 

Connect USB device to the system if you are on the local menu to operate.

- During web operations, files are saved under default downloading path of the browser.
- 2) Fill in template file and save according to your actual situation.

The following information of template file shall be filled in.

 $\Box$ 

If information about remote device is not filled in completely, improve it after importing template.

### Figure 3-32 Template

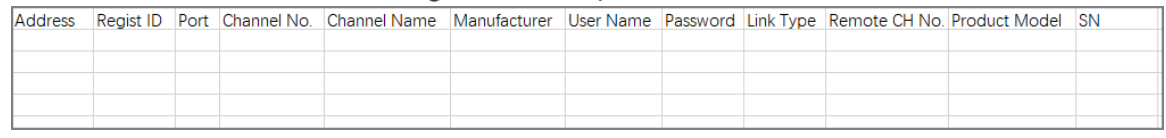

### Step 4 Import template file.

- 1) Click **Browse** to select the upgrade file.
- 2) Select an import mode and then click Import.
	- **•** Overwrite: The system removes the added remote devices before importing new devices.

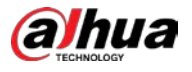

# $\triangle$

If you select Overwrite, all the existing devices will be deleted.

• ADD: The system imports remote devices without deleting the existing ones.

Step 5 Select the remote device and then click Add.

 $\square$ 

- If information about remote device is not filled in completely, improve it after importing template.
- If the system fails to add the remote device, check the reason on the Status column, change the remote device information and then click Retry to try to add again.

Figure 3-33 Confirm

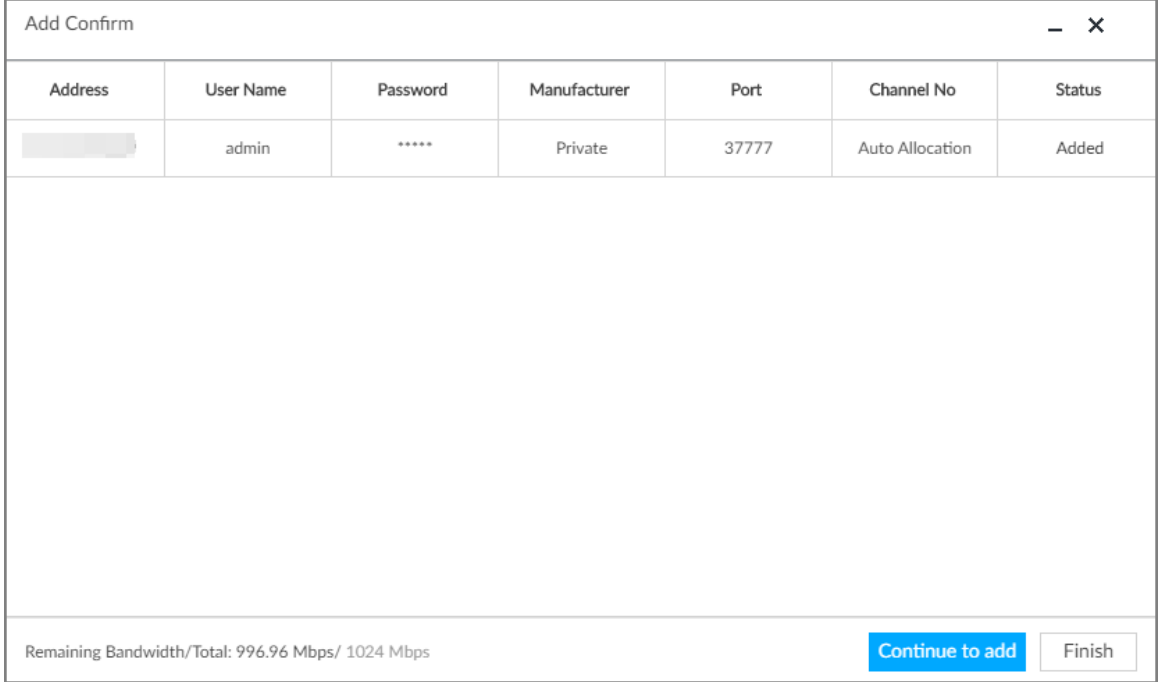

Step 6 Click Continue to add or Finish.

- Click Continue to add, device goes back to Smart add page to add more remote device.
- Click Finish to complete adding remote device process. Device displays Device manager page to view the newly added remote device information.

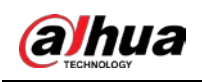

# 4 AI Operations

In addition to the basic video monitoring functions, the Device can also provide a number of AI functions including face recognition, people counting, video metadata, vehicle recognition, and IVS (behavior detections such as fence-crossing, intrusion, loitering, crowd gathering, parking and more.). This chapter introduces how to configure the AI functions respectively.

The AI detections are done by camera (AI by Camera). The intelligent analysis job is completed on the camera, and EVS just receives and processes the results.

 $\Box$ 

- The AI functions might vary depending on the Device function capability.
- To use AI by Camera, complete AI detection configuration at remote device. See remote device user's manual.
- The AI by Camera tab does not appear if the current camera does not support this function.
- Some AI features are conflicting. Do not enable conflicting AI features at the same time.

# 4.1 Face Detection

System triggers alarms when human faces are detected within the detection zone.

# <span id="page-57-0"></span>4.1.1 Enabling AI Plan

You need to enable AI plan first.

 $\Box$ 

- AI plan is available on select models.
- You need first enable the corresponding AI plan; otherwise the AI function does not work.
- The Device automatically shows the AI functions available on the connected cameras.
- Step 1 Click  $\ddot{\odot}$  or click  $\ddot{\phantom{1}}$  on the configuration page, and then select EVENT.

Step 2 Select a camera in the device tree on the left.

Step  $3$  Select AI Plan > AI Plan > AI Plan.

M

- The page might vary depending on the function capabilities of cameras.
- If the camera is a PTZ camera, configure presets on the camera system first, and then you can set AI features for each preset of the PTZ camera.

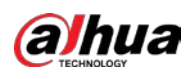

### Figure 4-1 Al plan (1)

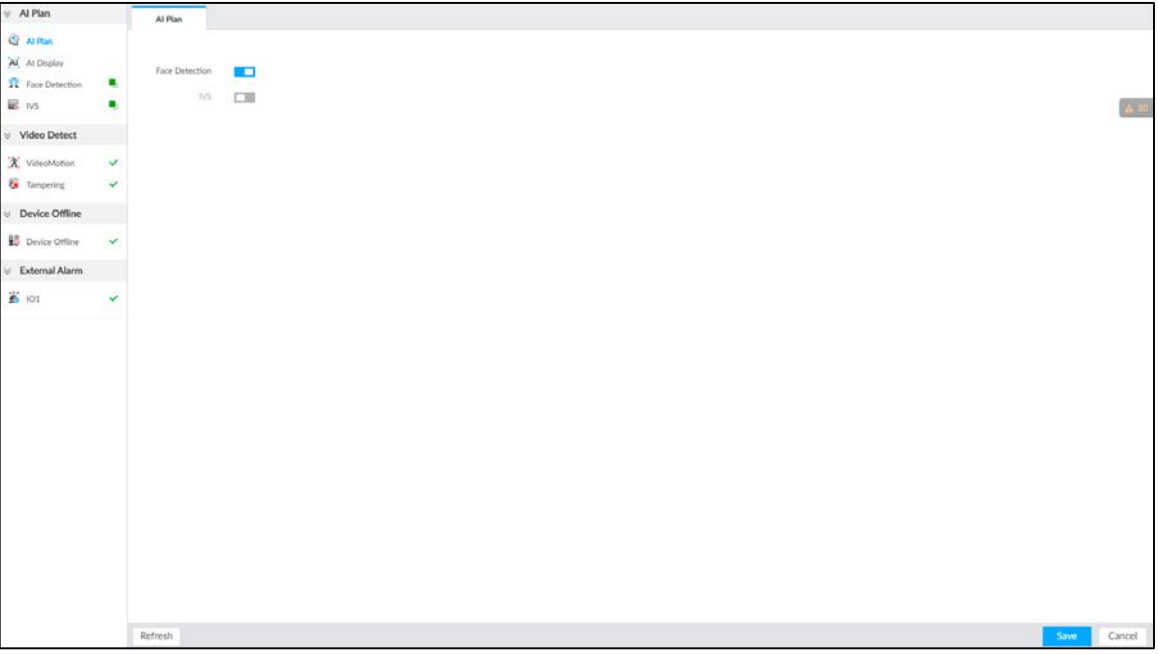

### Figure 4-2 Al plan (2)

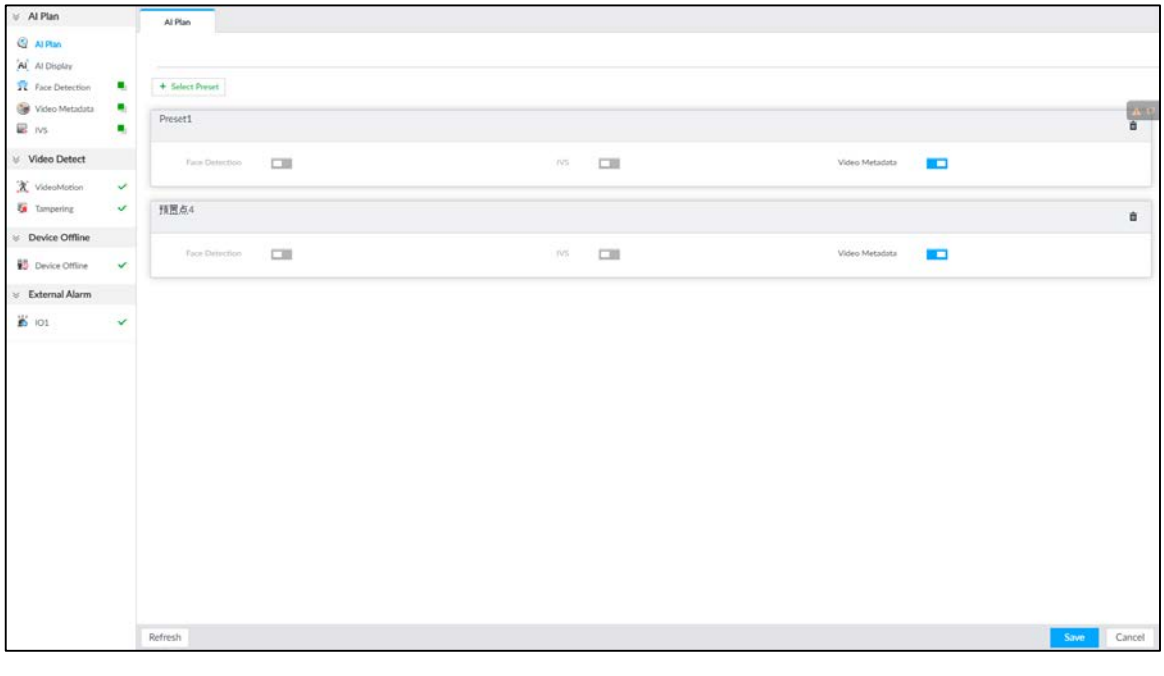

Step 4 Click  $\Box$  to enable AI detection plan. The icon becomes  $\Box$ .

When there is a conflict between the to-be-enabled AI plan and an enabled plan, disable the enabled plan first.

Step 5 Click Save.

# 4.1.2 Configuring Face Detection

Configure alarm rule of face detection.

Step 1 Click  $\odot$  or click  $+$  on the configuration page, and then select EVENT.

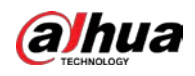

Step 2 Select a remote device in the device tree on the left.

### **Step 3** Select AI Plan > Face Detection.

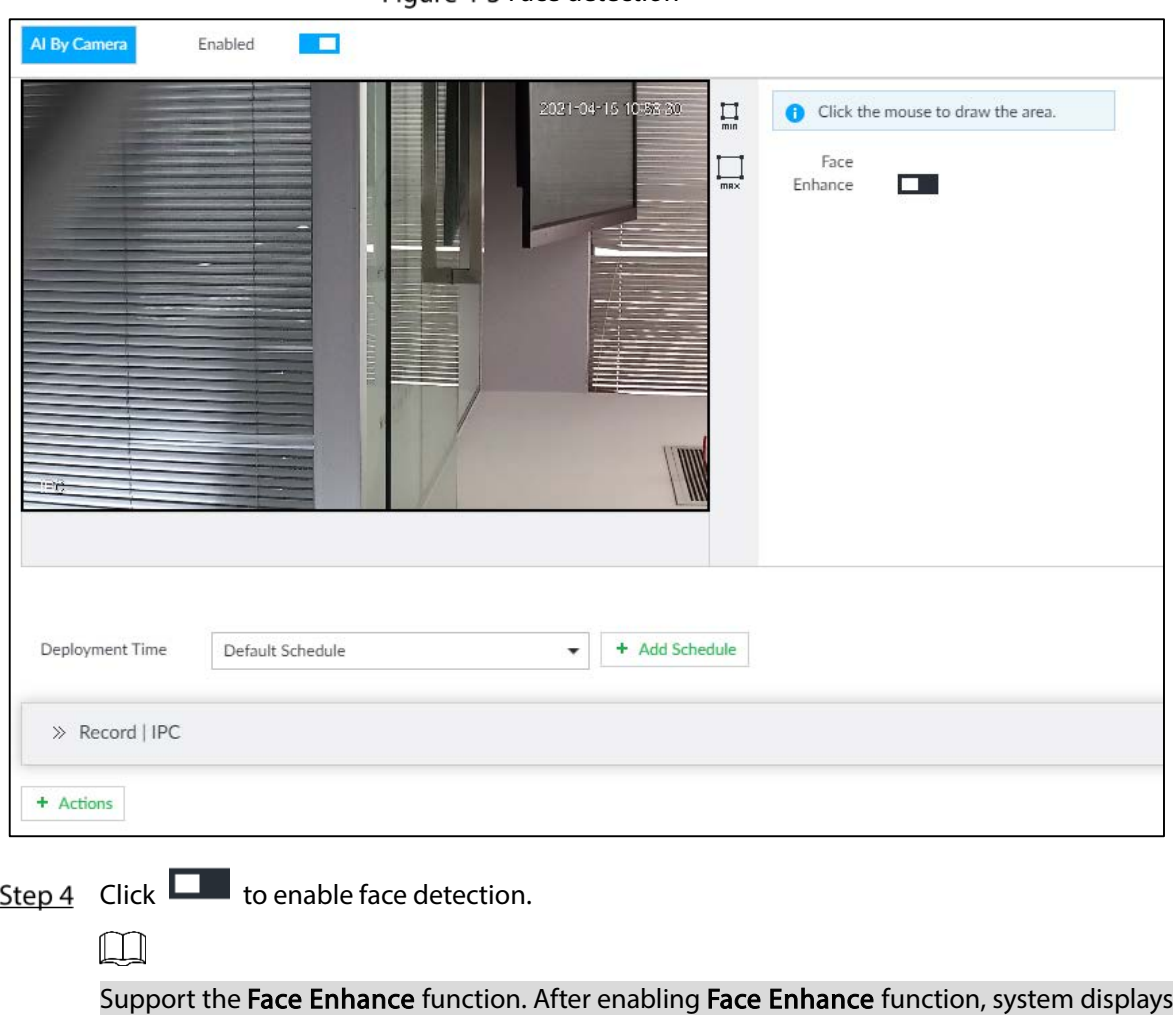

Figure 4-3 Face detection

 $Step 5$  Set detection region on the video (yellow area).

enhanced human face zone on the surveillance window.

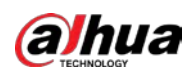

Figure 4-4 Area

| ь  | <b>THEFT CONTROL</b><br>2021-04-15 11-01-31<br>П<br>min |
|----|---------------------------------------------------------|
| 图  | max<br>圝                                                |
|    |                                                         |
|    | ∊<br><b>TELEVIS</b>                                     |
| 图  | 图                                                       |
| =m |                                                         |
|    |                                                         |

- Click  $\mathbb{X}$  or white dot on detect region frame, and drag to adjust its size.
- Click  $\prod_{\text{min}}$  or  $\prod_{\text{max}}$  to set the minimum size or maximum size of the face detection area. System triggers an alarm once the size of detected target is between the maximum size and the minimum size.
- Step 6 Click Deployment Time to select schedule from the drop-down list.

After setting arm period, system triggers corresponding operations when there is a motion detection alarm in the specified period.

 $\Box$ 

You can select an existing schedule from the Deployment Time drop-down list. You can also add a new schedule. For details, see ["6.9.3](#page-249-0) [Schedule"](#page-249-0).

- Step 7 Click Action to set alarm action. See ["6.4.1](#page-182-0) [Alarm Actions"](#page-182-0) for detailed information.
- Step 8 Click Save.

# 4.1.3 Live View of Face Detection

You can view real-time face detection images and video.

# 4.1.3.1 Setting AI Display

You can configure display rule of face detection results.

 $\Box$ 

Before using this function, ensure that view has been created. See ["5.1.1](#page-108-0) [View Management"](#page-108-0) for detailed information.

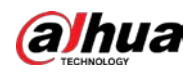

Step 1 On the LIVE page, click  $\overline{\mathbf{u}}$  and select the Face tab.

 $\mathbb{M}$ 

- Click Sync from AI-Dis., obtain global smart detection display rule of EVS. See ["6.4.2.4.2](#page-193-0) [Setting AI Display"](#page-193-0) for detailed information.
- Click Apply to all windows to copy current configuration to other window(s). Figure 4-5 Face

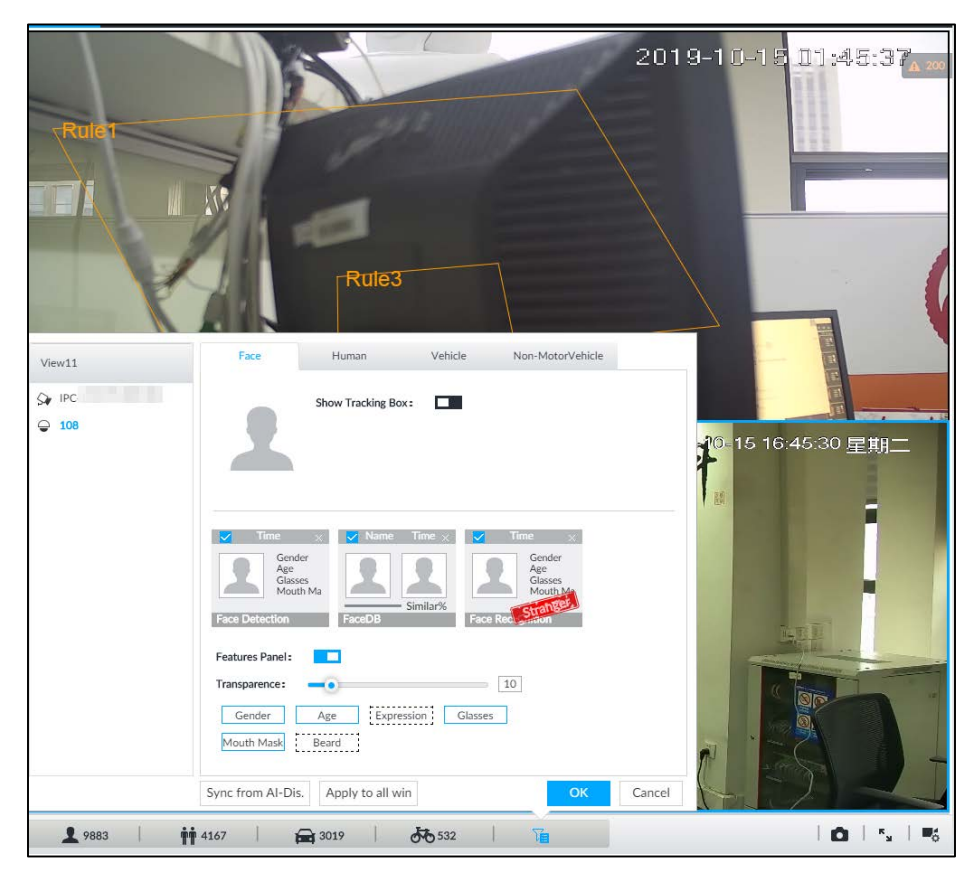

### Step 2 Enable Show Tracking Box by clicking  $\Box$ .

After it is enabled, when the system detects face or human, the window will display corresponding rule box.

- Step 3 Enable Features Panel, and select feature(s) you want to display.
	- 1) Click **next to Features Panel**, to enable the function. When the panel is enabled,

the snapshots of detected faces are displayed on the live view.

- 2) Click  $\Box$  to select Face Detection tab.  $\Box$  indicates that the panel is selected.
- 3) (Optional) Drag **to 1** to adjust features panel transparency. The higher the value, the more transparent the features panel.
- 4) (Optional) Select the features you need to display.
	- System supports displaying 4 feature types.
	- System has checked four features by default. To select other features, cancel the selected features, and then select the ones you need.

Step  $4$  Click OK to save the configuration.

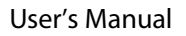

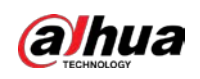

## 4.1.3.2 Live View

Go to the LIVE page, enable view, and then view videos are displayed. Se[e Figure 4-6.](#page-62-0)

- The view window displays currently detected face rule boxes.
- Features panels are displayed on the right side in real time. The features panel displays detection time, face snapshot and face features details.

Figure 4-6 Live

<span id="page-62-0"></span>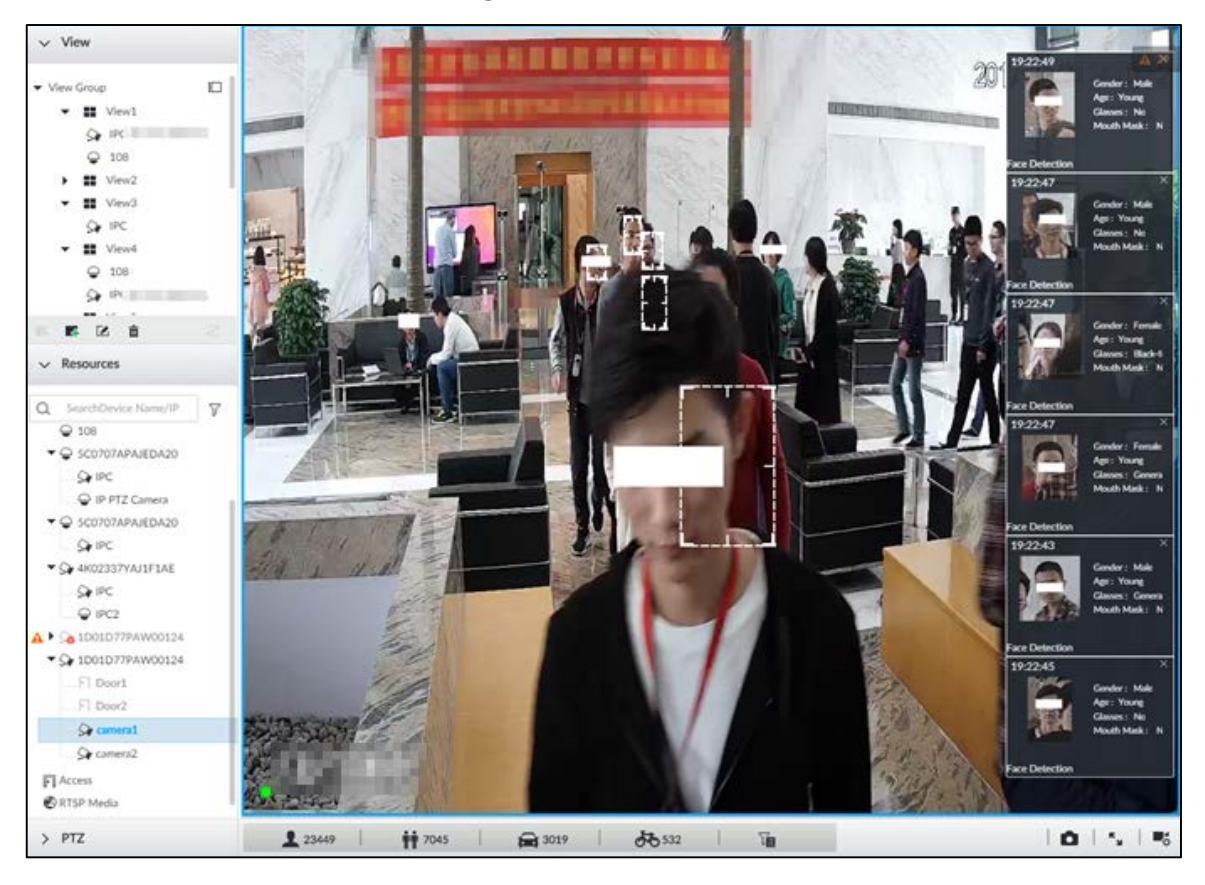

Point to a features panel, and click  $\Box$  or double-click the detected image, so the system starts to play back the recorded videos (about 10 s) at the time of snapshot.

## 4.1.3.3 Face Records

On the LIVE page, click  $\blacksquare$ . The FACE TOTAL page is displayed. Click  $\mathbb{\Xi}$  . And then select Face Detection. The latest face detection records are displayed.

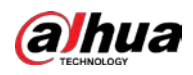

### Figure 4-7 Detection image

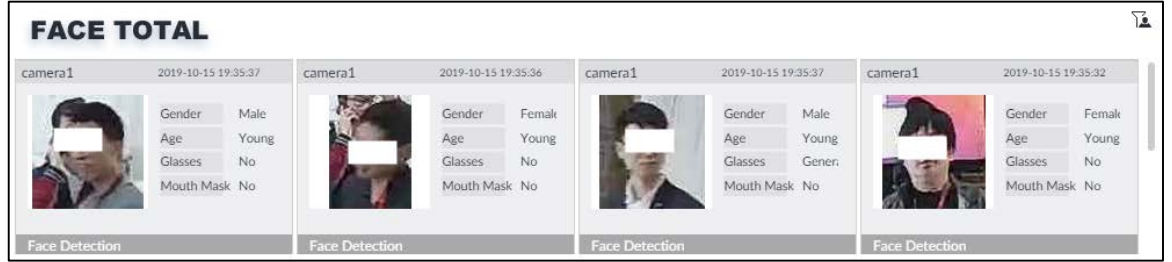

On the FACE TOTAL page, the following operations are available.

Step 1 Click  $\left| + \right|$ , select AI SEARCH > Search by Face.

- **•** Point to a piece of face record, click **O** or double-click the detected image, and then the system starts to play back the recorded videos (about 10 s) at the time of snapshot.
- Point to a piece of face record, click  $\triangle$ , and then you can save that record locally including the video and pictures.

## 4.1.4 Face Search

Search for face detection information, including face detection image, record and features.

## 4.1.4.1 Searching by Property

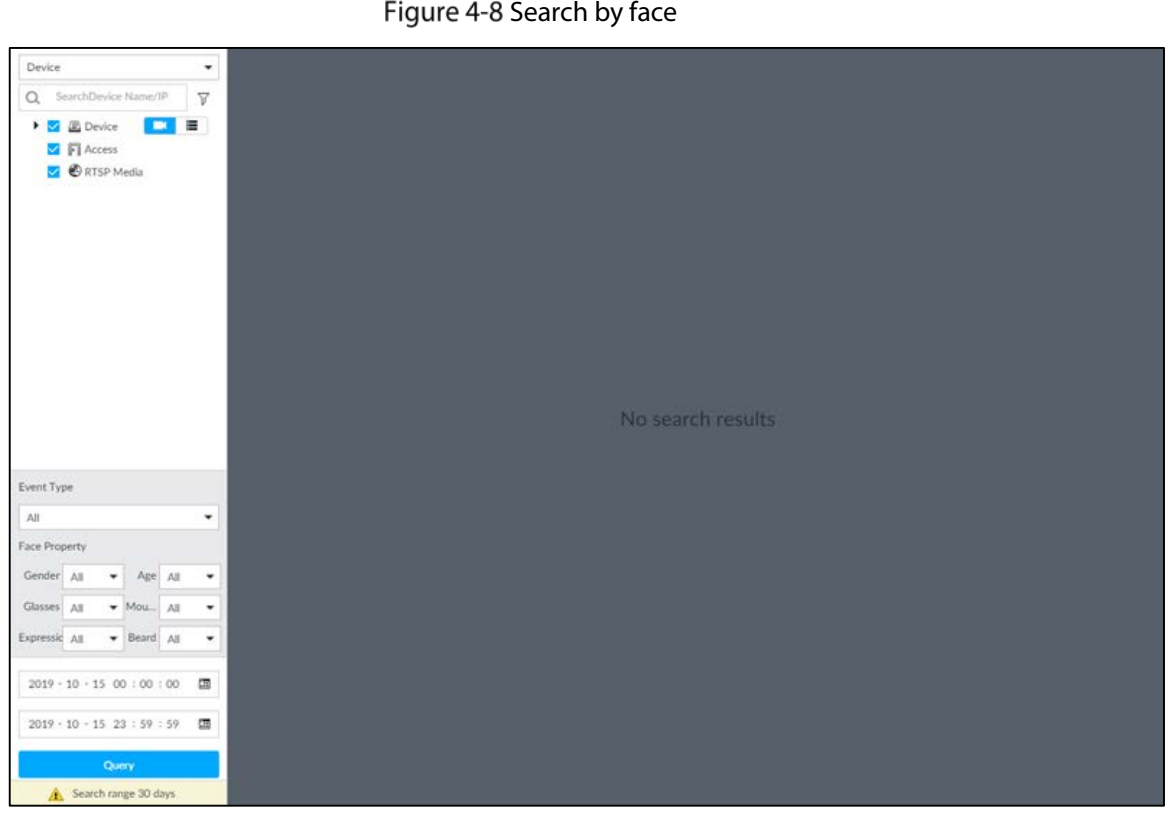

Figure 4-8 Search by face

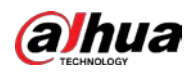

Select a remote device, and then set Event Type to be Face Detection. Step 2

 $\Box$ 

In the Event Type drop-down list, if you select All, the search results will include both face detection records and face recognition records.

- $Step 3$  Set face property and time.
- Step 4 Click Query.

Figure 4-9 Search results

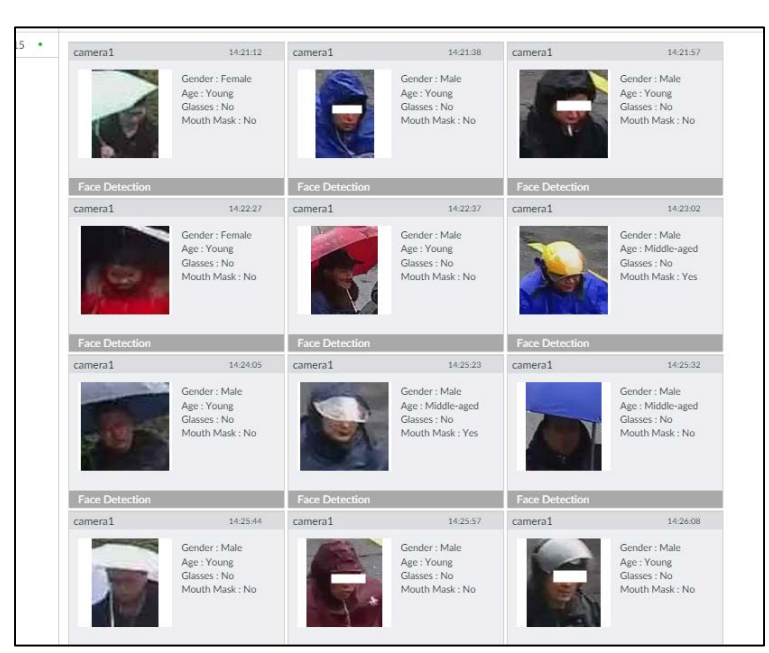

Point to a piece of record, and then the following icons are displayed.

Table 4-1 Description

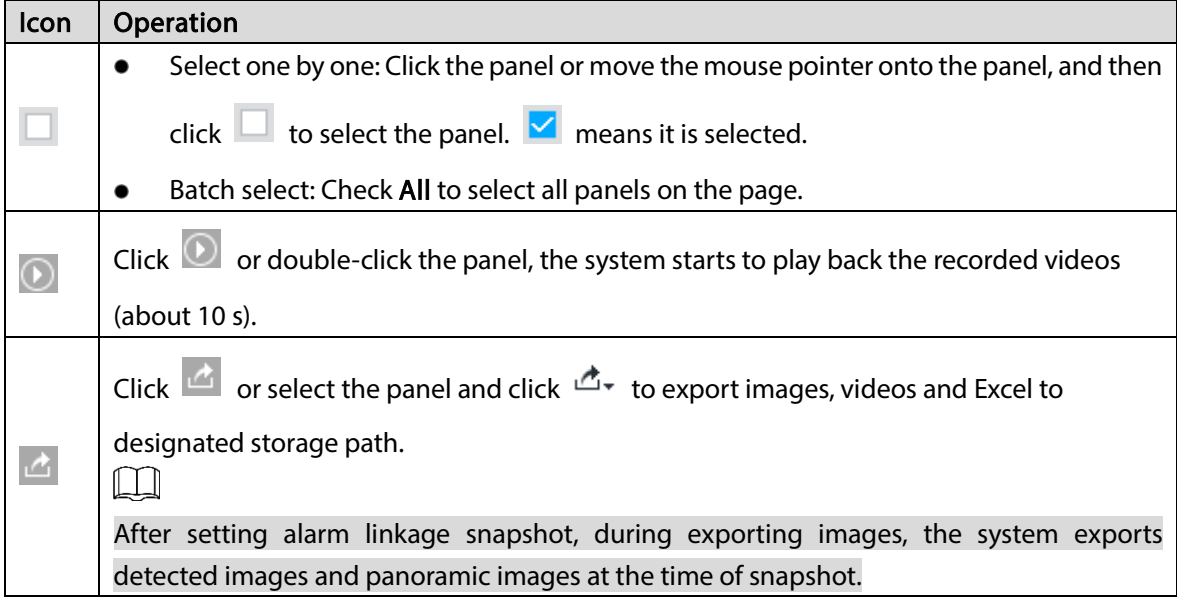

## 4.1.4.2 Exporting Face Records

The search results of face records can be exported. You can select to export video, picture and excel.

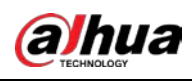

 $\boxed{1}$ 

- The exported alarm-linked snapshot contains the face snapshot and the background picture.
- To save the background picture, make sure that you have configured alarm-linked snapshot storage.

Figure 4-10 Search results of face records

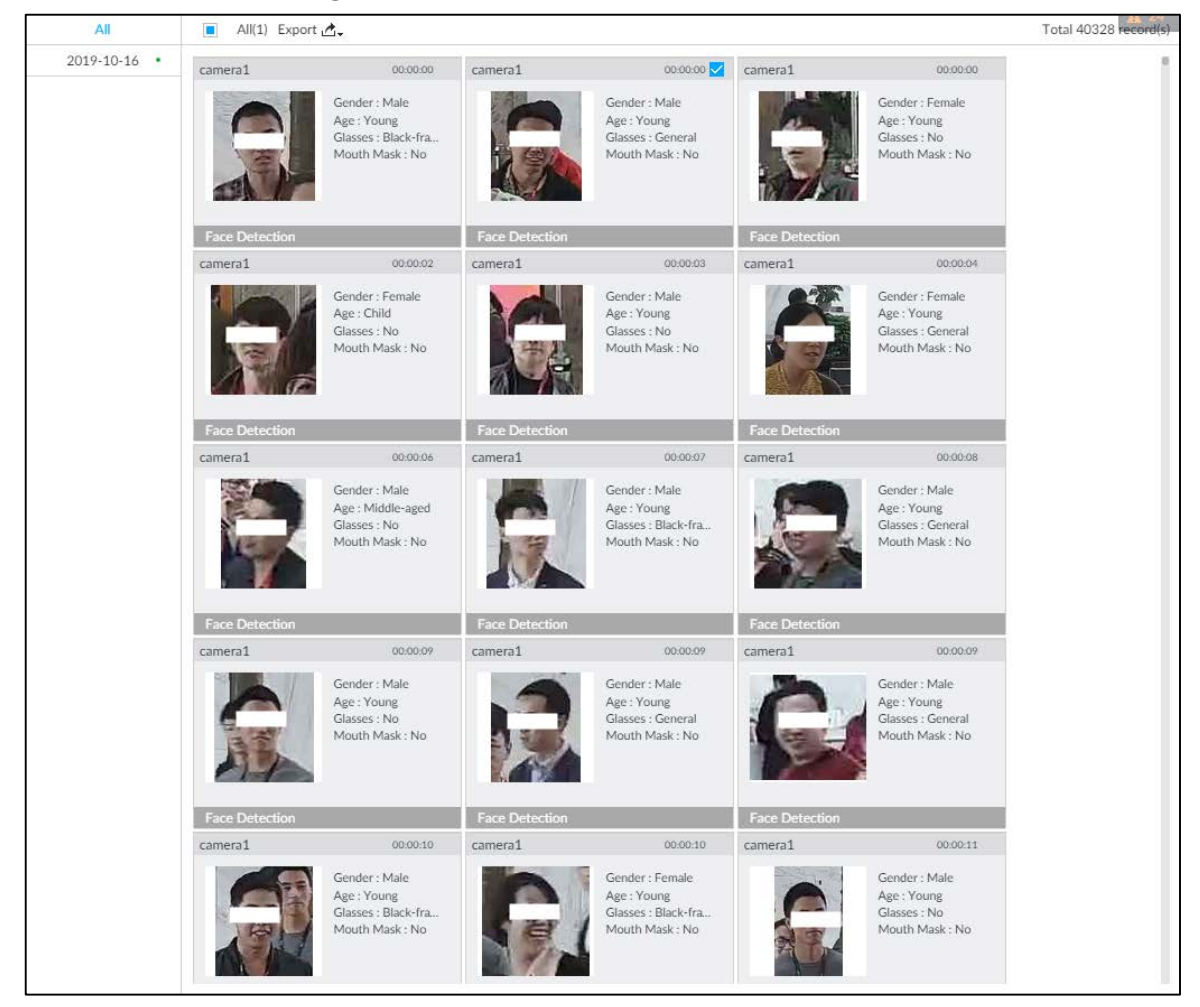

### • Export in batches

Export more than one record. Support specifying file formats.

Step 1 Select more than one record.

 $\Box$ 

To export all records, select the checkbox of All.

Step 2 Click  $\mathbb{C}^*$ , and then select file formats.

Figure 4-11 File format

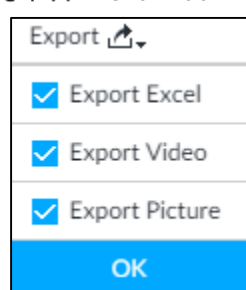

Step 3 Click OK, and then follow the onscreen instructions to finish exporting.

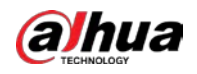

• Export one by one

Export one piece of record. The exported file contains excel, snapshot and video by default.

Step 1 Point to a piece of record, and then click  $\mathbb{R}$ .

Step 2 Select a file type between DAV and MP4, set the saving path, and then click OK.

# **4.2 Face Recognition**

The system compares captured face with the face database. When the similarity reaches the threshold as you have defined, an alarm will be triggered.

 $\Box$ 

Make sure that the face database has been configured on the camera. For details, see user's manual of camera.

# 4.2.1 Enabling AI Plan

To use AI by Camera, you need to enable the corresponding AI plan first. For details, see ["4.1.1](#page-57-0) [Enabling](#page-57-0)  [AI Plan"](#page-57-0).

# 4.2.2 Configuring Face Recognition

Configure face recognition rules.

- Step 1 Click  $\ddot{\otimes}$  or click  $+$  on the configuration page, and then select EVENT.
- Step 2 Select remote device in the device tree on the left.
- $Step 3$  Select AI Plan > Face Recognition.
	- Figure 4-12 Face recognition

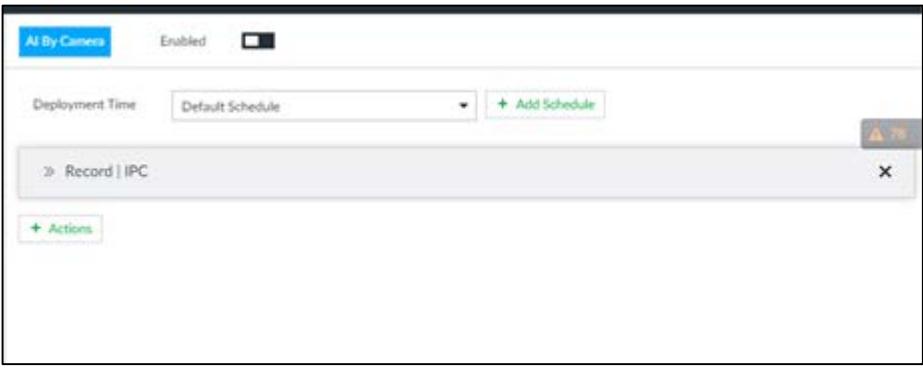

Step 4 Click  $\Box$  to enable face recognition.

Step 5 Click Deployment Time to select schedule from the drop-down list.

After setting arm period, system triggers actions when there is a motion detection alarm in the specified period.

Click View Schedule to view detailed schedule settings.

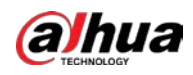

- If the schedule is not added or the added schedule does not meet actual needs, click Add Schedule. See ["6.9.3](#page-249-0) [Schedule"](#page-249-0) for detailed information.
- Step 6 Click Actions to set alarm actions. For details, see ["6.4.1](#page-182-0) [Alarm Actions"](#page-182-0).

Step 7 Click Save.

# 4.2.3 Live View of Face Recognition

Smart panel display. You can view real-time face detection and human face recognition images.

## 4.2.3.1 Setting AI Display

You can configure display rule of AI detection results.

 $\Box$ 

Before using this function, ensure that view has been created. See ["5.1.1](#page-108-0) [View Management"](#page-108-0) for detailed information.

Step  $1$  On the LIVE page, open a view window.

Step 2 Click  $\overline{\mathbf{H}}$  and select the Face tab.

## $\Box$

- Click Sync from AI-Dis., obtain global smart detection display rule of EVS. See ["6.4.2.4.2](#page-193-0) [Setting AI Display"](#page-193-0) for detailed information.
- Click Apply to all windows to copy current configuration to other window(s). Figure 4-13 Face

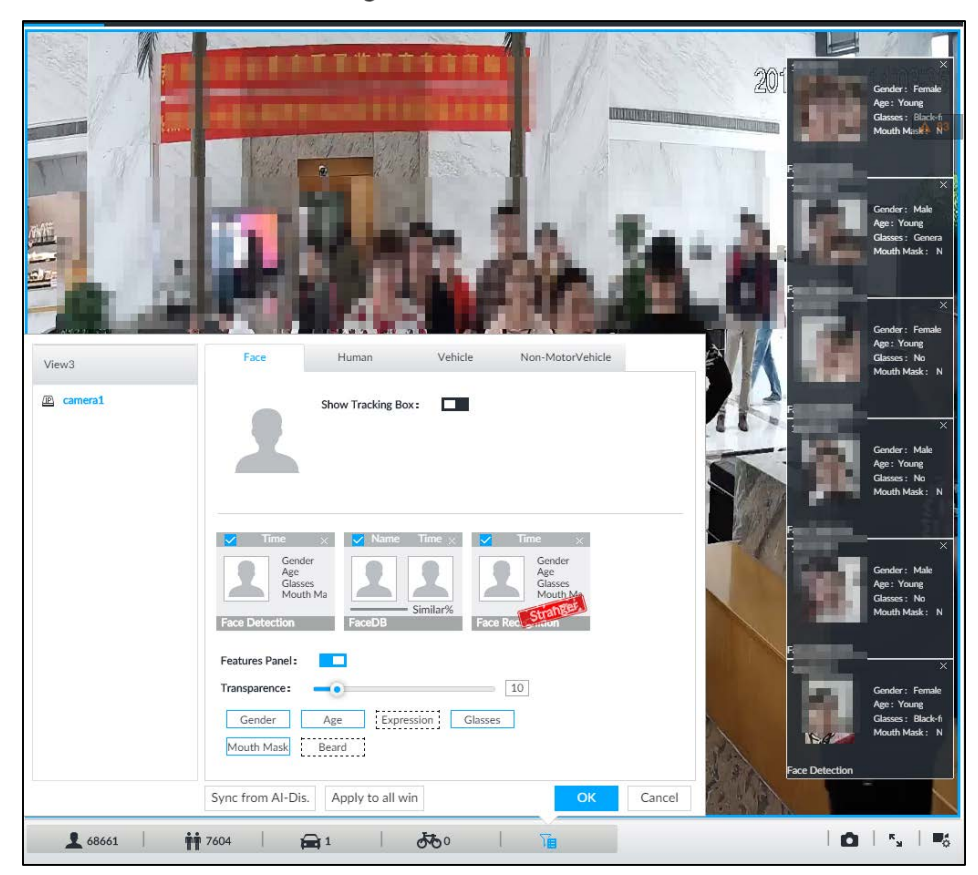

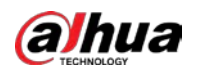

Step 3 Click  $\Box$  next to Show Tracking Box, to enable the function.

After it is enabled, when the system detects face or human, the window will display corresponding rule box.

- Step 4 Enable features panel.
	- 1) Click **next to Features Panel**, to enable the function. When the panel is enabled,

the snapshots of detected faces are displayed on the live view.

- 2) Click  $\Box$  to select Face DB tab and Face Recognition tab.  $\blacksquare$  indicates that the panel is selected.
	- If the Face DB panel is selected, it is displayed on the live video when the similarity between a detected face and one in the face database reaches the threshold.
	- If the Face Recognition panel is selected, it is displayed on the live video when the similarity between a detected face and one in the face database does not reach the threshold.
- 3) (Optional) Drag **to 1** to adjust features panel transparency. The higher the value, the more transparent the features panel.
- 4) (Optional) Select the features you need to display.
	- System supports displaying 4 feature types.
	- System has checked four features by default. To select other features, cancel the selected features, and then select the ones you need.

Step  $5$  Click OK to save the configuration.

## 4.2.3.2 Live View

Go to the LIVE page, enable view, and then device displays view video.

- The view window displays currently detected face rule box.
- The right side displays features panel.

The features panel displays detection time, face snapshot and face features.

Figure 4-14 Live

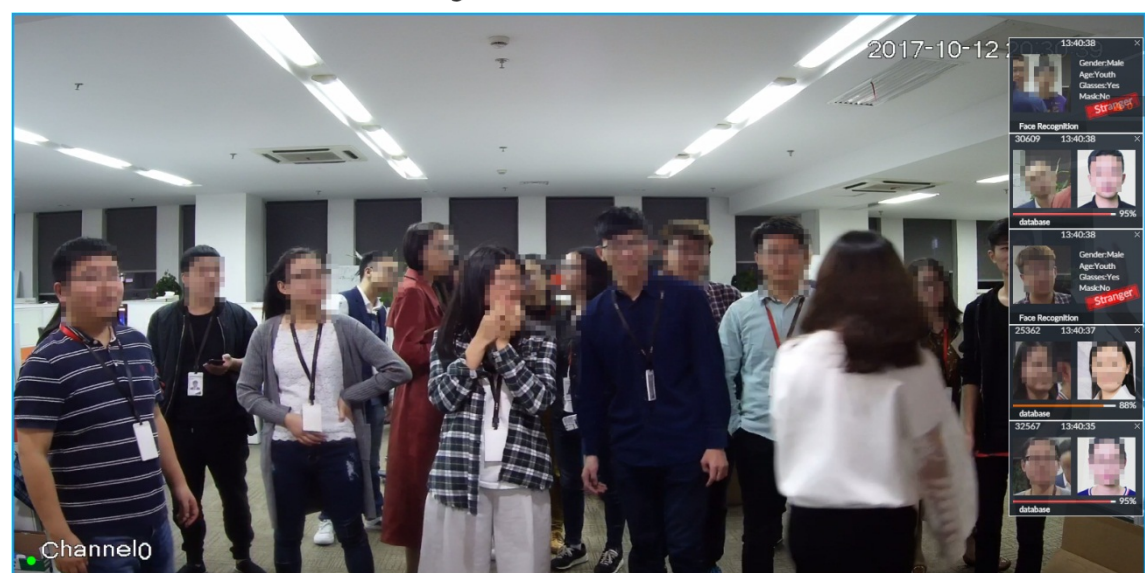

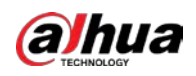

Point to a features panel, and then click  $\Omega$  or double-click the detected image, so the system starts to play back the recorded videos (about 10 s) at the time of snapshot.

## 4.2.3.3 Face Total

On the LIVE page, click **2**. Face detection panel is displayed. Point to a panel, and the operation icons are displayed.

Figure 4-15 Detection image

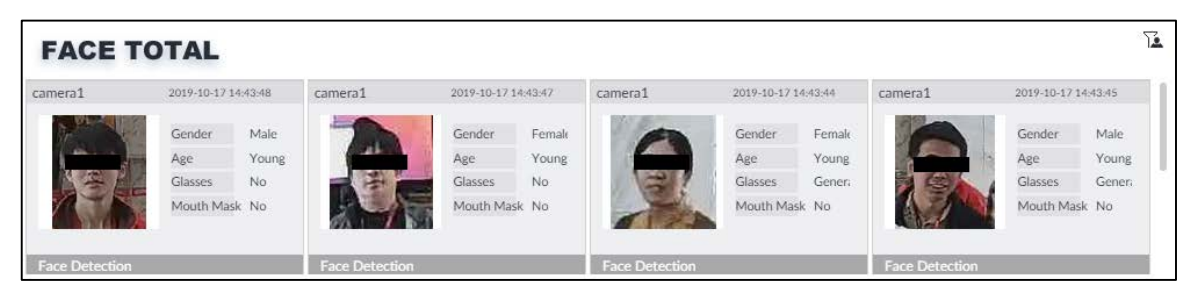

- Point to a panel, and click  $\overline{\mathbb{O}}$  or double-click the detected image, so the system starts to play back the recorded videos (about 10 s) at the time of snapshot.
- Point to a panel, click  $\triangle$ , and then you can save that record locally.

# 4.2.4 Face Search

Search for face detection information, including face detection image, record and features. Search according to record and image.

### Procedure

Step 1 Click  $\overline{+}$ , select AI SEARCH > Search by Face.

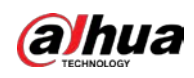

Figure 4-16 Search by face

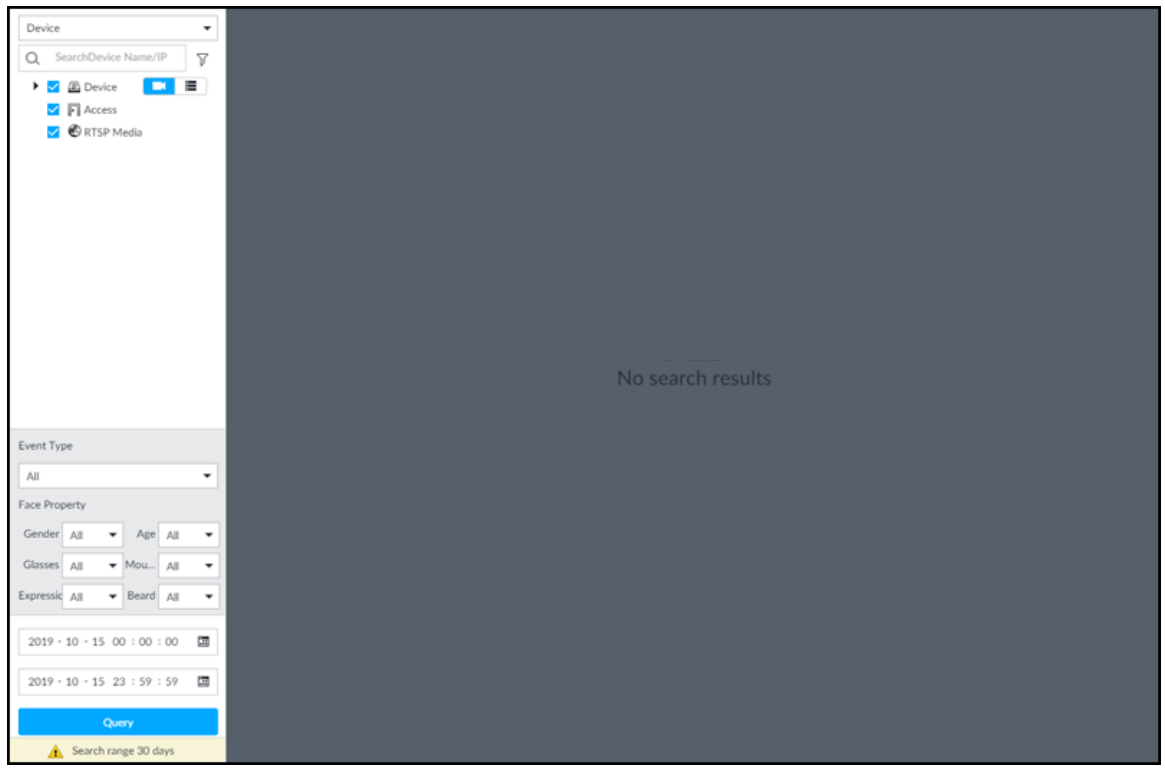

Step 2 Select a remote device, and then set Event Type to be Face Detection.  $\Box$ 

> In the Event Type drop-down list, if you select All, the search results will include both face detection records and face recognition records.

- Step 3 Set face property and time.
- Step 4 Click Query.

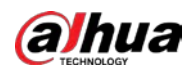

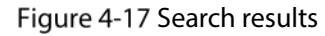

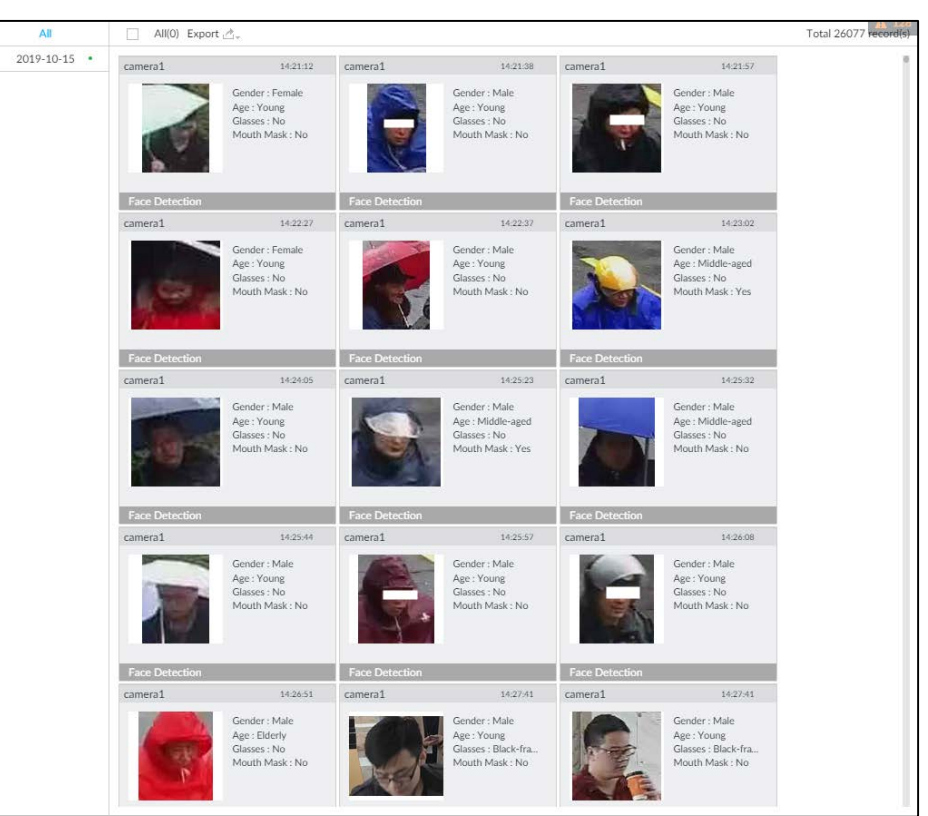

## Related Operations

Point to a piece of record, the following icons are displayed.

Table 4-2 Description

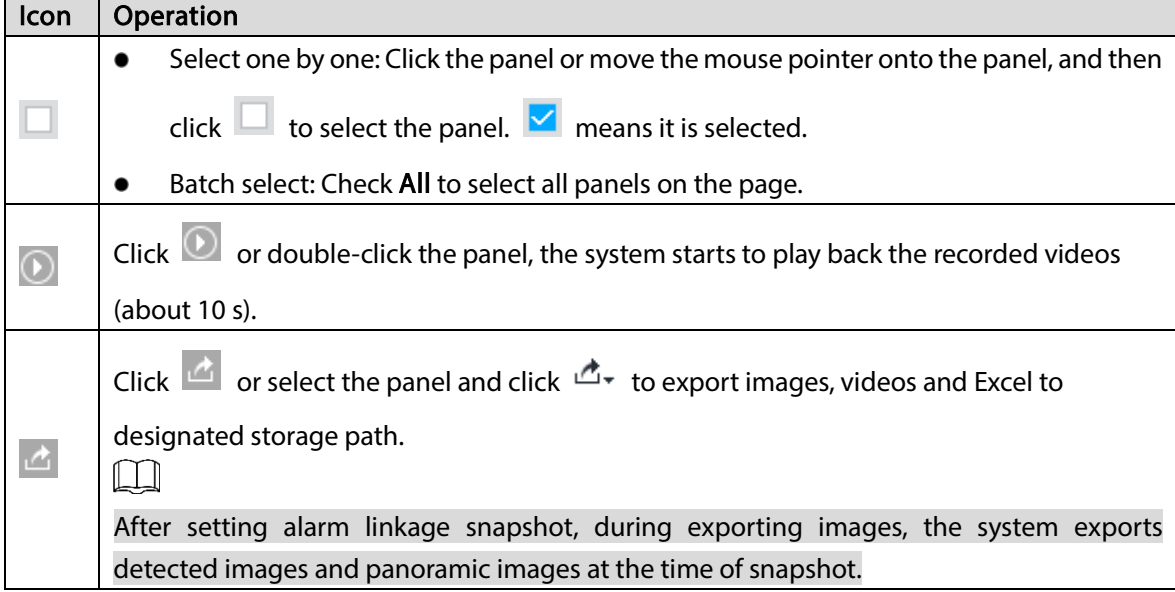

# 4.3 People Counting

Statistics of in-area people number, and queuing number.
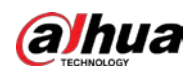

 $\Box$ 

- The people counting function is only available with AI by Camera. Make sure that the camera has been configured with people counting rules.
- The old people counting data will be overwritten when the storage space is runs out. You are recommended to back up the data in time.

# 4.3.1 Enabling AI Plan

To use AI by Camera, you need first enable the corresponding AI plan; otherwise the AI function does not work. For details, see ["4.1.1](#page-57-0) [Enabling AI Plan"](#page-57-0).

# 4.3.2 People Counting

Configure this function to count the number of people in and out of the detection area. When the statistical number is larger or smaller than the threshold, an alarm is triggered.

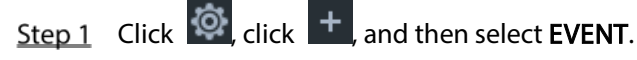

Step 2 Select a camera in the device tree, and then select AI Plan > People Counting > In Area No. Figure 4-18 In Area No.

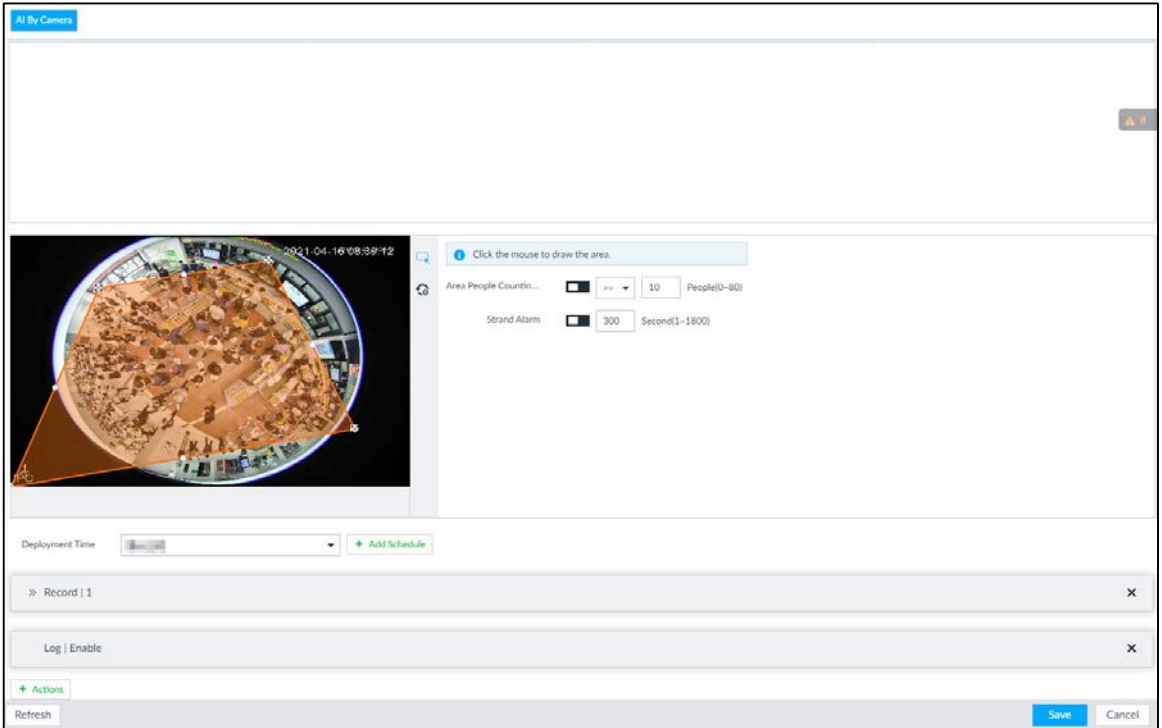

Step 3 Click  $\frac{d}{dx}$  to set a people counting area.

- Click and drag  $\mathbb{X}$  to adjust the position and length.
- Click the white dot on the frame of the area to add turning corners.
- $\bullet$  Click  $\bullet$  to restore to the default area.

Step 4 Set parameters.

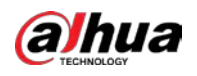

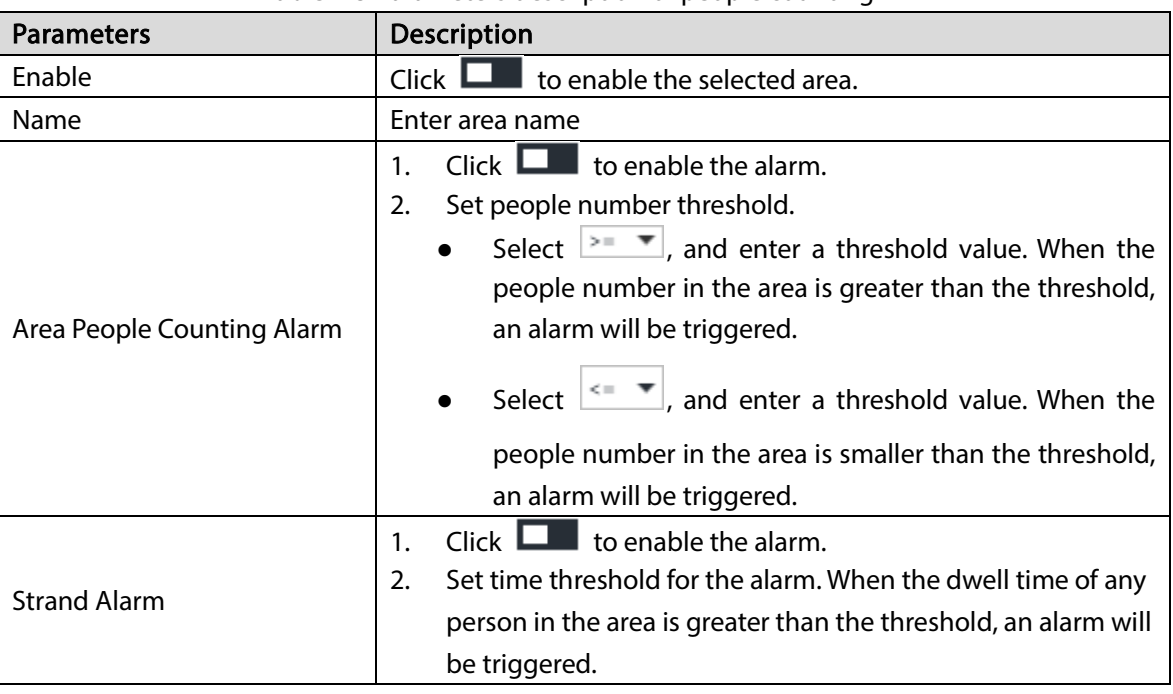

Table 4-3 Parameters description of people counting

Step 5 Select a schedule in the Deployment Time drop-down list. Alarms are triggered only within the scheduled time.

Step 6 Click Actions to set alarm linkage actions. For details, see ["6.4.1](#page-182-0) [Alarm A](#page-182-0)ctions".

Step 7 Click Save.

## 4.3.3 Queuing Detection

The system counts the number of people queuing in the detection area. When the number of people exceeds the threshold or the queue time is longer than the pre-defined time, an alarm is triggered.

Step 1 Click  $\ddot{Q}$ , click  $+$ , and then select EVENT.

Step 2 Select a camera in the device tree, and then select AI Plan > People Counting > Queuing.

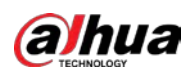

### Figure 4-19 Queuing

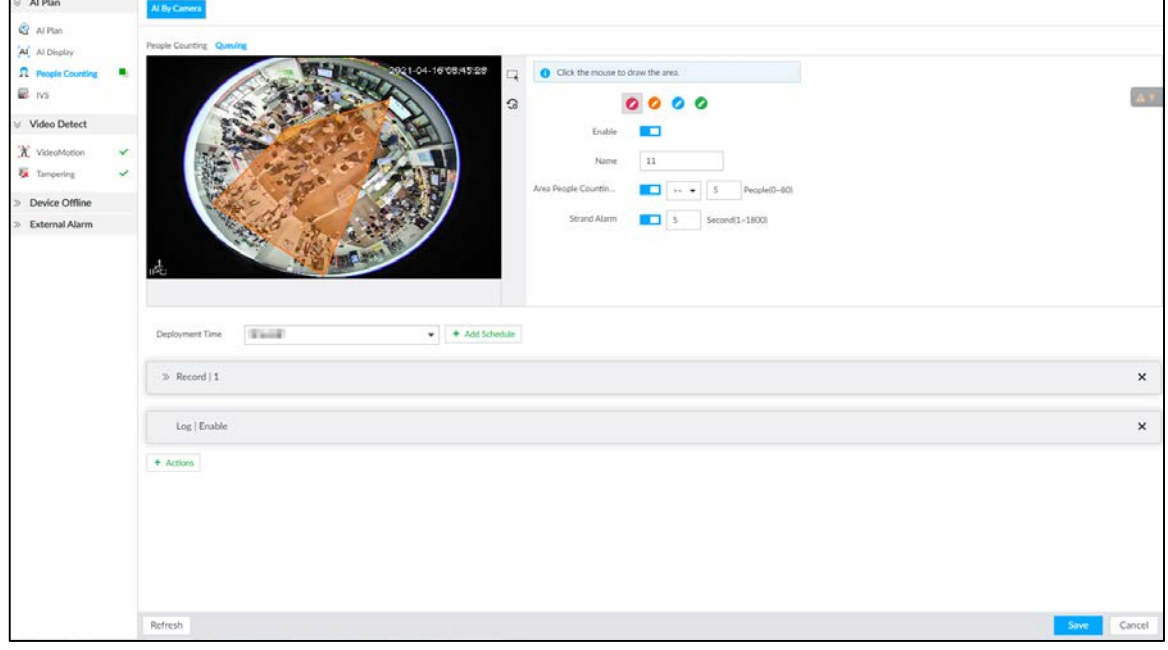

 $Step 3$  Draw a queuing detection area.

- 1) Click  $\bullet$  to draw the first detection area. Click **to draw more areas. You can draw 4 areas at most.** 2) Click  $\overline{\mathbb{R}}$  to edit the area.  $\Diamond$  Click and drag  $\Im$  to adjust the position and length.  $\Diamond$  Click the white dot on the frame of the area to add turning corners.
	- $\Diamond$  Click  $\Box$  to restore to the default area.

#### Step 4 Set parameters.

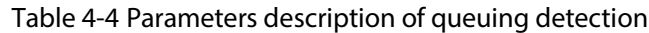

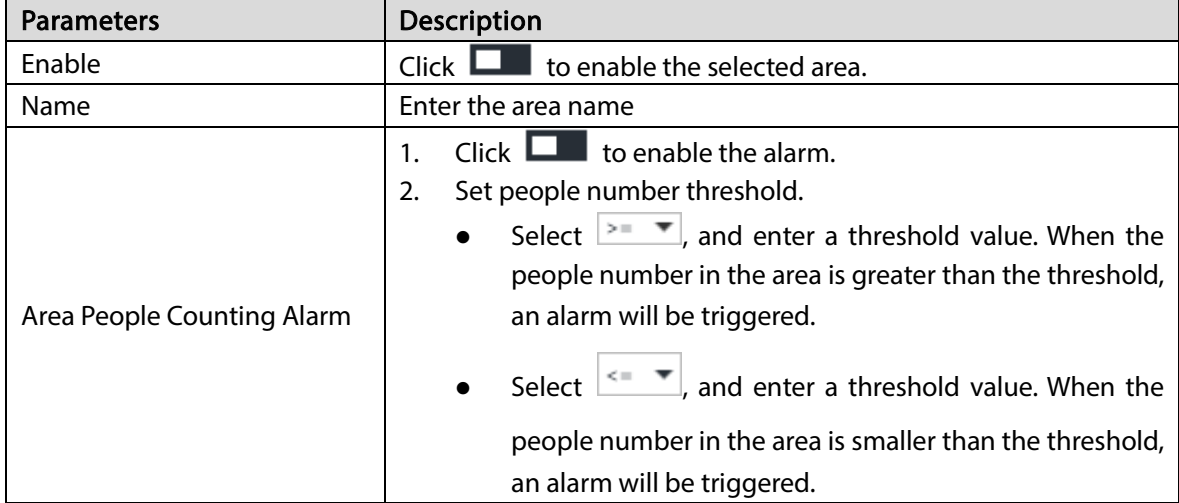

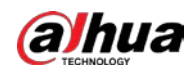

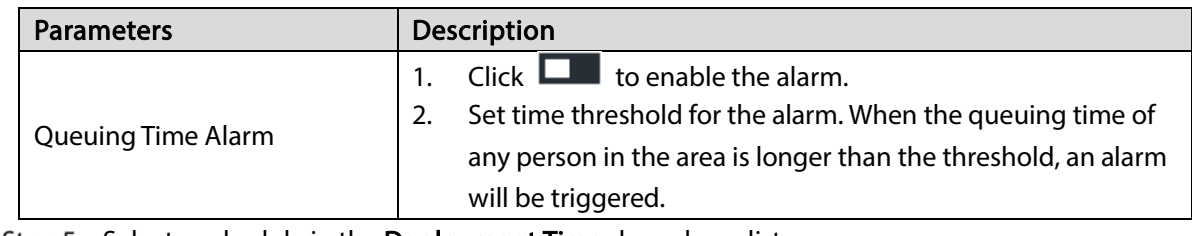

Step 5 Select a schedule in the Deployment Time drop-down list. Alarms are triggered only within the scheduled time.

Step 6 Click Actions to set alarm linkage actions. For details, see ["6.4.1](#page-182-0) [Alarm A](#page-182-0)ctions".

Step 7 Click Save.

## 4.3.4 Live View

On the LIVE page, enable a view window that contains people counting video.

The live video which shows real-time people number and queuing time is displayed.

Figure 4-20 Live view

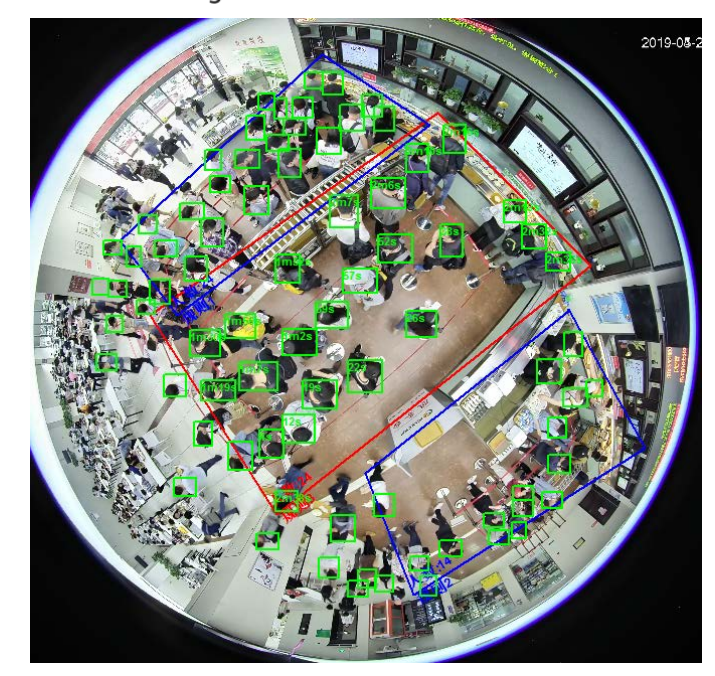

The live video displays real-time people number in the region, and the region frame flashes red once there is an alarm. The queue-detection live view also shows head frames and the dwell time of each person.

# 4.4 Video Metadata

The system analyzes real-time video stream to detect the existence of 4 target types: human, human face, motor vehicle, non-motor vehicle. Once a target is detected, the system can record video, take snapshots and trigger alarms.

This section introduces how to configure the video metadata feature from enabling it and selecting target types to setting the live view of video metadata.

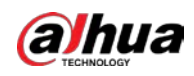

# 4.4.1 Enabling AI Plan

Enable AI plan when AI by Camera is used. See ["4.1.1](#page-57-0) [Enabling AI Plan"](#page-57-0) to enable AI detect function.

# 4.4.2 Configuring Video Metadata

After enabling video metadata, EVS links the current remote device for taking snapshots when alarm is triggered.

 $\Box$ 

Video metadata cannot be enabled at the same time with face detection and IVS, because it conflicts with the two functions.

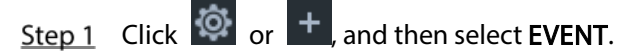

Step 2 Select a device from the device tree at the left side.

#### Step 3 Select AI Plan > Video Metadata.

Figure 4-21 Video metadata

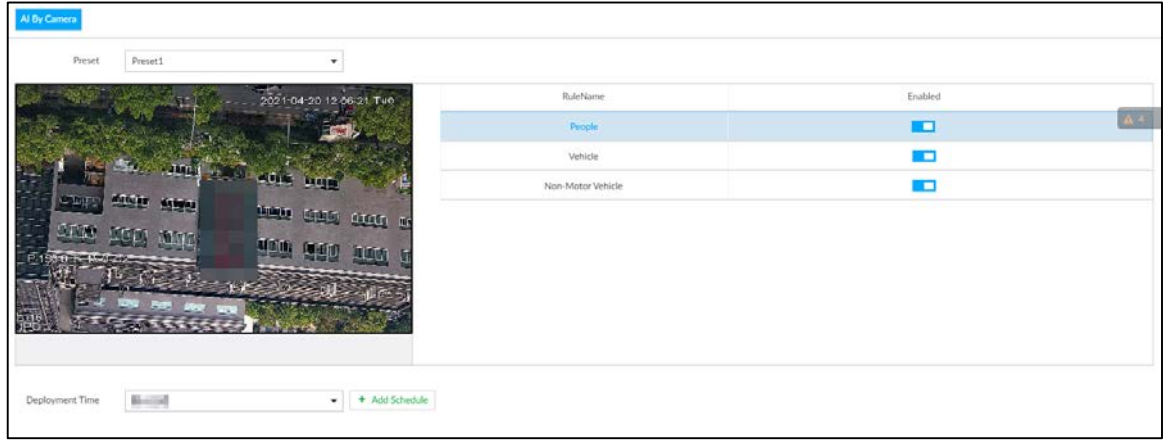

Step 4 Select the detection target.

- People: Click the corresponding **the lattice people detection. Face detection can** also be enabled at the same time.
- Vehicle: Click the corresponding  $\Box$  to enable vehicle detection.
- Non-Motor Vehicle: Click the corresponding **the lattice of the mon-motor vehicle** detection.
- Step 5 Click Deployment Time drop-down list to select schedule.

EVS links alarm event when an alarm is triggered within the schedule configured.

- Click Add Schedule to add new schedule if no schedule is added or the existing schedule does not meet requirements. For details, see ["6.9.3](#page-249-0) [Schedule"](#page-249-0).
- Click View Schedule to view details of schedule.

Step 6 Click Save.

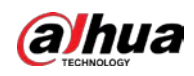

## 4.4.3 Live View of Video Metadata

View the detection results of face, people, motor vehicle and non-motor vehicle on the LIVE page.

## 4.4.3.1 Setting AI Display

Set the filtering conditions to display AI detection results.

 $\Box$ 

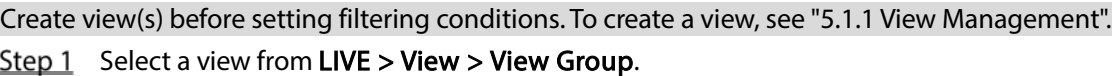

Step 2 Click  $\overline{\mathcal{H}}$  at the lower side of the LIVE page, and then select Face, Human, Vehicle or Non-

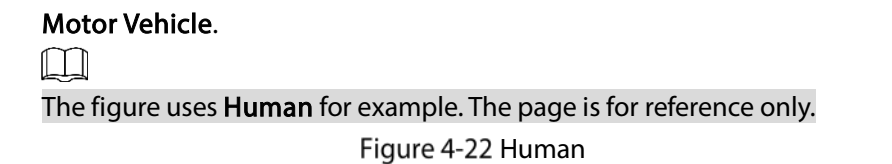

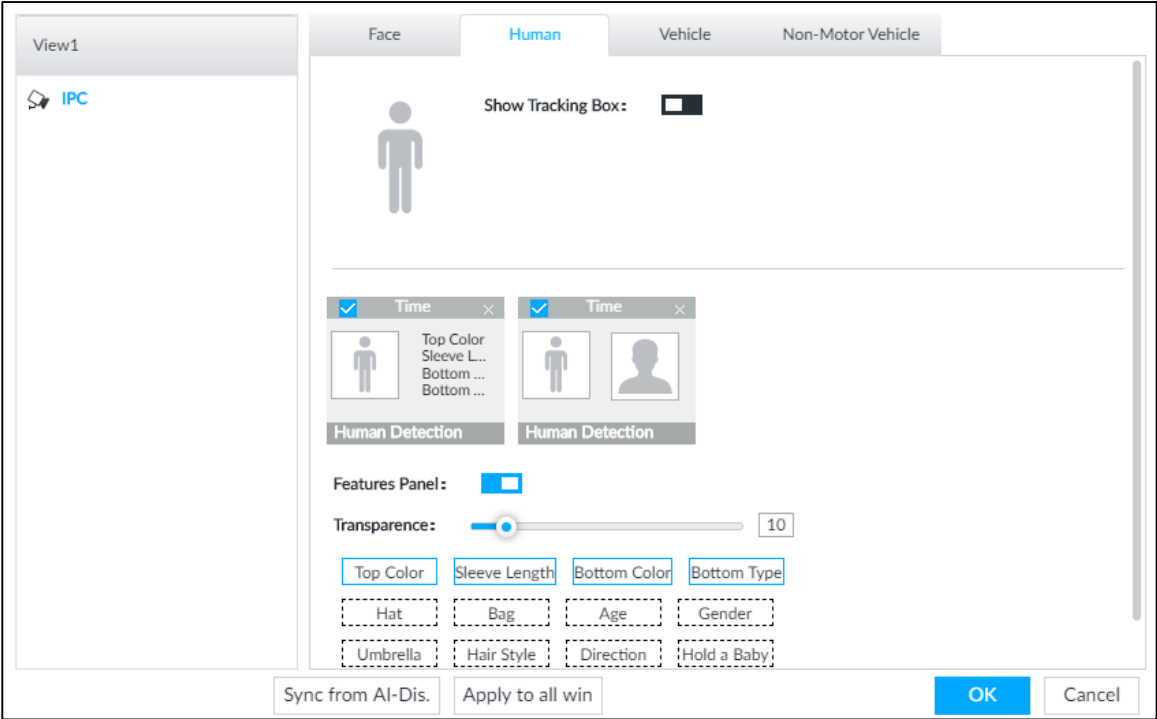

Step 3 Click  $\Box$  next to Show Tracking Box, and then a tracking box is displayed in the video

when target that meets the filtering conditions is detected.

Step 4 Configure feature panel.

1) Click  $\Box$  next to Features Panel to enable feature panel.

A features panel is displayed on the right side of the video when target that meets the conditions is detected.

2) Click to select the panel type, for example, the Human Detection tab.

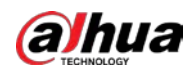

- 3) (Optional) Drag  $\begin{array}{|c|} \hline \end{array}$  to adjust the transparency of panel. The higher the value, the more transparent the panel.
- 4) (Optional) Select the features to be displayed in the panel.
	- Up to 4 features can be displayed.
	- 4 features are selected by default. To select another feature, click the selected feature to cancel it, and then click the feature to be displayed.

Step 5 Click OK.

### 4.4.3.2 Live View

On the LIVE page, select a view from View Group, and the video image of the view will be displayed. Se[e Figure 4-23.](#page-78-0)

- Rule box is displayed in real-time in the video image. Different detection targets correspond to different colors of rule box.
- <span id="page-78-0"></span> Features panels are displayed on the right side of the video image. Figure 4-23 Live

Rule box

Feature panel

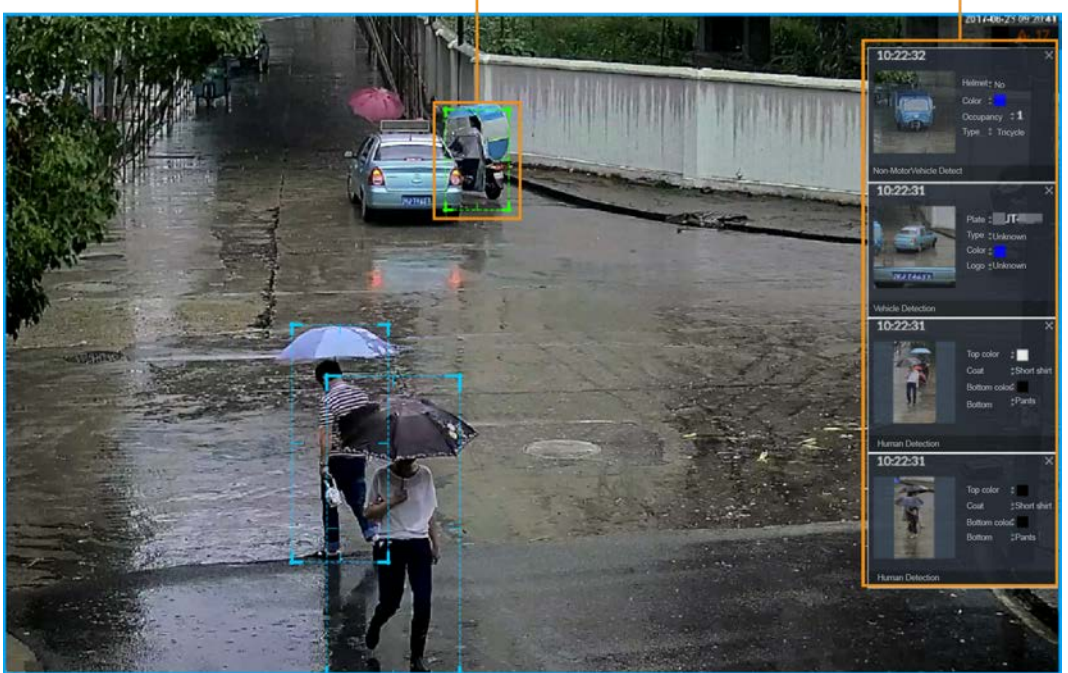

Point to the features panel, and then click  $\bigcirc$  or double-click the detected image to play back the video record (10 s before and after the snapshot).

### 4.4.3.3 Detection Statistics

View the detection statistics of human, motor vehicle and non-motor vehicle.

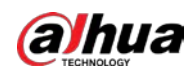

### 4.4.3.3.1 Human

On the LIVE page, click  $\hat{\mathbf{H}}$ , the PEOPLE TOTAL page is displayed.

Click  $\overline{A}$ , and then select Snap With Face and Snap Without Face. The information of detected human and face is displayed.

- Point to the snapshot, and then click  $\Omega$  or double-click a pted picture to play back the video record (10 s before and after the snapshot).
- **•** Point to the snapshot, and then click to export the video record to specified saving path.

#### 4.4.3.3.2 Motor Vehicle

On the LIVE page, click  $\Box$ , the VEHICLE TOTAL page is displayed.

Click  $\overline{\mathbb{L}}$ , and then select **Vehicle Recognition**, the information of detected vehicles is displayed. See [Figure 4-24.](#page-79-0)

Figure 4-24 Motor vehicle detection

<span id="page-79-0"></span>

|                          | <b>VEHICLE TOTAL</b>                                 |         |                                                      |                          |                                                      |                          | 冦                                                    |
|--------------------------|------------------------------------------------------|---------|------------------------------------------------------|--------------------------|------------------------------------------------------|--------------------------|------------------------------------------------------|
| camera4                  | 2019-10-21 19:58:34                                  | camera4 | 2019-10-21 19:57:32                                  | camera4                  | 2019-10-21 19:56:30                                  | camera4                  | 2019-10-21 19:55:28                                  |
|                          | Plate<br>Record Type UnKnc<br>Color<br>UnKno<br>Logo |         | Plate<br>Record Type UnKnc<br>Color<br>UnKno<br>Logo |                          | Plate<br>Record Type UnKnc<br>Color<br>UnKno<br>Logo |                          | Plate<br>Record Type UnKnc<br>Color<br>UnKnc<br>Logo |
| <b>Vehicle Detection</b> |                                                      |         | M                                                    | <b>Vehicle Detection</b> |                                                      | <b>Vehicle Detection</b> |                                                      |

- Move the mouse pointer to the panel, and then click  $\bigcirc$ , or double-click detected picture to play back the video record (10 s before and after the snapshot).
- Move the mouse pointer to the panel, and then click  $\Box$  to export the video record to specified saving path.

#### 4.4.3.3.3 Non-motor Vehicle

On the LIVE page, click  $\overline{\text{S}}$ , the NONMOTOR TOTAL page is displayed.

Click  $\widetilde{I}$ , and then select Snap With Face and Snap Without Face. The information of detected nonmotor vehicles is displayed.

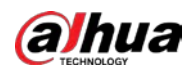

#### Figure 4-25 Non-motor vehicle detection

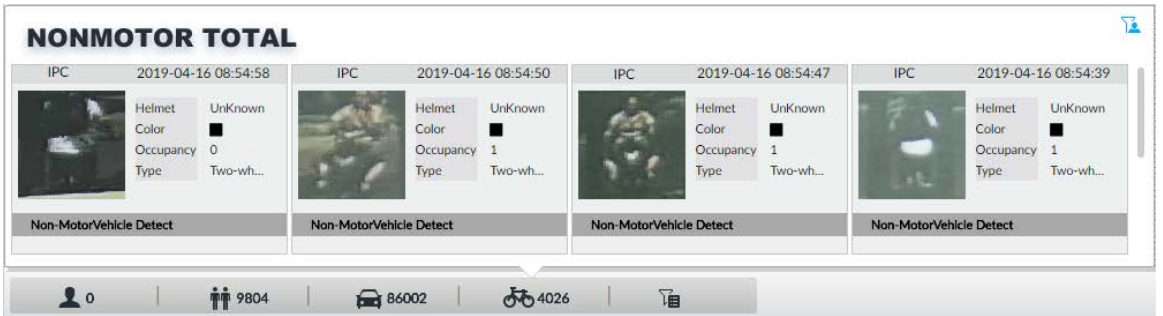

- Move the mouse pointer to the detected information, and then click  $\overline{\mathbb{O}}$ , or double-click detected picture to play back the video record (10 s before and after the snapshot).
- Move the mouse pointer to the detected information, and then click to export the video record to specified saving path.

## 4.4.4 AI Search

Select device and set properties to search for detection results.

### 4.4.4.1 Human Search

Select device and set human properties to search human detection results.

Step 1 Click  $\overline{+}$ , and then select AI SEARCH > Search by Human.

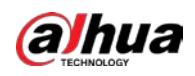

#### Figure 4-26 Search by human

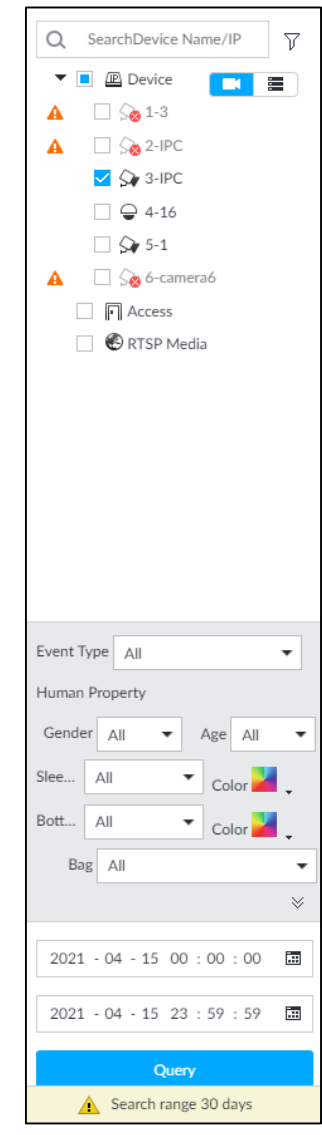

Step 2 Select a device, and then set human properties and time period.

Click or  $\mathbf{r}$  to set the color. The means more than one color.

#### Step 3 Click Query.

- If face is captured, the human and face snapshots are displayed.
- If no face is captured, the human snapshot and human properties are displayed.

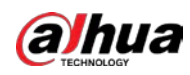

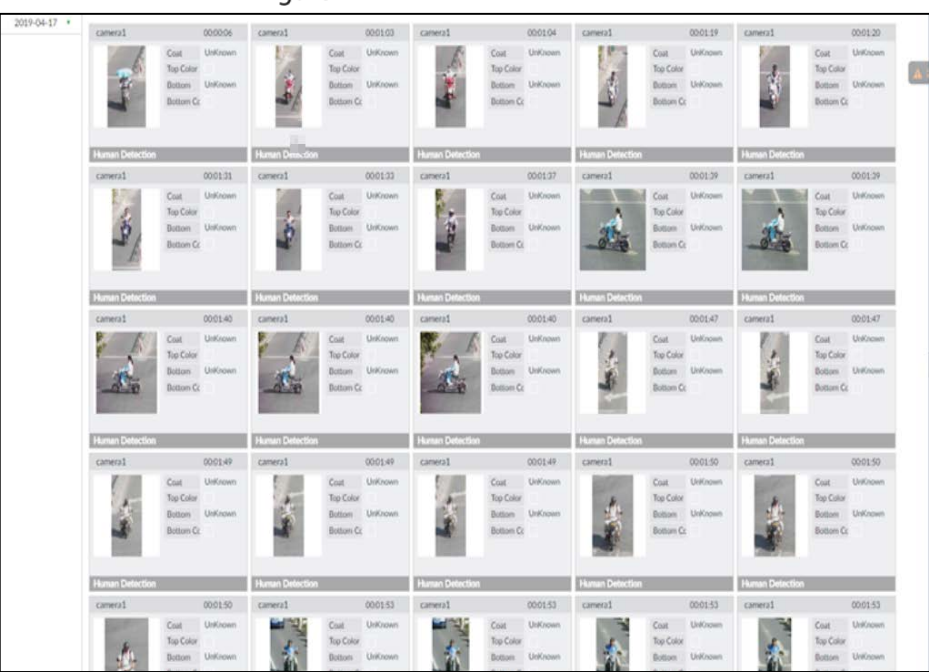

#### Figure 4-27 Search result

## Related Operations

Point to one displayed panel, and the icons are displayed.

Table 4-5 Operation

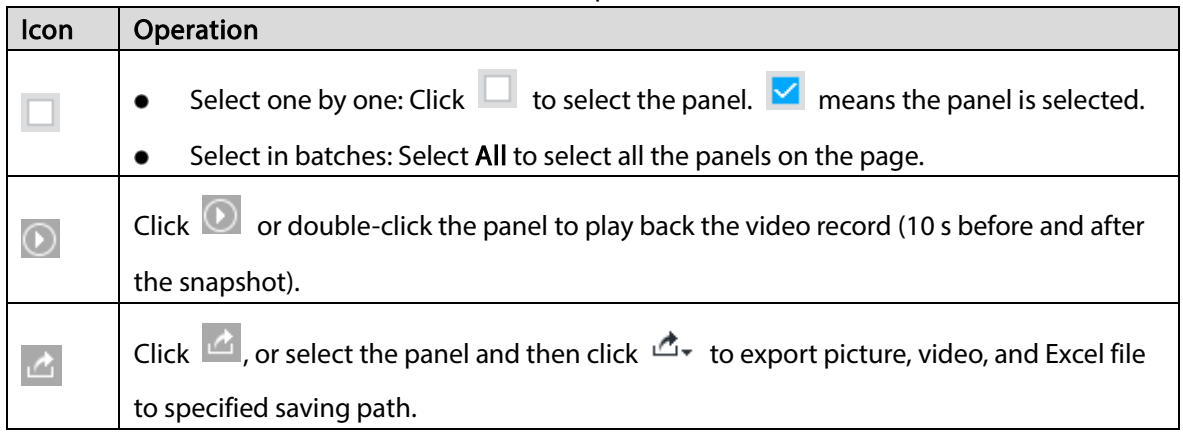

### <span id="page-82-0"></span>4.4.4.2 Vehicle Search

Set event type and vehicle properties to search vehicle detection results.

### Procedure

Step 1 Click  $\left| + \right|$  and then select AI SEARCH > Search by Vehicle.

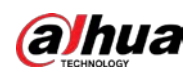

#### Figure 4-28 Vehicle search

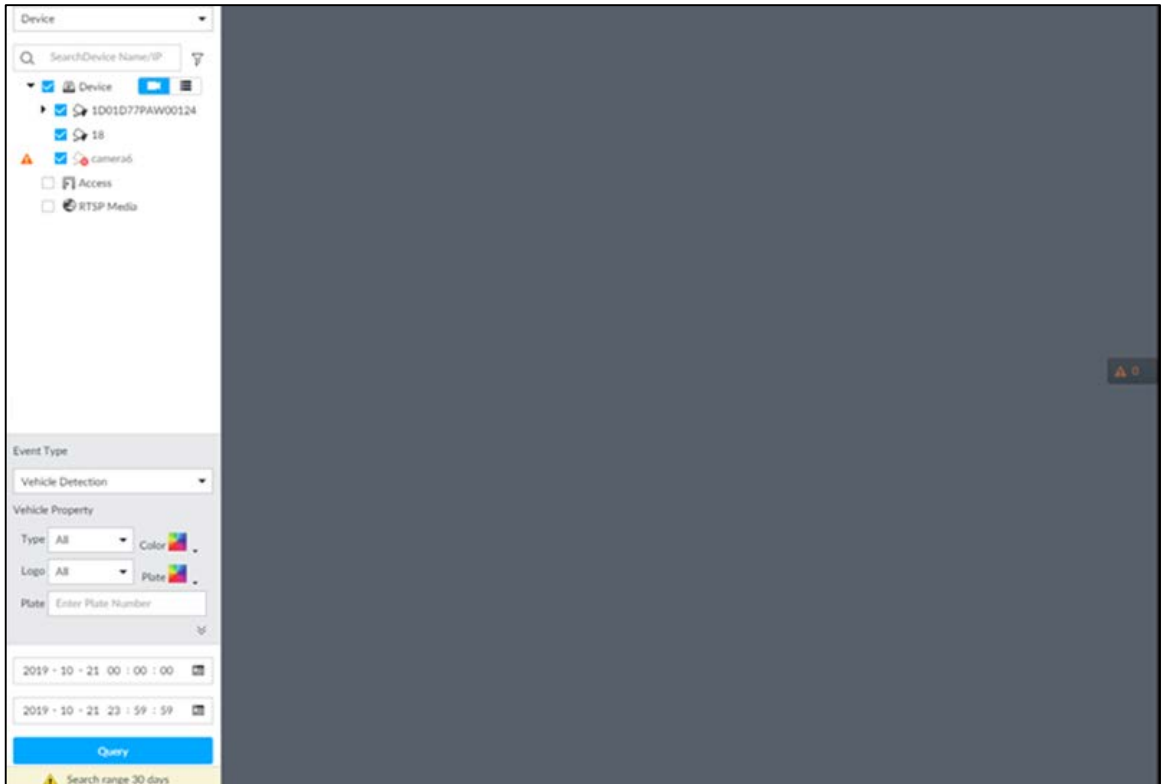

Step 2 Select Vehicle Detection as Event Type.

 $Step 3$  Set vehicle properties and time period.

Click or  $\mathbf{r}$  to set the color. The means more than one color.

### Step 4 Click Query.

If license plate is detected, both the scenario and the license plate will be displayed. Figure 4-29 Search result

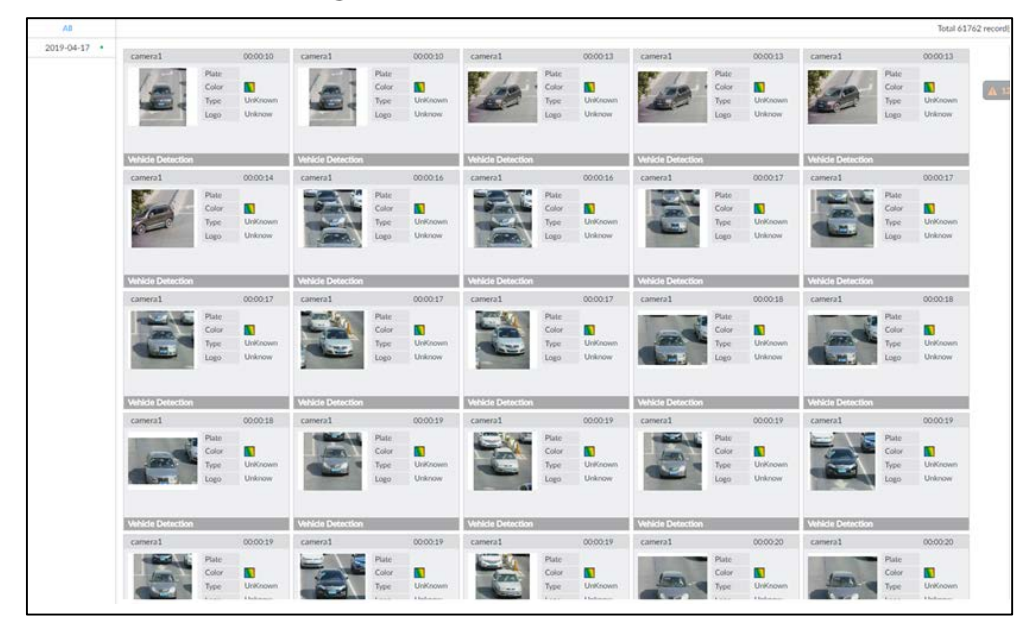

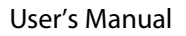

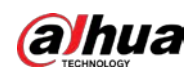

### Related Operations

#### Point to one displayed panel, and the icons are displayed. Figure 4-30 Icons

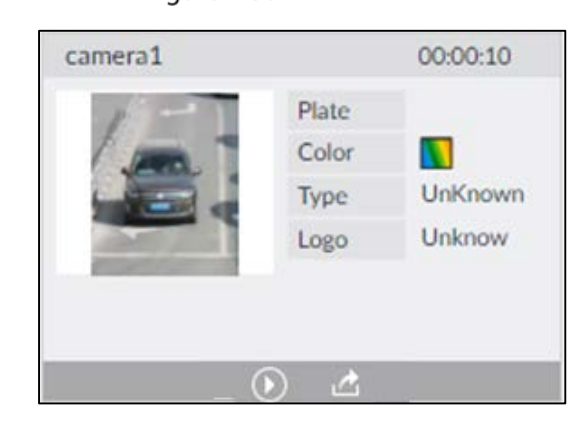

Table 4-6 Operation

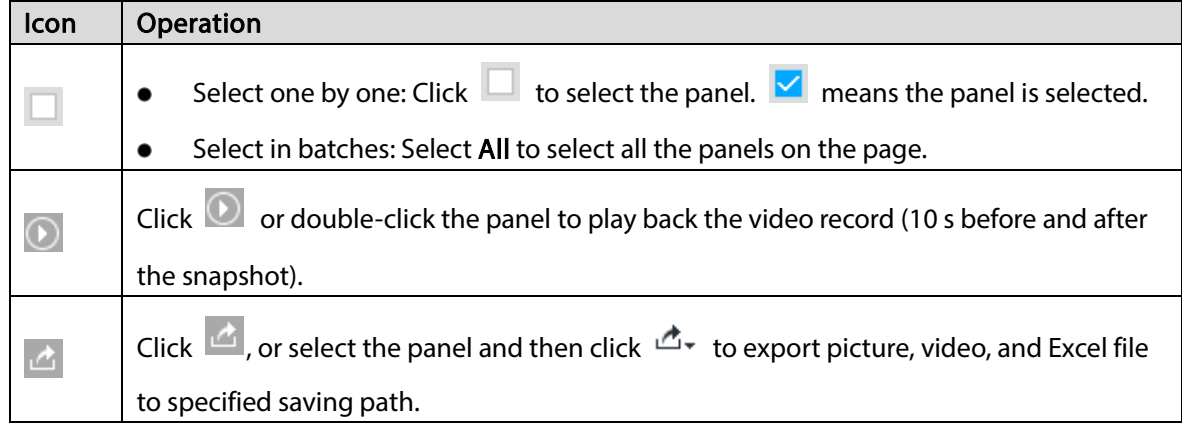

### 4.4.4.3 Non-motor Vehicle Search

Set event type and non-motor vehicle properties to search non-motor vehicle detection results.

### Procedure

Step 1 Click  $\left| + \right|$ , and then select AI SEARCH > Search by NonMotor.

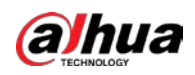

#### Figure 4-31 Search by non-motor vehicle

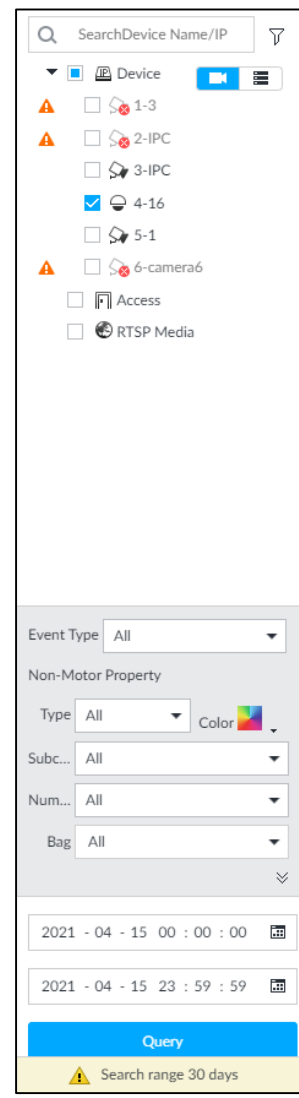

- $Step 2$  Select the Device you want to search.
- $Step 3$  Set non-motor vehicle properties and time period.

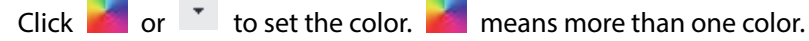

Step 4 Click Query.

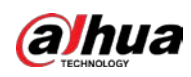

Figure 4-32 Search results

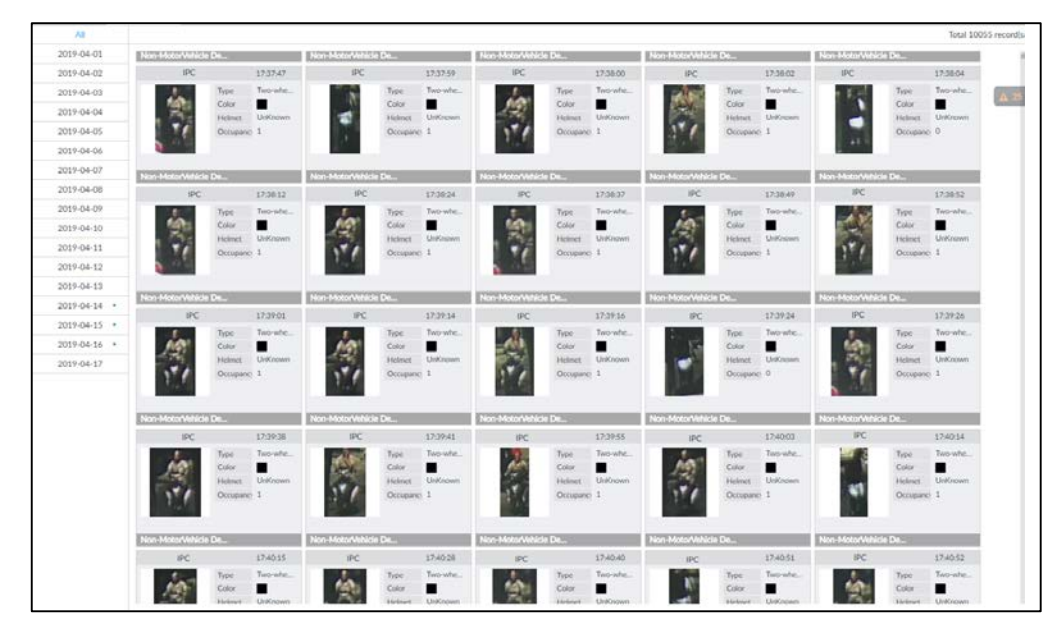

### Related Operations

Point to one displayed panel, and the icons are displayed.

Figure 4-33 Icons

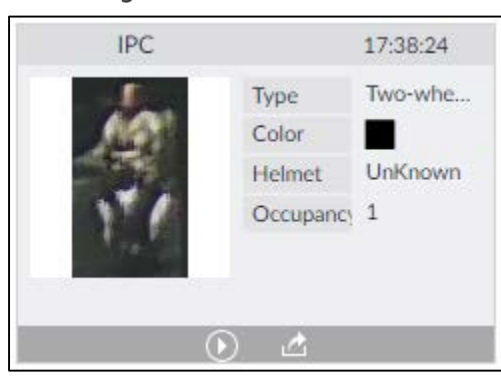

Table 4-7 Operation

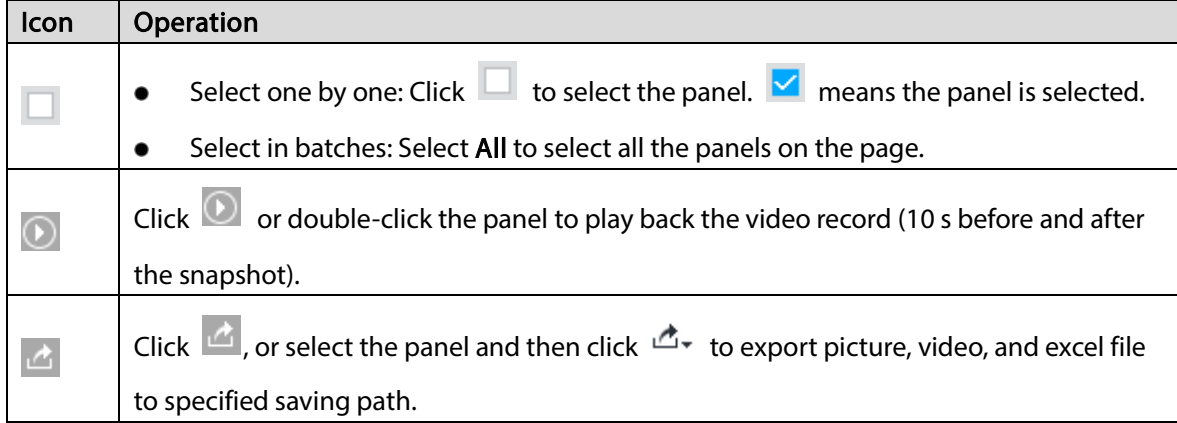

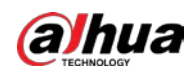

# 4.5 IVS

The IVS feature includes a number of behavior detections such as fence-crossing, intrusion, tripwire, parking, crowd gathering, missing object, abandoned object, and loitering. You can configure alarm notifications of those intelligent detections.

This section introduces how to configure the intelligent detections.

 $\Box$ 

- For the same camera, IVS and face detection cannot be enabled at the same time.
- Some device models only support IVS by camera.

## 4.5.1 Enabling AI Plan

Enable AI plan when AI by Camera is used. See ["4.1.1](#page-57-0) [Enabling AI Plan"](#page-57-0) to enable AI detect function.

# 4.5.2 Configuring IVS

## 4.5.2.1 Global Configuration

Configure global rules of IVS, including anti-disturbance and sensitivity settings.

- Step 1 Click  $\ddot{\odot}$  or click  $\ddot{\phantom{1}}$  on the configuration page, and then select EVENT.
- $Step 2$  In the device tree, select a camera.
- Step  $3$  Select AI Plan > IVS > Global Config.

Figure 4-34 Global config

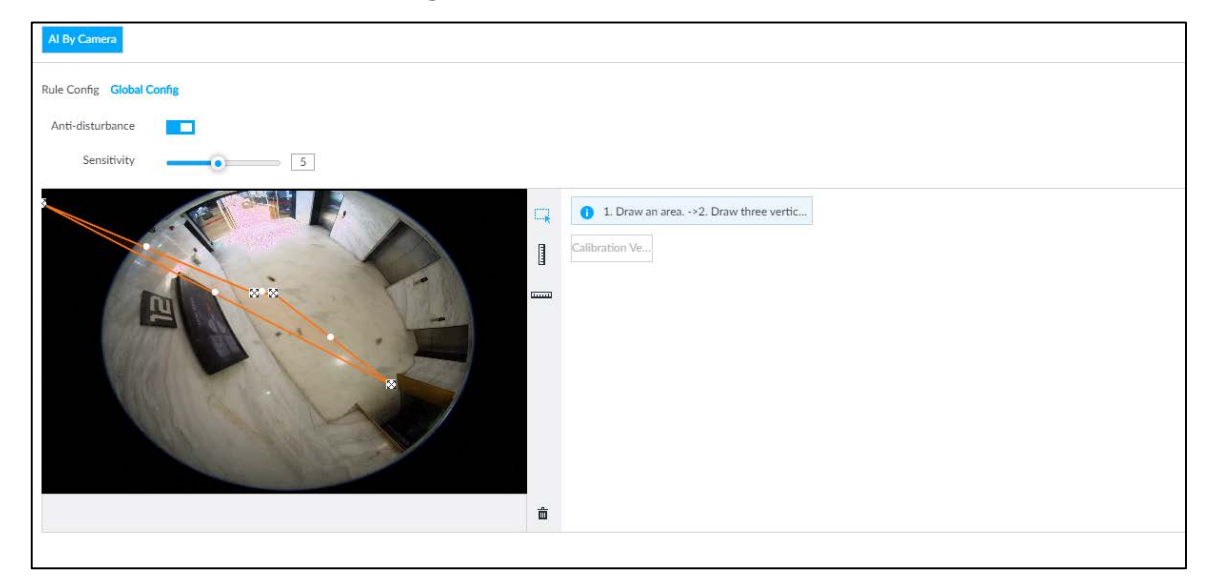

Step 4 Configure anti-disturbance and sensitivity settings.

 $C$ lick  $\Box$  to enable anti-disturbance function.

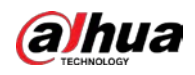

 $\bullet$  Drag  $\bullet$  to adjust sensitivity.

Step 5 Calibrate horizontal and vertical scales.

- 1) Click  $\Box^{\dagger}$  to draw an area.
- 2) Click to draw three vertical lines, enter the actual length, and then click Calibration Verification.
- 3) Click **Table 10** to draw a horizontal line, enter the actual length, and then click Calibration Verification.

Step 6 Click Save.

### 4.5.2.2 Rule Configuration

Configure rules of IVS functions such as fence-crossing, tripwire, intrusion, abandoned object, parking detection, people gathering, object removed, and loitering. Different cameras support different functions.

| <b>Functions</b>         | <b>Description</b>                                                           |  |  |  |  |
|--------------------------|------------------------------------------------------------------------------|--|--|--|--|
| Fence-crossing           | Alarm is triggered when a target is crossing the pre-defined fence.          |  |  |  |  |
| Tripwire                 | Alarm is triggered when a target is crossing the pre-defined tripwire.       |  |  |  |  |
| Intrusion                | Alarm is triggered when a target is entering, leaving, or appears in the     |  |  |  |  |
|                          | detection area.                                                              |  |  |  |  |
|                          | Alarm is triggered when an object is left in the detection area and the      |  |  |  |  |
| <b>Abandoned Object</b>  | existence time is longer than the threshold.                                 |  |  |  |  |
|                          | Alarm is triggered when an object is removed from the detection area and     |  |  |  |  |
| Missing Object           | not put back after the pre-defined time period.                              |  |  |  |  |
|                          | Alarm is triggered when a target remains still within a time period longer   |  |  |  |  |
| <b>Parking Detection</b> | than the pre-defined time duration.                                          |  |  |  |  |
|                          | Alarm is triggered when people gathering is detected or people density is    |  |  |  |  |
| People Gathering         | larger than the threshold.                                                   |  |  |  |  |
|                          | Alarm is triggered when a target keeps loitering in a time period longer     |  |  |  |  |
| Loitering                | than the threshold. Alarm will be triggered again if the target stays in the |  |  |  |  |
|                          | detection area after the first alarm.                                        |  |  |  |  |

Table 4-8 IVS functions description

Take tripwire as the example. The configuration procedure is as follows.

Step 1 Click  $\ddot{\odot}$  or click  $\ddot{\bullet}$  on the configuration page, and then select EVENT.

- Step 2 Select remote device in the device tree on the left.
- Step 3 Select AI Plan > IVS.

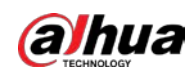

Figure 4-35 Add rules

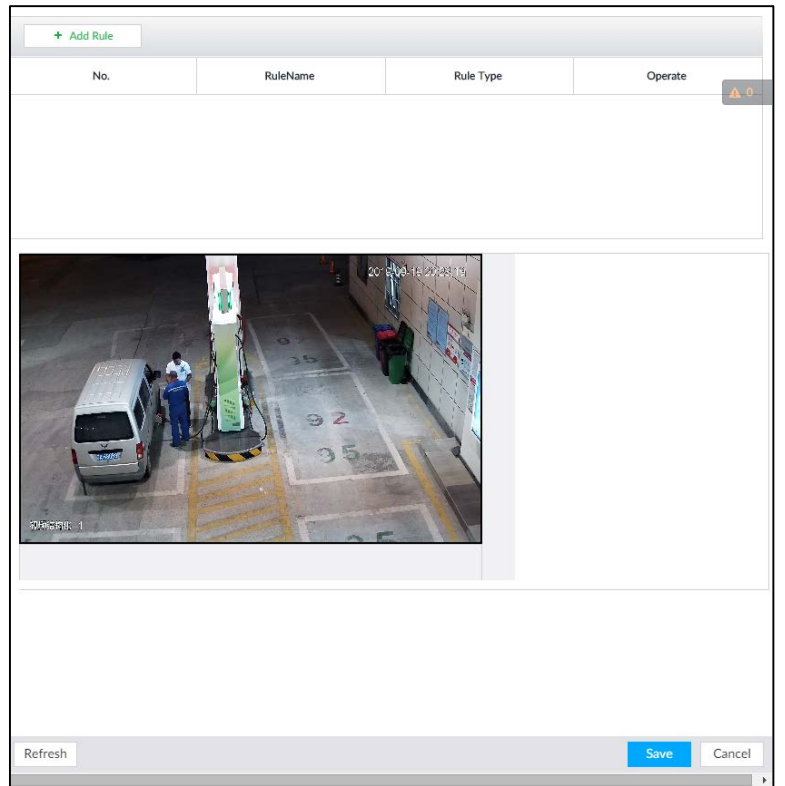

- <span id="page-89-0"></span>Step 4 Set tripwire rules.
	- 1) Click Add Rule, and then select Tripwire.

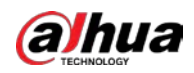

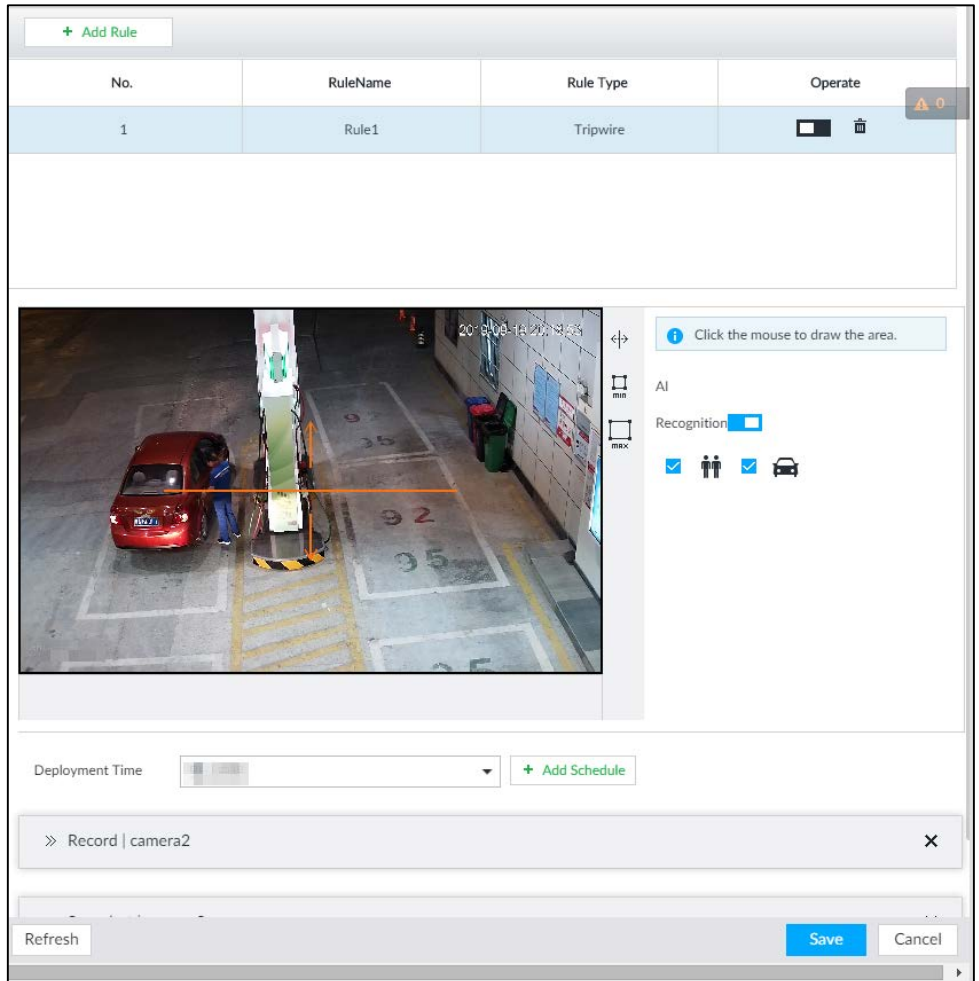

#### Figure 4-36 Configuring tripwire detection rules

2) Click  $\Box$  to enable detection rule.

Click  $\bar{m}$  to delete detection rule.

- 3) Click  $\overline{\leftarrow}$  to edit the tripwire line.
	- Drag  $\mathbb{X}$  to adjust position or length of the line.
	- $\bullet$  Click  $\mathbb F$  or  $\mathbb E$  to set the directions. An alarm will be triggered only when the target crosses the line in the designated direction.
	- **•** Click the white dot on the line to add a turning point. Drag  $\mathbb{X}$  at the turning point to adjust position or length.
- 4) Click  $\prod_{\text{min}}$  or  $\prod_{\text{max}}$  to set minimum size or maximum size of detection target. System triggers an alarm once the detected target size is between the maximum size and
	- the minimum size.
- Step 5 (Optional) Set other requirements.

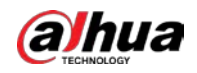

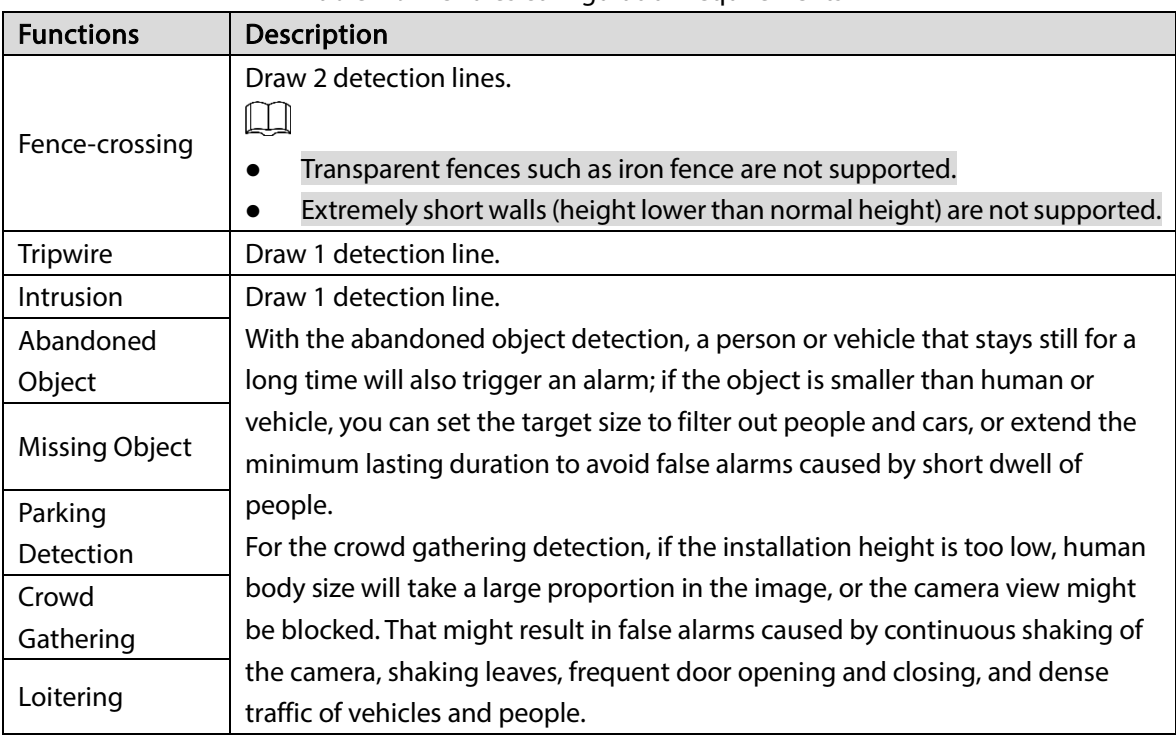

Table 4-9 IVS rules configuration requirements

Step 6 Set Al Recognition.

After setting AI recognition, when the system detects a person, vehicle or non-motor vehicle, a rule box will appear beside the target on the video.

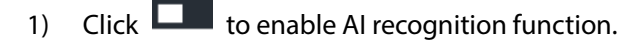

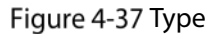

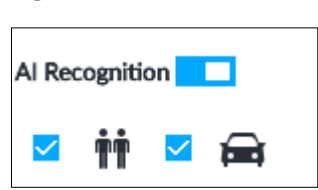

- 2) Select a recognition type.
	- $\mathbf{\hat{H}}$  is to recognize human, and  $\mathbf{\hat{H}}$  is to recognize vehicle.
	- After enabling AI recognition function, at least one recognition type shall be selected.
- Step 7 Click Deployment Time to select schedule from the drop-down list.

After setting deployment period, system triggers corresponding operations when there is a motion detection alarm in the specified period.

- Click View Schedule to view detailed schedule settings.
- **If the schedule is not added or the added schedule does not meet actual needs, click Add** Schedule.

<span id="page-91-0"></span>Step 8 Click Actions to set alarm action. See ["6.4.1](#page-182-0) [Alarm Actions"](#page-182-0) for detailed information.

 $\square$ 

Repeat [Step 4-](#page-89-0)[Step 8](#page-91-0) to add multiple detection rules. You can add max. 10 detection rules at the same time.

Step 9 Click Save.

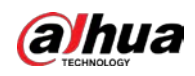

## 4.5.3 Live View of IVS

On the LIVE page, view real-time IVS results.

### 4.5.3.1 Setting AI Display

Set the display rules of detection results.

 $\Box$ 

Make sure that view is created before setting AI display. To create view, see ["5.1.1](#page-108-0) [View Management".](#page-108-0) Select a view from LIVE > View > View Group. Step 1

Step 2 Click  $\overline{\mathbf{u}}$ , and then select the Human or Vehicle tab.

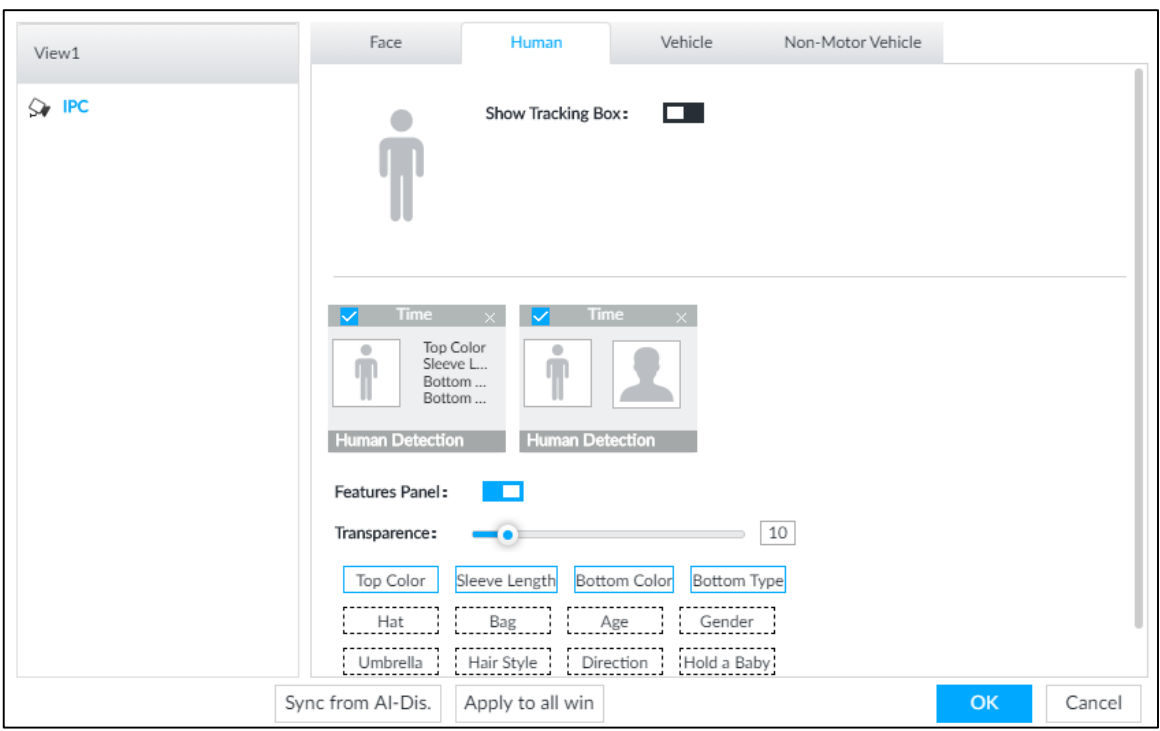

Figure 4-38 Human

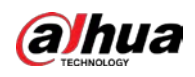

#### Figure 4-39 Vehicle

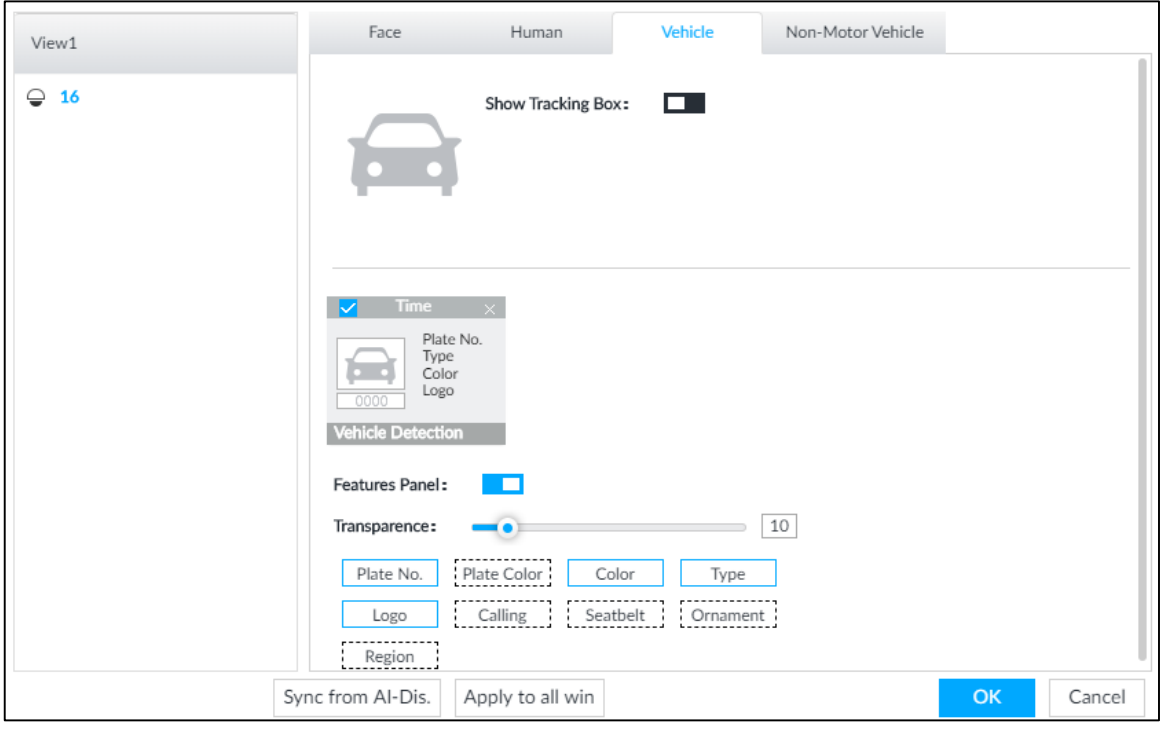

### Step 3 Click  $\Box$  next to Show Tracking Box.

Step 4 Configure feature panel.

1) Click  $\Box$  next to Features Panel to enable feature panel.

A features panel is displayed on the right side of the video when a target that meets the conditions is detected.

- 2) Click to select the panel type, for example, the Human Detection tab.
- 3) (Optional) Drag **to** to adjust the transparency of panel. The higher the value, the more transparent the panel.
- 4) (Optional) Select the features to be displayed in the panel.
	- Up to 4 features can be displayed.
	- 4 features are selected by default. To select another feature, click the selected feature to cancel it, and then click the feature to be displayed.

Step 5 Click OK.

### 4.5.3.2 Live View

Go to the LIVE interface, enable view, and then Device displays view video.

- When a target triggers cross line or cross region rule, the line or region frame in the view flickers in red.
- After setting AI recognition, when the system detects a person or vehicle, a rule frame will appear beside the person and vehicle in the view.
- There is a feature panel on the right side of the video window.

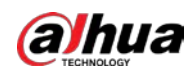

#### Figure 4-40 Live

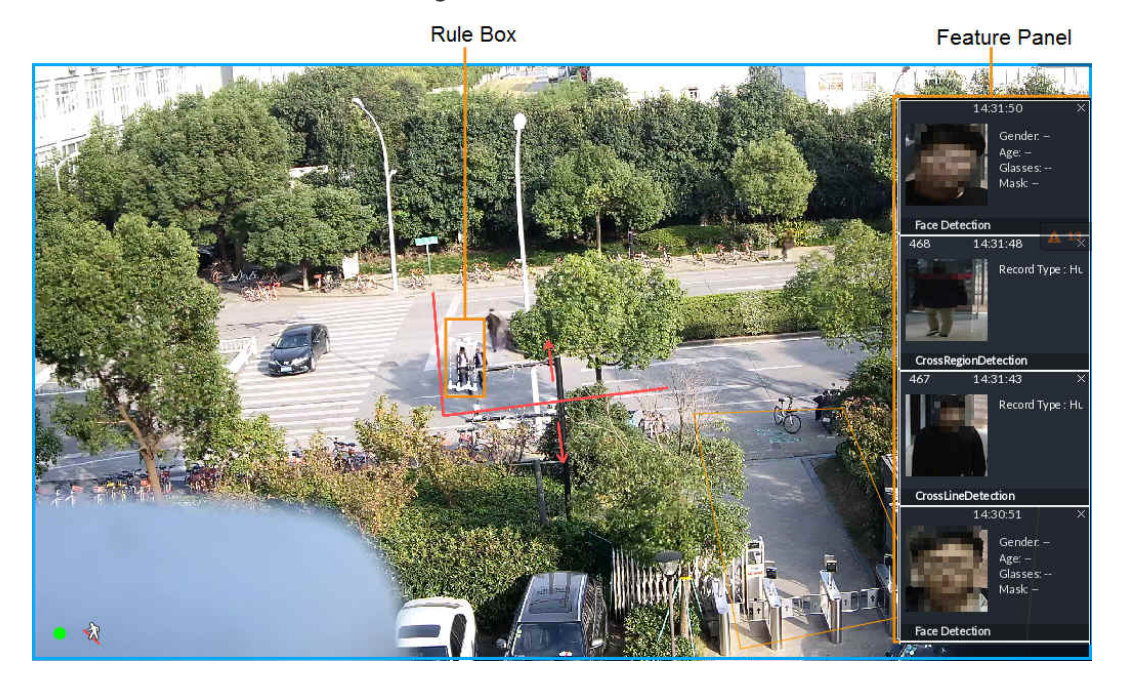

Point to features panel, and the operation icons are displayed. Click  $\Box$  or double-click the detected image, so the system starts to play back the recorded videos (10 s before and after the snapshot).

### 4.5.3.3 Detection Statistics

On the LIVE page, click  $\hat{\mathbf{T}}$ . The PEOPLE TOTAL page is displayed. Click  $\mathbb{R}$ , and then select IVS. The people detection records are displayed.

Figure 4-41 People total

|                             | <b>PEOPLE TOTAL</b>      |                             |                          |                             |                          |                             |                          | T. |  |  |  |  |
|-----------------------------|--------------------------|-----------------------------|--------------------------|-----------------------------|--------------------------|-----------------------------|--------------------------|----|--|--|--|--|
| <b>IPC</b>                  | 2018-11-20 10:00:26      | <b>IPC</b>                  | 2018-11-20 10:00:24      | <b>IPC</b>                  | 2018-11-20 09:59:12      | <b>IPC</b>                  | 2018-11-20 09:58:06      |    |  |  |  |  |
|                             | Record Typ<br>Human<br>e |                             | Record Typ<br>Human<br>e |                             | Record Typ<br>Human<br>e |                             | Record Typ<br>Human<br>e |    |  |  |  |  |
| <b>CrossRegionDetection</b> |                          | <b>CrossRegionDetection</b> |                          | <b>CrossRegionDetection</b> |                          | <b>CrossRegionDetection</b> |                          |    |  |  |  |  |

Click  $\blacksquare$ . The VEHICLE TOTAL page is displayed. Click  $\mathbb T$ , and then select IVS. The detected vehicles are displayed.

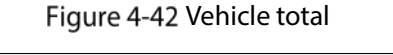

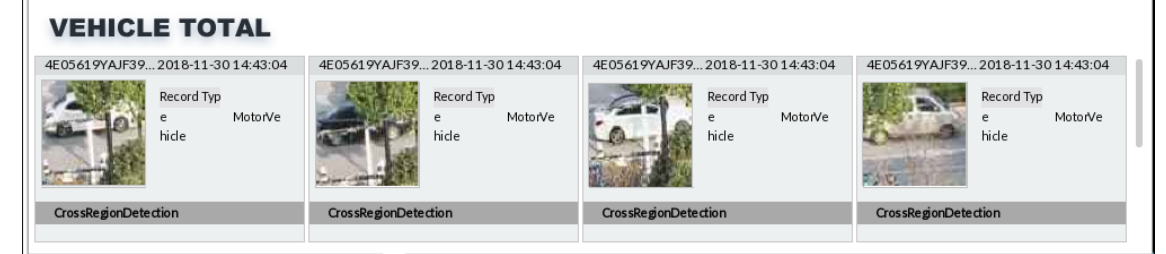

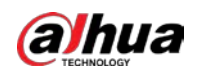

- Point to a picture and click  $\bigcirc$ , or double-click the picture, so the system starts playing back video (10 s before and after the snapshot moment).
- Point to a picture and click  $\mathbb{E}$  to export video.

On the LIVE page, click  $\overline{\mathbf{A}}$ . The NONMOTOR TOTAL page is displayed. Click  $\overline{\mathbf{A}}$ , and then select IVS. The detected non-motor vehicles are displayed.

- Point to a picture and click  $\bigcirc$ , or double-click the picture, so the system starts playing back video (10 s before and after the snapshot moment).
- Point to a picture and click  $\mathbb{E}$  to export video.

## 4.5.4 IVS Search

Search for IVS records.

Step 1 Click  $\begin{array}{|c|c|} \hline \text{+} & \text{and then select } \text{AI} \text{ SEARCH} > \text{IVS.} \hline \end{array}$ 

Figure 4-43 IVS

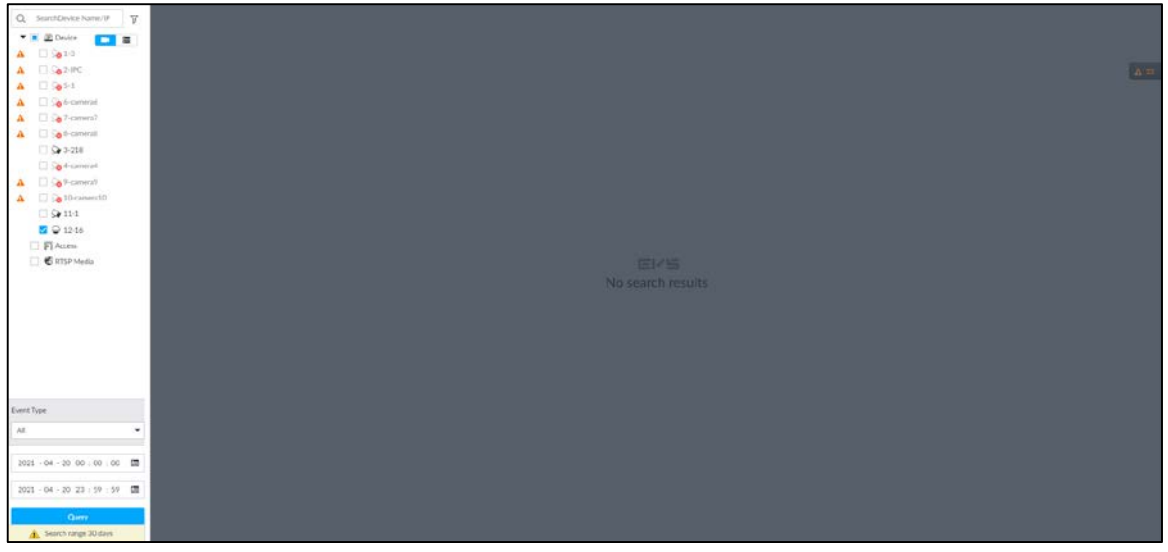

Step 2 Select the remote device, and set event type and time.

Step 3 Click Query.

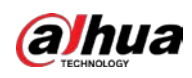

 $\blacksquare$ 

#### Figure 4-44 Search result

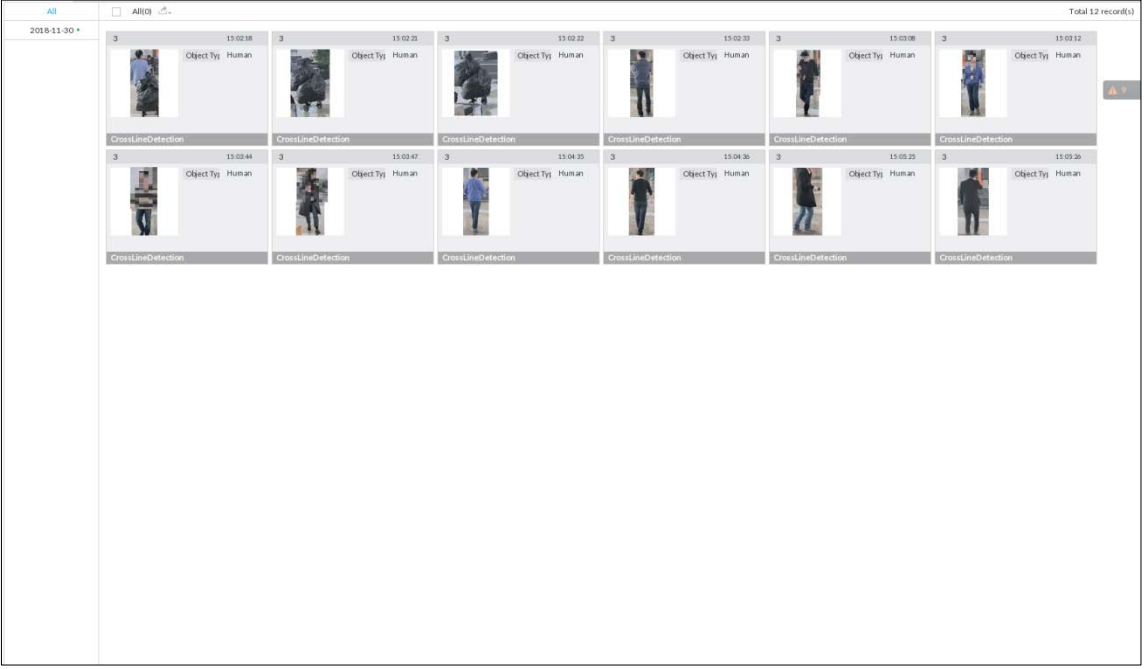

Click the panel. The following operation icons are displayed.

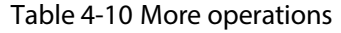

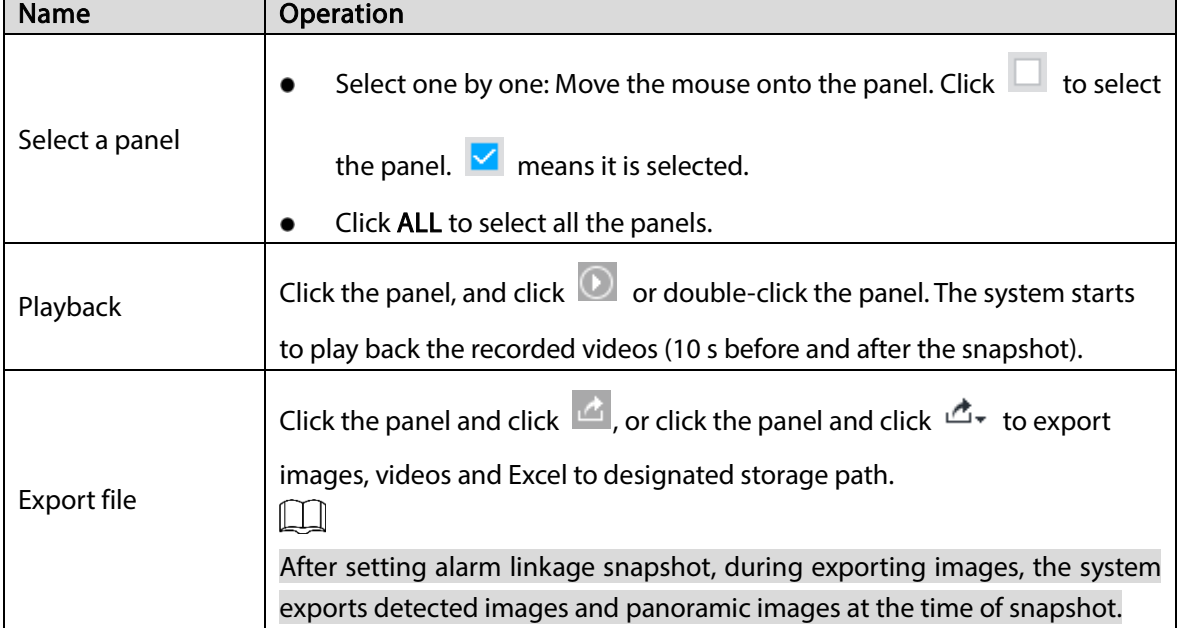

# 4.6 Vehicle Recognition

Alarm is triggered when vehicle property that meets detection rule is detected.  $\Box$ 

EVS supports only vehicle recognition through AI by Camera. Make sure that the vehicle recognition parameters of camera are configured. For details, see the user's manual of the camera.

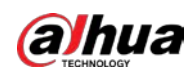

# 4.6.1 Enabling AI Plan

Before using AI by Camera, AI plan needs to be enabled first. For details, see ["4.1.1](#page-57-0) [Enabling AI Plan".](#page-57-0)

# 4.6.2 Setting Vehicle Recognition

Set the deployment time of vehicle recognition and alarm linkage event.

- Step 1 Click  $\ddot{Q}$  or  $+$  and then select EVENT.
- Step 2 Select device from the device tree at the left side.
- $Step 3$  Select AI Plan > Vehicle Recognition.

Figure 4-45 Vehicle recognition

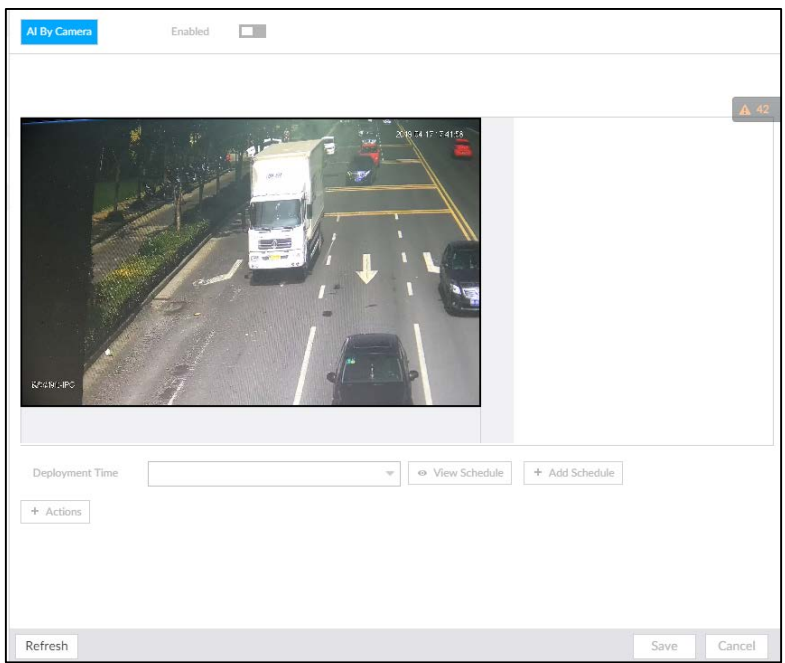

Step 4 Click the Deployment Time drop-down list to select schedule.

EVS links alarm event when alarm is triggered within the defined schedule.

- Click View Schedule to view detailed schedule settings.
- If the schedule is not added or the added schedule does not meet actual needs, click Add Schedule. For details, see ["6.9.3](#page-249-0) [Schedule"](#page-249-0).
- Step 5 Click Actions to set alarm action. For details, see ["6.4.1](#page-182-0) [Alarm Actions"](#page-182-0).
- Step 6 Click Save.

# 4.6.3 Live View of Vehicle Recognition

View vehicle recognition results on the LIVE page.

## 4.6.3.1 Setting AI Display

Set the display rules of detection results.

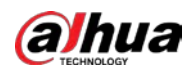

 $\Box$ 

Make sure that view is created before setting AI display. To create view, see ["5.1.1](#page-108-0) [View Management".](#page-108-0)

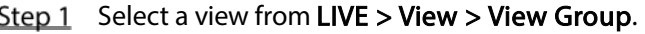

Step 2 Click  $\overline{\mathbf{u}}$  and then select **Vehicle** tab.

Figure 4-46 Motor vehicle

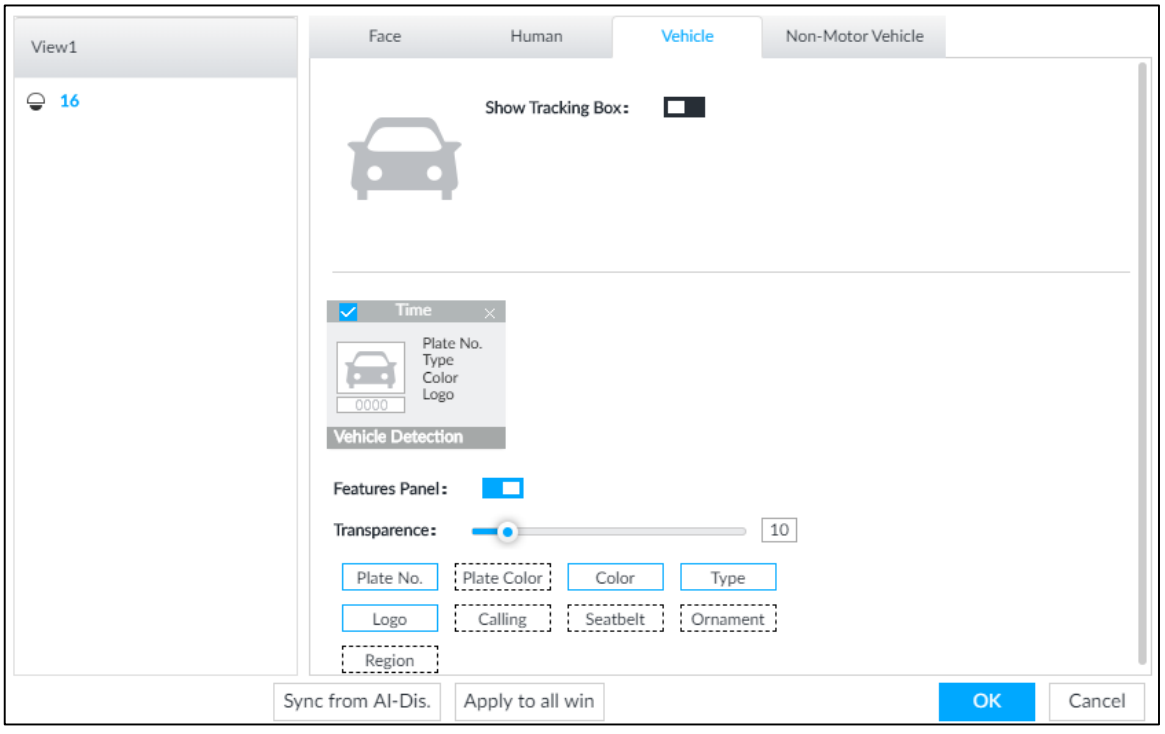

Step 3 Click  $\Box$  next to Show Tracking Box to enable tracking box function.

A tracking box is displayed in the video image when target meeting detection rule is detected. Step 4 Set features panel.

1) Click  $\Box$  next to Features Panel to enable features panel function.

Features panel will be displayed at the right side of video image when target with selected features is detected.

- 2) Select the Vehicle Detection panel type by clicking  $\blacksquare$ .  $\blacksquare$  means the panel is selected.
- 3) (Optional) Drag **to** to adjust the transparency of panel. The higher the value, the more transparent the panel.
- 4) (Optional) Select the features to be displayed in the panel.
	- Up to 4 features can be displayed.
	- 4 features are selected by default. To select another feature, click the selected feature to cancel it, and then click the feature to be displayed.

Step 5 Click OK.

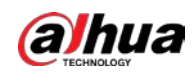

### 4.6.3.2 Live View

On the LIVE page, select a view, and the video image of the view is displayed. Se[e Figure 4-47.](#page-99-0)

- Tracking box is displayed in the video image.
- <span id="page-99-0"></span>Features panel is displayed at the right side of the video image.

Figure 4-47 Live

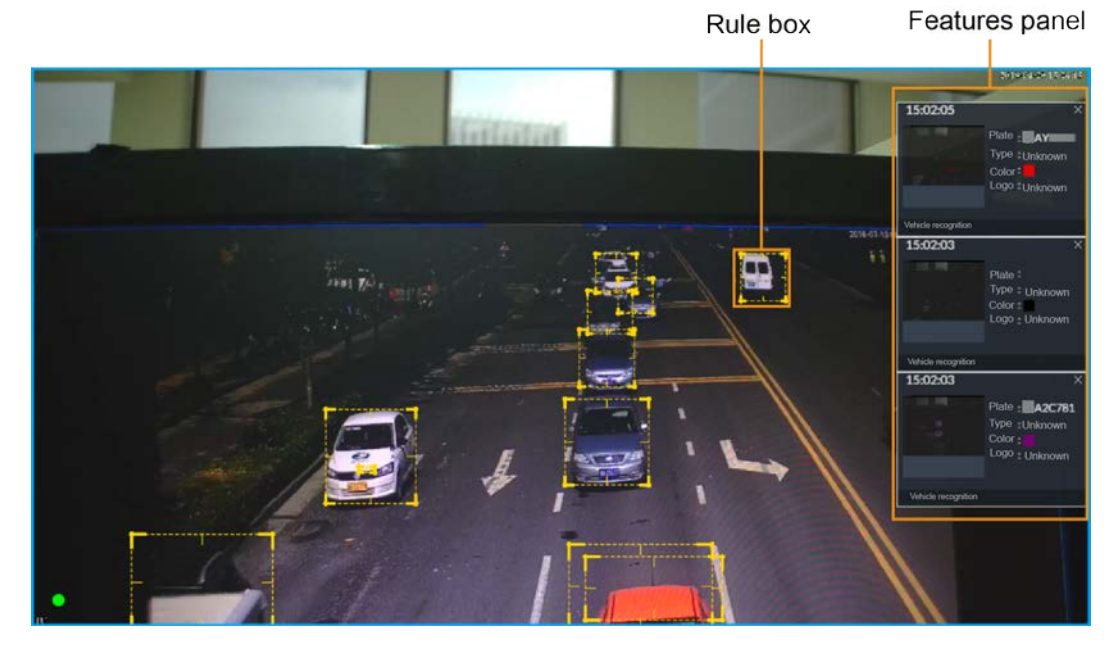

Move the mouse pointer to the features panel, and then you can click  $\Box$  or double-click the vehicle image to play back the video image (10 s before and after the snapshot).

### 4.6.3.3 Detection Statistics

On the LIVE page, select a view and then click  $\blacksquare$ . The VEHICLE TOTAL page is displayed.

Click  $\widetilde{I}$ , and then select **Vehicle Detection**. The information of detected vehicles is displayed.

Figure 4-48 Vehicle detection

| camera1                     | 2019-04-16 11:31:19 | camera1                     | 2019-04-16 11:31:18 | camera1                     | 2019-04-16 11:31:18 | camera1                     | 2019-04-16 11:31:12 |
|-----------------------------|---------------------|-----------------------------|---------------------|-----------------------------|---------------------|-----------------------------|---------------------|
|                             | Vehicle<br>Type     |                             | Type<br>Vehicle     |                             | Vehicle<br>Type     |                             | Vehicle<br>Type     |
| <b>CrossRegionDetection</b> |                     | <b>CrossRegionDetection</b> |                     | <b>CrossRegionDetection</b> |                     | <b>CrossRegionDetection</b> |                     |

Move the mouse pointer to the information panel, and then click  $\bullet$  or double-click the picture to play back the video image (10 s before and after the snapshot).

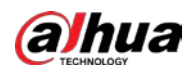

Move the mouse pointer to the information panel, and then click  $\Box$  to export the video to specified saving path.

# 4.6.4 Searching for Detection Information

Set event type and vehicle properties, and then search vehicle detection information. For details, see ["4.4.4.2](#page-82-0) [Vehicle Search"](#page-82-0).

# 4.7 Crowd Distribution Map

View and monitor people crowd to avoid crowd incidents, for example, stampede.

 $\Box$ 

This function is only available with AI by Camera.

# 4.7.1 Enabling AI Plan

Enable the corresponding AI plan before using AI by Camera functions. For details, see["4.1.1](#page-57-0) [Enabling](#page-57-0)  [AI Plan"](#page-57-0).

## 4.7.2 Configuring Crowd Distribution Map

Set crowd distribution alarm rules.

## 4.7.2.1 Global Configuration

Draw lines on the image to determine the geographical scale of the image.

Step 1 Click  $\ddot{\odot}$  or click  $\ddot{\phantom{1}}$  on the configuration page, and then select EVENT.

Step 2 In the device tree, select a camera.

Step 3 Select AI Plan > Crowd Distribution Map > Global Config.

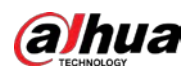

#### Figure 4-49 Global config

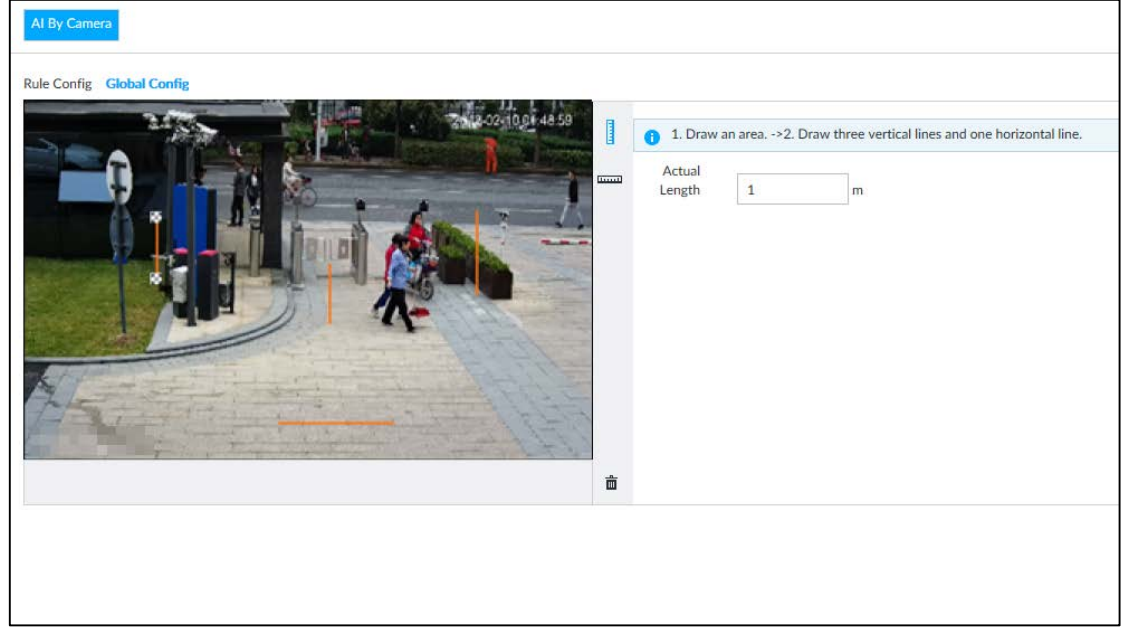

Step 4 Draw lines. Draw one horizontal line and three vertical lines.

- $\bullet$  Click  $\mathbb I$ , draw vertical lines, and then enter their geographical distance values.
- Click , draw a horizontal line, and then enter the geographical distance value.

Step 5 Click Save.

### 4.7.2.2 Rule Configuration

Configure the alarm threshold for crowd monitoring. For example, when the crowd density reaches 8, an alarm is triggered.

Step 1 Click  $\ddot{\odot}$  or click  $\ddot{}$  on the configuration page, and then select EVENT.

 $Step 2$  In the device tree, select a camera.

- Step 3 Select AI Plan > Crowd Distribution Map > Rule Config.
- Step 4 Click  $\Box$  next to **Enabled** to enable rule configuration.
- Step 5 Set detection rules.
	- Set regional detection rules.
	- 1) Click Add Rule. The following page is displayed.

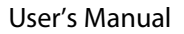

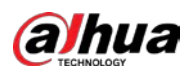

#### Figure 4-50 Add Rules

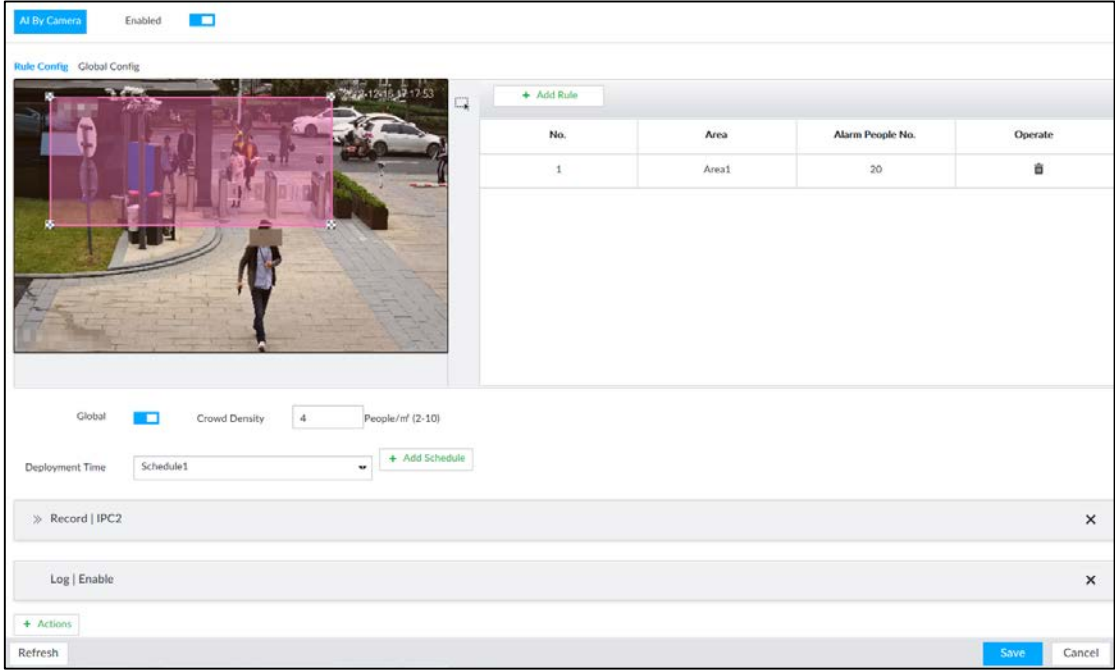

- 2) Drag  $\mathbb{Z}$  to adjust the size.
- 3) Configure alarm threshold. Alarm is triggered when the detected people number reaches the threshold.
- Set global alarm.
- 1) Click  $\Box$ , and then drag  $\boxtimes$  to adjust the size of the yellow area.
- 2) Click  $\Box$  to enable global detection.
- 3) Set crowd density. Alarm is triggered when the detected crowd density reaches the threshold.
- Step 6 Select a schedule from the Deployment Time drop-down list. The alarm linkage action is triggered only during the scheduled period.  $\square$

To modify the schedule, click Add Schedule.

- Step 7 Click Actions, and then select an action to be associated to the alarm.
- Step 8 Click Save.

## 4.7.3 Live View of Crowd Distribution

On the LIVE page, open a view that contains the crowd distribution detection camera.

The video shows people numbers in the detection areas in real time. The area frame flashes red when there is an alarm in the area.

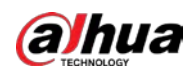

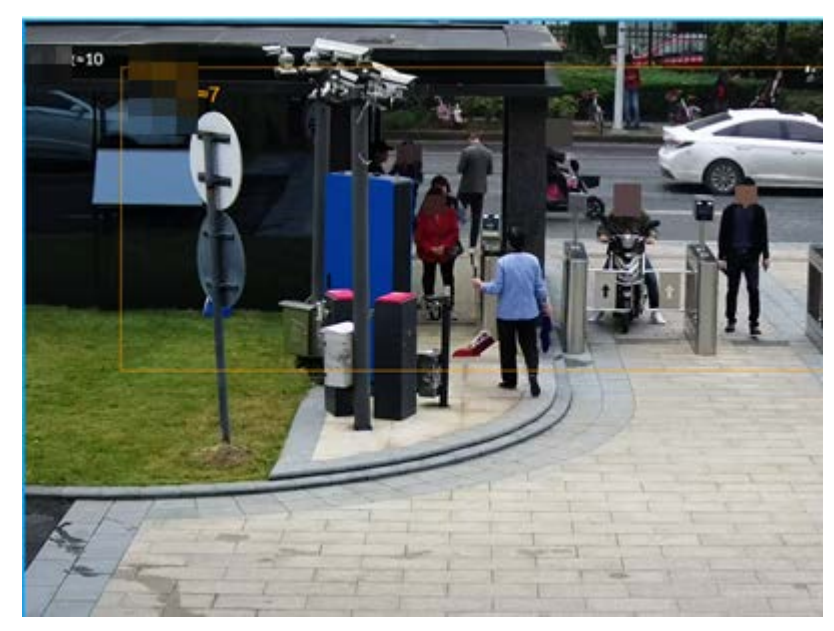

Figure 4-51 Live view of crowd distribution

- Right-click on the live video, and then select Crowd Distribution Map > PIP. A blue section is displayed, and it shows the crowd distribution status inside the current view.
- Right-click on the live video, and then select Crowd Distribution Map > Global to switch to the distribution view. The view indicates crowd density and people heads in different colors.

# 4.8 Call Alarm

An alarm is triggered when the system detects a person calling. To configure call alarm, set call detection rules for the visible light channel of a thermal camera.

 $\square$ 

Call alarm is only available with AI by Camera.

## 4.8.1 Enabling AI Plan

Enable the corresponding AI plan before using AI by Camera functions. For details, see "6.2.1 Enabling AI Plan".

# 4.8.2 Configuring Call Alarm

Configure call alarm rules.

- Step 1 Click  $\otimes$  or click  $+$  on the configuration page, and then select EVENT.
- Step 2 In the device tree, select the visible light channel of a thermal camera.
- Step 3 Select AI Plan > Call Alarm.
- Step 4 Click  $\Box$  next to Enabled to enable rule configuration.

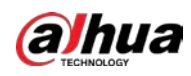

#### Figure 6-106 Configure call alarm

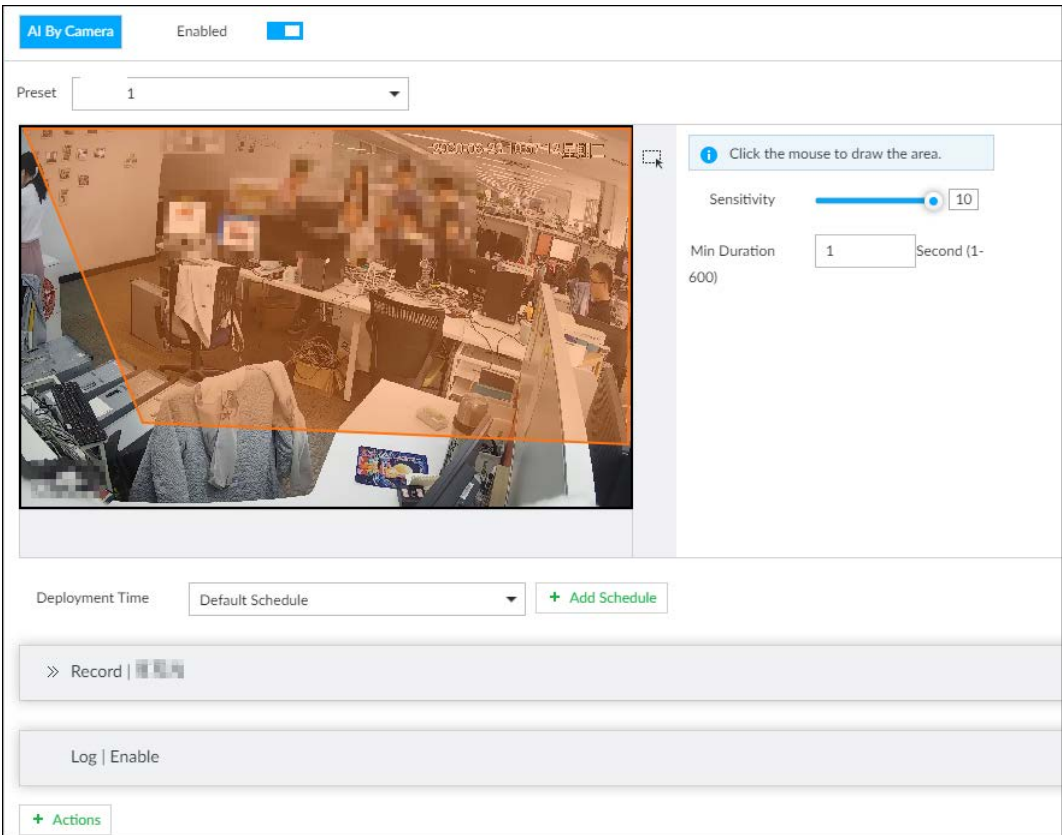

Step 5 Click and drag  $\mathbb N$  to adjust the size of the detection area (yellow area).

#### Step 6 Set Sensitivity and Min Duration.

- Sensitivity: The higher the Sensitivity is, the easier the call action is detected.
- Min Duration: The minimum duration the call action lasts. If the call action still lasts after the Min Duration, the system will trigger an alarm.
- Step 7 Click Deployment Time to select a schedule from the drop-down list.

System triggers corresponding alarm actions only during the alarm deployment period.

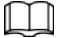

You can select an existing schedule from the Deployment Time drop-down list. You can also add a new schedule. For details, see "8.9.4 Schedule".

Step 8 Click Action to set alarm action. See "8.4.1 Alarm Actions" for detailed information.

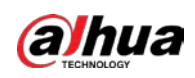

## 4.8.3 Live View of Call Alarm

Log in to PCAPP. On the LIVE page, open a view that contains the call alarm detection channel. The call action is highlighted in red when the alarm is triggered.

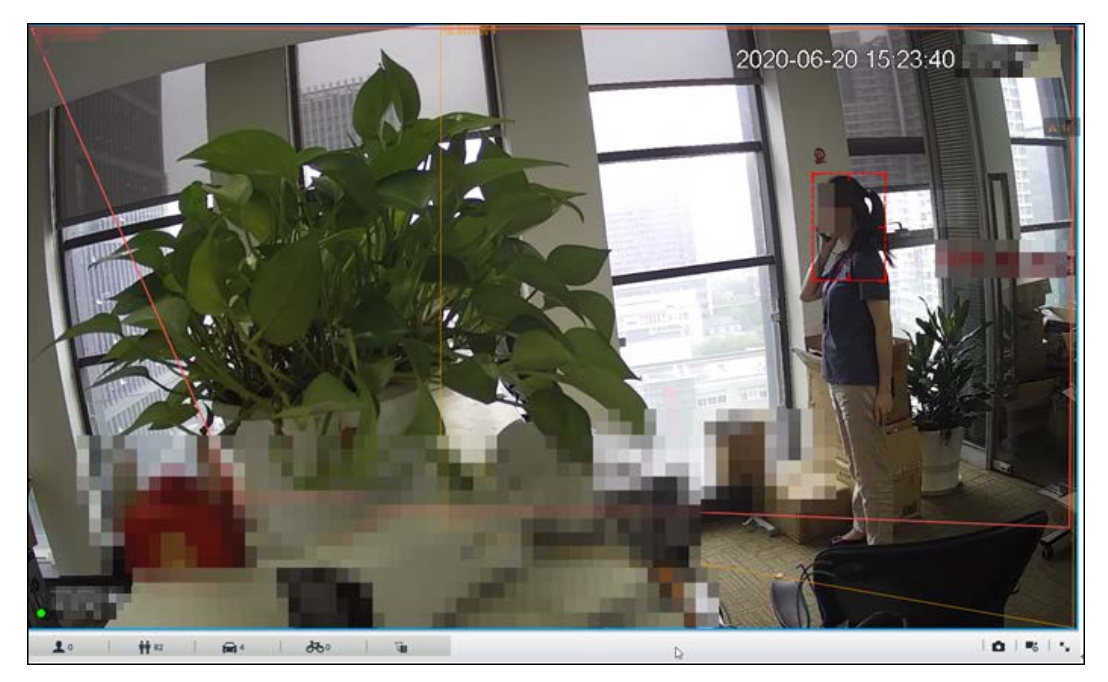

Figure 6-107 Live view of call alarm

# 4.9 Smoking Alarm

An alarm is triggered when the system detects a person smoking. To configure smoking alarm, set smoking detection rules for the visible light channel of a thermal camera.

 $\Box$ 

Smoking alarm is only available with AI by Camera.

# 4.9.1 Configuring Smoking Alarm

Configure smoking alarm rules.

- Step 1 Click  $\otimes$  or click  $+$  on the configuration page, and then select **EVENT**.
- Step 2 In the device tree, select the visible light channel of a thermal camera.
- $Step 3$  Select AI Plan > Smoking Alarm.
- Step 4 Click  $\Box$  next to Enabled to enable rule configuration.

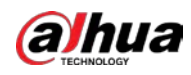

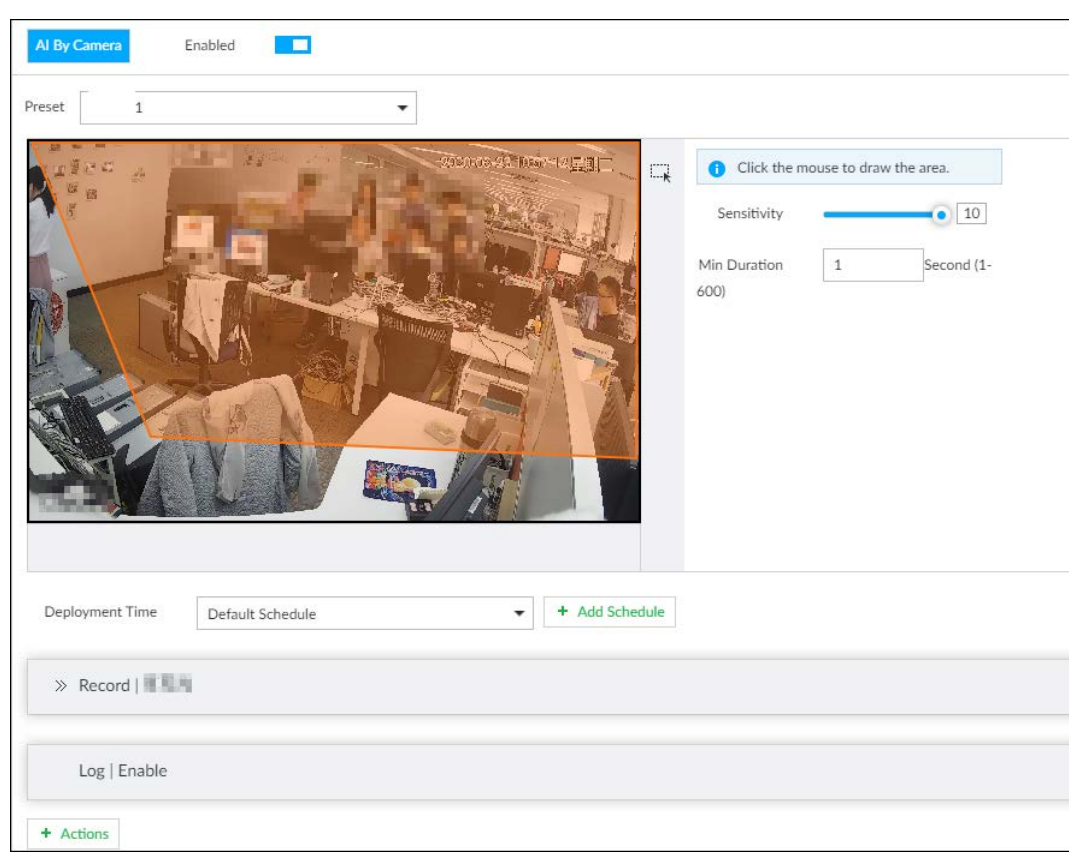

Figure 6-109 Configure smoking alarm

Step 5 Click and drag  $\mathbb{N}$  to adjust the size of the detection area (yellow area).

#### Step 6 Set Sensitivity and Min Duration.

- Sensitivity: The higher the Sensitivity is, the easier the call action is detected.
- Min Duration: The minimum duration the call action lasts. If the call action still lasts after the Min Duration, the system will trigger an alarm.
- Step 7 Click Deployment Time to select a schedule from the drop-down list.

System triggers corresponding alarm actions only during the alarm deployment period.

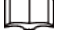

You can select an existing schedule from the Deployment Time drop-down list. You can also add a new schedule. For details, see "8.9.4 Schedule".

Step 8 Click Actions to set alarm action. See "8.4.1 Alarm Actions" for detailed information.

## 4.9.2 Live View of Smoking Alarm

Log in to PCAPP. On the LIVE page, open a view that contains the smoking alarm detection channel. The smoking action is highlighted in red when the alarm is triggered.

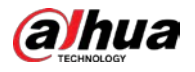

# 5 General Operations

This chapter introduces general operations such as live view, playback, alarm, AI functions, and IVS.

# 5.1 Live and Monitor

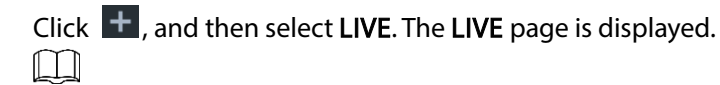

Move the mouse pointer to the middle of video window and left column.  $\Box$  is displayed. Click the icon to hide the left column. See [Figure 5-2.](#page-108-1)

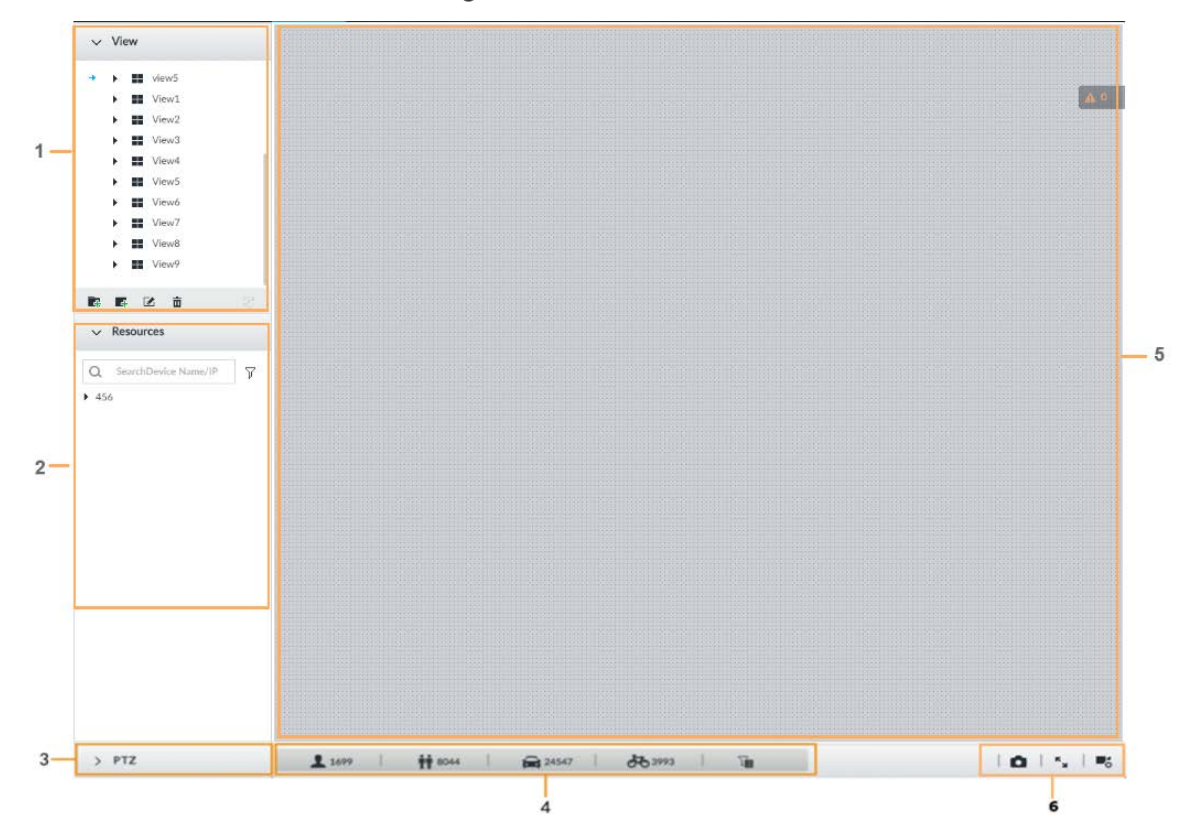

Figure 5-1 Live (1)
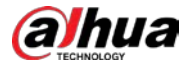

#### Figure 5-2 Live (2)

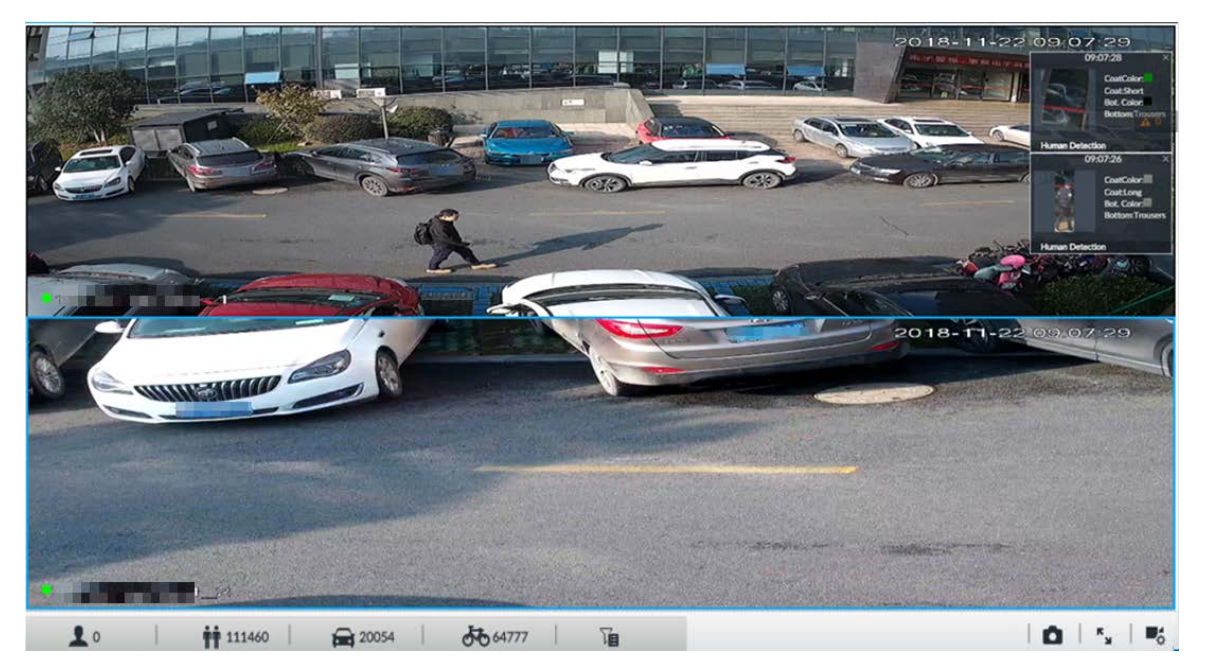

Table 5-1 Live page description

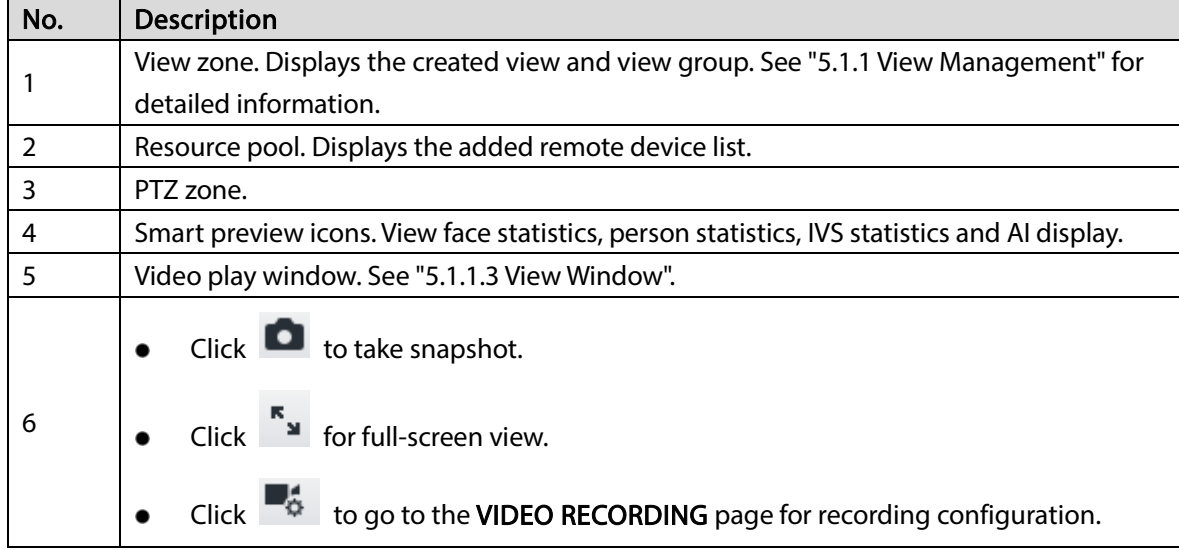

# <span id="page-108-0"></span>5.1.1 View Management

View is composed of video images of several remote devices. Go to the view panel at the top left corner of the LIVE page to view or call the view. See [Figure 5-3.](#page-109-0)

- System has created views by default. Create view or view group under the View.
- Double-click a view or drag the view to the play panel on the right side. Device begins playing the real-time video from the remote device.
- Click  $\Box$  to select views and its sub-node.

<span id="page-109-0"></span>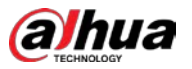

Figure 5-3 View

| $\vee$ View                                                                                                    |   |
|----------------------------------------------------------------------------------------------------|---|
| $\blacktriangleright$ View Group<br>$\blacktriangleright$ $\blacksquare$ View 1<br>$\blacktriangleright$ $\blacksquare$ View 2 | 汩 |
|                                                                                                    |   |
| 1 2 4 5 6                                                                                                    | £ |

# 5.1.1.1 View Group

View group is a group of views. The view group allows you to categorize and manage view. It is easy for you to search and find the view. Create view or view group under the View.  $\Box$ 

- Device supports maximum 100 view groups.
- The views hierarchy shall not be more than 2. For example, after you create View Group 1 under View, you can create a sub-level View Group 2 under View Group 1. However, you cannot create sub-level group under View Group 2.

### Procedure

Step 1 Follow the steps listed below to create a view group.

- **•** Click **View Group** or a created view group, and then click  $\mathbf{F}$ .
- Right-click View Group or a created view group, and then select Add View Group. System creates one view group.

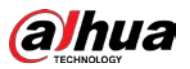

#### Figure 5-4 Create view group

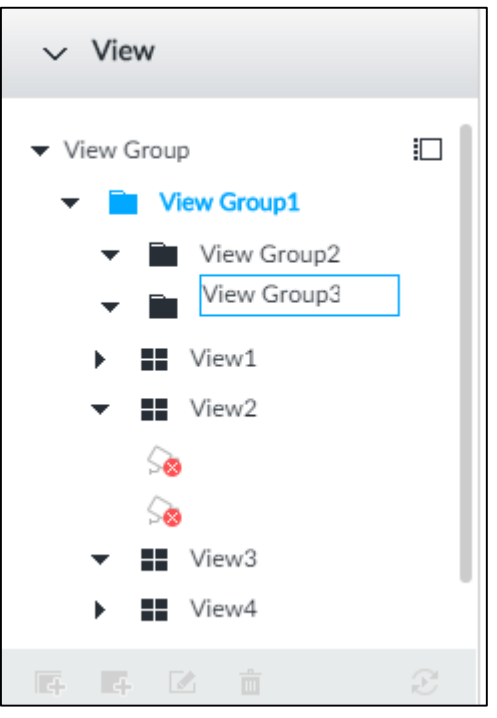

- Step 2 Set view group name.
	- The view group name ranges from 1 to 64 characters. It can contain English letters, numbers and special characters.
	- View group is to classify different view groups. We recommend the view group name shall be easy to recognize.

 $Step 3$  Click any blank space on the page. Device pops up a prompt of success.

### Related Operations

<span id="page-110-0"></span>After creating view group, view group can be renamed or deleted. See [Table 5-2](#page-110-0) for detailed information.

| <b>Name</b>          | Operation                                                                                                    |
|----------------------|----------------------------------------------------------------------------------------------------|
| Rename view<br>group | Select a view group and then click $\mathbb Z$ . Set view group name and click<br>any spare panel.<br>Right-click view group and select Rename. See Figure 5-5. Set view group<br>name and click any spare panel. |
| Delete View<br>group | Once you delete view group, all views under current view group will be deleted<br>at the same time. Please be careful!<br>Select view group and click $\Box$<br>Right-click view group and then select Delete.    |

Table 5-2 View group

<span id="page-111-0"></span>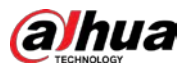

Figure 5-5 Rename

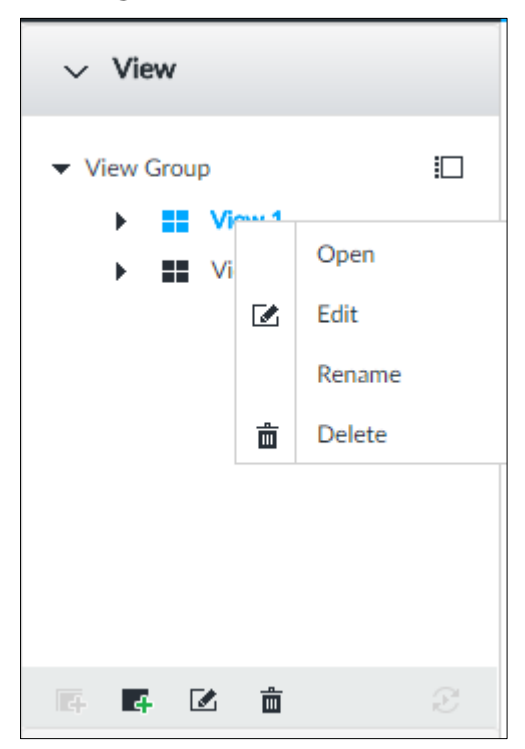

# 5.1.1.2 View

View is a video component of several remote devices. You can drag several remote devices to the same view and when view function is enabled, you can view the real-time video from several remote devices at the same time.

### 5.1.1.2.1 Creating View

Creating view is to add several associated remote devices to the same View. It is easy to view the realtime video from several remote devices at the same time.

# Preparation

Remote device has been added. See ["3.4.2](#page-46-0) [Adding Remote Device"](#page-46-0) for detailed information.

### Create View

Step  $1$  Follow the steps listed below to create view.

- $\bullet$  Select a view group, click  $\overline{F}$ , and then select **Add view.**
- Right-click a view group, and then select Add view.

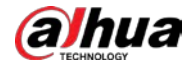

#### Figure 5-6 Edit view (1)

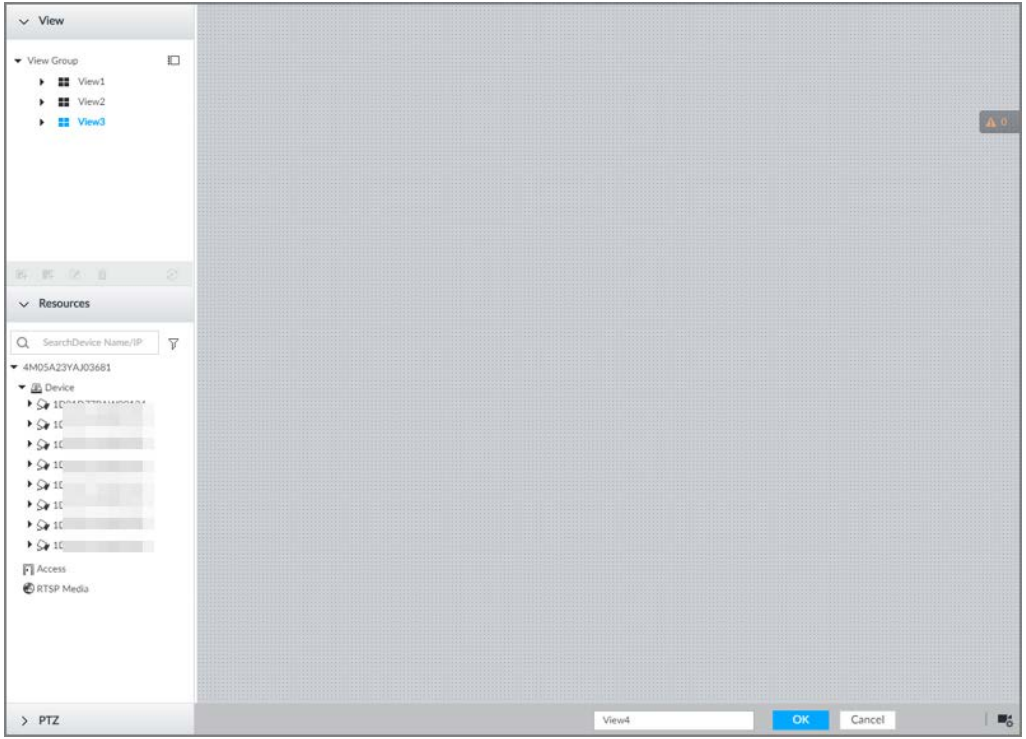

- Step 2 Double-click a remote device in resource pool, or drag the remote device to the right panel. After one remote device is added, layout grid is displayed.
	- Each layout grid supports one remote device. If you want to add several remote devices, drag the rest remote device to other idle layout grid.
	- If the layout grid has added the remote device, drag another remote device to current grid to replace the original one.
	- Move the mouse pointer to the orange panel (such as  $\Box$ ) of the view window, click the

view window, and then drag after you see the arrow icon to adjust view window size.

- $\square$ 
	- Device automatically creates the view grids amount according to the selected remote device amount. Device supports maximum 36 view windows.
	- The view window fills in the whole layout grid by default. Right-click to select Original Scale > ON, and turn on the Original Scale. The device automatically adjusts view window size according to resolution of remote device.
	- When adjusting view window position, drag the view window to the layout grid of the green background color. You cannot drag the view window to the grid of red background color.

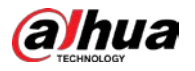

Figure 5-7 Edit view (2)

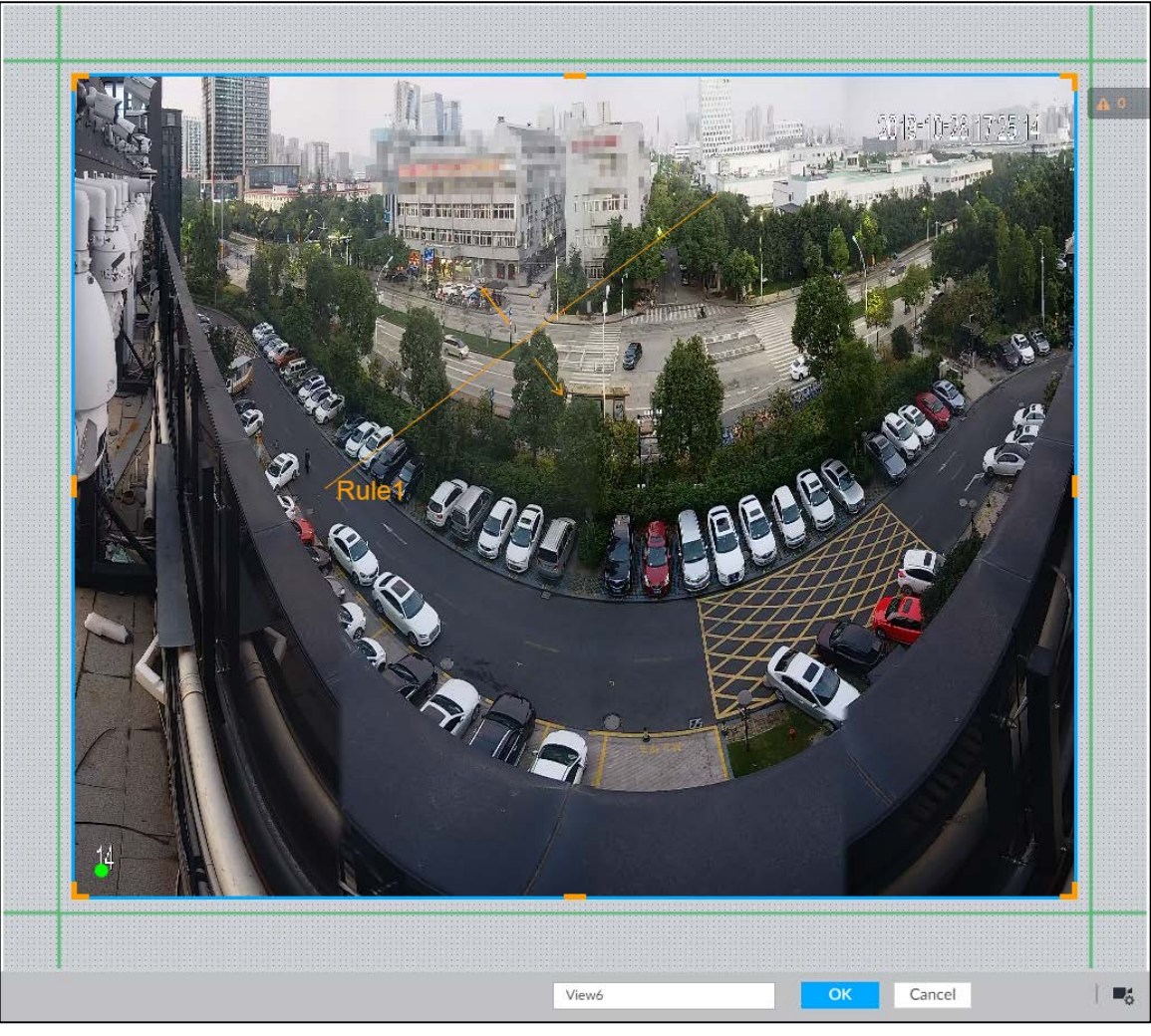

Step 3 Set view name.

The view name ranges from 1 to 64 characters. It can contain English letters, number and special character.

Step  $4$  Click OK to save the configuration. Device pops up a prompt of Successfully operated.

# Related Operations

After creating view, view can be edited, enabled, renamed or deleted.

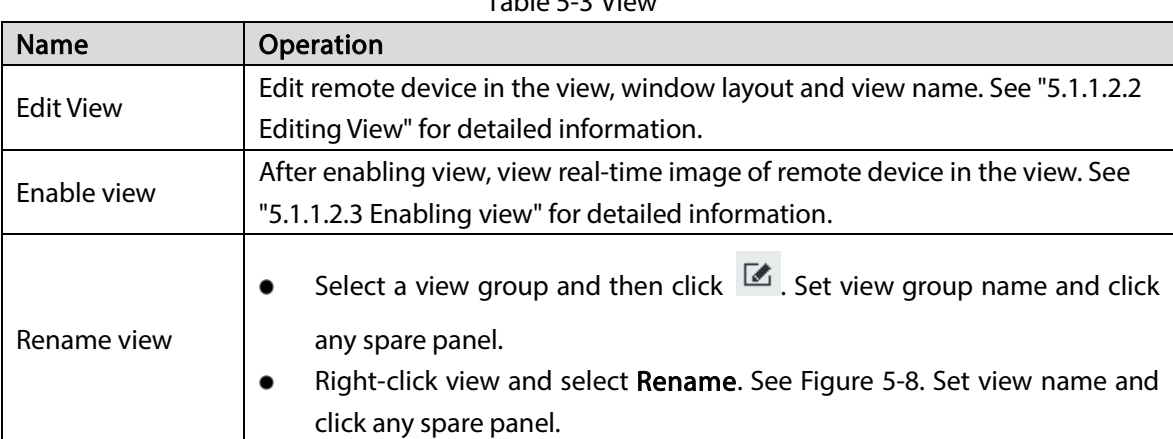

 $Table 5-3$  View

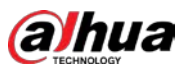

<span id="page-114-1"></span>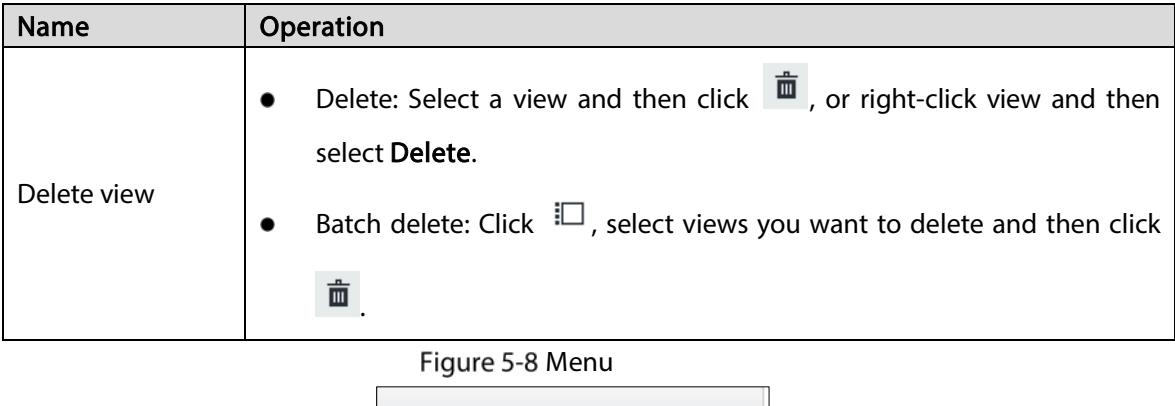

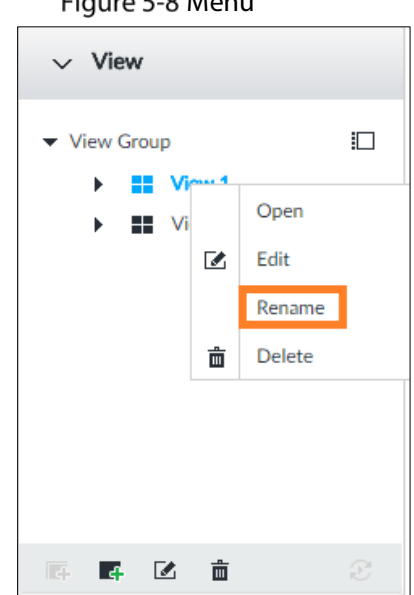

### <span id="page-114-0"></span>5.1.1.2.2 Editing View

In edit view mode, you can perform the following functions:

- Add, or delete the remote device on the view.
- Adjust the view grid display.
- Modify view name.

Step 1 Right-click a view and then select Edit.

Figure 5-9 Edit view

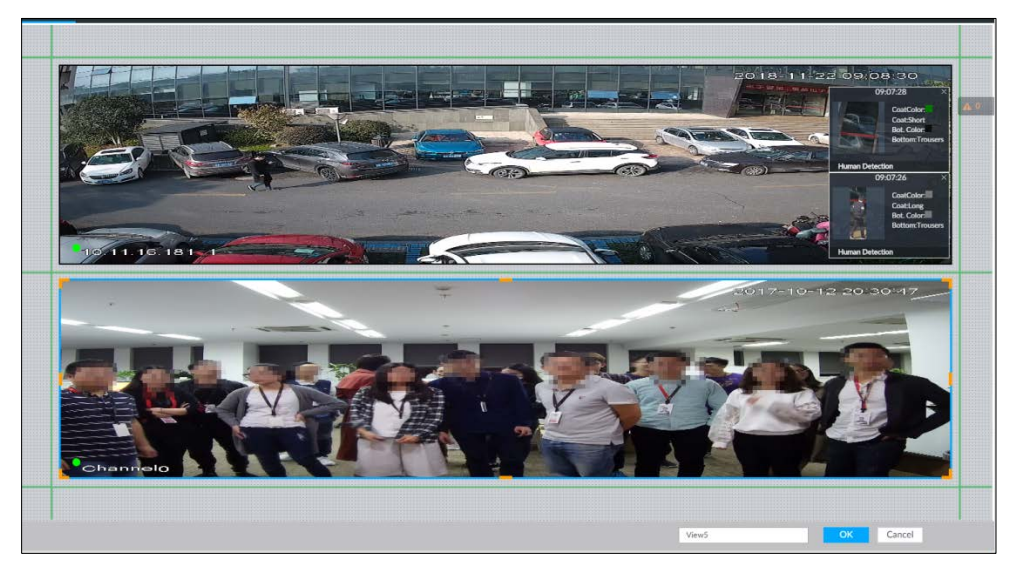

Step 2 Edit view as you require.

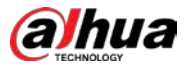

- Add remote device: Double-click remote device in the resource pool, or drag the remote device to the free layout grid on the right panel.
- Delete remote device: Point to window on the right, and click  $\mathbb{X}$  at the top right corner.
- Move window position: Select and hold on a view window, move it to the proper position and release mouse.
- Change window position: Select and hold on one view window and then drag to another view window.
- Change window size: Move your mouse to the orange panel on the window (such as

**Nota**). Hold and drag the view window after you see the arrow icon.

Modify view name: Set view name on View1

M

When adjusting view window position, drag the view window to the layout grid of the green background color. You cannot drag the view window to the grid of red background color.

Step  $3$  Click OK to save the configuration. Device pops up successfully operated.

### <span id="page-115-0"></span>5.1.1.2.3 Enabling view

Right-click the view and select Open, or double-click view. The view window is displayed. Figure 5-10 View window

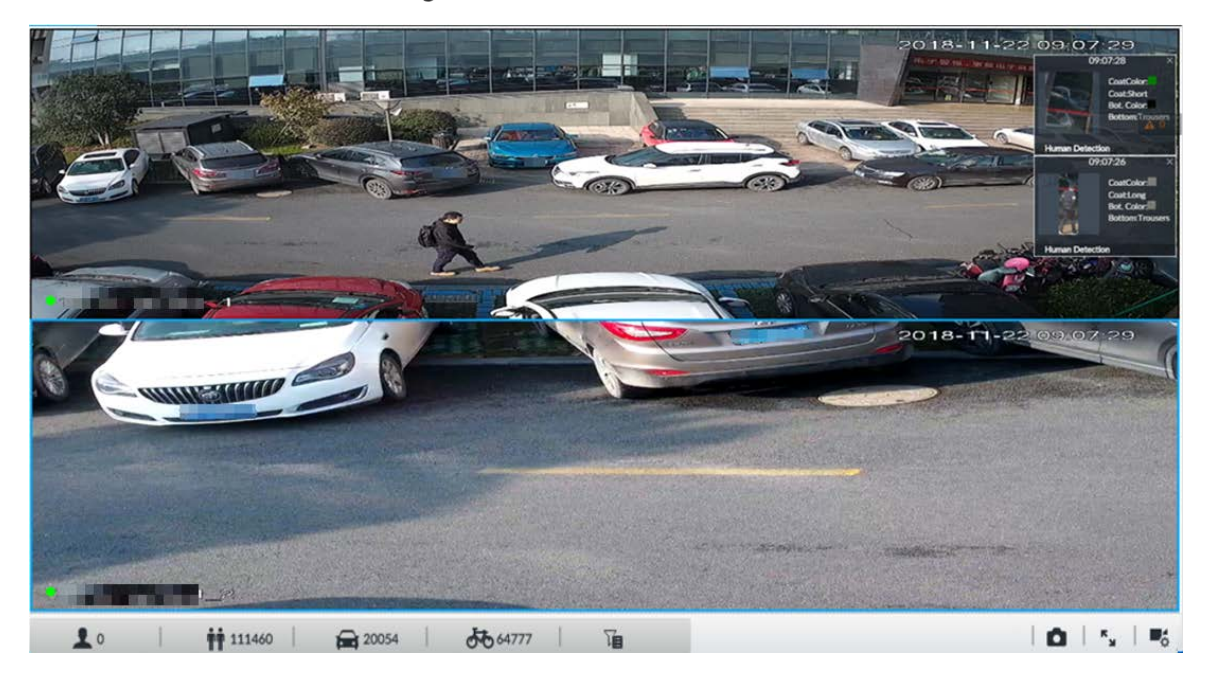

When enabling the view, you can change video position, zoom video window.  $\Box$ 

- When adjusting view window position, drag the view window to the layout grid of the green background color. You cannot drag the view window to the grid of red background color.
- Point to view window. Window task column is displayed to snapshot, enable record and turn off view window. See ["5.1.1.3.1](#page-117-0) [Window Task Column"](#page-117-0) for detailed information.
- Right-click view window, you can switch bit streams, set digital zoom. See ["5.1.1.3.2](#page-118-0) [Shortcut](#page-118-0)  [Menu"](#page-118-0) for detailed information.

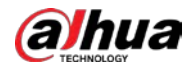

#### Table 5-4 View function

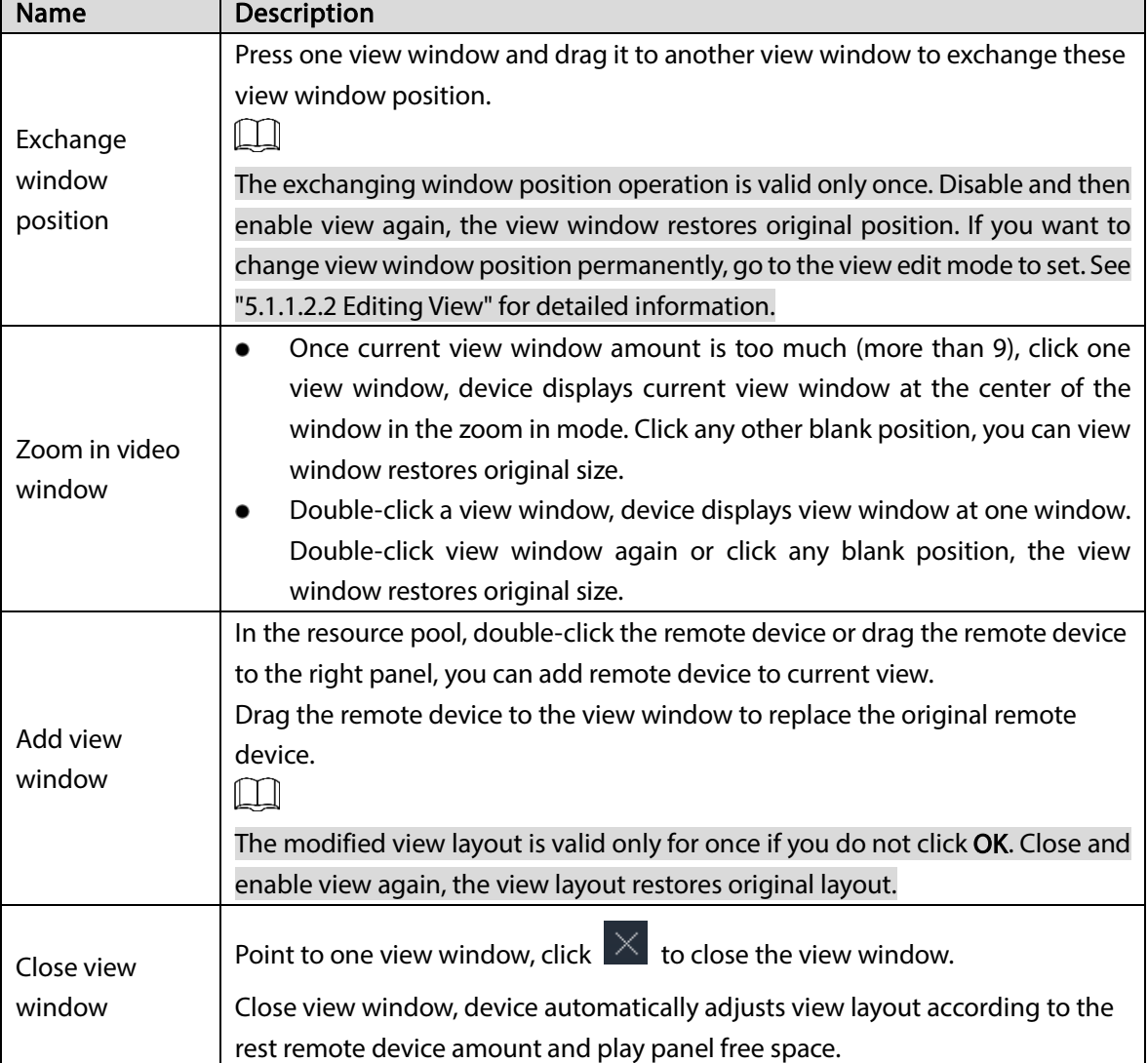

# <span id="page-116-0"></span>5.1.1.3 View Window

Right-click the view, select Open, or double-click view. The view window is displayed.

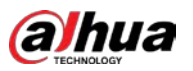

### Figure 5-11 View window

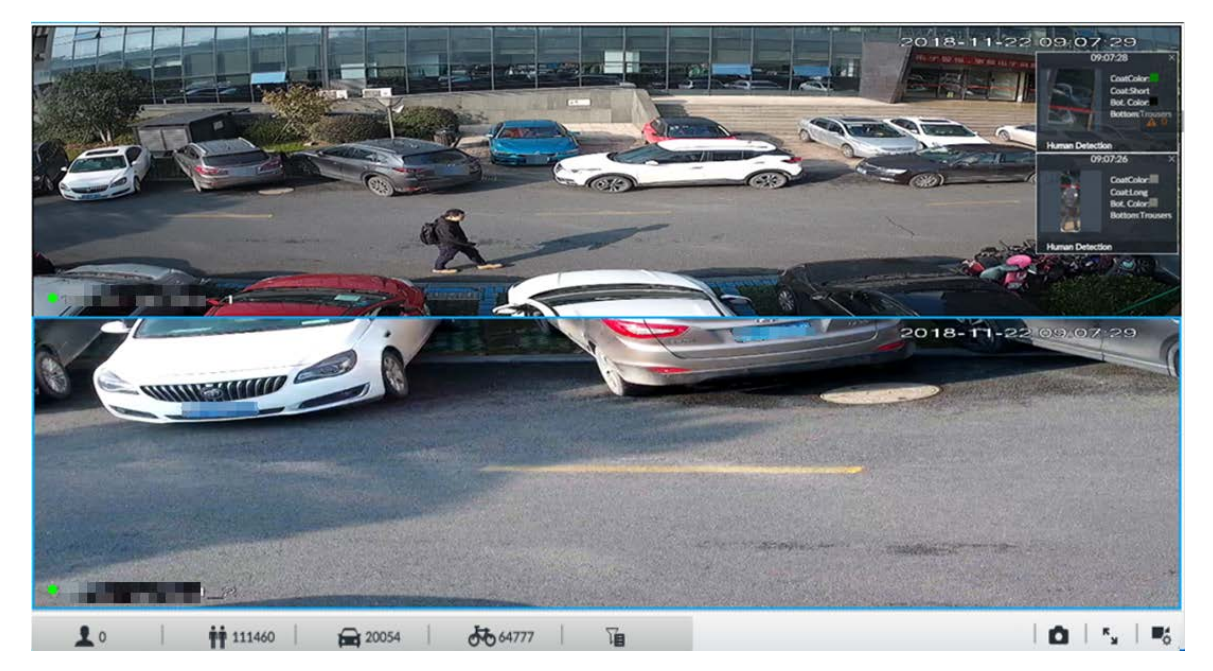

# <span id="page-117-0"></span>5.1.1.3.1 Window Task Column

Point to view window. The icons are displayed.

### Figure 5-12 View window

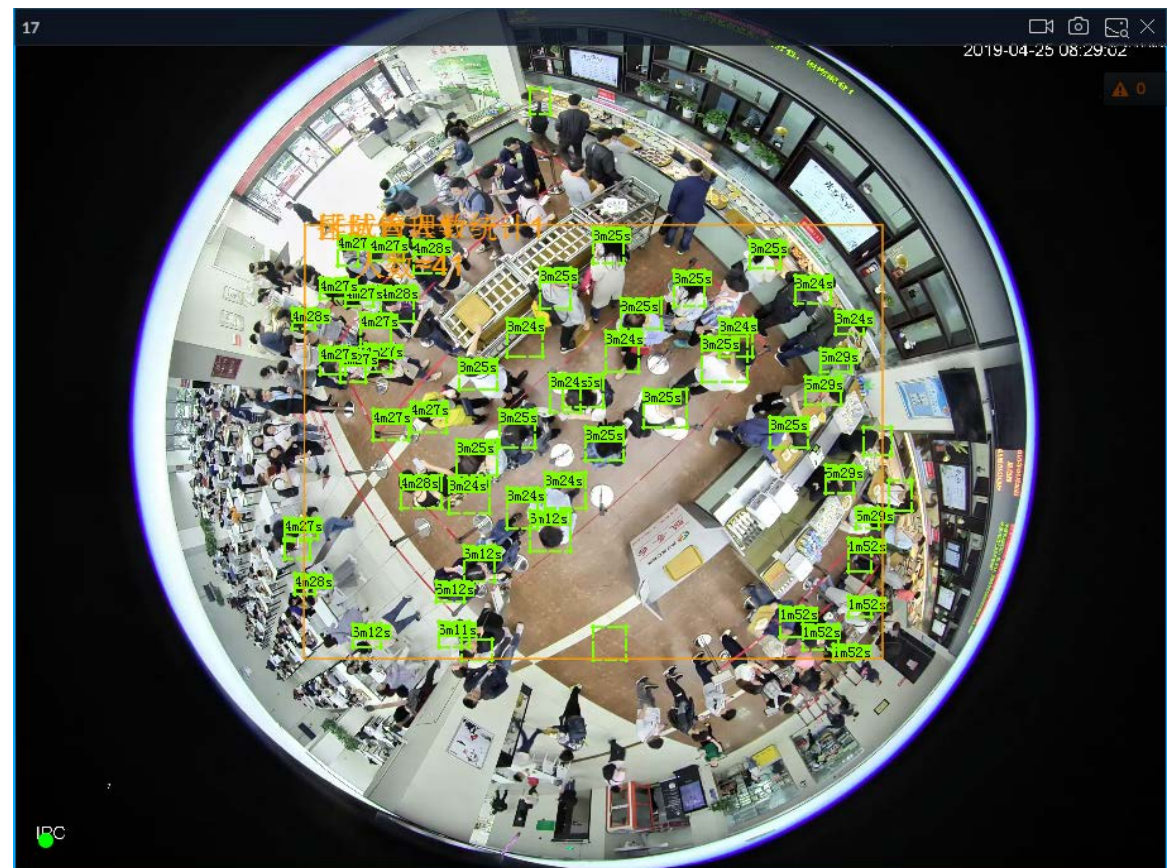

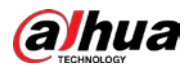

Table 5-5 Window task column

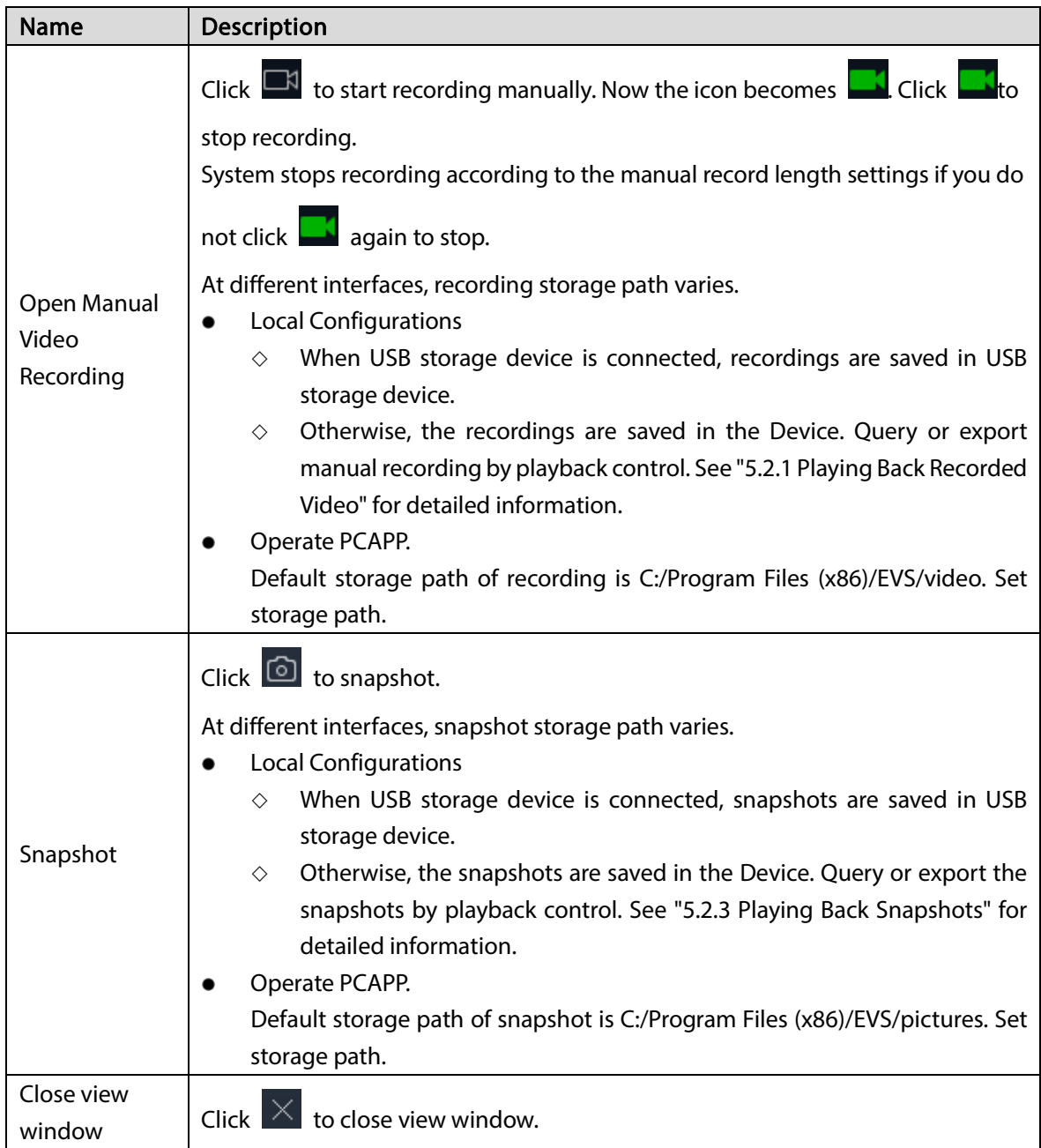

### <span id="page-118-0"></span>5.1.1.3.2 Shortcut Menu

Right-click the view window. The shortcut menu is displayed.

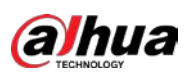

Figure 5-13 Shortcut menu

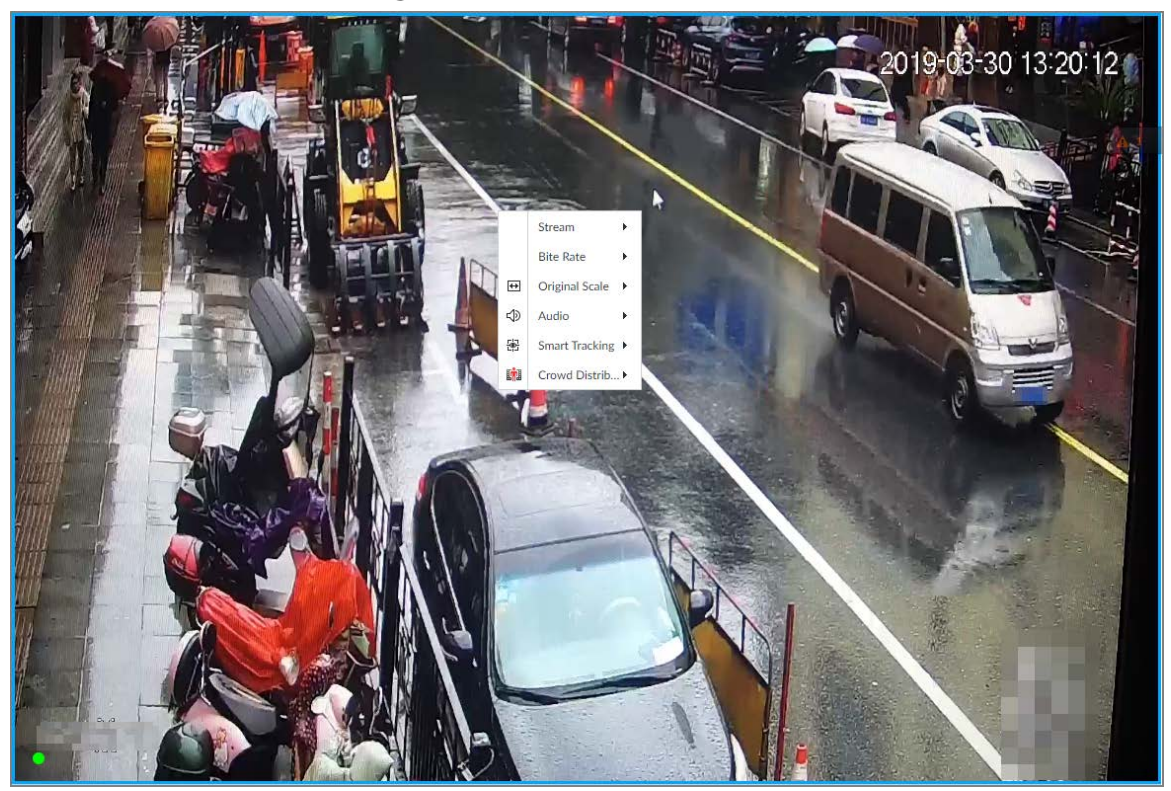

### Table 5-6 Shortcut menu

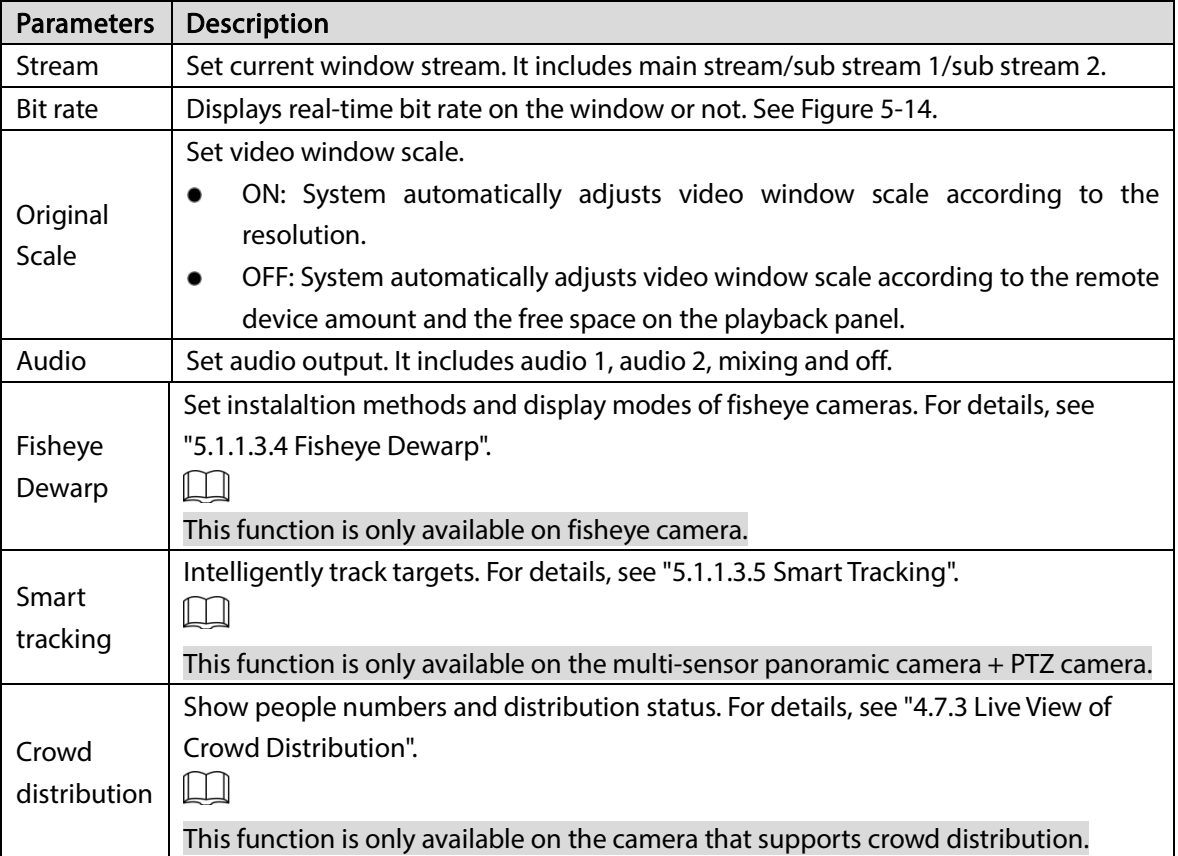

<span id="page-120-0"></span>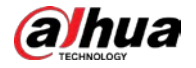

Figure 5-14 View window

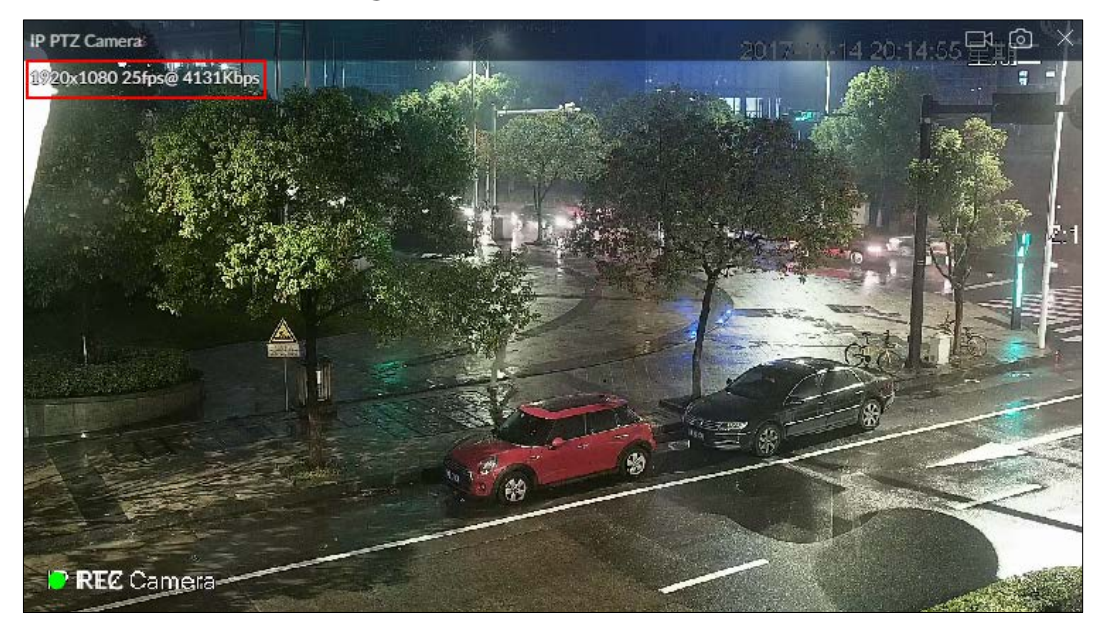

### <span id="page-120-2"></span>5.1.1.3.3 Digital Zoom

The digital zoom function allows you to zoom in a specified zone to view the video details.

Log in to PCAPP, double-click a view to open it, and then enable digital zoom through either of the following methods:

- Click the view, scroll the mouse to zoom in or zoom out.
- Click  $\Theta$ , and then select a zone you want to zoom in on the video window,. Figure 5-15 Digital zoom:

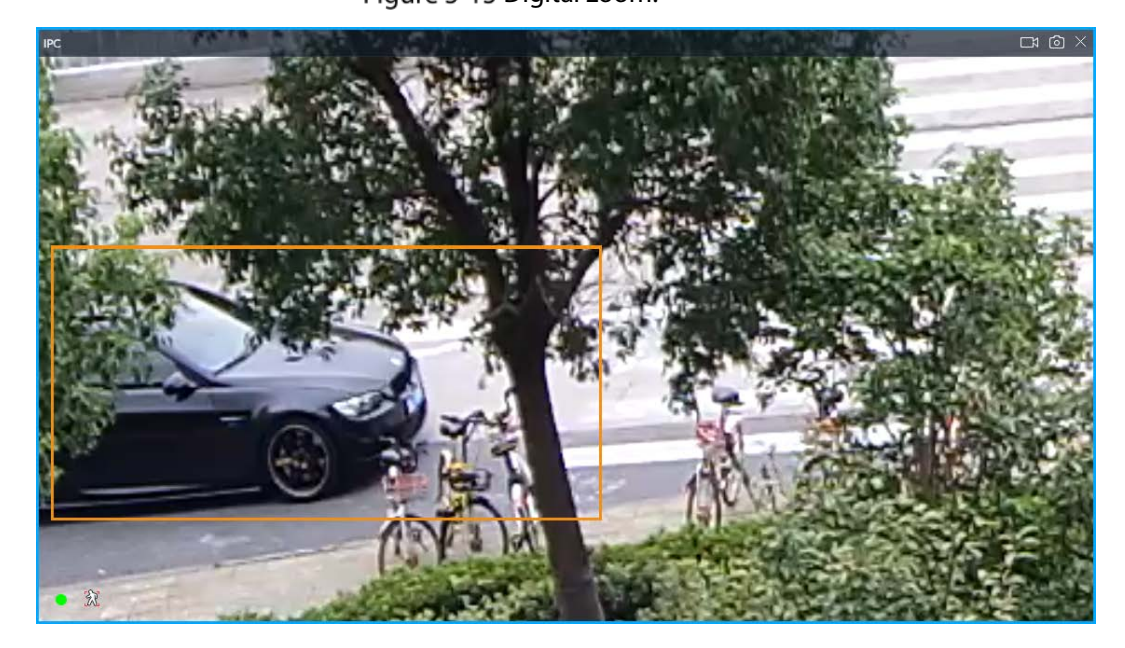

### <span id="page-120-1"></span>5.1.1.3.4 Fisheye Dewarp

Set the installation method and display mode of fisheye cameras.

- Installation method: Select the installation method according to the actual situation.
- Display mode: Select the display mode of live view.

Step 1 Right-click on the live video, and then select Fisheye Dewarp.

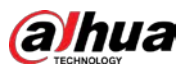

### Figure 5-16 Fisheye dewarp

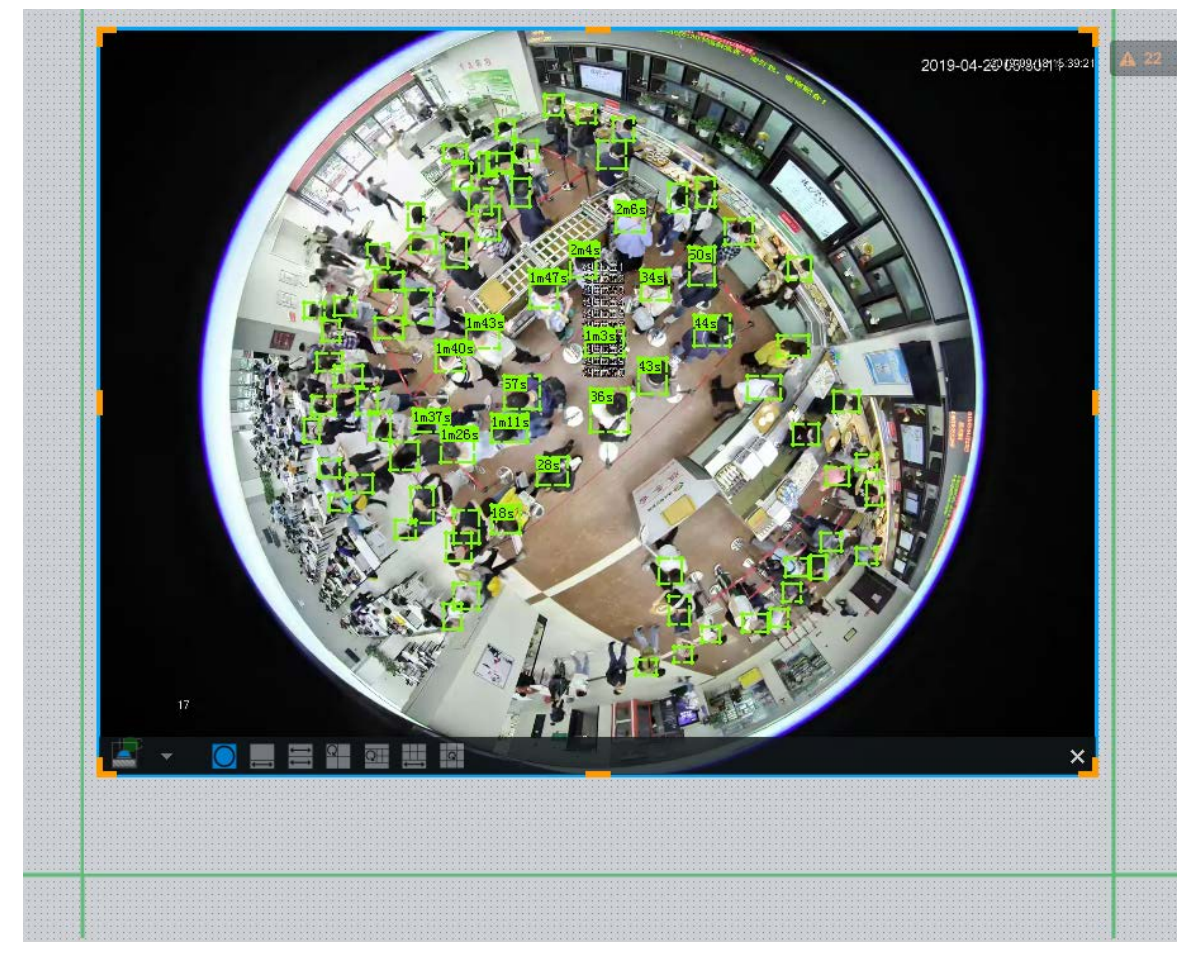

Step 2 Select an installation method.

- $\bullet$  Click  $\Box$  to select ceiling mount.
- $\bullet$  Click  $\begin{array}{|c|c|} \hline \cdots \end{array}$  to select wall mount.
- Click to select ground mount.
- $Step 3$  Select a display mode.

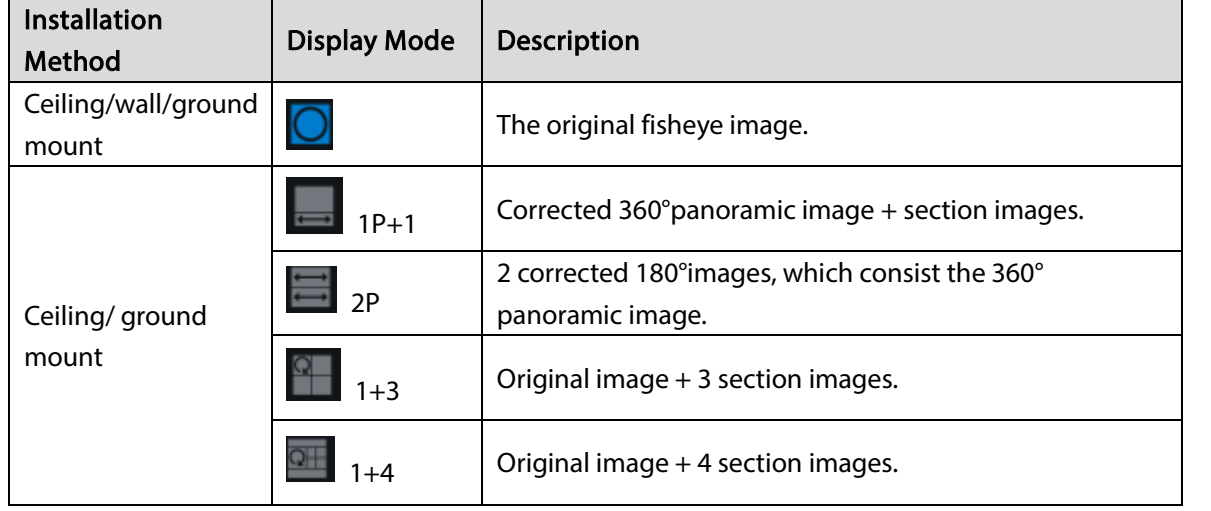

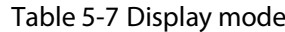

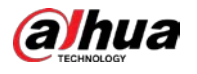

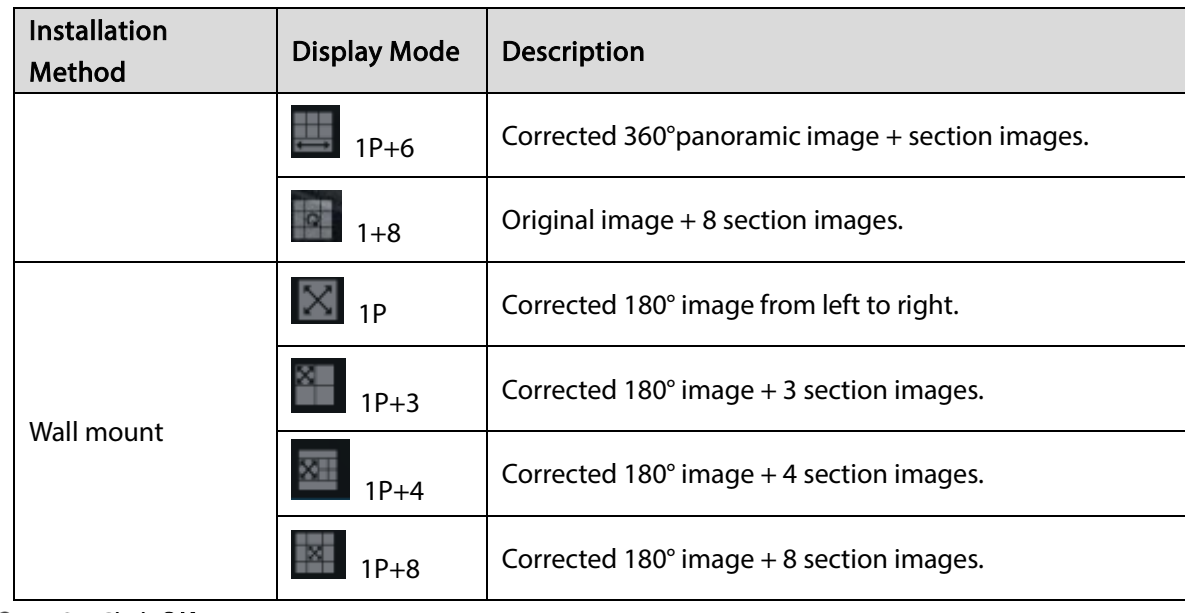

Step 4 Click OK.

### <span id="page-122-0"></span>5.1.1.3.5 Smart Tracking

Track targets manually or automatically. This function is only available on the multi-sensor panoramic camera + PTZ camera.

 $\Box$ 

Make sure that the linked tracking function has been enabled.

Step 1 Right-click on the live video, and then select Smart Tracking  $>$  ON.

Figure 5-17 Smart tracking

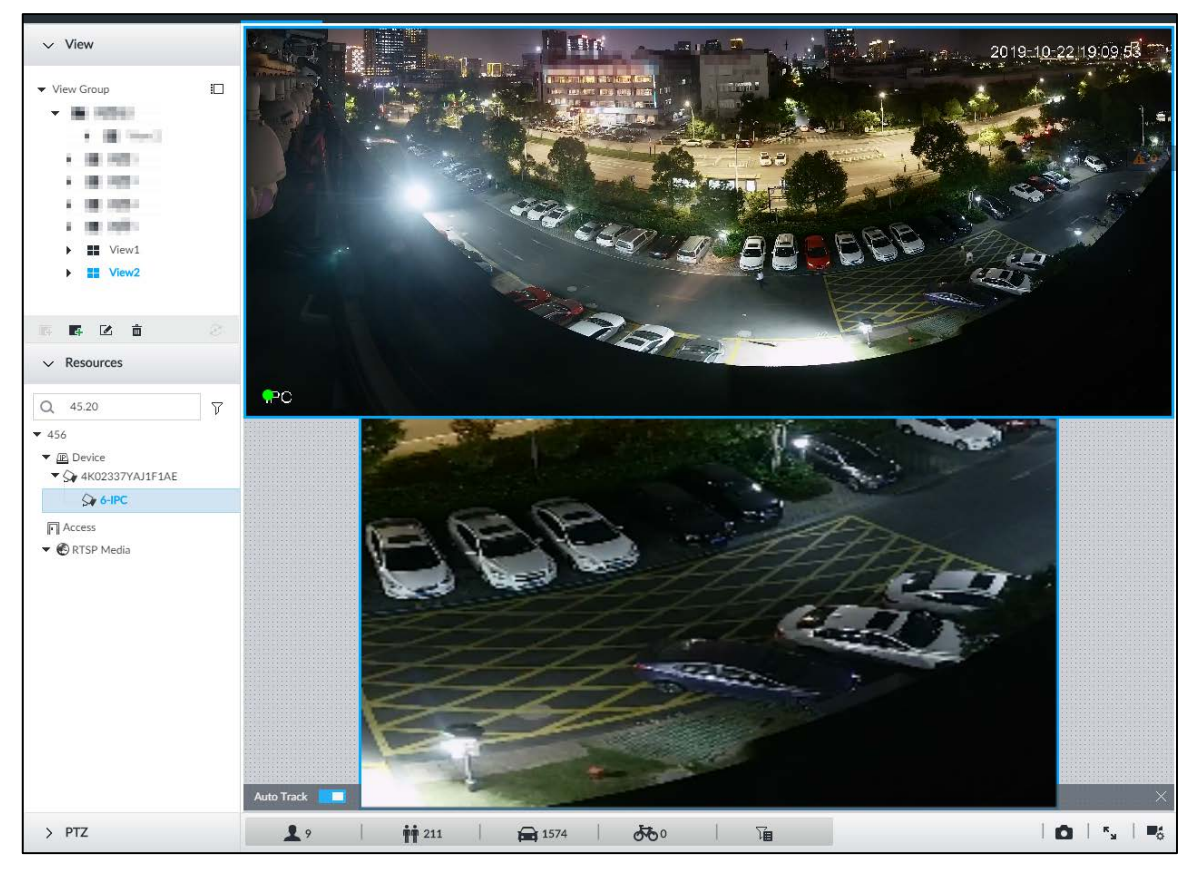

Step 2 Select the tracking method.

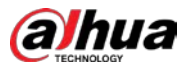

- Manual positioning: Click a spot or select a zone on the bullet camera video, and then the PTZ camera will automatically rotates there and zoom in.
- Manual tracking: Click or select a target on the bullet camera video, and then the PTZ camera automatically rotates and tracks it.
- Automatic tracking: The tracking action is automatically triggered by alarms in according to the pre-defined rules.

 $\square$ 

For automatic tracking, make sure that you have set intrusion detection or tripwire rules for the camera. For details, see ["4.5.2](#page-87-0) [Configuring IVS".](#page-87-0)

### 5.1.1.3.6 Thermal

On the LIVE interface, a thermal camera has 2 channels: Visible light channel and thermal channel.

Select the thermal channel, point to any position on the live video, and then you can view the realtime temperature of the position.

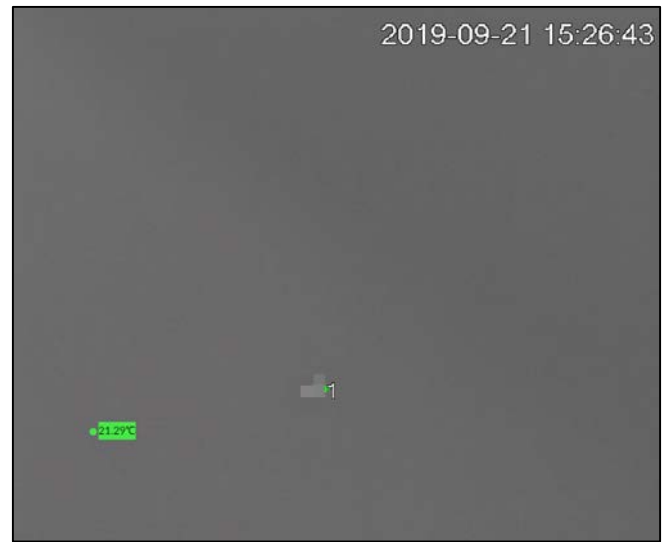

Figure 5-18 Thermal

### 5.1.1.3.7 Talk

The Talk function enables voice interaction between the Device and remote devices, improving the efficiency in handling emergency events.

Step 1 Log in to PCAPP.

 $Step 2$  Open a view on the Live page.

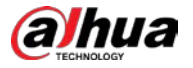

Figure 7-19 Talk

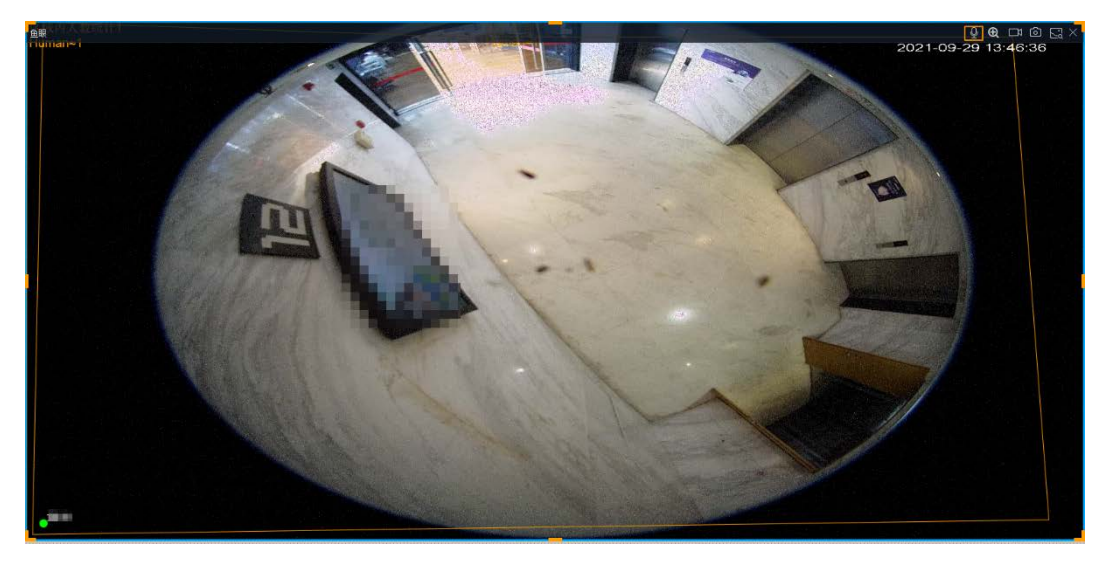

Step 3 Click  $\Omega$  at the upper-right corner of the view window to enable the Talk function. Click again to disable the function.

# 5.1.2 Resources Pool

The resource pool displays the added remote device list. The system automatically divides into groups according to device type.

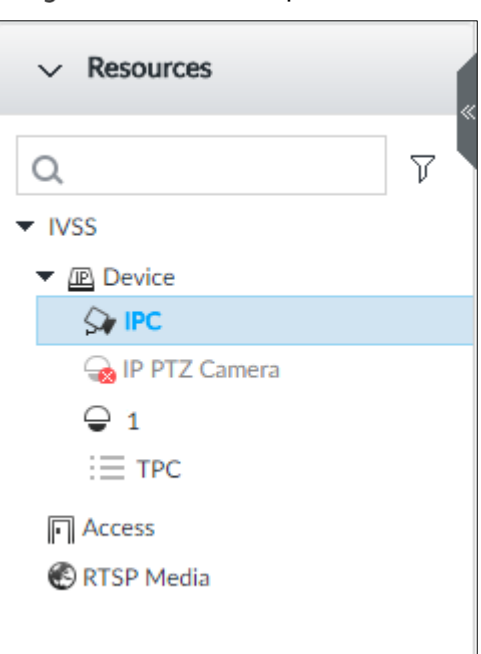

Figure 5-19 Resources pool

Table 5-8 Resources pool description

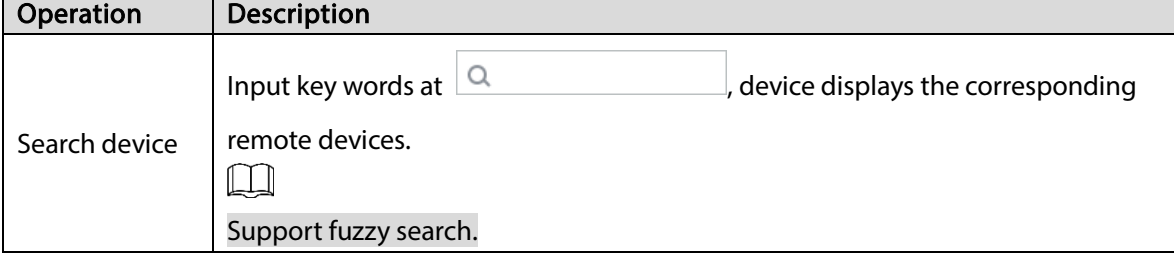

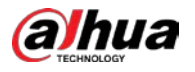

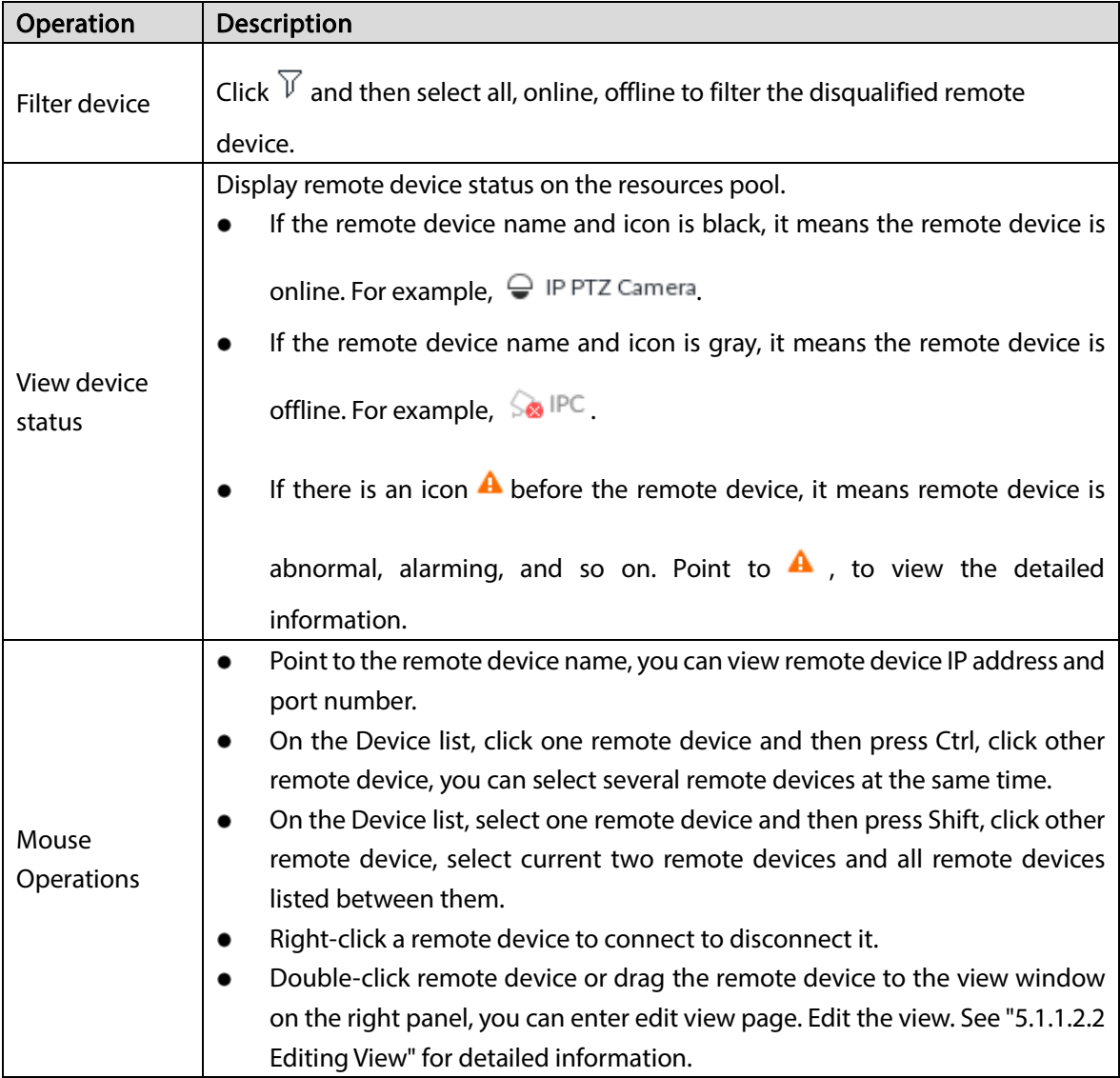

# 5.1.3 PTZ

Set PTZ functions and perform PTZ control so the PTZ camera can rotate accordingly to monitor all directions.

### $\Box$

The PTZ functions might vary depending on the Device models.

Log in to the PCAPP. On the LIVE page, PTZ is displayed at the lower-left corner.

 $\boxed{1}$ 

The following figure is for reference only. The grey button means that the current function is not supported.

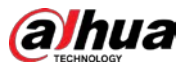

Figure 7-21 PTZ

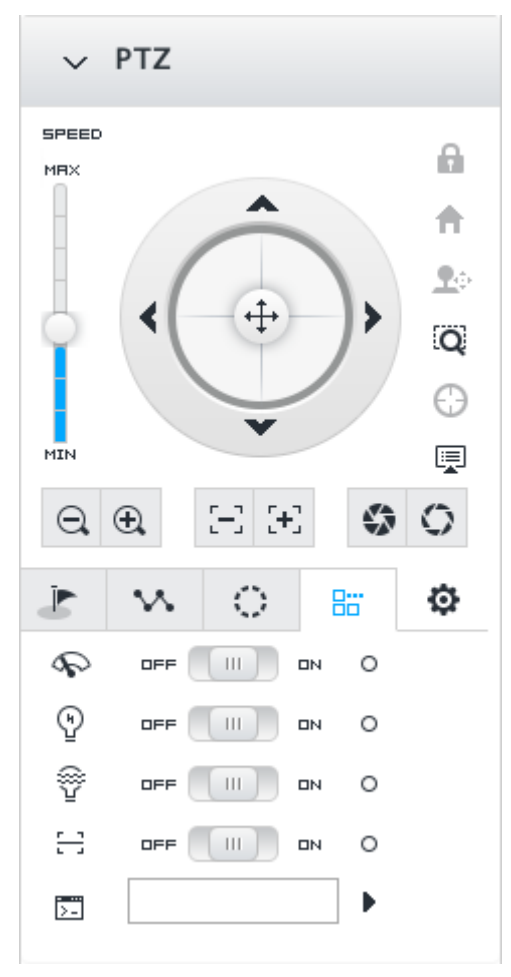

### Table 7-10 PTZ Icons

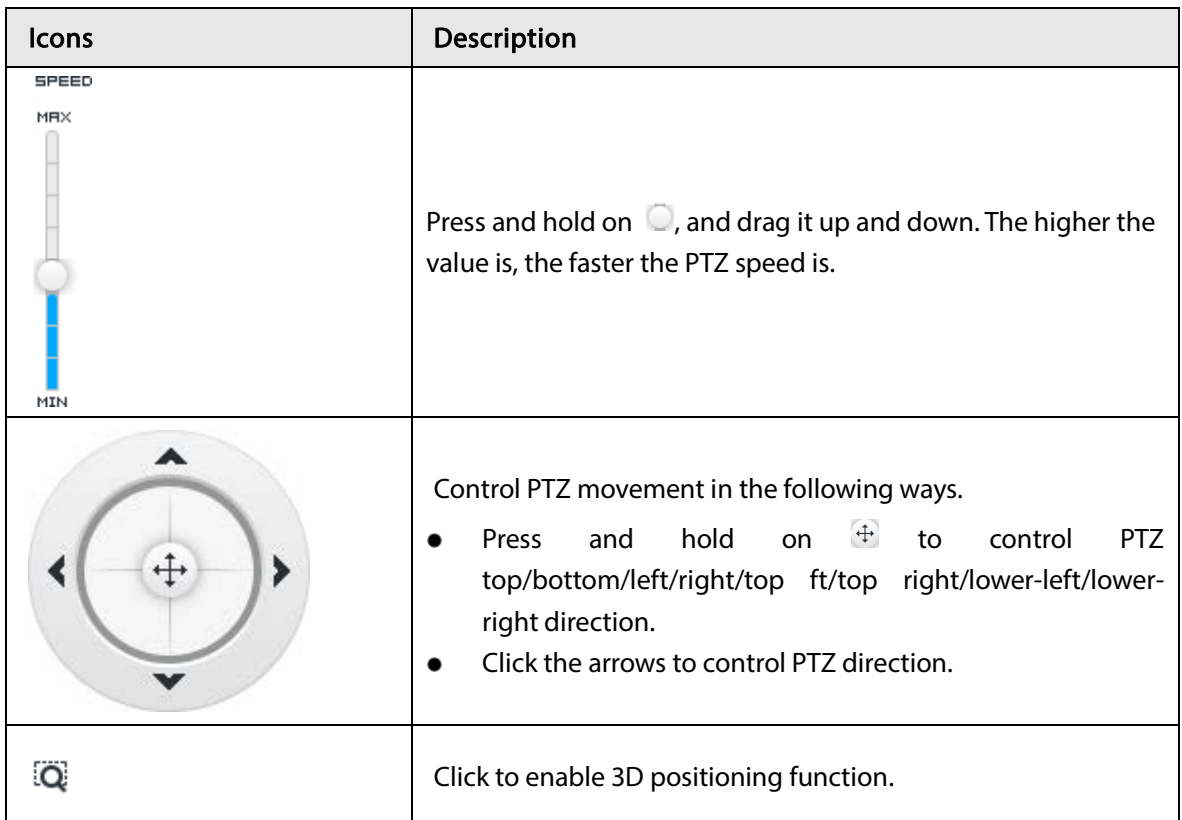

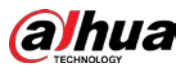

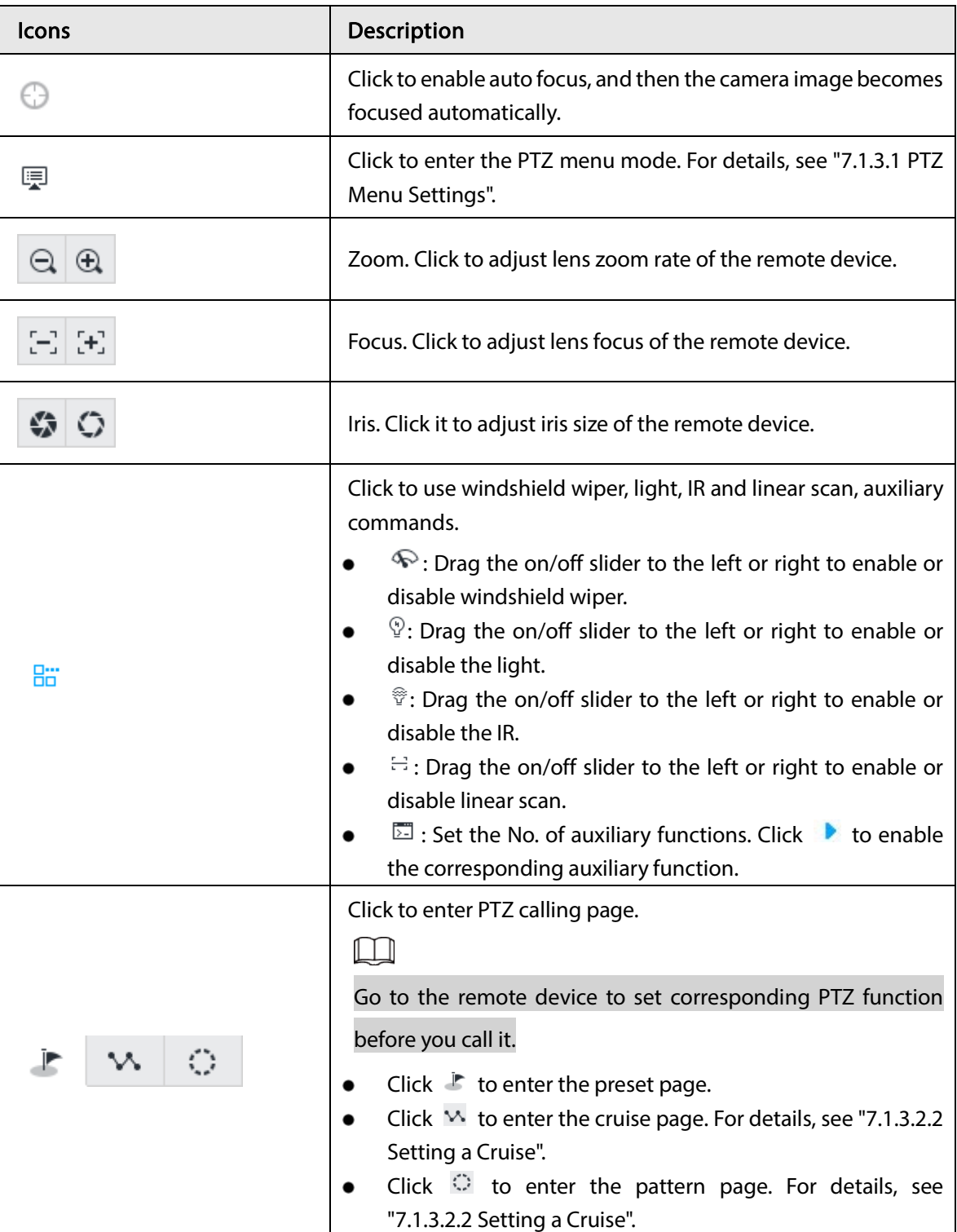

# 5.1.3.1 PTZ Menu Settings

Device displays PTZ main menu on the view window. The PTZ main menu enables you to perform camera settings, PTZ settings, system management, and more. You can use the direction and confirm buttons to set the remote device.

- Step 1 Log in to PCAPP.
- Step 2 Enable view and then select a remote device on the view.
- Step 3 On PTZ panel, click  $\mathbb{F}$  to open the OSD menu.

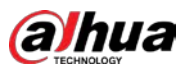

Figure 7-22 PTZ menu page

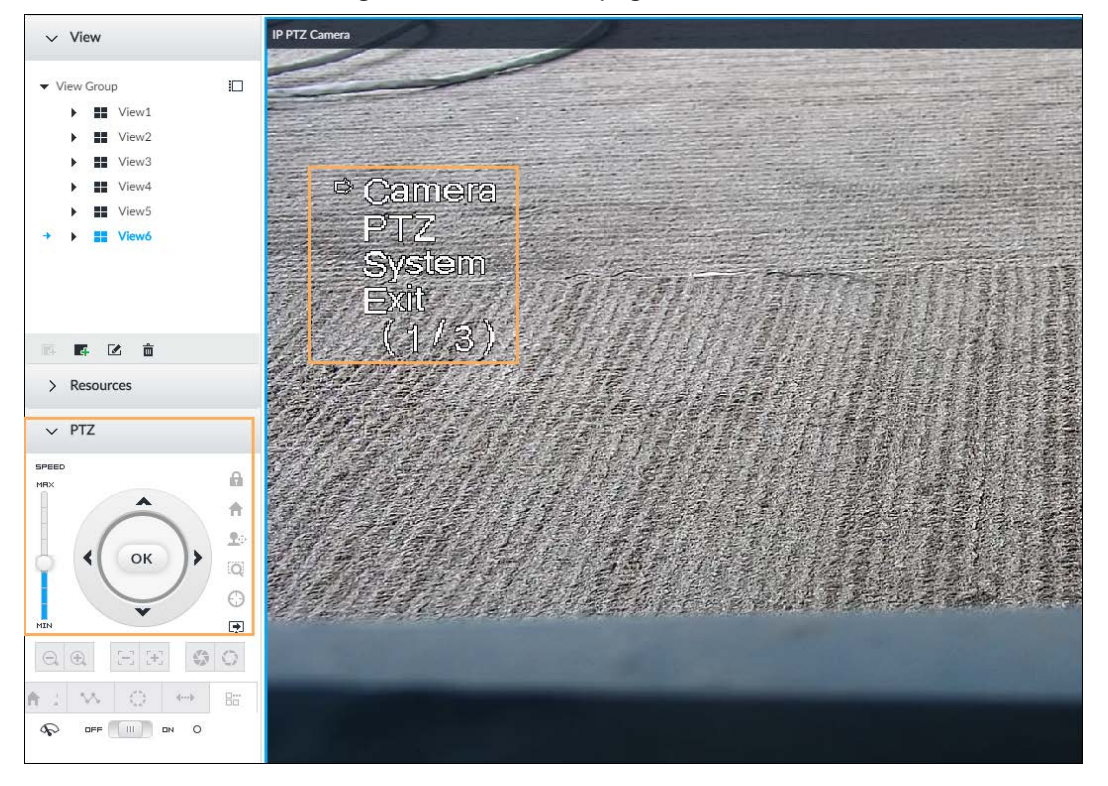

Table 7-11 PTZ menu description

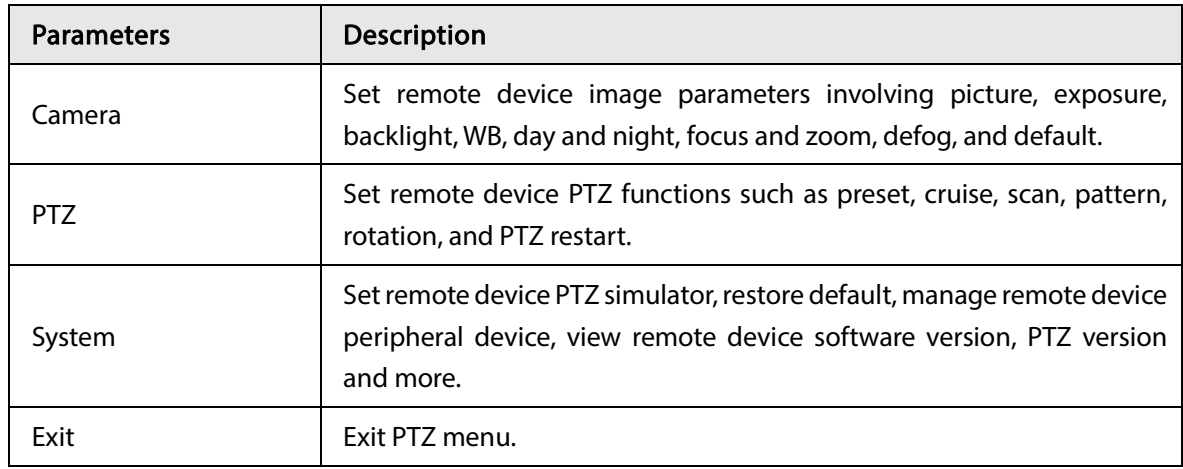

Step 4 Set PTZ menu parameters.

- Click  $\blacktriangle$  and  $\blacktriangledown$  to select options .
- Click  $\triangleright$  or  $\triangleleft$  to set parameters.
- Click  $\overline{\circ K}$  to confirm.

Step 5 Click  $\overline{\mathbb{P}}$  to exit PTZ menu mode.

# 5.1.3.2 Configuring PTZ Functions

Control PTZ device to implement corresponding operations.

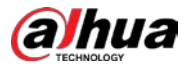

 $\Box$ 

The PTZ functions might vary depending on the Device models.

### 5.1.3.2.1 Setting a Preset

A preset is the saved information of a specific position, angle, and focal length of the PTZ camera. You can set a preset so that you can quickly adjust the PTZ to the desired position in the future.

### Procedure

- Step 1 Log in to PCAPP.
- Step 2 Select a PTZ camera from the views.
- Step 3 On the PTZ panel, click  $\mathbb{F}$ .

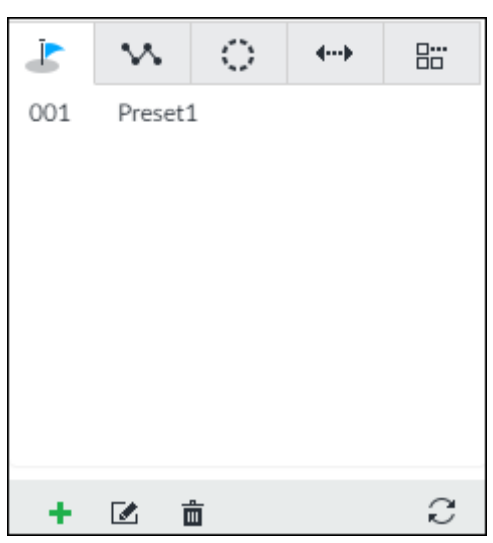

#### Figure 7-23 Call a preset

- Step 4 Click the direction icons to rotate the camera to a specific position.
- Step 5 Click  $\pm$ , enter the name of the new preset, and then click  $\vee$  to save the preset.

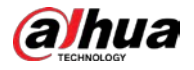

#### Figure 7-24 Add a preset

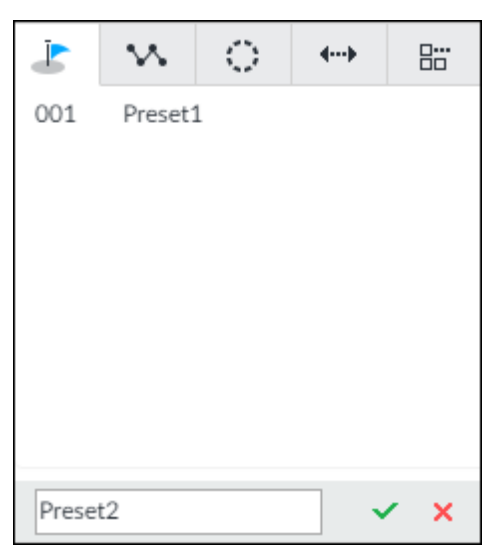

Step 6 To call the preset, hover over the preset name, and then click  $\blacktriangleright$ .

### Related Operations

- Edit a preset:
	- To edit preset name, double-click the name. The camera rotates to the preset after the  $\Diamond$ double-click.
	- $\Diamond$  To modify the preset position, select the preset, and then click  $\Box$ , rotate the camera to the desired position, and then click  $\vee$ .
	- To quit, click  $\mathbf x$ .  $\Diamond$
- To delete a preset, select it and then click  $\bar{m}$ .
- To refresh presets list, click  $\mathbb{C}$ .

### 5.1.3.2.2 Setting a Cruise

A cruise is a sequential set of presets. After you call a cruise, the PTZ camera automatically rotates to the presets one by one at the pre-defined interval.

### Procedure

- Step 1 Log in to PCAPP.
- Step 2 Select a PTZ camera from the views.
- Step 3 On the PTZ panel, click  $M$ .
- Step 4 Click  $\bigstar$ , enter the name of the new cruise, and then click  $\vee$  to save.
- Step 5 Click Add, select a cruise, and then click  $\vee$ .

Repeat this step to add multiple presets into the cruise.

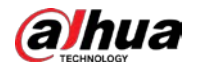

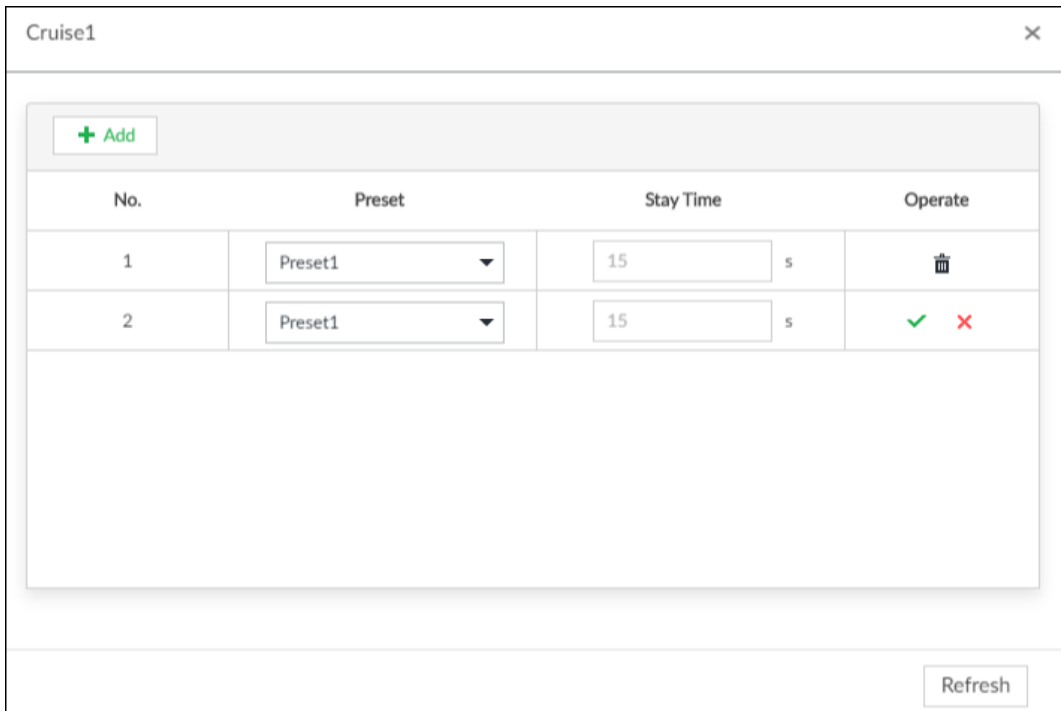

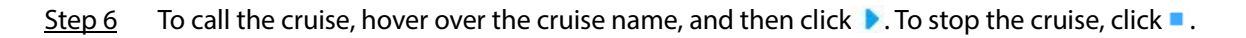

### Related Operations

- Edit a cruise:
	- To edit cruise name, double-click the name. To quit, click  $\overline{\phantom{a}}$ .  $\Diamond$
	- To modify the cruise, select the cruise, and then click  $\blacksquare$ , modify the settings, and then click  $\Diamond$  $\checkmark$
- To delete a cruise, select it and then click  $\bar{m}$
- To refresh cruises list, click  $\mathbb{C}$

### 5.1.3.2.3 Setting a Pattern

A pattern is a recorded series of PTZ operations such as pan, tilt, zoom and focusing. You call a pattern to let the camera repeat the corresponding operations.

### Procedure

- Step 1 Log in to PCAPP.
- Step 2 Select a PTZ camera from the views.
- Step  $3$  On the PTZ panel, click  $\circ$ .
- Step 4 To start recording a pattern, double-click on a pattern name, click Start Record, perform a series of PTZ actions as desired, and then click Stop Record.

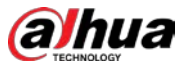

# $\Box$

The maximum number of patterns depends on the camera capability. If not limited on the

camera, you can config up to 5 patterns by default.

Figure 7-26 Call a pattern

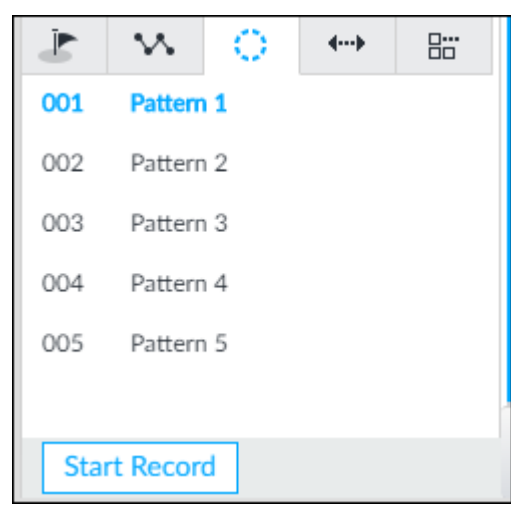

Step 5 To call the pattern, hover over the pattern name, and then click  $\blacktriangleright$ . To stop, click  $\blacktriangleright$ .

# Related Operations

- Edit a pattern:
	- To modify the pattern, select the pattern, and then click  $\boxtimes$ . Click Start Record and record  $\Diamond$ a new pattern, and then click Stop Record.
	- $\diamondsuit$ To quit, click the pattern name.
- To delete a pattern, select it and then click  $\bar{m}$
- To refresh patterns list, click  $\mathbb{C}$

### 5.1.3.2.4 Setting Linear Scanning

In the linear scanning mode, the camera scans repeatedly to the pre-defined left and then right limit.

- Step 1 Log in to PCAPP.
- Step 2 Select a PTZ camera from the views.
- Step 3 On the PTZ panel, click  $\leftrightarrow$ .
- Step 4 Select a linear scanning, and then double-click it or click  $\Phi$ . Rotate the PTZ to the left until you think it can be the left limit, and then click  $\mathsf{I}\blacktriangleleft\mathsf{I}$  to save; rotate the PTZ to the right limit, and then click  $\blacktriangleright$ I.

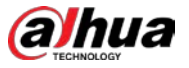

# $\Box$

The maximum number of linear scannings depends on the camera capability. If not limited

on the camera, you can config up to 5 scannings by default.

Figure 7-27 Set a linear scanning

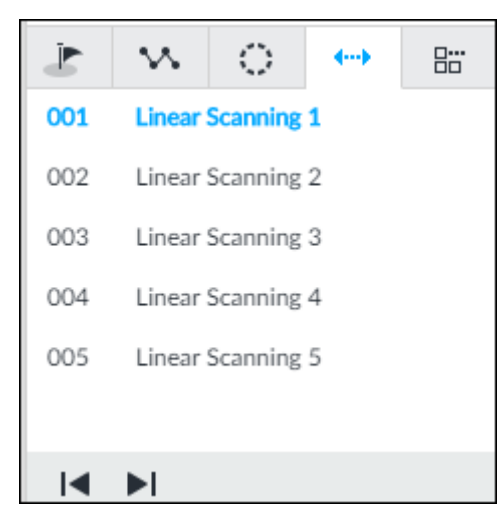

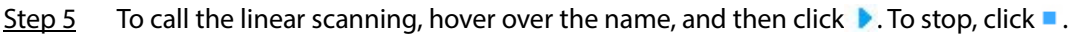

### 5.1.3.2.5 Enabling Auxiliary Functions

Enable PTZ windshield wiper, light and IR.

- Step 1 Log in to PCAPP.
- Step 2 Select a PTZ camera from the views.
- Step  $3$  On the PTZ panel, click  $\mathbb{E}$ .

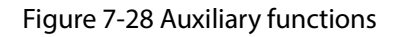

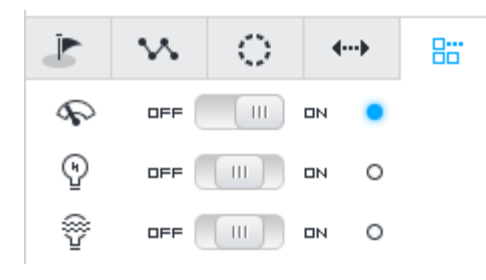

- Step  $4$  Drag the slider to ON or OFF to enable or disable the function.
	- $\mathcal{P}:$  Windshield wiper. It is available on select models.
	- $\mathcal{D}$ : Light. It is available on select models.
	- $\sqrt{\hat{v}}$ : IR. It is available on select models.

# 5.2 Recorded Files

Search or play back the record file or image on the Device. At the same time, you can export record file or image to designated storage path.

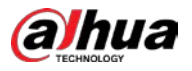

# <span id="page-134-0"></span>5.2.1 Playing Back Recorded Video

Step 1 Click  $\overline{+}$  and then select SEARCH.

Search and playback record file according to remote device, record type, and record time.

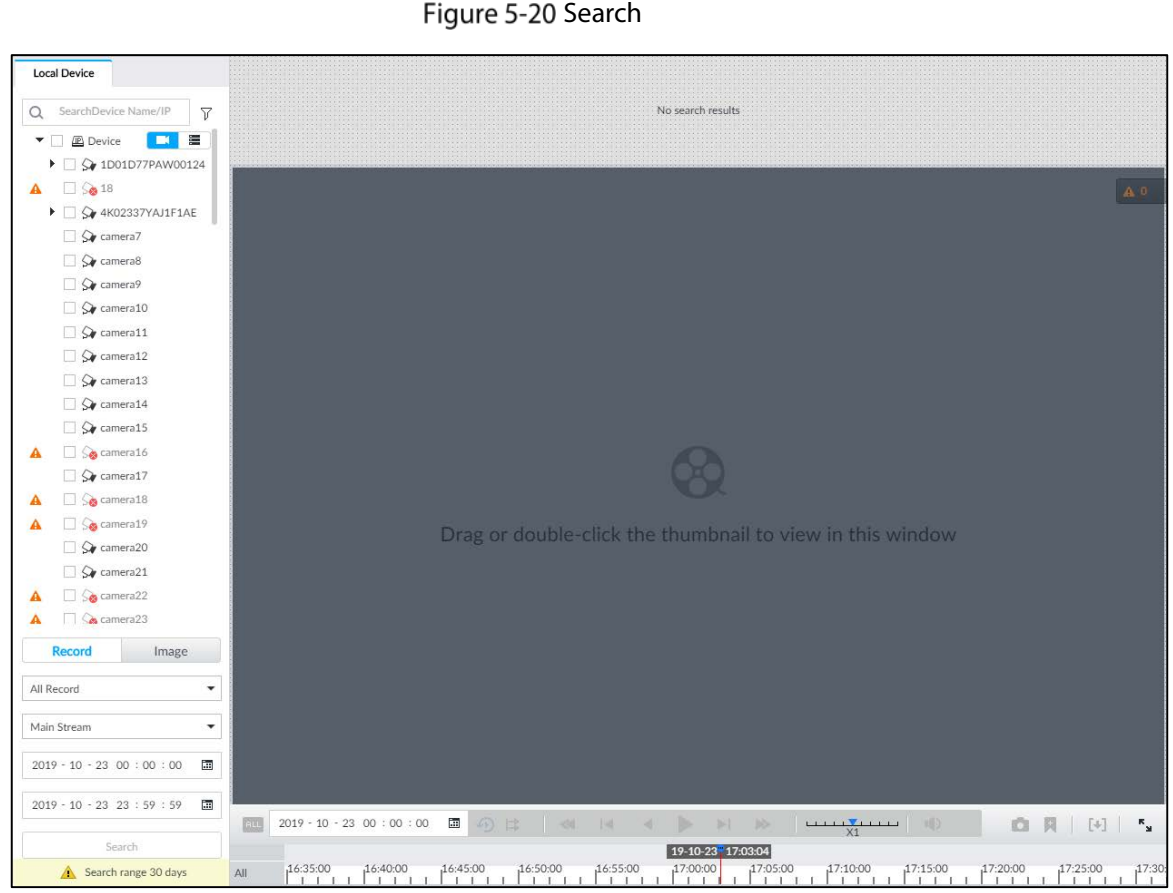

Step 2 Select a remote device, and then click Record tab.

Click  $\blacksquare$  to display only channels. Click to display channels and devices.

Step 3 Select a record type from among All Record, Video Detect, and IO Alarm and Thermal.

- All record: Search for all records.
- Video detect: Search for the records of video detection. For setting of video detection record, see ["6.4.3.1](#page-195-0) [Video Detect".](#page-195-0)
- IO alarm: Search for local alarm linkage records. For setting of local alarm linkage record, see ["6.4.3.3](#page-198-0) [IPC External Alarm"](#page-198-0).
- Thermal: Search for videos of thermal alarms. For setting of thermal alarm linkage, see ["6.4.3.4](#page-199-0) [Thermal Alarm"](#page-199-0).
- Step 4 Select a stream type from main stream and sub stream.
- Step 5 Set search time.

 $\Box$ 

- Method 1: Click the date or time on the time column, change time or date value.
- Method 2: Click the date or time on the time column, use the mouse middle button to adjust time or date value.
- Method 3: Click  $\Box$ , set date or time on the schedule, click **OK.**

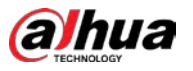

In the schedule page, if there is a dot under one date (such as  $\frac{24}{3}$ ), the date has records.

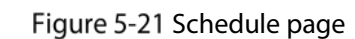

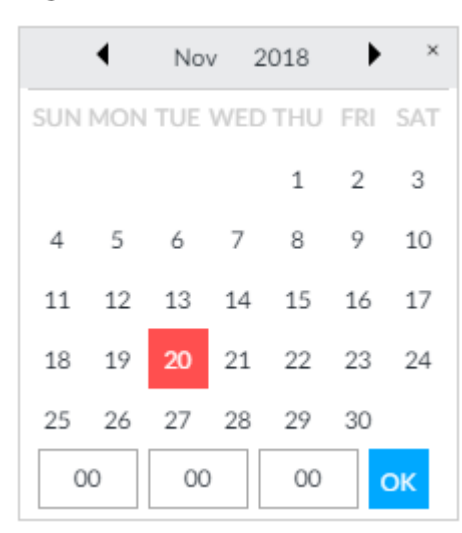

#### Step 6 Click Search.

The record thumbnail is at the top of the remote device, and the time bar displays the record period (green color means there is a record).

 $\Box$ 

- The selected remote device is on the left panel. Click a remote device, and the record file thumbnail is on the right panel.
- Click  $\mathbf{r}$  or  $\mathbf{r}$  to move thumbnail list or hide/display the thumbnail.
- Move the mouse pointer to the thumbnail, you can view remote device name, record start time, and end time of the corresponding record.
- Move the mouse pointer to the thumbnail list. The interface displays  $\Box$   $\land$   $\Box$  Click the icon to hide the thumbnail list. If the thumbnail list is hidden, click  $\sqrt{2\pi}$  to display the thumbnail list.

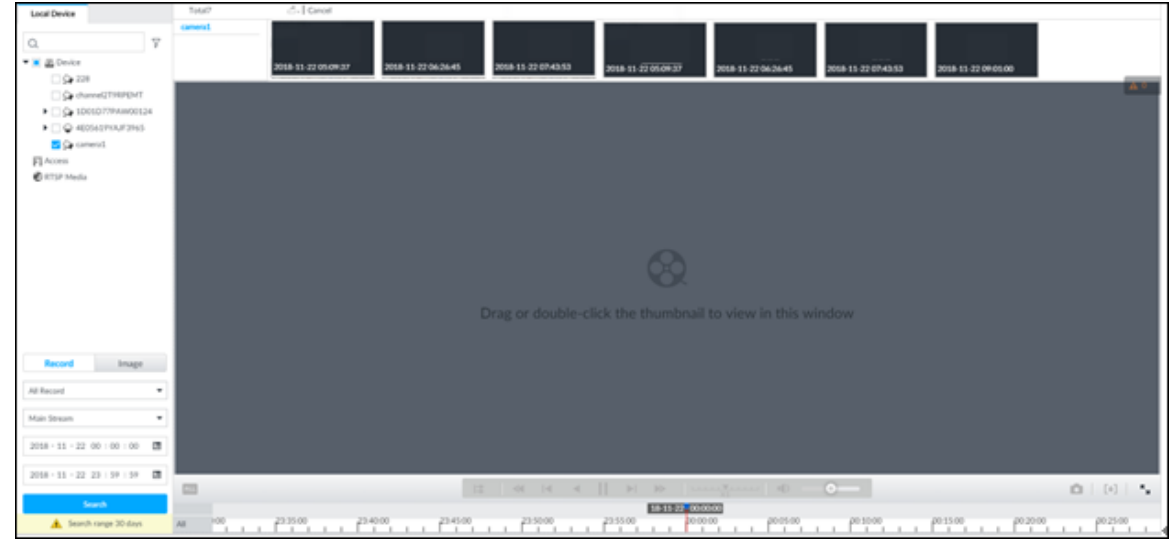

Figure 5-22 Search result

Step 7 Drag the thumbnail to the playback window or double-click the thumbnail. Device begins playing the record.

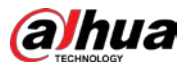

# $\Box$

- The playback window amount depends on the thumbnail amount you can drag or select. System supports maximum 16 windows. System automatically adjusts each window size according to the original scale of playback file.
- The thumbnail with  $\blacksquare$  means system is playing record file of current thumbnail.

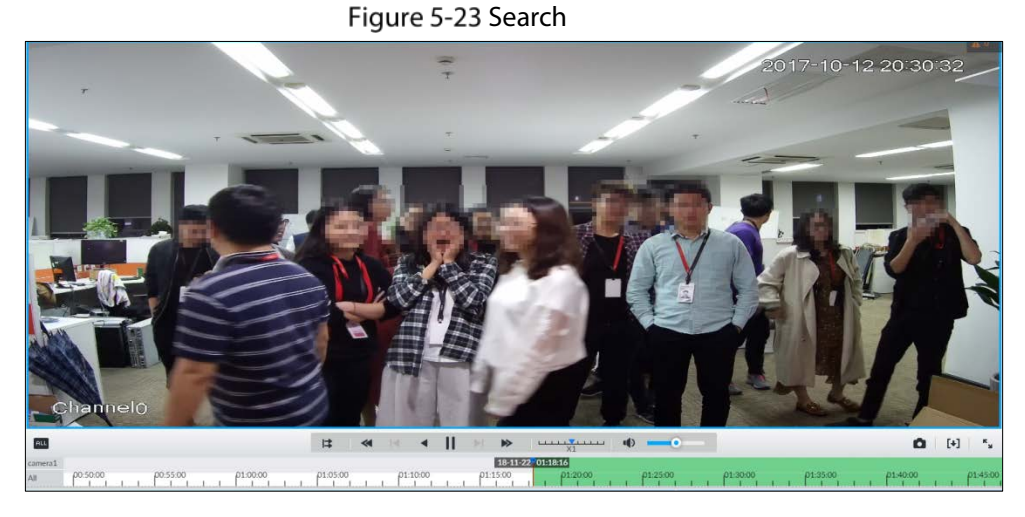

Table 5-9 Search icons description

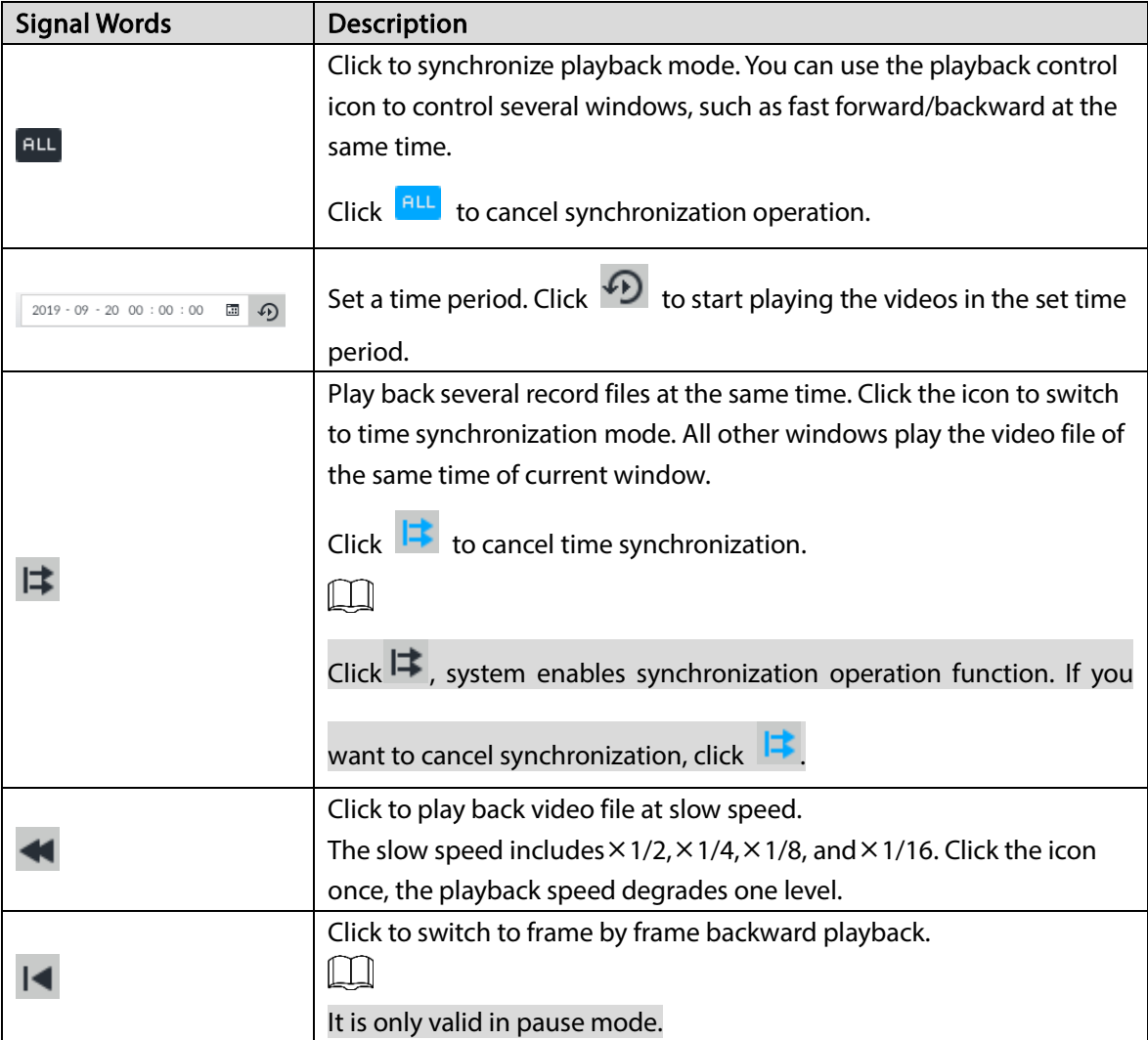

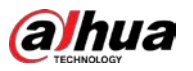

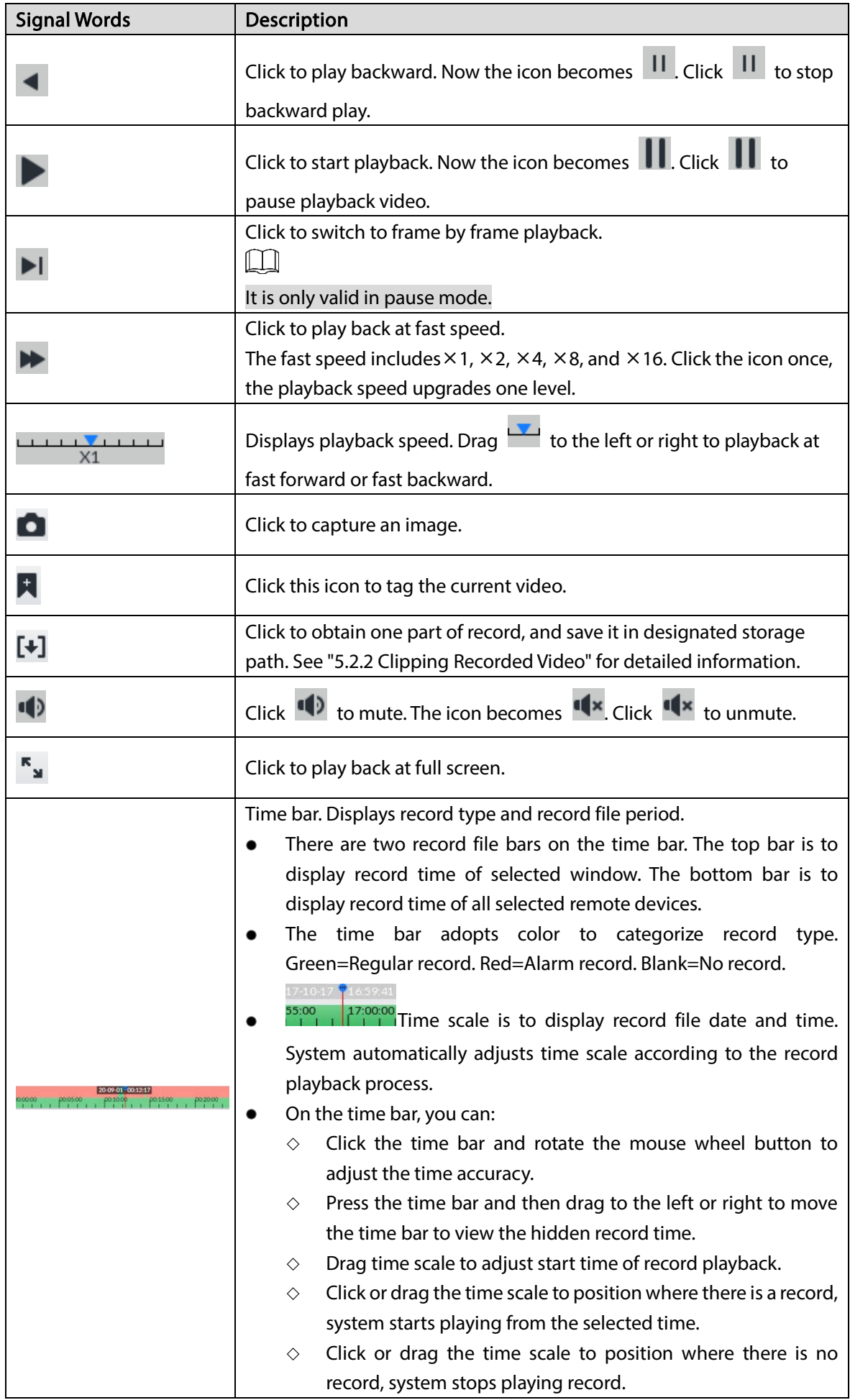

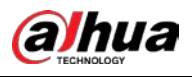

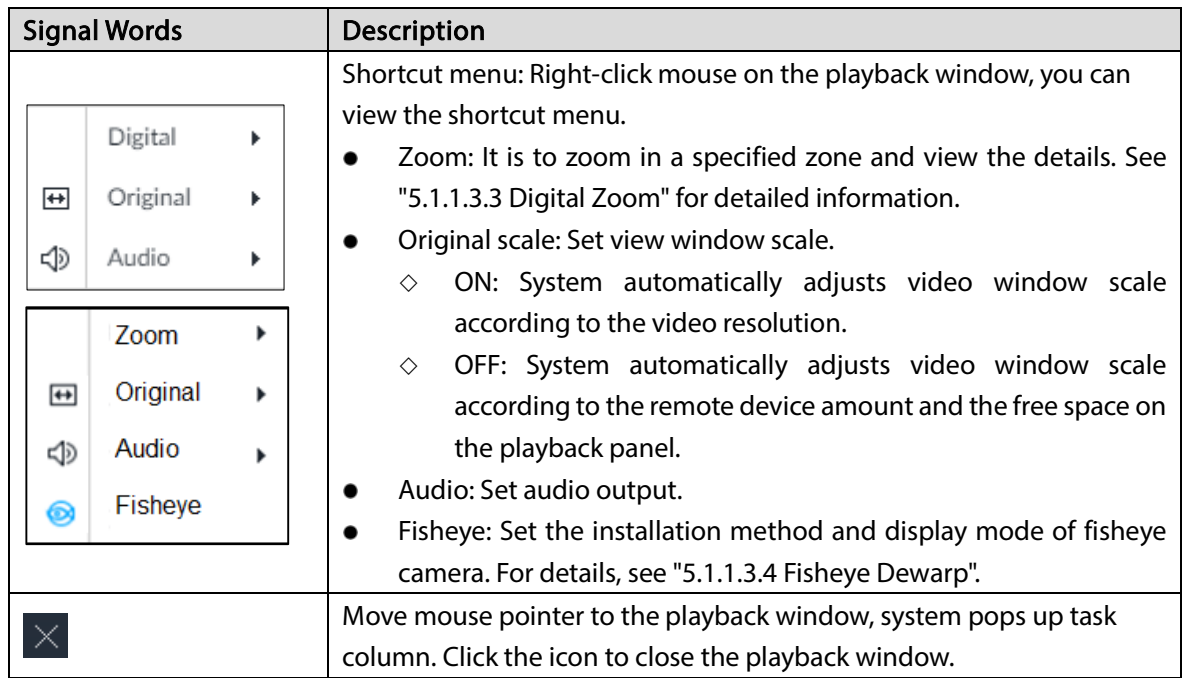

# <span id="page-138-0"></span>5.2.2 Clipping Recorded Video

Clip one part of the recorded video, and save it in designated storage path.

 $\square$ 

Connect USB device to the system if you are on the local menu to operate.

- Step 1 Click  $\overline{+}$  and then select SEARCH.
- Step<sub>2</sub> Play video file. See ["5.2.1](#page-134-0) [Playing Back Recorded Video".](#page-134-0)
- <span id="page-138-1"></span> $Step 3$  Click  $[+]$

Video clipping frame appears on the time bar.

Figure 5-24 Video clipping frame

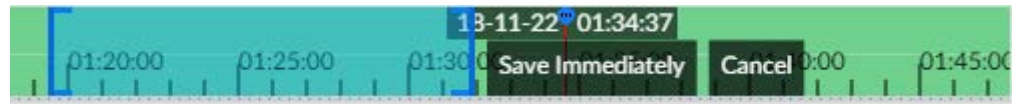

- Step 4 Click the record edit column (the blue column on [Figure 5-24\)](#page-138-1) and drag to the left or right, to select start time and end time of clipping.
- Step 5 Click Save Immediately.

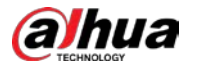

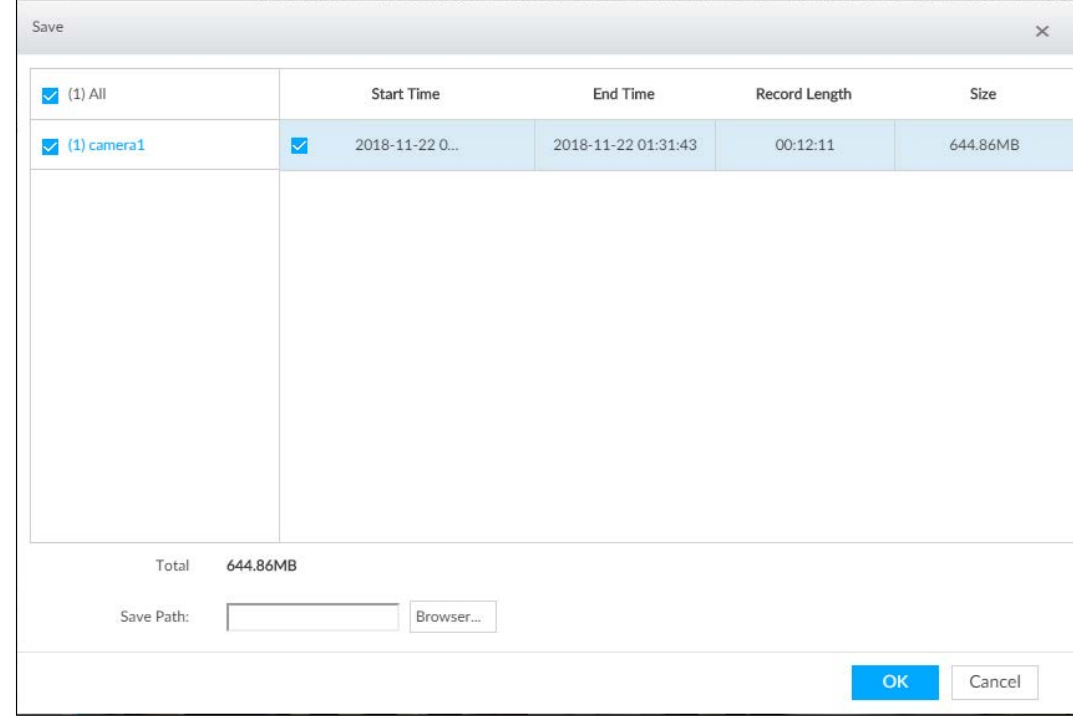

### Step 6 Click Browser to select saving path.

Step 7 Click OK.

Save the clipping to designated storage path.

# <span id="page-139-0"></span>5.2.3 Playing Back Snapshots

Search for and play back image according to remote device, image type, and snapshot time.

- Step 1 Click  $\overline{+}$  and then select SEARCH.
- Step 2 Select a remote device, and then click Image.

 $\Box$ 

System supports maximum 1 remote device.

Figure 5-26 Image playback (1)

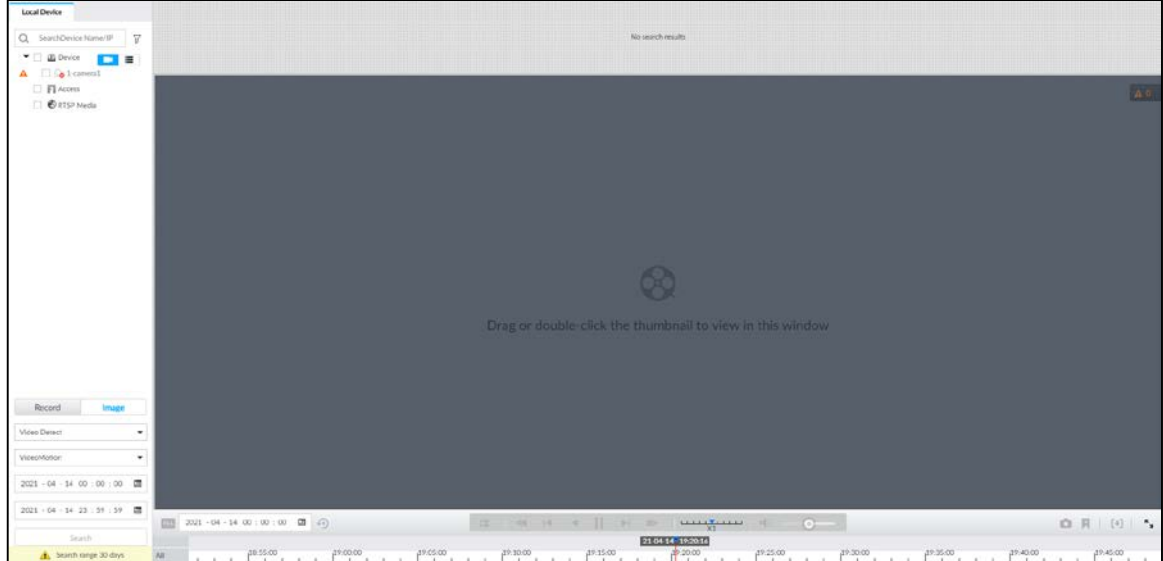

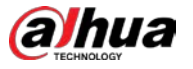

- Step 3 Select image type, including video detect, IO alarm and thermal, and then select detection type as needed.
- Step 4 Set search time.
	- Method 1: Click the date or time on the time column, change time or date value.
	- Method 2: Click the date or time on the time column, use the mouse wheel to adjust time or date value.
	- Method 3: Click  $\frac{1}{\sqrt{13}}$ , set date or time on the schedule, click **OK**.

In the schedule page, if there is a dot under one date (such as  $\frac{24}{•}$ ), the date has records.

#### ◀  $\overline{\mathbf{x}}$ Nov 2018 ▶ SUN MON TUE WED THU FRI SAT  $\overline{2}$ 3  $1\,$  $\overline{7}$ 5 8 9 4 6 10 15 11 12 13 14 16 17 22 18 19 20 21 23 24 27 30 25 26 28 29  $00$  $00$  $00$ OK

Figure 5-27 Schedule page

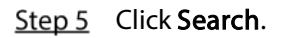

Figure 5-28 Image thumbnail

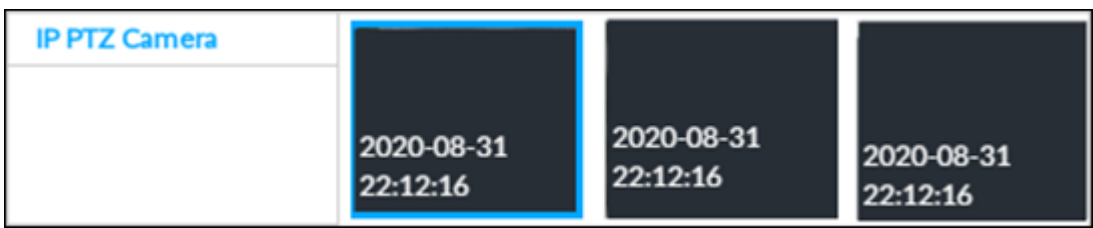

 $\Box$ 

- The selected remote device is on the left panel. Click a remote device, and the image thumbnail is on the right panel.
- $\bullet$  Click  $\blacksquare$  or  $\blacksquare$  to move thumbnail list, and display the hidden thumbnail.
- Move the mouse pointer to the thumbnail, you can view remote device name, and snapshot time of the corresponding thumbnail.
- Move the mouse pointer to the thumbnail list. The interface displays  $\Box$   $\land$   $\Box$  Click the icon to hide the thumbnail list. If the thumbnail list is hidden, click  $\sqrt{\phantom{a}}\,$  to display the thumbnail list.

### Step 6 Drag the thumbnail to the playback window or double-click the thumbnail. Device begins playing the image.

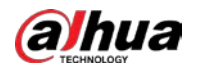

Figure 5-29 Image playback (2)

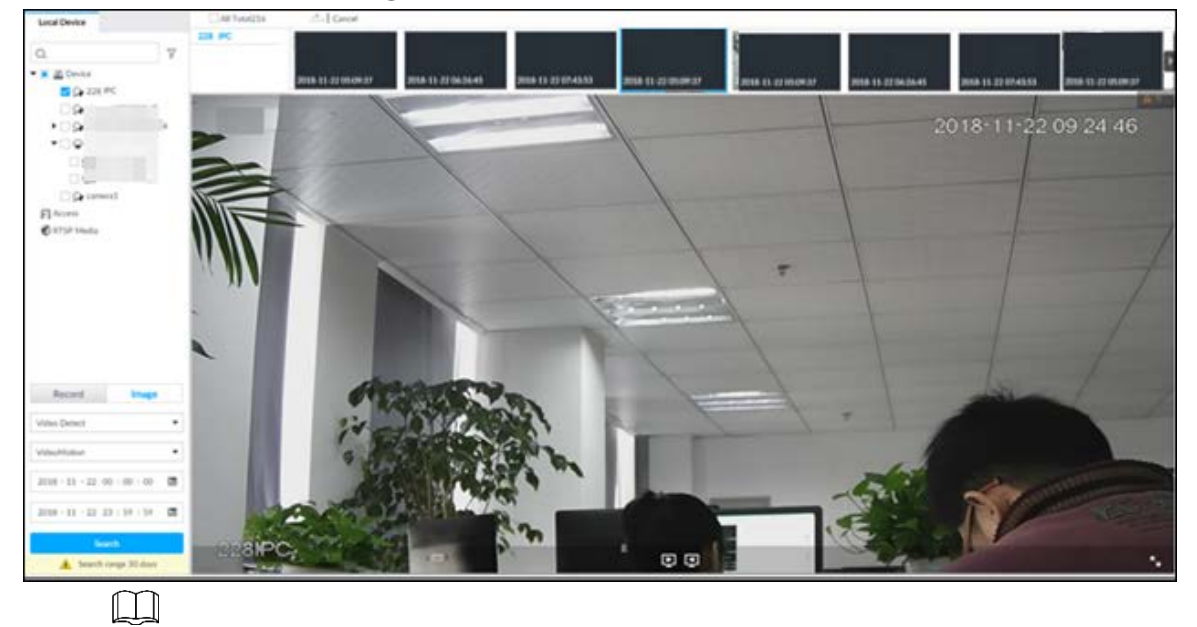

Move the mouse pointer to the playback window, you can see the following icons.

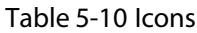

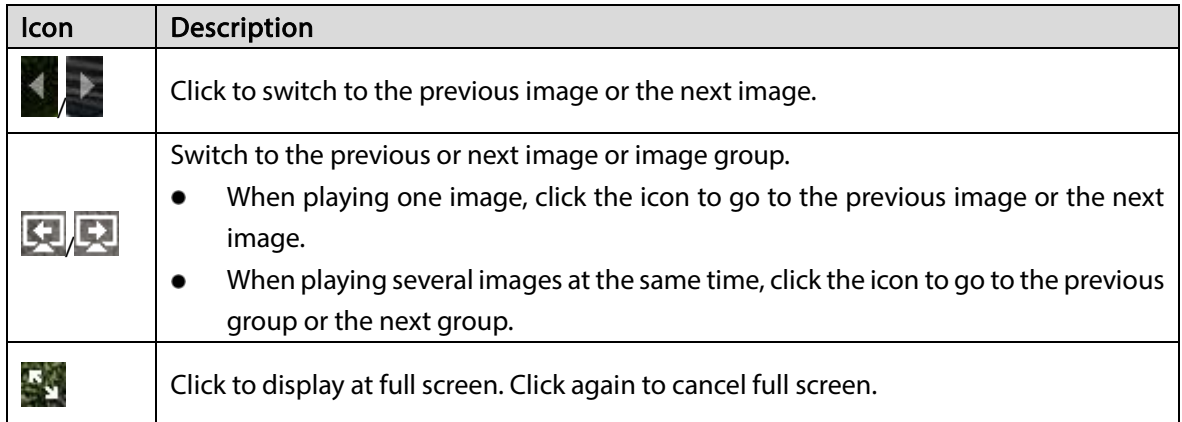

# 5.2.4 Exporting File

Export record file or image to the designated storage path.

 $\Box$ 

- The default record file mode is .dav and the image file mode is .jpg.
- Connect USB device to the system if you are on the local menu to operate.

Step 1 Click  $+$  and then select SEARCH.

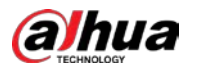

### Figure 5-30 Search (1)

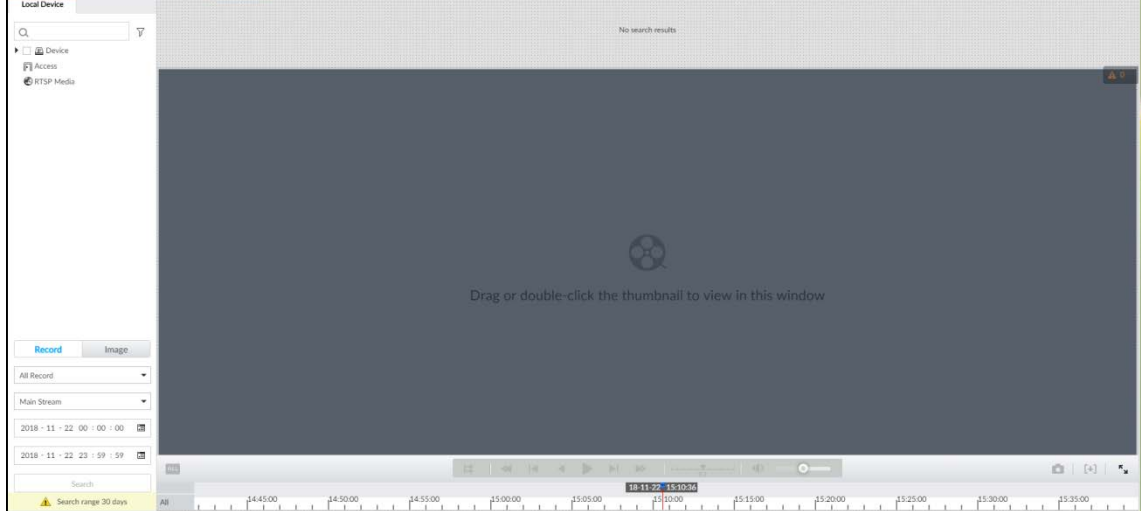

Step 2 Search record file or image.

- 1) Click Record or Image tab.
- 2) Select a remote device and then set search criteria.
- 3) Click Query.

Step 3 Select the record file or image you want to export.

 $\bullet$  Move the mouse pointer to the thumbnail and then click  $\Box$  to select the thumbnail.

 $\triangleright$  means checked.

- Click Cancel to cancel all record files or images.
- Step 4 Select file storage path.
	- 1) Click  $\mathbb{Z}^*$  and then select **Export record** or **Export image.**

 $\square$ 

The following steps are to export video file. See the actual page for detailed information.

2) Click OK.

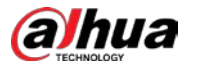

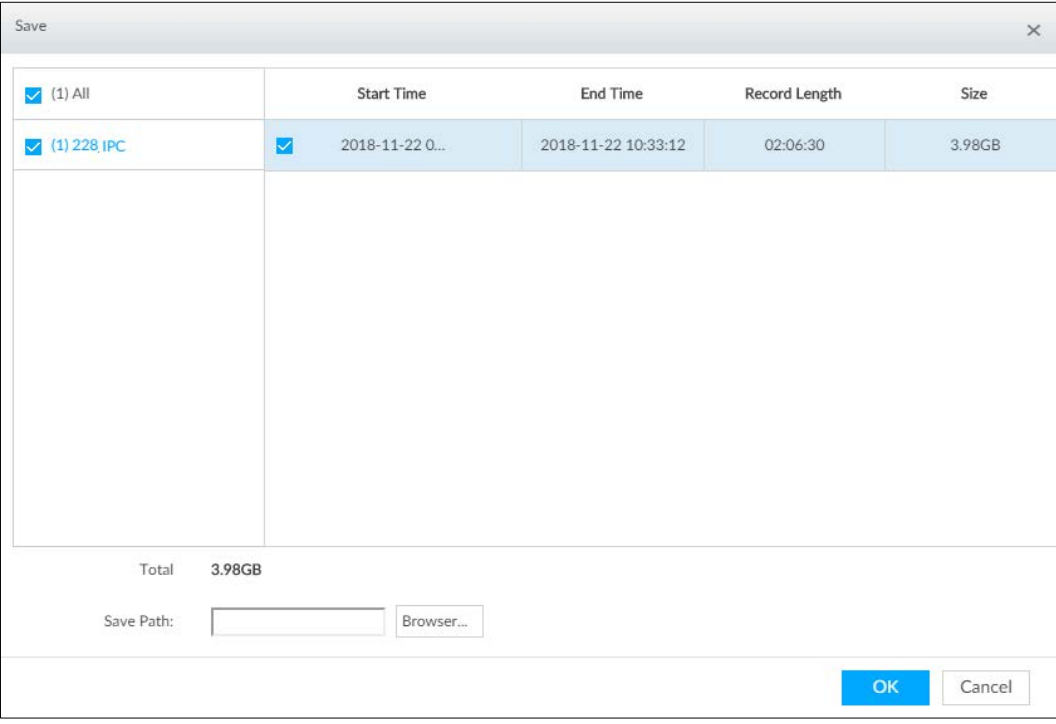

3) Click Browser to select saving path.

 $\Box$ 

For local menu operation, after you set storage path, the Save page displays Format button. Click Format button to clear all data on the USB storage device. The formatting operation will clear all data. Be cautious.

4) Click OK.

Device goes back to Save page.

Step 5 Click OK.

The system starts to export files. The file downloading page is displayed.

Figure 5-32 Download

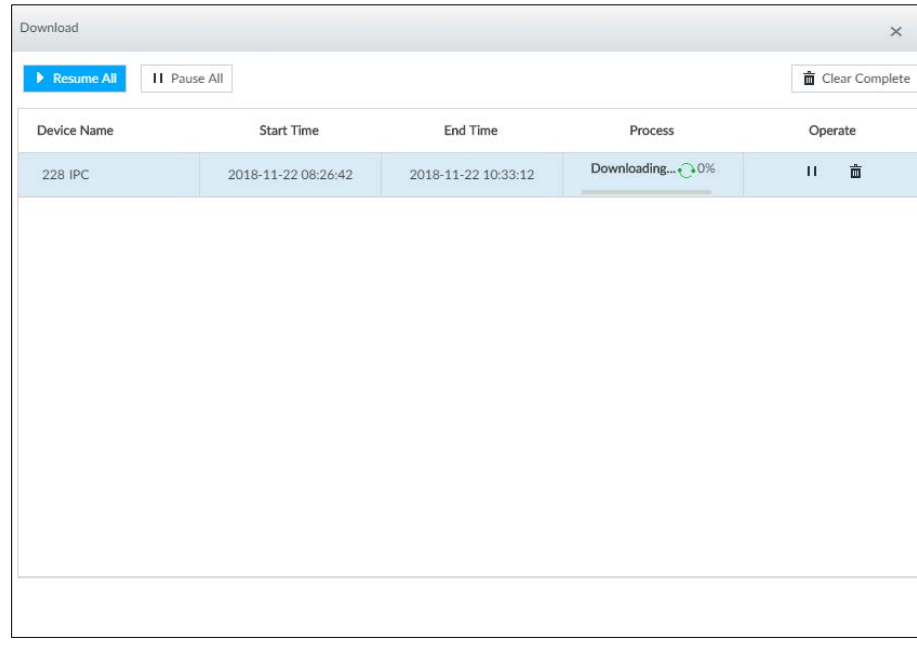

- Click Pause all to pause all download tasks. Click Start all to resume download tasks.
- Click Clear completed columns to delete all downloaded tasks.
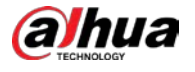

- $\bullet$  Click  $\overline{\mathsf{H}}$  of the corresponding task to pause download task. Click  $\overline{\mathsf{F}}$  to resume download.
- Click  $\frac{1}{m}$  of the corresponding task to delete download task.

## 5.2.5 Video Tag

Tag specific video segments or pictures for the ease of search. For details about viewing tagged files, see ["7.1.1](#page-262-0) [Video Tag Management"](#page-262-0).

Figure 5-33 Tag

Step 1 Click  $\mathbf{H}$  and then select SEARCH.

Step 2 Search for pictures or videos.

- 1) Click the Record or Image tab.
- 2) Select a camera, and then set search conditions.
- 3) Click Search.

Step 3 Click  $\blacksquare$  at the lower-right corner of the playback window.

 $\overline{Y}$ **Z B** Device **II** camera<sup>1</sup>  $\blacktriangleright \blacktriangleright \square \, \textcolor{red}{\bigcirc} \, 1001\textcolor{red}{\textbf{D}77\textcolor{red}{\textbf{P}AW00124}}$ **FI** Access 2019-10-20 23:07:05 **ORTSP Medi** Tag Time: 2019-10-20 23:07:03 Tag Name: Cancel Image  $21,00$  $\alpha$  $\mathbb{R}$ **IPC**  $\infty$ 0 R H H のは  $\left| \right|$  $2019 - 10 - 2100 : 00$ **N** H  $\overline{a}$ 

Step  $4$  Enter tag name, and then click OK.

## 5.2.6 Locking Files

Lock specific videos or pictures so they cannot be viewed. A locked file can only be viewed after being unlocked.

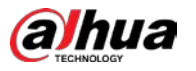

- Step 1 Click  $\mathbf{H}$  and then select **SEARCH**.
- Step 2 Search for pictures or videos.
	- 1) Click the Record or Image tab.
	- 2) Select a camera, and then set search conditions.
	- 3) Click Search.
- Step 3 Select the video files to be locked.
	- Point to the thumbnail, and then click  $\Box$  to select the video.
	- You can click Cancel to cancel the selected videos.
- Step 4 Click Lock.
- Step 5 (Optional) Click Unlock to unlock the locked videos.

You can also unlock videos in FILE > FILE LOCKED. See ["7.1.2](#page-262-1) [FILE LOCKED".](#page-262-1)

# 5.3 Alarm List

Click  $\overline{A}$   $\overline{B}$  to display alarm list. View alarm device name, alarm time and alarm type.

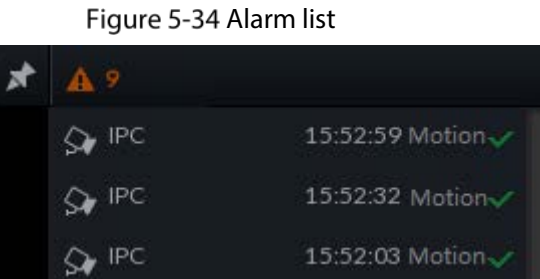

- Number 9 is the number of alarm event to be processed. The value changes according to alarm amount. It displays maximum 200 unprocessed alarm events.
- Click **to lock alarm list. The alarm list is open and cannot hide. Click the icon again to cancel**

lock function. Move the mouse pointer to other position, and the alarm list displays for a period of time and then automatically hides.

- Click  $\mathbf{v}_i$  to confirm alarm event. The confirmed event will be removed from the alarm list.
- Click the alarm event on the alarm list. The device displays the 20 seconds video before and after the alarm event occurred.
	- Click  $\prod$  to pause play. Now the icon becomes  $\sum$  Click  $\sum$  again to continue to play.  $\Diamond$
	- $\Diamond$ Click OK and close, confirm the alarm event and then exit the page.

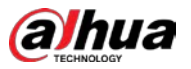

#### Figure 5-35 Alarm video

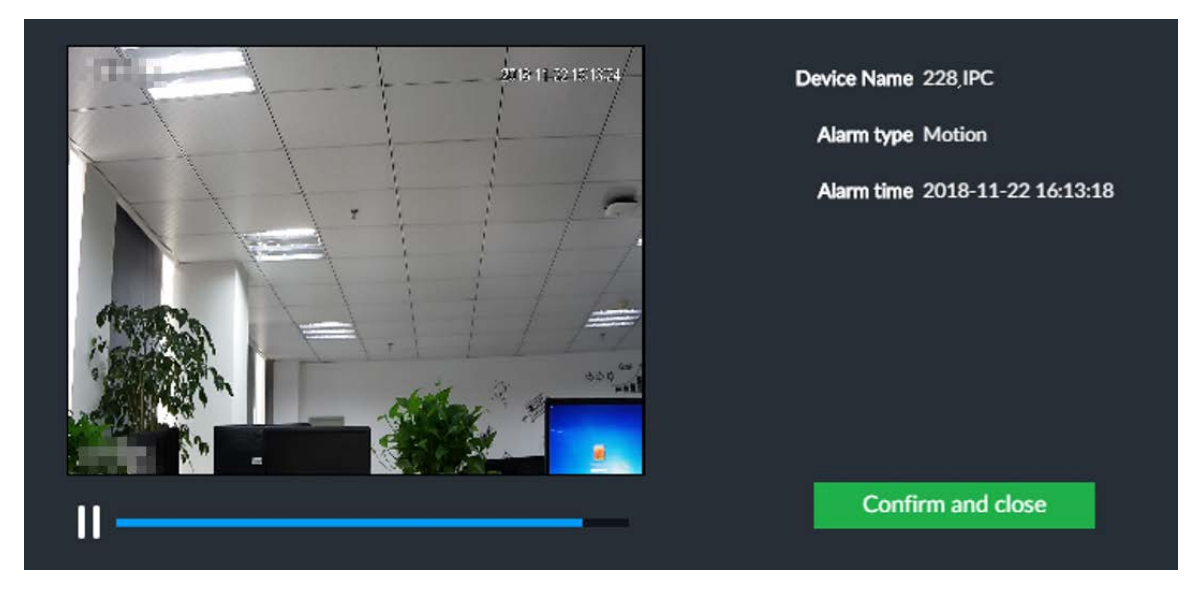

# 5.4 System Information

View system information including system error, system alarm and system notification.

 $Click :=$  to display background task list.

Figure 5-36 System information

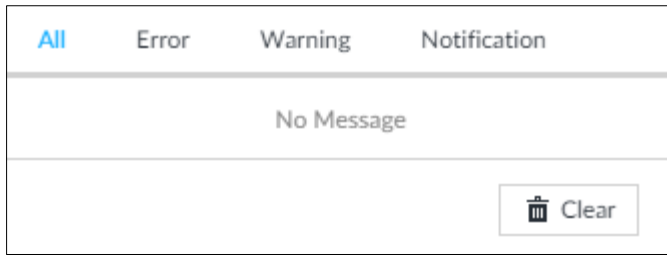

- Click All, Error, Warning, or Notification tab to view the corresponding system information list.
- Click  $\bar{m}$  to clear the corresponding system information.
- Click Clear to clear system information under current tab. For example, click All tab and then click Clear button to clear all system information. Click Error tab and then click Clear button to clear all system error information.

# 5.5 Background Task

View background task running status.

Click <sup>14</sup>, device displays background task list. Click All, Running, or Waiting to view the corresponding background task list.

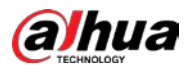

### Figure 5-37 Background task

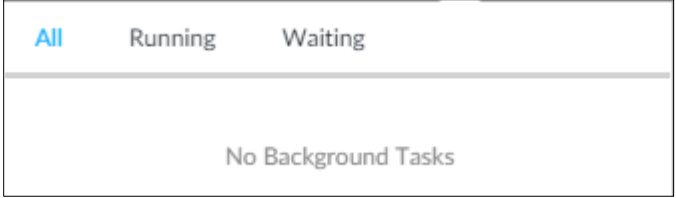

# 5.6 Buzzer

View buzzer alarm messages.

Click  $\left| \triangleq \right|$ . The alarm messages are displayed.

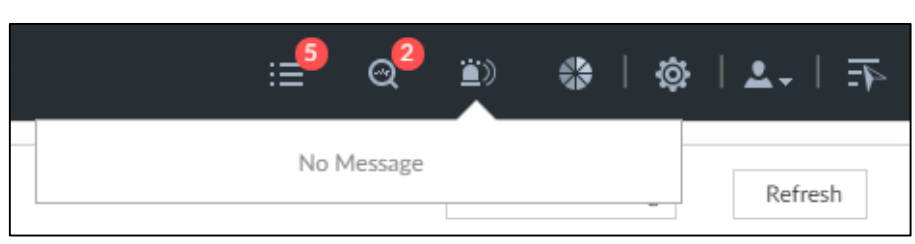

Figure 5-38 Buzzer

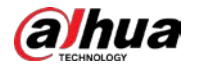

# 6 System Configuration

This chapter introduces system configuration functions such as managing remote device, setting network, setting alarm event, setting HDD storage, managing user information, setting device security strategy, and setting system parameters.

# 6.1 Configuration Page

Click . The following page is displayed.

Figure 6-1 Configuration page

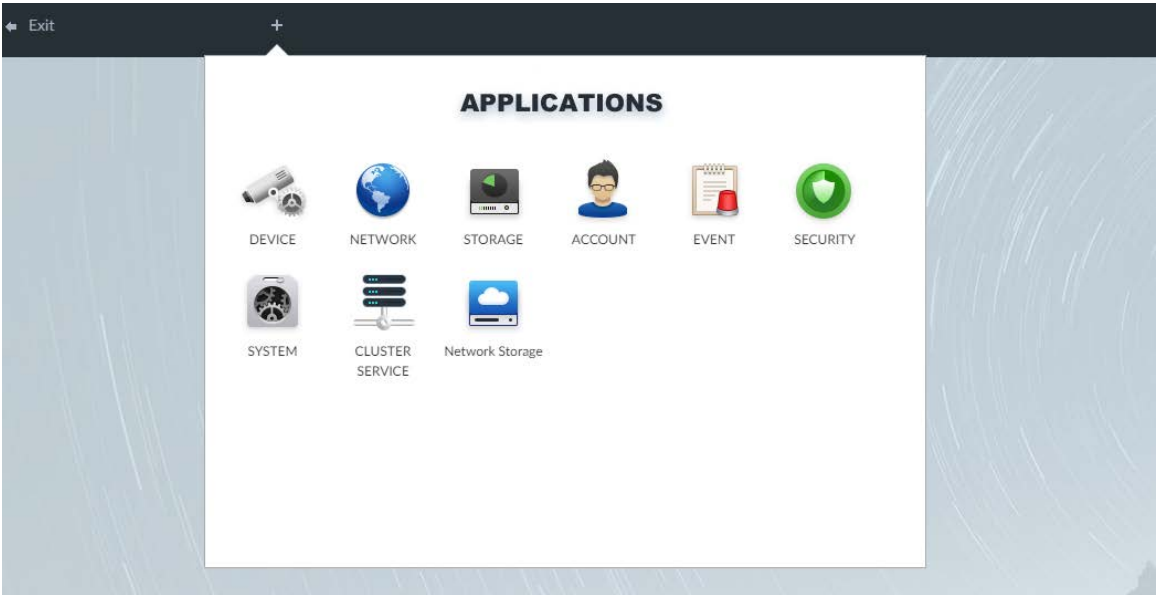

On this page, you can:

Click the corresponding app icon to go to the corresponding page. The task column displays

current running app name. Move the mouse pointer to the app name and then click  $\mathbb{R}^{\times}$  to close the app.

Click Exit to exit the page.

# 6.2 Device Management

Click  $\ddot{Q}$  or click  $\ddot{+}$  on the configuration page, and then select DEVICE. The DEVICE page is displayed. You can set EVS or remote devices.

- Select the root node  $\overline{1}$  assembly not in the resource tree to set EVS name and storage plan.
- Select a remote device in the Device list. Set its property, connection, video, OSD, and storage plan.

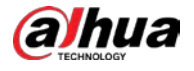

 $\Box$ 

Click  $\pm$  or click Add to add remote device to the system. See ["3.4.2](#page-46-0) [Adding Remote Device"](#page-46-0) for

### detailed information.

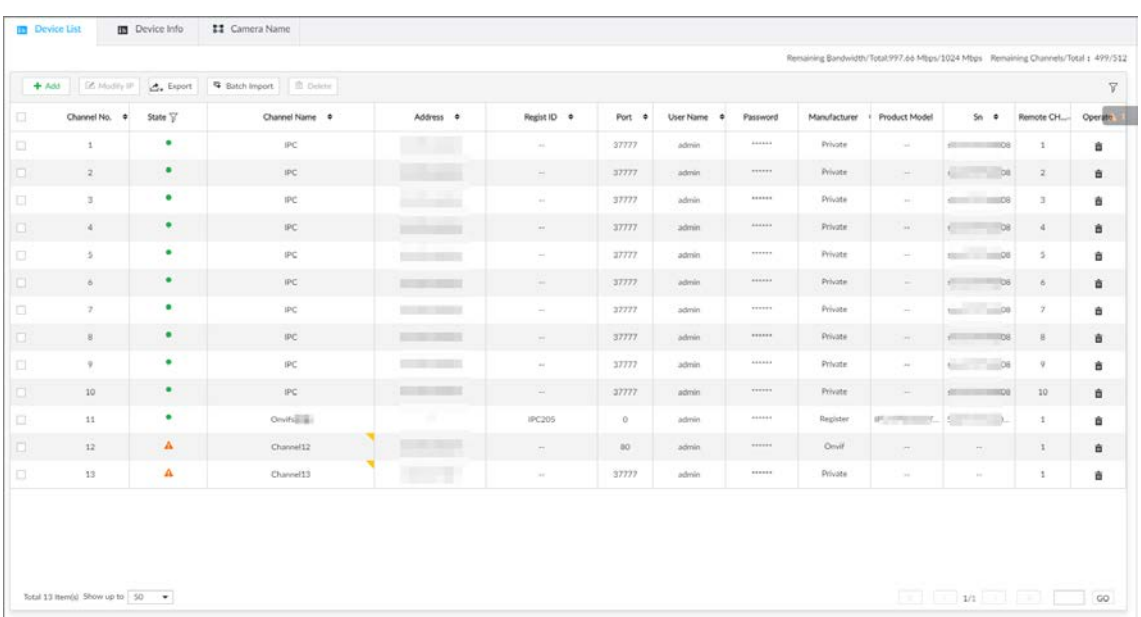

### Figure 6-2 Device management

# 6.2.1 Viewing Device Information

View information of the Device.

- Step 1 Click  $\ddot{Q}$ , and then select **DEVICE**.
- Step 2 Select the root node in the resource tree, and then click the Device Info tab.
- Step 3 Set parameters.

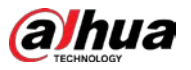

Figure 6-3 Device info

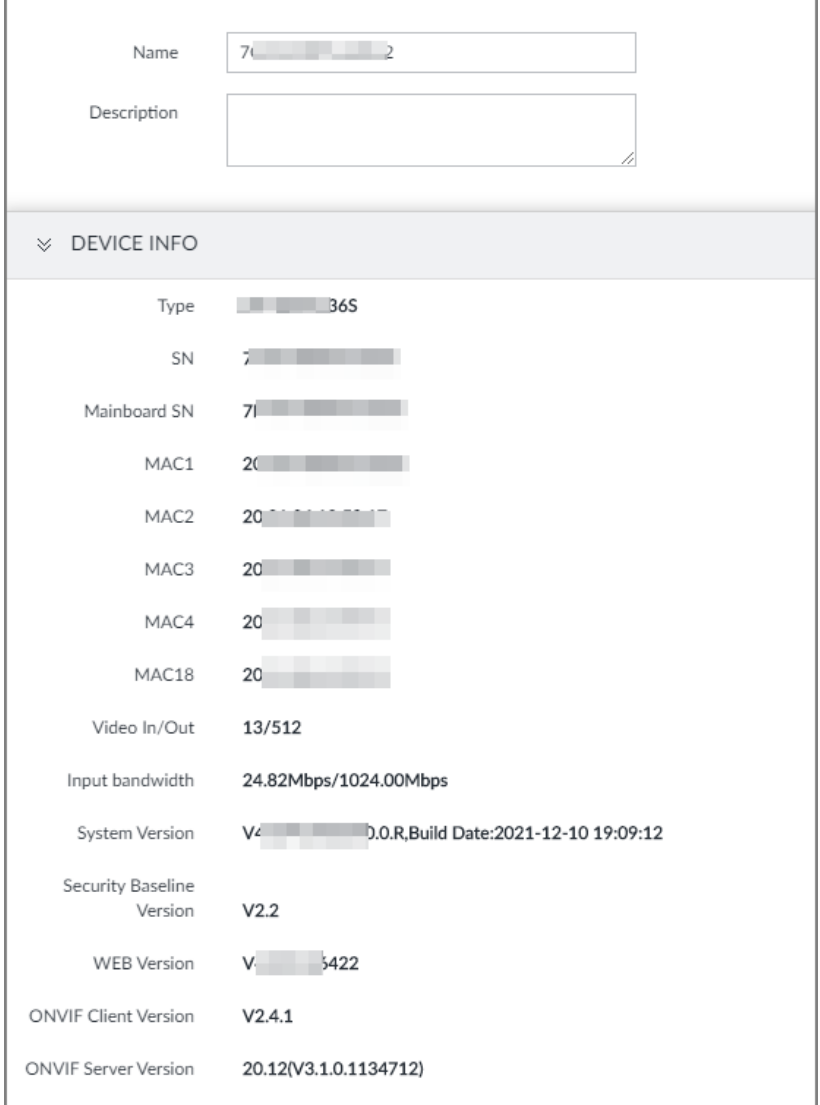

#### Table 6-1 Device info parameters

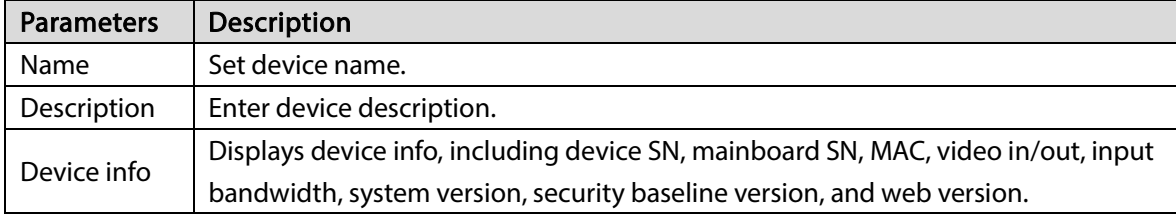

Step 4 Click Save.

## 6.2.2 Remote Devices

Add remote devices, change IP addresses and configurations, and export remote device information.  $\Box$ 

See ["3.4.2](#page-46-0) [Adding Remote Device"](#page-46-0) for detailed information.

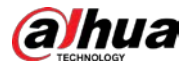

## 6.2.2.1 Viewing Remote Devices

View connected remote devices. For details about adding devices, see ["3.4](#page-42-0) [Configuring Remote](#page-42-0)  [Device".](#page-42-0)

Step 1 Click  $\ddot{Q}$ , or click  $\ddot{+}$  on the configuration page, and then select DEVICE.

Step 2 Select the root node in the resource tree, and then click the Device List tab.

Figure 6-4 Device list

| Operato | Remote CH.           | $Sn-0$                       | Product Model<br>٠ | Manufacturer | Password               | User Name<br>$\bullet$ | Port $\phi$ | Regist ID . | Address .                         | Channel Name | State <sup>17</sup> | Channel No.<br>$\bullet$ | $\Box$   |
|---------|----------------------|------------------------------|--------------------|--------------|------------------------|------------------------|-------------|-------------|-----------------------------------|--------------|---------------------|--------------------------|----------|
| 吉       | $\mathbf{1}$         | $= 008$<br><b>All Common</b> | $\sim$             | Private      | 244443                 | admin                  | 37777       | Tel.        | <b>IR</b>                         | IPC          | ٠                   | $\mathbf{1}$             | E        |
| a.      | $\mathcal{Z}$        | $- 00$                       | $\sim$             | Private      | $\cdots \cdots \cdots$ | admin                  | 37777       | $\sim$      | <b>Contract Contract Contract</b> | IPC.         | ٠                   | 2.                       | D.       |
| 音       | $\mathcal I$         | $-108$                       | $\sim$             | Private      |                        | admin.                 | 37777       | $\sim$      |                                   | IPC.         | ۰                   | $\mathbb{Z}$             | l ti     |
| à       | $\frac{1}{2}$        | $1 - 08$                     | m.                 | Private:     | Address                | admin                  | 37777       | $\sim$      | <b>CONTRACTOR</b>                 | IPC          | ۰                   | a.                       | l al     |
| û       | $\tilde{\mathbf{x}}$ | store 200                    | $\sim$             | Private      | STORES.                | admin                  | 27777       | $\sim$      | <b>Contract Contract</b>          | IPC          | ٠                   | ă.                       | l a      |
| 亩       | $\boldsymbol{6}$     | 106                          | $\sim$             | Private      | <i>essent</i>          | admin                  | 37777.      | m.          | <b>BERTHERE</b>                   | IPC.         | ۰                   | $\sim$                   | $\Box$   |
| â       | $\mathcal I$         | $100 - 100$                  | $\sim$             | Private      | <b>TETTER</b>          | admin                  | 37777       | $\sim$      | <b><i>STERN SHOW</i></b>          | IPC          | ٠                   | $\overline{\mathcal{F}}$ | lia.     |
| à.      | $\mathbb B$          | $108 - 108$                  | in.                | Private      | 1111111                | admin                  | 37777       | $\sim$      | <b>CONTRACTOR</b>                 | IPC.         | ٠                   | 8                        | lo.      |
| â       | $\boldsymbol{q}$     | $06 - 06$                    | $\sim$             | Private.     | 444863                 | admin                  | 37777       | $\sim$      | <b>CONTRACTOR</b>                 | IPC.         | ٠                   | $\eta$                   | o        |
| 自       | 10                   | <b>COMMUNIST</b><br>$-0.01$  | ÷                  | Private      | <b>VERTICA</b>         | admin                  | 37777       | w           | <b>CONTRACTOR</b>                 | IPC.         | ٠                   | 10 <sub>10</sub>         | l al     |
| ū.      | 1                    |                              | <b>PATTERNS</b>    | Register     | 444644                 | admin                  | $\alpha$    | IPC205      | ٠                                 | Onifs(il)    | ٠                   | 11                       | <b>D</b> |
| 盲       | ×                    | $\sim$                       | er.                | Onvil        | <b>SERVER</b>          | admin                  | ao          | $\sim$      | <b>CONTRACT</b>                   | Channel12    | $\mathbf{A}$        | 12                       | $\Box$   |
| 亩       | 1                    | $\sim$                       | $\sim$             | Private      | <b>HENRICE</b>         | admin                  | 37777       | 160         | <b>TEST</b>                       | Channel13    | А                   | 13                       | l a      |

Step 3 View details of connected devices, including IP address and serial number.

- $\bullet$  In the State column,  $\bullet$  indicates that the Device is offline.
	- $\bullet$  In the State column,  $\bullet$  indicates that the Device is online.
	- **In the State column, A** indicates that the Device is exception. Point to  $\overrightarrow{A}$ , and then you are prompted about the details of the exception, such as being uninitialized, device mismatch, and wrong password.
- Step 4 (Optional) Click  $\mathbb{T}$  to set searching conditions.
- Step 5 (Optional) You can select the uninitialized devices to initialize them. For details, see ["3.4.1](#page-42-1) [Initializing Remote Device"](#page-42-1).

## 6.2.2.2 Changing IP Address

Modify IP address of the remote device connected or not connected to the Device.

### 6.2.2.2.1 Modifying IP of Unconnected Devices

 $\overline{\phantom{a}}$ 

- You can only modify the IP address of initialized devices. For remote device initialization, see ["3.4.1](#page-42-1) [Initializing Remote Device"](#page-42-1) for detailed information.
- You can only modify the IP address of remote devices connected with private protocol.

Step 1 Click  $\ddot{Q}$ , or click  $+$  on the configuration page, and then select DEVICE.

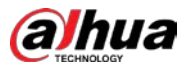

# Step 2 Click  $\overline{\bullet}$  or click Add, and then select Smart Add.

Step 3 Click Start Search.

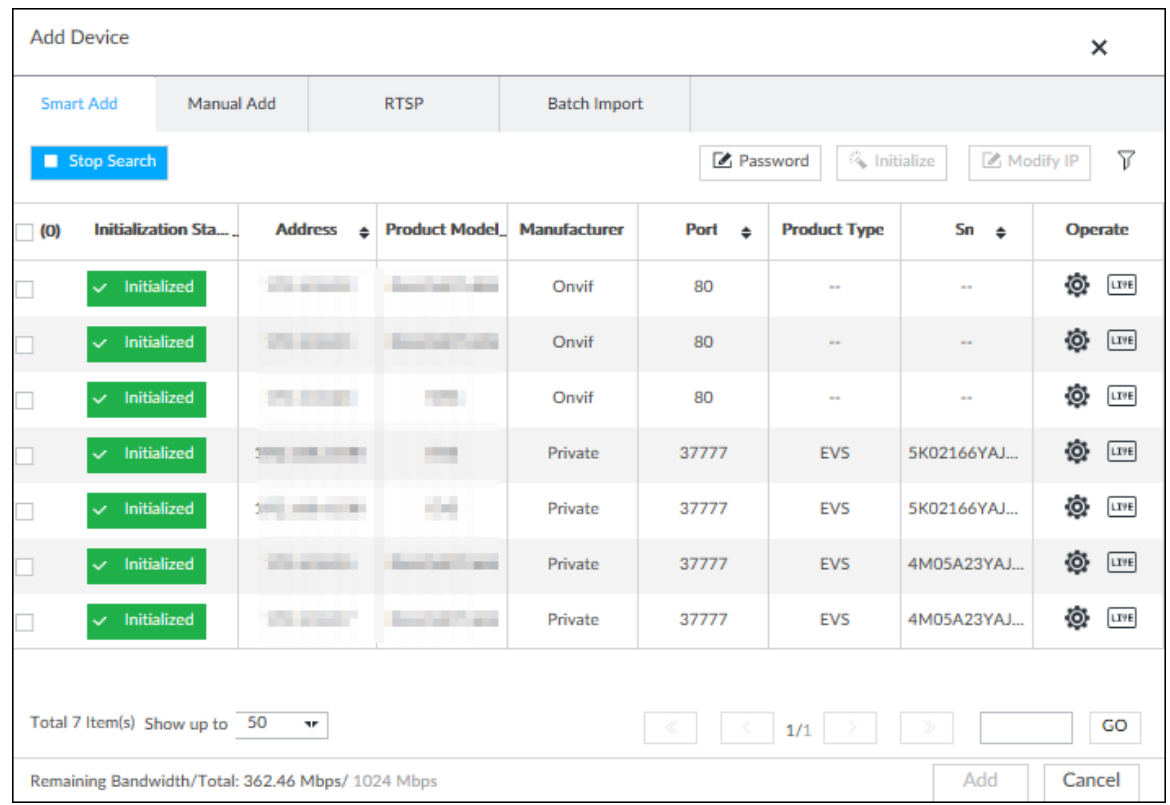

Figure 6-5 Remote device

Step 4 Select a remote device and then click Modify IP. Figure 6-6 Modify IP

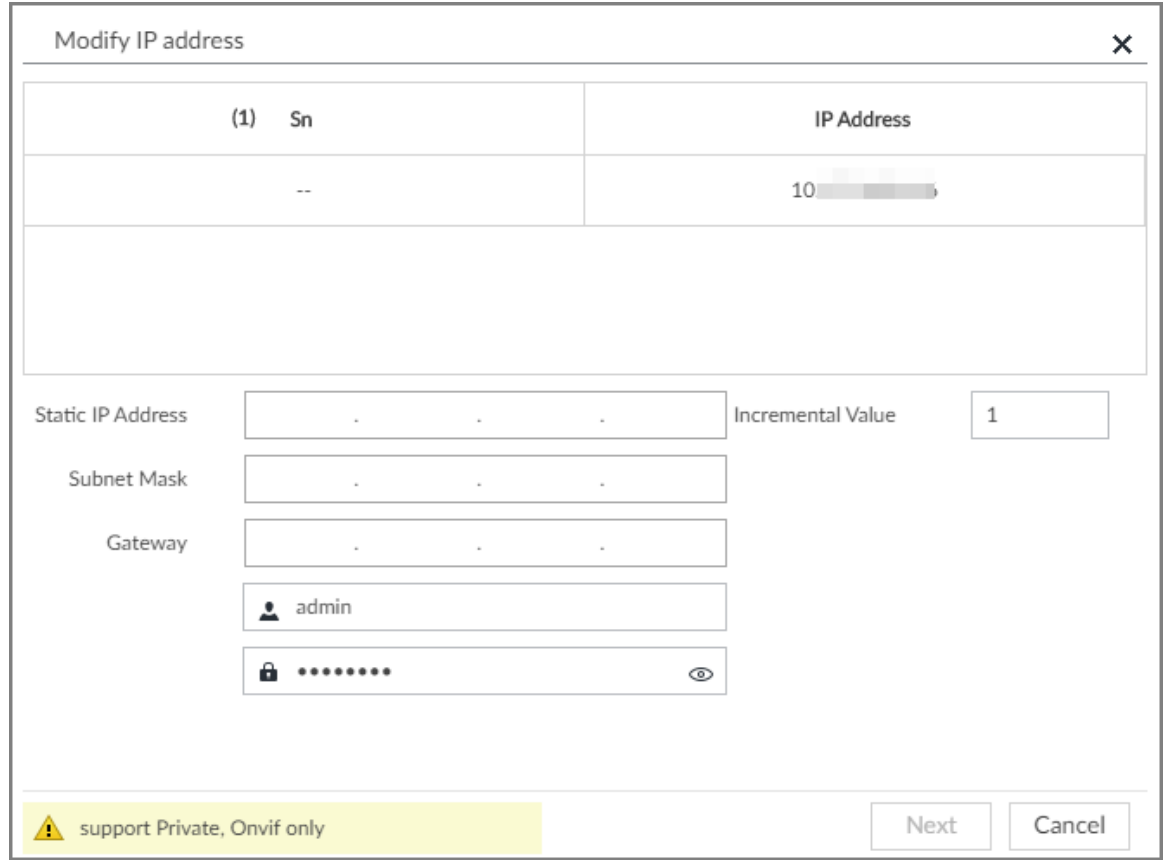

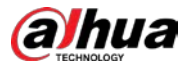

Step 5 Enter the static IP address, subnet mask, gateway, and incremental value.

M

- Enter incremental value only when multiple remote devices are modified. If you want to change IP addresses of several devices at the same time, system allocates IP address one by one according to your setting at the fourth bit of the IP address.
- If there is IP conflict when changing static IP address, device pops up IP conflict dialogue box. To change IP addresses in batches, system automatically skips the conflicted IP and begins the allocation according to the incremental value.
- Step 6 Enter the user name and password of remote device.

M

When you are changing several device IP addresses, make sure that the user name and password of these remote devices are the same.

Step 7 Click Next.

The modification result is displayed.

Step  $8$  Click OK to complete the modification.

## 6.2.2.2.2 Modifying IP of Connected Devices

 $\Box$ 

- You can only modify the IP address of initialized devices. For remote device initialization, see ["3.4.1](#page-42-1) [Initializing Remote Device"](#page-42-1) for detailed information.
- You can only modify the IP address of remote devices connected through private protocol.
- To modify the IP address of connected devices one by one, see ["6.2.2.3.2](#page-155-0) [Configuring Connection](#page-155-0)  [Information".](#page-155-0)

Step 1 Click  $\ddot{Q}$ , or click  $\ddot{+}$  on the configuration page, and then select DEVICE.

Figure 6-7 Device management

| $+ Add$ | Consoling IR             | L. Export           | G Batch Import |                                  |                          |           |                        |                |              |                  |                   |                      | $\nabla$ |
|---------|--------------------------|---------------------|----------------|----------------------------------|--------------------------|-----------|------------------------|----------------|--------------|------------------|-------------------|----------------------|----------|
| $\Box$  | Channel No.<br>$\bullet$ | State <sup>17</sup> | Channel Name   | Address .                        | Regist ID .              | Port<br>٠ | User Name<br>$\bullet$ | Password       | Manufacturer | Product Model    | $Sn-6$            | Remote CH.           | Operate  |
| E       | $\mathbf{1}$             | ٠                   | IPC            |                                  | Sec.                     | 37777     | admin                  | <b>Address</b> | Private      | $\sim$           | $-1000$<br>mice   | $\rightarrow$        | â        |
| D.      | $\mathfrak{D}$           | ٠                   | IPC.           | <b>Contract of the State</b>     | $\sim$                   | 37777     | admin                  | <b>STERFS</b>  | Private      |                  | $\sim$ 00         | $\mathbb{Z}$         | û.       |
| o       | $\overline{3}$           | ٠                   | IPC.           | <b>Contract Contract</b>         | $\sim$                   | 37777     | admin.                 | <b>ASSESS</b>  | Private      | $\sim$           | $-200$            | $\mathcal I$         | a.       |
| ا ها    | a.                       | ۰                   | IPC            | <b>Contractor</b>                | $\sim$                   | 37777     | admin                  | Assisia        | Private      | $\sim$           | $1 - 08$          | $\overline{A}$       | a.       |
| l O     | ă.                       | ٠                   | IPC            | <b>Contract State</b>            | $\sim$                   | 37777     | somin                  |                | Private      | $\sim$           | stern 100         | $\tilde{\mathbf{x}}$ | 盲        |
| o       | $\sim$                   | ۰                   | IPC            | <b>RECEIVED</b>                  | m.                       | 37777     | admin                  | assays.        | Private      | $\sim$           | $r = 106$         | $\delta$             | 亩        |
| in.     | $\frac{1}{\sqrt{2}}$     | ٠                   | IPC            | <b><i><u>STERN SHIPS</u></i></b> | $\sim$                   | 37777     | sämin                  | <b>VENDES</b>  | Private      | ×.               | $100 - 100$       | -2                   | â        |
| lo.     | 8                        | ٠                   | IPC.           | <b>All Controllers</b>           | $\overline{\phantom{a}}$ | $-37777$  | admin                  | 1111111        | Private      | $\sim$           | $-708$            | $\mathbf{g}$         | ŵ.       |
| E       | $\eta$                   | ٠                   | IPC            | <b>CONTRACTOR</b>                | $\sim$                   | 37777     | admin.                 | Atana          | Private      | $\sim$           | $-06$             | $\cdot$              | 吉        |
| o       | 10 <sup>°</sup>          | ٠                   | IPC            | <b>STATISTICS</b>                | R.                       | 37777     | admin                  | <b>VERVER</b>  | Private      |                  | <b>COMMERCIAL</b> | 10 <sub>1</sub>      | a.       |
| $\Box$  | 11                       | ٠                   | Onvitability   | ٠                                | IPC205                   | $\circ$   | admin.                 | ******         | Register     | <b>PERMITTEN</b> | <b>STEP</b>       | $\pm$                | û        |
| D.      | 12                       | $\mathbf{A}$        | Channel12      | $-777$                           | $\sim$                   | 100       | sónin                  | $+111111$      | Onvif        | $\sim$           | $\sim$            | $\mathcal{X}$        | 會        |
| l a     | 13                       | $\mathbf{A}$        | Channel13      | 1857                             | $\sim$                   | 37777     | admin                  |                | Private      | $\sim$           | $\sim$            | 1                    | a        |

Step 2 Select a remote device and then click Modify IP.

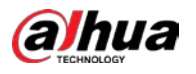

#### Figure 6-8 Modify IP

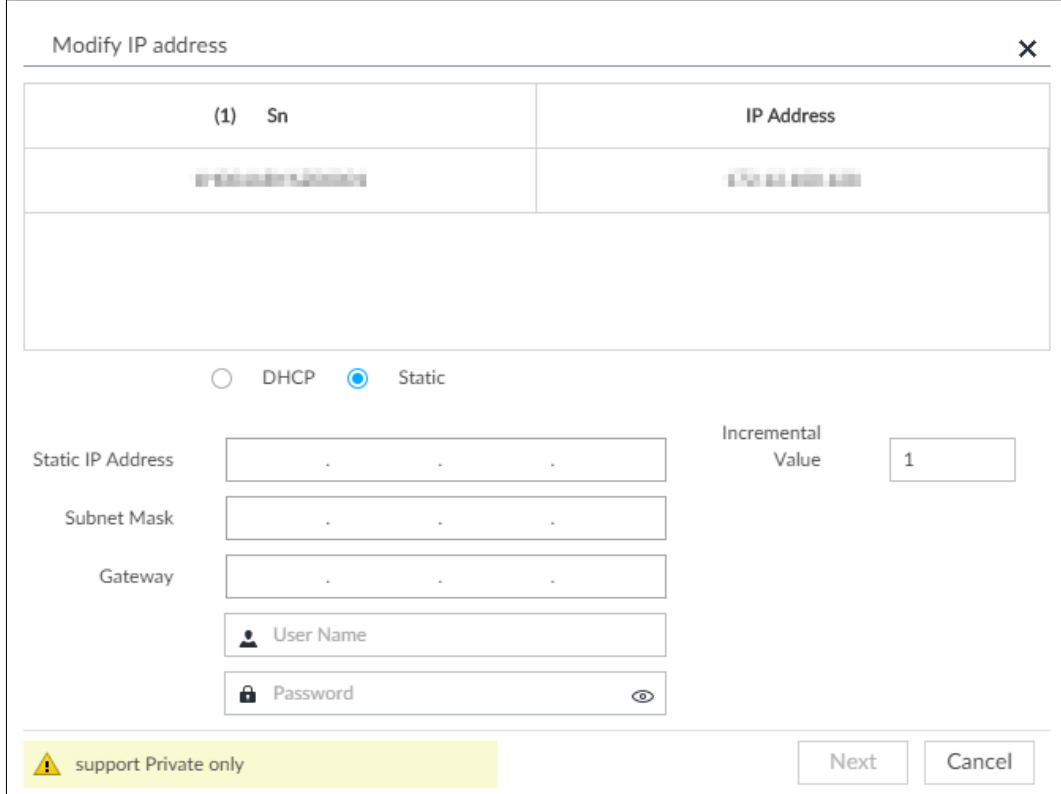

Step 3 Enter the IP address, subnet mask, gateway, and incremental value.

 $\Box$ 

- Enter incremental value only when multiple remote devices are modified. If you want to change IP addresses of several devices at the same time, system allocates IP address one by one according to your setting at the fourth bit of the IP address.
- If there is IP conflict when changing static IP address, device pops up IP conflict dialogue box. To change IP addresses in batches, system automatically skips the conflicted IP and begins the allocation according to the incremental value.

Step  $4$  Enter the user name and password of remote device.

 $\mathbb{M}$ 

When you are changing several device IP addresses, make sure that the user name and password of these remote devices are the same.

### Step 5 Click Next.

The result of IP modification is displayed.

Step 6 Click OK.

## 6.2.2.3 Configuring Remote Devices

Set remote device property, connection information, and video parameters.  $\Box$ 

Different remote devices have different pages. See the actual page for detailed information.

## 6.2.2.3.1 Viewing Device Property

Set remote device name, and view device information.

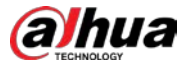

Step 1 Click  $\ddot{Q}$ , or click  $\ddot{+}$  on the configuration page, and then select DEVICE.

Step 2 Select a remote device on the left panel and then click Property tab.

Step 3 Set parameters.

Table 6-2 Property parameters description

| <b>Parameters</b>  | Description                                                                   |
|--------------------|-------------------------------------------------------------------------------|
|                    | Set remote device name.                                                       |
| Name               | Enable Sync to remote device and save the settings to synchronize new name to |
|                    | the remote device.                                                            |
| Description        | Input remote device description.                                              |
|                    | Displays remote device information. It includes remote device type, SN, MAC   |
| <b>DEVICE INFO</b> | address, video in/out, audio in/out, alarm in/out, and system version.        |

Step 4 Click Save.

### <span id="page-155-0"></span>6.2.2.3.2 Configuring Connection Information

Set connection information of remote device, such as IP address and port number.

- Step 1 Click  $\ddot{Q}$ , or click  $\frac{1}{\pm}$  on the configuration page, and then select DEVICE.
- Step 2 Select a remote device on the left panel and then click the Connection tab.
- Step 3 Change IP address.
	- 1) Click of the corresponding address.
	- 2) Enter IP address, subnet mask and gateway.
	- 3) Click Test to test whether the IP address is valid.

#### Figure 6-9 Modify IP

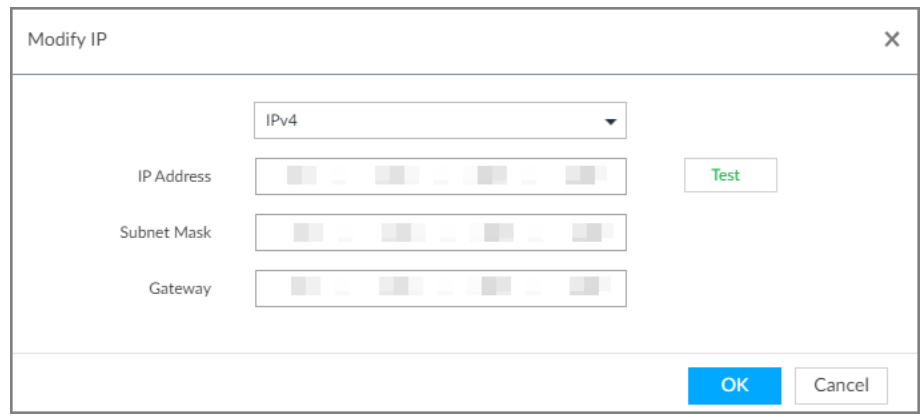

4) Click OK to save setting.

Step 4 Change port number.

1) Click  $\Box$  of the corresponding port.

The Modify Port page is displayed. See [Figure 6-10.](#page-156-0)

<span id="page-156-0"></span>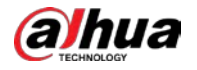

#### Figure 6-10 Port

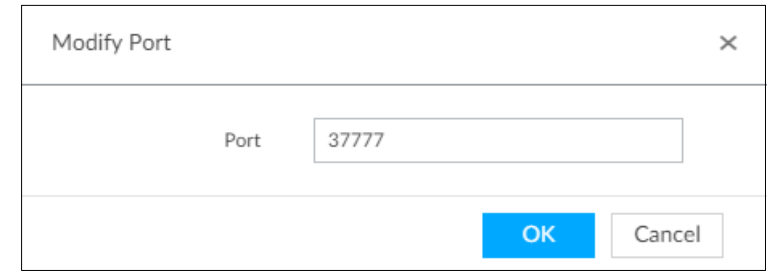

- 2) Change port number.
- 3) Click OK to save setting.
- Step 5 Set other parameters.

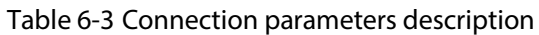

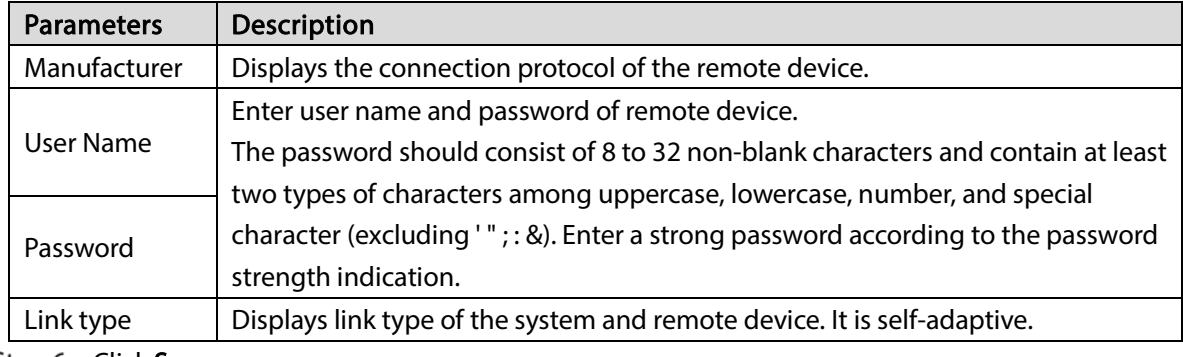

#### Step 6 Click Save.

Step 7 (Optional) Click  $\bigcirc$ , and then you can go to the web interface of the remote device.  $\Box$ 

On the local interface of the Device, you cannot click  $\mathbf{e}$  to go to the web interface of the remote device.

## 6.2.2.3.3 Configuring Video Parameters

Set different video parameters according to different bit stream types based on the bandwidth.

Step 1 Click  $\ddot{Q}$ , or click  $\ddot{+}$  on the configuration page, and then select DEVICE.

Step 2 Select a remote device on the left panel and then click Video tab.

Figure 6-11 Video

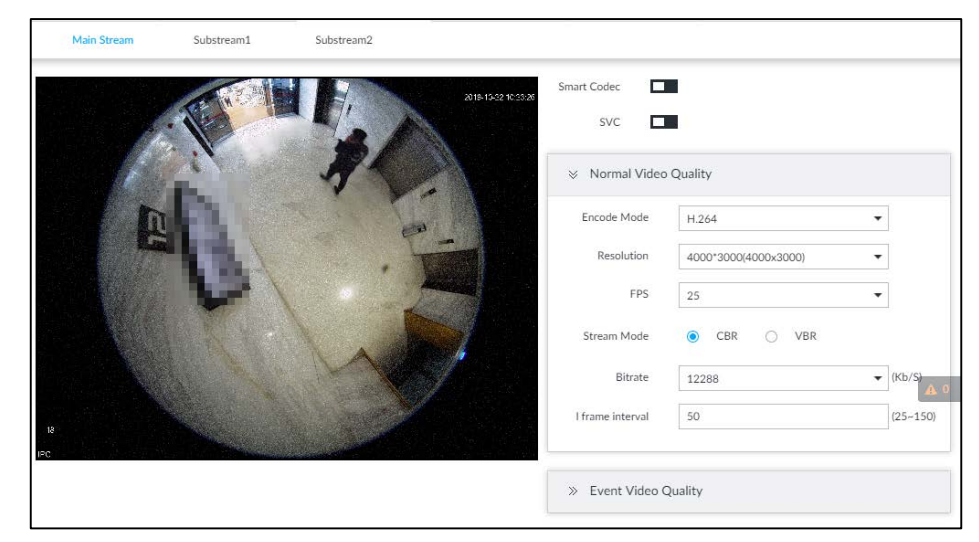

Step  $3$  Set main stream, sub stream 1, or sub stream 2.

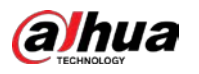

 $Step 4$  Set general video quality parameters.

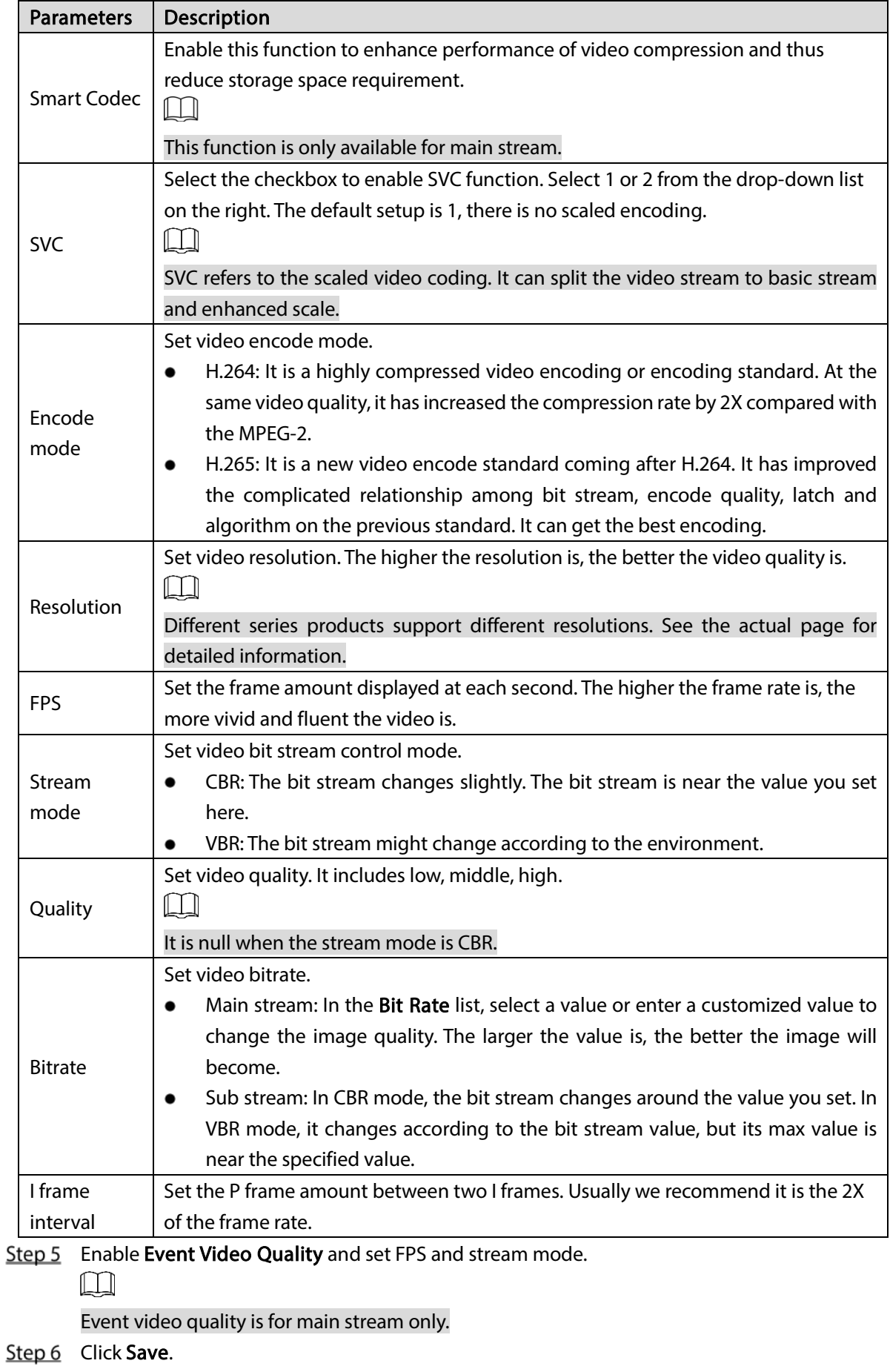

### Table 6-4 Video parameters description

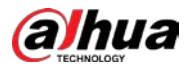

## 6.2.2.3.4 Configuring OSD

Configure overlay time information, and channel information on the video.

Step 1 Click  $\ddot{Q}$ , or click  $\left| + \right|$  on the configuration page, and then select DEVICE.

Step 2 Select a remote device on the left panel and then click OSD tab.

Figure 6-12 OSD

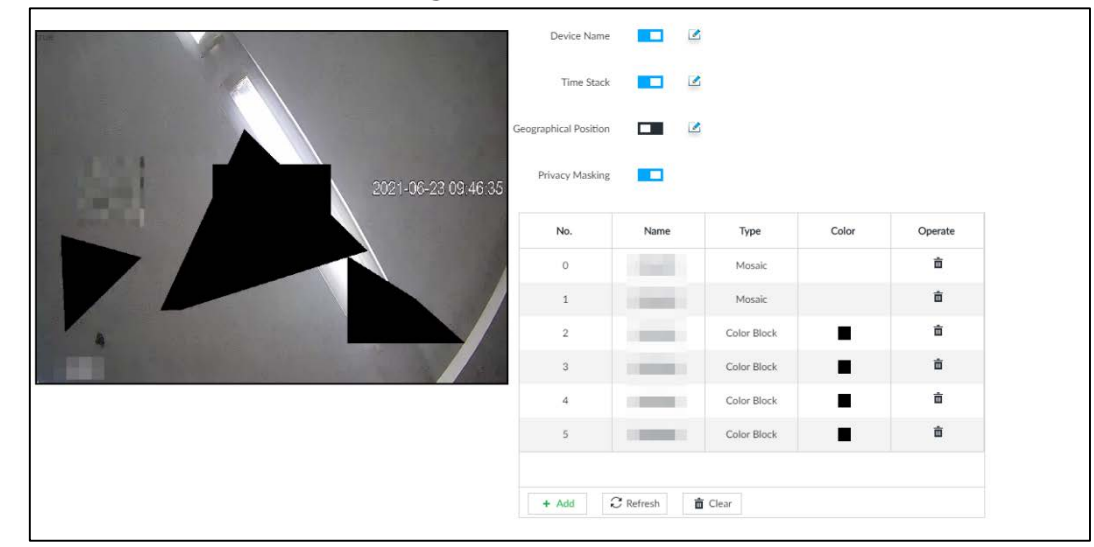

Step 3 Enable OSD information according to actual requirements.

- Set device name
	- 1. Click  $\Box$  to enable OSD of device name.
	- 2. Click  $\blacksquare$ .
	- 3. Enter device name.

Figure 6-13 Device name

IP PTZ Camera

- 4. Drag the text box to the proper position.
- 5. Click  $\boxed{\mathbb{F}}$  to save the OSD information.
- Set device name
	- 1. Click  $\Box$  to enable OSD of time.
	- 2. Click  $\mathbb{Z}$ .

Figure 6-14 Time

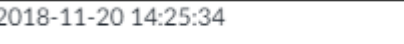

- 3. Drag the text box to the proper position.
- 4. Click  $\Box$  to save the OSD information.
- Set geographical position
	- 1. Click  $\Box$  to enable OSD of geographical position.
	- 2. Click  $\blacksquare$ .
	- 3. Enter the geographical position information.

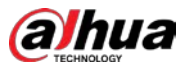

 $\Box$ 

- $\circ$  Click  $\geq \geq \leq$  to adjust the alignment of text boxes.
- $\circ$  Click  $\blacksquare$  or  $\blacksquare$  to create a text box.
- $\circ$  Click  $\bar{m}$  to delete a text box.

Figure 6-15 Geographical position

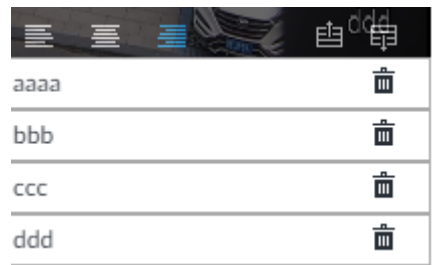

- 4. Drag the text box to the proper position.
- 5. Click  $\Box$  to save the OSD information.
- Set privacy masking

### $\Box$

This function is available only when the camera supports privacy masking.

- 1. Click  $\Box$  to enable privacy masking.
- 2. Click Add, select the masking type and color, and then draw mosaic or color blocks in the image as needed.
- 3. Drag blocks to the proper position.
- 4. Click  $\Box$  to save the OSD information.

#### Step 4 Click Save.

#### 6.2.2.3.5 Configuring Audio Parameters

Step 1 Click  $\circled{a}$ , or click  $\circled{+}$  on the configuration page, and then select **DEVICE**.

Step 2 Select a remote device on the left panel and then click Audio tab.

#### Figure 6-16 Audio

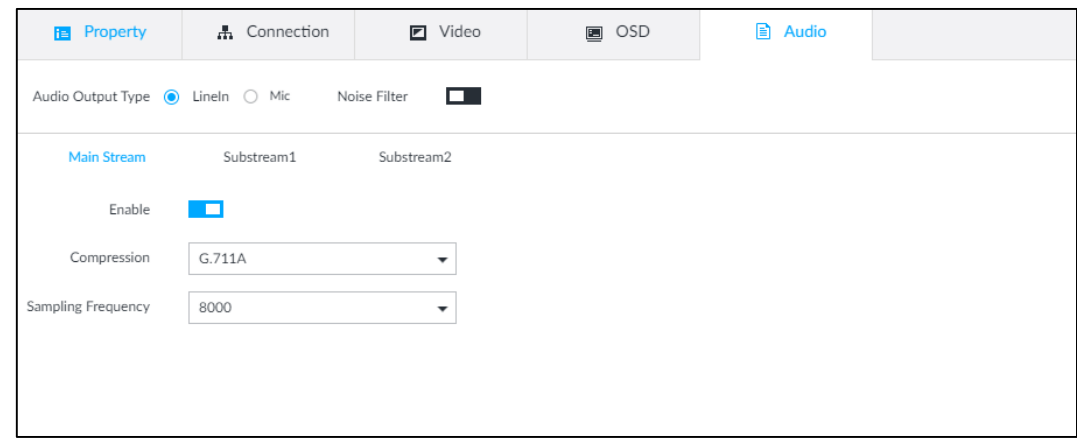

Step 3 Select an audio output type.

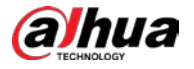

- LineIn: The Device acquires audio signals through external audio device.
- Mic: The Device acquires audio signals through internal mic.

Step 4 Click  $\Box$  to enable Noise Filter.

Step 5 Click the Main Stream, Substream1 or Substream2 tab, and then configure the parameters.

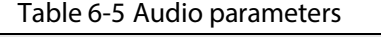

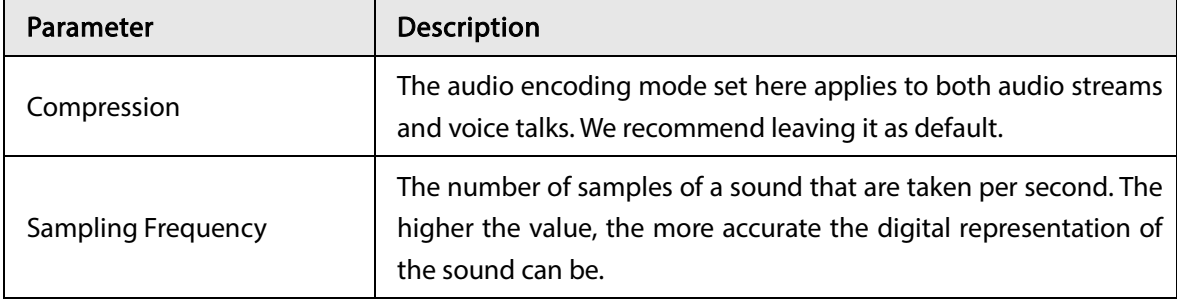

Step 6 Click Save.

## 6.2.2.4 Exporting Remote Devices in Batches

Export the added remote device. When the Device restores factory default settings or information of remote device is lost, export information of remote device to recover quickly.  $\square$ 

See ["3.4.2](#page-46-0) [Adding Remote Device"](#page-46-0) for detailed information.

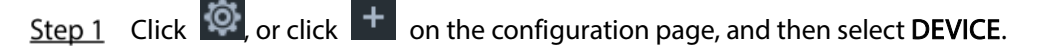

Step 2 Click  $\Delta$ - at the lower-left corner.

M

Click Download Template to download template file of the remote device, and add remote device through the template.

Figure 6-17 Export

| Export                |                                   | $\times$ |
|-----------------------|-----------------------------------|----------|
| Encryption ● Yes ○ No |                                   |          |
|                       | Download Template<br>OK<br>Cancel |          |

Step 3 Select encryption or not.

- If you select Yes, the system exports encrypted .backup file.
- If you select No, the system exports .csv file, which can be opened with Excel. The exported .csv file contains IP address, registration ID, port number, channel number, channel name, manufacturer, user name (excluding password), link type, remote channel number, product model and SN of the remote device.

## ΛN

When unencrypted file is exported, keep the file properly to avoid data leakage.

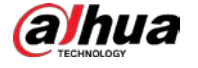

Step 4 Click OK.

Step 5 Click Save.

File path might be different depending on page operations. See actual pages.

- On PCAPP, click  $\equiv$ , select Download to view file saving path. For details, see ["9.3](#page-287-0) [Viewing Downloads".](#page-287-0)
- Select file saving path during local operation. M

Connect USB device to the system if you are on the local menu to operate.

During web operations, files are saved under default downloading path of the browser.

## 6.2.2.5 Importing Remote Devices in Batches

Import devices in batches by using the template.

On the Device List page, click Batch Import to go to the Add Device page. On the Add Device page, click the Import CSV File tab. For further operation instruction about how to use the CSV file to import devices in batches, see ["3.4.2.4](#page-54-0) [Batch Add".](#page-54-0)

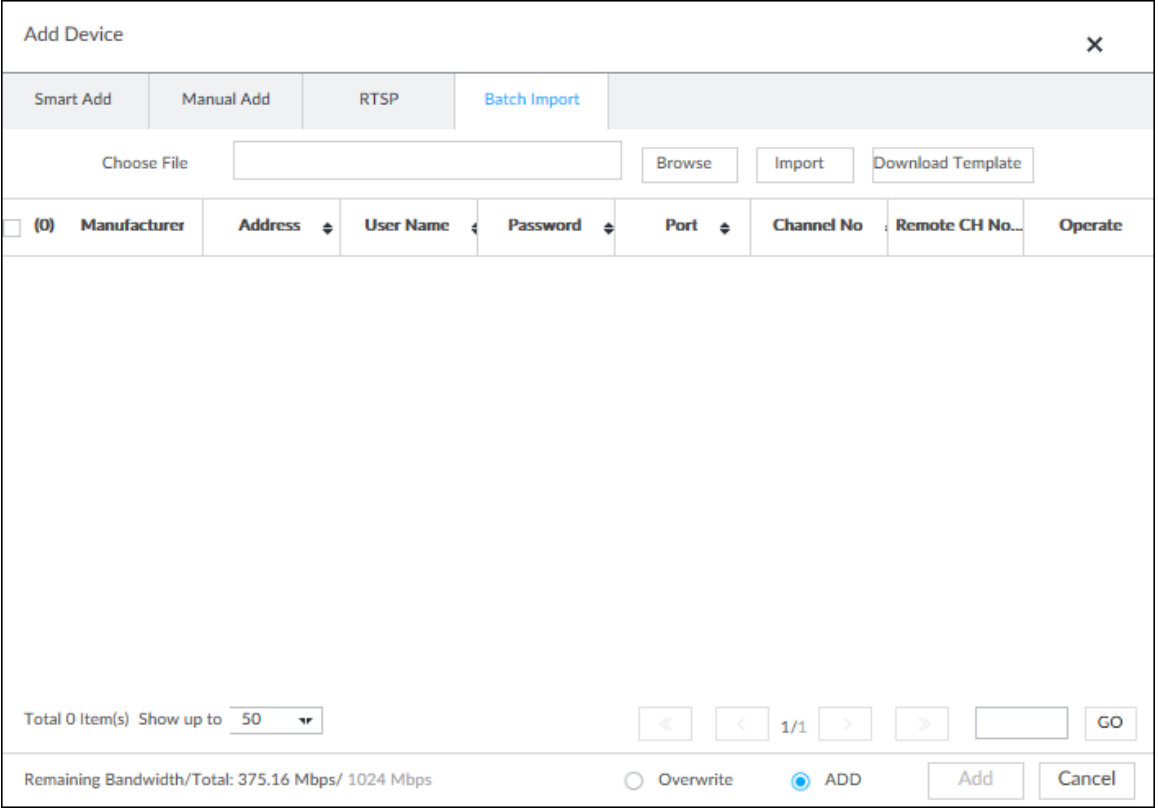

Figure 6-18 Import in batches

## 6.2.2.6 Connecting Remote Devices

On the Device page, view connection status of remote device in the Device list.

When the remote device name and icon is black,  $\bigoplus$  SDT5A403 for example, it means the remote

device is online. When they are gray,  $\frac{6}{3}$  C2 8249 for example, it means the remote device is offline.

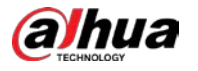

- Right-click the offline device, and then select Connect to connect the Device.
- Right-click the online device, and then select Disconnect to disconnect the Device.
- Right-click the online device, and then select Open WEB to go to the web interface of the Device.

#### Figure 6-19 Device list

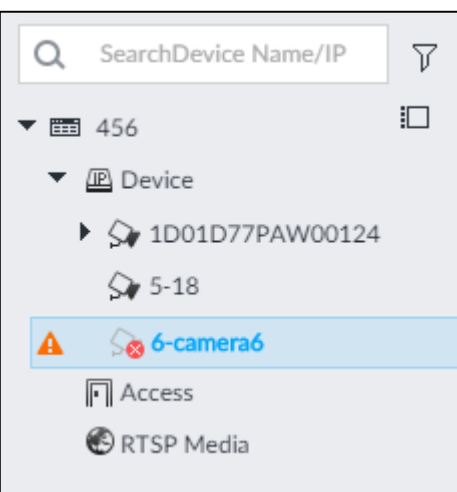

## 6.2.2.7 Deleting Remote Devices

On the Device page, delete the registered remote device.

- Delete one by one:
	- Select a remote device and then click  $\overline{\mathbf{m}}$  to delete.  $\Diamond$
	- On the Device List page, right-click a remote device and then click Delete.  $\Diamond$
	- On the Device List page, select a remote device, and then click  $\begin{array}{\text{ } \bar{\text{}}\bar{\text{}}\end{array}$ .  $\Diamond$
	- On the Device List page, select a remote device, and then click Delete.  $\Diamond$
- Batch delete:
	- $\Diamond$  Click  $\Box$ , device list displays checkbox for you to select multiple remote devices. Click  $\Box$ to delete the selected devices.
	- On the Device List page, select multiple remote devices, and then click Delete.  $\Diamond$

## 6.2.2.8 Configuring Camera Name

You can view and change the name of the connected cameras.

Step 1 Log in to PCAPP.

Step 2 Click  $\ddot{Q}$ , or click  $\ddot{+}$  on the configuration page, and then select DEVICE.

Step 3 Select the root node in the resource tree and then click the Camera Name tab.

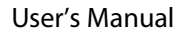

#### Figure 6-20 Camera name

| <b>D</b> Device List | <b>23 Camera Name</b><br><b>Device Info</b> |                                        |                            |  |
|----------------------|---------------------------------------------|----------------------------------------|----------------------------|--|
| Channel1             | $27\,$                                      | Channel2                               | Channel2                   |  |
| Channel3             | IPC                                         | Channell                               | Channel4<br>Δ              |  |
| Channel5             | Channel5                                    | ▲<br>Channeló                          | Channeló<br>▲              |  |
| Channel?             | Channel?                                    | Δ<br>Channel8                          | Channels<br>Δ              |  |
| Channel9             | Channel9                                    | 髙<br>Channel10                         | Channel10<br>А             |  |
| Channel11            | Channel11                                   | Channel12<br>盀                         | Channel12<br>Δ             |  |
| Channel13            | Channel13                                   | Α<br>Channel14                         | Channel14<br>Δ             |  |
| Channel15            | Channel15                                   | Α<br>Channel16                         | Channel16<br>ж             |  |
| Channel17            | Channel17                                   | Δ<br>Channel18                         | Channel18<br>А             |  |
| Channel19            | Channel19                                   | 盀<br>Channel20                         | Channel20<br>д             |  |
| Channel21            | Channel21                                   | Δ<br>Channel22                         | Channel22<br>А             |  |
| Channel23            | Channel23                                   | A<br>Channel24                         | Channel24<br>А             |  |
| Channel25            | Channel25                                   | Channel26<br>Δ                         | Channel26<br>А             |  |
| Channel27            | Channel27                                   | 盀<br>Channel28                         | Channel28<br>А             |  |
| Channel29            | Channel29                                   | 画<br>Channel30                         | Channel 30<br>А            |  |
| Channel31            | Channel31                                   | ٨<br>Channel32                         | Channel <sub>32</sub><br>Δ |  |
| Channel33            | Channel33                                   | Channel34<br>л                         | Channel34<br>А             |  |
| Service.<br>$-1$     | Car var.                                    | $1 - 1$<br>$\alpha = 1$ . The $\alpha$ | Lat. Hotel<br>$\sim$       |  |

Step 4 Select a channel, enter a new name, and then click Save.

# 6.3 Network Management

alhua

Click  $\ddot{Q}$  or click  $+$  on the configuration page, select NETWORK. The NETWORK page is displayed. You can set basic network parameters and application.

Figure 6-21 Network management

| <b>A</b> Port Aggregation                    |                                                 |                                                                                 |                                                           |                          |                                    |                          |                         |                 |
|----------------------------------------------|-------------------------------------------------|---------------------------------------------------------------------------------|-----------------------------------------------------------|--------------------------|------------------------------------|--------------------------|-------------------------|-----------------|
| <b>NIC</b>                                   | <b>NIC Type</b>                                 | <b>Dhcp</b>                                                                     | <b>IP Address</b>                                         | <b>Subnet Mask</b>       | Mac                                | <b>Speed</b>             | <b>Operate</b>          | $\triangledown$ |
| <b>e</b> Ethernet Network1                   | <b>Electric Port</b>                            | No                                                                              | <b>CONTRACTOR</b>                                         | <b>Contract Contract</b> | The Controller of                  | 10M/100M/1000MSelf-      | $\overline{\mathbf{z}}$ |                 |
| <b>e</b> Ethernet Network2                   | <b>Electric Port</b>                            | <b>No</b>                                                                       | <b>CONTRACTOR</b>                                         | <b>Contract Contract</b> | THE R. P. LEWIS CO., LANSING MICH. | 10M/100M/1000MSelf-      | ■                       |                 |
| Ethernet Network3                            | <b>Electric Port</b>                            | <b>No</b>                                                                       | THE OWNER.                                                | <b>Service Control</b>   | Account of the                     | 10M/100M/1000MSelf-      | $\overline{\mathbf{z}}$ |                 |
| Ethernet Network4                            | <b>Electric Port</b>                            | <b>No</b>                                                                       | <b>COLORED COM</b>                                        | <b>DEL DEL DELLE</b>     | <b>Hornfold</b> shall              | 10M/100M/1000MSelf-      | ■                       |                 |
| <sup>®</sup> Manage NIC                      | <b>Electric Port</b>                            | <b>No</b>                                                                       | <b>CONTRACTOR</b>                                         | <b>Service State</b>     | <b>School Street</b>               | 10M/100M/1000MSelf-      | $\overline{\mathbf{z}}$ |                 |
|                                              |                                                 |                                                                                 |                                                           |                          |                                    |                          |                         |                 |
|                                              |                                                 |                                                                                 |                                                           |                          |                                    |                          |                         |                 |
|                                              |                                                 |                                                                                 |                                                           |                          |                                    |                          |                         |                 |
| $\circledcirc$                               |                                                 |                                                                                 |                                                           |                          |                                    |                          |                         |                 |
| <b>Preferred DNS</b><br><b>Alternate DNS</b> | <b>COL</b><br><b>COL</b><br>n e                 |                                                                                 |                                                           |                          |                                    |                          |                         |                 |
|                                              | <b>DNS Server</b><br>IPV4<br>IP Type<br>$\circ$ | Obtain DNS server address automatically<br>Use the following DNS server address | $\overline{\phantom{a}}$<br><b>Burnett Committee</b><br>. | <b>Default NIC</b>       | <b>Default Ethernet</b>            | <b>Ethernet Network1</b> | $\mathbf{v}$            |                 |

## 6.3.1 Basic Network

Set basic network parameters of the Device, such as IP address, port aggregation and port number, to connect with other devices in the network.

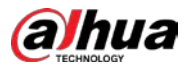

## 6.3.1.1 Configuring IP Address

Set device IP address, DNS server information and other information according to network planning.  $\Box$ 

Device has 4 Ethernet ports by default. Make sure that at least one Ethernet port has connected to the network before you set IP address.

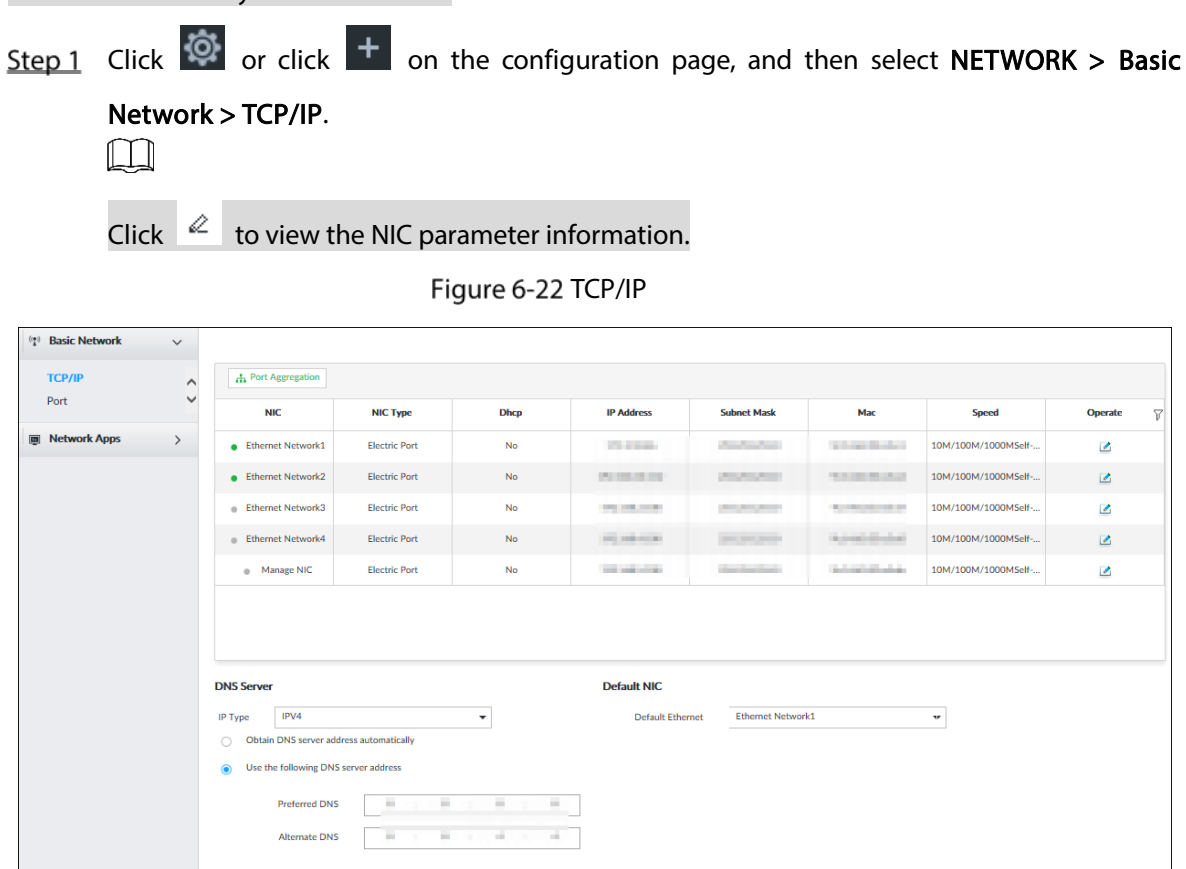

Step 2 Click  $\Box$  of the corresponding NIC.

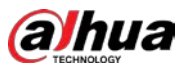

#### Figure 6-23 Edit Ethernet network

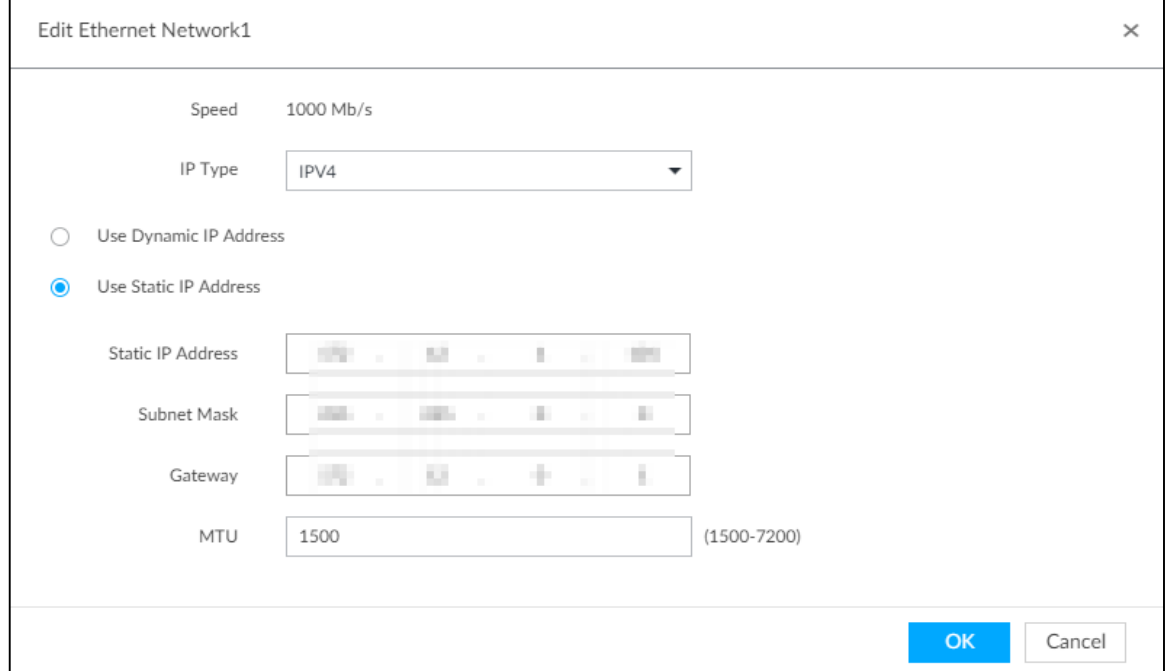

Step 3 Set parameters.

|  |  |  | Table 6-6 TCP/IP parameters description |
|--|--|--|-----------------------------------------|
|--|--|--|-----------------------------------------|

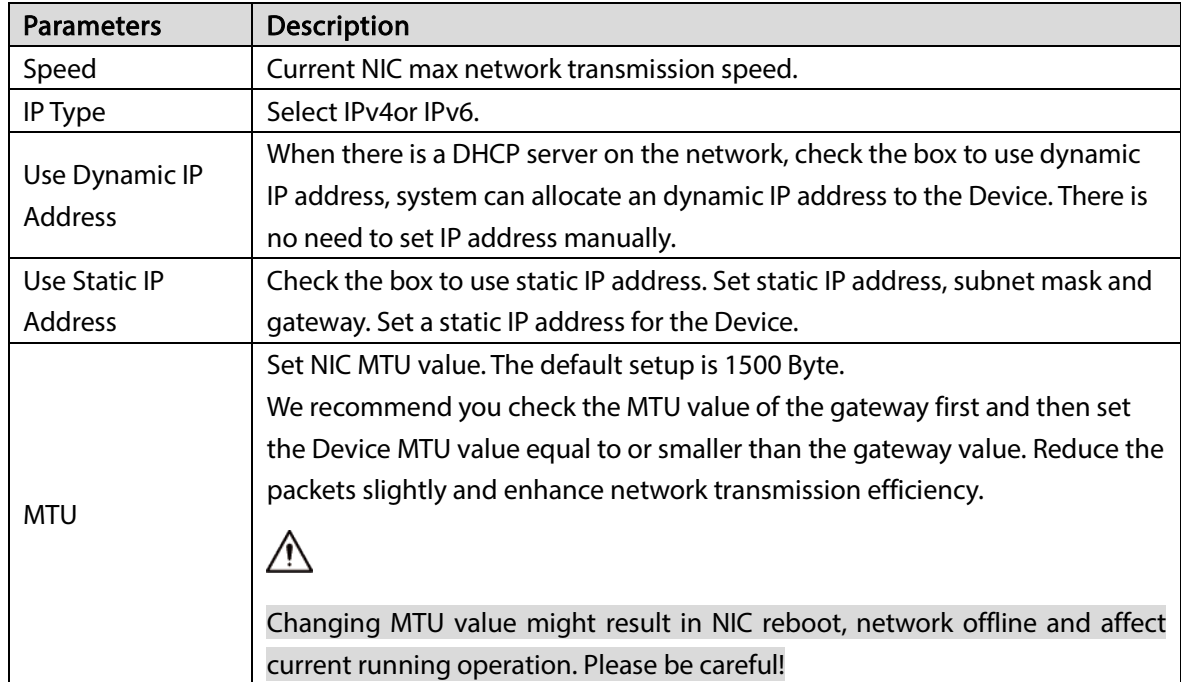

### Step 4 Click OK.

### Go back to TCP/IP page.

Step 5 Set DNS server information.

You can select to get DNS server manually or input DNS server information.

 $\Box$ 

#### This step is compulsive if you want to use domain service.

- Check the box to auto get DNS server address, device can automatically get the DNS server IP address on the network.
- Check the box to use the following DNS server addresses, and then enter primary DNS and alternate DNS IP address.

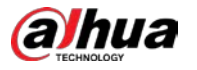

Step 6 Set default NIC.

Select default NIC from the drop-down list.  $\Box$ Make sure that the default NIC is online.

Step 7 Click Save.

## 6.3.1.2 Port Aggregation

Bind multiple NIC to create one logic NIC and use one IP address for peripheral device. The bonded NIC can work as the specified aggregation mode to work. It enhances network bandwidth and network reliability.

<span id="page-166-0"></span>System supports configuring load balance, fault tolerance, and link aggregation. Se[e Table 6-7.](#page-166-0)

| Aggregation<br>mode | Description                                                                         |
|---------------------|-------------------------------------------------------------------------------------|
|                     | Device has bonded several NICs at the same time and use one IP address to           |
|                     | communicate with the external device. The bonded NICs are working together to       |
| Load balance        | bear the network load.                                                              |
|                     | The load balance mode adds the network throughput data amount and enhances          |
|                     | network flexibility and availability. In this mode, the network is offline once all |
|                     | NICs break down.                                                                    |
|                     | In this mode, device has bonded several NICs and set one NIC as the main card       |
| Fault-              | and the rest NICs are the alternative NICs. Usually, only the main NIC card is      |
|                     | working. System can automatically enable other alternate cards to work when the     |
| tolerance           | main card breaks down.                                                              |
|                     | Fault-tolerance is a network mode to enhance NIC reliability. In this mode, the     |
|                     | network is offline once all NICs break down.                                        |
|                     | Device has bonded several NICs and all NICs are working together to share the       |
|                     | network load. System allocates data to each NIC according to your allocated         |
|                     | strategy. Once the system detects that one NIC breaks down, it stops sending data   |
| Link                | with this NIC, and then system transmits the data among the rest NICs. System       |
|                     | calculates transmission data again after malfunctioning NIC resumes work.           |
| aggregation         | In this mode, the network is offline once all bonded NICs are malfunctioning.       |
|                     |                                                                                     |
|                     | Make sure that the switch supports link aggregation and you have set the link       |
|                     | aggregation mode.                                                                   |

Table 6-7 Aggregation mode description

## 6.3.1.2.2 Binding NIC

System supports load balance, fault-tolerance, and link aggregation. Select bind mode according to your actual requirements.

Step 1 Click  $\circled{S}$  or click  $\overline{+}$  on the configuration page, and then select NETWORK > Basic

Network > TCP/IP.

Step 2 Bind NICs.

1) Click Port Aggregation.

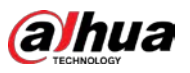

#### Figure 6-24 Port aggregation

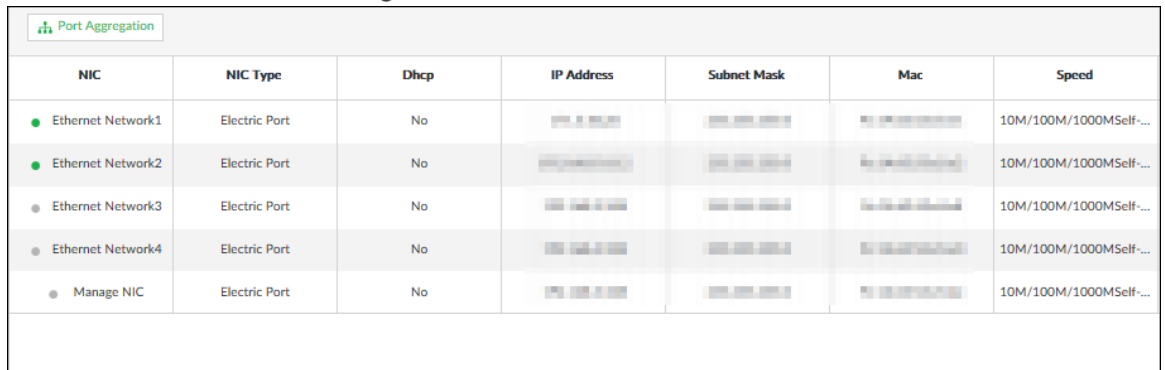

- 2) Select the NICs you want to bind.
- 3) Select an aggregation mode.
- 4) Click Port Aggregation.  $\Box$

The setting page varies depending on the aggregation mode you have selected. [Figure](#page-167-0)  [6-25](#page-167-0) is the load balance setting page.

Figure 6-25 Edit load balance

<span id="page-167-0"></span>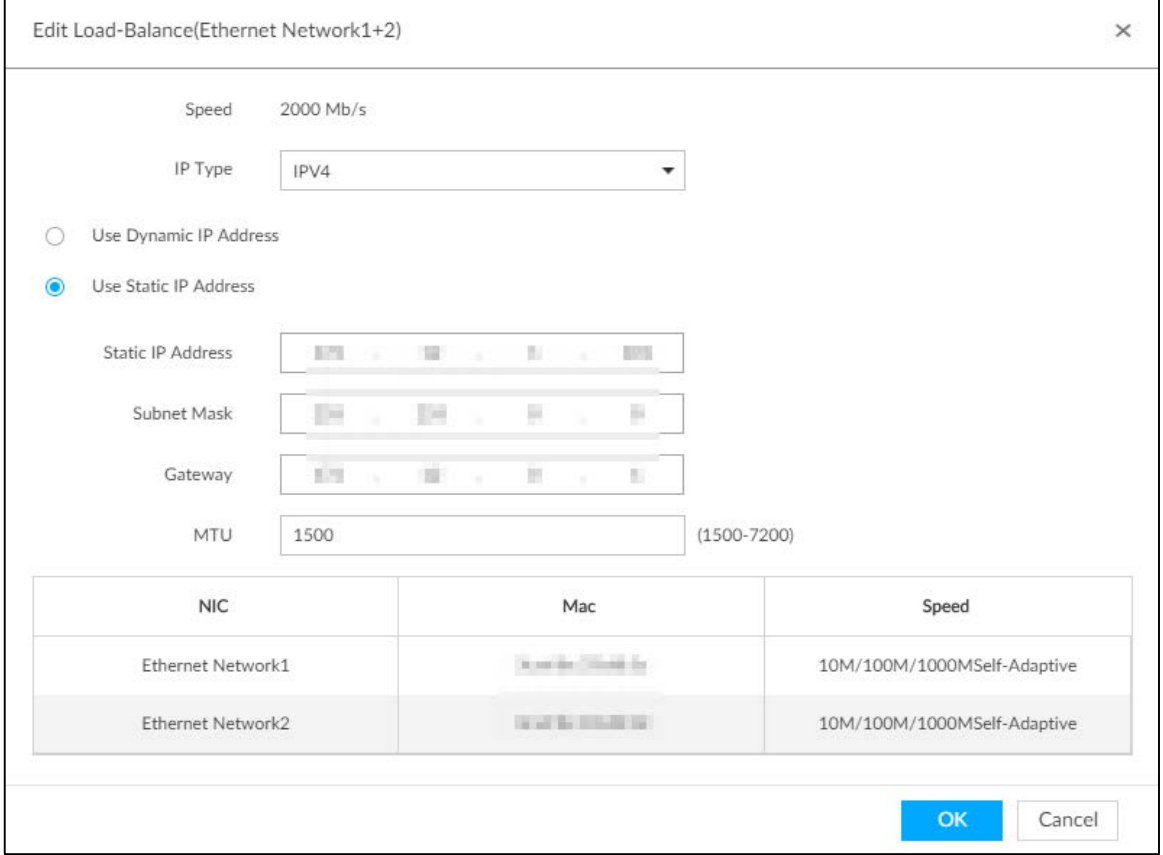

5) Set parameters.

Table 6-8 TCP/IP parameters description

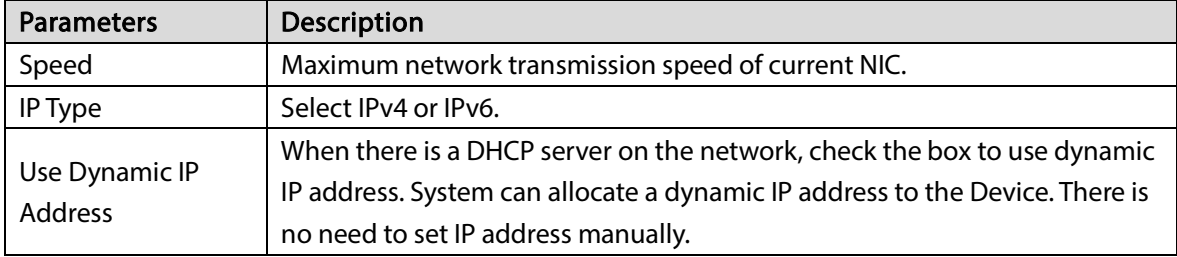

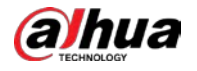

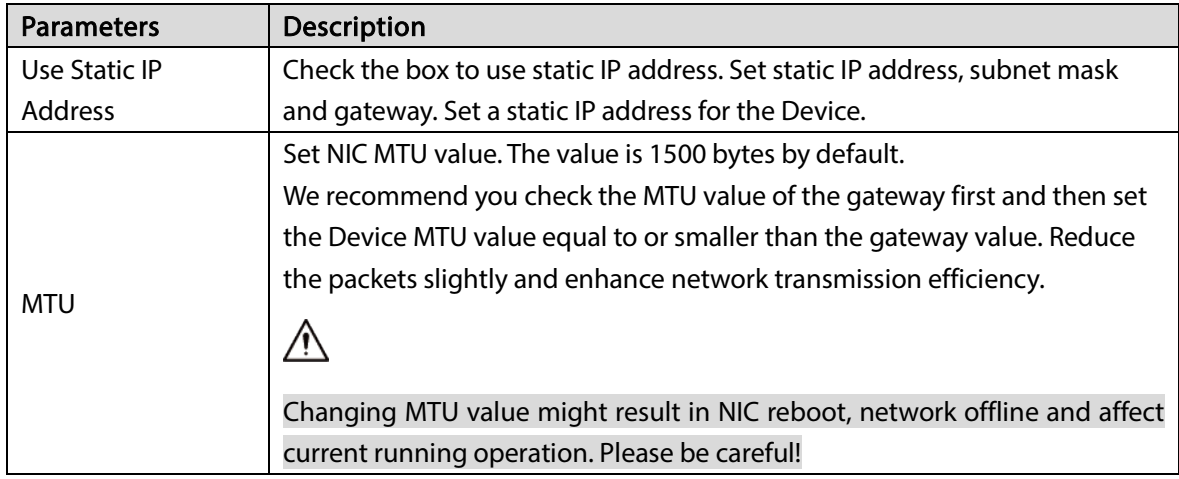

- 6) Click OK.
	- The system goes back to TCP/IP page.
- Step 3 Click Save.
- Step  $4$  Click OK to save the configuration.

The binding card information becomes activated after reboot operation.

### 6.3.1.2.3 Cancelling Binding NIC

Cancel port aggregation and allow the bonded NICs to work as independent card.

Step 1 Click  $\odot$  or click  $+$  on the configuration page, and then select NETWORK > Basic

#### Network > TCP/IP.

Step 2 Select a bound NIC.

Figure 6-26 Confirm

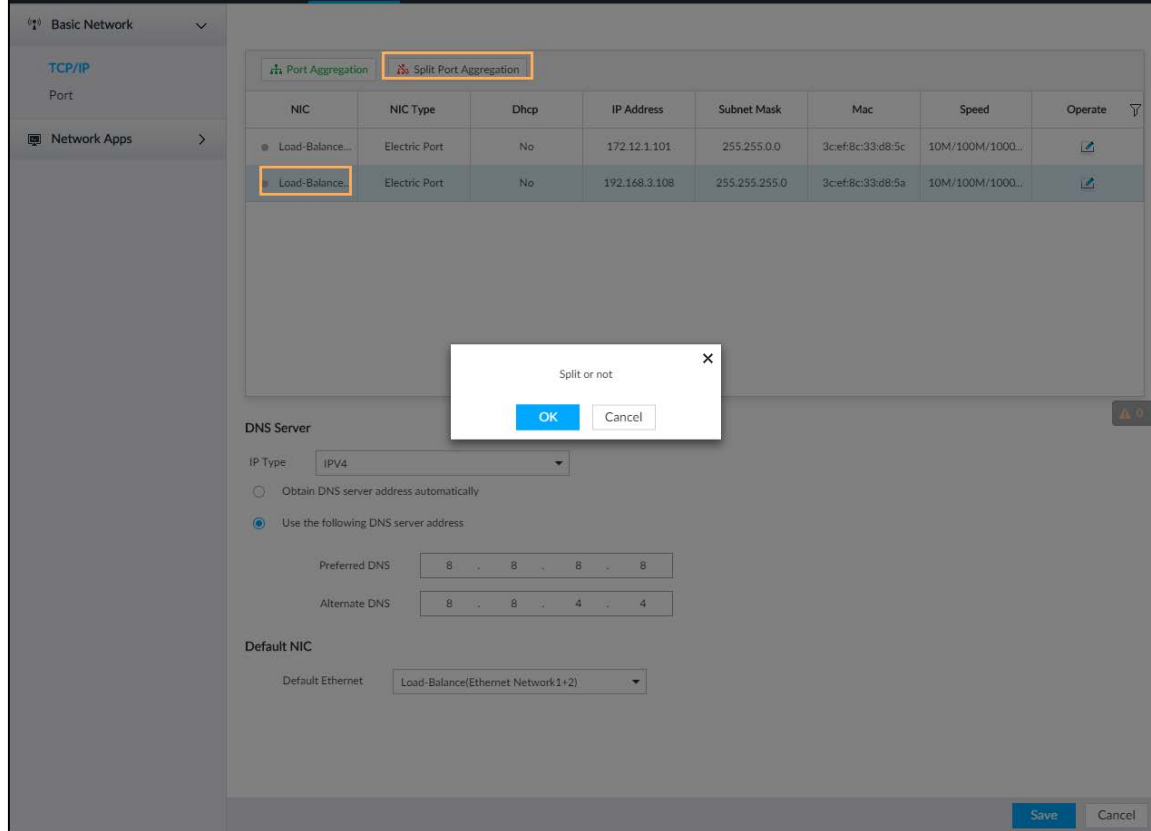

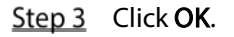

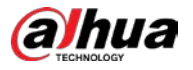

System splits the bonded NIC.

 $\Box$ 

After splitting NIC binding, the first NIC reserves the IP address configured during binding, while the rest NICs restore default IP addresses.

## 6.3.1.3 Setting Port Number

Step 1 Click  $\odot$ , or click  $+$  on the configuration page, and then select NETWORK > Basic

#### Network > Port.

Figure 6-27 Port

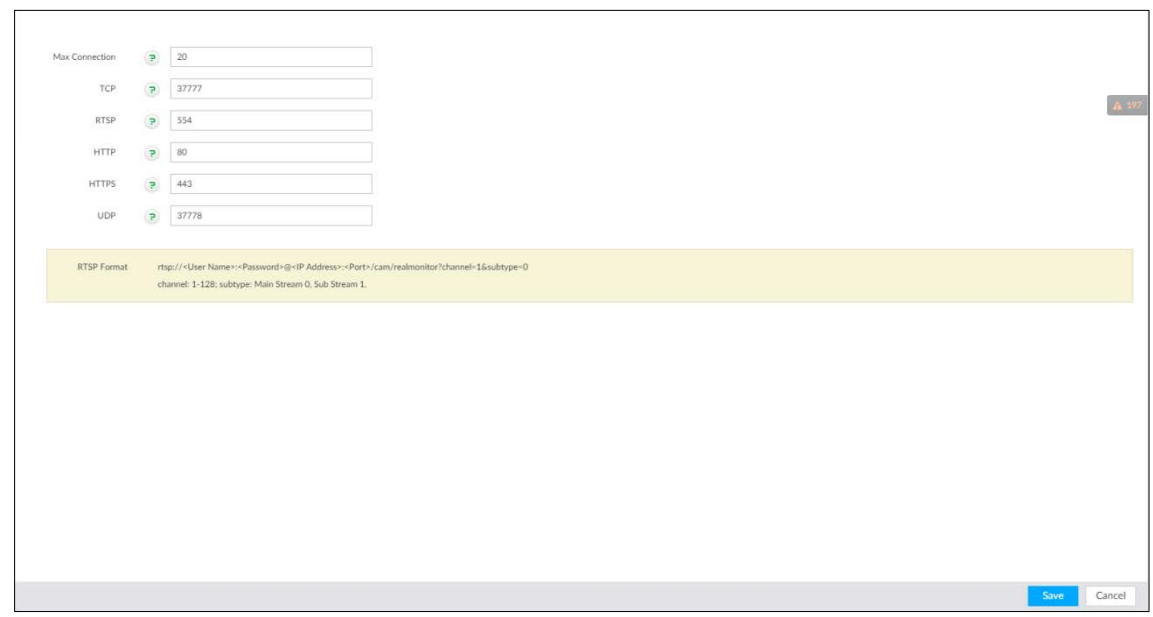

Step 2 Set parameters.

 $\Box$ Log in again after modifying parameters except Max Connection.

Table 6-9 Connection setting parameters description

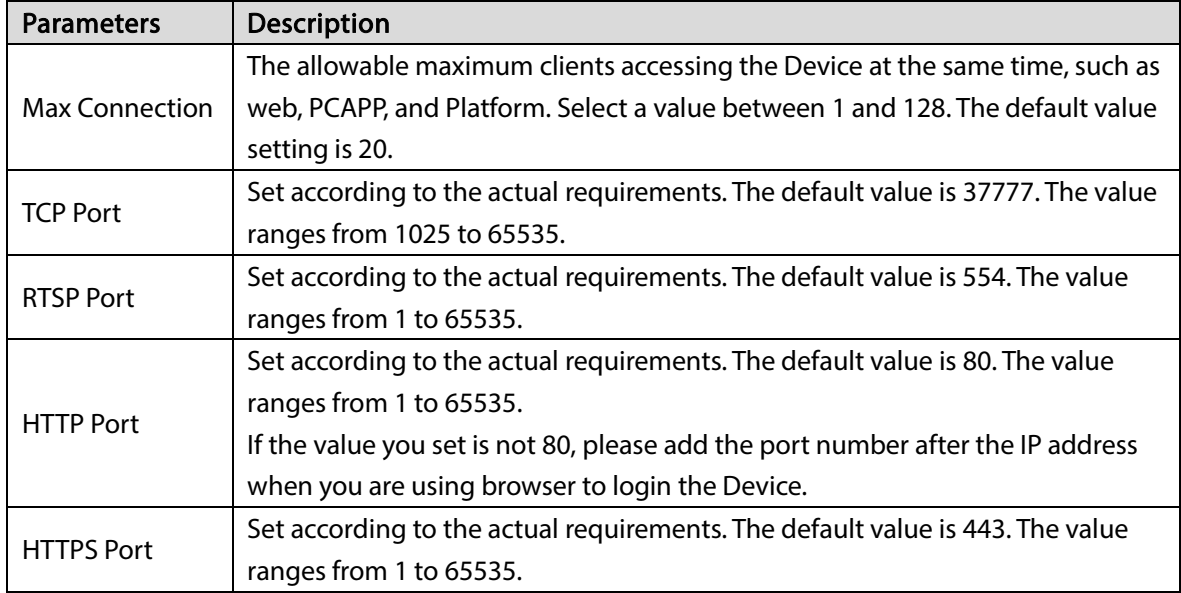

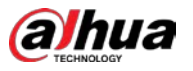

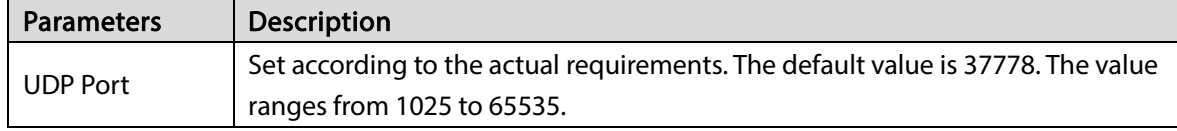

#### Step 3 Click Save.

System reboots corresponding service of the port.

## 6.3.2 Network Apps

Set device network parameters, so that system can connect to other devices.

## 6.3.2.1 P2P

P2P is a peer to peer technology. You can scan the QR code to download cellphone APP without DDNS service or the port mapping or installing the transmission server. After register the Device to the APP, you can view the remote video, playback record file and so on.

 $\Box$ 

- Make sure that the system has connected to the network. Otherwise, the P2P function is null.
- When using the P2P function, we will collect device information such as IP address, MAC address, name and serial number. The collected information is only used for remote access.
- Step 1 Click  $\ddot{Q}$ , or click  $\ddot{+}$  on the configuration page, and then select NETWORK > Network

#### Apps> P2P.

The P2P page is displayed. Scan the QR code on the actual page.

Figure 6-28 P2P

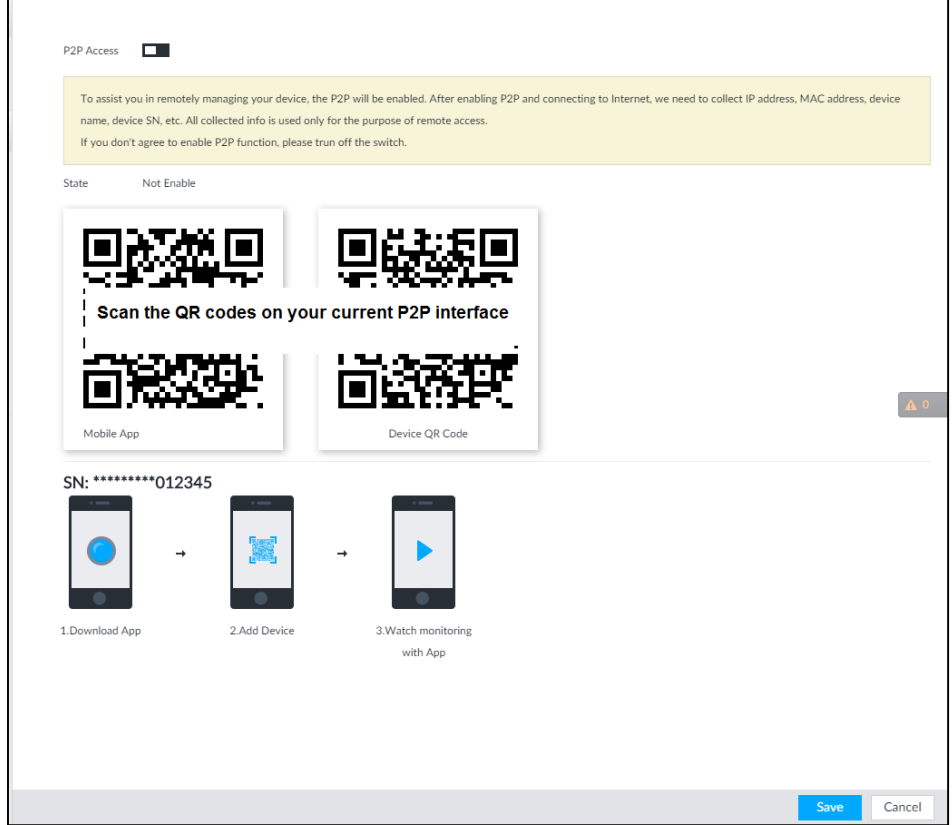

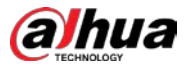

Step 2 Click  $\Box$  to enable P2P function.

Step 3 Click Save.

After the configuration, you can register a device to the APP to view remote video, playback record file, and so on. See corresponding cellphone APP for detailed information. M

After successfully connected to the P2P, the status displayed as Success.

## 6.3.2.2 DDNS

After setting DDNS parameters, when IP address of EVS changes frequently, the system dynamically updates the relation between domain name and IP address on DNS server. You can use domain name to remotely access EVS, without need to note down IP address.

## Preparation

Confirm whether EVS supports the DDNS Type and log in the website provided by the DDNS service provider to register the information such as domain from PC located in the WAN.

 $\Box$ 

After you have registered and logged in the DDNS website successfully, you can view the information of all the connected devices under this user name.

## Procedure

Step 1 Click  $\odot$ , or click  $\pm$  on the configuration page, and then select NETWORK > Basic Network > DDNS. Figure 6-29 DDNS

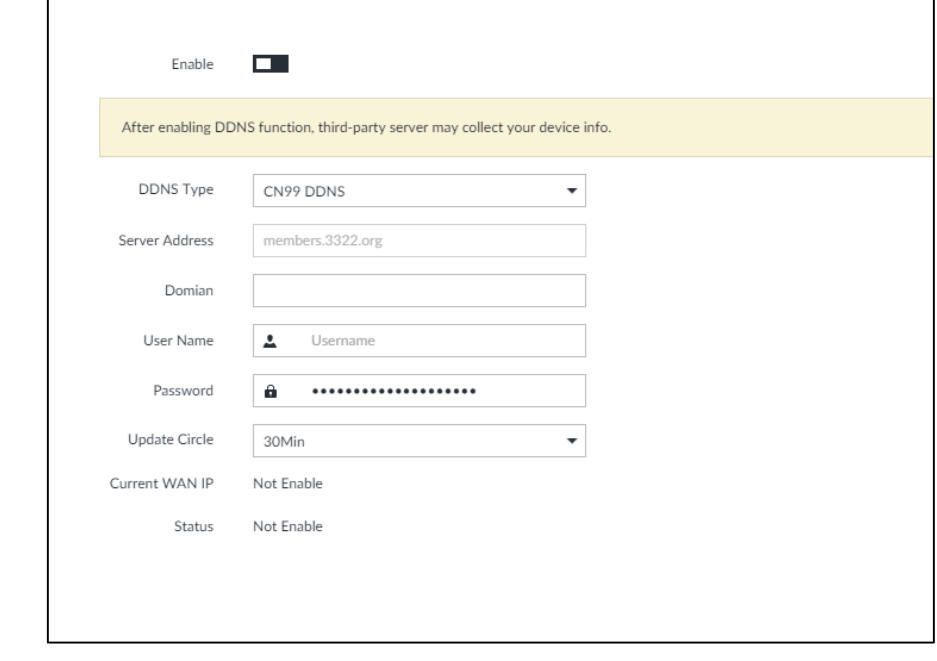

Step 2 Click  $\Box$  to enable DDNS function.

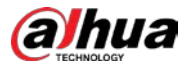

## $\Box$

After enabling DDNS function, the third-party server might collect your device information. Pay attention to privacy security.

 $Step 3$  Set the corresponding parameters.

Table 6-10 DDNS setting parameters description

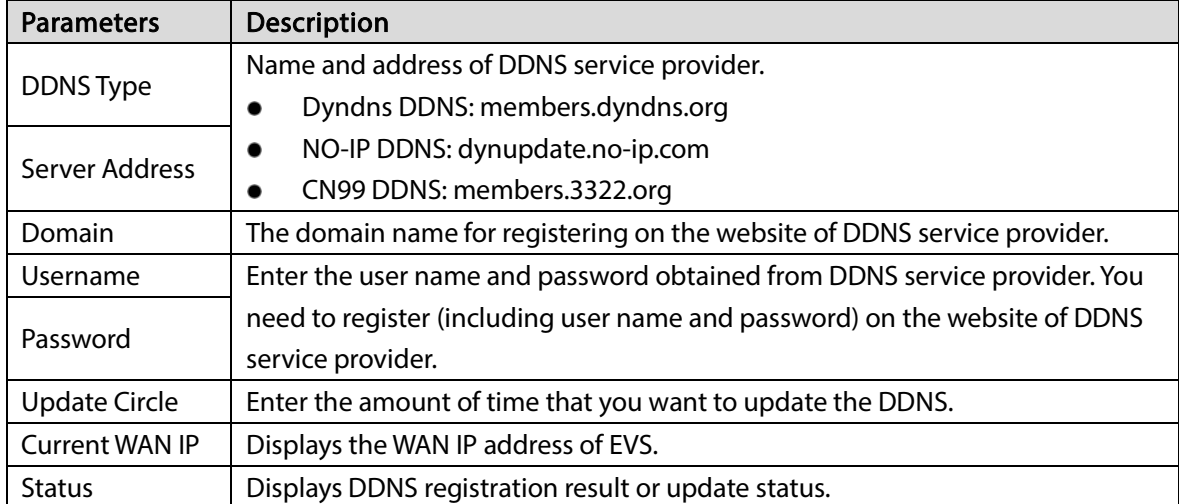

Step 4 Click Save.

After successful configuration, enter domain name in address bar of the browser or PCAPP, and press Enter key to access the EVS.

## 6.3.2.3 Email

Configure email information, and enable alarm linkage email. When NVR has alarm events, the system automatically sends emails to the user.

# $\wedge$

Device data will be sent to specific servers after the email function is enabled. Be cautious.

Step 1 Click  $\ddot{Q}$ , or click  $\ddot{P}$  on the configuration page, and then select NETWORK > Network

Apps > Email.

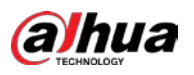

### Figure 6-30 Configuring email

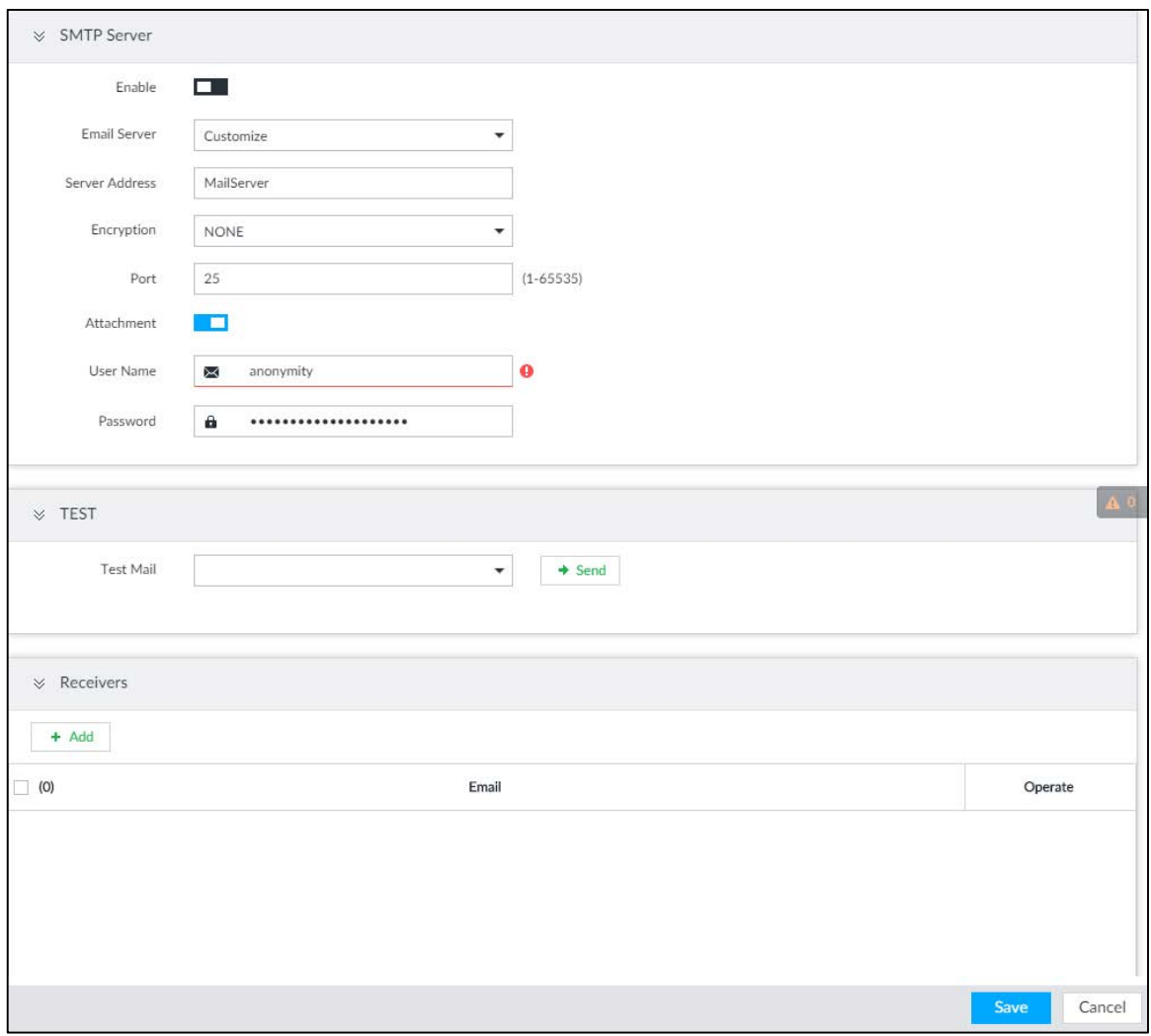

Step 2 Click  $\Box$  to enable the email function.

Step 3 Set parameters.

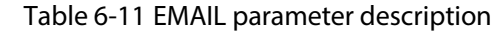

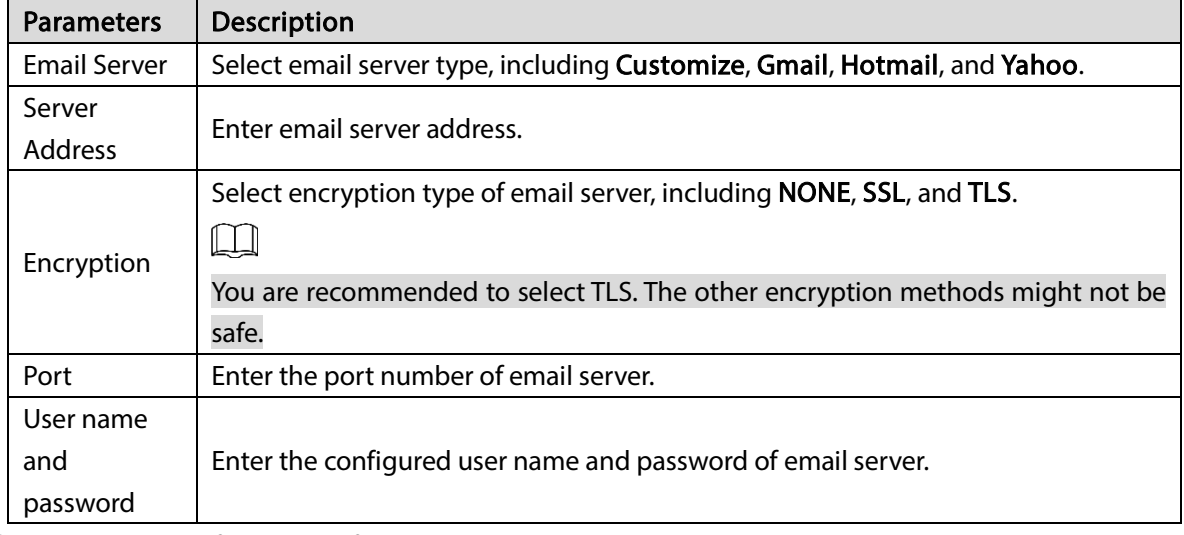

Step  $4$  Add the information of email receiver.

- 1) Click Add.
- 2) Enter a receiver email address.

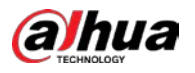

#### Figure 6-31 Email address

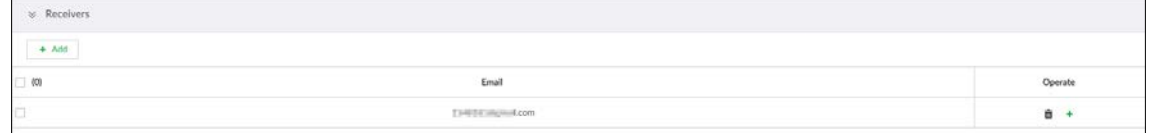

- 3) Click Add or  $\overline{t}$  to add other receiver email address.
	- Click  $\frac{1}{\Box}$  to delete the added receiver.
	- Select a receiver. The Delete button is displayed. Click Delete button to delete the selected receiver.
- Step 5 Click Save.

Step 6 (Optional) Test the email sending function.

- 1) In Test Mail, select or enter a receiver email address.
- 2) Click Send.
	- When the configuration is correct, the system pops up a message of success, and the receiver will receive the test mail.
	- Otherwise, the system pops up a message of failure, and the receiver will not receive the test mail.

## 6.3.2.4 SNMP

After setting SNMP (Simple Network Management Protocol) and successfully connecting devices through relevant software tools such as MIB Builder, and MG-SOFT MIB Browser, you can directly manage and monitor devices on software tools.

 $\Box$ 

- Install SNMP device monitoring and management tools, such as MIB Builder and MG-SOFT MIB Browser.
- Obtain the MIB file corresponding to the current version from technical support.

Step 1 Click  $\ddot{Q}$ , or click  $+$  on the configuration page, and then select NETWORK >Network

Apps > SNMP.

<span id="page-175-0"></span>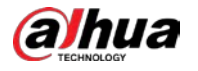

## Figure 6-32 SNMP (1)

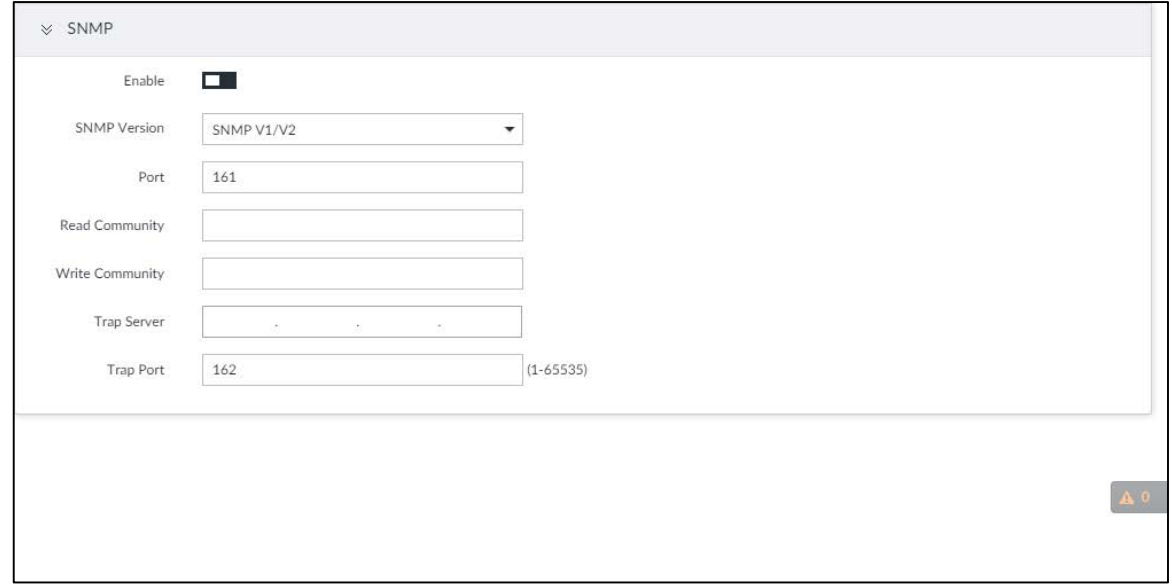

Step 2 Click  $\Box$  to enable the function.

- Step 3 Select SNMP version.
	- If you have selected SNMP V1/V2, see [Figure 6-32.](#page-175-0)  $\Box$ 
		- SNMP V1/V2 has security risks. You are recommended to use SNMP V3.
	- If you have selected SNMP V3, se[e Figure 6-33.](#page-176-0)

<span id="page-176-0"></span>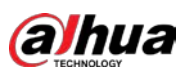

Figure 6-33 SNMP (2)

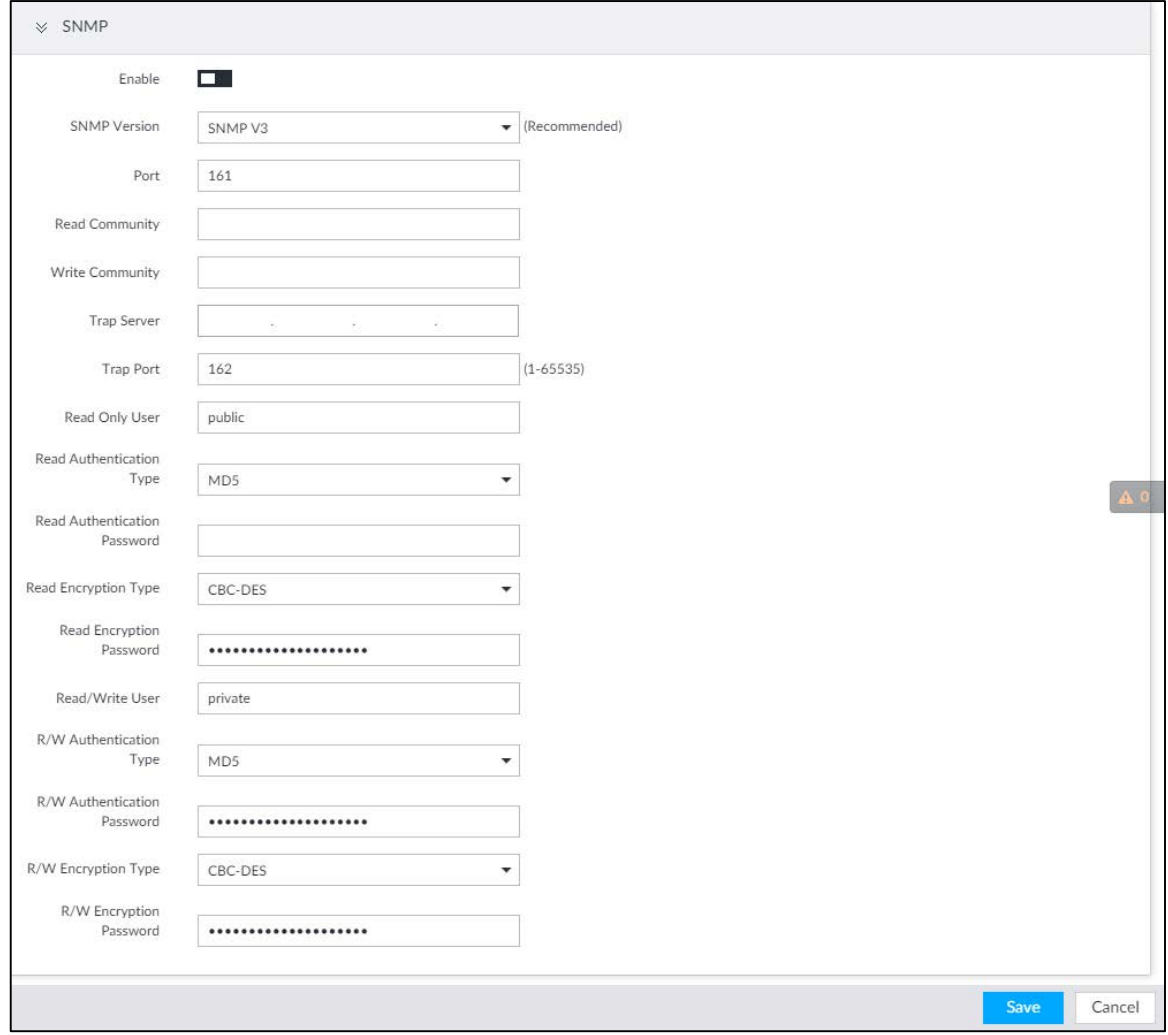

Step 4 Set parameters. For Trap server address, enter the IP address of the PC that has MG-SOFT MIB Browser. Keep the other parameters as default.

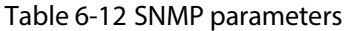

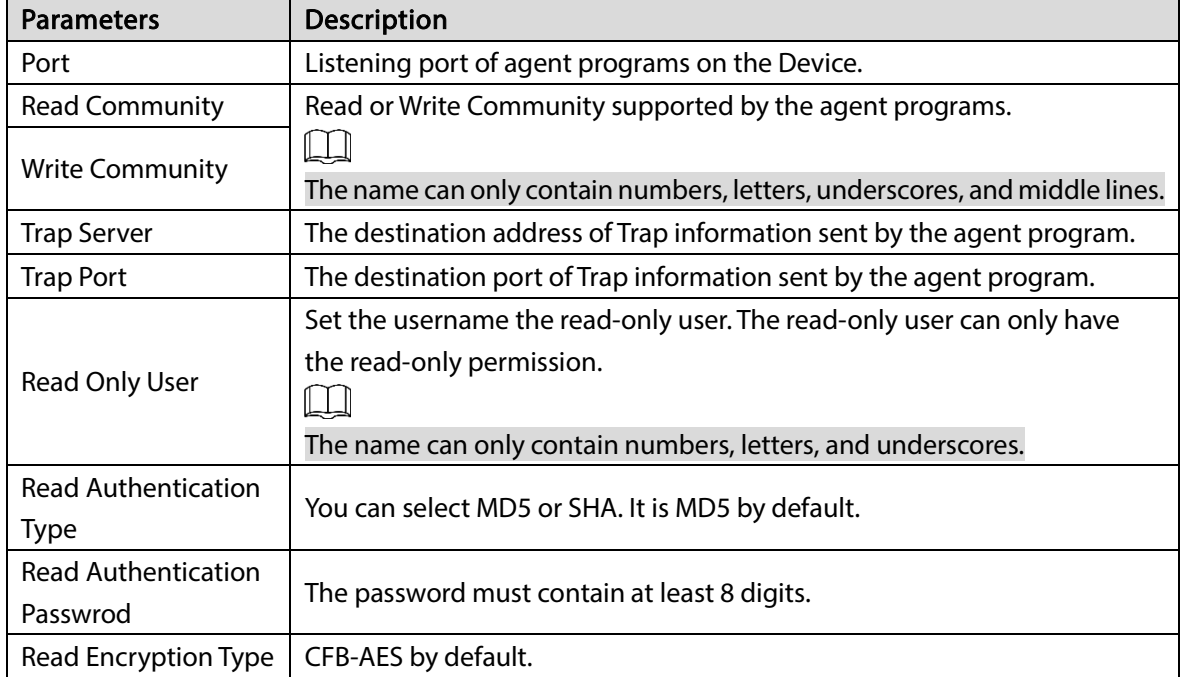

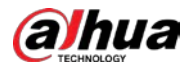

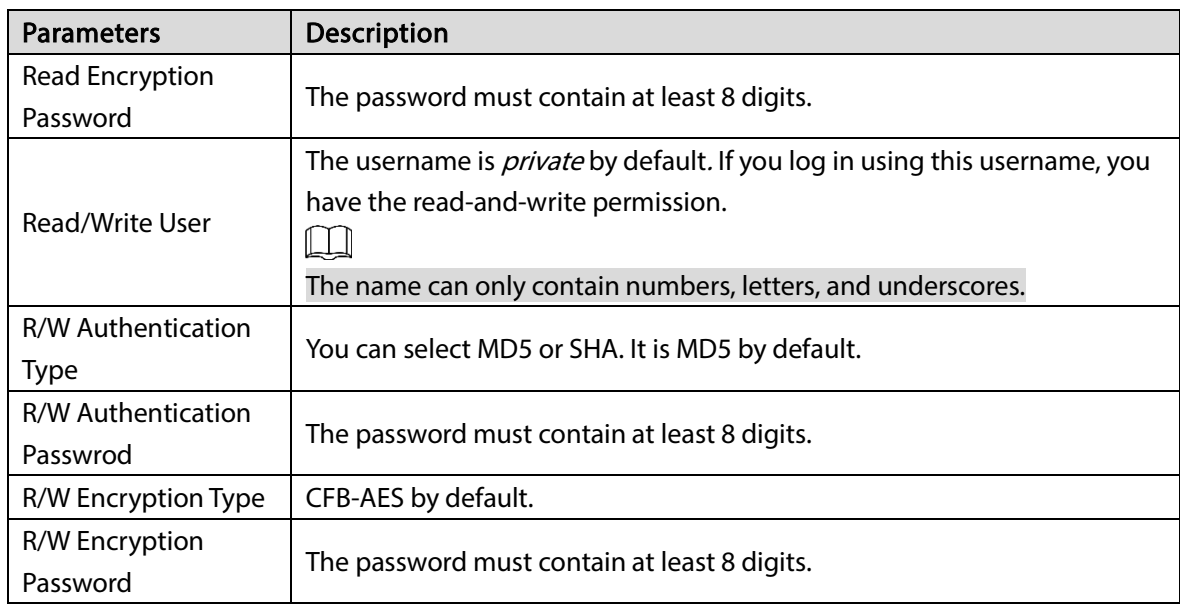

Step 5 Click Save.

## 6.3.2.5 Register

Register the Device on designated proxy server, and client software visits the Device through the proxy server.

Step 1 Click  $\ddot{Q}$ , or click  $\ddot{+}$  on the configuration page, and then select NETWORK > Network

### Apps > REGISTER.

Figure 6-34 Register

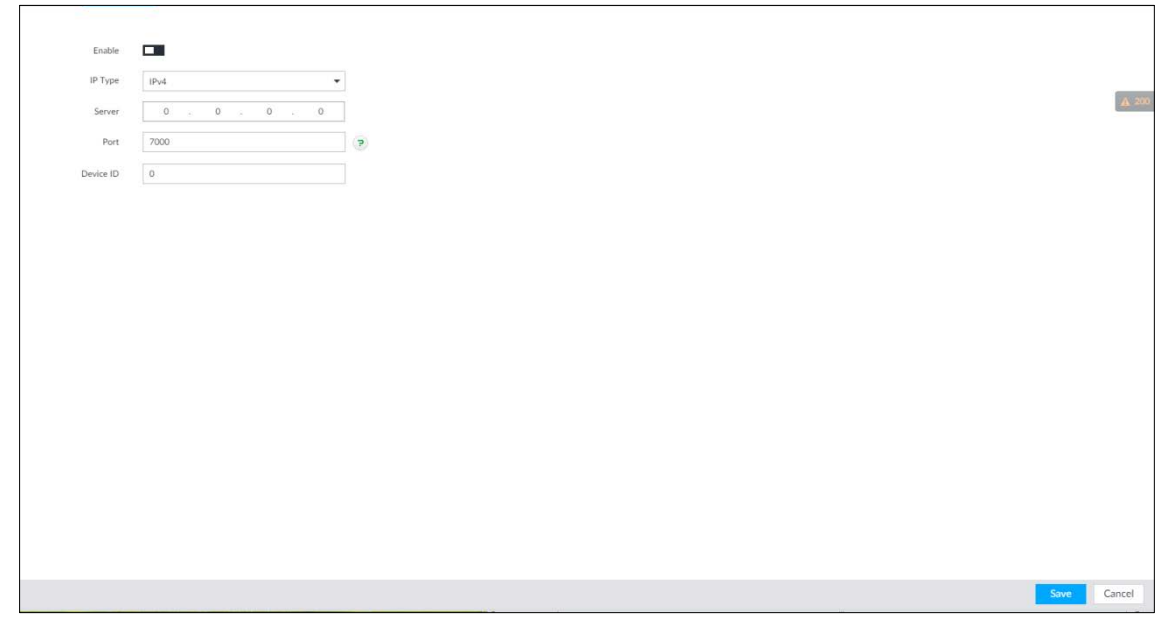

Step 2 Click  $\Box$  to enable the function.

Step 3 Set parameters.

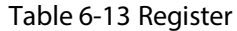

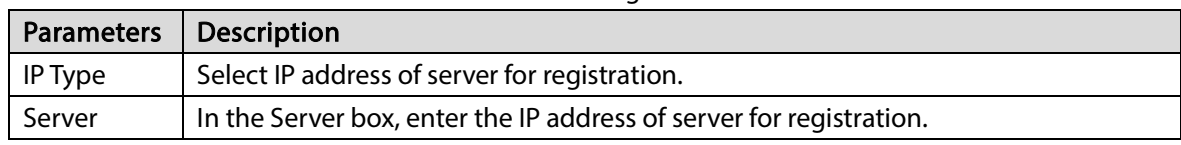

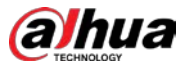

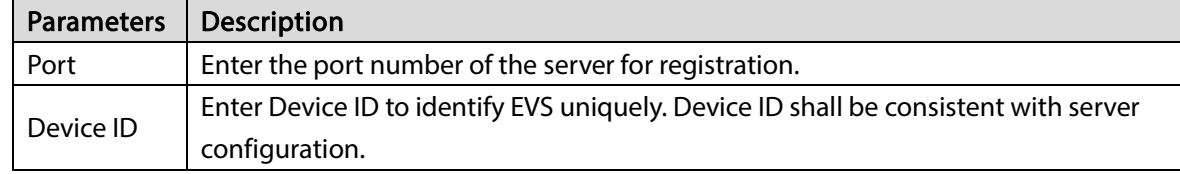

Step 4 Click Save.

## 6.3.2.6 UPnP

Through the UPnP (Universal Plug and Play) protocol, you can establish a mapping relationship between the LAN and the WAN, the WAN user can use the WAN IP address to directly access the Device in the LAN.

 $\wedge$ 

Device services and ports will be mapped to the public network after UPnP is enabled. Be cautious.  $\Box$ 

- Make sure that your PC has UPnP network services installed.
- Log in to the router and set the WAN port IP address of router.
- Enables the UPnP function on the router.
- Connect the Device to the router LAN (Local Area Network, LAN) port.
- Select NETWORK >Basic Network >TCP/IP, and then set the IP address to be the private-network IP of the router, or select DHCP to automatically obtain the IP address.

Step 1 Click  $\ddot{Q}$ , or click  $\ddot{+}$  on the configuration page, and then select NETWORK > Network

Apps > UPnP.

Figure 6-35 UPnP

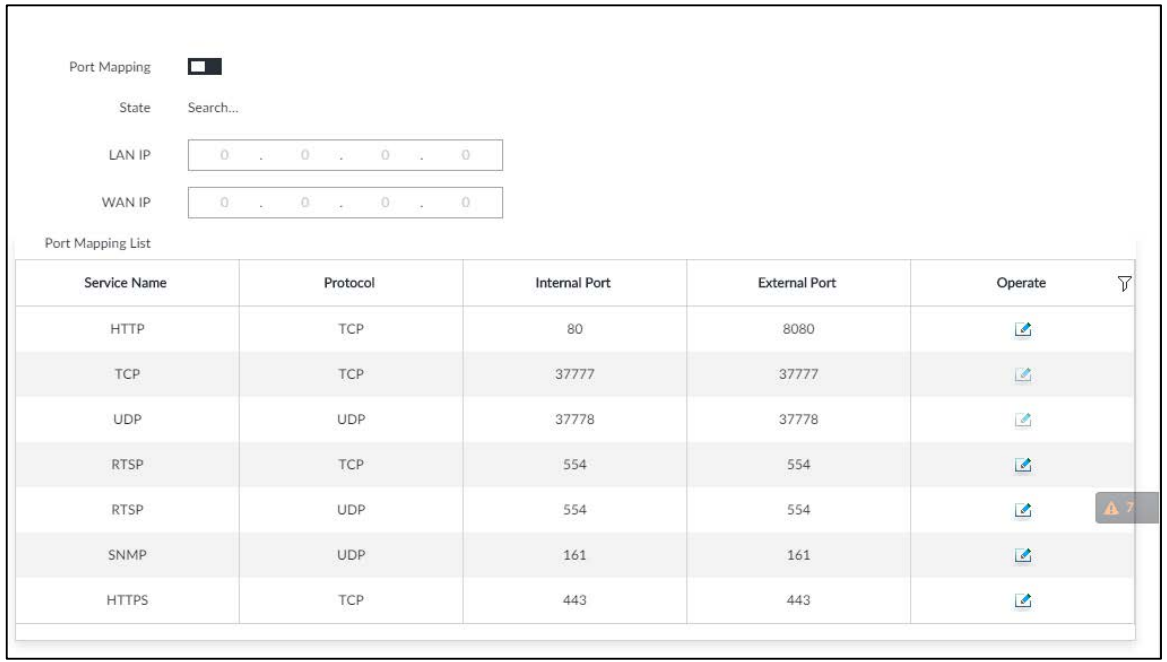

Step 2 Set parameters.

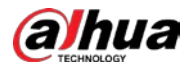

#### Table 6-14 UPnP parameters

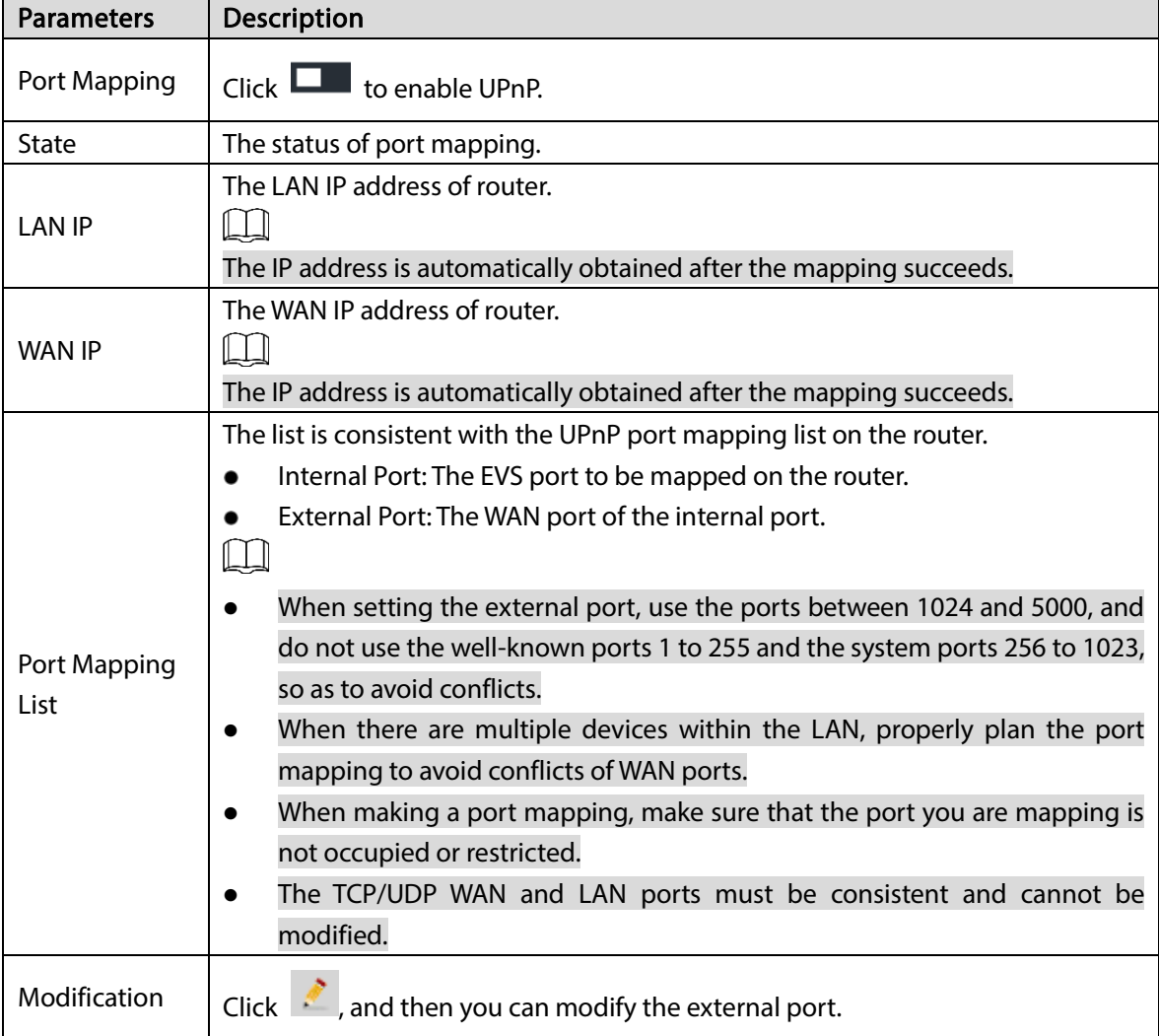

#### Step 3 Click Save.

Enter http://WAN IP: WAN port number in the browser to access the Device with the corresponding port number in the router network.

## 6.3.2.7 Multicast

When multiple users are viewing live video of the same device at the same time, it might cause failure due to limited bandwidth. To solve this problem, you can set a multicast IP address (224.0.0.0– 239.255.255.255) for the Device.

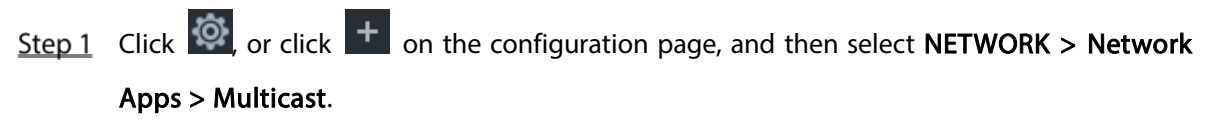
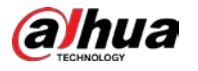

## Figure 6-36 Multicast

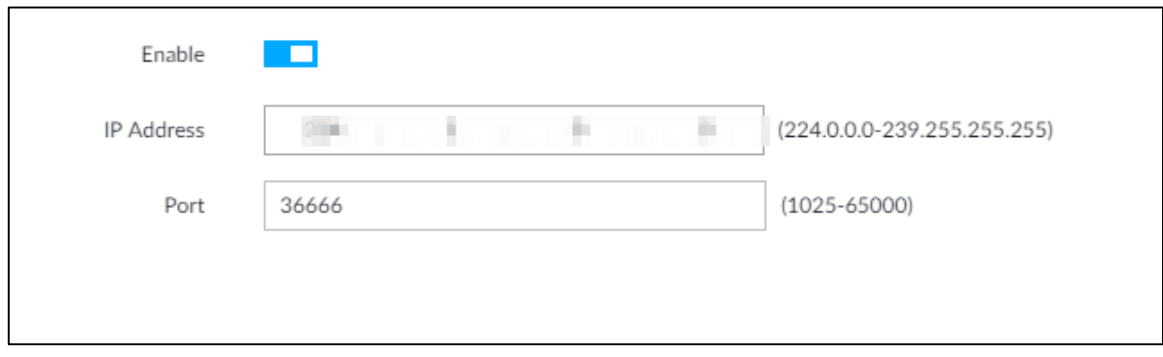

Step 2 Click  $\Box$  to enable multicast.

Step 3 Set parameters.

Table 6-15 Parameters

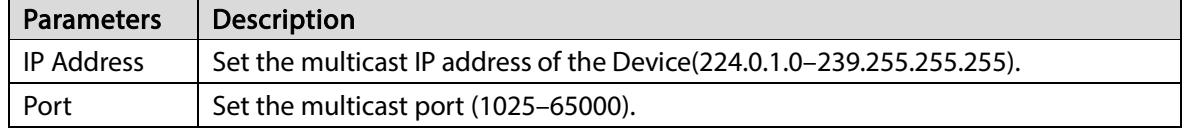

Step 4 Click Save.

After configuring the multicast address and port, you can log in to the web interface or PCAPP client through the multicast protocol.

Take PCAPP for example. On the login interface of PCAPP, select **Multicast** as the login type. The PCAPP client will automatically obtain the multicast address and join the multicast group. After login, you can view live videos through multicast protocol.

Figure 6-37 Log in through multicast

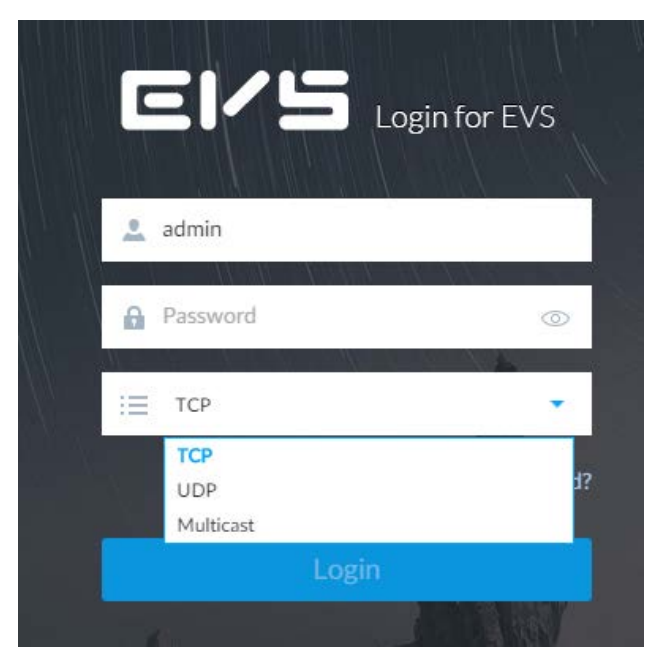

# 6.3.2.8 Alarm Center

You can configure the alarm center server to receive the uploaded alarm information.

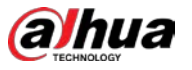

## $\Box$

Make sure that alarm center server is deployed.

Step 1 Click  $\otimes$ , or click  $+$  on the configuration page, and then select NETWORK > Network

### Apps > Alarm Center.

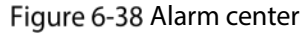

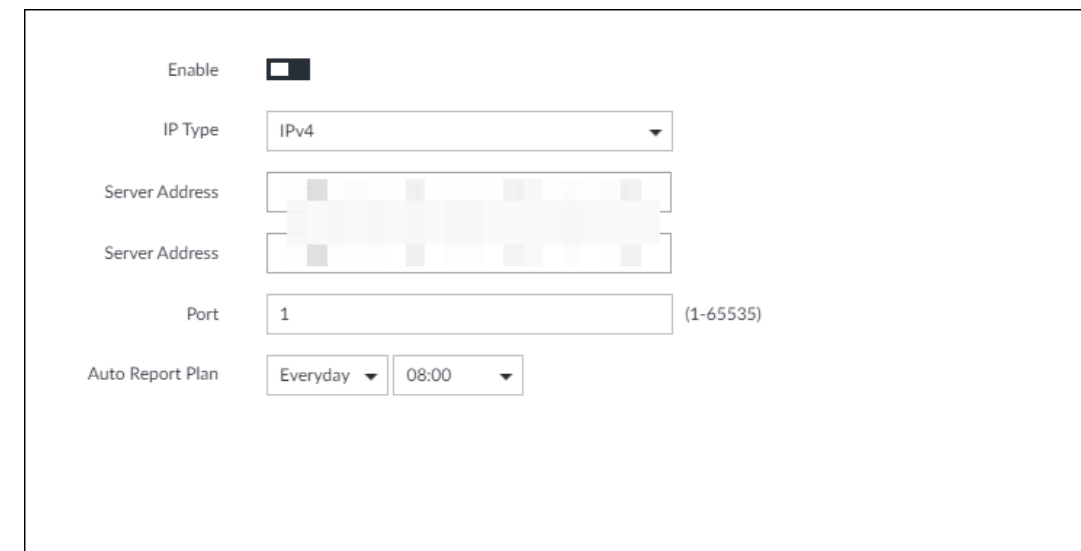

Step 2 Click  $\Box$  to enable alarm center.

Step 3 Configure the parameters.

#### Table 6-16 Alarm center parameters

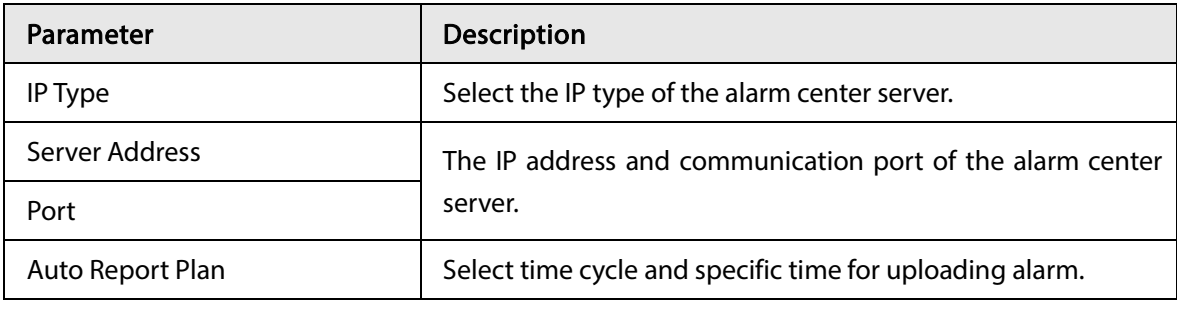

Step 4 Click Save.

## 6.3.2.9 Route Table

Configure the route table so that the system can automatically calculates the best path for data transmission.

Step 1 Click  $\ddot{Q}$ , or click  $\ddot{+}$  on the configuration page, and then select NETWORK > Network

### Apps > Route Table.

Step 2 Click Add.

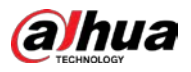

Figure 6-39 Add route table

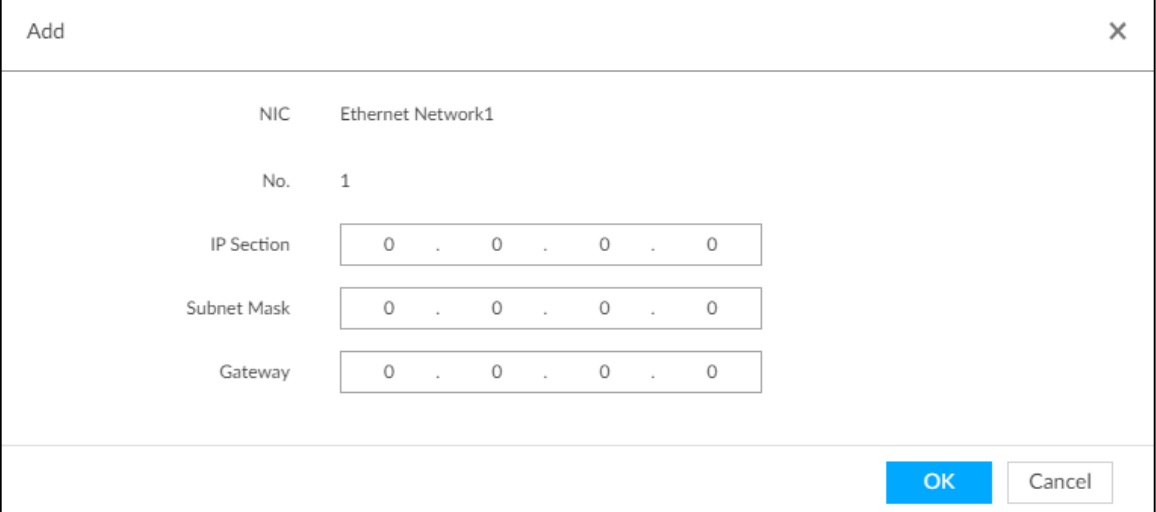

Step 3 Enter the information.

Step 4 Click OK.

# 6.4 Event Management

Click  $\overline{\text{Q}}$  or click  $\overline{\text{C}}$  on the configuration page, select EVENT.

On the page, configure alarm event, including alarm event of EVS and remote device.

- Select the root node  $\frac{1}{100}$  in the resource tree on the left to set alarm event of the Device. See ["6.4.2](#page-188-0) [Local Device"](#page-188-0) for detailed information.
- Select remote device in the device tree on the left, to set alarm event of this remote device. See ["6.4.3](#page-195-0) [Remote Device"](#page-195-0) for detailed information.

 $\Box$ 

- The alarm event might be different depending on the model you purchased.
- means that the corresponding alarm event has been enabled.
- means that AI by Camera has been enabled.

Figure 6-40 Event management

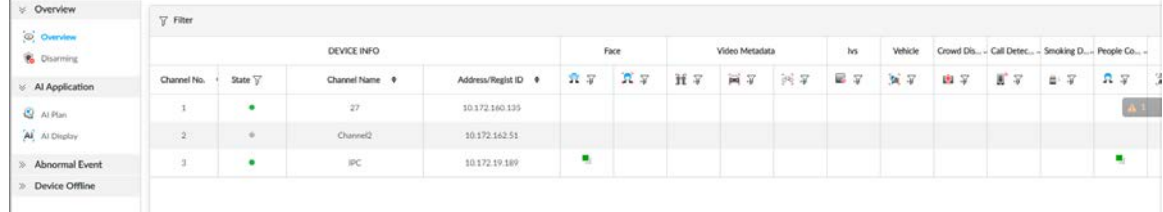

# <span id="page-182-0"></span>6.4.1 Alarm Actions

System can trigger the corresponding actions when an alarm occurs.  $\Box$ 

The supported actions might be different depending on the model you purchased.

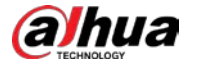

On the alarm configuration page, click Actions to display actions. See [Table 6-17](#page-183-0) for detailed information. Configure actions according to your actual need.

- After setting actions, click Save on the page.
- <span id="page-183-0"></span> $\bullet$  After enabling actions, click  $\overline{\mathsf{x}}$  to disable the corresponding actions.

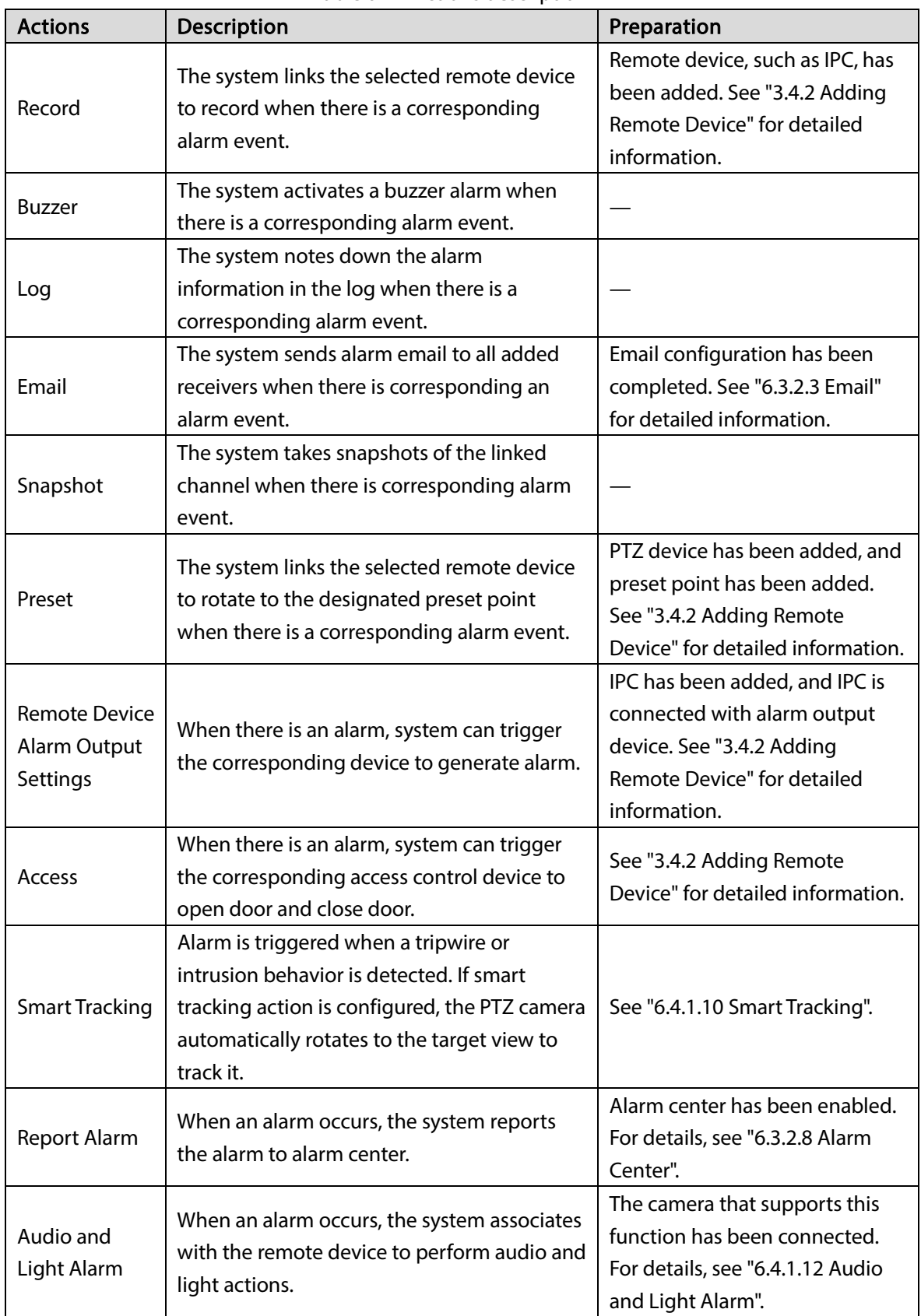

### Table 6-17 Actions description

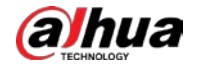

# 6.4.1.1 Record

Enable record control function. The system links the selected remote device to record when there is corresponding alarm event.

 $\Box$ 

Make sure that the remote device, such as IPC, has been added. See ["3.4.2](#page-46-0) [Adding Remote Device"](#page-46-0) for detailed information.

<span id="page-184-0"></span>Step 1 Click Actions, and then select Record.

Figure 6-41 Record

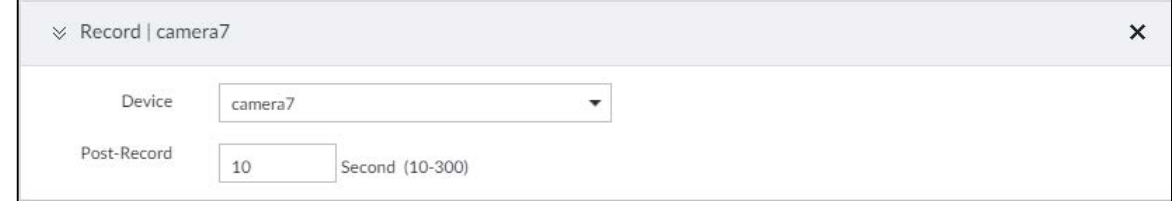

<span id="page-184-1"></span>Step 2 Set the time length of recording after the event moment.

Step 3 (Optional) Repeat [Step 1](#page-184-0)-Step 2 to link multiple remote devices to record.

## 6.4.1.2 Buzzer

The system activates a buzzer alarm when there is corresponding alarm event.

Click Actions and select Buzzer to enable this function.

Figure 6-42 Buzzer

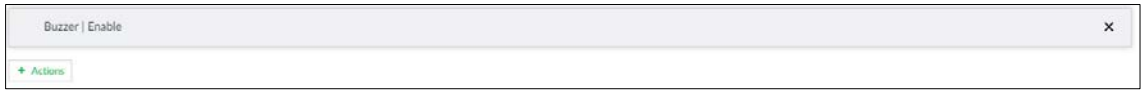

# 6.4.1.3 Log

Enable the log function. The system notes down the alarm information in the log when there is corresponding alarm event.

Click Actions and select Log to enable this function.

Figure 6-43 Log

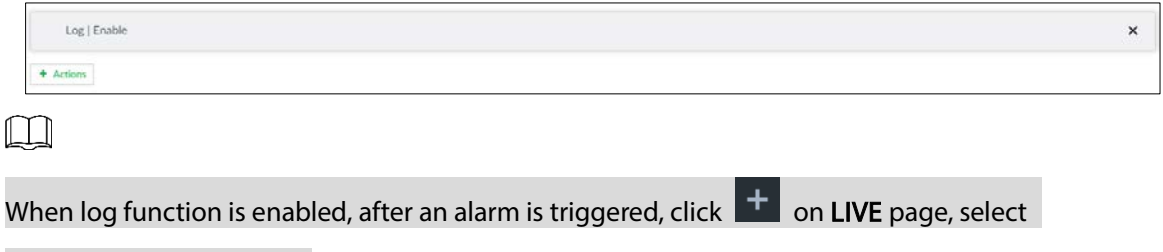

MAINTAIN > Log > Event.

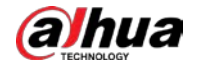

# 6.4.1.4 Email

Enable email function. The system sends alarm email to all added receivers when there is corresponding alarm event.

 $\Box$ 

Make sure that the Email configuration has been completed. See ["6.3.2.3](#page-172-0) [Email"](#page-172-0) for detailed information.

Click Actions and select Email to enable this function.

Figure 6-44 Email

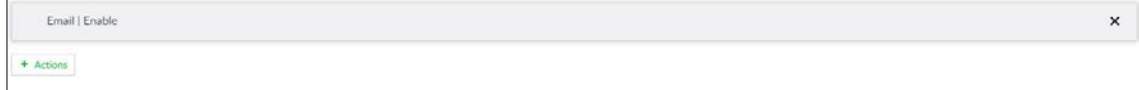

## 6.4.1.5 Preset

Set preset function. The system links the selected remote device to rotate to the designated preset point when there is corresponding alarm event.

 $\Box$ 

Make sure that the PTZ device has been added, and preset has been added. See ["3.4.2](#page-46-0) [Adding](#page-46-0)  [Remote Device"](#page-46-0) for detailed information.

<span id="page-185-0"></span>Step 1 Click Actions and select Preset.

Figure 6-45 Preset

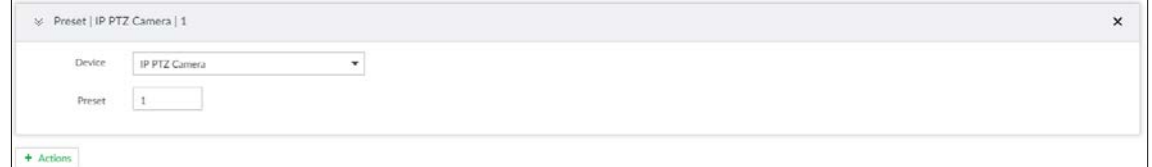

<span id="page-185-1"></span>Step 2 Select PTZ device, and enter preset number.

Step 3 (Optional) Repeat [Step 1](#page-185-0)[–Step 2,](#page-185-1) and link multiple PTZ devices to turn to designated presets.

## 6.4.1.6 Snapshot

Set the snapshot linkage action for alarms, so that once an alarm happens, it will trigger a snapshot of the alarm.

Click Actions, and then select Snapshot.

Figure 6-46 Snapshot action

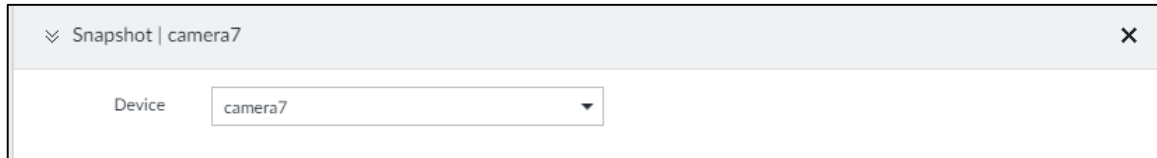

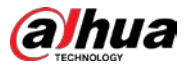

# 6.4.1.7 Remote Device Alarm Out

Set remote device alarm output. System can trigger the corresponding alarm output device when an alarm occurs.

 $\Box$ 

Make sure that the remote device has been added, and the remote device is connected with alarm output device. See ["3.4.2](#page-46-0) [Adding Remote Device"](#page-46-0) for detailed information.

<span id="page-186-0"></span>Step 1 Click Actions and select IPC Alarm Out.

Figure 6-47 Remote device alarm output settings

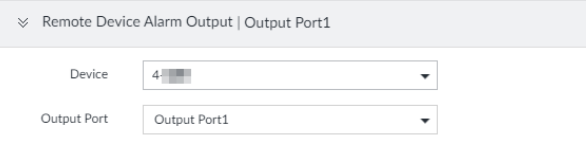

<span id="page-186-1"></span>Step 2 Select a remote device and alarm output port.

You can select multiple alarm output ports.

(Optional) Repeat [Step 1](#page-186-0)[–Step 2,](#page-186-1) and link multiple remote alarm output devices.

## 6.4.1.8 Access

Set access control function. When there is an alarm, system can trigger the corresponding access control device to open door and close door.

 $\Box$ 

Make sure that access control device has been added. See ["3.4.2](#page-46-0) [Adding Remote Device"](#page-46-0) for detailed information.

Step 1 Click Actions and select Access.

Figure 6-48 Access

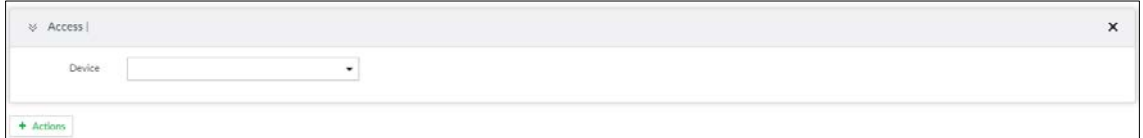

Step 2 Select access control device.

M

Not all models support this function.

Step 3 (Optional) Repeat [Step 1](#page-186-0)[–Step 2,](#page-186-1) and link multiple access control devices.

## 6.4.1.9 Voice Prompt

Set voice prompt function. When there is an alarm, system can play the selected audio file.

Step 1 Click Actions and select Voice Prompt.

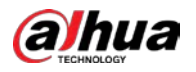

#### Figure 6-49 Voice prompt

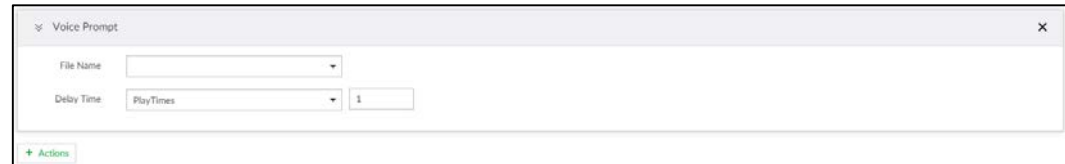

Step 2 In the File Name list, select the audio file that you want to play for this configured period.

- Step 3 Set delay time.
	- Play times: Select Play Times and enter the times to play the file. After the alarm event is ended, system will continue to play the voice file according to the play times.
	- Duration: Select Duration and enter the delayed play duration. After the alarm event is ended, system will continue to play the voice file according to the duration.

## <span id="page-187-0"></span>6.4.1.10 Smart Tracking

Alarm is triggered when a tripwire or intrusion behavior is detected. If smart tracking action is configured, the PTZ camera automatically rotates to the target view to track it.

LL 1

- Smart tracking is only available for AI by Camera.
- Smart tracking is only available on the multi-sensor panoramic camera + PTZ camera.

On the event configuration page, select Actions > Smart Tracking to enable the action.

## 6.4.1.11 Report Alarm

Click Actions and then select Report Alarm to enable this function. Where there is an alarm, the system reports the alarm to alarm center.

 $\Box$ 

Make sure that alarm center has been enabled. For details, see "6.3.2.8 Alarm Center".

# <span id="page-187-1"></span>6.4.1.12 Audio and Light Alarm

Set audio and light alarm for IVS detection. When there is an alarm, the system associates with the remote device to perform audio and light actions.

M

Audio and light alarm is available when AI by camera is used for IVS detection and the camera supports this function.

Step 1 Click Actions and select Camera Audio and Remote Warning Light.

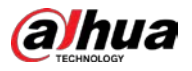

### Figure 6-50 Camera audio

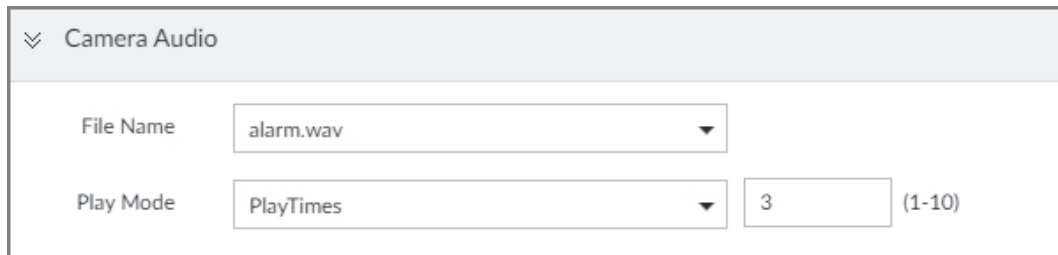

Figure 6-51 Remote warning light

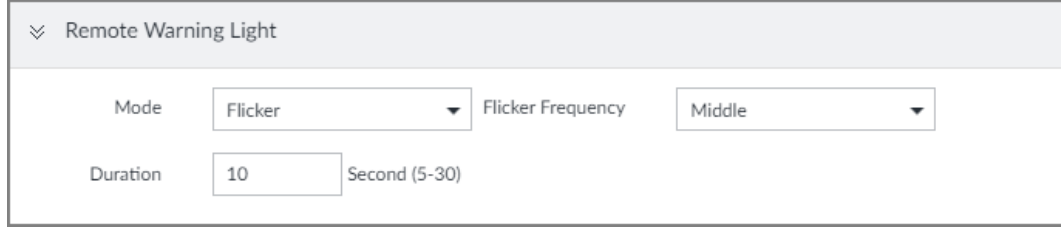

### Step 2 Configure the parameters.

| asic onloaded and nght alam parameters |                   |                                                                                     |  |
|----------------------------------------|-------------------|-------------------------------------------------------------------------------------|--|
| Parameter                              |                   | <b>Description</b>                                                                  |  |
| Camera Audio                           | File Name         | Select the audio file to be played when an alarm is<br>triggered.                   |  |
|                                        | Play Mode         | Set the play times of audio file.                                                   |  |
| Remote Warning<br>Light                | Mode              | Select Flicker or Always on.                                                        |  |
|                                        | Flicker Frequency | When <b>Flicker</b> is selected as <b>Mode</b> , set the flicker<br>frequency.      |  |
|                                        | Duration          | Set how long the warning light flickers or keeps on<br>after an alarm is triggered. |  |

Table 6-18 Audio and light alarm parameters

# <span id="page-188-0"></span>6.4.2 Local Device

Set EVS alarm event, including abnormal event, device offline alarm, AI plan, and local device alarm.

# 6.4.2.1 One-click Disarming

Disarm alarm linkage actions as needed to avoid interference caused by alarms.

- Step 1 Click  $\circ$ , or click  $+$  on the configuration page, and then select EVENT.
- Step 2 Select the root node in the device tree.
- $Step 3$  Select Overview > Disarming.

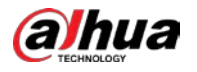

### Figure 6-52 Disarming

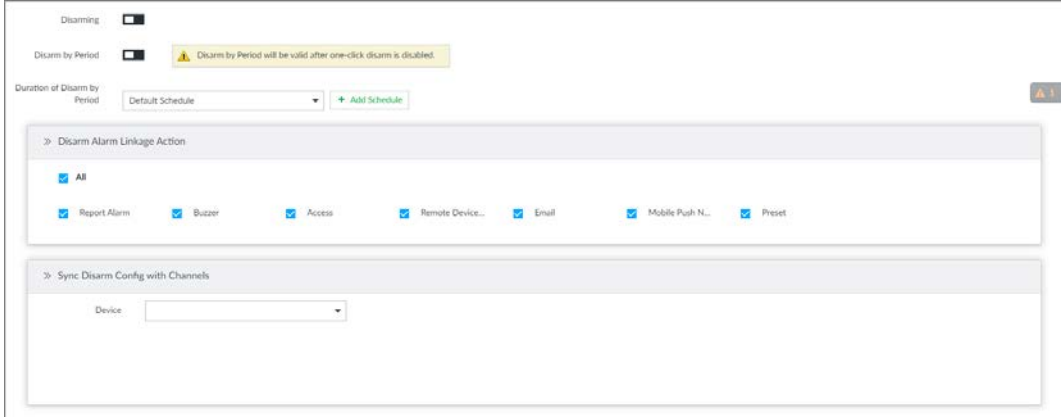

Step 4 Click  $\Box$  to enable disarming.

Step 5 Cancel selecting alarm linkage actions as needed. The actions are selected by default.

- Step 6 (Optional) Configure disarming by period.
	- 1) Click  $\Box$  to enable disarming by period.
	- 2) Click Add Schedule to specify disarming schedule. The alarm linkage actions remain armed during unscheduled periods.
	- 3) Click Apply.

## $\Box$

After disarming by period is enabled, one-click disarming is disabled automatically.

- Step 7 Configure sync disarming configuration with channels.
	- 1) Click the drop-down list in the Sync Disarm Config with Channels section. The devices that support one-click disarming or disarming by period are displayed.
	- 2) Select the device that you want to synchronize the disarming configuration with.
- Step 8 Click Save.

# 6.4.2.2 Abnormal Event

Set the alarm mode when an abnormal event occurs.

The Device supports HDD, storage error, network, fan and power fault alarm.

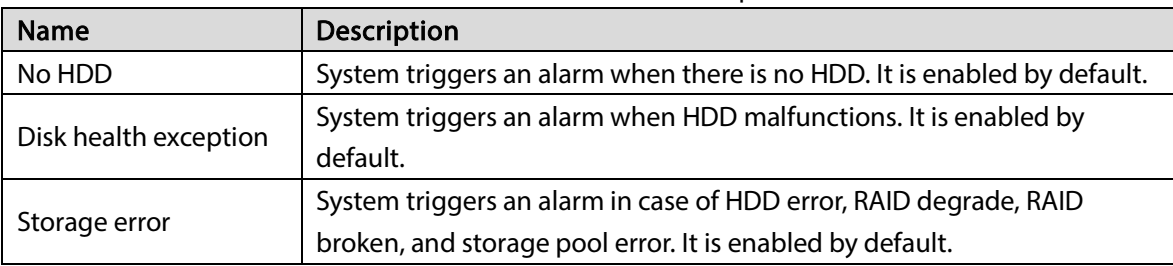

Table 6-19 Abnormal event description

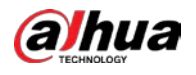

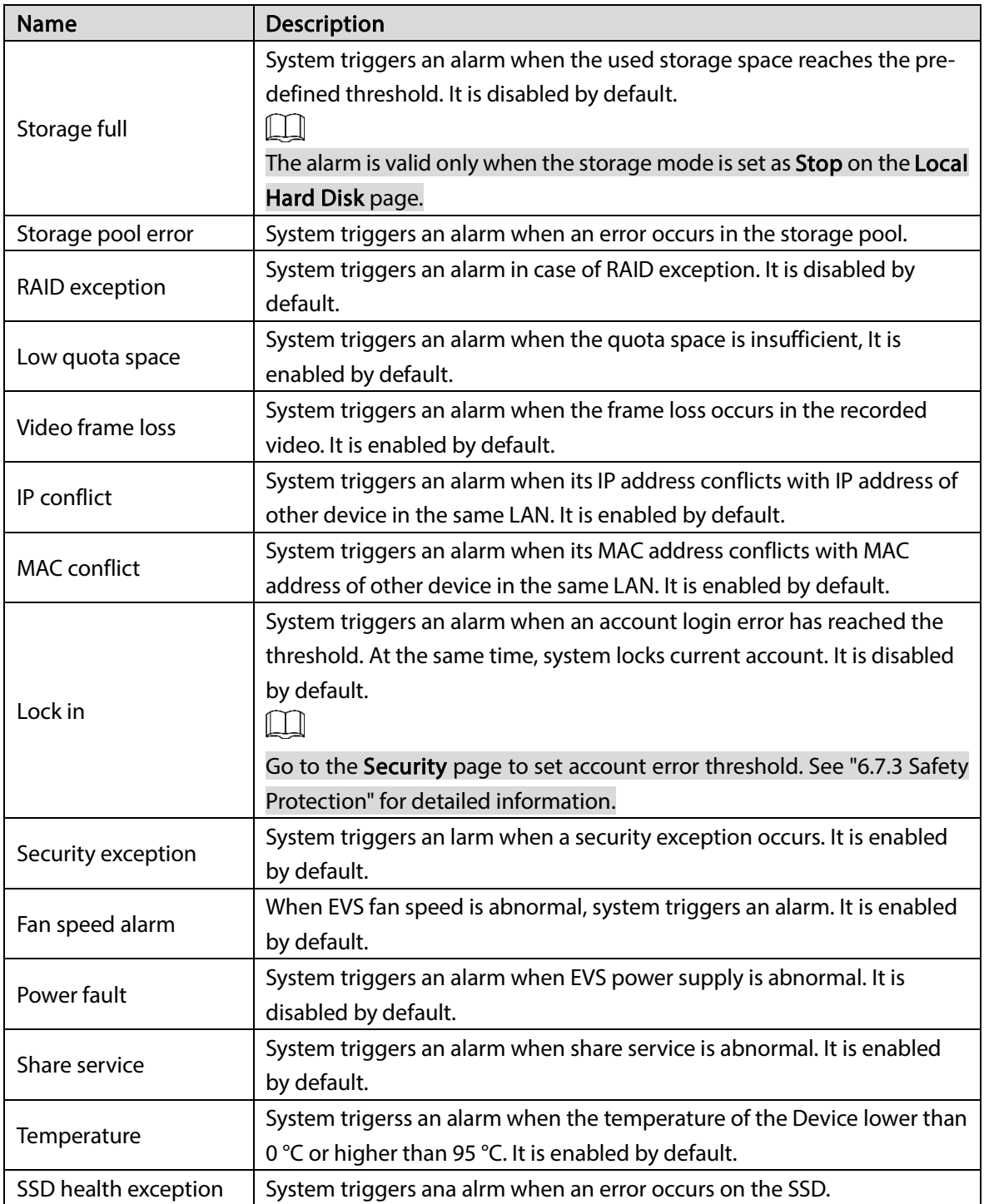

Here we use no HDD for example. For other events, the setting steps are similar. See the actual page for detailed information.

Step 1 Click  $\ddot{\odot}$ , or click  $\ddot{\phantom{1}}$  on the configuration page, and then select EVENT.

 $Step 2$  Select the root node in the device tree.

**Step 3** Select Abnormal Event > No HDD.

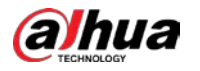

## Figure 6-53 No HDD

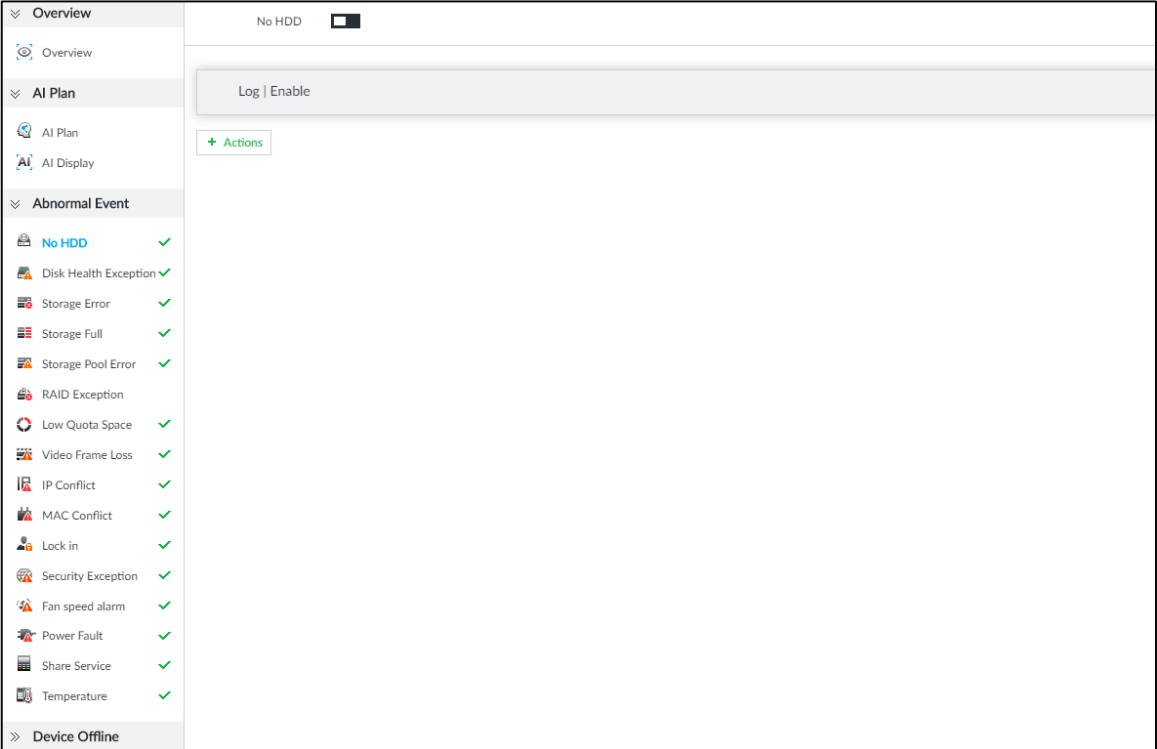

Step 4 Click  $\Box$  to enable no HDD alarm function.

Step 5 Click Actions to set alarm actions. See ["6.4.1](#page-182-0) [Alarm Actions"](#page-182-0) for detailed information. Step 6 Click Save.

# 6.4.2.3 Offline Alarm

Set EVS network offline alarm. If you have not set offline alarm for a specified remote device, once the remote device is disconnected from the system, system adopts EVS alarm strategy to trigger an alarm.

- Step 1 Click  $\ddot{\odot}$ , or click  $\ddot{}$  on the configuration page, and then select EVENT.
- Step 2 Select the root node in the device tree on the left.
- $Step 3$  Select Device Offline > Device Offline.

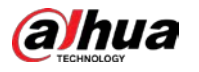

#### Figure 6-54 Offline alarm

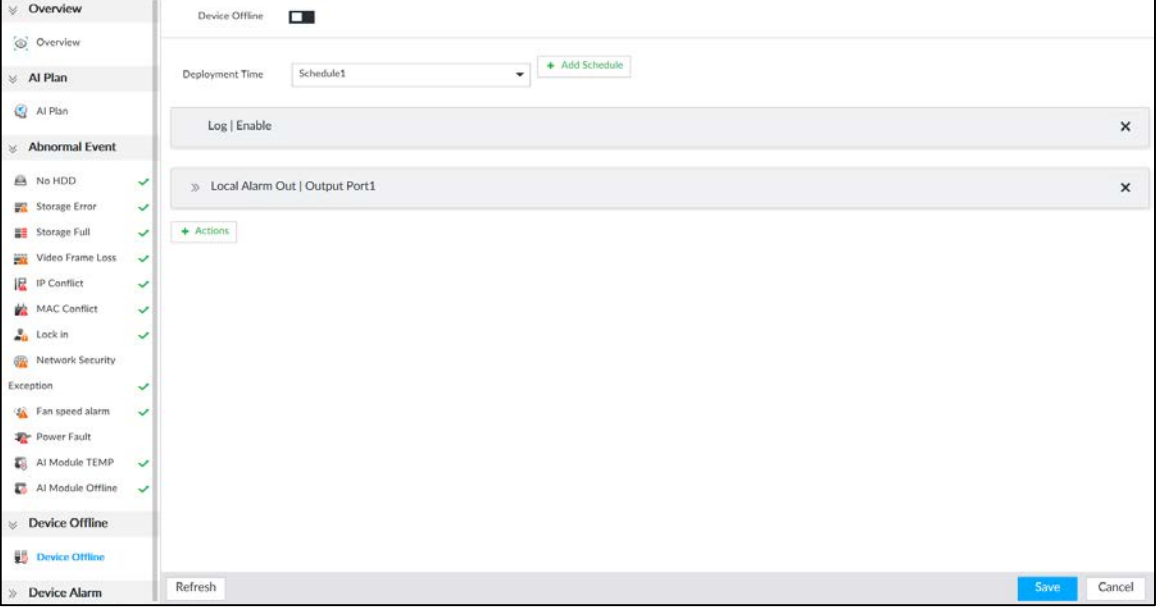

Step 4 Click  $\Box$  to enable device offline alarm.

- Step 5 Click Deployment Time to select schedule from the drop-down list. After setting deployment period, system triggers corresponding operations when there is a motion detection alarm in the specified period.
	- **•** Click View Schedule to view detailed schedule settings.
	- If the schedule is not added or the added schedule does not meet actual needs, click Add Schedule. See ["6.9.3](#page-249-0) [Schedule"](#page-249-0) for detailed information.

Step 6 Click Actions to set alarm actions. See ["6.4.1](#page-182-0) [Alarm Actions"](#page-182-0) for detailed information.

Step 7 Click Save.

# 6.4.2.4 Configuring AI Plan

Configure AI detection result display strategy of EVS. If you have not set AI display settings for current remote device, the remote device inherits AI display mode of EVS.

## 6.4.2.4.1 Viewing AI Plan

After adding remote device, on EVS, obtain AI detection type and status of the remote device.

On the EVENT page, select the root node in the device tree on the left. Select AI Plan > AI Plan. The AI Plan page is displayed. Se[e Figure 6-55.](#page-193-0)

After installing the AI module, and the remote device supports AI detection, and you have enabled the AI detection function, you can view channel name of the remote device on the corresponding AI detection panel.

 $\square$  $\blacksquare$  indicates that AI by Camera is enabled.

<span id="page-193-0"></span>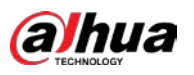

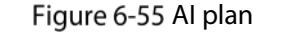

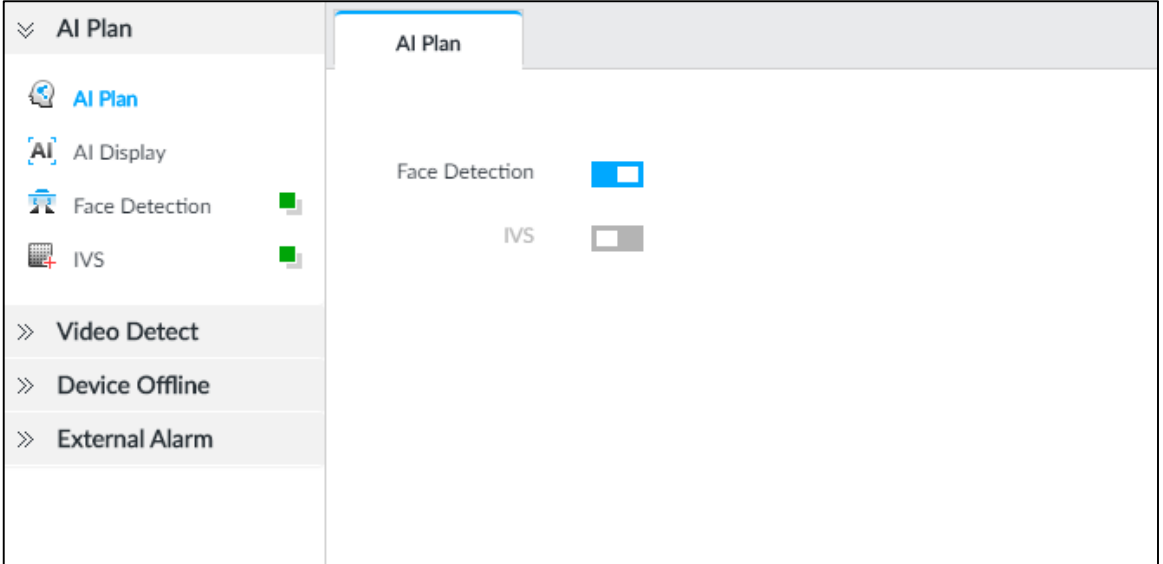

## 6.4.2.4.2 Setting AI Display

Set the property that shall be displayed in rule box and feature property panel. View AI detection result through smart preview, and support to display face, human and vehicle.

 $\square$ 

Take the procedure of configuring face detection AI display as an example. For other AI detection functions, the procedures are similar.

- Step 1 Click  $\ddot{\odot}$  or click  $\ddot{\bullet}$  on the configuration page, and then select EVENT.
- Step 2 Select the root node in the device tree on the left.
- Step  $3$  Select AI Plan > AI Display > Face.

Figure 6-56 Face

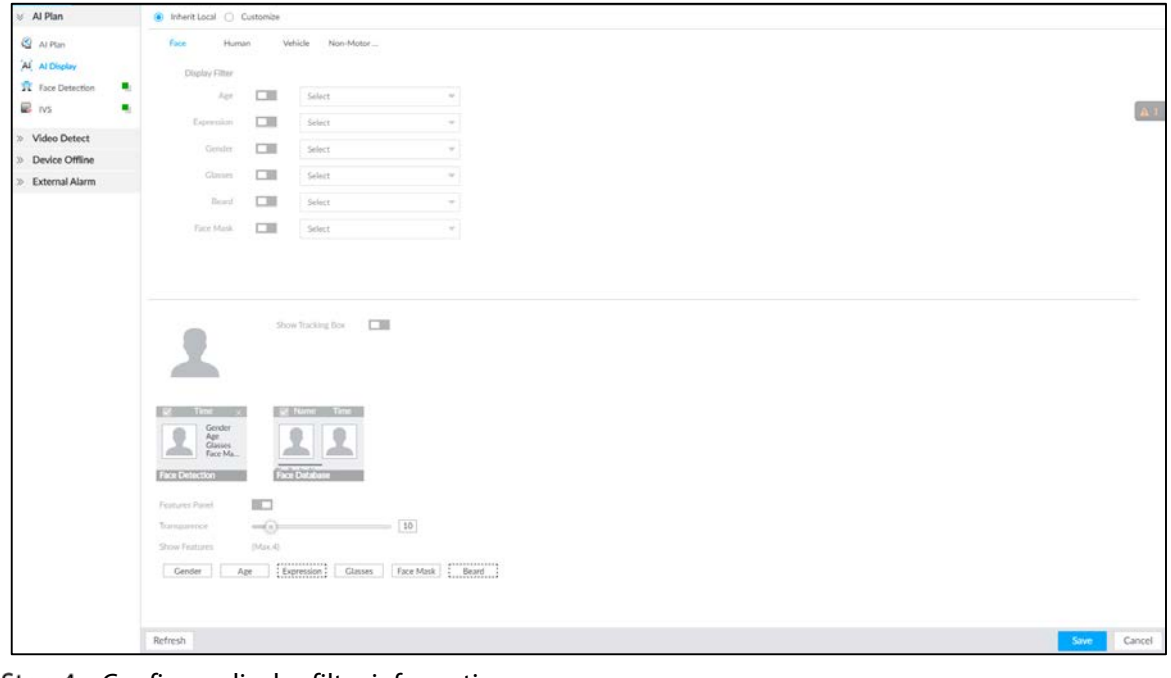

Step 4 Configure display filter information.

After setting filter criteria, only the qualified detection result will be displayed. For example, enable Age, and then select youth from the drop-down list. The tracking box and the features panel only display the human face of the youth age.

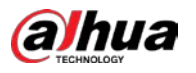

- 1) Click  $\Box$  to enable corresponding filter type.
- 2) Set display filter criteria.

Click  $\sqrt[6]{\cdot}$  to set the filter color.

Step 5 Click  $\Box$  in the right of Show Tracking Box to enable.

After enabled, when the system detects face or human, tracking box will be shown beside the face or human in the view window.

Figure 6-57 Tracking box

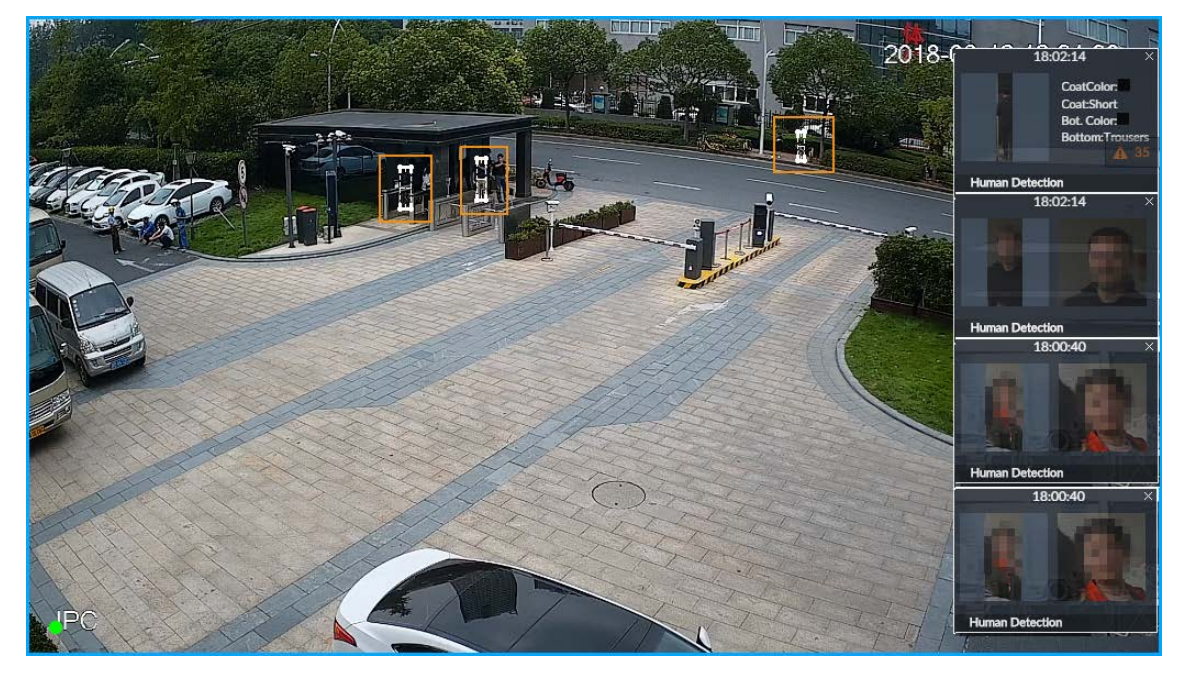

Step 6 Click  $\Box$  in the right of Features Panel to enable, and select the features that shall be displayed on the LIVE page.

After enabled, there is a features panel on the right side of the view window. See [Figure 6-58.](#page-195-1)

- Drag **the adjust features panel transparency.** The higher the value, the more transparent the features panel.
- System supports maximum 4 features. System has checked four features by default. To select other features, cancel the selected features, and then select the ones you need.
- $\bullet$  Click  $\vee$  to display the features panel on the LIVE page, including face detection panel, stranger panel and face DB panel.

<span id="page-195-1"></span>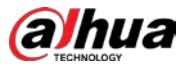

Figure 6-58 Features panel

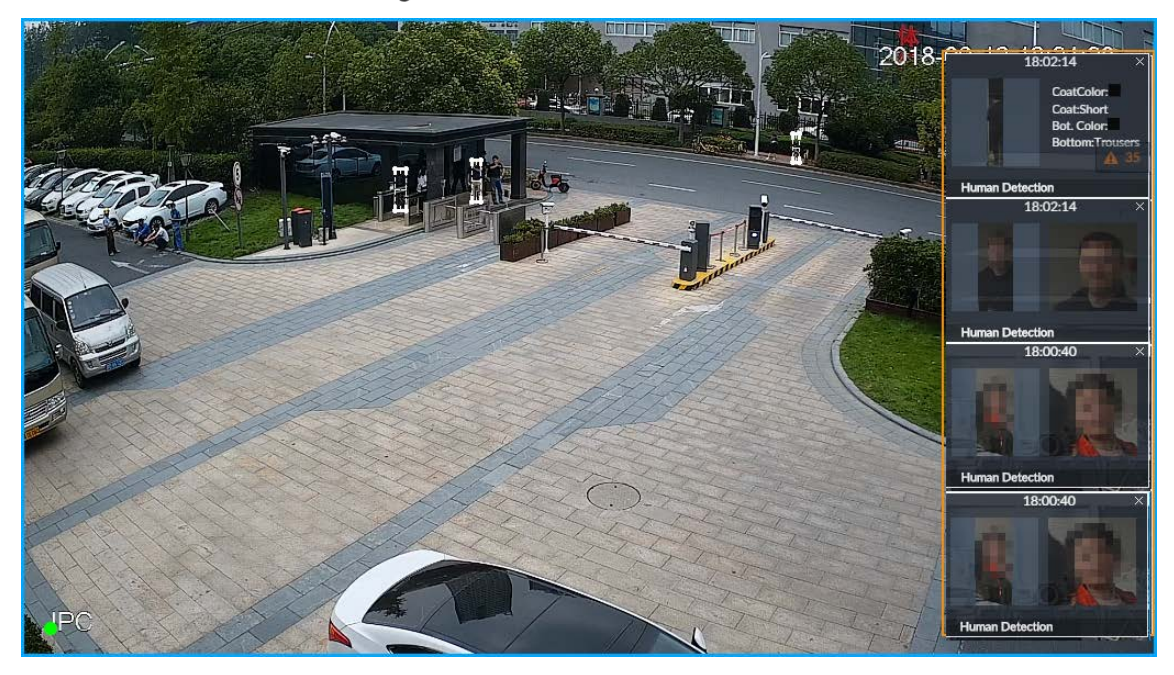

Step 7 Click Save.

# <span id="page-195-0"></span>6.4.3 Remote Device

Set alarm actions of remote device, including video detection alarm, offline alarm and AI plan of remote device.

 $\Box$ 

The parameters might be different depending on the model you purchased.

# 6.4.3.1 Video Detect

Video detection function adopts the PC visual, image and graphical processing technology to analyze the video image and check there is considerable changes on the video. Once there are considerable video changes (such as there is any moving object, or the video is blurred), system triggers corresponding alarm event.

## 6.4.3.1.1 Configuring Video Motion

After analyzing video, system can generate a video motion alarm when the detected moving target reaches the sensitivity you set here.

Step 1 Click  $\ddot{\otimes}$ , or click  $+$  on the configuration page, and then select EVENT.

Step 2 Select remote device in the device tree on the left.

Step 3 Select Video Detect > Video Motion.

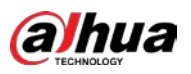

### Figure 6-59 Video motion

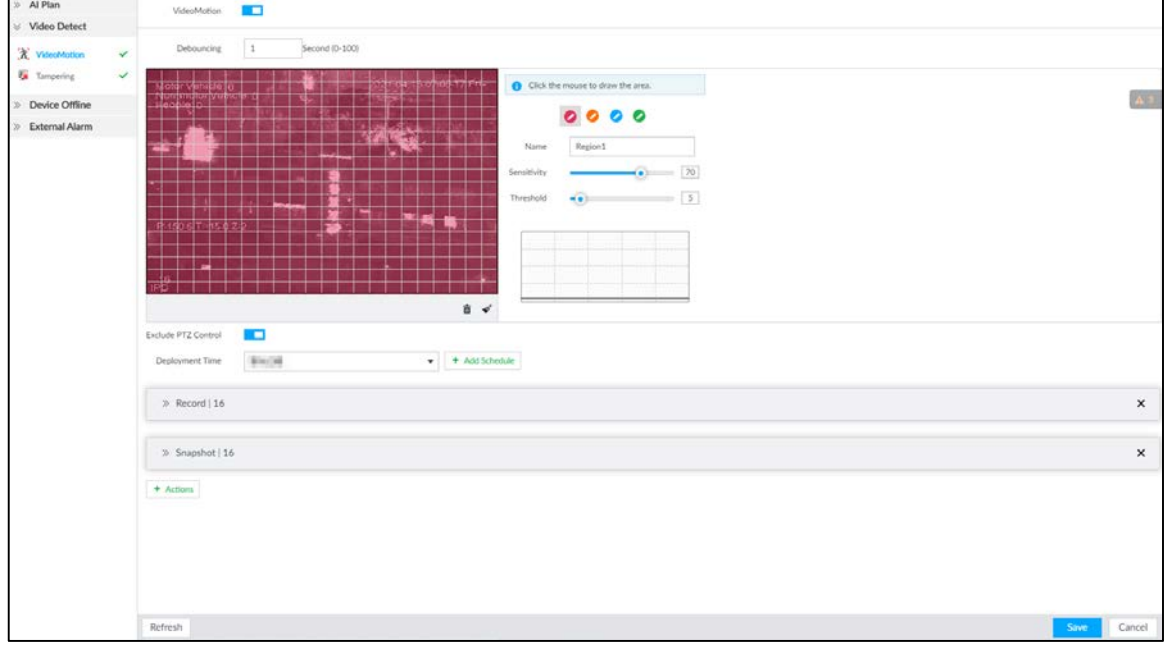

Step 4 Click  $\Box$  to enable video motion detection.

Step 5 Set parameters.

#### Table 6-20 Motion detect parameters description

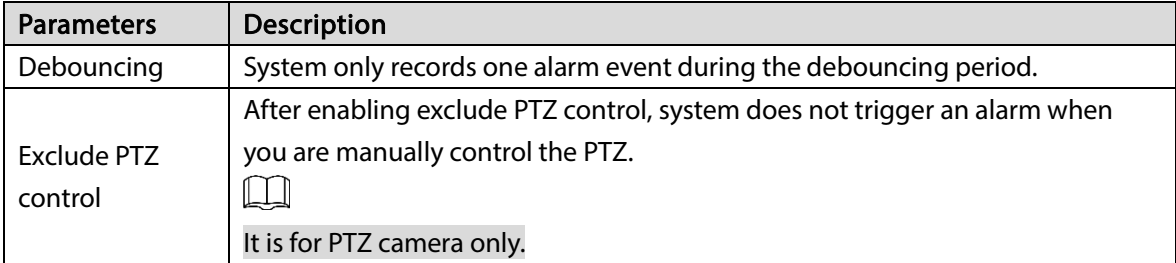

Step 6 Set motion detection region.

System supports maximum four detection zones. After setting, once there is an alarm from any of these four zones, the remote device triggers an alarm.

1) Click motion detection zone icon **. 2 8 8** 

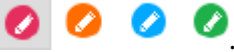

- 2) On the surveillance video, press and hold on the left button of mouse to select detection zone.
	- Select the motion detect zone you have drawn. Click  $\Box$  to delete the zone.
	- $\bullet$  Click  $\stackrel{\text{\raisebox{0.6ex}{\scriptsize$\bullet$}}}{\scriptsize \bullet}$  to clear the zone you have drawn.
- 3) Set parameters.

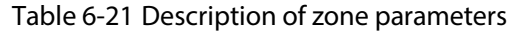

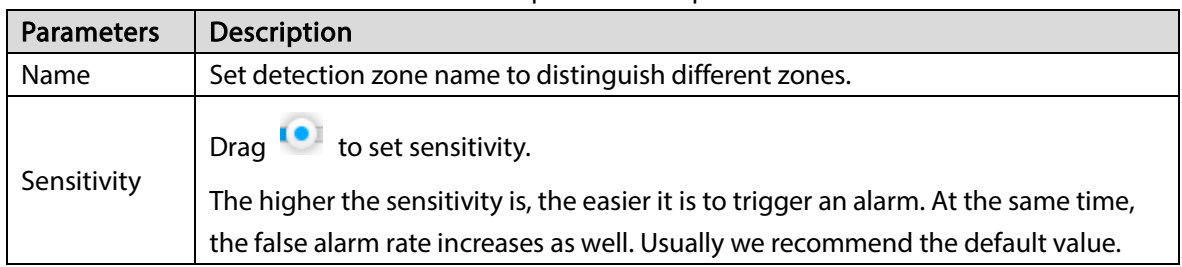

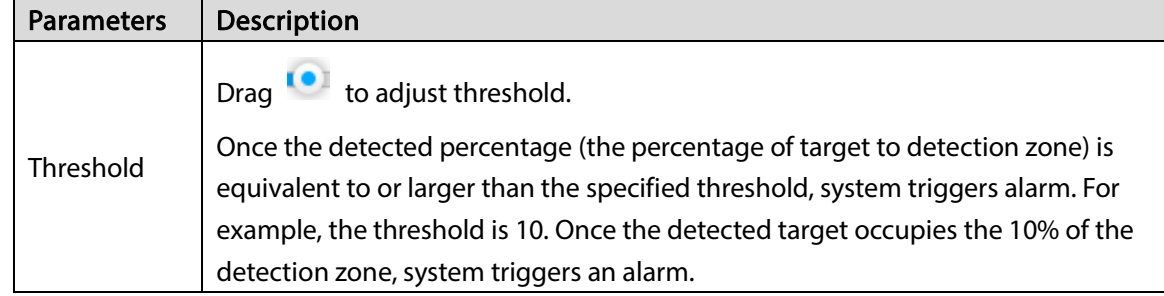

Step 7 Click Deployment Time to select schedule from the drop-down list.

After setting deployment period, system triggers corresponding operations when there is a motion detection alarm in the specified period.

- **•** Click View Schedule to view detailed schedule settings.
- **If the schedule is not added or the added schedule does not meet actual needs, click Add** Schedule. See ["6.9.3](#page-249-0) [Schedule"](#page-249-0) for detailed information.
- Step 8 Click Actions to set alarm actions. See ["6.4.1](#page-182-0) [Alarm Actions"](#page-182-0) for detailed information.
- Step 9 Click Save.

## 6.4.3.1.2 Tampering

Once something tampers the surveillance video, and the output video is in one color, the system can generate an alarm.

Step 1 Click  $\ddot{\odot}$  or click  $\ddot{\bullet}$  on the configuration page, and then select EVENT.

Step 2 Select remote device in the device tree on the left.

### Step 3 Select Video Detect > Tampering.

Figure 6-60 Tampering

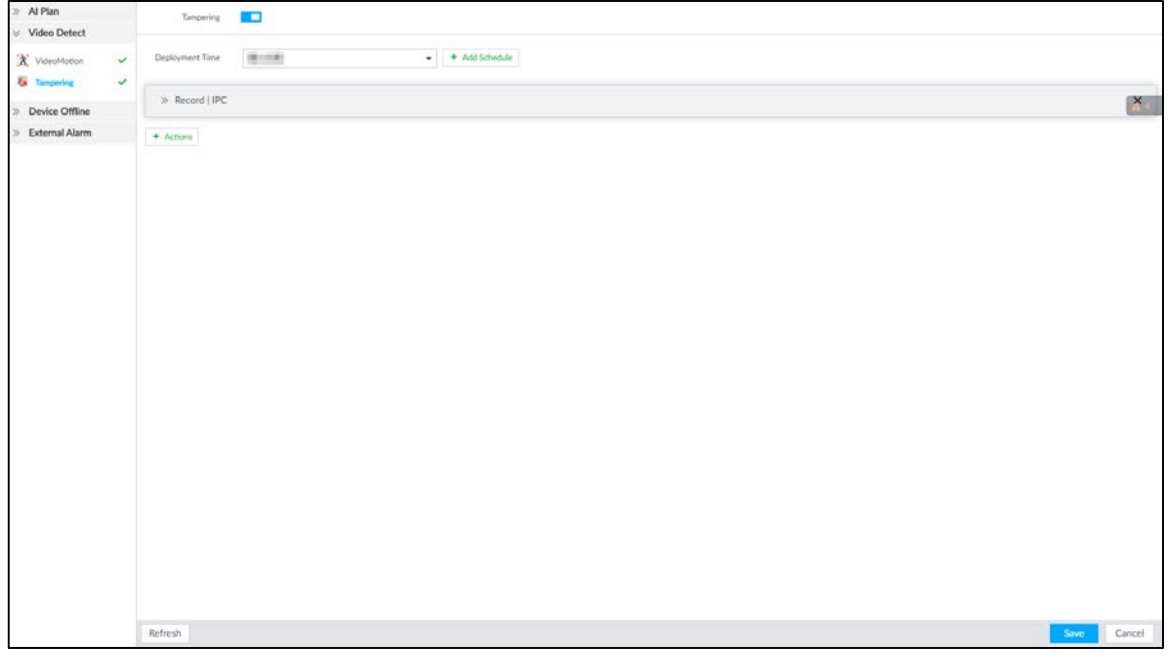

Step 4 Click  $\Box$  to enable tampering alarm.

Step 5 Click Deployment Time to select schedule from the drop-down list.

After setting deployment period, system triggers corresponding operations when there is a motion detection alarm in the specified period.

Click View Schedule to view detailed schedule settings.

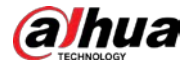

**If the schedule is not added or the added schedule does not meet actual needs, click Add** Schedule. See ["6.9.3](#page-249-0) [Schedule"](#page-249-0) for detailed information.

Step 6 Click Actions to set alarm actions. See ["6.4.1](#page-182-0) [Alarm Actions"](#page-182-0) for detailed information.

Step 7 Click Save.

## 6.4.3.2 Offline Alarm

When the remote device and the EVS are disconnected, system can trigger an alarm.

Step 1 Click  $\ddot{\odot}$ , or click  $\ddot{\phantom{1}}$  on the configuration page, and then select EVENT.

Step 2 Select a remote device in the device tree on the left.

 $Step 3$  Select Device Offline > Device Offline.

Figure 6-61 IPC offline

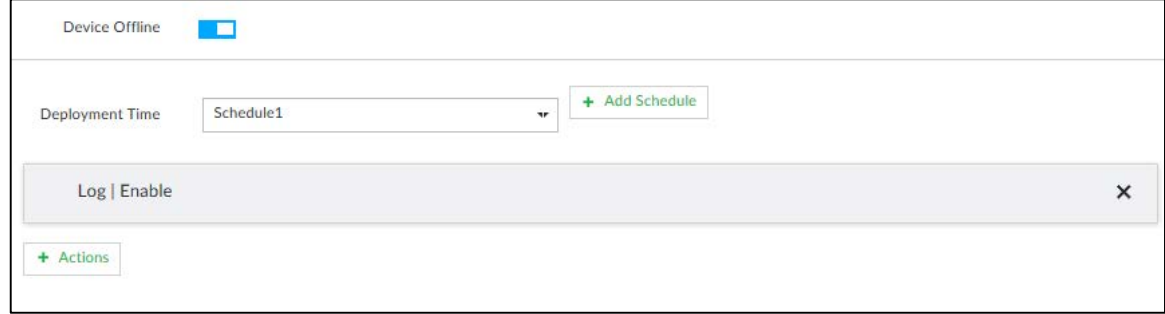

Step  $\overline{4}$  Click  $\overline{\phantom{1}}$  to enable offline alarm.

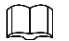

The device offline alarm is enabled by default. You can skip this step.

Step 5 Click Deployment Time to select schedule from the drop-down list. After setting deployment period, system triggers corresponding operations when there is a

device offline alarm in the specified period.

- **•** Click View Schedule to view detailed schedule settings.
- If the schedule is not added or the added schedule does not meet actual needs, click Add Schedule. See ["6.9.3](#page-249-0) [Schedule"](#page-249-0) for detailed information.
- Step 6 Click Actions to set alarm actions. See ["6.4.1](#page-182-0) [Alarm Actions"](#page-182-0) for detailed information.
- Step 7 Click Save.

# 6.4.3.3 IPC External Alarm

Set IPC alarm input event, so that when there is an alarm input to the IPC, IPC uploads the alarm to the Device. If the camera has multiple IO channels, you can set the alarm input event for each of them as you might need.

Step 1 Click  $\ddot{\odot}$  or click  $\ddot{\phantom{1}}$  on the configuration page, and then select EVENT.

Step 2 Select a remote device in the device tree on the left.

Step 3 Select External Alarm > IO1.

The IO1 page is displayed. Se[e Figure 6-62.](#page-199-0)

<span id="page-199-0"></span>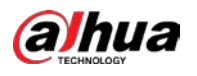

Figure 6-62 IO1

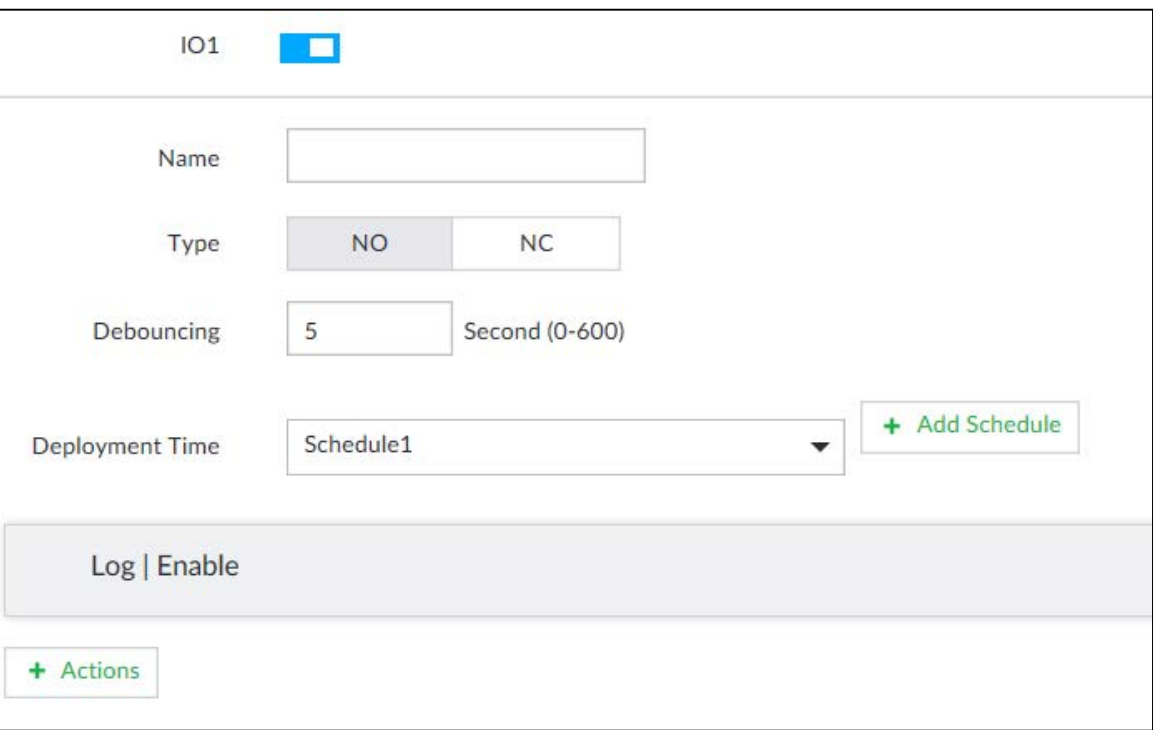

Step 4 Click  $\Box$  to enable the alarm.

Step 5 Set parameters.

Table 6-22 Local alarm parameters description

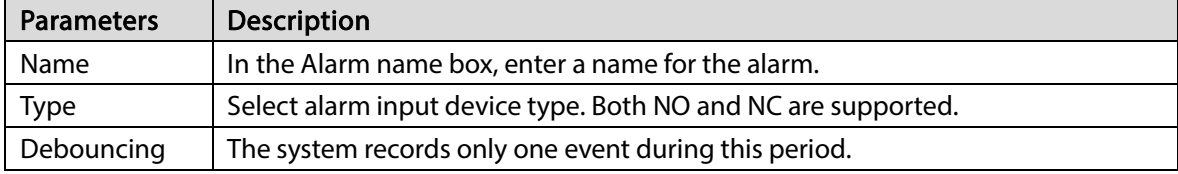

Step 6 Click Deployment Time to select schedule from the drop-down list.

After setting deployment period, system triggers corresponding operations when there is a motion detection alarm in the specified period.

- **•** Click View Schedule to view detailed schedule settings.
- **If the schedule is not added or the added schedule does not meet actual needs, click Add** Schedule. See ["6.9.3](#page-249-0) [Schedule"](#page-249-0) for detailed information.

Step 7 Click Actions to set alarm actions. See ["6.4.1](#page-182-0) [Alarm Actions"](#page-182-0) for detailed information.

Step 8 Click Save.

# 6.4.3.4 Thermal Alarm

 $\Box$ 

- Alarm types vary depending on the models of thermal cameras.
- Make sure that configurations of thermal detections such as fire detection and temperature detection have been done on the thermal camera.

Supports the following thermal camera alarms.

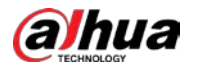

Table 6-23 Thermal alarms

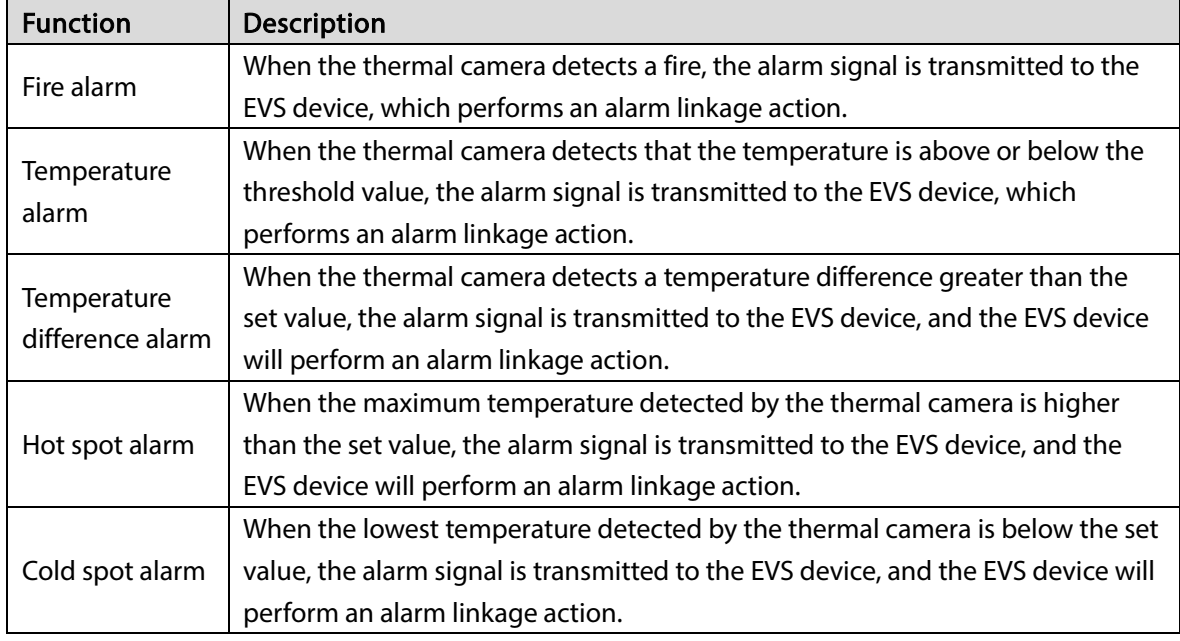

This section uses the procedure of configuring fire alarm as an example. The procedures are similar.

Step 1 Click  $\ddot{\odot}$  or click  $\ddot{}$  on the configuration page, and then select EVENT.

Step 2 Select the root node in the device tree on the left.

- Step  $3$  Select Thermal Alarm > Fire Alarm.
- Step 4 Click Deployment Time to select schedule from the drop-down list. After setting deployment period, system triggers corresponding operations when there is a motion detection alarm in the specified period.
	- Click View Schedule to view detailed schedule settings.
	- If the schedule is not added or the added schedule does not meet actual needs, click Add Schedule. See ["6.9.3](#page-249-0) [Schedule"](#page-249-0) for detailed information.

Step 5 Click Actions to set alarm actions. See ["6.4.1](#page-182-0) [Alarm Actions"](#page-182-0) for detailed information.

Step 6 Click Save.

# 6.5 Storage Management

Click  $\overline{\bullet}$  or click  $\overline{\bullet}$  on the configuration page, select **STORAGE**. Manage storage resources (such

as recording file) and space, so you can use and improve utilization ratio of storage space. M

The system supports pre-check and routine inspection function, displays health status on the Storage page, so you obtain real-time status of device and avoid data loss.

- Pre-check: During device operation, the system automatically detects disk status in case of change (start, and insert the disk).
- Routine inspection: The system carries out routine inspection of the disk continuously. During device operation, the disk might go wrong due to service life, environment and other factors.

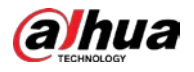

# 6.5.1 Local Hard Disk

The local hard disk refers to the HDD installed on the system. On this page, you can view HDD space (free space/total space), temperature (centigrade/Fahrenheit), HDD information and so on.

Click  $\ddot{\otimes}$ , or click  $+$  on the configuration page, and then select **STORAGE** > **Storage Resource** >

Local Hard Disk. There is a corresponding icon near the HDD name after you create the RAID and hot spare HDD.

- <sup>△</sup>: RAID HDD.
- : Global hot spare HDD.
- **a:** Invalid HDD of RAID group.

## $\Box$

Slight difference might be found on the user interface.

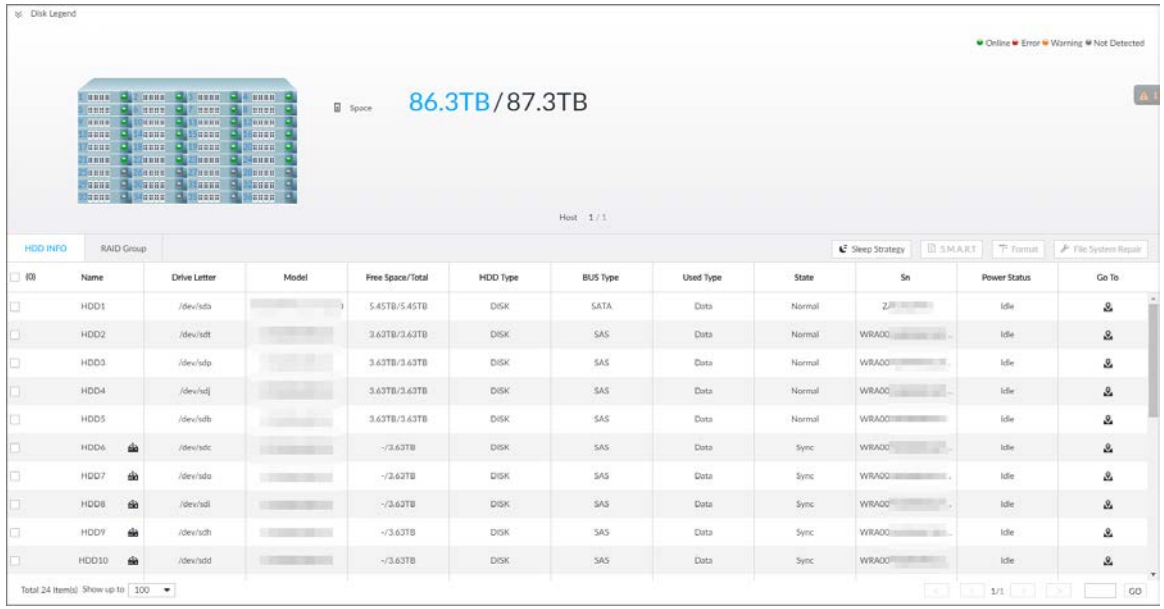

Figure 8-65 HDD

# 6.5.1.1 Sleep Strategy

As a way to prolong the HDD service life, the HDD enters sleep mode under the sleep strategy when not working, and can be wakened up for read and write operation.

- Step 1 Click  $\circled{1}$ , or click  $\uparrow$  on the configuration page, and then select STORAGE > Storage Resource > Local Hard Disk.
- Step 2 Select an HDD, and then click Sleep Strategy.
- Step  $3$  Select a sleep strategy, and then click OK.

# 6.5.1.2 Viewing S.M.A.R.T

S.M.A.R.T is Self-Monitoring Analysis and Reporting Technology. It is a technical standard to check HDD drive status and report potential problems. System monitors the HDD running status and compares

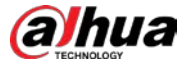

with the specified safety value. Once the monitor status is higher than the specified value, system displays alarm information to guarantee HDD data security.

 $\Box$ 

#### Check one HDD to view S.M.A.R.T information at one time.

On the Local Hard Disk page, select a HDD, and then click S.M.A.R.T. The S.M.A.R.T page is displayed. Check whether the HDD status is OK or not. If there is any problem, fix it in time.

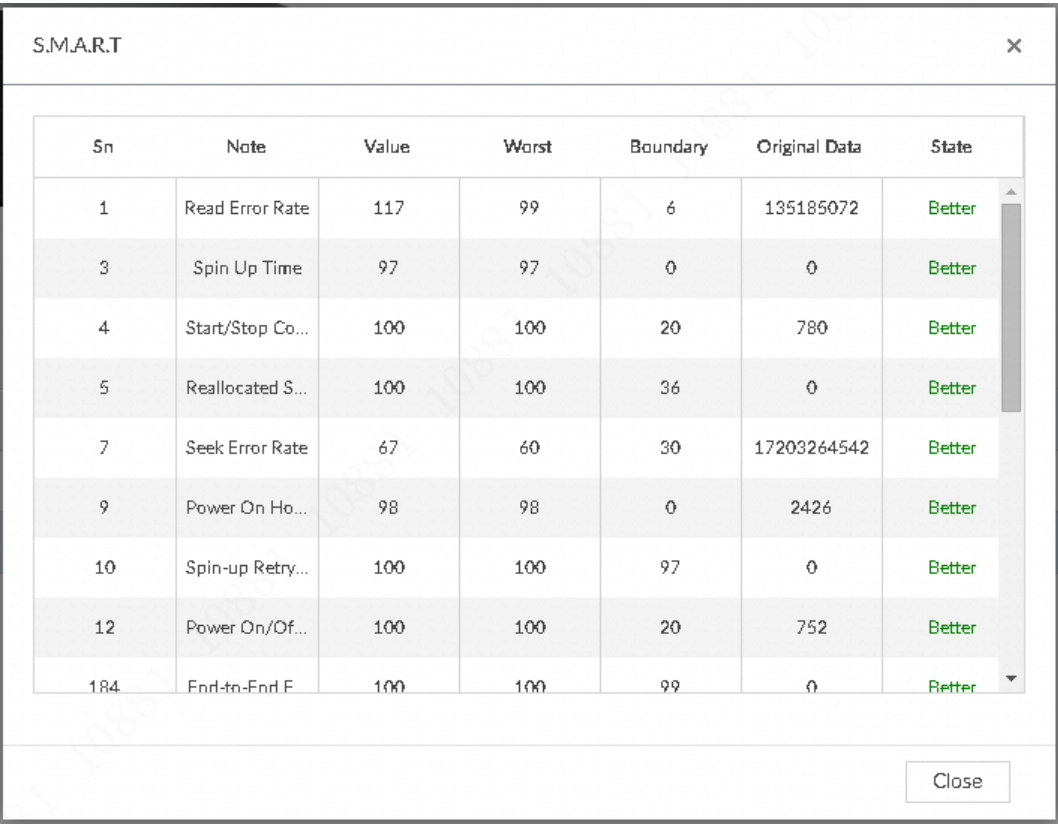

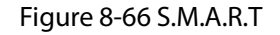

## 6.5.1.3 Format

 $\square$ 

- Formatting HDD will clear all data on the HDD. Be careful!
- Hot spare HDD cannot be formatted.

To format the selected HDDs, enter the Local Hard Disk page, select one or more HDD(s), and click Format.

## 6.5.1.4 File System Repair

Once you cannot mount the HDD or you cannot properly use the HDD, you can try to use the File System Repair function to fix the problem.

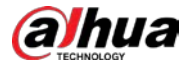

Enter the Local Hard Disk page, select one or more HDD(s) you cannot mount, and click File System Repair, you can repair the selected file system of the corresponding HDD(s). The repaired HDD can work properly or to be mounted.

# 6.5.1.5 Viewing RAID Group

Click  $\circ$ , or click  $\bullet$  on the configuration page, and then select **STORAGE** > **Storage Resource** > Local Hard Disk > RAID Group. You can view free space, RAID type, working mode and status of RAID group.

Figure 8-68 RAID group

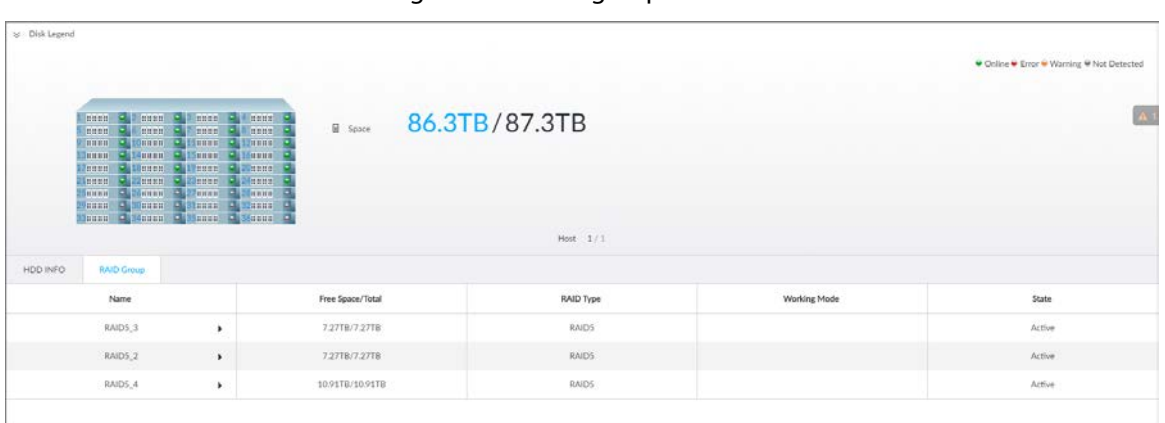

- Click  $\blacktriangleright$  next to the RAID name to display the RAID member list, and then you can view RAID member details.
- Point to the Status column, and then click  $\bigcirc$  to display the Details page and view RAID group details.

# 6.5.2 RAID

RAID (Redundant Array of Independent Disks) is a data storage virtualization technology that combines multiple physical HDD components into a single logical unit for the purposes of data redundancy, performance improvement, or both.

 $\Box$ 

- The Device supports RAID0, RAID1, RAID5, RAID6, RAID10, RAID50 and RAID60. See "Appendix 2 RAID" for detailed information.
- You are recommended to use enterprise HDD when you are creating RAID, and use surveillance HDD for single-HDD mode.

# 6.5.2.1 Creating RAID

RAID has different levels such as RAID5, and RAID6. Different RAID levels have different data protection, data availability and performance levels. Create RAID according to your actual requirements.

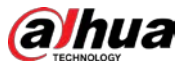

## $\square$

Creating RAID operation will clear all data on these HDD. Be careful!

Step 1 Click  $\otimes$ , or click  $+$  on the configuration page, and then select **STORAGE** > Storage Resource > RAID > RAID.

## Figure 8-69 RAID (1)

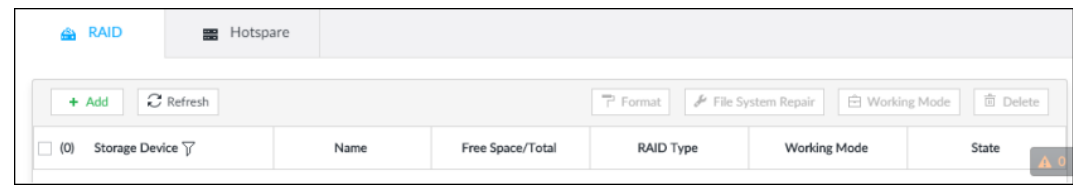

### Step 2 Click Add.

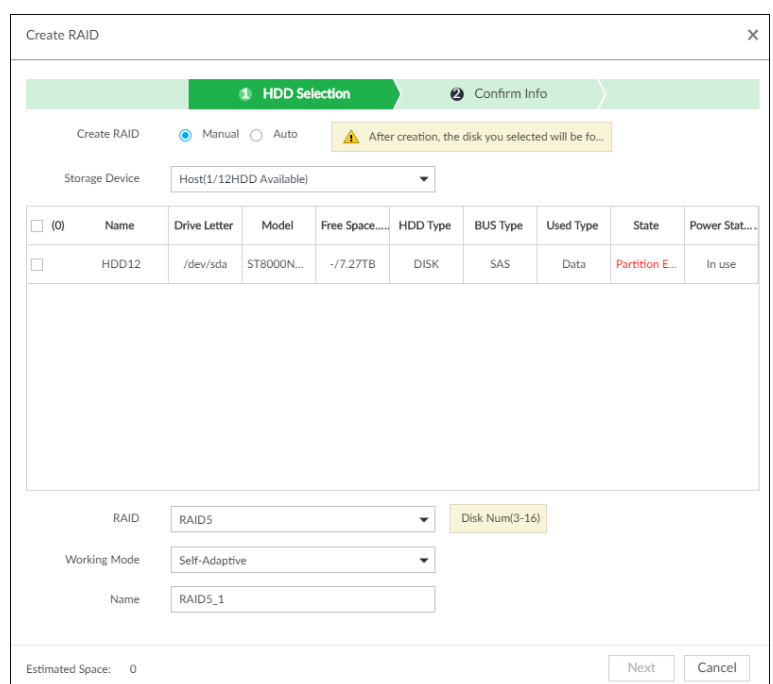

#### Figure 8-70 Create RAID (1)

#### Step 3 Set RAID parameters.

Select RAID creation type according to actual situation. It includes Manual RAID and Auto RAID.

Manual RAID: System creates a specified RAID type according to the selected HDD amount.

- 1) Select Manual RAID.
- 2) Select HDD you want to use.
- 3) Set parameters.

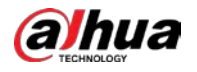

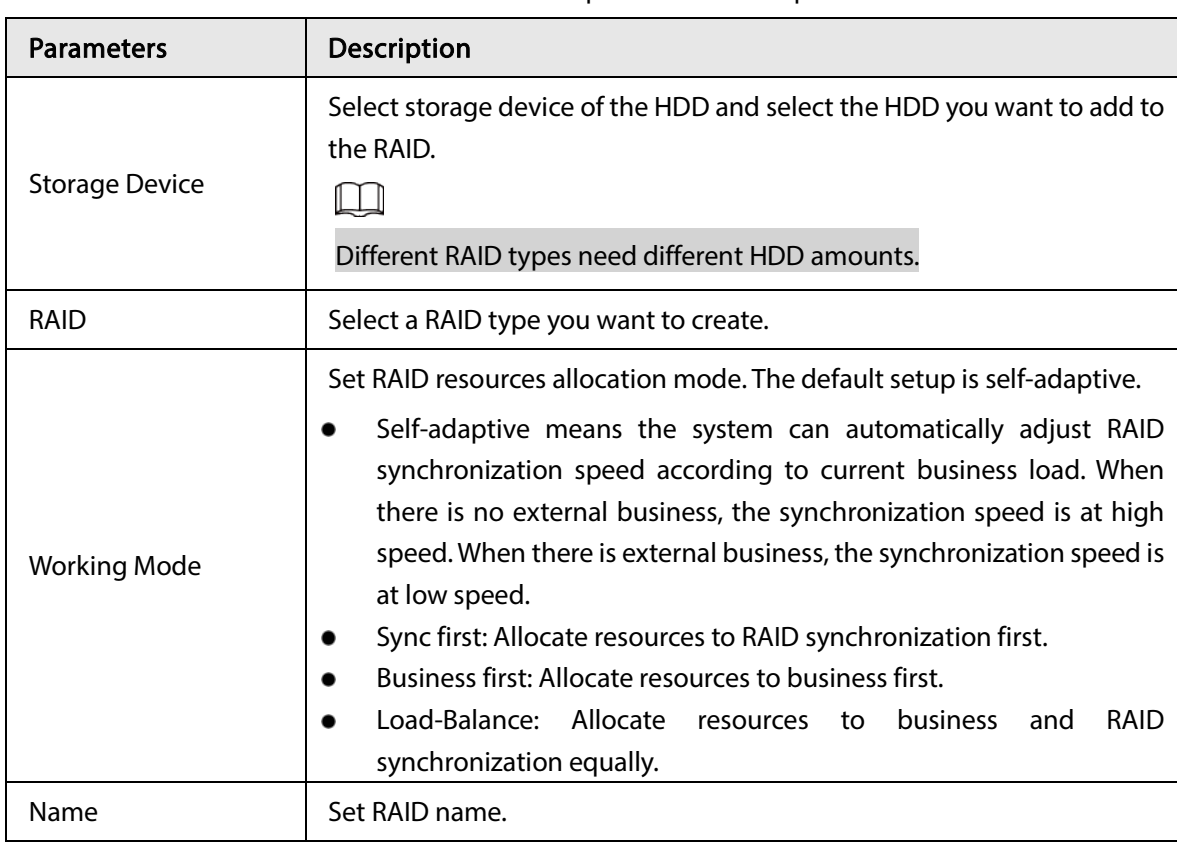

Table 8-24 Manual creation parameters description

Auto: System creates RAID5 according to the HDD amount.

1) Select Auto.

## Figure 8-71 Create RAID (2)

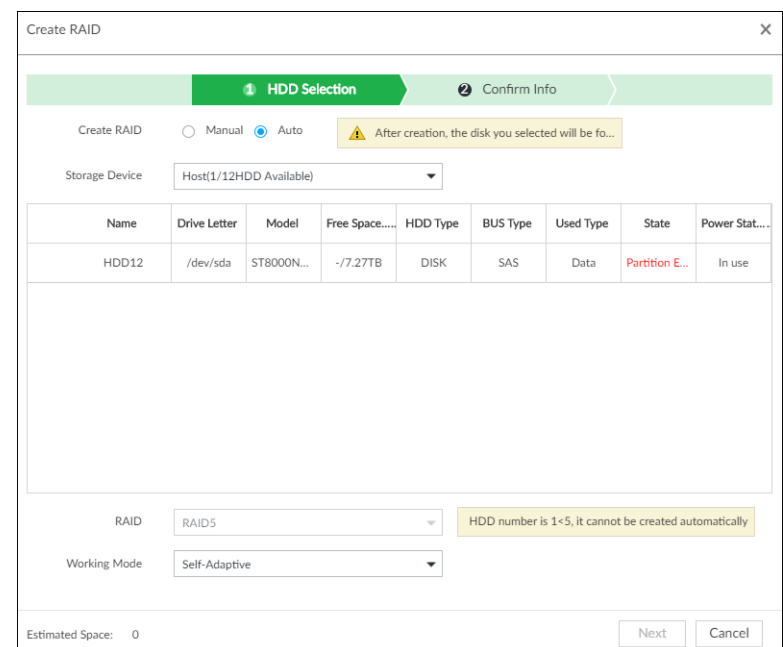

2) Set parameters.

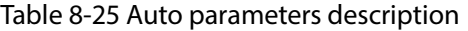

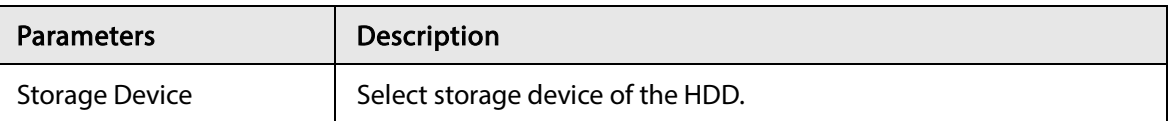

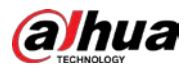

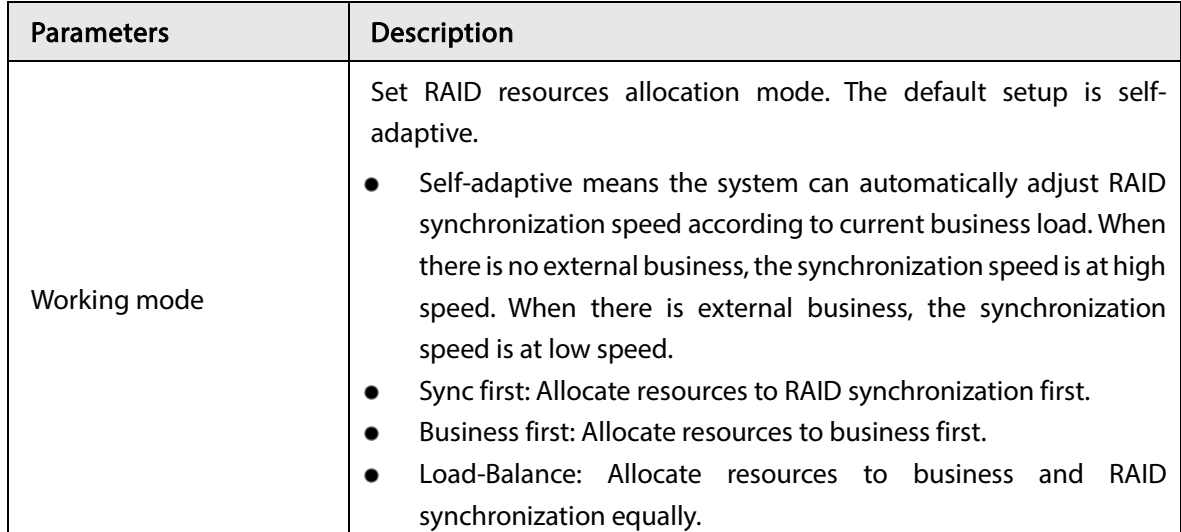

Step 4 Click Next.

Step 5 Confirm the information.

 $\Box$ 

If the input information is wrong, click Back to set RAID parameters again.

Step 6 Click Create.

System begins to create RAID. It displays RAID information after creation.

Figure 8-74 RAID (2)

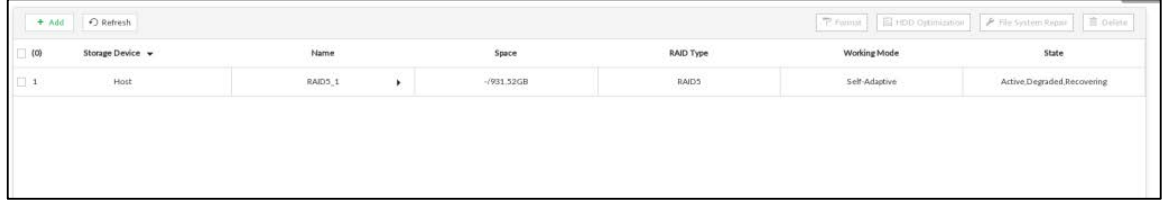

# Related Operations

After creating RAID, view RAID disk status and details, clear up RAID, and repair file system.

Table 8-26 RAID operation

| <b>Name</b>                          | Operation                                                                                                    |  |
|--------------------------------------|----------------------------------------------------------------------------------------------------|--|
| RAID<br><b>HDD</b><br>View<br>status | View RAID HDD space and status.                                                                                                    |  |
| View RAID details                    | Click $\bigcirc$ to view RAID detailed information.                                                                                                    |  |
|                                      | Once you cannot mount the RAID or you cannot properly use the RAID, you<br>can try to use repair file system function to fix.                                                                                                |  |
| File System Repair                   | Enter RAID page, select one or more RAID(s) you cannot mount, click File<br>System Repair, you can repair the selected file system of the<br>corresponding RAID(s). The repaired RAID can work properly or to be<br>mounted. |  |
| Modify<br>Working<br>Mode            | Select one or more RAIDs, and then click <b>Working Mode</b> to modify the<br>working mode.                                                                                                    |  |

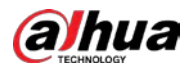

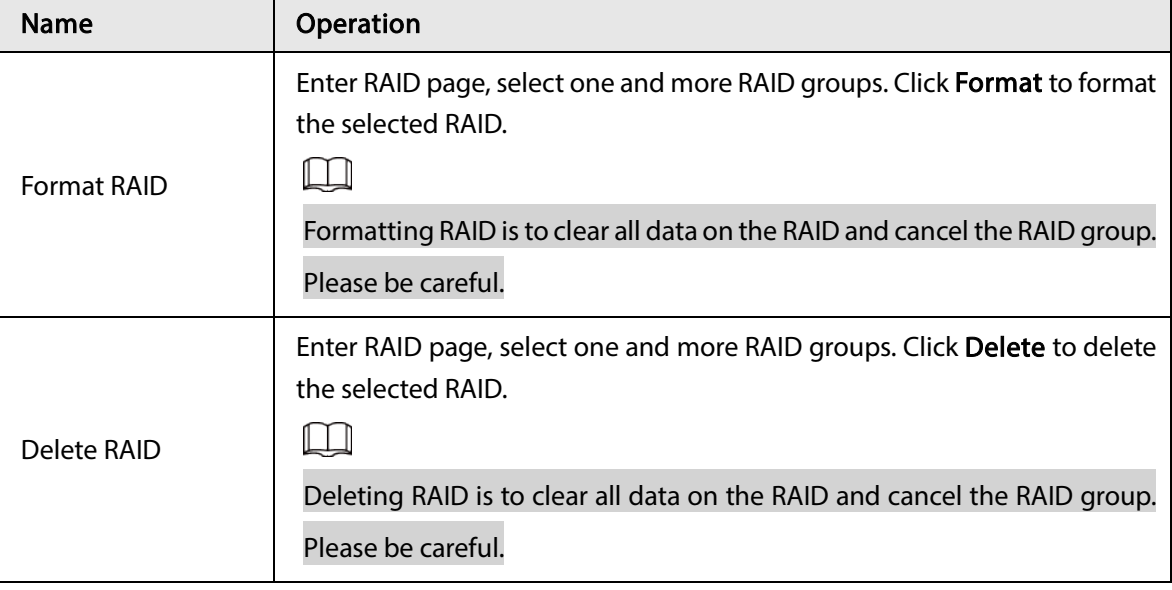

Figure 8-75 RAID details

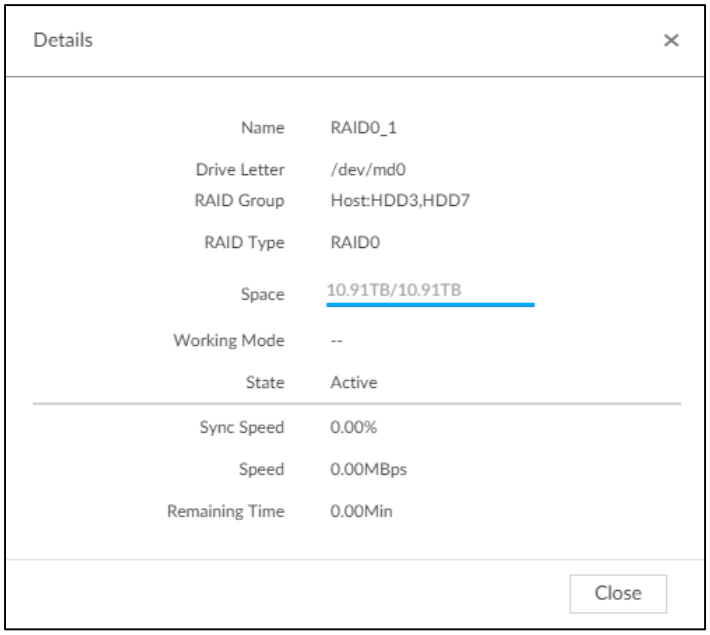

# 6.5.2.2 Creating Hot Spare HDD

When an HDD of the RAID group is malfunctioning, the hot spare HDD can replace the malfunctioning HDD.

Step 1 Click  $\otimes$ , or click  $+$  on the configuration page, and then select **STORAGE** > RAID > Hot spare.

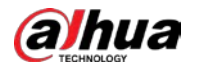

### Figure 8-76 Hot spare (1)

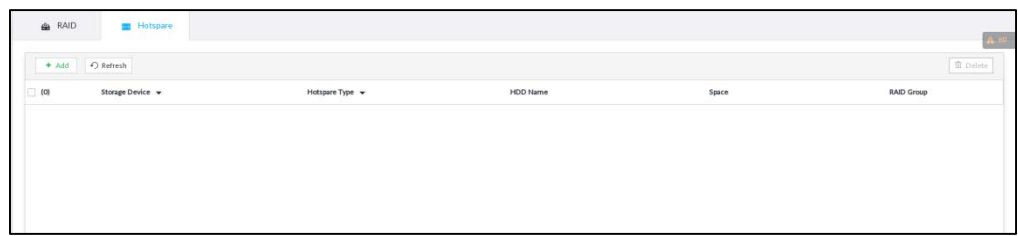

### Step 2 Click Add.

### Figure 8-77 Global hot spare

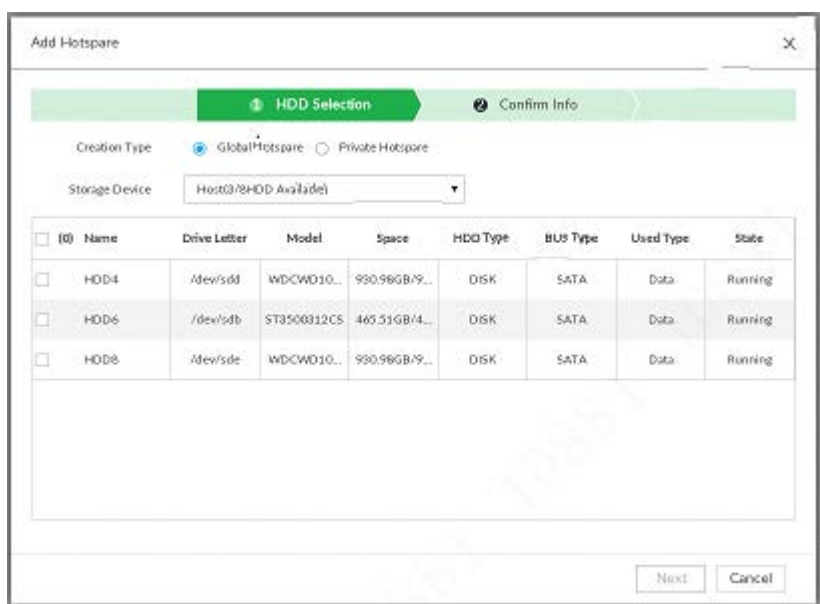

### Figure 8-78 Private hot spare

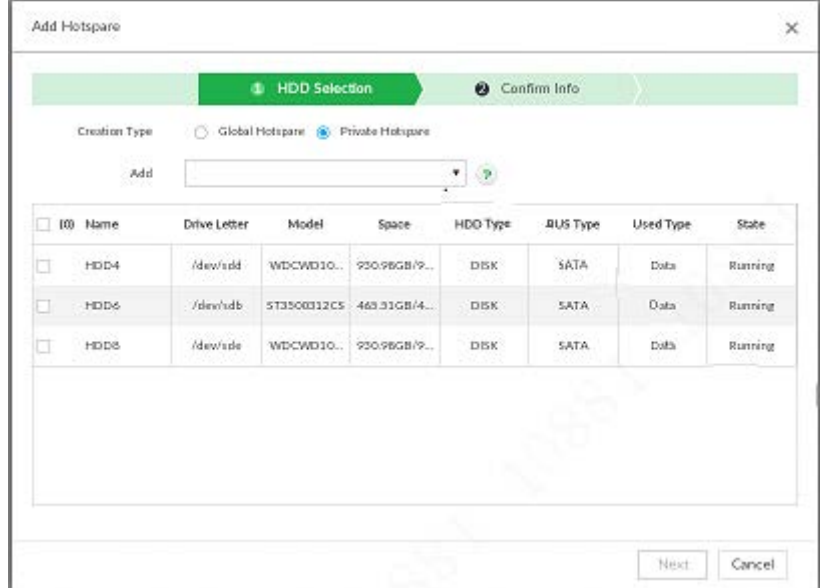

Step 3 Select hot spare creation type.

- Global hot spare: Create hot spare for all RAID.
- Private hot spare: Select Private Hot spare and Add it to a RAID group. The private hot spare HDD is for a specified RAID group.
- $Step 4$  Select one or more HDD(s) and then click **Next**.

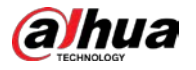

Figure 8-79 Confirm info

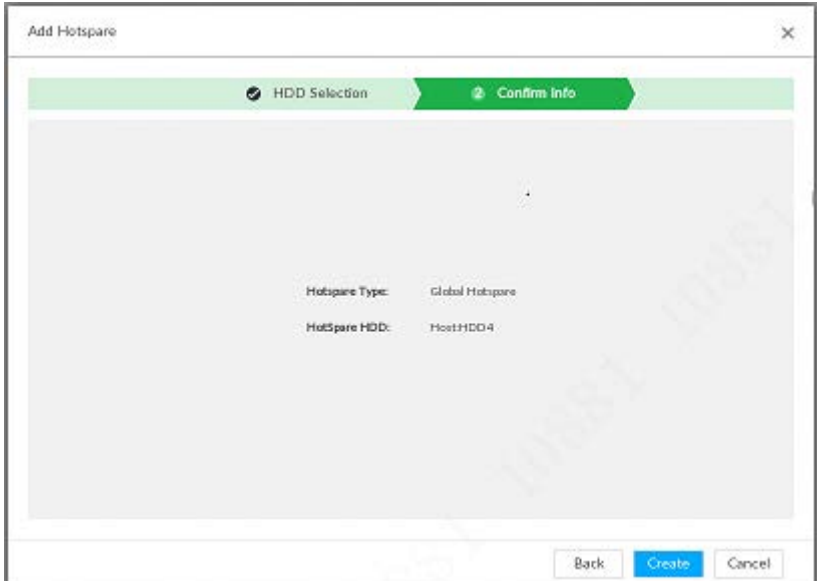

Step 5 Confirm info.

 $\square$ 

Click Back to select hot spare HDD(s) again if you want to change settings.

Step 6 Click Create to save settings.

System displays the added hot spare HDD information.

Figure 8-80 Hot spare (2)

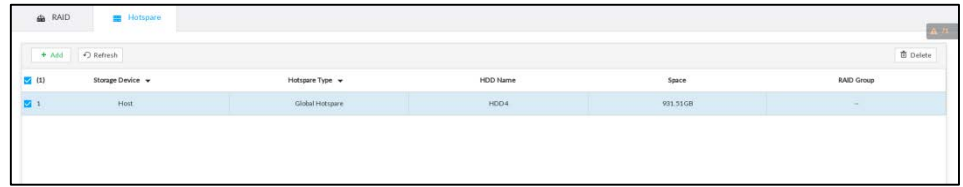

 $\square$ 

Select a hot spare HDD and then click Delete, it is to delete hot spare HDD.

# 6.5.3 Network Hard Disk

Network hard disk is a network-based online storage service that stores device information in the network hard disk through the iSCSI protocol.

# 6.5.3.1 iSCSI Application

View network hard disk usage, including remaining capacity, and hard disk status. Click  $\circ$ , or click  $+$  on the configuration page, and then select **STORAGE** > Storage Resource > Network Hard Disk > iSCSI Application.

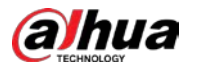

### Figure 6-63 iSCSI application

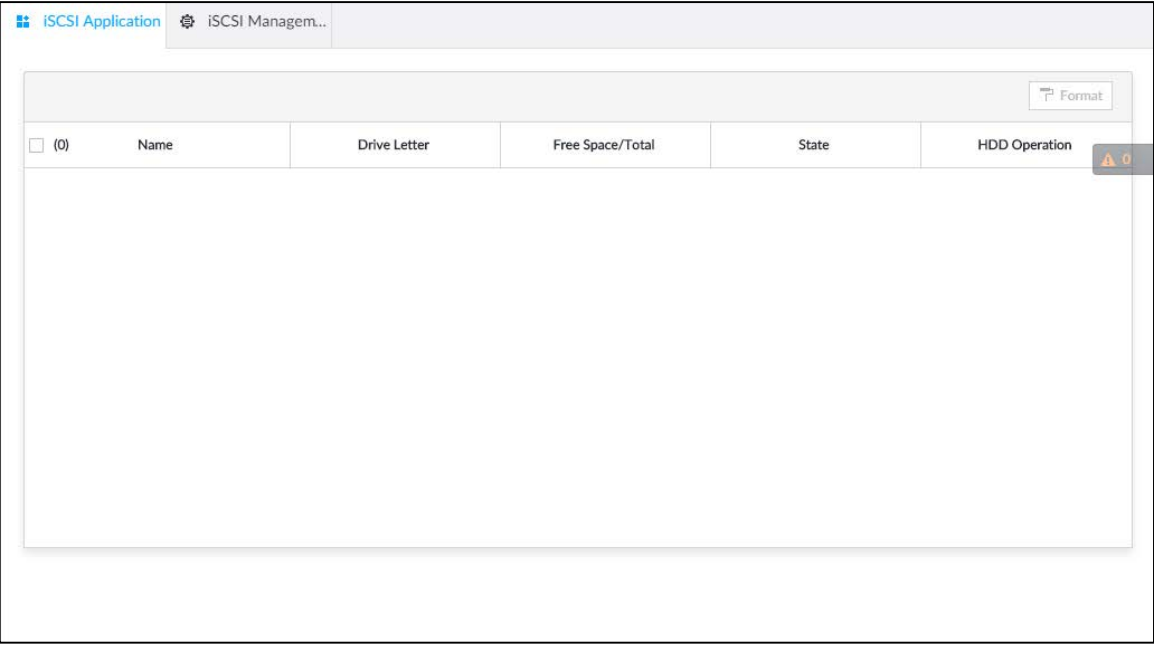

- Select a network hard disk, and then click Format to format the disk. Formatting your hard disk will erase all data from your hard disk, so do it carefully.
- Click the HDD Operation column, and then you can select an HDD operation permission type.
	- $\Diamond$ Read/Write: Read, edit, add, and delete data of this disk.
	- Read Only: One can only read data of this disk.  $\Diamond$

## 6.5.3.2 iSCSI Management

Set up the network disk through iSCSI and map the network disk to the Device so that the Device can use the network disk for storage.

 $\Box$ 

- iSCSI is a networked storage technology that runs SCSI protocols on the IP network.
- The network disk mapped to the Device cannot be used to create a RAID.
- Make sure that service has been enabled on the iSCSI server and the server has provided the shared file directory.

Step 1 Click  $\ddot{Q}$ , or click  $+$  on the configuration page, and then select STORAGE > Network

Hard Disk > iSCSI Management.

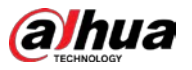

### Figure 6-64 Network hard disk

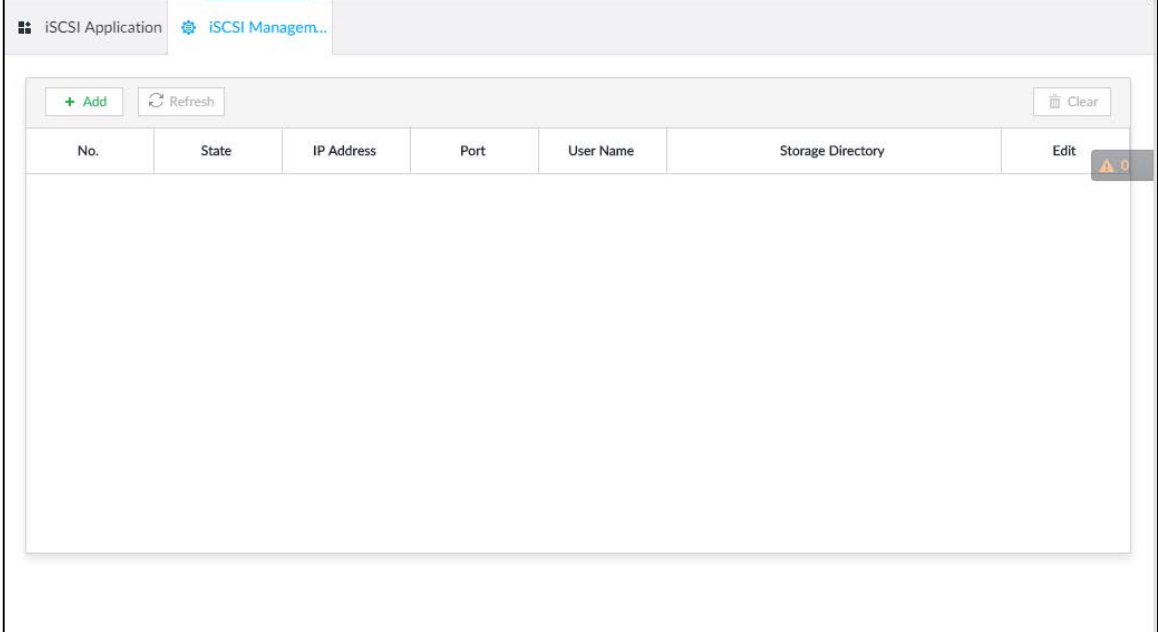

# $Step 2$  Click  $+$ .

## Figure 6-65 Add iSCSI

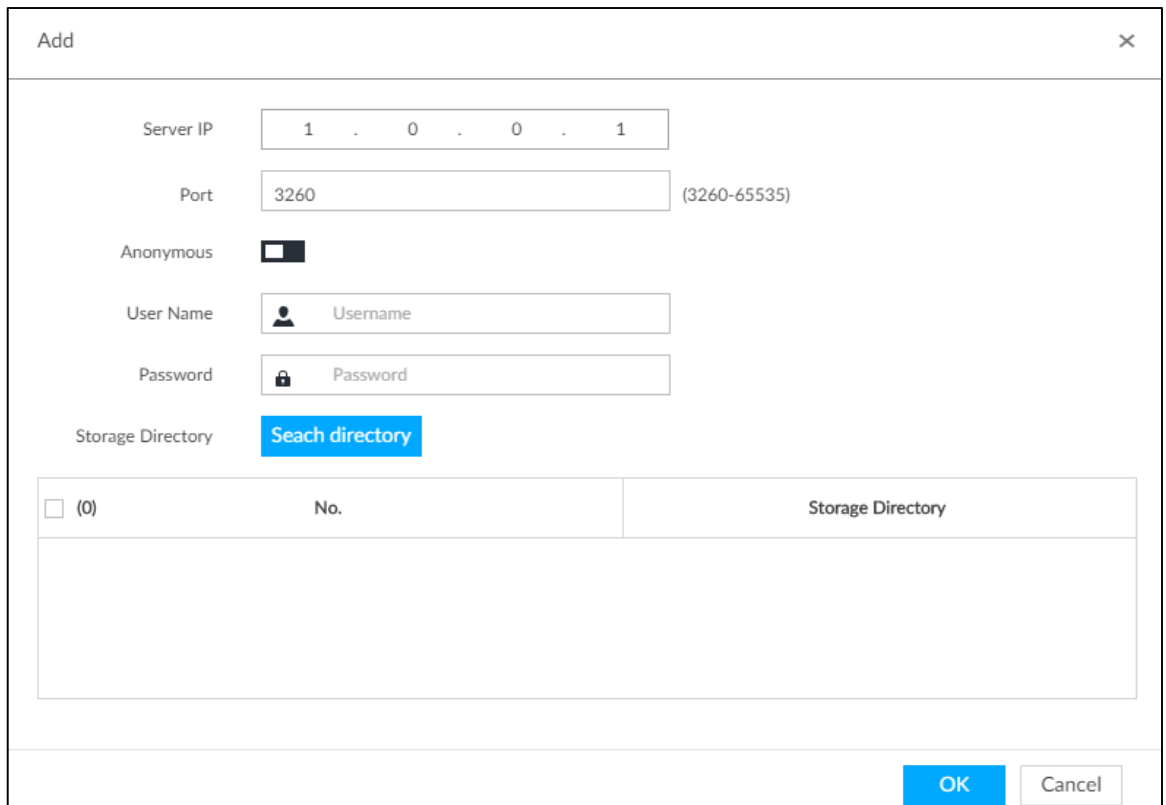

### Step 3 Set parameters.

## Table 6-24 Network hard disk parameters

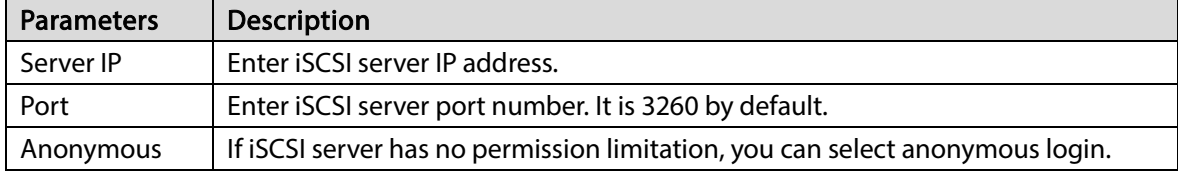

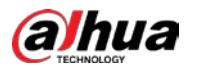

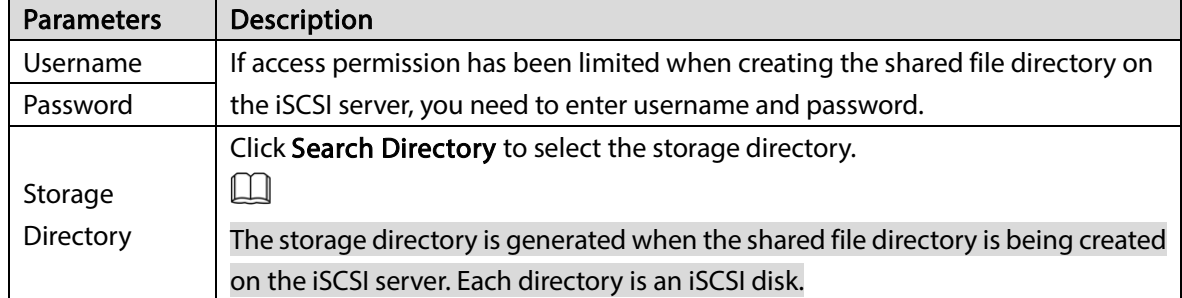

Step 4 Click OK.

The added network disk is displayed.

 $\Box$ 

- Click  $\overline{\mathbf{u}}$  to delete a disk; click Refresh to refresh the disk list.
- On the Disk Group page, you can configure network disk groups.

# 6.5.4 FTP/SFTP

Configure FTP/SFTP server for video and picture storage. This section uses configuring SFTP as an example.

 $\Box$ 

- FTP is unencrypted transmission, while SFTP is encrypted transmission. You are recommended to use SFTP.
- When creating SFTP user, you need to configure write permission of SFTP folder. Otherwise, you cannot upload files.
- You need to purchase or download SFTP tool and install it on your PC.

Step 1 Click  $\ddot{Q}$ , or click  $+$  on the configuration page, and then select STORAGE > SFTP.

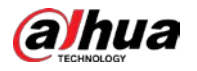

## Figure 6-66 SFTP

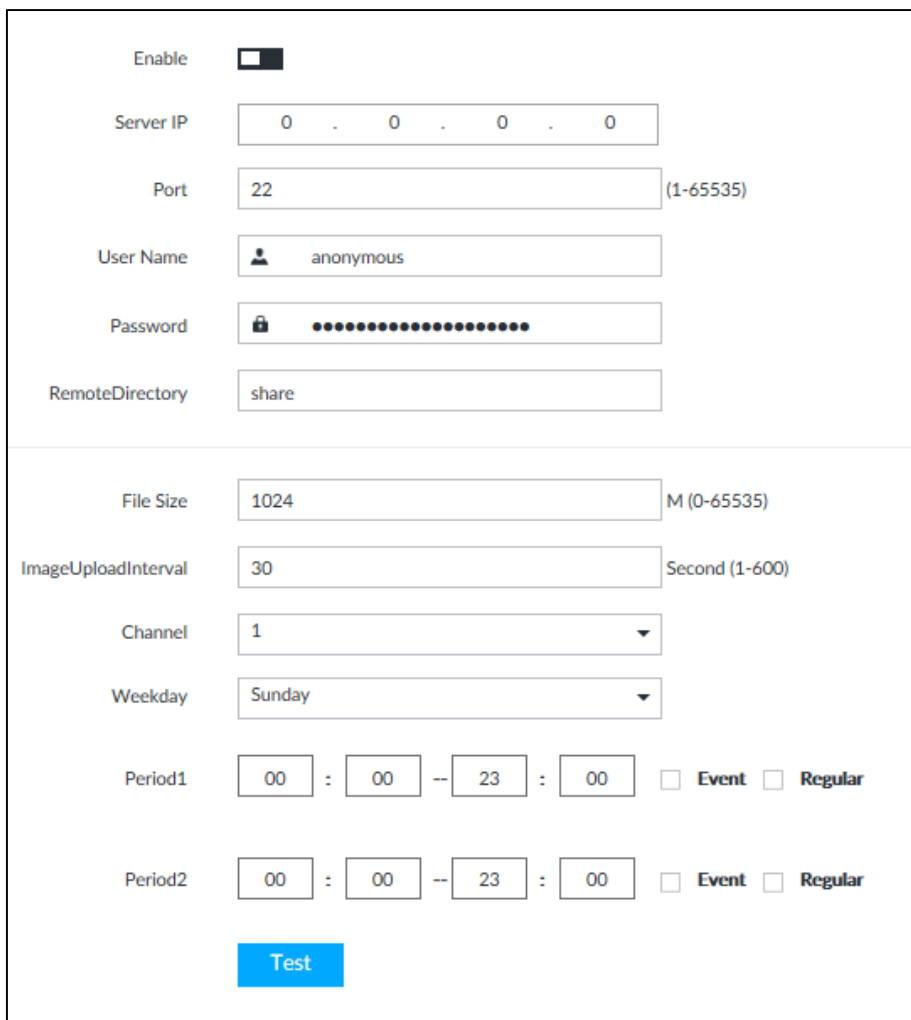

- Step 2 Click  $\Box$  to enable SFTP.
- Step 3 Set parameters.

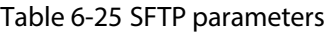

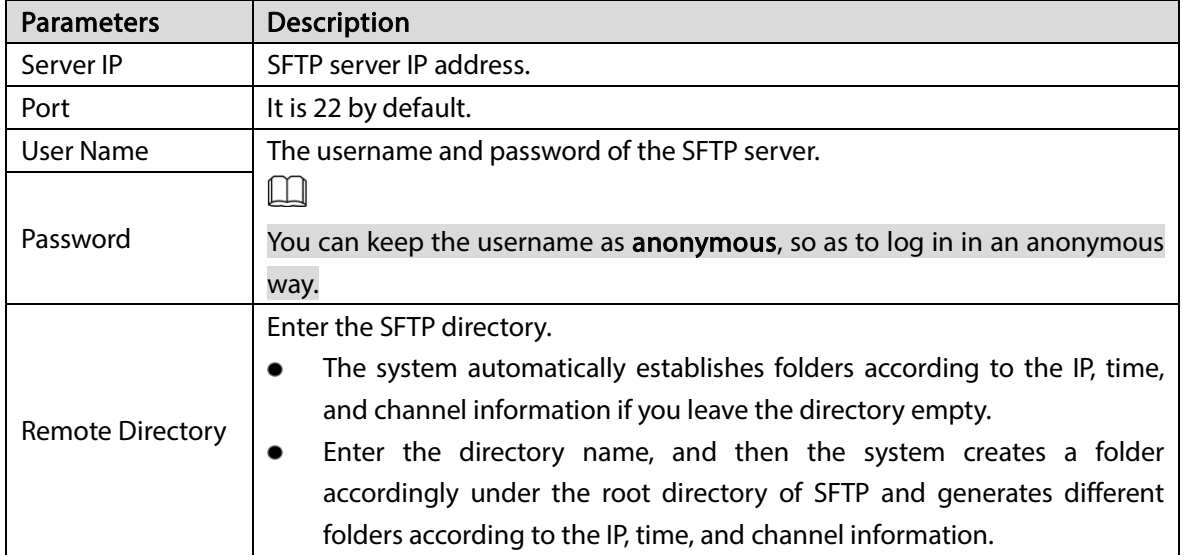

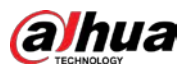

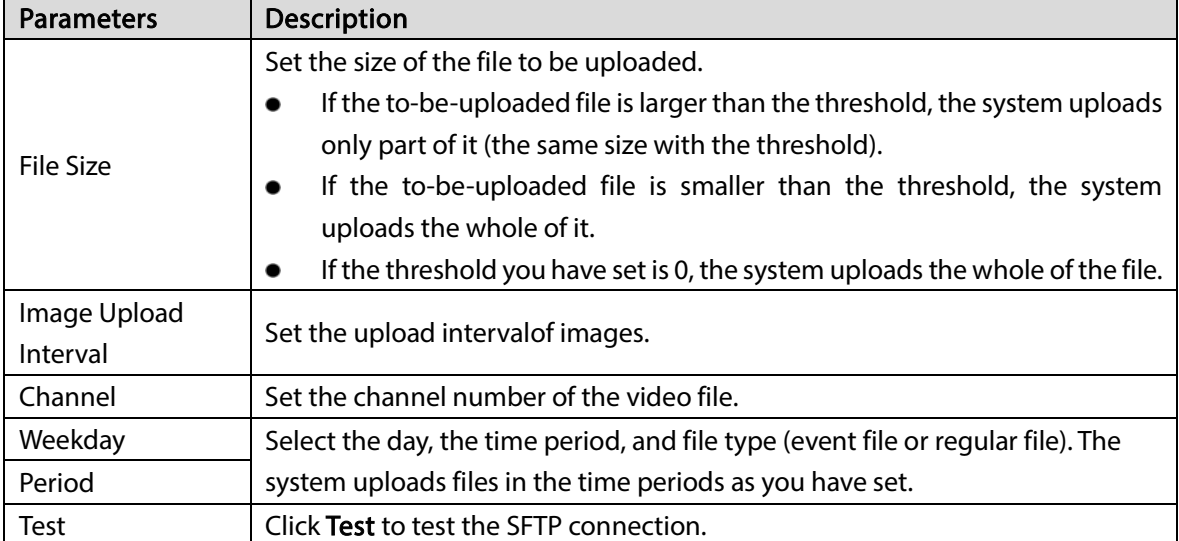

Step 4 Click Save.

# 6.6 Video Recording

# 6.6.1 Storage Mode

Allocate disks or RAID groups to different disk groups, and store video and image to specified disk group.

# 6.6.1.1 Setting Disk Group

Disk and created RAID group are allocated to group 1 by default. You can allocate disk and RAID group to other groups according to your actual needs.

The default number of disk group is the same as the maximum number of HDD that EVS supports.

- Step 1 Click  $\otimes$ , or click  $+$  on the configuration page, and then select **STORAGE** > VIDEO RECORDING > Storage Mode > Disk Group.
	- 1 I D
	- The value (such as  $\Box$ ) next to the group name refers to the number of HDD and RAID group in the disk group. If instead,  $\bullet$  is displayed, it means no available HDD or RAID group in the disk group, but there is video or image stored in the disk group.
	- $\bullet$   $\blacksquare$  indicates picture storage.  $\blacksquare$  indicates video storage.
- Step 2 Click a disk group.

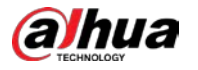

### Figure 8-84 Disk group

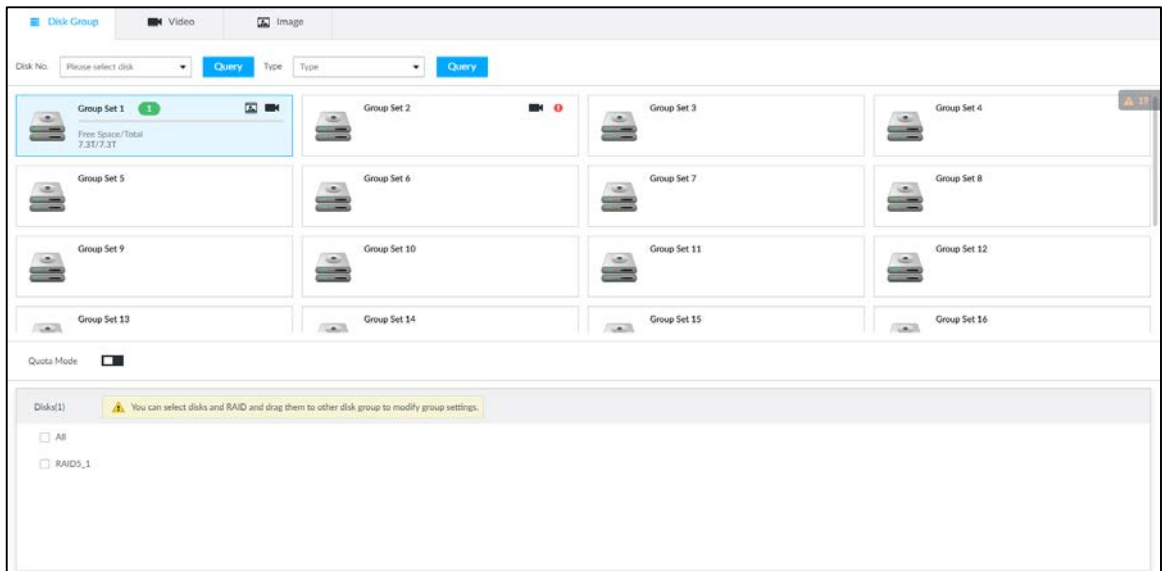

Step 3 Select HDD or RAID group from Disks, and then drag the HDD or the RAID group to another disk group.

Disk grouping takes effect immediately.

 $\square$ 

Select All to select all the HDDs and RAID groups of the disk group.

After configuring disk groups, you can also view which disk group the selected disk, video or picture belongs to.

| <b>Function</b>                                    | <b>Description</b>                                                                                                    |
|----------------------------------------------------|----------------------------------------------------------------------------------------------------|
| View the disk group of a disk,<br>video or picture | Click DRAING TRESPERIENCE THIS ASSESSMENT OF SERIES AND STOUP, and then click<br>Query to search for the disk group that the selected disk or RAID<br>group belongs to. |
| View disk groups of video or<br>image              | Select Video or Image from $\sim \sim$ 3. and then click Query<br>to search for disk groups of the selected type.                                                       |

Table 8-28 Disk group functions

# 6.6.1.2 Setting Video/Image Storage

Videos/images of all channels are stored in disk group 1 by default. You can store the videos/images in different disk groups according to actual needs. Two methods are available to set video/image storage.
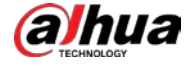

 $\overline{a}$ 

This section uses storing video for example. To store images, the procedure is similar.

### 6.6.1.2.1 Method 1: Selecting Disk Group

Step 1 Click  $\otimes$ , or click  $+$  on the configuration page, and then select **STORAGE** > VIDEO RECORDING > Storage Mode > Video.

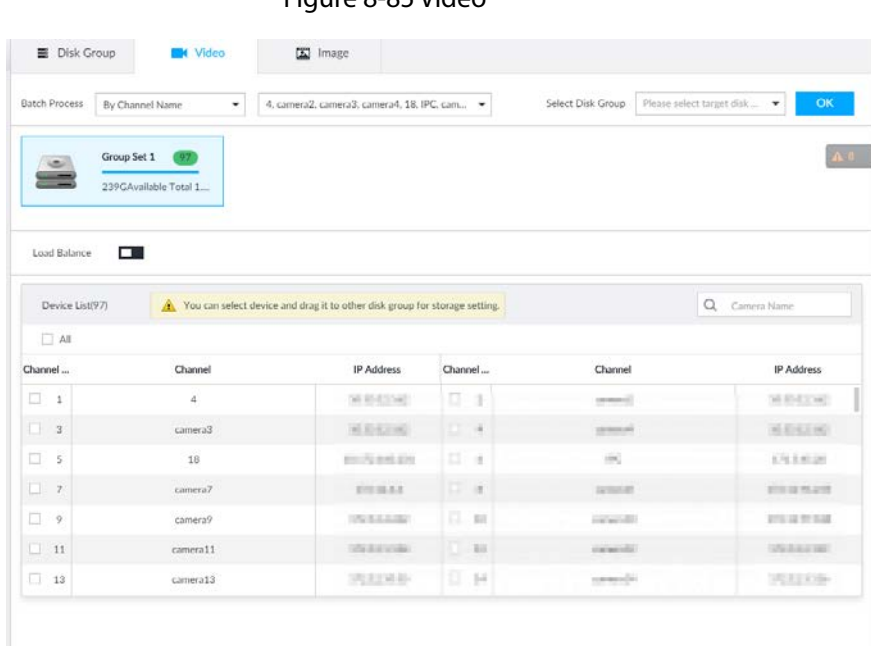

 $Eigura 0.05$  Video

- Step 2 Select filtering way from the Batch Process drop-down list.
	- By Channel Name: Select channel according to the channel name.
	- By Logical Channel No.: Select channel that is connected to EVS. In this case, Start Channel No. and End Channel No. need to be configured.
- Step 3 In the Select Disk Group drop-down list, select target disk group.

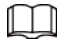

In the drop-down list, only disk group with available HDD or RAID group is displayed.

Step 4 Click OK.

Disk grouping takes effect immediately.

### 6.6.1.2.2 Method 2: Dragging Channel

- Step 1 Click  $\otimes$ , or click  $+$  on the configuration page, and then select **STORAGE** > VIDEO RECORDING > Storage Mode > Video.
- Step 2 Click a disk group.

The linked channels of the disk group are displayed in Device List.

- M
- Only disk group with available HDD or RAID group or linked channel is displayed.

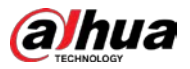

 $\bullet$  The value (such as  $\bullet$ ) next to the group name refers to the number of HDD and RAID group in the disk group. If instead,  $\bullet$  is displayed, it means no available HDD or RAID group in the disk group, but there is video or image stored in the disk group.

Figure 8-86 Device list

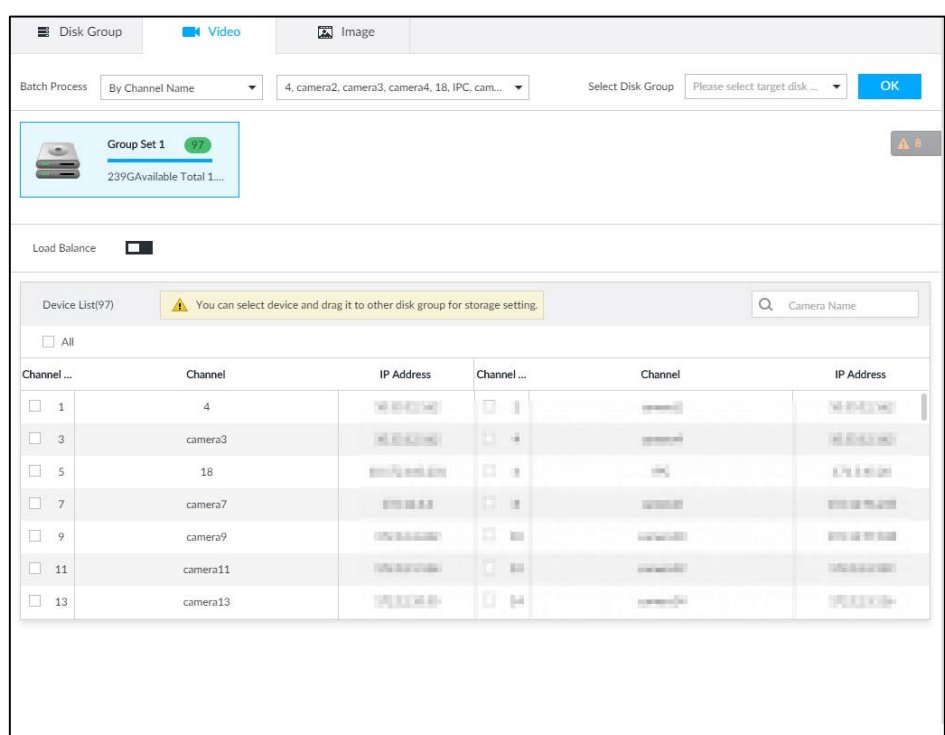

- Step 3 (Optional) Click  $\Box$  to enable load balance, and then the icon turns into blue. To disable it, click it again, and then the icon turns into gray.
	- After load balance is enabled, if one disk group has no usable disk, the video of all channels that belong to this disk group will be stored into all the usable disk groups.
	- When load balance is not enabled, if one disk group has no usable disk, the video of all channels that belong to this disk group will be stored in another usable disk group.
- Step 4 Select a channel from the Device list, and drag the channel to the target disk group. Disk grouping takes effect immediately.

### 6.6.1.3 Enabling Quota Mode

Enable quota mode to set the storage quota for each device.

- Step 1 Click  $\bullet$ , or click  $\bullet$  on the configuration page, and then select **STORAGE** > VIDEO RECORDING > Storage Mode > Disk Group.
- Step 2 Click  $\Box$  to enable quota mode.
- Step 3 On the Video tab, click in the Device list to set the video quota for a device. Set the storage capacity and reference bit rate, and then the system calculates record duration.

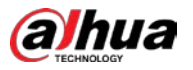

#### Figure 6-67 Edit video quota

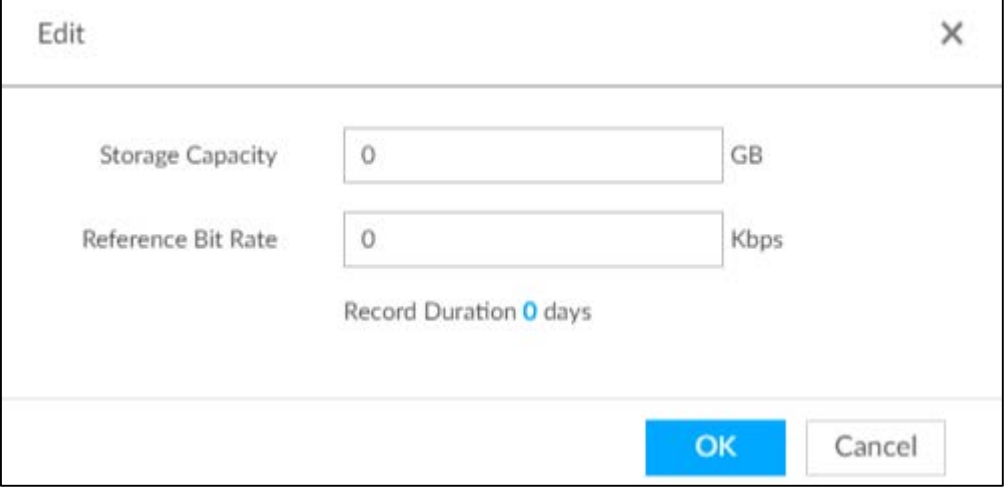

Step 4 On the Image tab, click in the Device list to set the quota for a device. Set the storage capacity and reference bit rate, and then the system calculates the number of images that can be stored.

Figure 6-68 Edit image quota

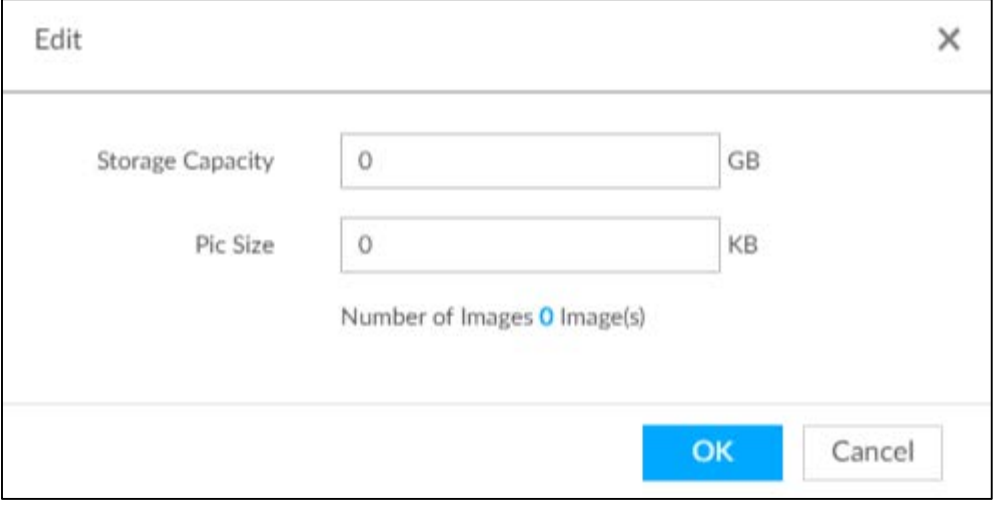

Step 5 On the Quota tab, you can view the total and used quota of each device.

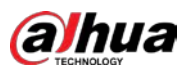

#### Figure 6-69 Quota information

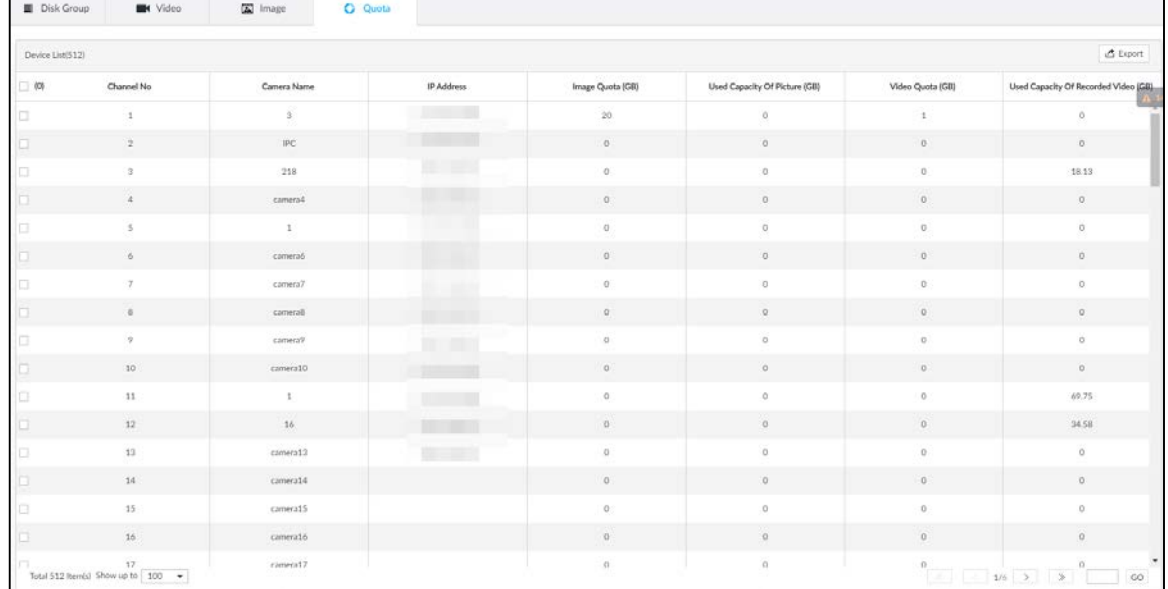

# 6.6.2 Recording Schedule

Configure recording modes and schedules for channels.

### 6.6.2.1 Recording Mode

Configure recording modes for channels.

- Step 1 Click  $\circled{a}$ , or click  $+$  on the configuration page, and then select **STORAGE** > VIDEO RECORDING > Schedule.
- Step 2 Find the camera for which you want to configure a recording schedule, select the recording methods for the stream types.
	- $\bullet$  means that the type is selected.
	- **Substream1** and **Substream2** cannot be enabled at the same time.
	- Auto: Records automatically according to the schedule.
	- Manual: Records around the clock and does not respond to the recording schedule.
	- Close: No recording and does not respond to the recording schedule.
- Step 3 Select a recording method.
- Step 4 (Optional) click  $\Box$  to disabled the recording schedule configuration of the selected channel
- Step 5 Click Save.

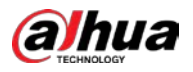

#### Figure 8-87 Recording mode

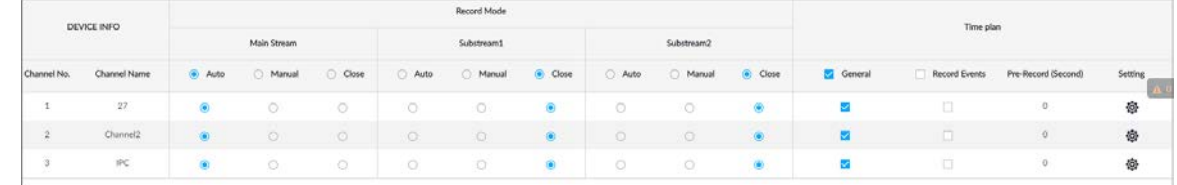

### 6.6.2.2 Recording Schedule

Configure video and picture recording schedules so the Device records and captures pictures as configured in the specified period.

- Step 1 Click  $\circled{a}$ , or click  $\pm$  on the configuration page, and then select **STORAGE** > VIDEO RECORDING > Schedule.
- Step 2 Click  $\ddot{\otimes}$ , set a recording schedule, and then click OK.

Figure 8-88 Set a recording schedule

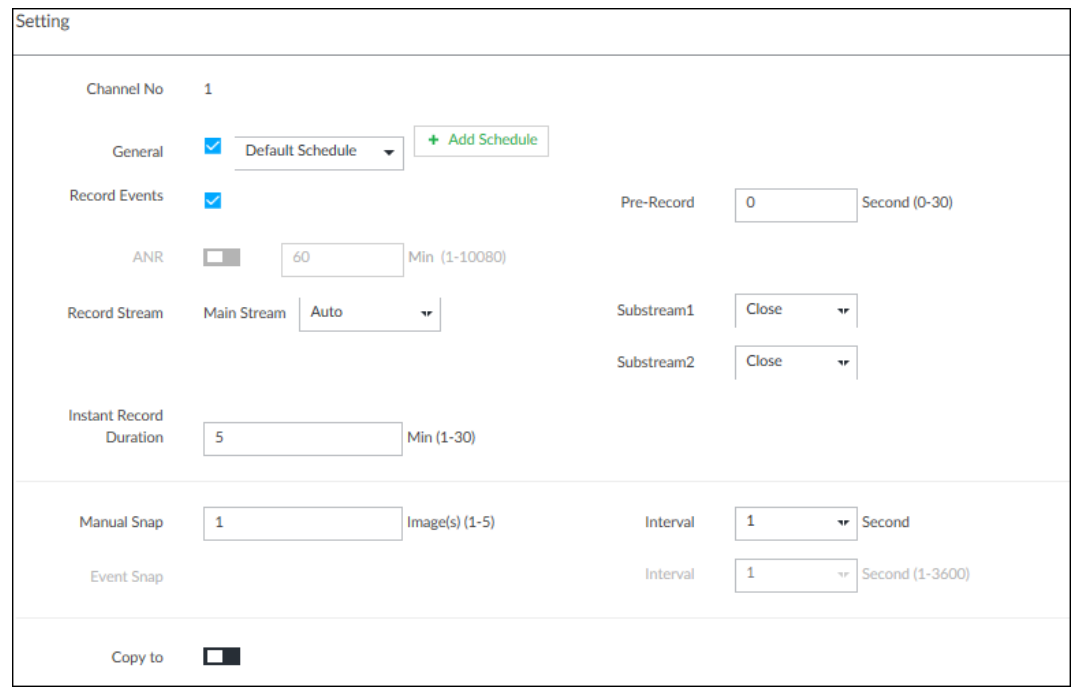

Table 6-26 Parameters of recording schedule

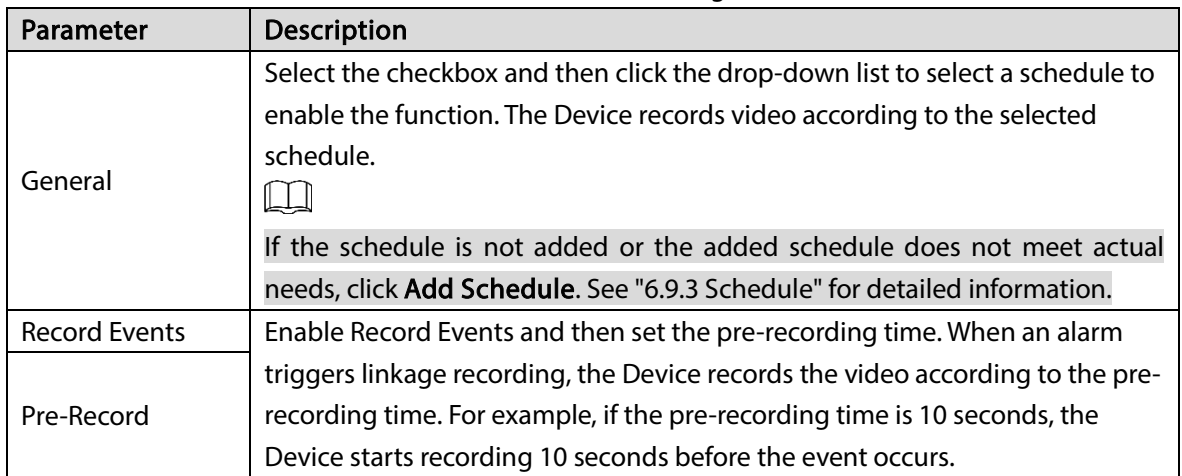

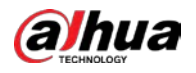

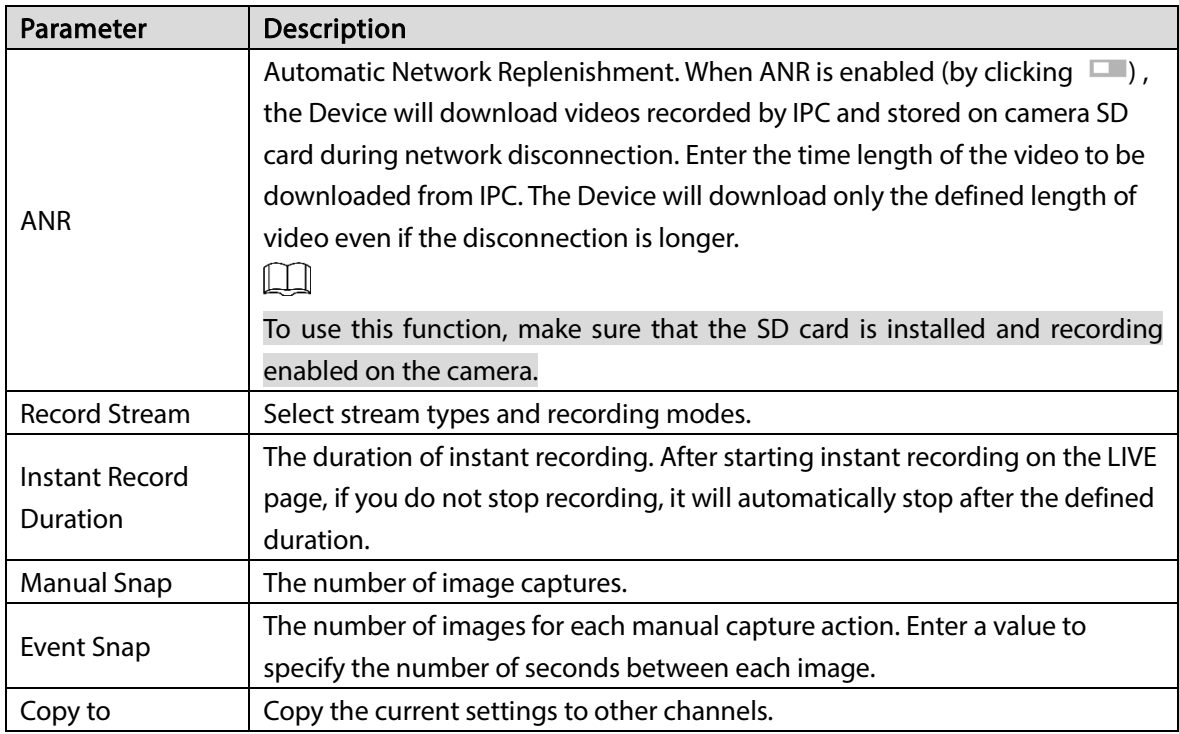

Step 3 Click Save.

### 6.6.3 Basic

Configure the storage mode when the disk space is used up and the automatic deletion of expired files.

### 6.6.3.1 Setting Storage Mode

Configure the storage mode when there is no more disk space available.

- Step 1 Log in to PCAPP.
- Step 2 Click  $\odot$ , or click  $\pm$  on the configuration page, and then select **STORAGE** > VIDEO RECORDING > Storage Mode.
- Step 3 Set storage mode when the HDD free space is less than the acceptable threshold. The acceptable threshold for storage space is 4% of the total space within the range of 150 GB to 200 GB.
	- Overwrite: When HDD free space is less than the acceptable threshold, the Device continues to record and the new videos overwrite the oldest files.

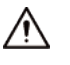

Data will be overwritten in the Overwrite mode. Back up in time.

 Stop: When HDD free space minus the acceptable threshold is less than the defined free space alarm rate of the total space, an alarm is triggered and the Device continues recording until the HDD free space is less than the acceptable threshold.

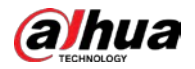

#### Figure 6-70 Storage mode

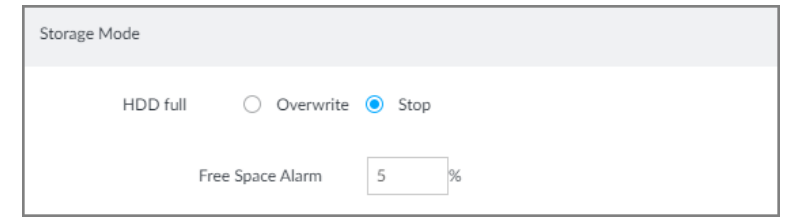

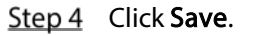

### 6.6.3.2 Setting Automatic File Deletion

You can enable the Device to automatically delete files older than a certain number of days.

- Step 1 Log in to PCAPP.
- Step 2 Click  $\otimes$ , or click + on the configuration page, and then select **STORAGE** > VIDEO RECORDING > Storage Mode.
- Step 3 Set automatic file deletion.
	- Never: The Device does not delete files automatically.
	- Customize: The Device automatically deletes files older than the configured number of days.

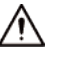

The deleted files cannot be recovered.

Figure 6-71 Delete expired files

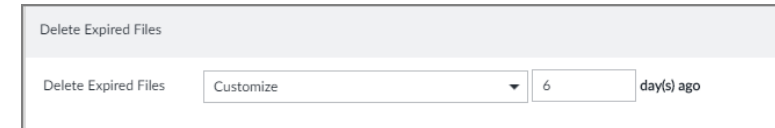

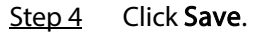

# 6.6.4 Record Transfer

When the Device and an IPC are disconnected, the IPC continues to record and stores the recording in the SD card. After the network is recovered, the Device will download the recording during the disconnection from the IPC.

Two ways for record transfer after the network recovers.

- Automatic download: After the network recovers, the Device automatically downloads the recording in the set time period.
- Manual download: If ANR is not enabled when you set the recording schedule, after the network recovers, the Device can not automatically download the recording during the disconnection, but the user can manually create the download task.

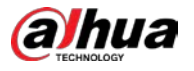

 $Step 1$  Click  $\circled{a}$ , or click  $+$  on the configuration page, and then select **STORAGE** > VIDEO RECORDING > Record Transfer.

Step 2 Click Add.

Figure 8-90 Add

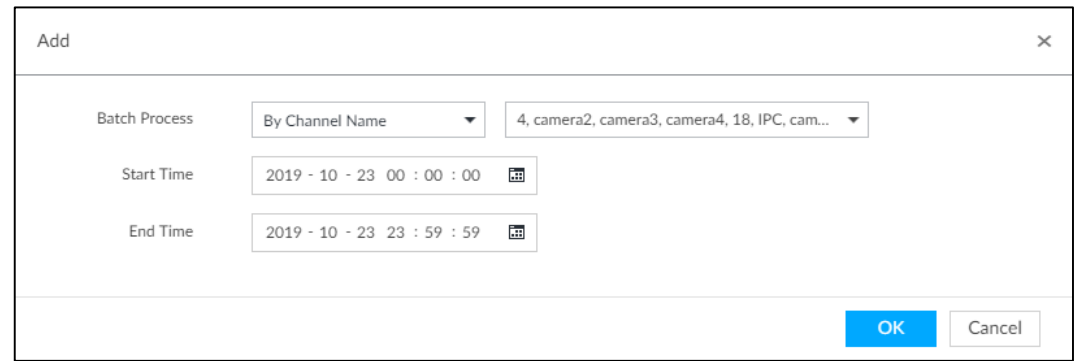

Step 3 Select By Channel Name or By Channel No. in the Batch Process drop-down list.

 $Step 4$  Set time period of the video to be searched.

Step 5 Click OK.

The transfer progress is displayed.

 $\Box$ 

Select a transfer task, click Delete to delete it. A task in progress cannot be deleted.

# 6.7 Security Strategy

Click  $\ddot{Q}$  or click  $+$  on the configuration page, select SECURITY.

Set security strategy to guarantee device network and data safety. It includes HTTPS, set host IP access rights, enable network security protection.

 $\Box$ 

HTTPS function is for web interface and PCAPP only. See the actual interface for detailed information.

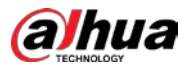

Figure 6-72 Security center

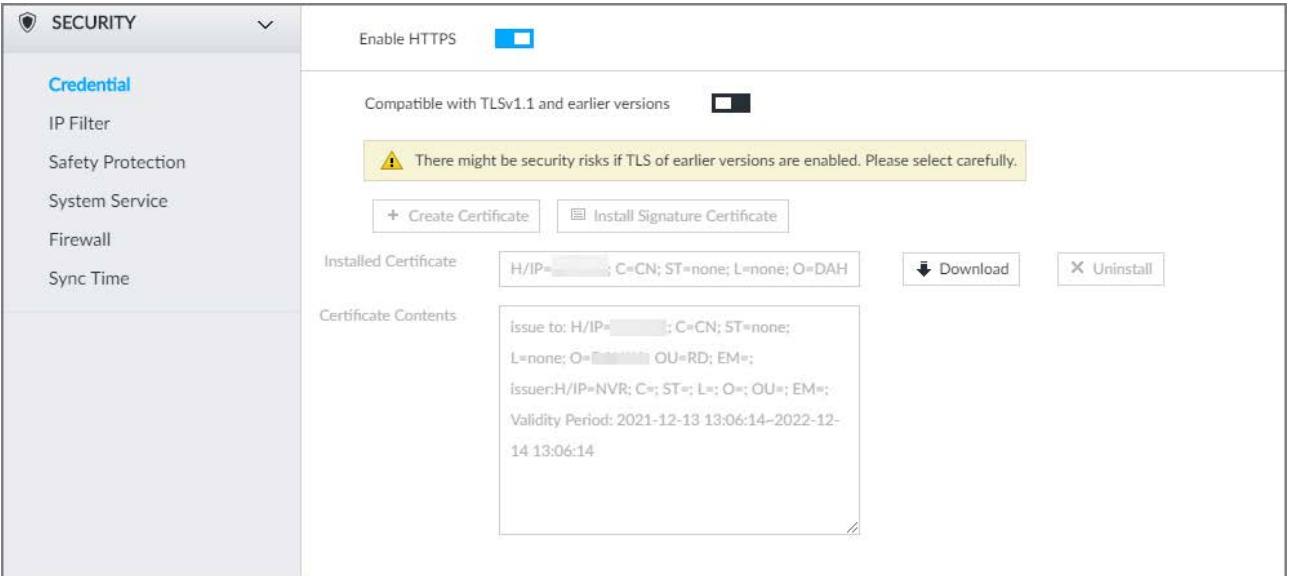

# 6.7.1 HTTPS

HTTPS can use the reliable and stable technological means to guarantee user information and device security and communication data security. After installing the certificate, you can use the HTTPS on the PC to access the Device.

 $\Box$ 

You are recommended to enable HTTPS service. Otherwise, you might risk data leakage.

# 6.7.1.1 Installing Certificate

There are two ways to install the certificate.

- Manually create a certificate and then install.
- Upload a signature certificate and then install.

### 6.7.1.1.1 Installing the Created Certificate

Install the created certificate manually. It includes creating the certificate on the Device, downloading and installing the certificate on the PC.

 $\Box$ 

- Create and install root certificate if it is your first time to use HTTPS or you have changed device IP address.
- After creating server certificate and installing root certificate, download and install root certificate on the new PC, or download the certificate and then copy to the new PC.

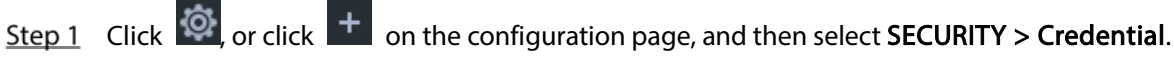

Step 2 Create certificate on the Device.

1) Click Create certificate.

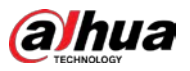

### Figure 6-73 Create certificate

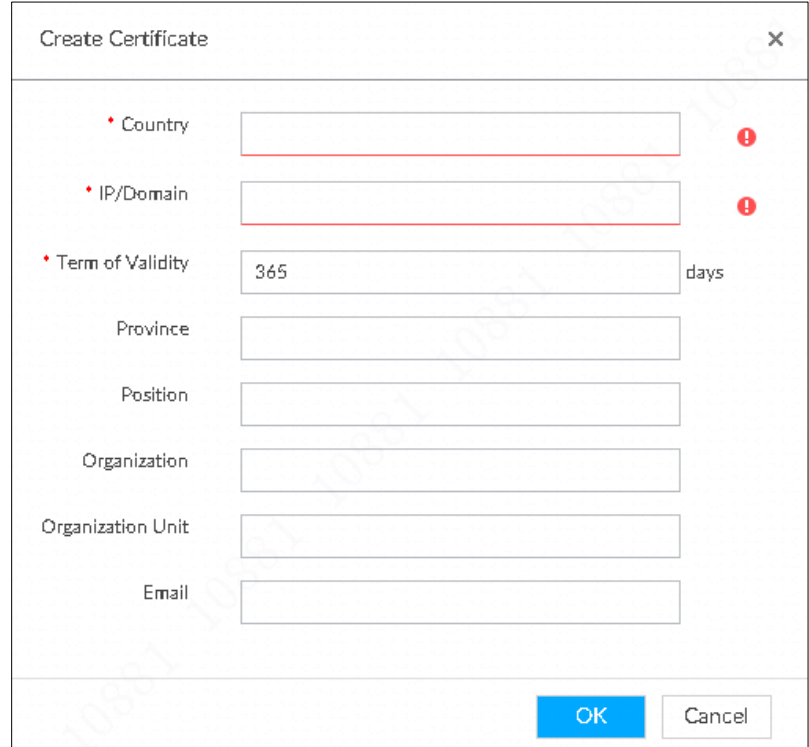

2) Set country, IP/domain, valid date and so on.

 $\Box$ 

- Country, IP/domain, and valid date are required items. Other items are optional.
- IP/domain shall be the Device IP or the domain.

### 3) Click OK.

System begins to install certificate, and then displays certificate information after the installation.

- Step 3 Download certificate.
	- 1) Click **Download**
	- 2) Click Save File to select file saved path.
	- 3) Click Save.

System begins downloading certificate file.

- Step 4 Install root certificate on the PC.
	- 1) Double-click the certificate. System displays Open file-security warning page.
	- 2) Click Open.
	- 3) Click Install Certificate.
	- 4) Follow the prompts to import the certificate. System goes back to Certificate page.
- Step  $5$  Click OK to complete certificate installation.

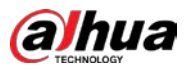

#### Figure 6-74 Installed certificate

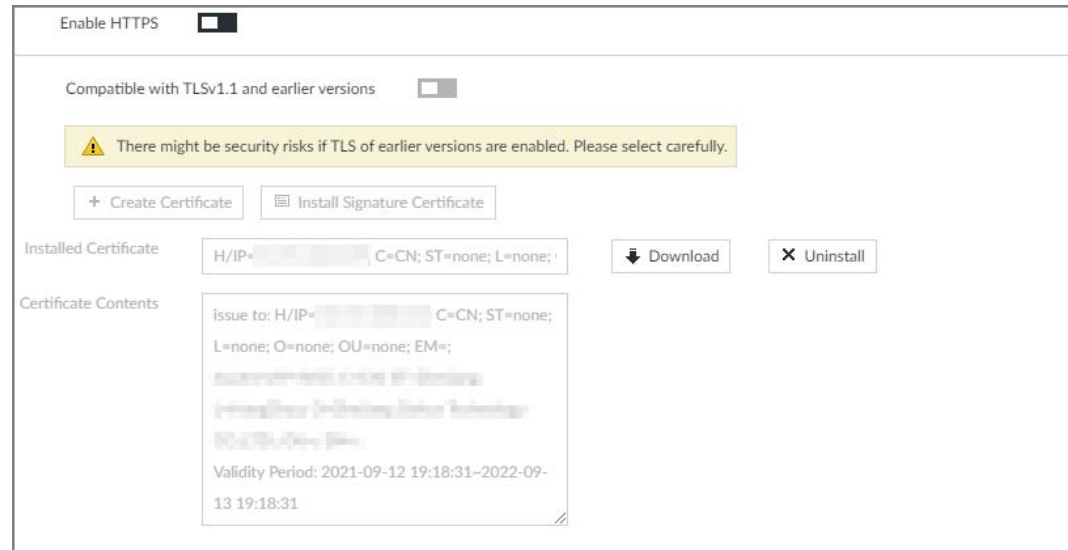

### 6.7.1.1.2 Installing Signature Certificate

Upload signature certificate to install.

### Preparation

Before installation, make sure that you have obtained safe and valid signature certificate.

### Procedure

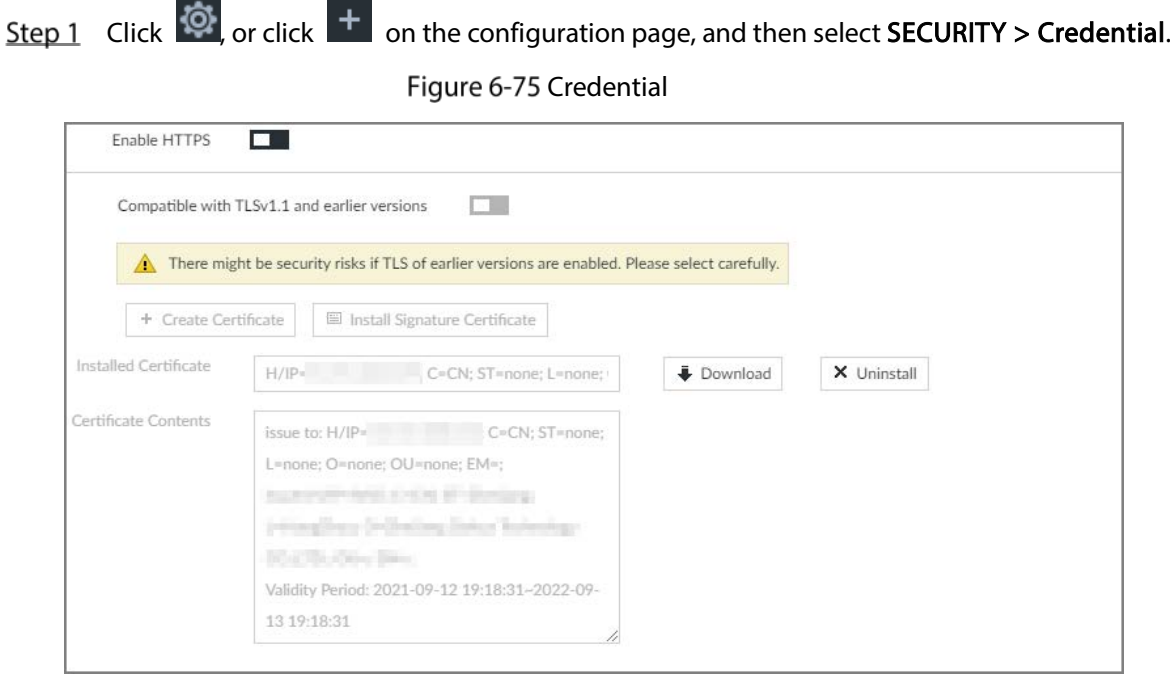

- Step 2 Click Install Signature Certificate.
- Step 3 Click Browse and then select certificate and credential file.
- Step 4 Click Install.

System begins to install certificate, and then displays certificate information after the installation.

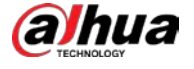

Step 5 Install the root certificate on the PC.

M

This root certificate is the one obtained with signed certificate.

# 6.7.1.2 Enabling HTTPS

 $\Box$ 

After you install the certificate and enable HTTPS function, you can use the HTTPS on the PC to access the Device.

Step 1 Click  $\ddot{\odot}$ , or click  $\ddot{\bullet}$  on the configuration page, and then select SECURITY > Credential.

Step 2 Click  $\Box$  to enable HTTPS function.

Step 3 Click  $\square$  to enable Compatible with TLSv1.1 and earlier versions.

TLS (Transport Layer Security) provides privacy and data integrity between two communications application programs.

Figure 6-76 Credential

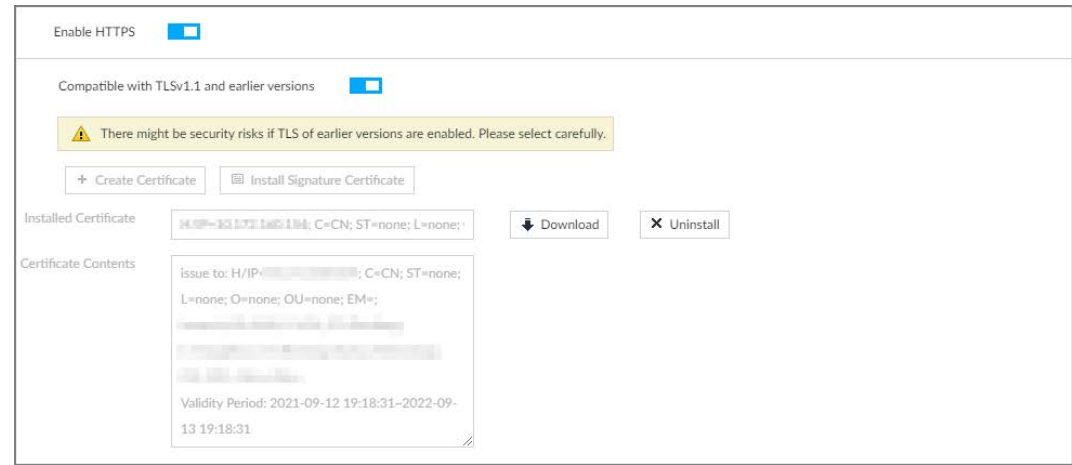

Step 4 Click Save.

After you successfully save the settings, you can use HTTPS to access the web interface. Open the browser and then enter https://IP address:port, press Enter, and the login page is displayed.

 $\Box$ 

- IP address is device IP or the domain name.
- Port refers to device HTTPS port number. If the HTTPS port is the default value 443, just use https://IP address to access.

# 6.7.1.3 Uninstalling the Certificate

Uninstall the certificate.

 $\Box$ 

- You cannot use the HTTPS function after you uninstall the certificate.
- The certificate cannot be restored after being uninstalled. Be cautious.

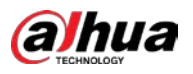

Step 1 Click  $\ddot{\odot}$  or click  $\ddot{\phantom{1}}$  on the configuration page, and then select SECURITY > Credential.

Figure 6-77 Uninstall

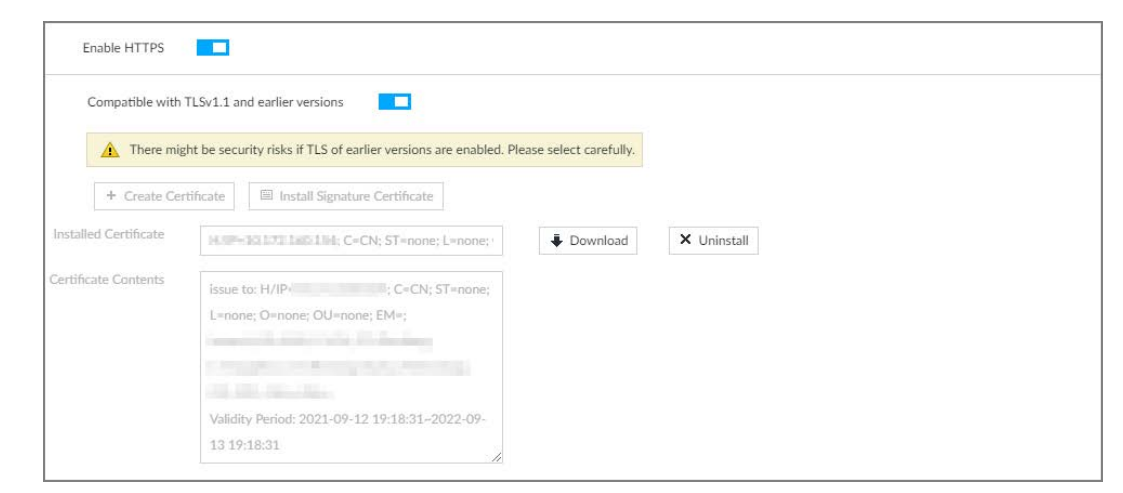

Step 2 Click Uninstall.

Step  $3$  Click OK to uninstall the certificate.

# 6.7.2 Configuring Access Permission

Set the specified IP addresses to access the Device, to enhance device network and data security.

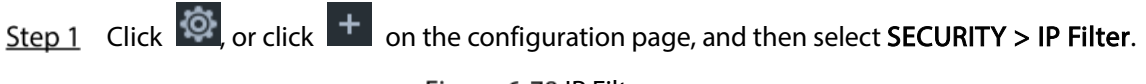

Figure 6-78 IP Filter

| SECURITY<br>$\check{~}$                         |                     |                                   |                   |                    |
|-------------------------------------------------|---------------------|-----------------------------------|-------------------|--------------------|
| Credential<br><b>IP Filter</b>                  | Allow all access    | $\frac{1}{20}$ Reject access list | Allow access list |                    |
| Safety Protection<br>System Service<br>Firewall | Allow all addresses |                                   |                   | $\mathbf{A}^{(0)}$ |
| Sync Time                                       |                     |                                   |                   |                    |
|                                                 |                     |                                   |                   |                    |
|                                                 |                     |                                   |                   |                    |
|                                                 |                     |                                   |                   |                    |
|                                                 |                     |                                   |                   |                    |
|                                                 |                     |                                   |                   |                    |
|                                                 |                     |                                   |                   |                    |
|                                                 |                     |                                   |                   |                    |
|                                                 |                     |                                   |                   |                    |
|                                                 |                     |                                   | Save              | Cancel             |

Step 2 Select IP access rights.

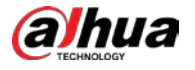

- Allow all access: It is to allow all IP addresses in the same IP segment to access the Device.
- Reject access list: It means the IP address in the list cannot access the Device.
- Allow access list: It means the IP address in the list can access the Device.
- Step 3 Add IP host.

Ш

The following steps are to set reject access list or allow access list.

1) Click Add.

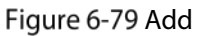

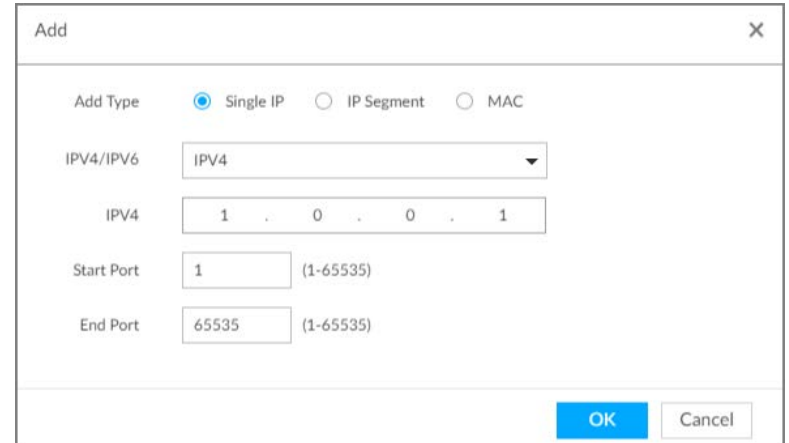

- 2) Select Add Type, and set IP address or MAC address of IP host.
	- Single IP: Enter host IP address.
	- IP segment: Enter IP segment. It can add multiple IP addresses in current IP segment.
	- MAC: Enter MAC address of IP host.
- 3) Click OK to add the IP host.

System displays added IP host list.

 $\Box$ 

- Click Add to add more IP hosts.
- $C$ lick  $\Box$  to edit the IP host.
- Select an IP host and then click Delete to delete.

Step 4 Click Save.

# 6.7.3 Safety Protection

Set the login password lock strategy once the login password error has exceeded the specified threshold. System can lock current IP host for a period of time.

Step 1 Click  $\ddot{\odot}$ , or click  $\ddot{\bullet}$  on the configuration page, and then select SECURITY > Safety Protection.

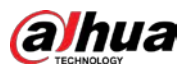

Figure 6-80 Safety protection (1)

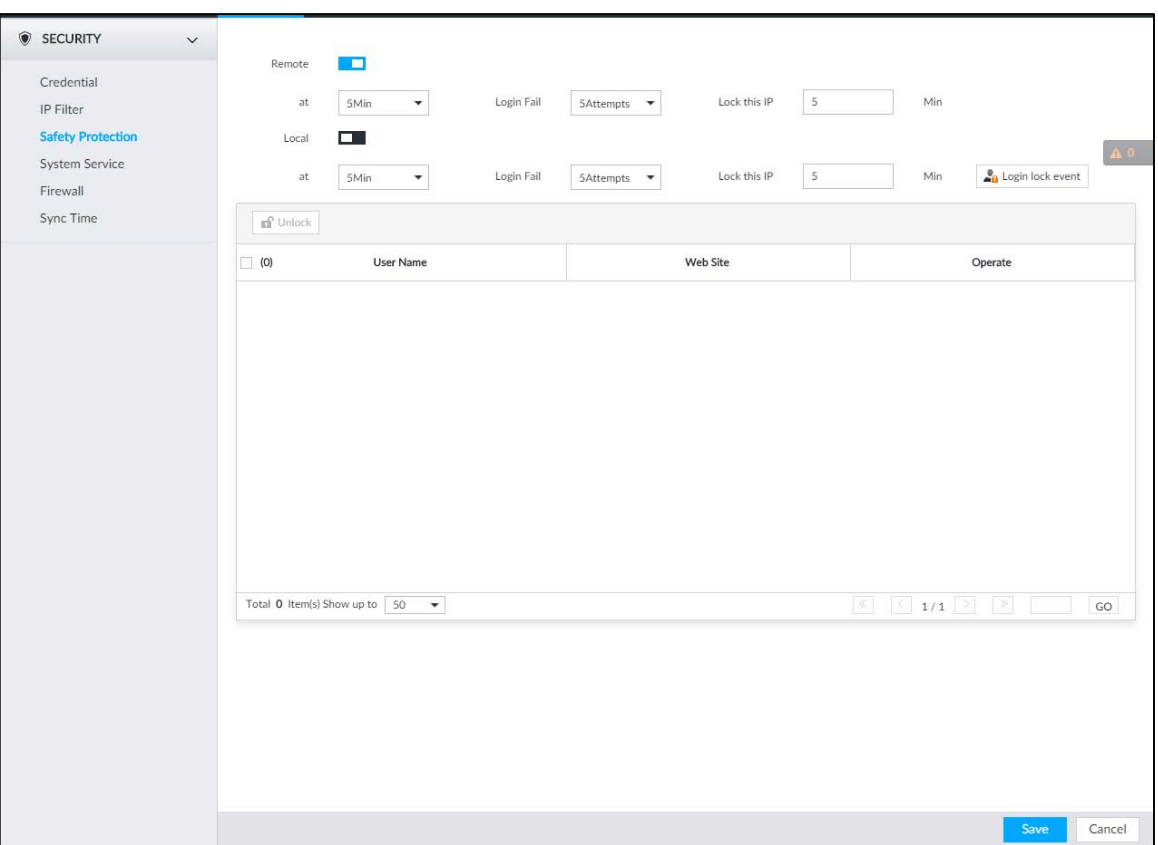

Step 2 Click  $\Box$  to enable security protection function.

- Remote: When you are using web interface, PCAPP to access the Device remotely, once the login password error has exceeded the threshold, system locks the IP host for a period of time.
- Local: When you are accessing local menu of the Device, once the login password error has exceeded the threshold, system locks the account for a period of time.
- Step  $3$  Set lock strategy according to the actual situation.

### Step 4 Click Save.

Once the IP host has been locked, you can view the locked IP host on the list. Select an IP host

and then click Unlock, or click the  $\Box$  of the corresponding IP host to unlock.

Step 5 (Optional) Click Login lock event to go to the Event page where you can select Abnormal Event > Lock in to configure a Lock in event.

# 6.7.4 Enabling System Service Manually

Enable system services for third-party access.

Step 1 Click  $\ddot{Q}$ , or click  $\ddot{+}$  on the configuration page, and then select **SECURITY** > System Service.

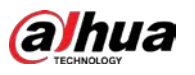

 $\overline{1}$ 

Figure 6-81 System service

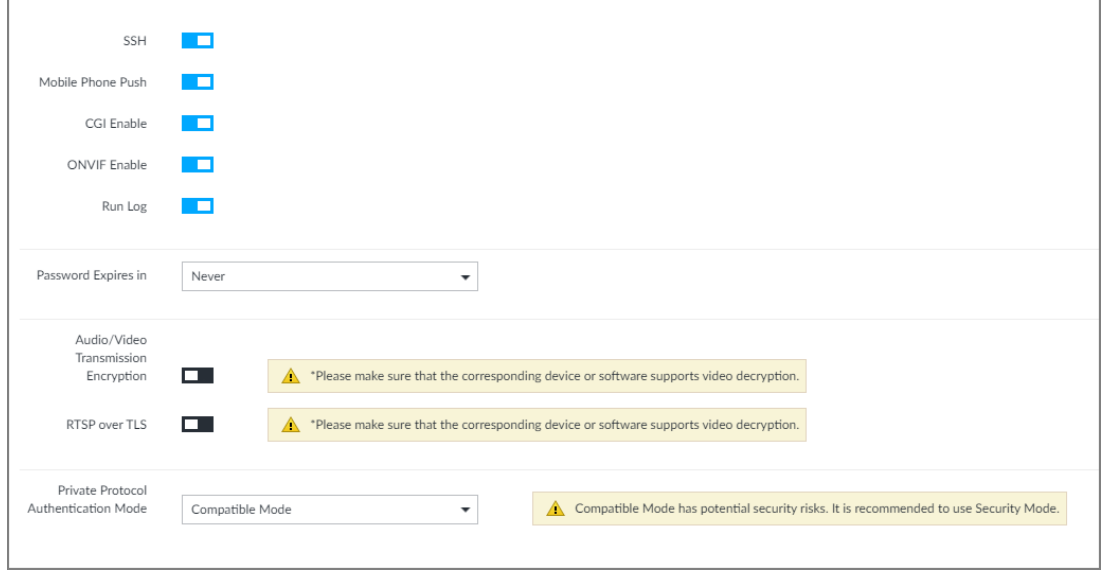

Step 2 Enable or disable system service according to your actual situation.

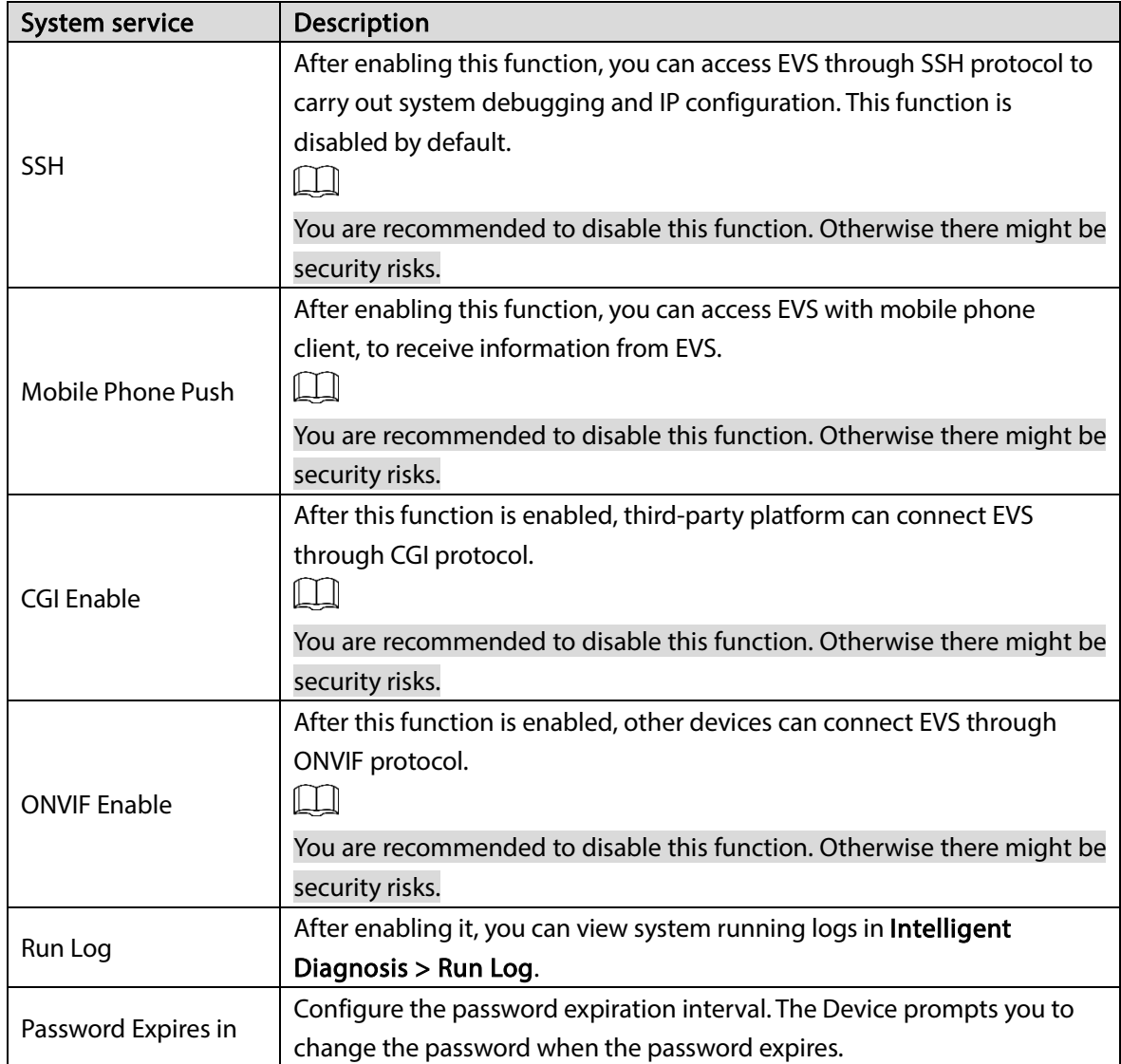

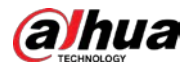

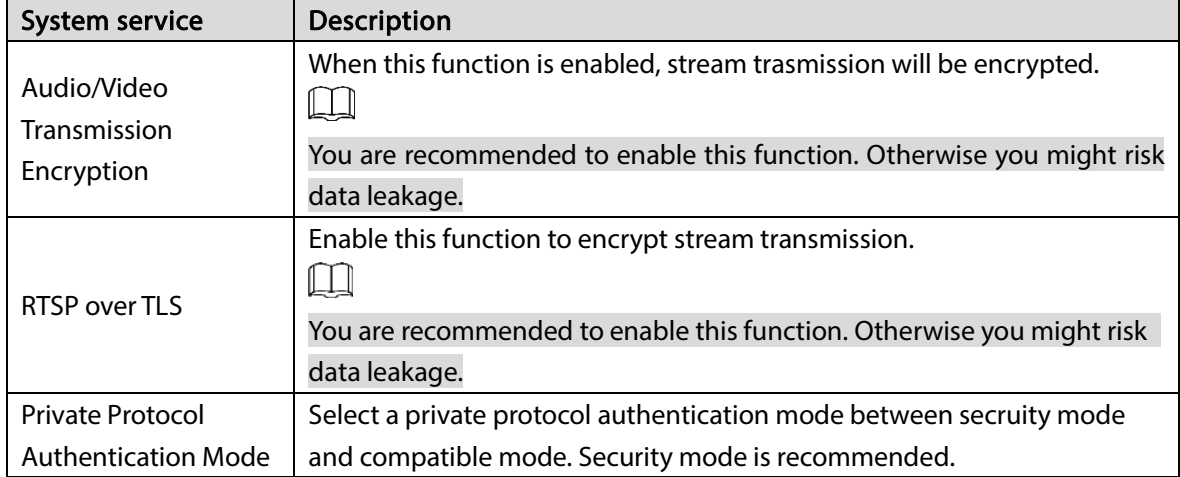

Step 3 Click Save.

# 6.7.5 Configuring Firewall

Enhance network and data security by prohibiting Ping and half-connection.

- PING Prohibited: When PING Prohibited is enabled, the Device does not respond to Ping requests.
- Anti Half Connection: When Anti Half Connection is enabled, and the Device can provide service normally under half-connection attack.

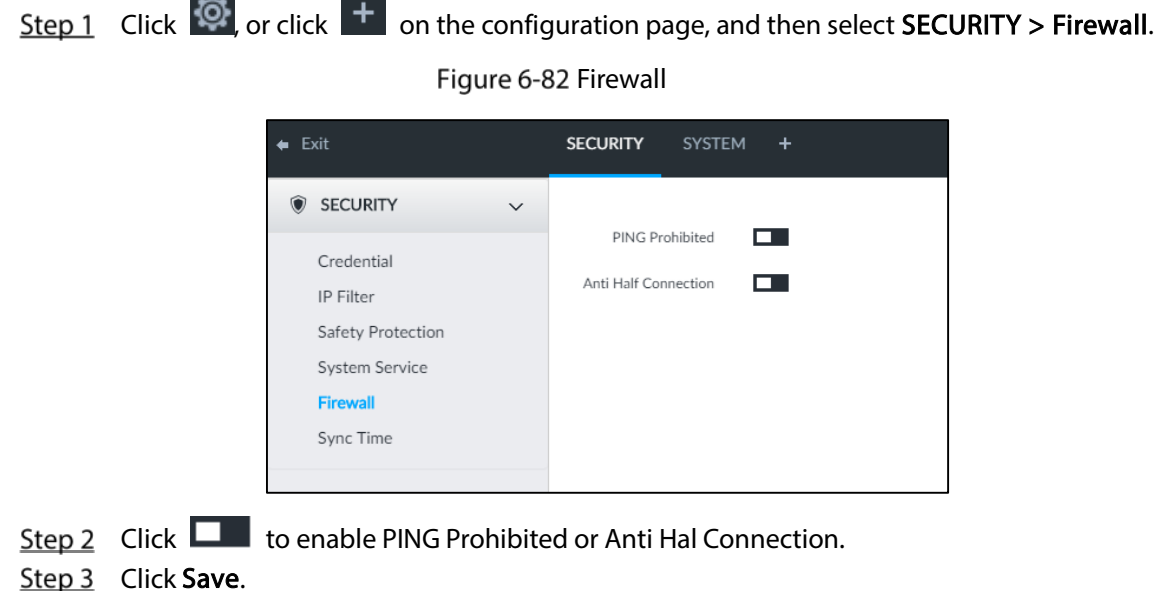

# 6.7.6 Configuring Time Synchronization Permission

Configure permissions of time synchronization actions from other devices or servers.

Step 1 Click  $\ddot{Q}$ , or click  $\ddot{+}$  on the configuration page, and then select SECURITY > Synch Time.

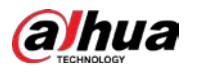

#### Figure 6-83 Sync time

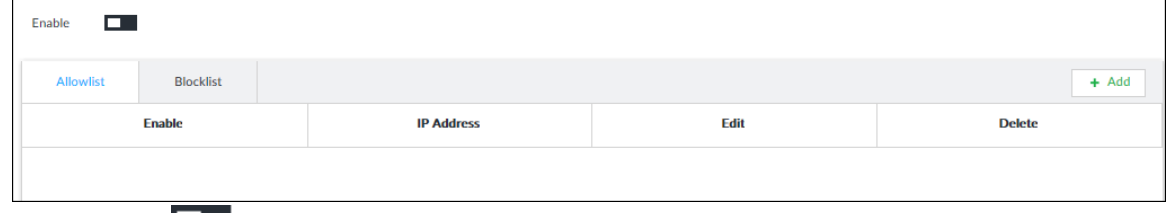

Step 2 Click  $\Box$  to enable time synchronization restriction.

Step 3 Click the Allowlist or Blocklist tab.

- Hosts in the allowlist have the permission to synchronize time of the Device.
- Hosts in the blocklist cannot synchronize time of the Device.
- $Step 4$  On the Allowlist page or the Blocklist page, add hosts.
	- 1) Click Add.
- Figure 6-84 Add a host

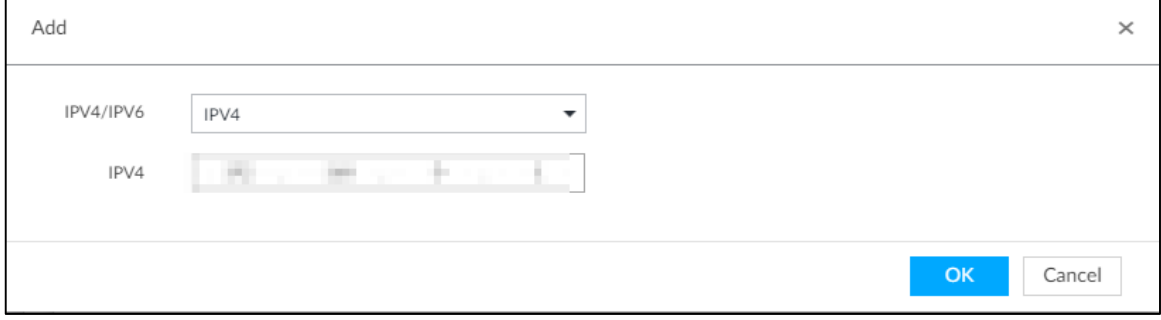

- 2) Select an IP version, and then enter an IP address.
- 3) Click OK.

### Step 5 Click Save.

You can also perform the following functions.

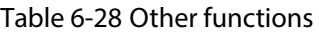

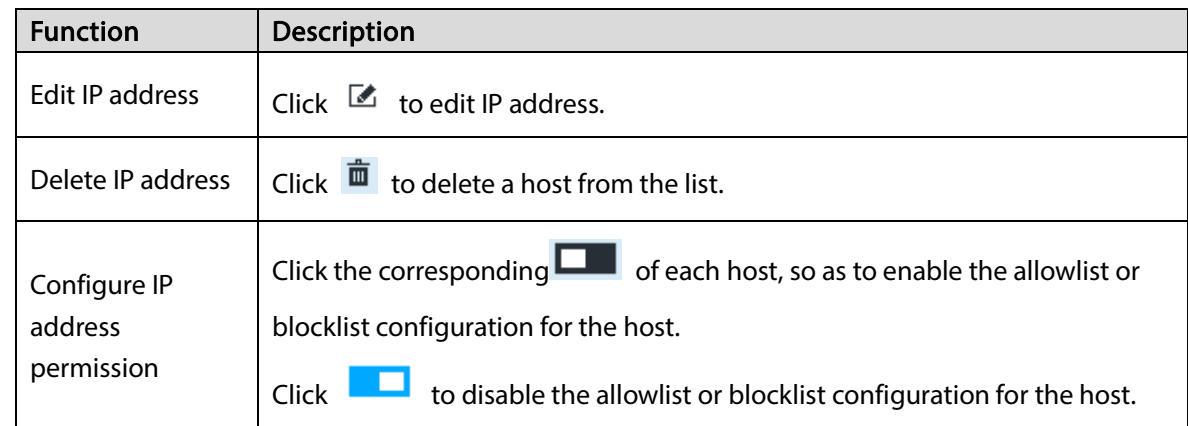

# 6.8 Account Management

Device account adopts two-level management mode: user and user group.You can manage their basic information. To conveniently manage the user, we recommend the general user authorities shall be lower than high-level user authorities.

 $\square$ 

To ensure device safety, enter correct login password to operate on the Account page (for example, add or delete user).

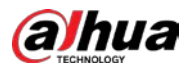

 After a correct login password is entered on Account page, if you do not close Account page, you can do other operations directly. If you close the page and enter it again, you shall enter the correct login password again.

# 6.8.1 User Group

Different users might have different authorities to access the Device. You can divide the users to different groups. It is easy for you to maintain and manage the user information.

- System supports maximum 64 user groups. User group name supports maximum 64 characters.
- System has two default user groups (read-only): admin and ONVIF.
- Create new user group under the root.

### Adding User Group

Step 1 Click  $\ddot{\odot}$ , or click  $\ddot{\phantom{1}}$  on the configuration page, and then select **ACCOUNT**.

Step 2 Select the root node in the device tree on the left and then click  $\frac{1}{2}$  at the lower-left corner.

#### Figure 6-85 Input password

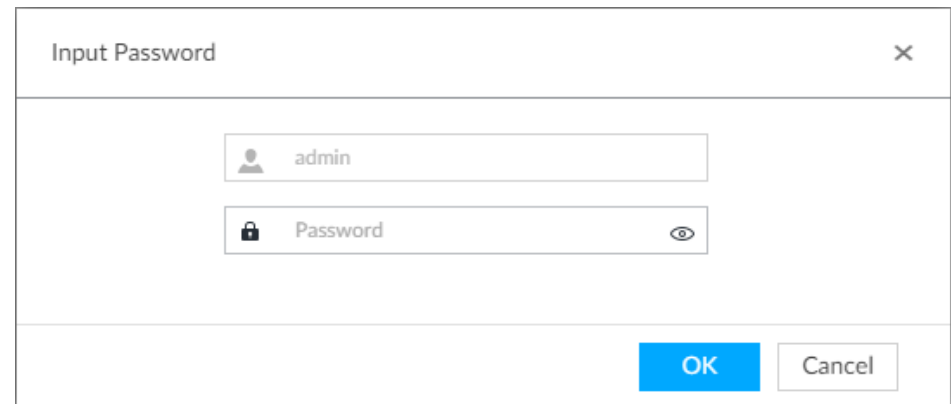

Step 3 Enter current user's login password, and then click OK.

Figure 6-86 User group property

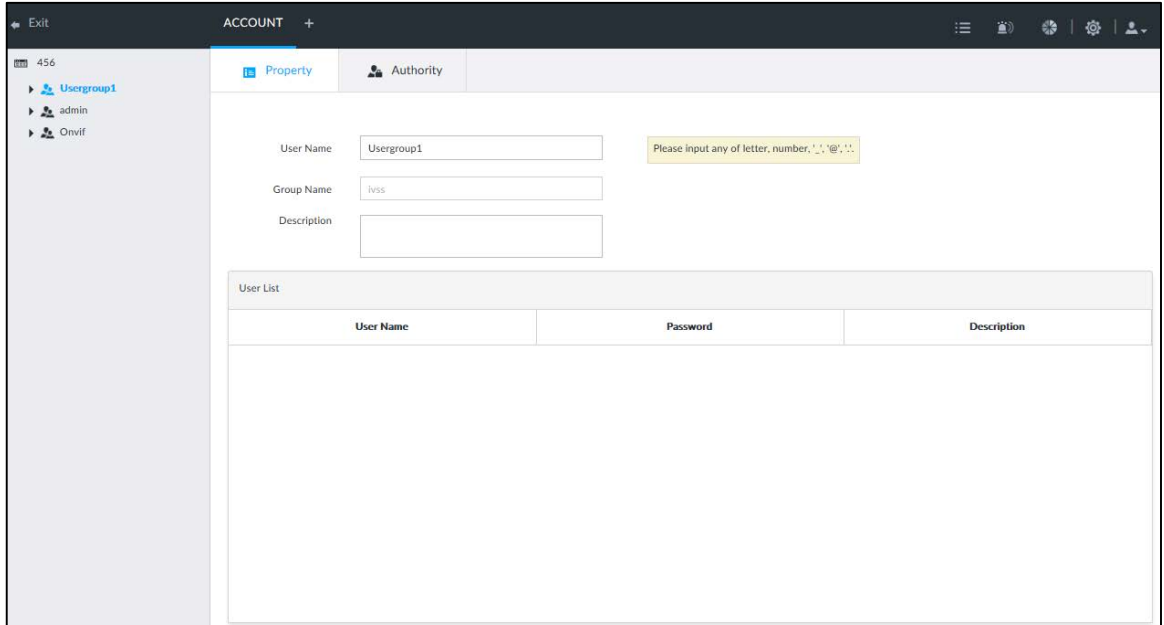

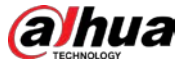

### Step 4 Set parameters.

#### Table 6-29 User group

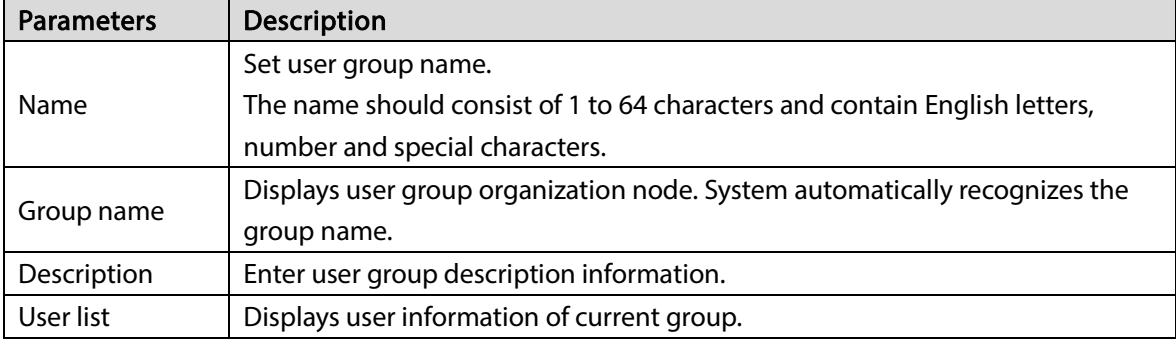

Step 5 Select user authority.

1) Click Authority tab.

### Figure 6-87 Authority

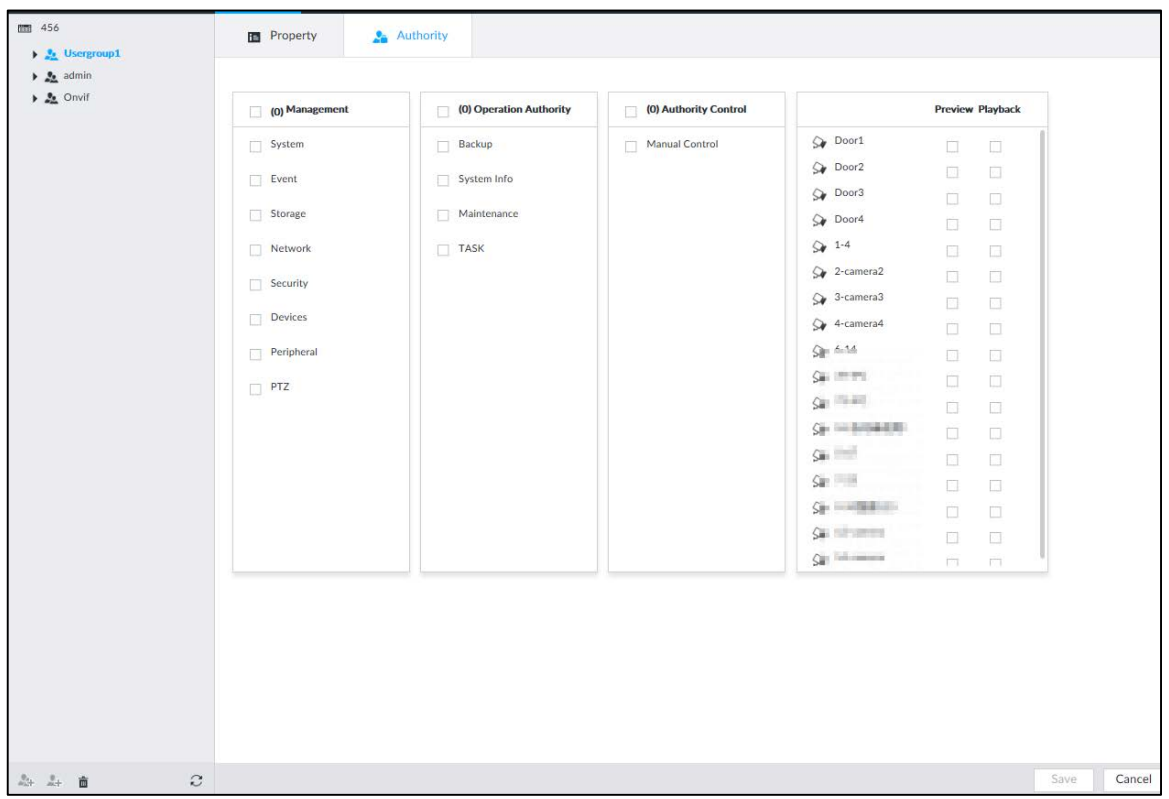

- 2) Set user group authorities according to actual situation.
	- $\bullet$  : means it has the corresponding authority.
	- Check the box at the top of the authority list (such as (0) Authority Control) to select all authorities of current category.

Step 6 Click Save.

### Deleting user group

### $\Box$

- Before you delete a user group, delete all users of current group first. User group cannot be restored after being deleted. Be cautious.
- Admin and ONVIF user cannot be deleted.

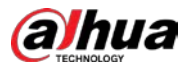

Step 1 Click  $\ddot{Q}$ , or click  $\ddot{+}$  on the configuration page, and then select ACCOUNT.

**Step 2** Select user group and click  $\overline{m}$ .

Figure 6-88 Enter password

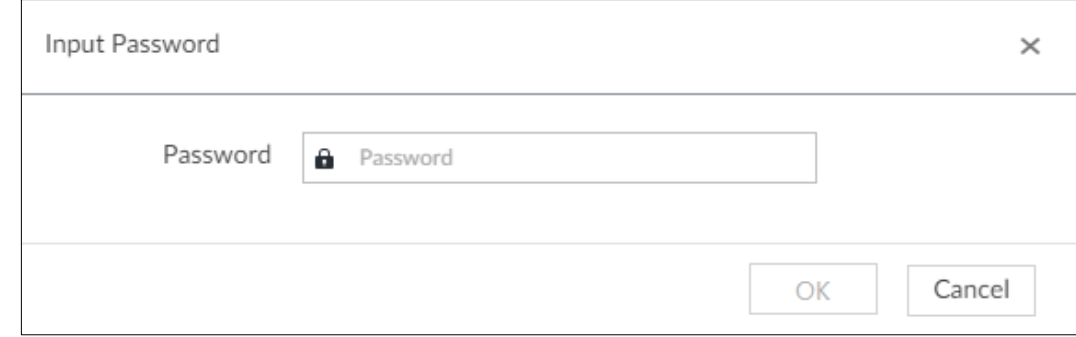

- Step 3 Enter current user's login password, and then click OK. The following prompt page is displayed.
- Step 4 Click OK.

### 6.8.2 Device User

The device user is to access and manage the Device. System default administrator is admin. It is to add a user and then set corresponding authorities, so that the user can access the resources within its own rights range only.

Щ

User authorities adopt the user group authorities settings. It is read-only.

### Adding a User

Step 1 Click  $\ddot{\odot}$ , or click  $\ddot{\phantom{1}}$  on the configuration page, and then select ACCOUNT.

Step 2 Select admin user group or other newly added user group, and then click  $\overline{2+}$  at the lowerleft corner.

#### Figure 6-89 Enter password

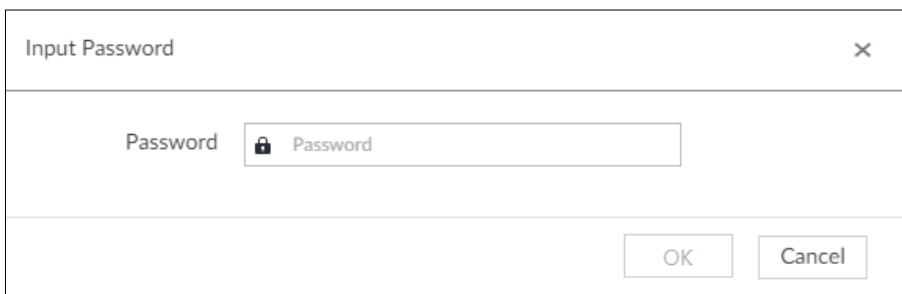

Step 3 Enter current user's login password, and then click OK.

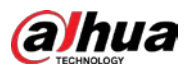

#### Figure 6-90 Property

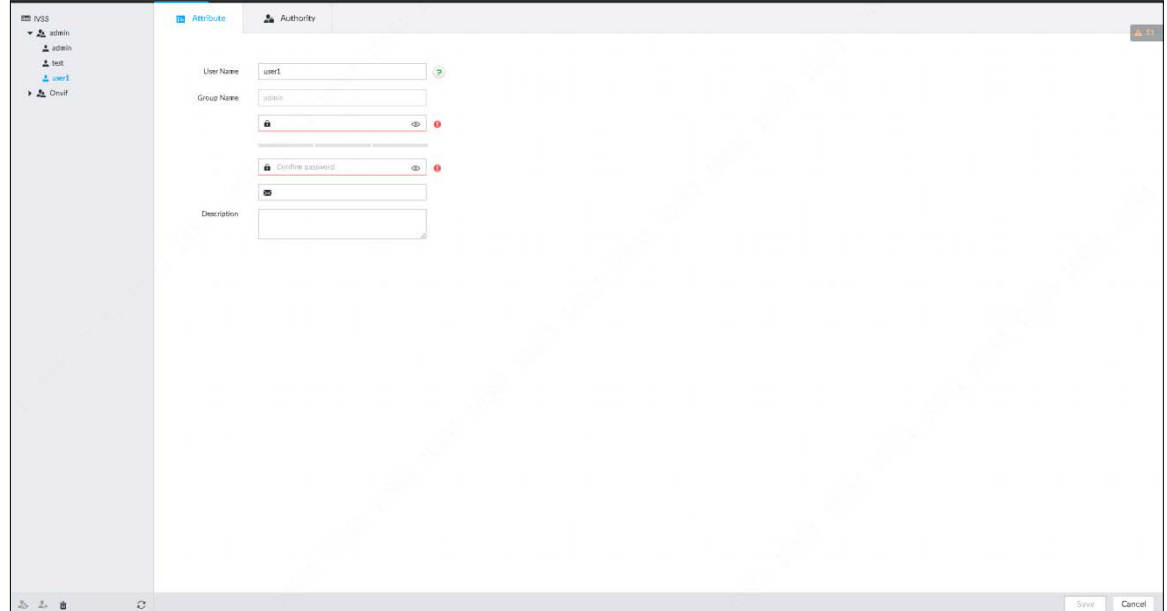

Step 4 Set parameters.

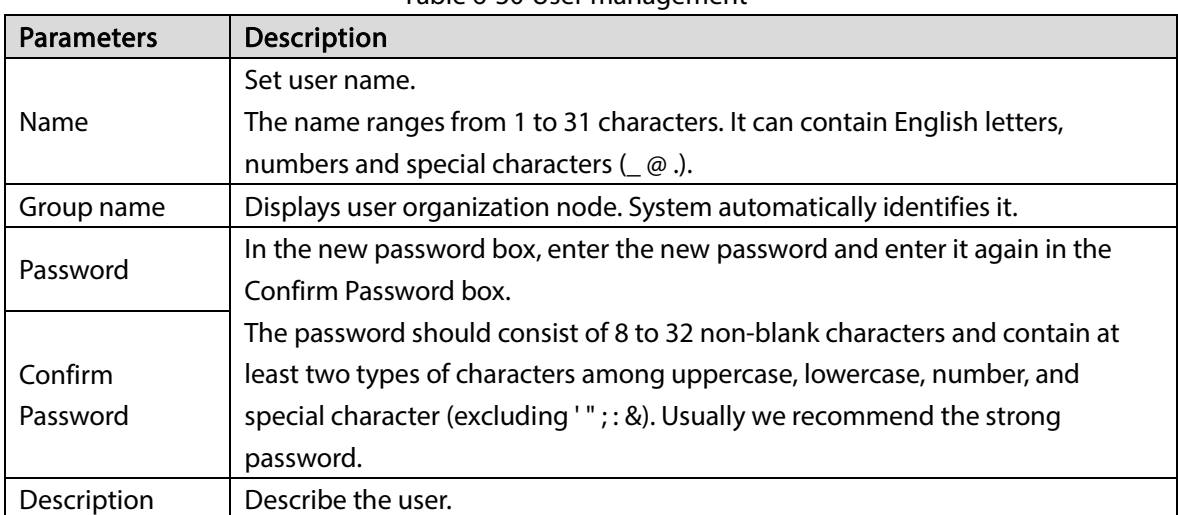

Table 6-30 User management

Step 5 (Optional) Click the Authority tab to view user authority.

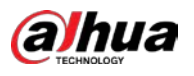

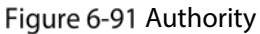

| Em ivss<br>$v \ge$ acres. | <b>B</b> Attribute                                                                                                    | <b>A</b> Autumn                               |                       |                                                                                                    | $\Delta$ -41    |
|---------------------------|----------------------------------------------------------------------------------------------------|-----------------------------------------------|-----------------------|----------------------------------------------------------------------------------------------------|-----------------|
| A admin<br>$2$ test       |                                                                                                    |                                               |                       |                                                                                                    |                 |
| $\triangle$ used          | E (80) Management                                                                                                    | C (2) Operation Authority                     | (1) Authority Control | Preview Rayback                                                                                                    |                 |
| + & Owlf                  | 5 System<br>$\Xi$ Evert<br>Account<br>22 Storage<br><b>Nebront</b><br>$=$ Security<br>El Devices<br>El Peripheral<br>$\equiv$ 272<br>Display | El Baciup<br>[2] System Inde<br>El Maldenasce | Manual Control        | $\blacktriangleright$ $\heartsuit$ , DH-8DT-5A221<br>$\overline{\mathbb{M}}$<br>化器<br>Or POINTEESER<br>$\approx$<br>10<br>$\bullet$ $\equiv$ TFC PT1020<br>$\overline{\omega}$<br>市<br>Or PC-EDVISION<br>$\sim$<br>$\geq 23$<br>Or IPC-HEWRIZE<br>$\mathbb{H}$<br>1.02 |                 |
|                           |                                                                                                    |                                               |                       |                                                                                                    |                 |
| $25 - 24 = 1$             | $\mathbb{C}$                                                                                                    |                                               |                       |                                                                                                    | Cancer<br>Save- |

Step 6 Click Save.

### Related Operations

After adding a user, you can modify user information or delete the user. For details, se[e Table 6-31.](#page-238-0)  $\Box$ 

<span id="page-238-0"></span>The user with account management authority can change its own and other users' information.

| Name        | Operation                                                                                                    |  |
|-------------|----------------------------------------------------------------------------------------------------|--|
| Edit user   | Select a user from user list. The Property page of the user is displayed, and                                                                                                    |  |
| information | the user's login password and description information can be modified.                                                                                                    |  |
| Delete User | Select a user from user list, and then click $\overline{m}$ to delete.<br>Before deleting online user, shield the user first. For details, see "8.6<br><b>Network Care</b><br>Online User".<br>User information cannot be restored after being deleted. Be cautious. |  |

Table 6-31 User operation

# 6.8.3 Password Maintenance

Maintain and manage user's login password.

### 6.8.3.1 Changing Password

Change user's login password.

# Changing Password of the Current User

**The State** 

**alhua** 

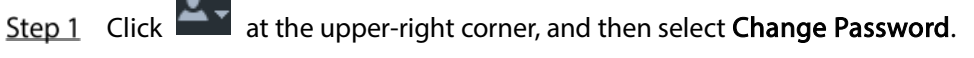

### Figure 6-92 Change password

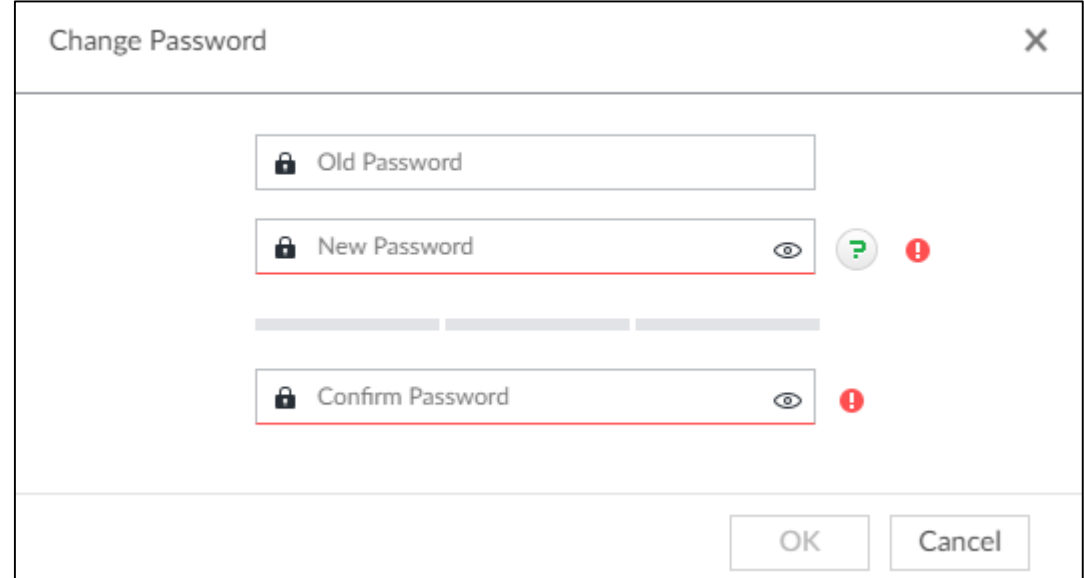

Step 2 Enter old, new and confirmed password.

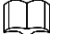

When you enter a character that is not allowed,  $\bullet$  appears and the character will be deleted automatically.

Step 3 Click OK.

Changing Password of Other User

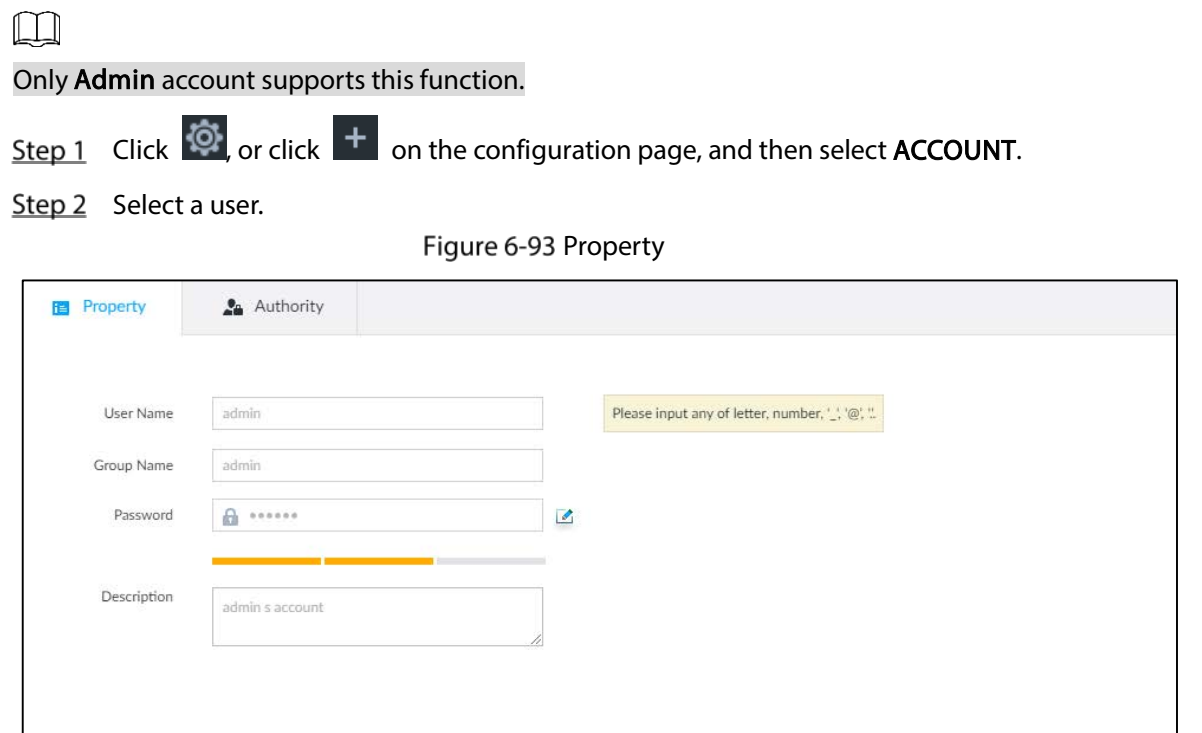

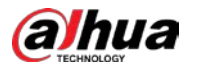

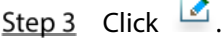

Figure 6-94 Input password

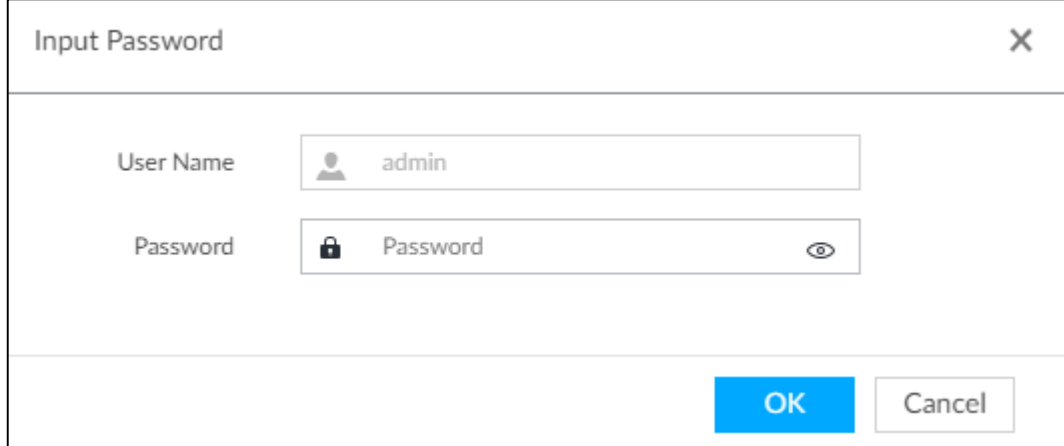

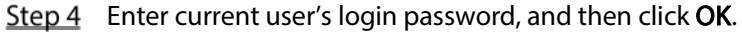

Figure 6-95 Change password

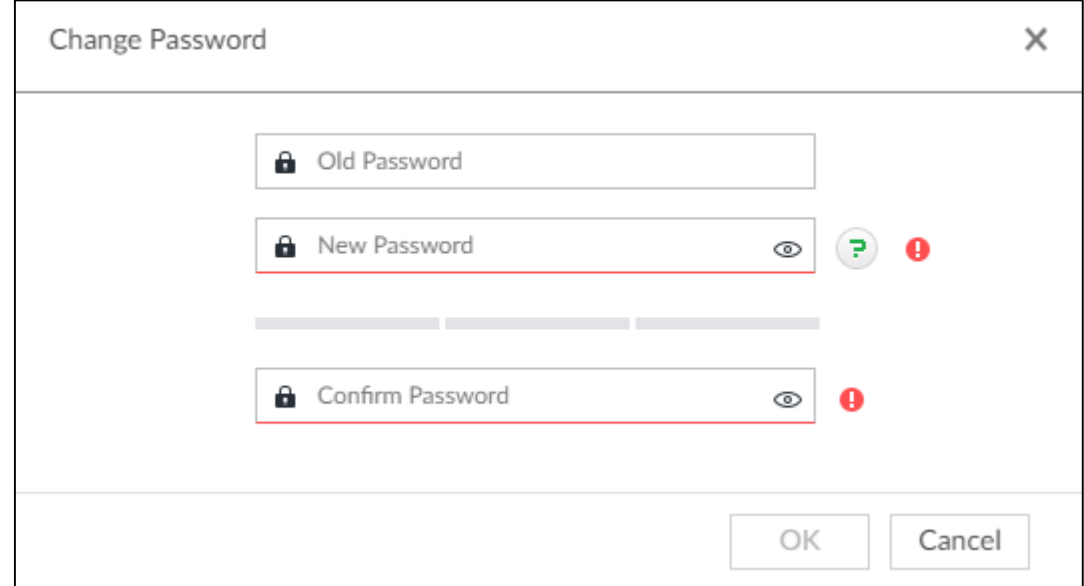

 $Step 5$  Enter old, new and confirmed password. Step 6 Click OK.

### 6.8.3.2 Resetting Password

 $\overline{a}$ 

You can use email address to reset password once you forgot it.

### Enable password reset

Enable the password reset function, and then leave an email address for password reset.

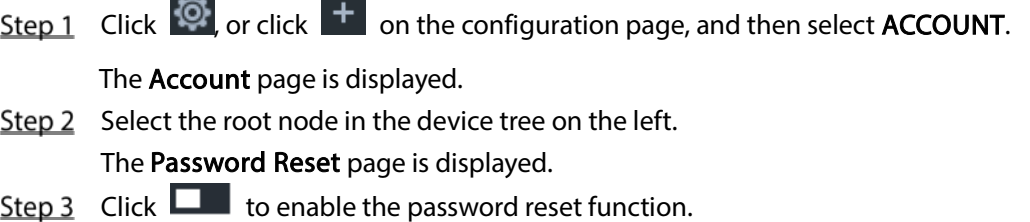

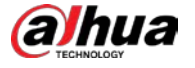

Step 4 Enter an email address for resetting password.

Step 5 Click Save.

### Reset password

 $\Box$ 

- Make sure that the password reset function is enabled.
- Make sure that the email address for password reset is set.

 $Step 1$  Go to the login page of the Device.

Figure 6-96 Login

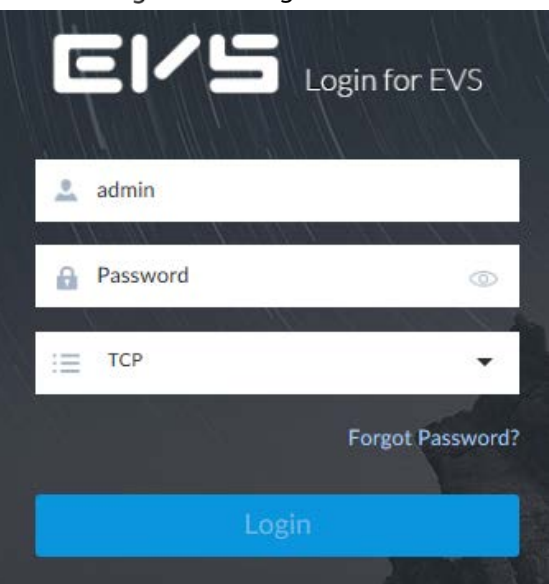

### Step 2 Click Forgot Password?.

- If you have not set the email address information, you cannot reset password. Contact your technical support for help.
- If you have set the email address information, the following prompt is displayed.

Figure 6-97 Prompt

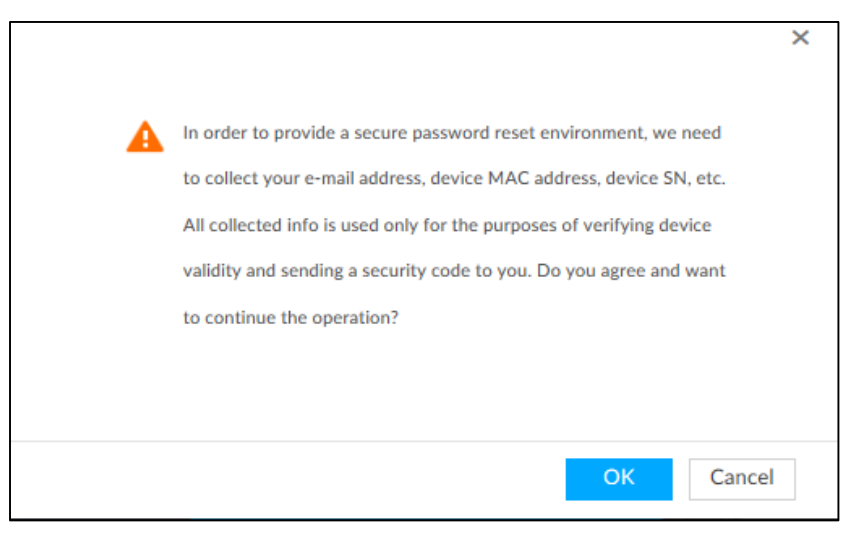

#### Step 3 Click OK.

The QR code page is displayed.

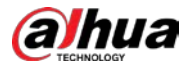

### Figure 6-98 Scan QR code

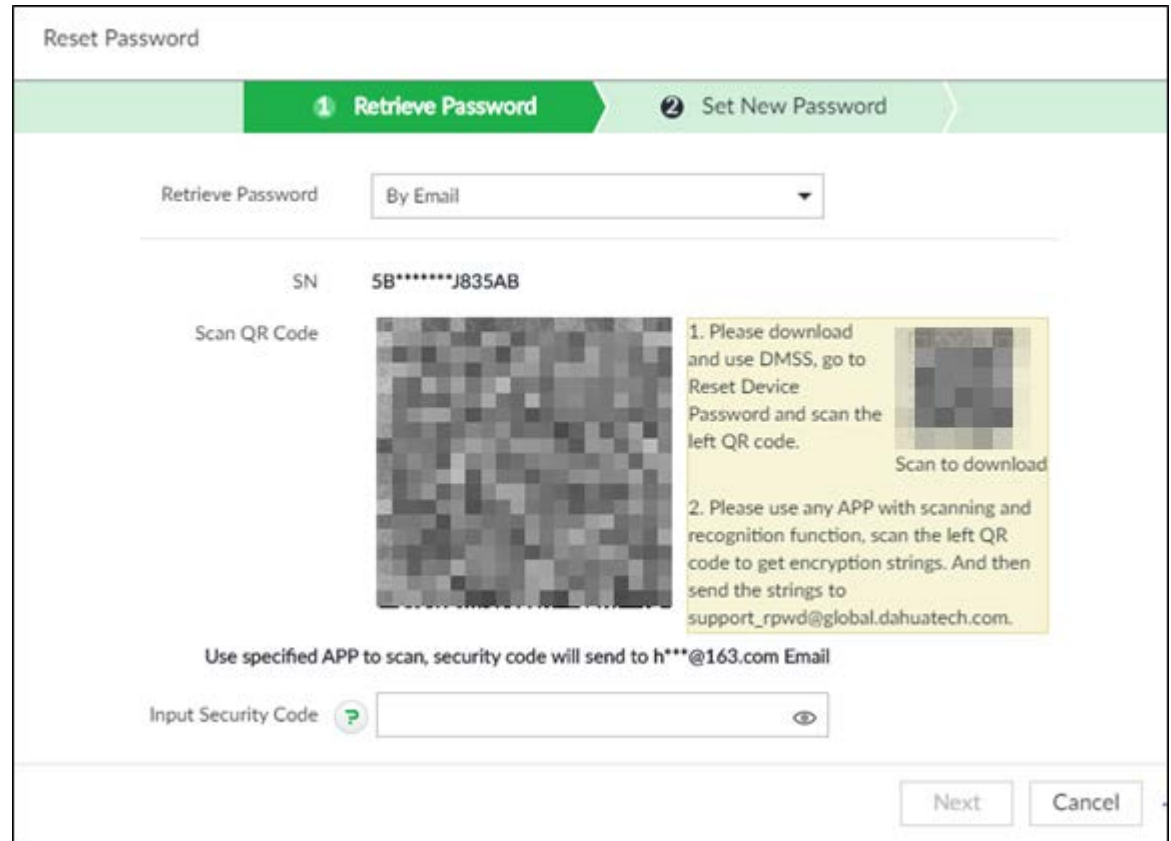

### Step 4 Follow the on-screen instructions to obtain the security code. Enter the security code that you received in the security code box.

 $\Box$ 

- You can get security codes twice by scanning the same QR code. If you need to get the security code once again, refresh the page.
- Use the security code to reset the password within 24 hours; otherwise the security code becomes invalid.

### Step 5 Click Next.

The new password setting page is displayed.

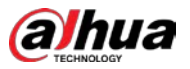

Figure 6-99 New password setting

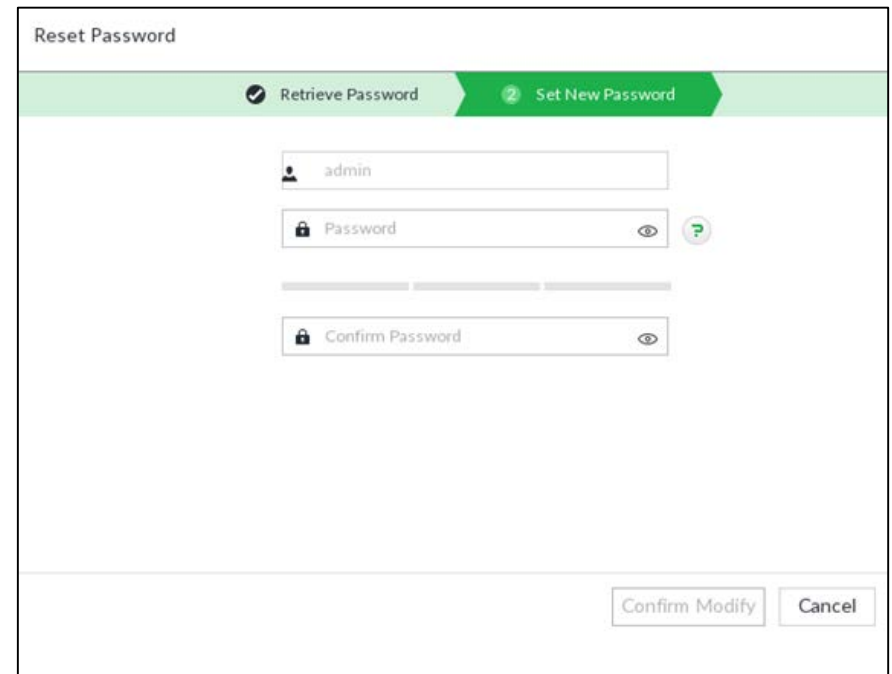

Step 6 Set parameters.

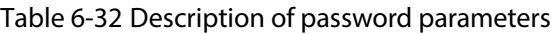

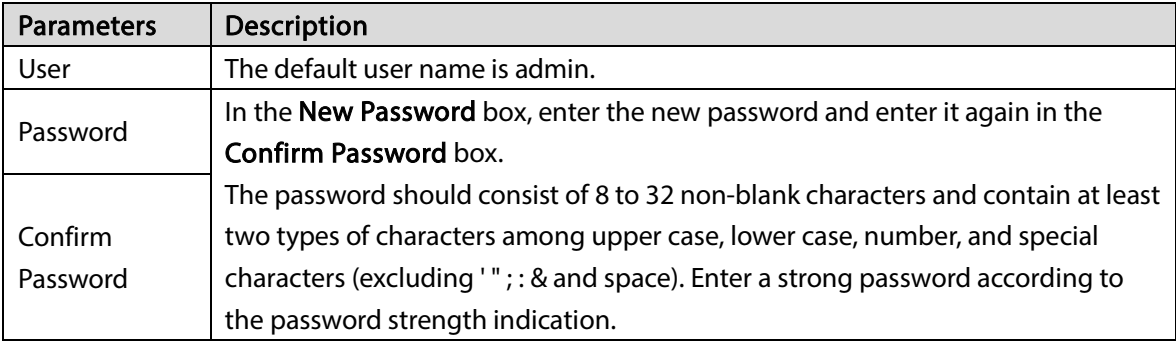

Step 7 Click Confirm Modify.

You can log in with the new password.

# 6.8.4 ONVIF

When the remote device is connecting with the Device through ONVIF protocol, use the verified ONVIF account.

 $\Box$ 

- System adopts three ONVIF user groups (admin, user and operator). You cannot add ONVIF user group manually.
- You cannot add user under ONVIF group directly.

### Adding ONVIF User

Step 1 Click  $\ddot{\odot}$ , or click  $\ddot{\phantom{1}}$  on the configuration page, and then select **ACCOUNT**.

Step 2 Select user group under ONVIF.

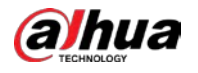

### Figure 6-100 ONVIF

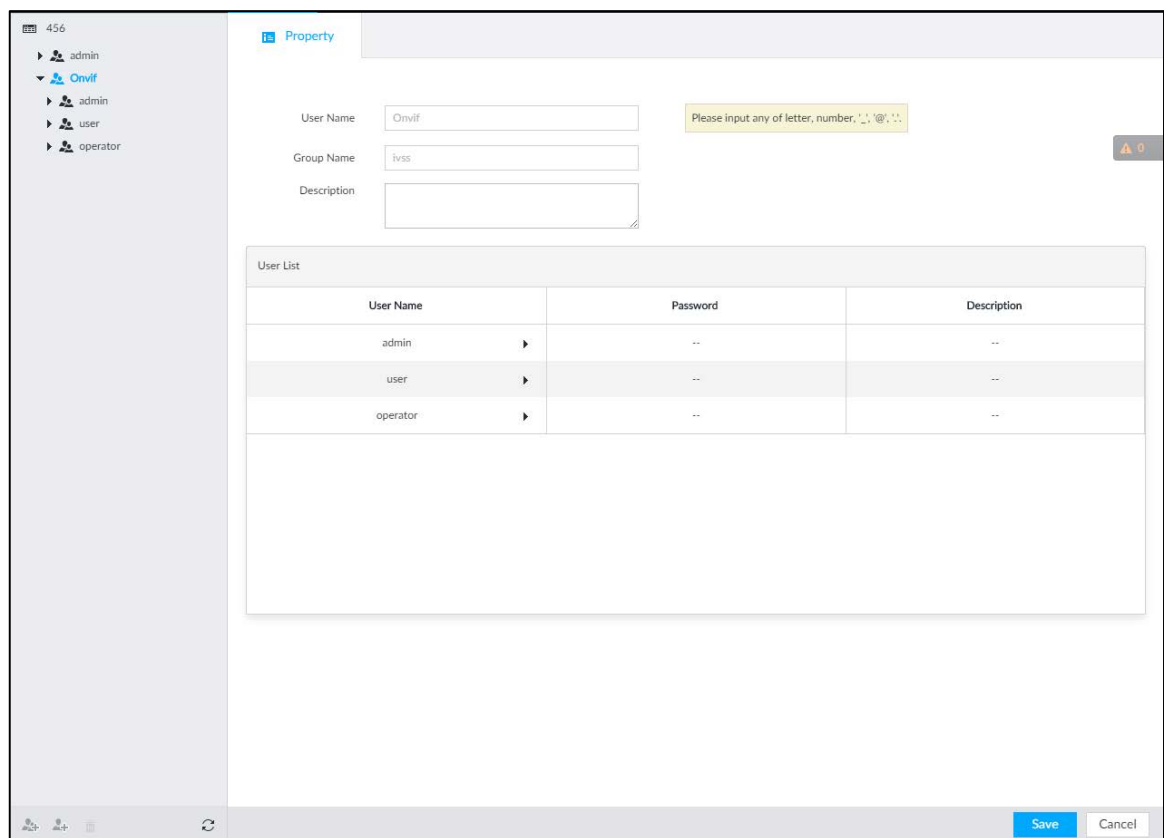

# Step 3 Click  $\stackrel{\bullet}{\longrightarrow}$  at the lower-left corner of the **Property** page.

### Figure 6-101 Input password

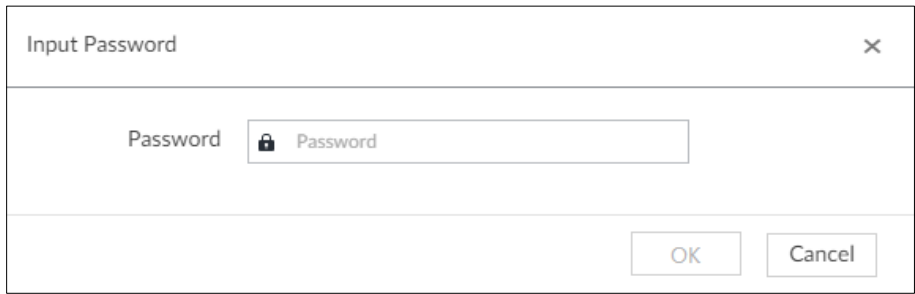

Step 4 Enter the login password of current user, and then click OK.

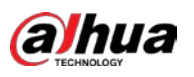

### Figure 6-102 ONVIF property

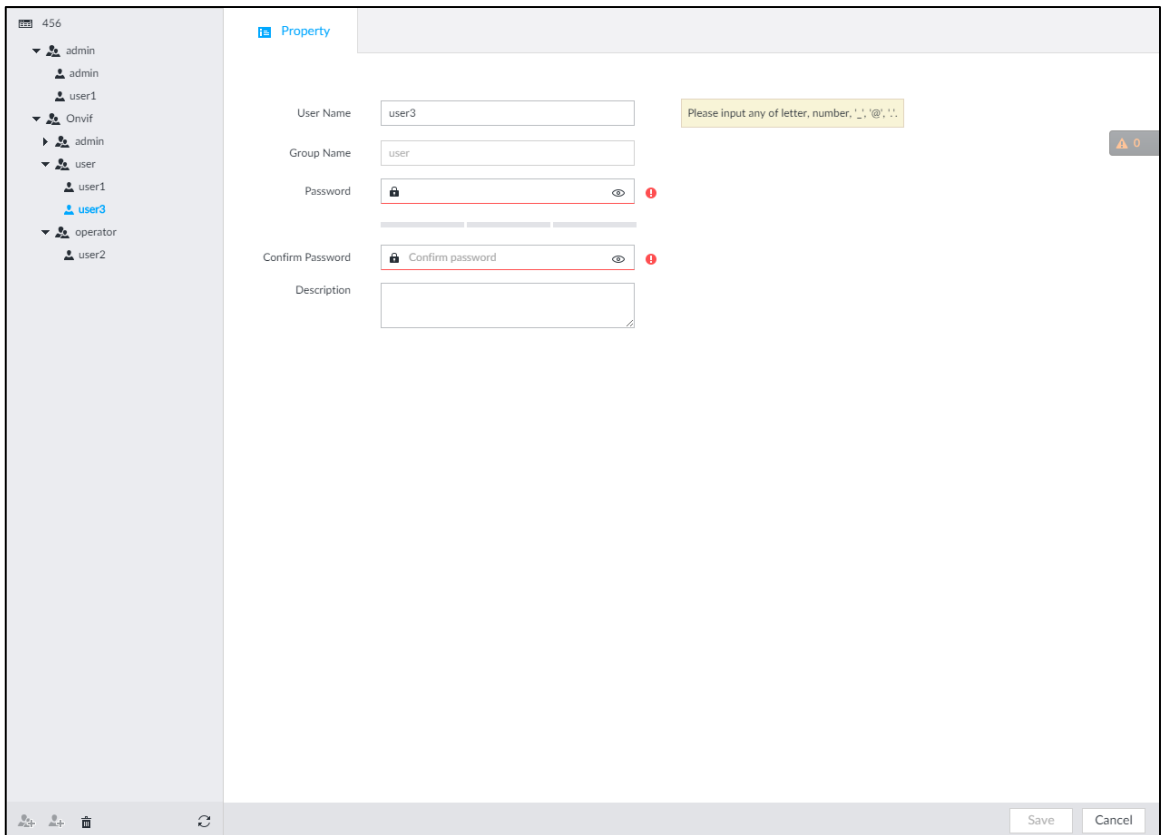

#### Step 5 Set parameters.

### Table 6-33 ONVIF parameters description

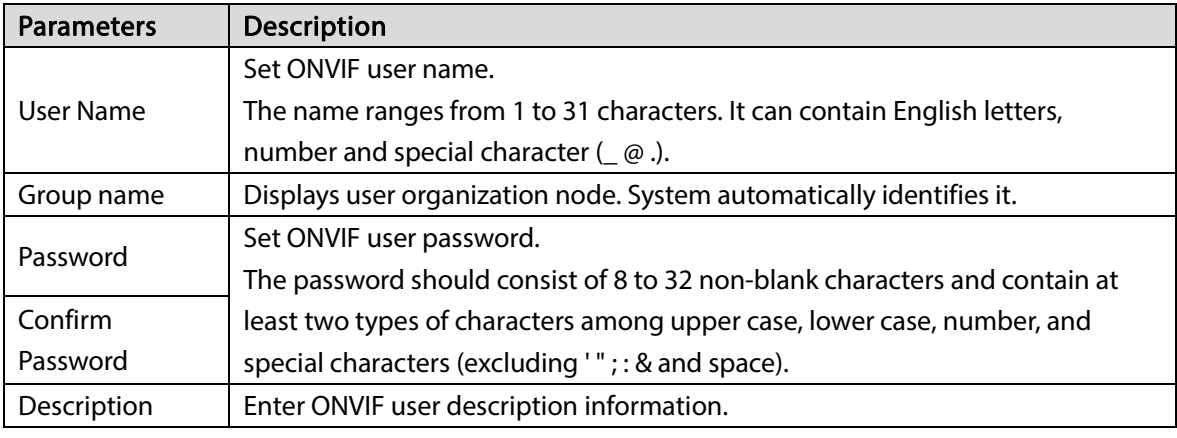

Step 6 Click Save.

### Delete ONVIF User

 $\Box$ 

Deleting the admin account is not supported.

Step 1 Click  $\bigcirc$ , or click  $\boxed{+}$  on the configuration page, and then select ACCOUNT.

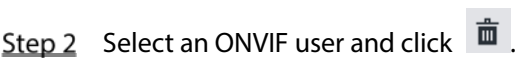

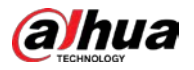

#### Figure 6-103 Input password

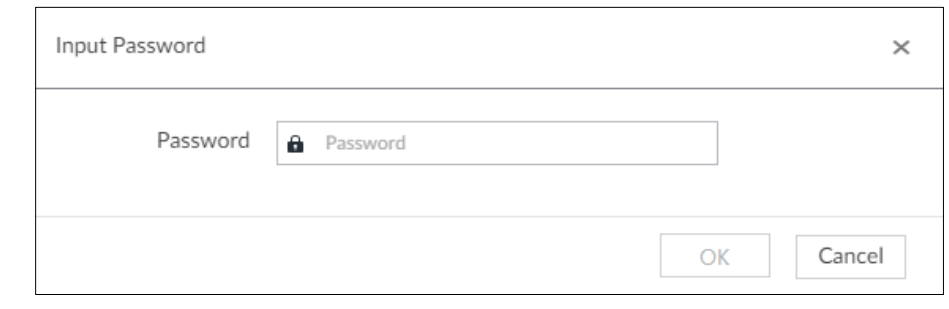

- Step 3 Enter current user's login password, and then click OK. The following prompt page is displayed.
- Step 4 Click OK.

# 6.9 System Configuration

Click  $\overline{\textbf{Q}}$  or click  $\overline{\textbf{C}}$  on the configuration page, select SYSTEM. The SYSTEM page is displayed. Set system basic settings, such as general parameters, time, display parameter, schedule, and voice.

# 6.9.1 Setting System Parameters

Set system language, standard, user logout time, virtual keyboard, and mouse moving speed.

Step 1 Click  $\ddot{Q}$ , or click  $+$  on the configuration page, and then select SYSTEM > General >

#### System.

Figure 6-104 Configuring system settings

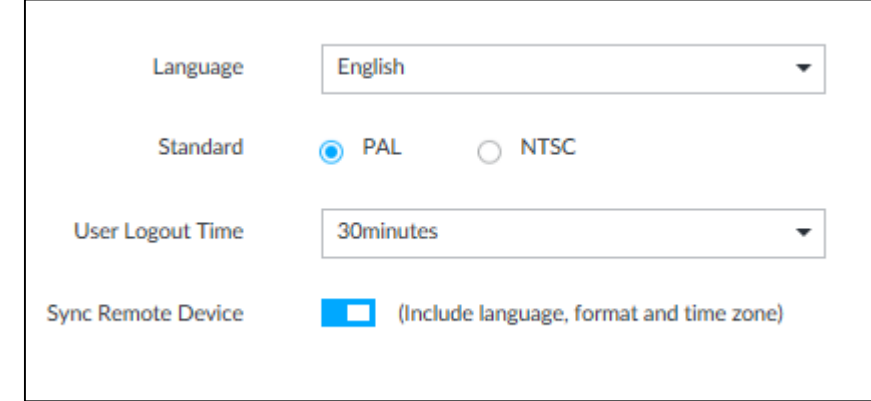

Step 2 Set parameters.

Table 6-34 System parameters description

| <b>Parameters</b> | <b>Description</b>   |  |
|-------------------|----------------------|--|
| Language          | Set system language. |  |

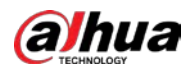

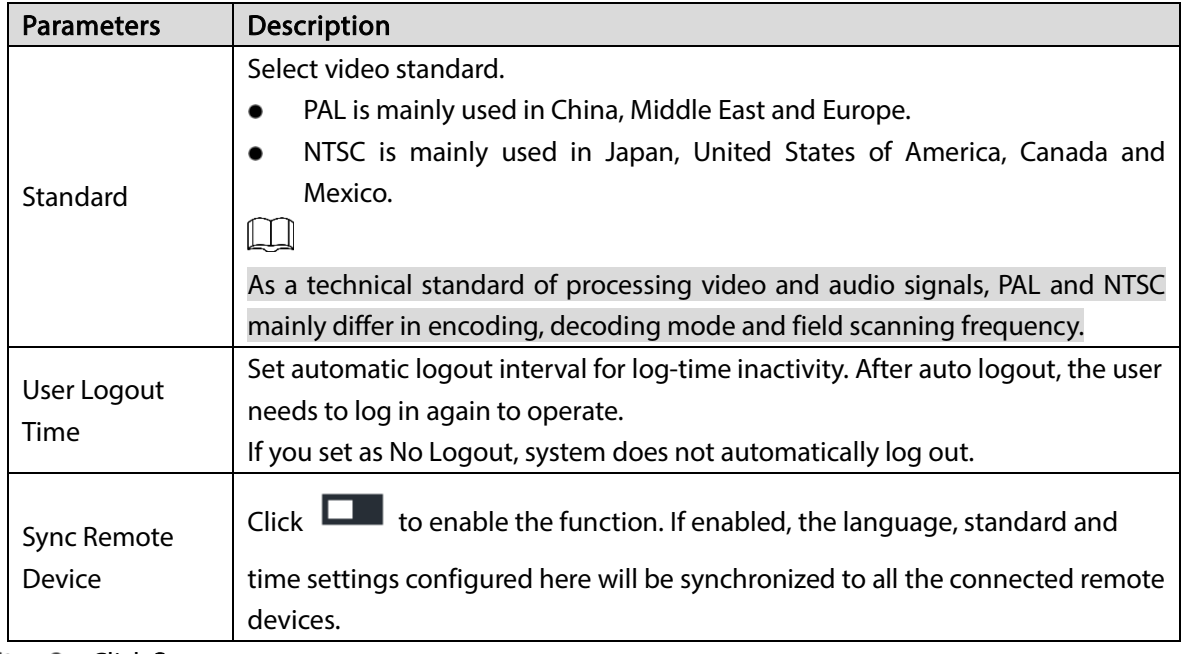

Step 3 Click Save.

# 6.9.2 System Time

Set system time, and enable NTP function according to your need. After enabling NTP function, device can automatically synchronize time with the NTP server.

 $\frac{\text{Step 1}}{\text{Check}}$  Click  $\phi$ , or click  $\phi$  on the configuration page, and then select SYSTEM > General >

Time.

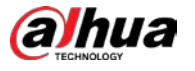

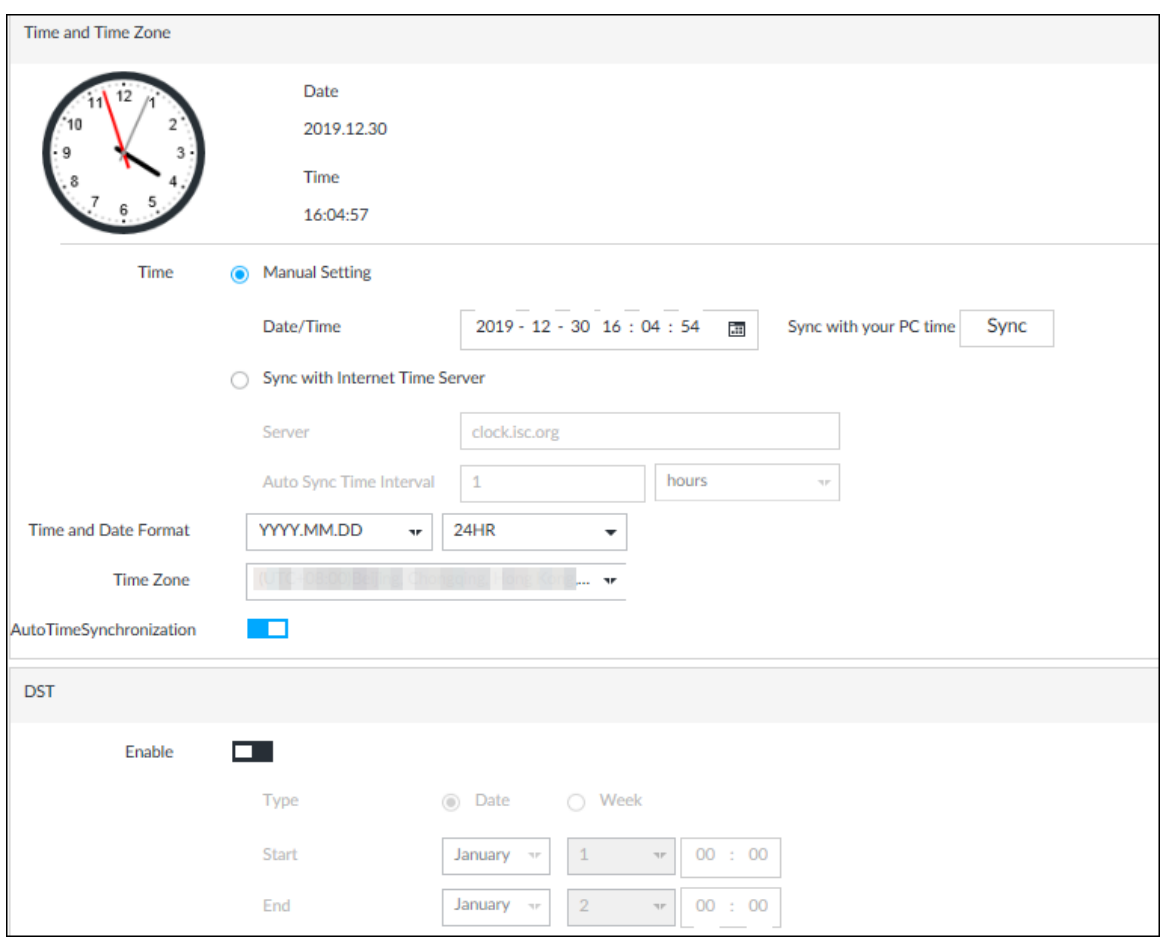

Step 2 Set parameters.

|                                | Table 6-35 System parameters description                                                                                                    |  |  |
|--------------------------------|----------------------------------------------------------------------------------------------------|--|--|
| Parameters                     | Description                                                                                                    |  |  |
| Time                           | Set system date and time. You can set manually or set device to synchronize<br>time with the NTP server.<br>Manual Setting: Select Manual Setting and then set the actual date<br>and time in the following two ways.<br>Click <b>by</b> , and then set the time and date in the calendar.<br>♦<br>Click Sync to synchronize device time with your PC.<br>◇<br>When using IE11, Google Chrome75 or Firefox61 and later versions, |  |  |
|                                | on the web interface of the Device, click Sync to synchronize both<br>device time and time zone with the PC.<br>When using earlier versions of browser, on the web interface of the<br>Device, click Sync to synchronize only device time with PC.<br>Sync with the Internet Time Server: Check the box and then enter NTP<br>server IP address or domain, and then set Auto Sync Time Interval.                                 |  |  |
| <b>Time and Date</b><br>Format | Set time and date display format.                                                                                                    |  |  |
| Time Zone                      | Set device time zone.                                                                                                    |  |  |

#### Table 6-35 System parameters description

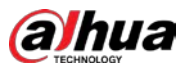

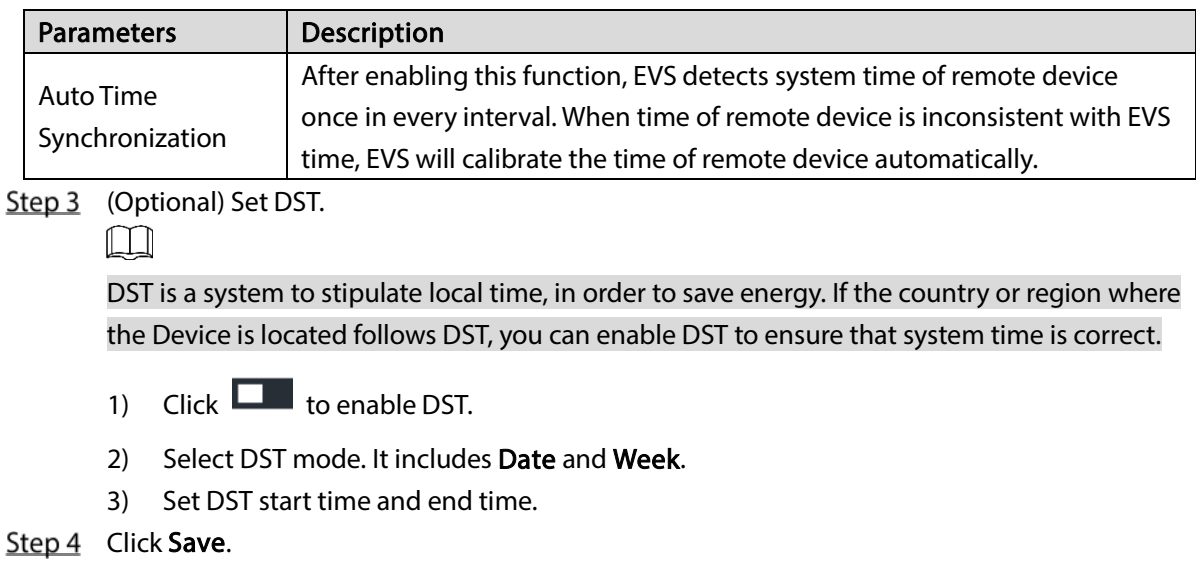

# <span id="page-249-0"></span>6.9.3 Schedule

Set schedule. When you are configuring alarm, record arm/disarm period, system can call the schedule directly. System only triggers the corresponding operations during the specified schedule.  $\Box$ 

Default schedule has been created by default. Default schedule is Always Effective, and cannot be modified or deleted.

Step 1 Click  $\ddot{Q}$ , or click  $\ddot{+}$  on the configuration page, and then select SYSTEM > Schedule >

Schedule.

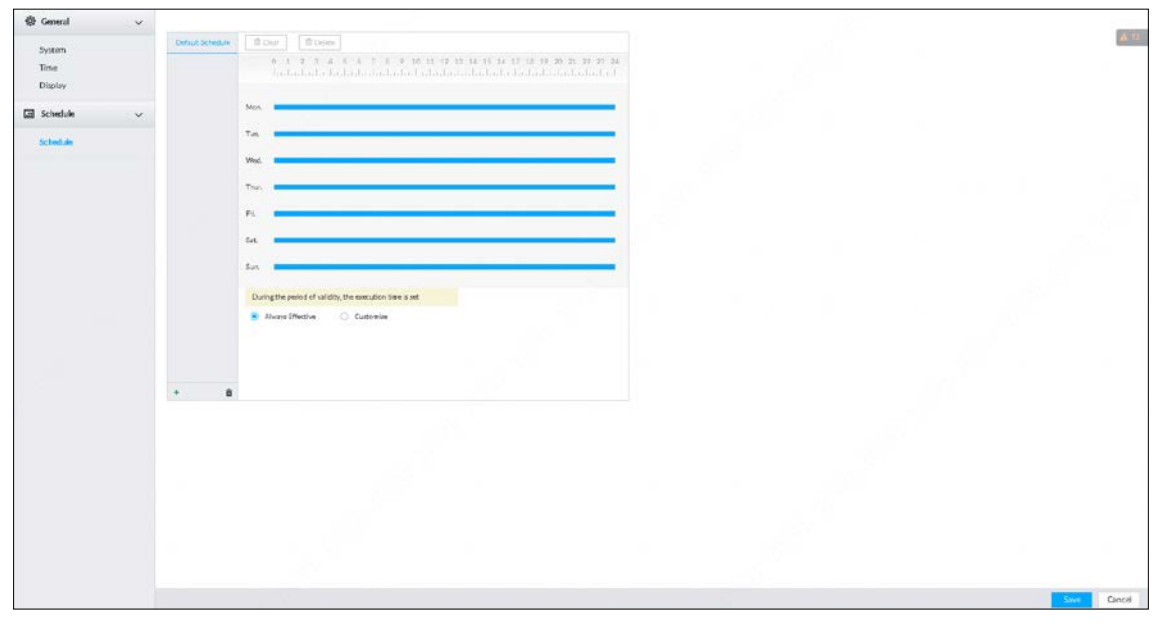

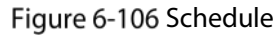

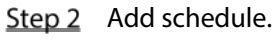

1) Click  $+$ .

The Add Schedule page is displayed.

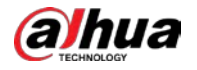

Figure 6-107 Adding schedule

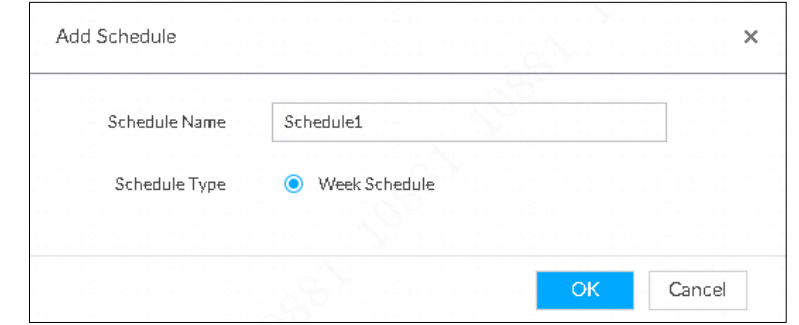

- 2) Set schedule name.
- 3) Click OK to save the configuration.
- Step 3 Set valid time period. It includes Always Effective and Customize.
- Step  $4$  Set validity period of schedule.

 $\Box$ 

- The step is for customized mode only.
- Each calendar supports maximum 50 validity periods.
- The blue area on the time bar means the validity period.

On the time bar, you can:

- Click the blue area, and  $\bullet$  is displayed. Drag  $\bullet$  to adjust the start time and end time of validity period.
- Press the any blank space on the time bar, and drag to the right to add a validity period.
- Click Clear to clear all validity periods of current schedule.
- Select a validity period, and then click Delete to delete the period.

```
Step 5 Click Save.
\Box
```
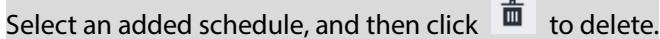

# 6.10 Cluster Service

The cluster function, also known as cluster redundancy, is a kind of deployment method that can improve the reliability of device. In the cluster system, there is a number of main devices and another number of sub devices (the N+M mode), and they have a virtual IP address (the cluster IP) for unified login and management. Under normal circumstances, the main devices are in the working state. When the main device fails, the corresponding sub device will take over the job automatically. When the main device recovers, the sub device will transmit the configuration data, cluster IP address and videos recorded during the failure to the main device which then takes over the job again.

In the N+M cluster system, there is a management server, the DCS (Dispatching Console) server, which is responsible for timely and correct scheduling management of the main and sub devices.

When you create a cluster on EVS, the current EVS is used as the first sub device and the DCS server by default.

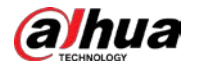

# 6.10.1 Configuring Cluster

Create cluster, view cluster details, recover main devices and configure the arbitration IP address.

### 6.10.1.1 Creating a Cluster

Creating a cluster is to add multiple devices into a cluster that requires the addition of main and sub devices and the configuration of cluster IP. For the procedure, see [Figure 6-108.](#page-251-0)

When you create a cluster, the current Device is taken as the first sub device and the DCS server by default, and the priority of the other sub devices is determined by the order in which they are added, with the first sub device being the highest priority.

<span id="page-251-0"></span>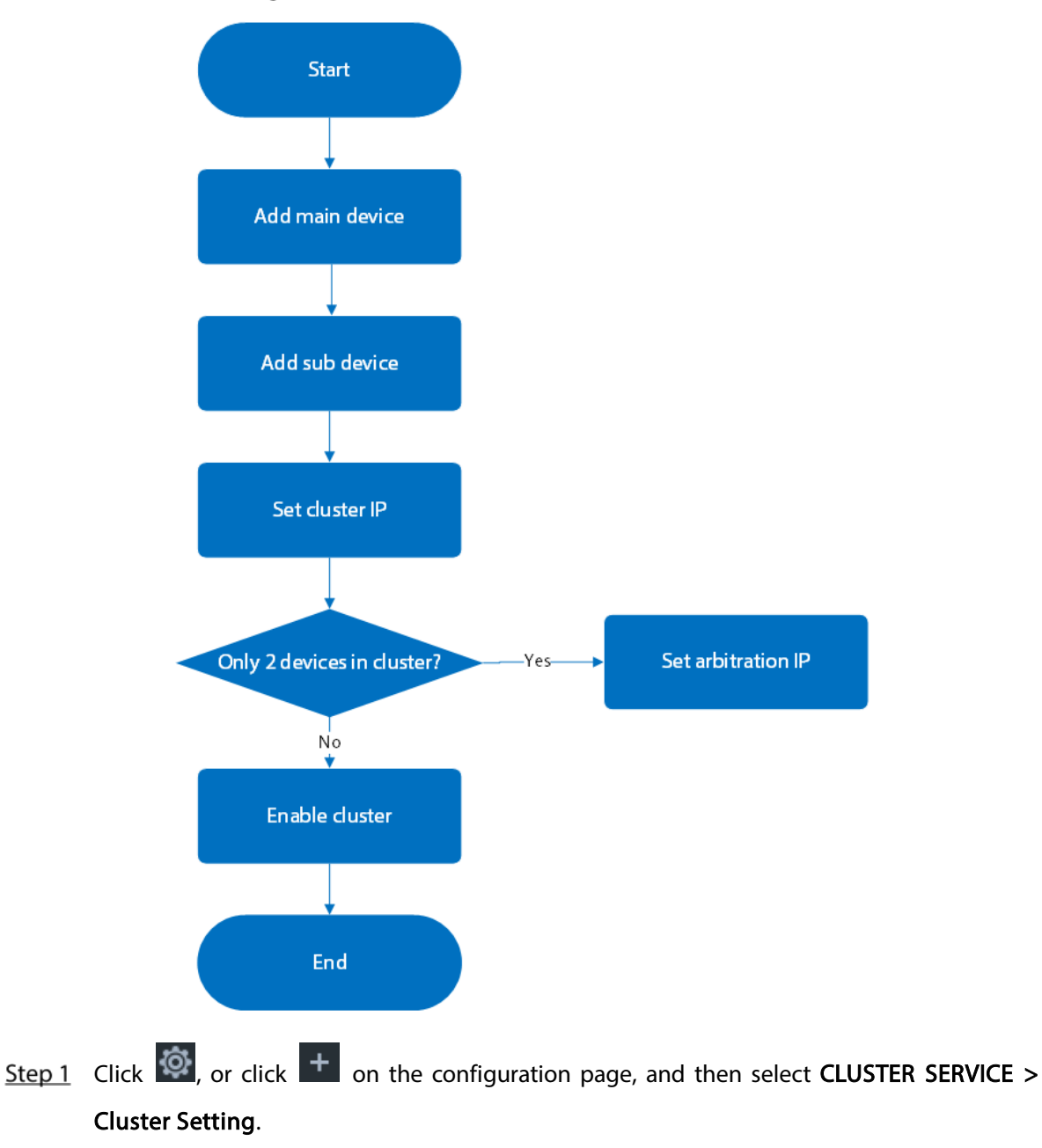

Figure 6-108 Procedure of creating a cluster
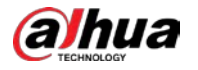

 $\overline{\phantom{a}}$ 

### Figure 6-109 Configure cluster

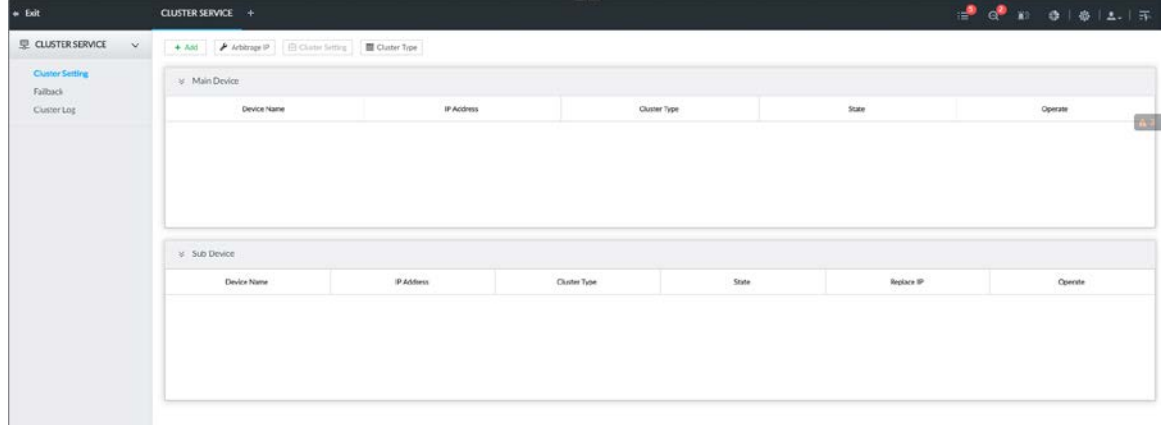

## Step 2 Add a main device or sub device.

1) Click Add.

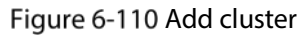

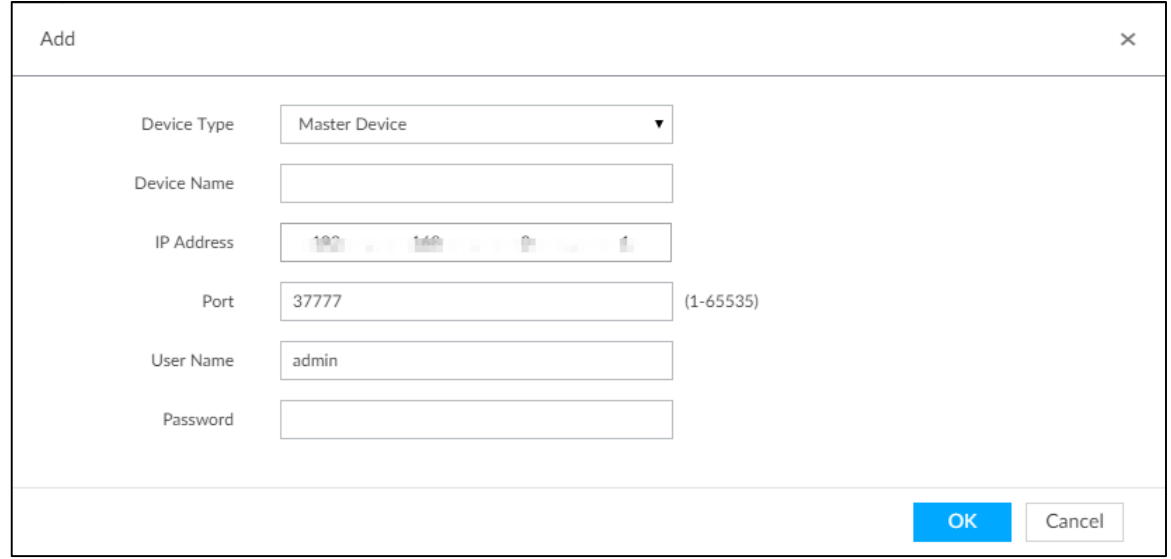

### 2) Set parameters.

Table 6-36 Parameters description

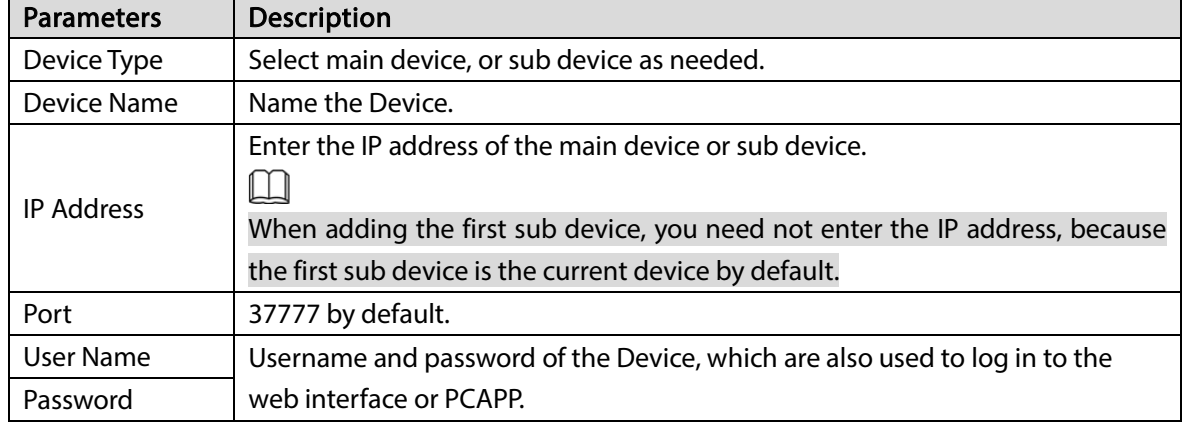

3) Click OK.

## Step 3 Click Start Cluster.

 $\Box$ 

For a cluster of only 2 devices, you must set the arbitration IP address. For details. See ["6.10.1.3](#page-253-0) Configuring [Arbitration IP"](#page-253-0).

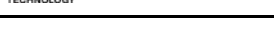

alhua

# Step 4 Set cluster IP address.

 $\Box$ 

Cluster IP is a virtual IP that is used to access and manage the main devices and sub devices in the cluster. After logging in with the virtual IP, when the main device fails and the system is switched to the sub device, you can still view live video.

1) Click  $\hat{\boxdot}$  Cluster Setting

### Figure 6-111 Set cluster IP

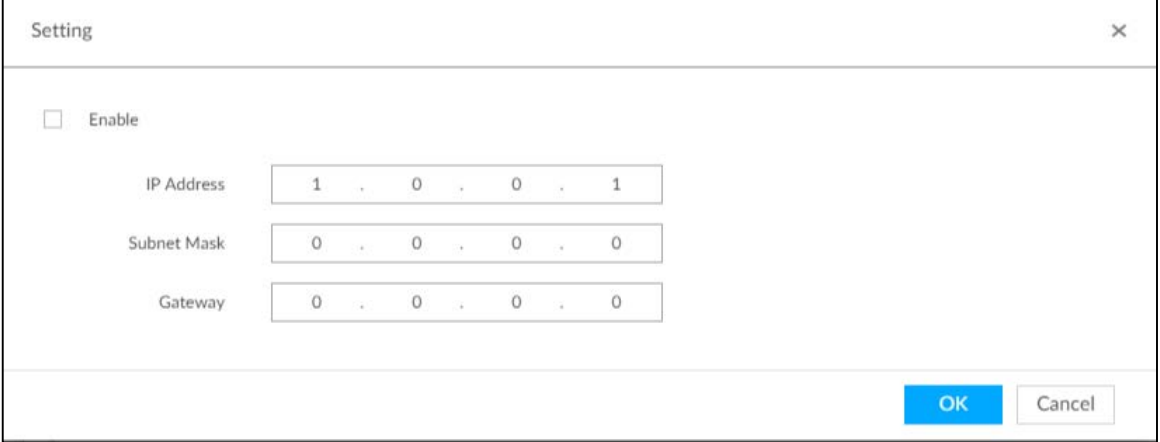

- 2) Select the **Enable** checkbox, and then set the other parameters as required.
- 3) Click OK.

## 6.10.1.2 Viewing Details

Click  $\alpha$  that corresponds to a main or sub device to view device event logs including event time, name and details.

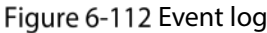

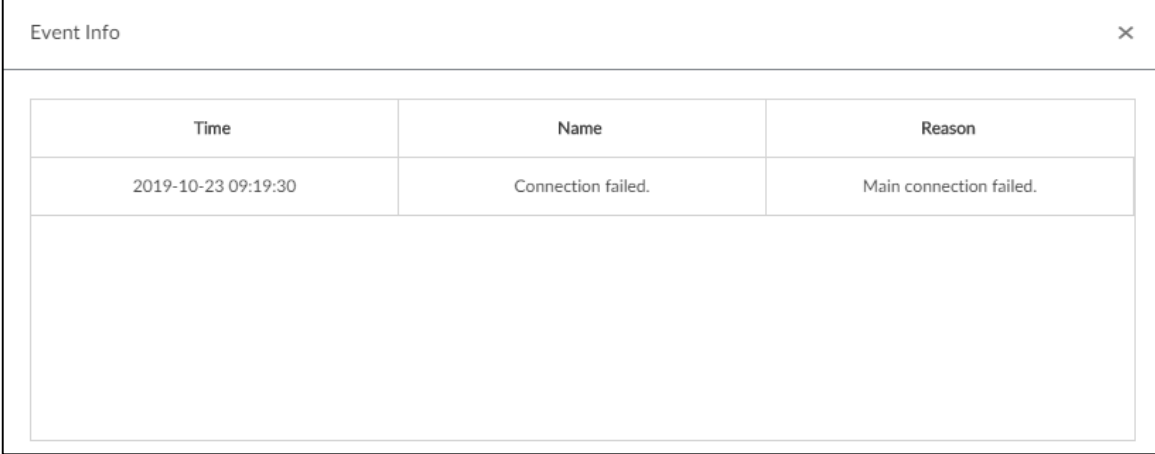

## <span id="page-253-0"></span>6.10.1.3 Configuring Arbitration IP

When there are only 2 devices in the cluster, a third-party device is required to determine whether the main device is faulty, so arbitration IP must be set for the cluster to perform a normal replacement

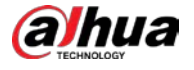

operation. The arbitration IP can be the IP address of another device, PC or gateway that is connected to the Device.

Step 1 Click  $\ddot{Q}$ , or click  $\ddot{+}$  on the configuration page, and then select CLUSTER SERVICE >

## Cluster Setting.

Step 2 Click Arbitrage IP.

Figure 6-113 Set arbitration IP

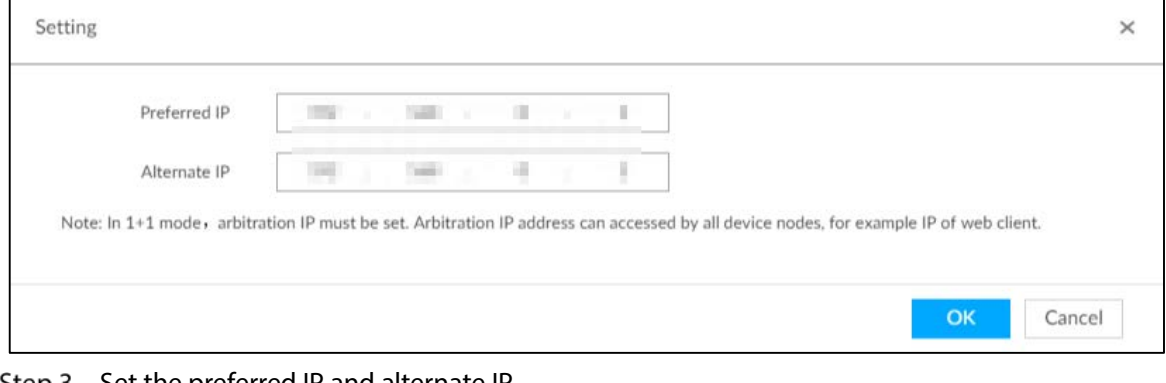

 $Step 3$  Set the preferred IP and alternate IP. Step 4 Click OK.

# 6.10.2 Record Synchronization

After the main device has recovered, the recordings on the sub device during the failure period need to be transmitted back to the main device.

Step 1 Click  $\ddot{Q}$ , or click  $+$  on the configuration page, and then select CLUSTER SERVICE > Failback. Figure 6-114 Failback

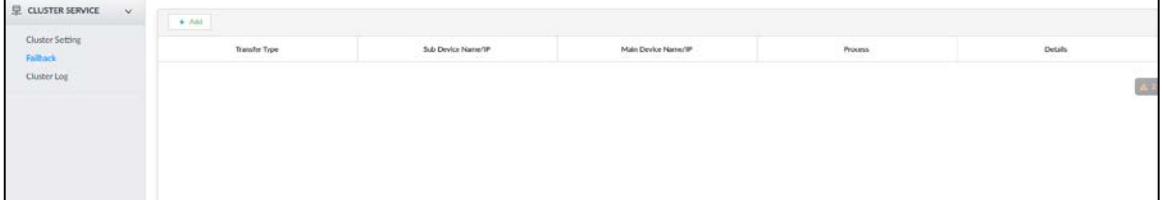

Step 2 Click Add.

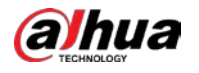

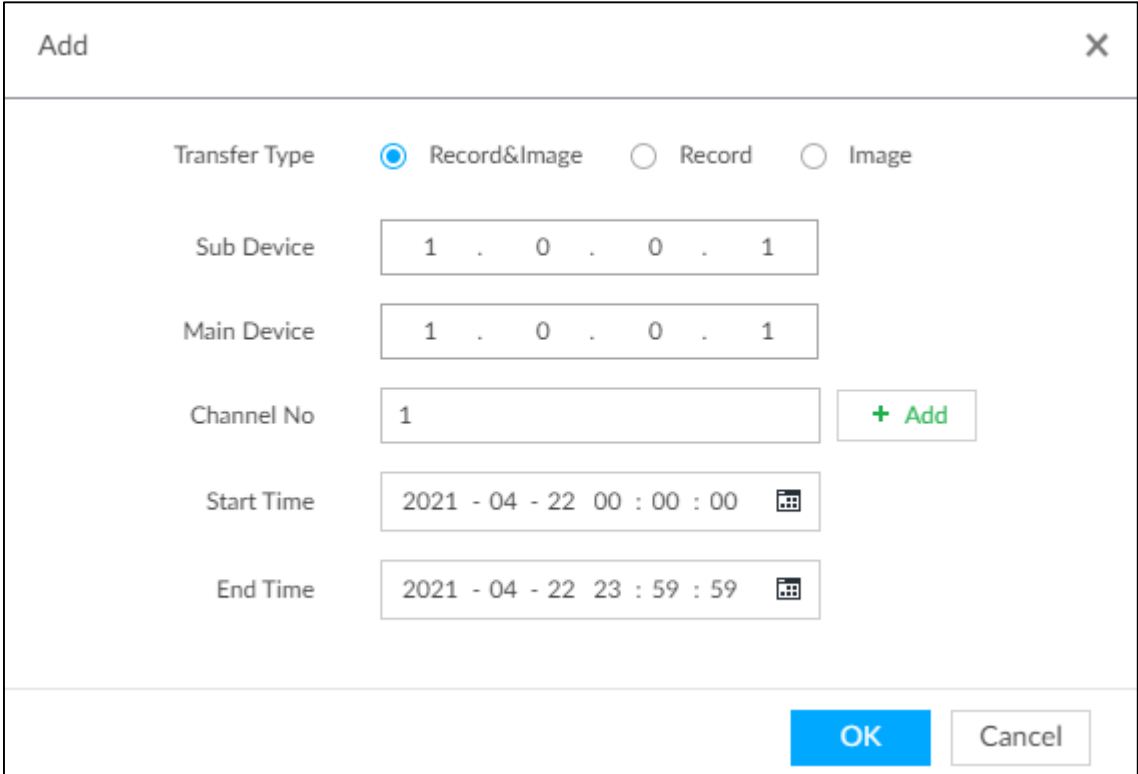

Step 3 Set parameters.

Table 6-37 Parameters

| <b>Parameters</b> | <b>Description</b>                                          |
|-------------------|-------------------------------------------------------------|
| Main Device       | Main device IP.                                             |
| Sub Device        | Sub device IP.                                              |
|                   | Select the channel of which the video is to be transferred. |
| Channel No        | Click $\pm$ to set the channel range.                       |
| <b>Start Time</b> |                                                             |
| End Time          | The start and end time of the video or image.               |

Step 4 Click OK.

# 6.10.3 Viewing Cluster Log

Step 1 Click  $\ddot{Q}$ , or click  $\ddot{+}$  on the configuration page, and then select CLUSTER SERVICE >

## Cluster Log.

Step 2 Set search time, and then click Search.

The logs during the set time period are displayed.

# 6.11 Network Storage

Network storage is a storage technology based on IP network. After you create a storage pool, you can share your storage directory with other devices through iSCSI.

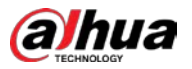

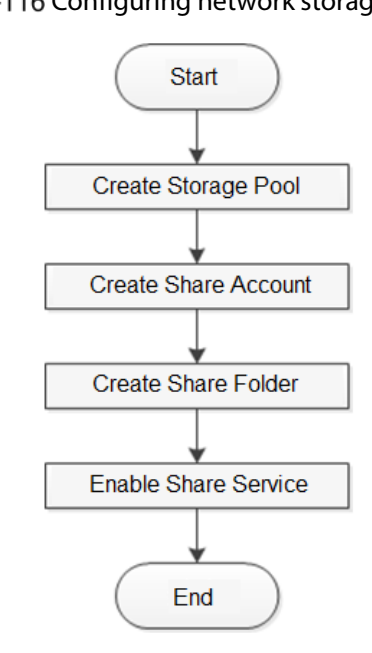

# 6.11.1 Creating Storage Pool

Storage pool is a logical storage space after the storage device is virtualized. It is managed by the system, and can be composed of multiple actual disks or RAID. Network storage is one of the major means to realize storage virtualization.

j

Creating storage pool will format the disk.

Step 1 Click  $\ddot{Q}$ , or click  $+$  on the configuration page, and then select Network Storage >

Storage Pool.

Figure 6-117 Storage pool

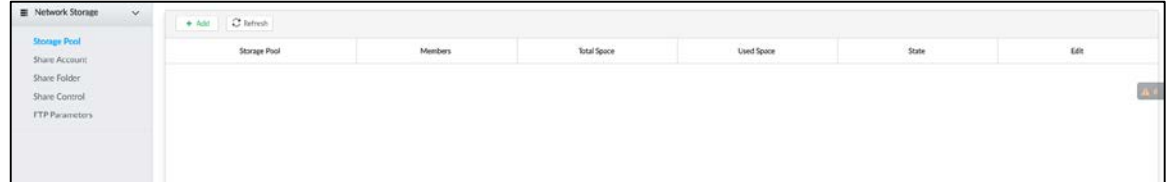

Step 2 Click Add.

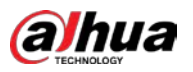

### Figure 6-118 Create storage pool

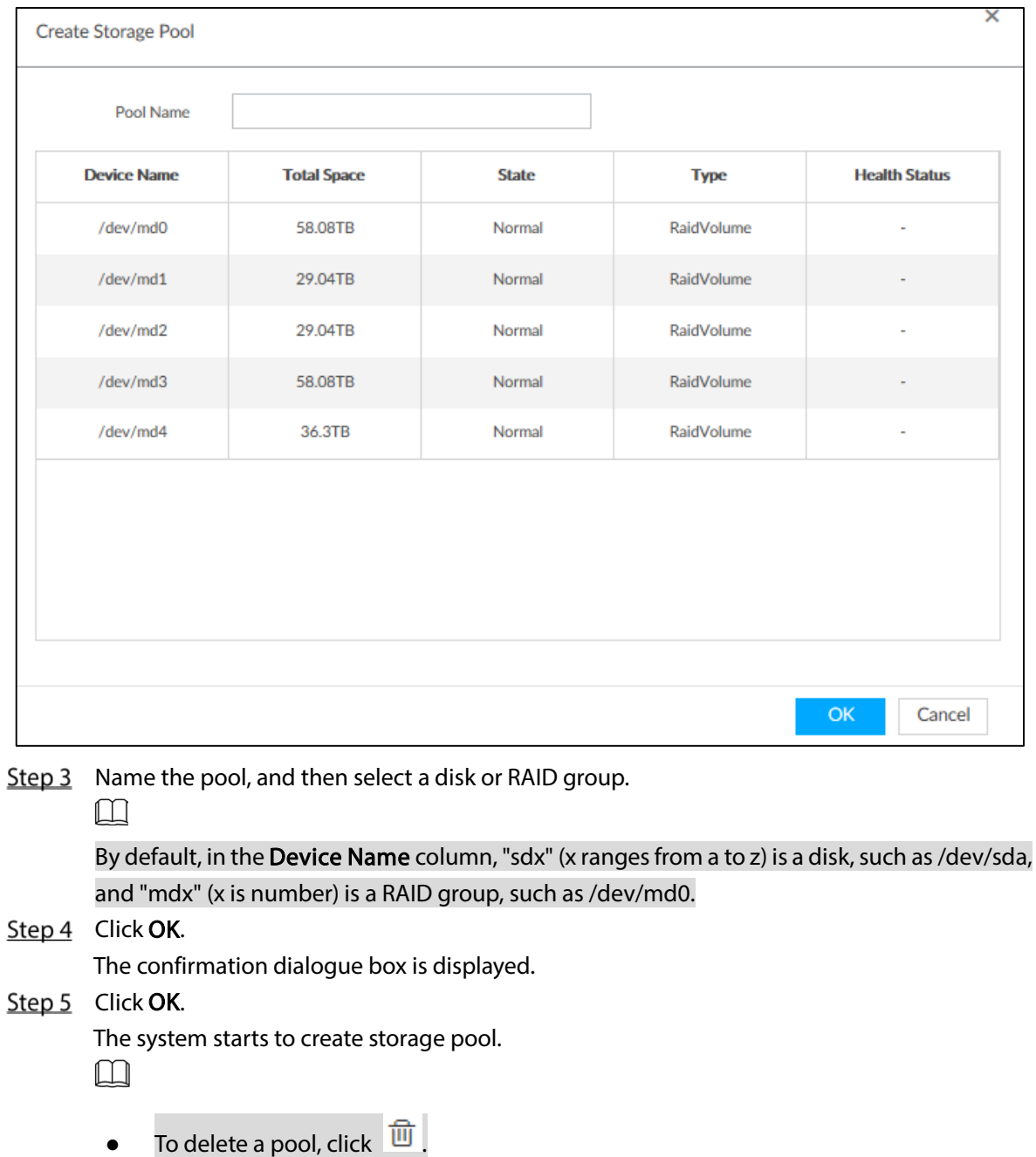

• To refresh the storage pool list, click Refresh.

# 6.11.2 Managing Share Account

Use share account to access the shared folder.

Step 1 Click  $\bigotimes$  or click  $\begin{array}{|l|l|} + &$  on the configuration page, and then select Network Storage > Share Account.

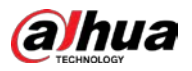

Figure 6-119 Share account

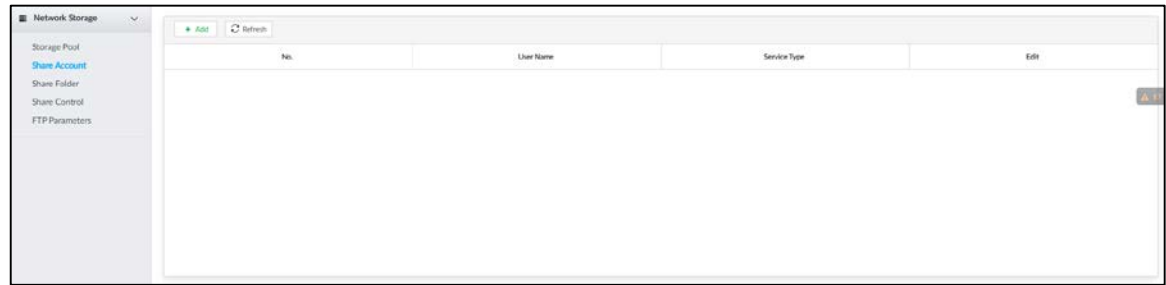

Step 2 Click Add.

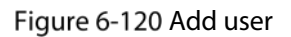

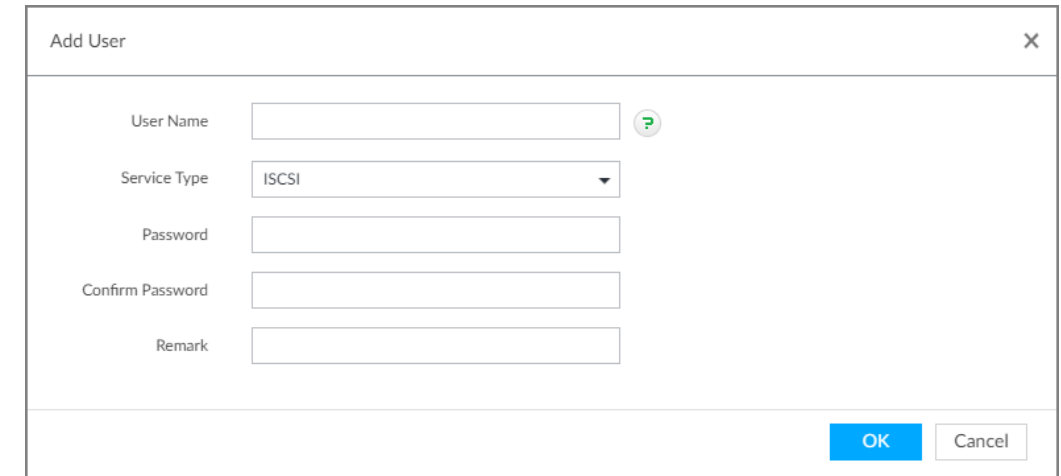

#### Step 3 Set parameters.

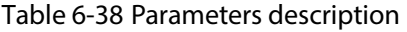

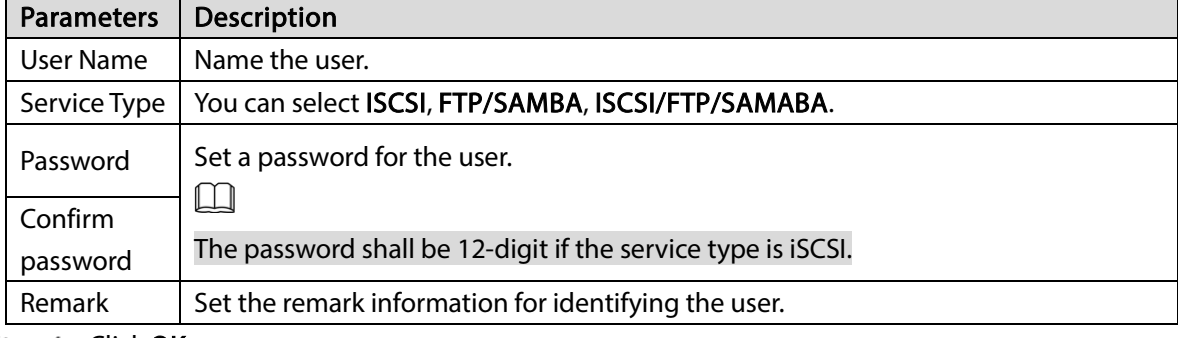

Step 4 Click OK.

# 6.11.3 Configuring Share Folder

Configure the share folders that other users can access remotely.

Step 1 Click  $\ddot{Q}$ , or click  $\begin{pmatrix} + \\ 0 \end{pmatrix}$  on the configuration page, and then select Network Storage > Share Folder.

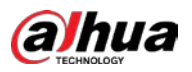

Figure 6-121 Share folder

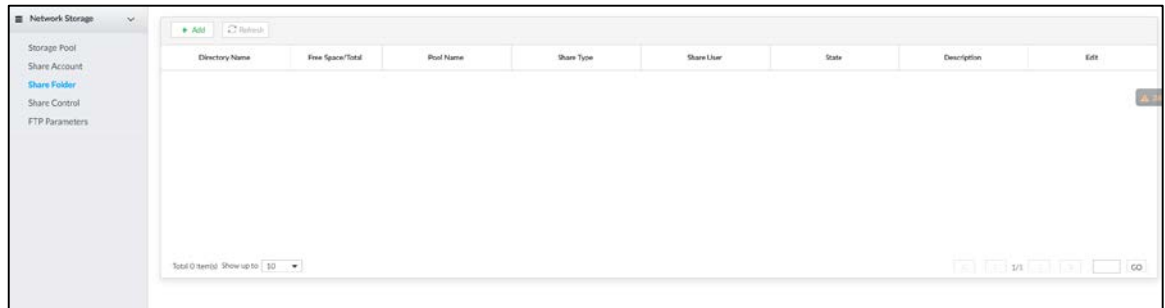

Step 2 Click Add.

Figure 6-122 Add (iSCSI)

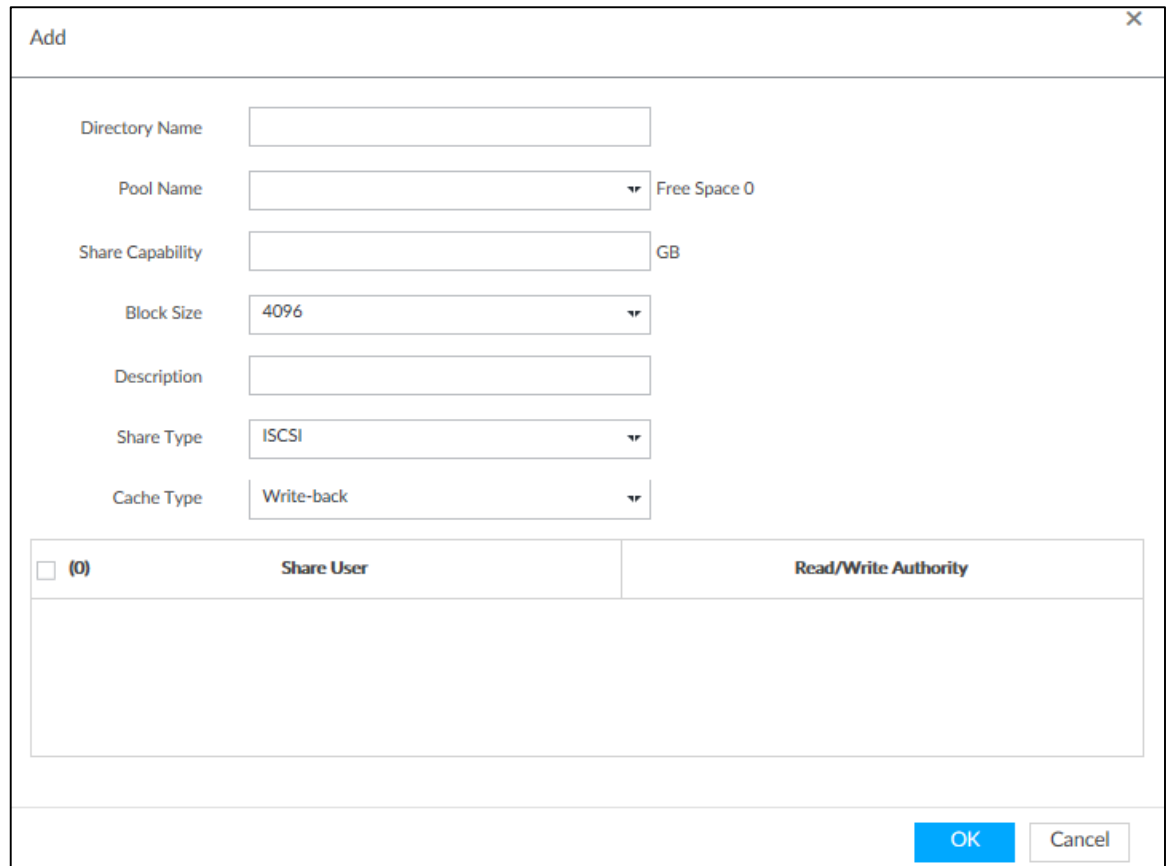

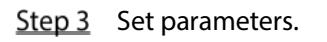

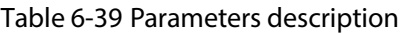

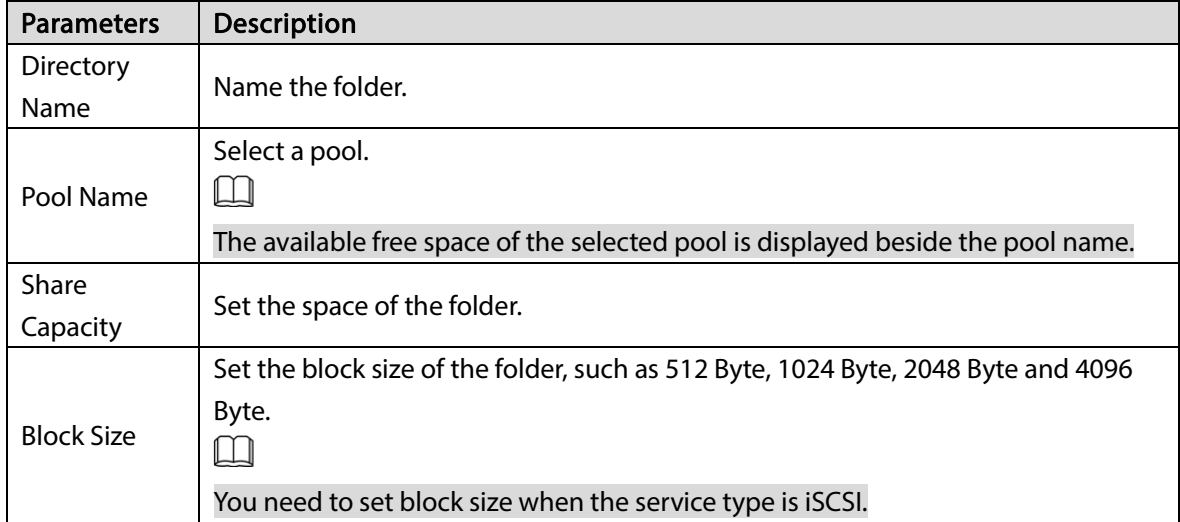

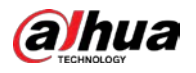

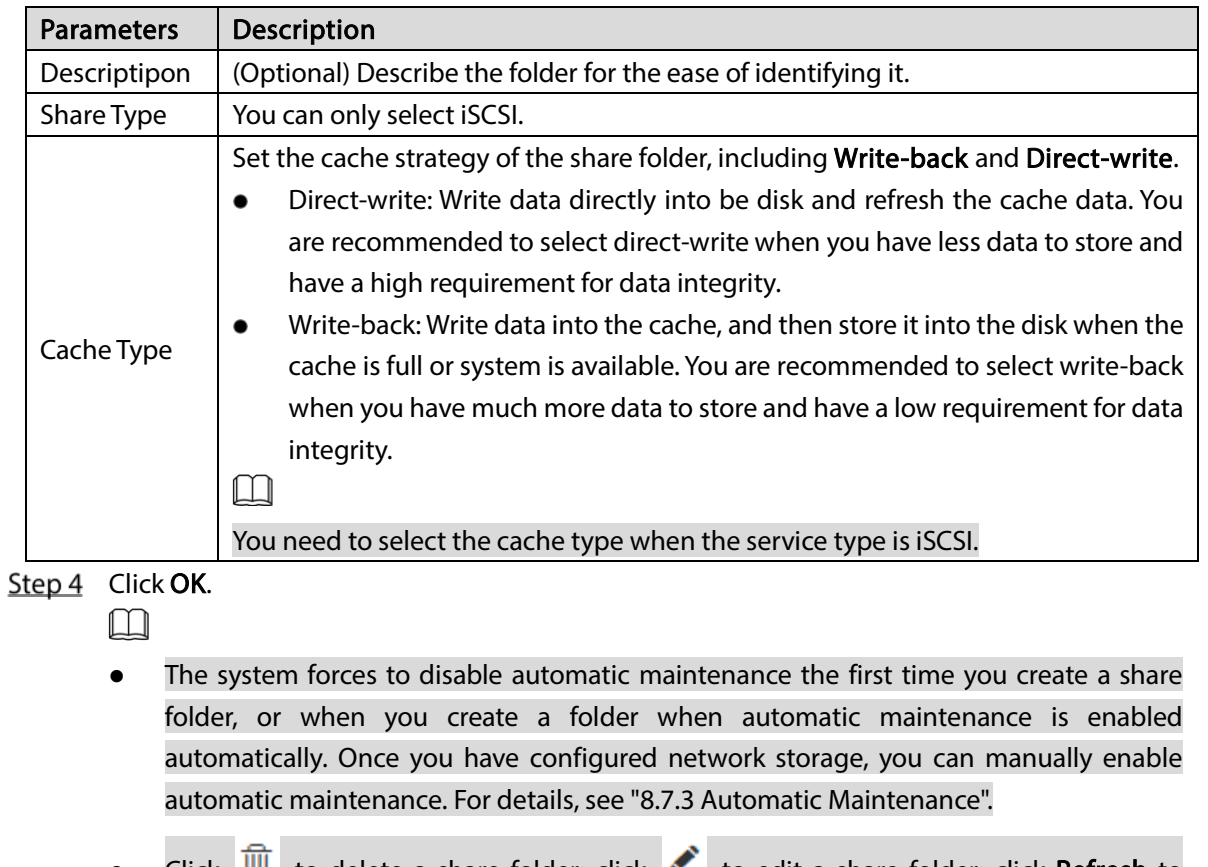

- Click  $\Box$  to delete a share folder; click to edit a share folder; click Refresh to refresh the current configuration.
- Modifying cache type takes effect after the Device restarts.

# 6.11.4 Configuring Share Control

Users can access the share folders only when the share service is enabled.

Step 1 Click  $\ddot{\odot}$  or click  $\ddot{\phantom{1}}$  on the configuration page, and then select Network Storage > Share

Control.

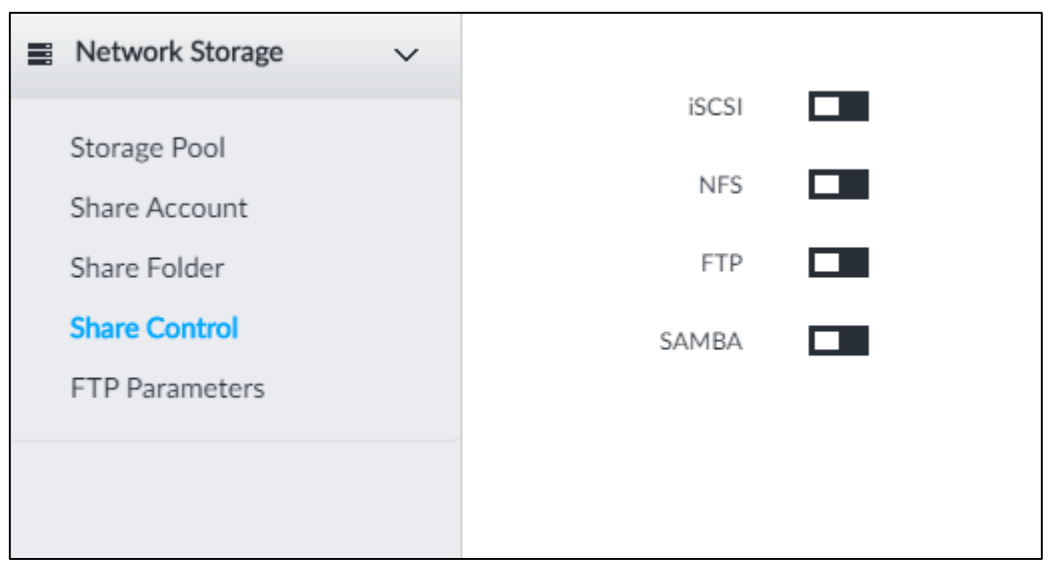

Figure 6-123 Share control

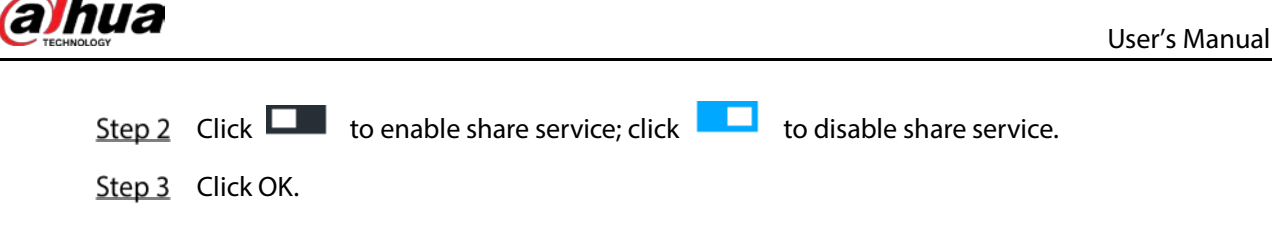

# 6.11.5 Configuring FTP Parameters

Configure FTP parameters to store videos and images to FTP server.

Step 1 Click  $\ddot{Q}$ , or click  $\pm$  on the configuration page, and then select Network Storage > FTP

## Parameters.

Figure 6-124 FTP parameters

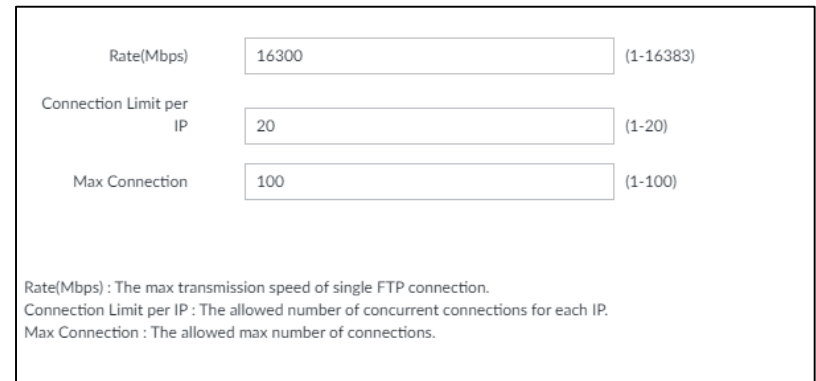

## Step 2 Configure the parameters.

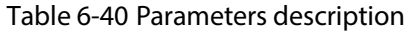

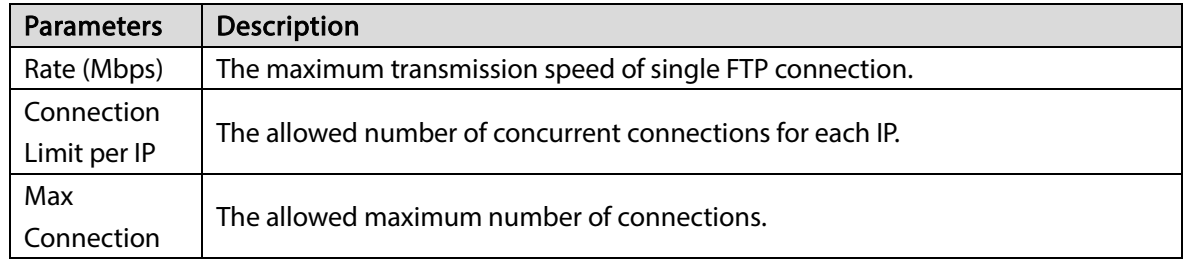

Step 3 Click OK.

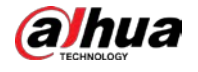

# 7 System Management

This chapter introduces system management operations including file management, maintenance, and task management.

# 7.1 File Management

This section introduces the management of tags, locked files and watermark.

# 7.1.1 Video Tag Management

Step 1 Click  $\pm$ , and then select FILE > Tag Management > Tag Management.

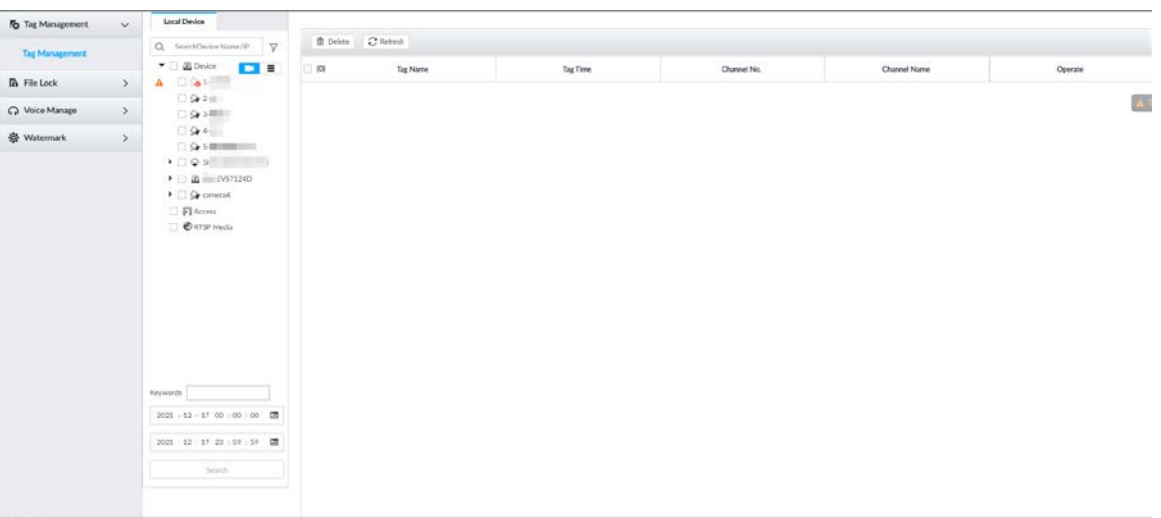

Figure 7-1 Tag management

Step 2 Select a channel, set start time and end time, and then click Search. The tags during the set time period are displayed.

- $\bullet$  Click  $\frac{d}{dx}$  to view the corresponding video.
- $\bullet$  Click  $\bullet$  to edit the tag.
- $\bullet$  Click  $\bullet$  to delete the tag.
- Select multiple tags and click Delete to delete the tags in batches.
- Click Refresh to video the latest tags.

# 7.1.2 FILE LOCKED

View the locked video files, and you can unlock them.

Step 1 Click  $\left| + \right|$  and then select FILE > FILE LOCKED > FILE LOCKED.

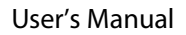

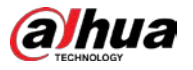

## Figure 7-2 FILE LOCKED

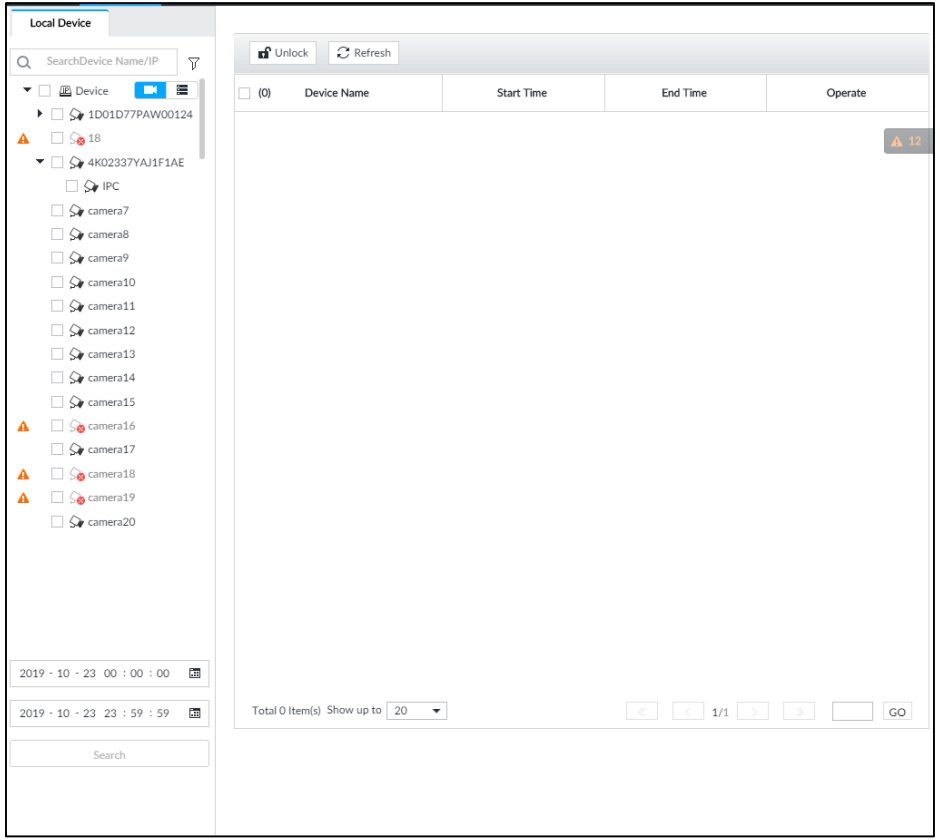

- Step 2 Select a channel, set start time and end time, and then click Search. The locked files are displayed.
	- $\bullet$  Click  $\overline{1}$  to view the video of the locked file.
	- Click Refresh to view the latest locked files.
	- $\bullet$  Click  $\bullet$  to unlock a file.
	- Select multiple files and click Unlock to unlock the files in batches.

# 7.1.3 Watermark Verification

Verify whether a video filed is tempered.

Step 1 Click  $\mathbf{+}$  and then select FILE > Watermark > Watermark.

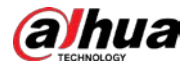

Figure 7-3 Watermark

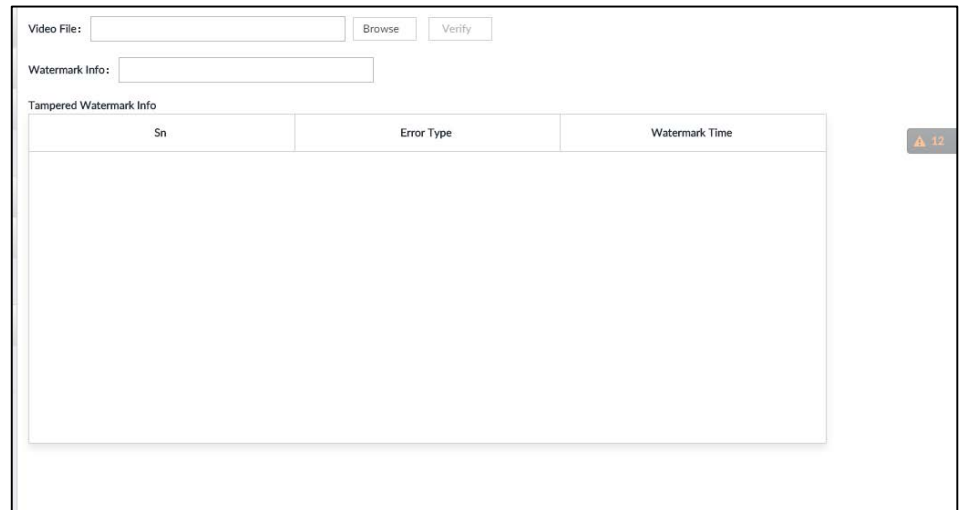

Step 2 Click Browse to select a video file.

Step 3 Click Verify.

Normal

If the verification result is normal, the correct watermark is displayed.

**•** Exception If the verification result is abnormal, the abnormal watermark and its type are displayed.

# 7.2 Task Management

Configure intelligent analysis tasks for metadata of recorded videos. After the intelligent analysis task is completed, you can view the metadata video on the playback page.

Step 1 Click  $\mathbf{t}$  and then select TASK.

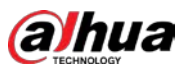

## Figure 7-4 Task management

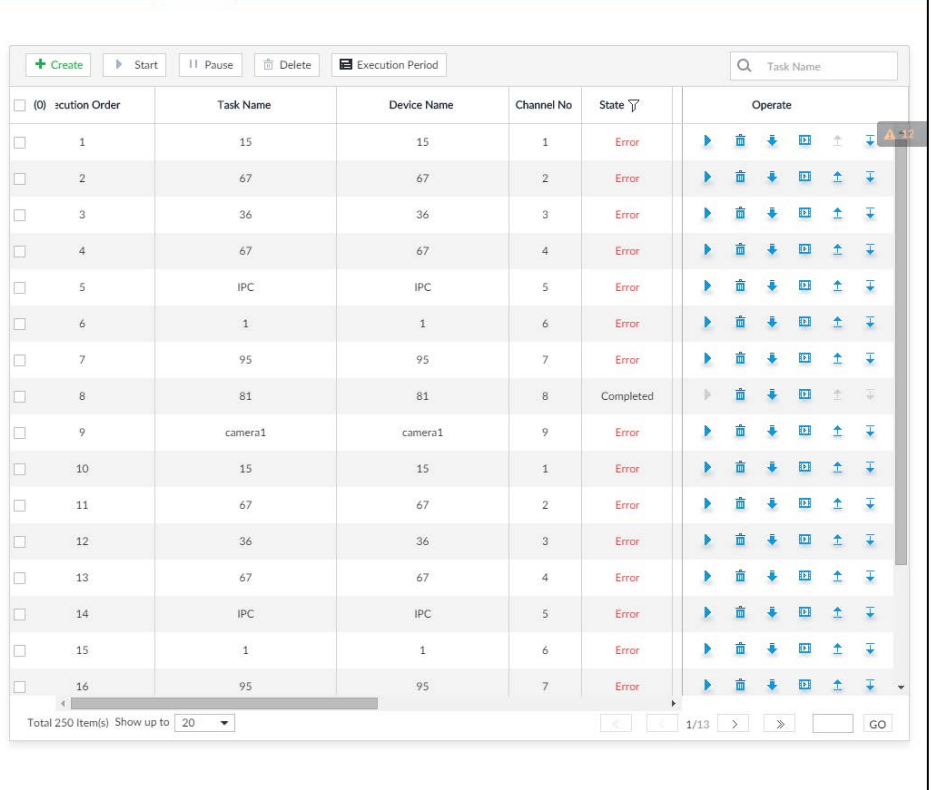

# Step 2 Click Create.

Î.

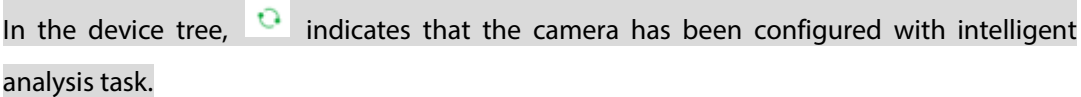

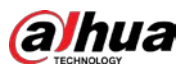

### Figure 7-5 Create a task

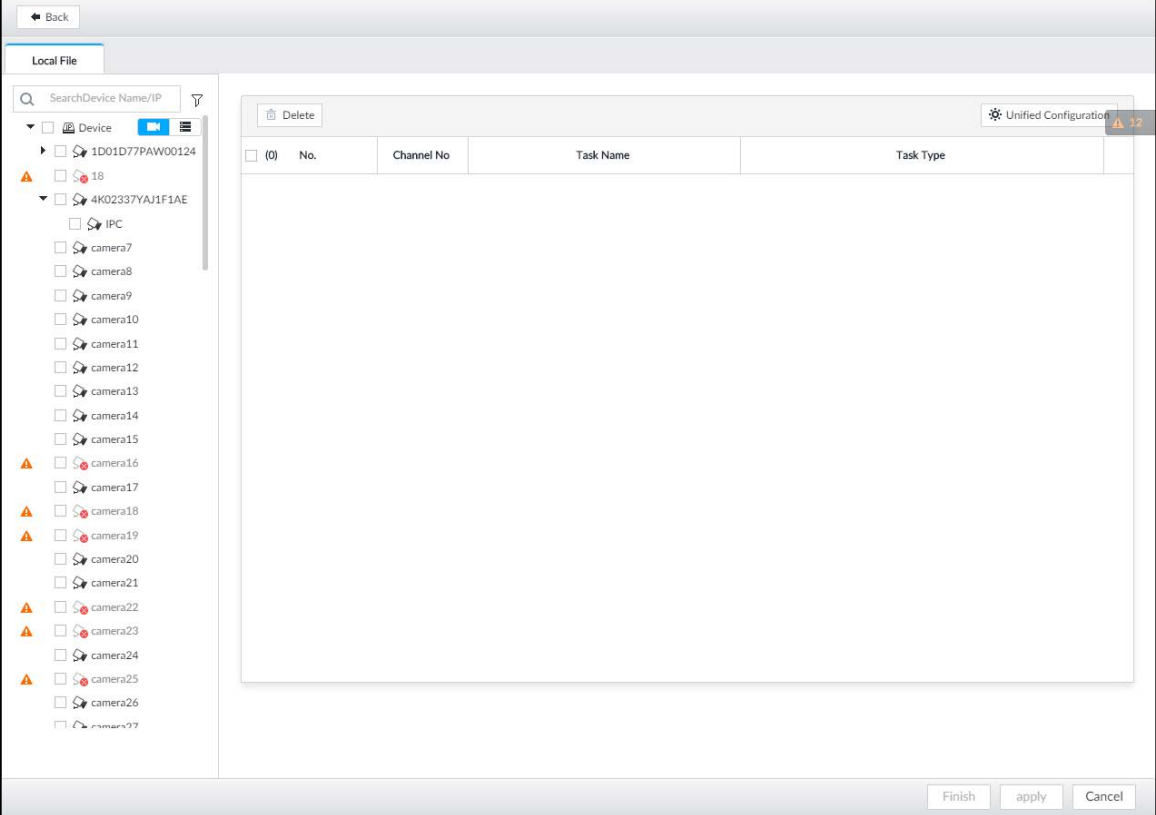

 $Step 3$  Select a channel from the resource tree.

Step 4 Select a task type in the Task Type drop-down list.

1) Click the task type cell. The following dialogue box is displayed.

## Figure 7-6 Task type

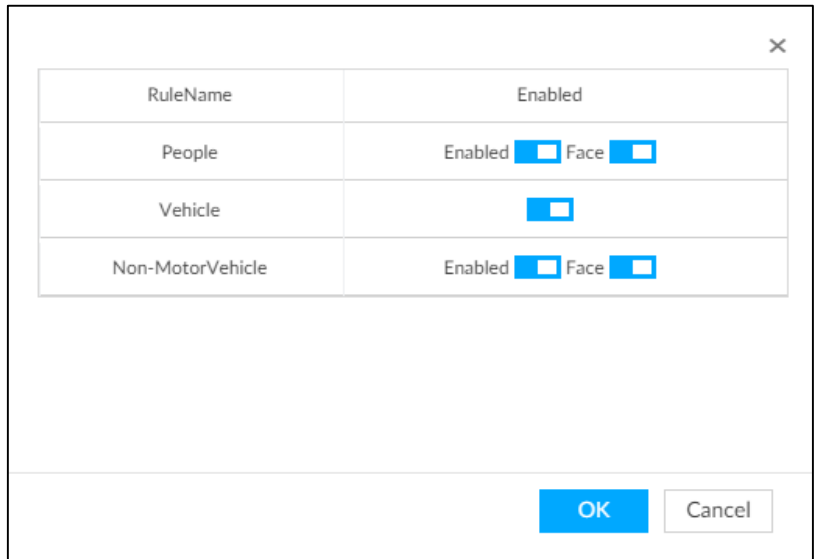

2) Select a task type.

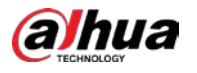

Table 7-1 Task type description

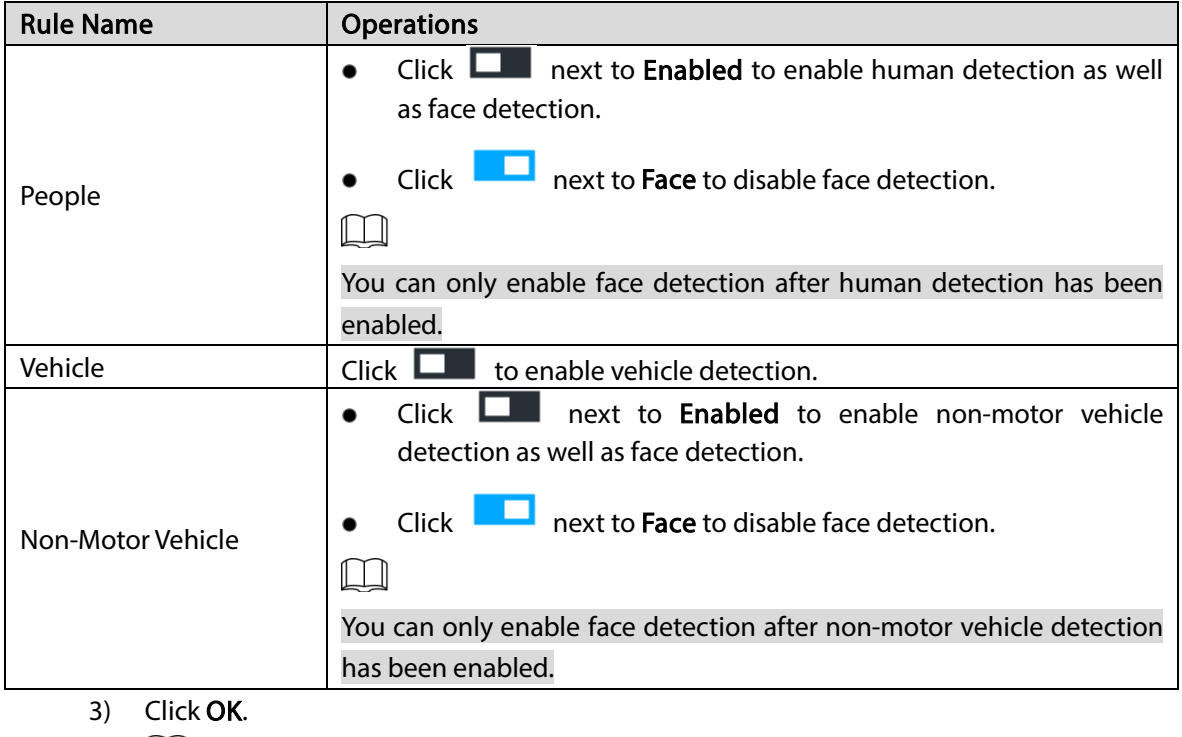

 $\boxed{\Box}$ 

Select multiple channels, click Unified Configuration, and then you can configure tasks in batches.

- $Step 5$  Select start time and end time.
- Step 6 Click Apply.

After creating the tasks, you can perform the following operations.

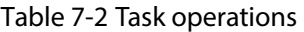

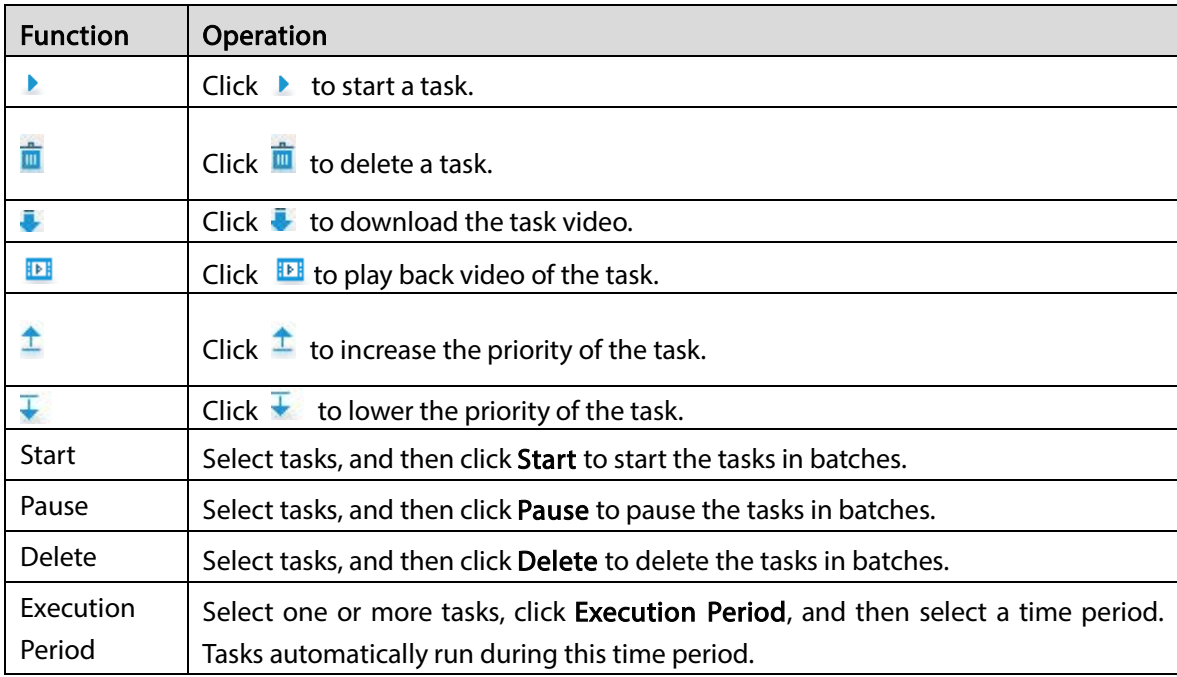

# 7.3 Backup

You can back up files to USB storage devices such as USB flash drive.

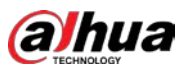

Step 1 Click  $\left| + \right|$  and then select **BACKUP**.

Figure 7-7 Backup

| <b>Local Device</b>                                                     | Remote Backup<br>Download                |           |           |                   |          |             |                     |
|-------------------------------------------------------------------------|------------------------------------------|-----------|-----------|-------------------|----------|-------------|---------------------|
| SearchDevice Name/IP<br>$\triangledown$<br>$\alpha$                     | $\Box$ (0)<br>No.                        | File Size | File Type | <b>Start Time</b> | End Time | Stream Type | Channel             |
| $\blacksquare$<br>$\blacktriangledown$ $\Box$ $\Box$ Device             |                                          |           |           |                   |          |             |                     |
| $\blacktriangleright$ $\Box$ $\Diamond$ 1D01D77PAW00124                 |                                          |           |           |                   |          |             |                     |
| $\mathbf{A}$ $\Box$ $\mathcal{S}_0$ 18                                  |                                          |           |           |                   |          |             | $\blacktriangle$ 12 |
| $\blacktriangledown$ $\Box$ $\bigcirc$ 4K02337YAJ1F1AE                  |                                          |           |           |                   |          |             |                     |
| $\Box$ $\bigcirc$ IPC                                                   |                                          |           |           |                   |          |             |                     |
| $\Box$ $\bigcirc$ camera7                                               |                                          |           |           |                   |          |             |                     |
| □ Sv camera8                                                            |                                          |           |           |                   |          |             |                     |
| $\Box$ $\mathsf{Q}_{\ell}$ camera9                                      |                                          |           |           |                   |          |             |                     |
| $\Box$ $\bigcirc$ camera10                                              |                                          |           |           |                   |          |             |                     |
| $\Box$ $\bigcirc$ camera11                                              |                                          |           |           |                   |          |             |                     |
| $\Box$ $\mathsf{Q}_{\ell}$ camera12                                     |                                          |           |           |                   |          |             |                     |
| $\Box$ $\mathsf{Q}_{\mathsf{F}}$ camera13                               |                                          |           |           |                   |          |             |                     |
| $\Box$ $\bigcirc$ camera14                                              |                                          |           |           |                   |          |             |                     |
| $\Box$ $\mathsf{Q}_{\mathsf{F}}$ camera15<br>$\Box$ $\Diamond$ camera16 |                                          |           |           |                   |          |             |                     |
| А<br>$\Box$ $\mathsf{Q}_{\ell}$ camera17                                |                                          |           |           |                   |          |             |                     |
| So camera18<br>Α                                                        |                                          |           |           |                   |          |             |                     |
| $\Box$ $\bigcirc$ camera19<br>$\blacktriangle$                          |                                          |           |           |                   |          |             |                     |
| $\Box$ $\mathsf{Q}_{\ell}$ camera20                                     |                                          |           |           |                   |          |             |                     |
| $\Box$ $\mathsf{Q}_{\ell}$ camera21                                     |                                          |           |           |                   |          |             |                     |
| $\Box$ $\Im$ camera22<br>$\mathbf{A}$                                   |                                          |           |           |                   |          |             |                     |
|                                                                         |                                          |           |           |                   |          |             |                     |
| <b>Record</b><br>Image                                                  |                                          |           |           |                   |          |             |                     |
| $\overline{\phantom{a}}$<br>All Record                                  |                                          |           |           |                   |          |             |                     |
|                                                                         |                                          |           |           |                   |          |             |                     |
| $\overline{\phantom{a}}$<br>Main Stream                                 | Total 0 Item(s) Show up to $\boxed{100}$ |           |           |                   |          |             | $_{\rm GO}$         |
| $2019 - 10 - 23$ 00 : 00 : 00<br><b>E</b>                               |                                          |           |           |                   |          |             |                     |
| $\overline{\phantom{a}}$<br>$2019 - 10 - 23$ 23 : 59 : 59               |                                          |           |           |                   |          |             |                     |
| Search                                                                  |                                          |           |           |                   |          |             |                     |
| Search range 30 days                                                    |                                          |           |           |                   |          |             |                     |

Step 2 Select a channel from the resource tree on the left.

- Step 3 Select a file type.
	- Record
	- 1) Select record types including All, Video Detect, and IO Alarm.
	- 2) Select a stream type including Main Stream and Sub Stream.
	- 3) Set the time period.
	- Image
	- 1) Select a snapshot type from IO Alarm and Video Detect., and then select detection type as needed.
	- 2) Set the time period.
- Step 4 Click Search.
- Step 5 Select a searched file, and then click Remote Backup.

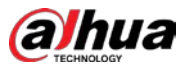

#### Figure 7-8 Remote backup

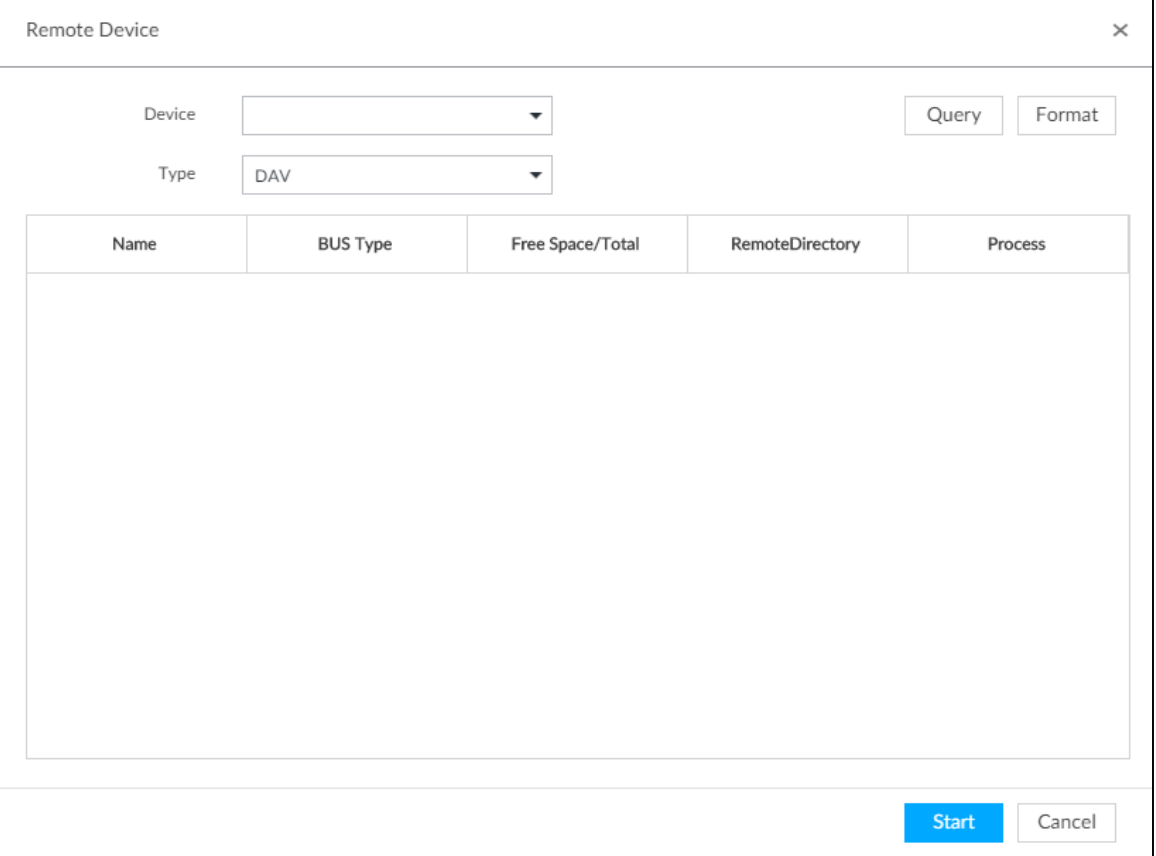

Step 6 Click Query to search for connected third-party storage devices.

Step 7 Select a storage device, and then in the Type box, select a target format for the file.

Step 8 (Optional) Click Format to format the selected storage device. The formatting operation will clear all data of the storage device. Be cautious.

Step 9 Click Start to start backing up the file.

Step 10 (Optional) You can select a searched file, and then click Download to download it.

# 7.4 AI Report

Click  $\left| + \right|$ , select AI REPORT and then you can view in-area people counting report and queue people

counting report.

 $\Box$ 

When viewing the report of a camera, make sure that people counting rules hva been configured on it. For details, see ["4.3](#page-71-0) [People Counting"](#page-71-0).

# 7.4.1 In-area People Counting Report

Step 1 Click  $\mathbf{+}$ , select AI REPORT > AI REPORT > In Area People Counting Report.

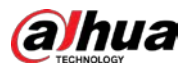

Figure 7-9 In-area people counting report

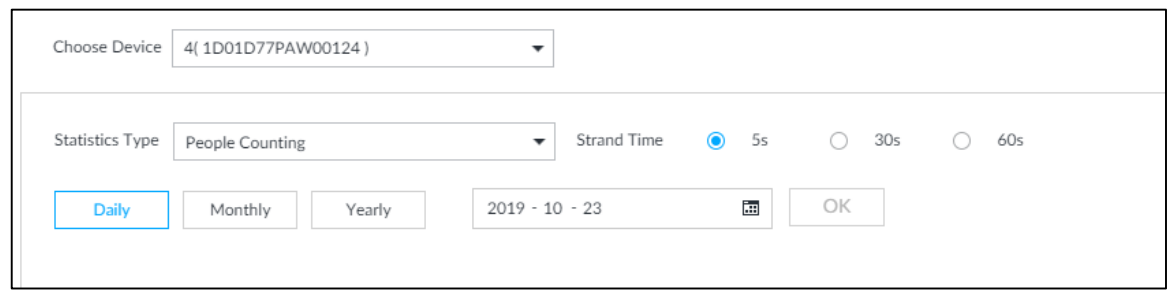

Step 2 Select a device to be searched. You can only select AI fisheye camera.

- Step 3 Select a statistics type.
	- People counting: Select People Counting, and then select the strand time (5 s, 30 s, 60 s).
	- Average strand time: The report shows the average strand time during different time periods.
- Step 4 Select a time period type from Daily, Monthly, and Yearly, and then set the corresponding date, month or year.
- Step 5 Click OK.

Figure 7-10 People counting report

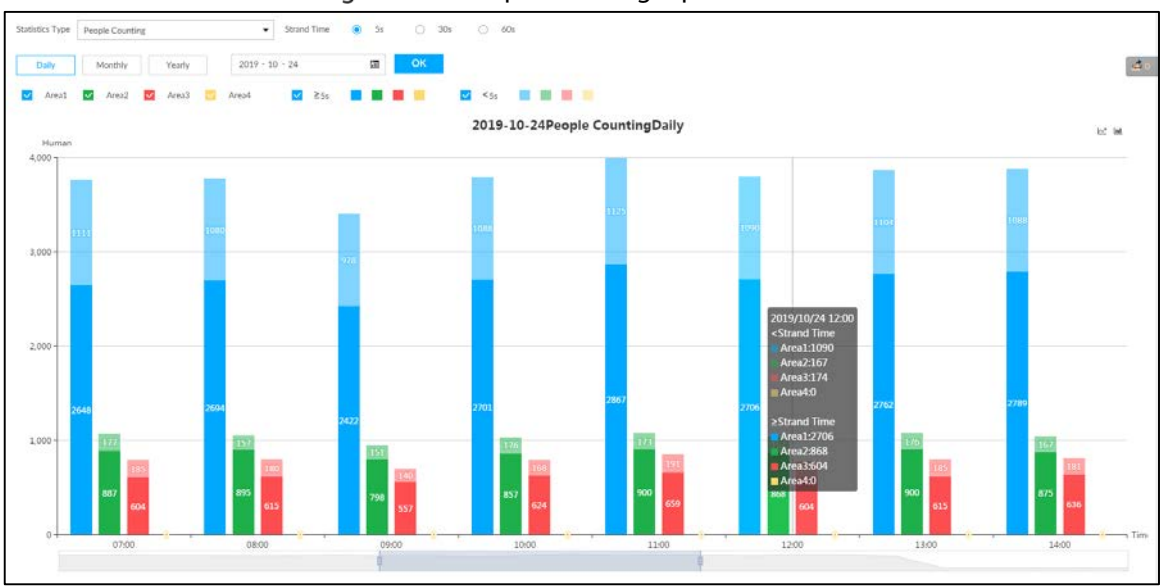

Figure 7-11 Average strand time report

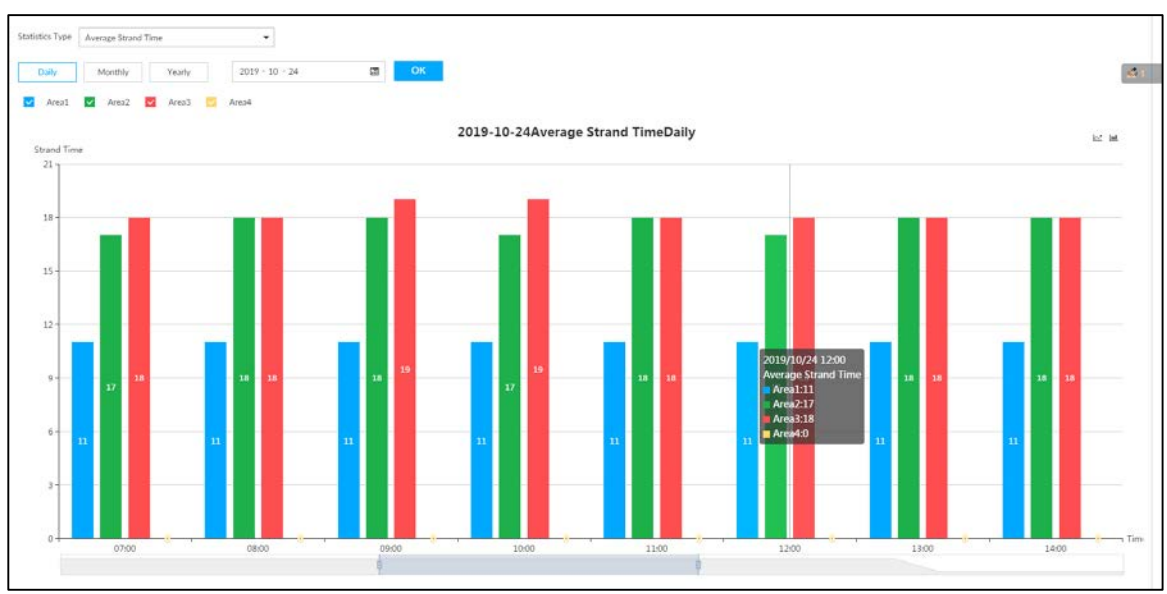

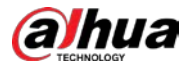

- Click  $\overline{v}$  Areal  $\overline{v}$  Areal  $\overline{v}$  Areal  $\overline{v}$  Areal to select the areas of which you need to view the reports. The ordinate of the report displays different areas in different colors, showing the number of people in different areas or the average strand time.
- For people counting report, click  $\frac{3}{2}$  Strand Time  $\frac{1}{2}$   $\frac{3}{2}$   $\frac{3}{2}$   $\frac{3}{2}$   $\frac{3}{2}$   $\frac{3}{2}$   $\frac{3}{2}$  to select a strand time. The report shows the people numbers of which the strand time is greater or less than the selected strand time.
- Point to the report, and then the report shows the details at that time point.
- Drag the gray scroll bar under the ordinate to view the statistics for different time periods.
- Click  $\mathbb{E}$  to view the line chart.
- Click  $\mathbb{H}$  to view the bar chart.
- Click  $\overrightarrow{c}$  to export the report.

# 7.4.2 Queue People Counting Report

Step 1 Click  $+$ , and then select AI REPORT > AI REPORT > Queue People Counting.

Figure 7-12 Queue people counting

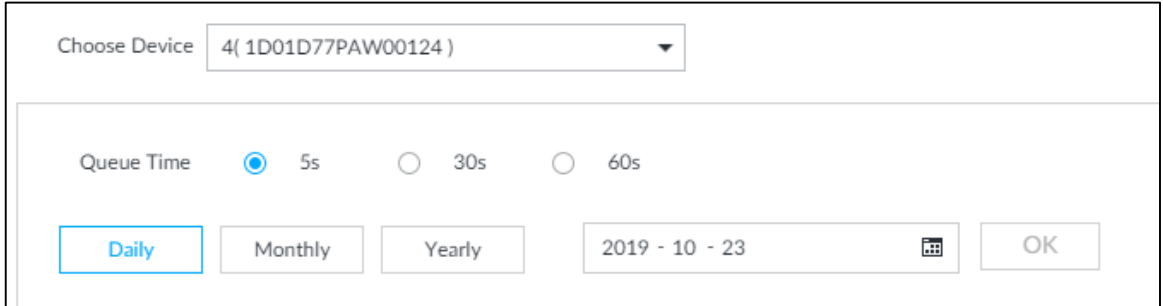

- Step 2 Select a device to be searched. You can only select AI fisheye camera.
- $Step 3$  Select a queue time.
- Step 4 Select a time period type from Daily, Monthly, and Yearly, and then set the corresponding date, month or year.
- Step  $5$  Click OK. The report is displayed.

Figure 7-13 Queuing people counting report

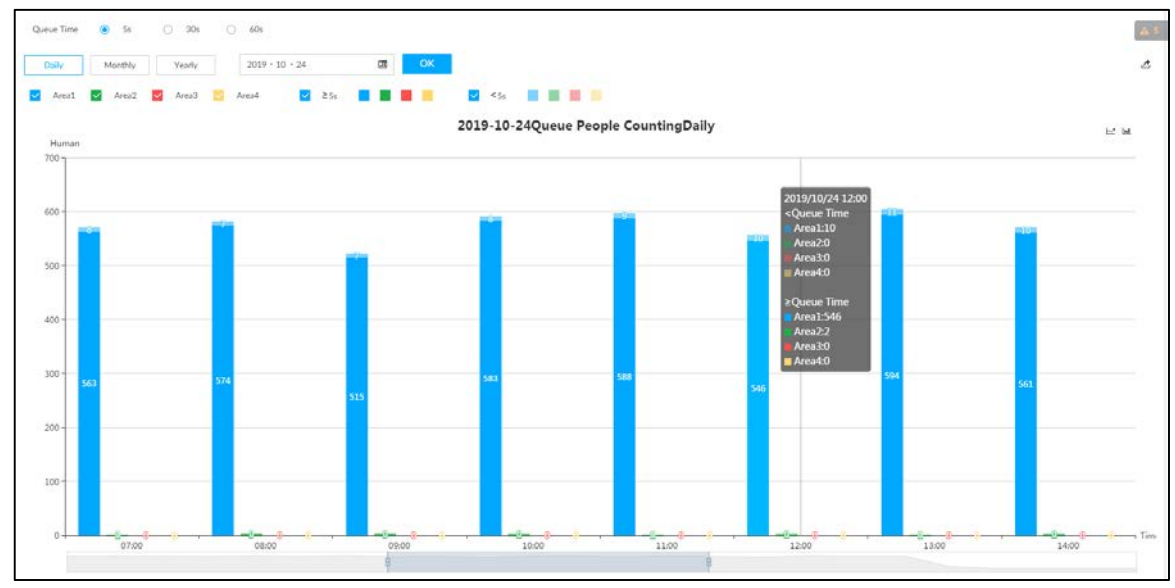

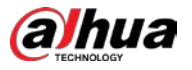

- The ordinate of the report displays different areas in different colors, showing the number of people in different areas or the average dwell time.
- Point to the report, and then the report shows the details at that time point.
- Drag the gray scroll bar under the ordinate to view the statistics for different time periods.
- Click  $\leq$  to view the line chart.
- $\bullet$  Click  $\blacksquare$  to view the bar chart.

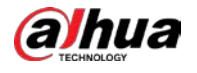

# 8 System Maintenance

On the MAINTAIN page, you can operate and maintain the Device working environment to guarantee proper operation.

# 8.1 Overview

## Select MAINTAIN > Overview.

Figure 8-1 Overview

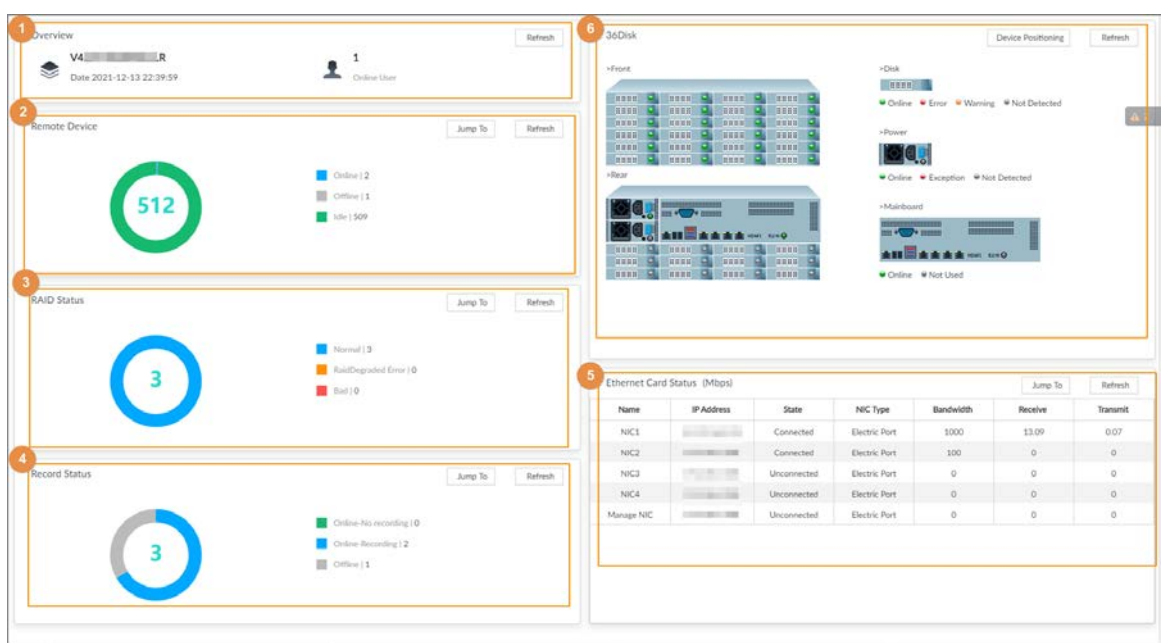

#### Table 8-1 Overview

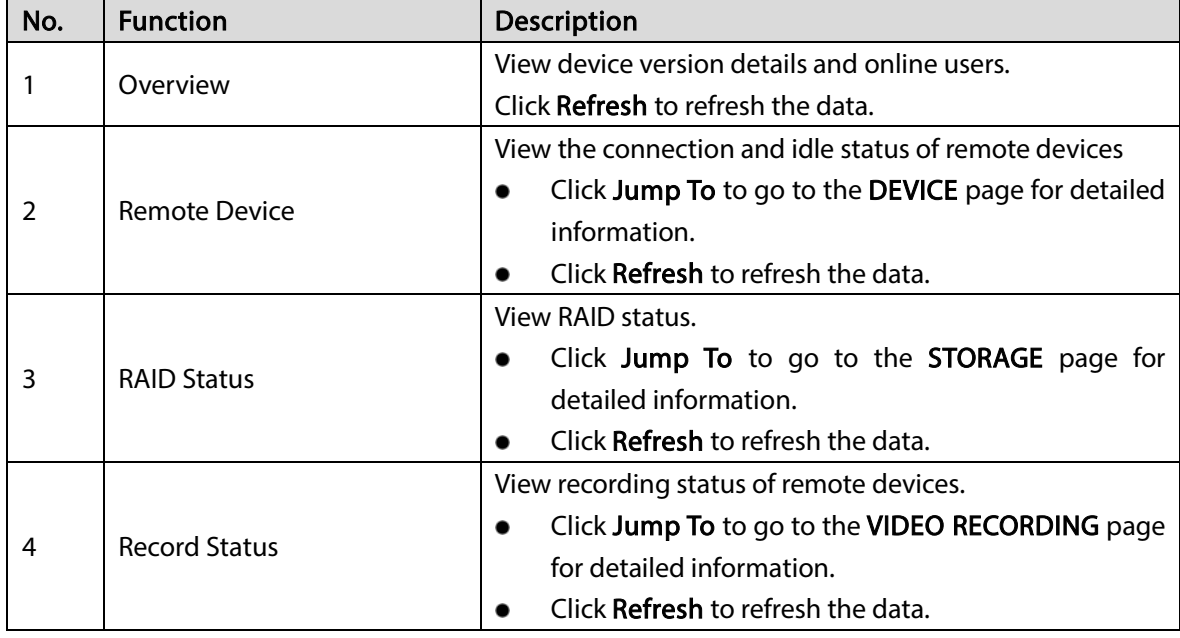

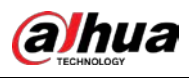

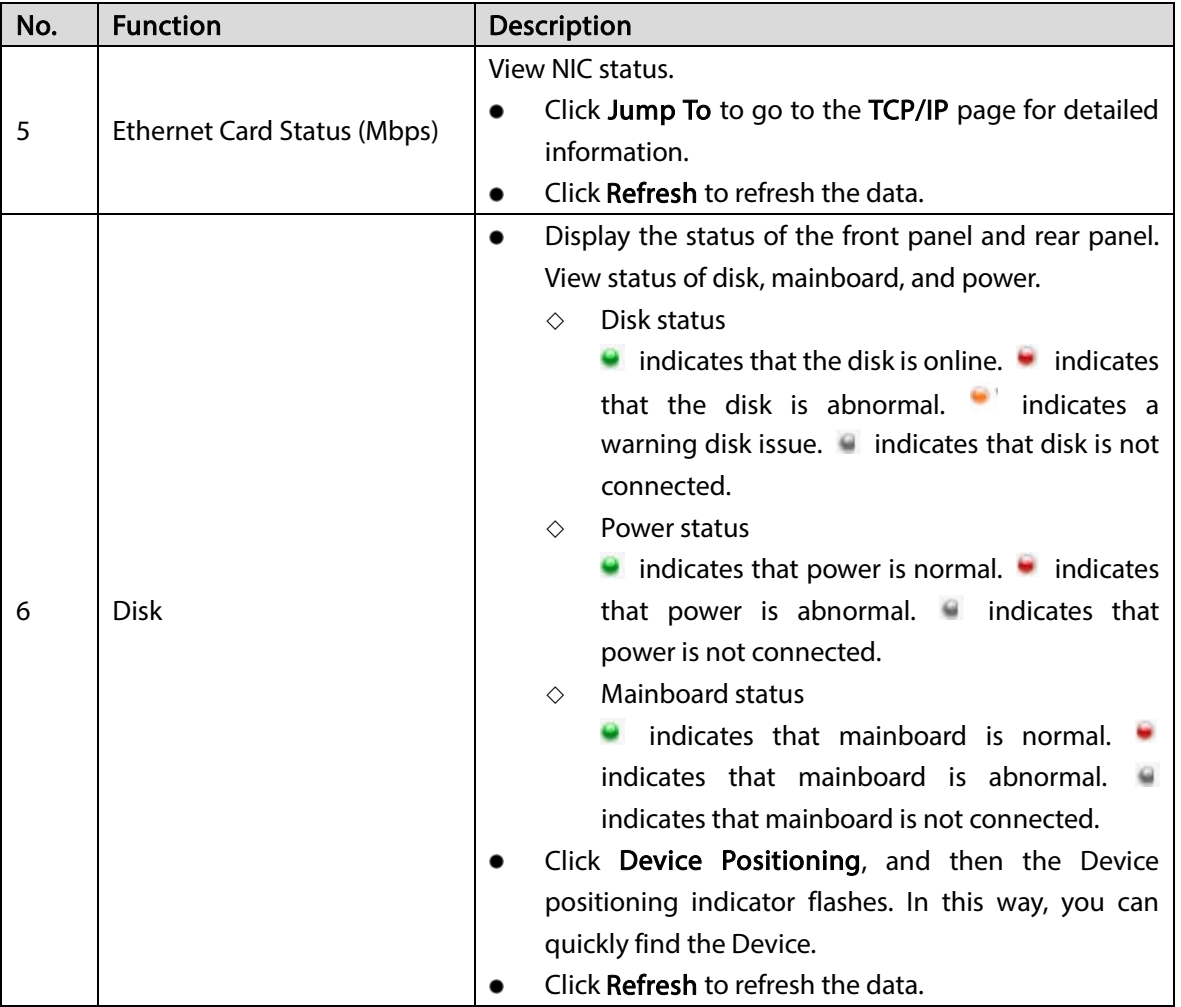

# 8.2 System Information

You can view device information and legal information.

# 8.2.1 Viewing Device Information

View device information such as input bandwidth, system version, and web version.

Click  $+$  on the LIVE page, and select MAINTAIN > System Info > Device Info.

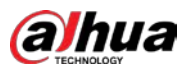

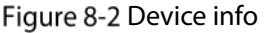

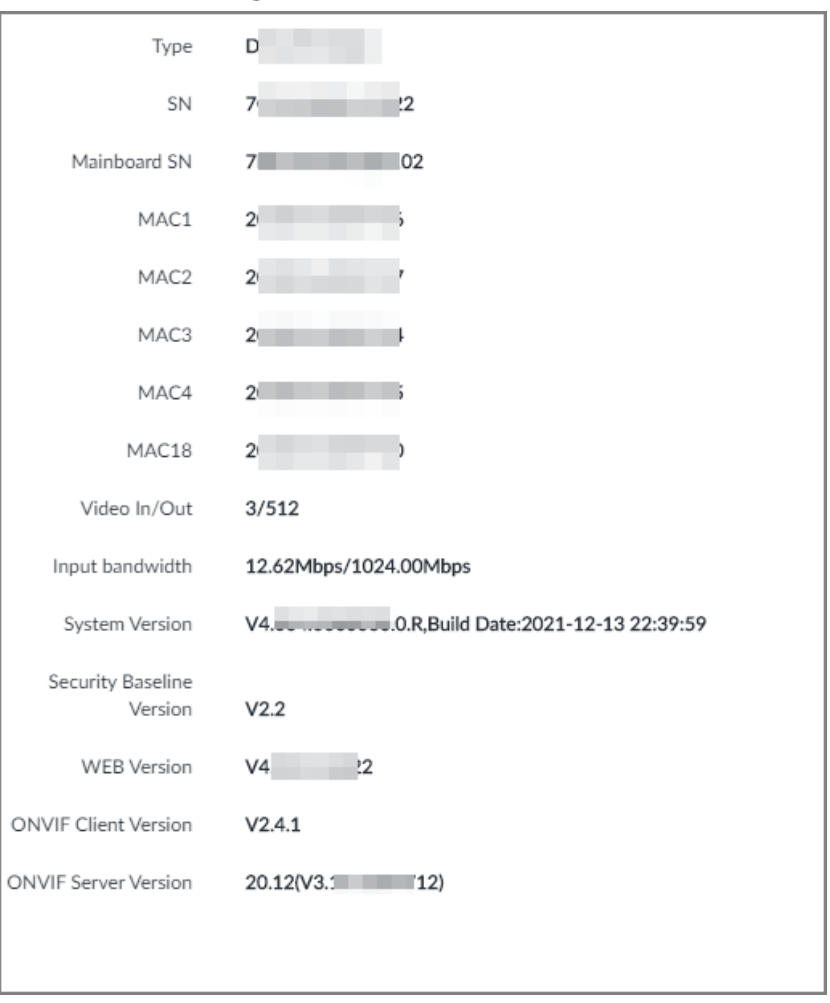

# 8.2.2 Viewing Legal Information

View device software license, privacy policy, and open-source software note.

Click  $+$  on the LIVE page, and select MAINTAIN > System Info > Legal Info.

# 8.3 System Resources

Select MAINTAIN > System Resources > Device Resource, and then you can view resource status including CPU and memory usage, power status, cabinet temperature and fan speed.

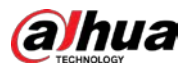

Figure 8-3 System resources

| $-$ Rear<br>» Side<br>-<br>$\frac{1}{2}$ | >Overlook<br>,,,,,,,,,<br><b>WELL-NO</b> | >Main Control Board Bay | -Extensible Power Port<br>$\Delta$ 43 |
|------------------------------------------|------------------------------------------|-------------------------|---------------------------------------|
| Detection item                           | Position                                 | Type                    | Value                                 |
| Memory                                   | Main Control Board Bay                   | Used Space/Total Space  | 3.2168/15.5368                        |
| CPU                                      | Main Control Board Bay                   | CPU Usage               | 406                                   |
| <b>CPU</b>                               | Main Control Board Bay                   | Temperature             | $31^{\circ}$ C                        |
| Power                                    | Power Port1                              | Output Power            | 68W                                   |
| Power                                    | Power Port2                              | Output Power            | -                                     |
| Battery.                                 | Power Port4                              | Capacity                | 97%                                   |
| Battery                                  | Power Port4                              | Health Status           | Normal                                |
|                                          |                                          |                         |                                       |
| Battery                                  | Power Port-                              | attery Status           | Fully Charged                         |
| Fan                                      | Main Control Board Bay-1                 | Fan Speed               | 5280c/min                             |
| Fan:                                     | Main Control Board Bay-2                 | Fan Speed               | 5340r/min                             |

- Click  $\overline{V}$  to filter the search conditions.
- Click Refresh to refresh the data.

# 8.4 Logs

The logs record all kinds of system running information. Check the log periodically and fix the problems in time to guarantee system proper operation.

## Log Classification

Search for system log, user log, event log, and link log.

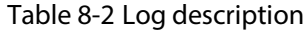

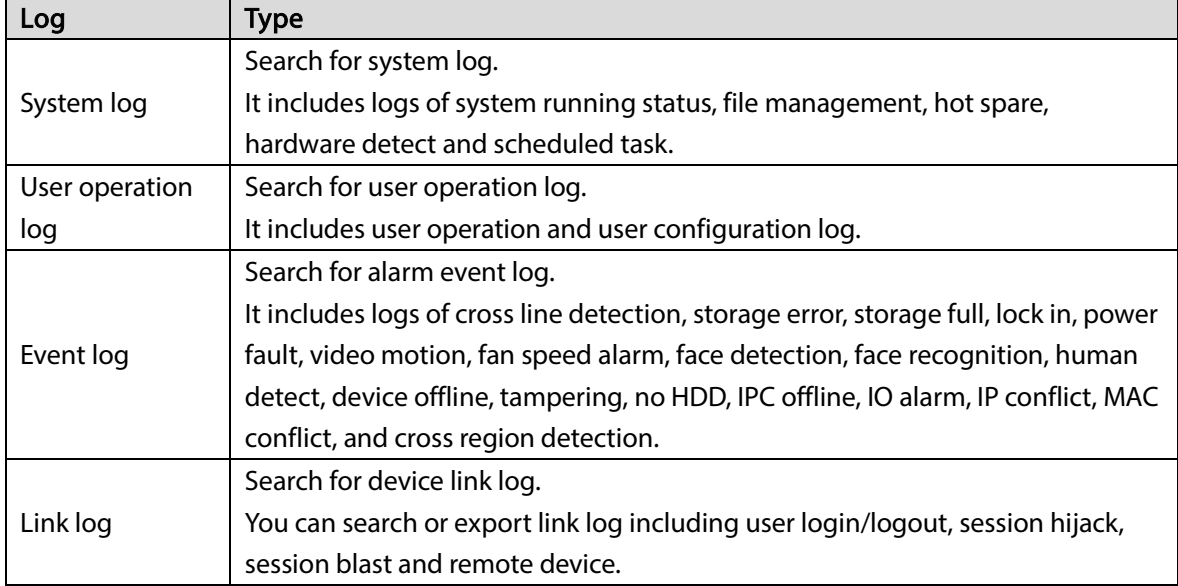

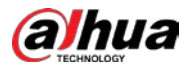

## Log Search

The following steps are to search for system log. See the actual page for detailed information.

- Step 1 Select MAINTAIN > Log > System.
- Step 2 Set search criteria such as system log level, type and date.
- Step 3 Click Search.

Figure 8-4 System log

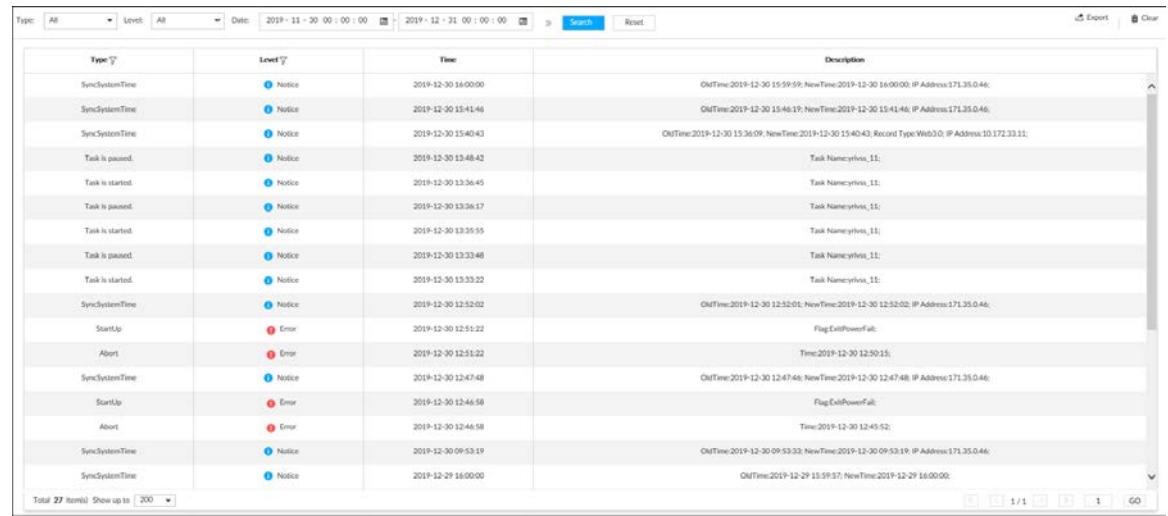

## Related Operations

Search for, export and clear log.

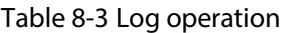

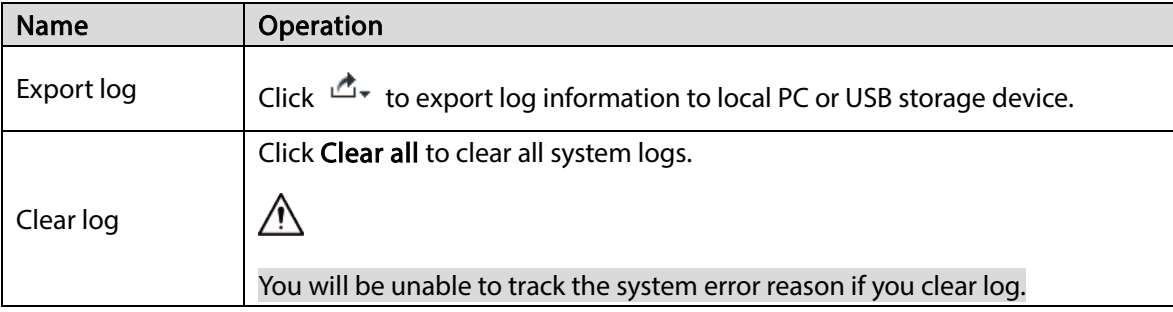

# 8.5 Intelligent Diagnosis

## 8.5.1 Run Log

View system running logs for troubleshooting.

 $\Box$ 

Make sure that you have enabled Run Log in SECURITY > System Service. Otherwise there is no log data.

Select MAINTAIN > Intelligent Diagnosis > Run Log.

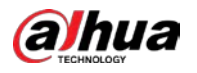

#### Figure 8-5 Logs

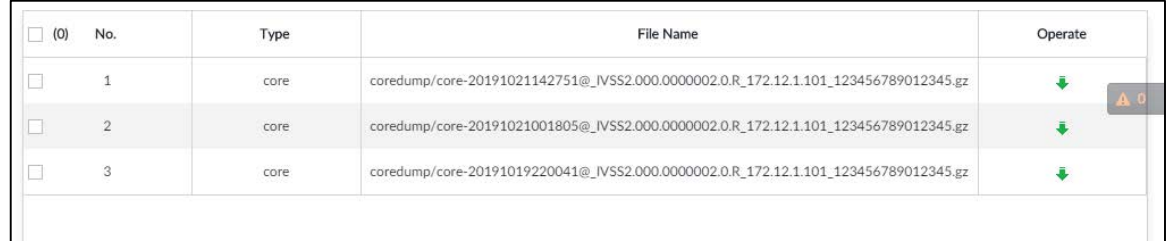

- Click  $\overline{\bullet}$  to export a log.
- After selecting multiple logs, click **Export** to export them in batches.

# 8.5.2 One-click Export

Export the diagnosis data for troubleshooting when the Device is exception.

 $Step 1$  Select MAINTAIN > Intelligent Diagnosis > One-click Export.

Figure 8-6 One-click export

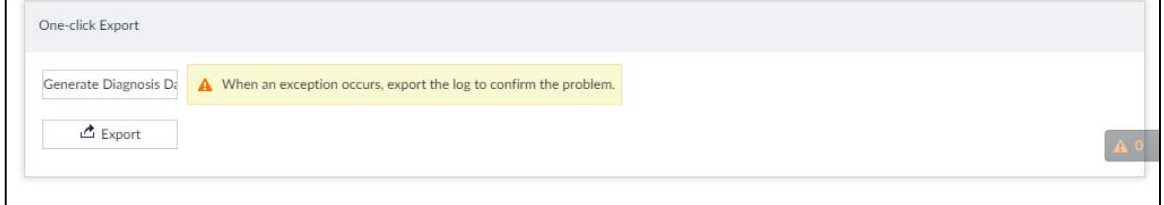

Step 2 Click Generate Diagnosis Data to generate diagnosis data.

Step  $3$  Click Export to export the diagnosis result.

# 8.5.3 One-click Diagnosis

You can check the configuration and status of the Device through one-click diagnosis for better use of the Device.

### Step 1 Select MAINTAIN > Intelligent Diagnosis > One-click Diagnosis.

Step 2 Click Diagnose.

The results are displayed.

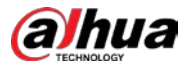

#### Figure 8-7 Diagnosis results

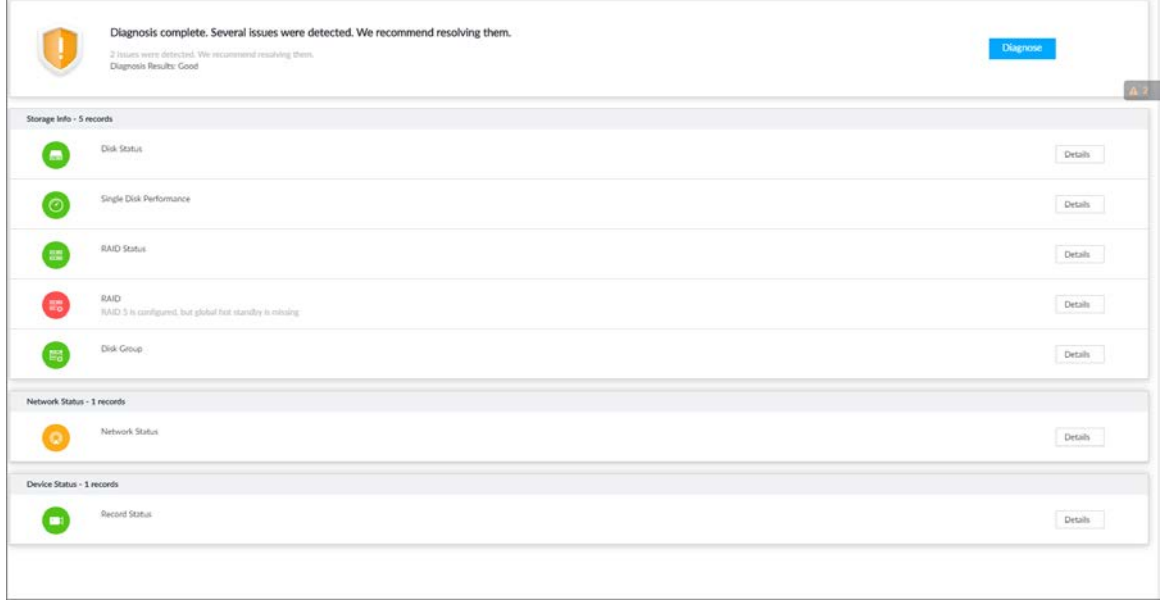

Step 3 For each diagnosis item, click Details to view detailed information.

# 8.6 Network Care

# 8.6.1 Online User

Search for remote access network user information or you can block a user from access for a period of time. During the block period, the selected user cannot access the Device.  $\Box$ 

Cannot block yourself or block admin.

```
Step 1 Select MAINTAIN > Network Care > Online User.
```
 $\Box$ 

The list displays the connected user information.

Figure 8-8 Online user

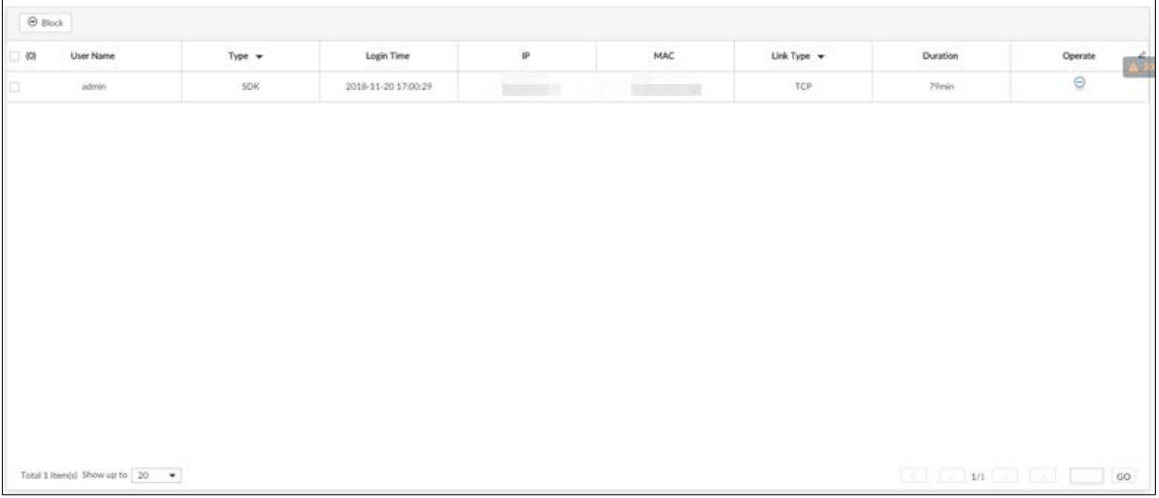

Step 2 Block user.

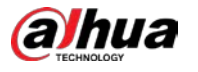

- Block: Click  $\Theta$  corresponding to the user.
- Batch block: Select multiple users you want to block and then click Block. Figure 8-9 Block

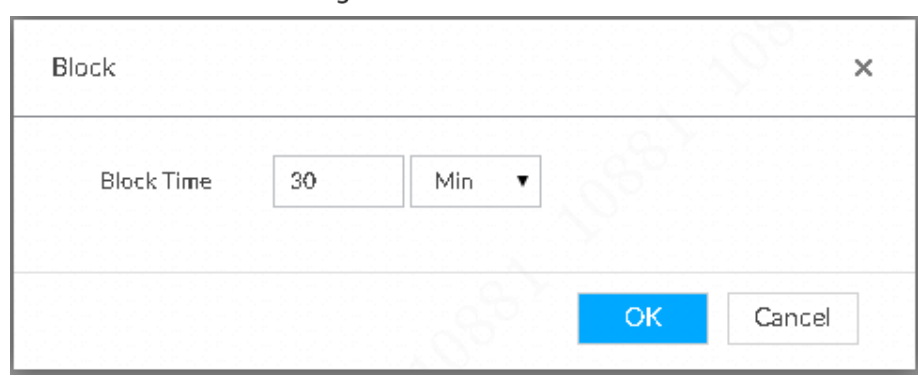

Step 3 Set block period. The default period is 30 minutes.

Step  $4$  Click OK to save the configuration.

# 8.6.2 Packet Capture

Packet capture is the practice of intercepting a data packet that is crossing or moving over a specific computer network. The captured packet is stored temporarily for analysis. The packet is inspected to help diagnose and solve network problems and determine whether its structure follows network security policies.

Step 1 On the LIVE page, click  $\pm$ , and select MAINTAIN > Network Care > Packet Capture. Figure 8-10 Packet capture

| Target Address<br>Test Result  | $-3\omega$    |                  |                       |               |                |               |
|--------------------------------|---------------|------------------|-----------------------|---------------|----------------|---------------|
|                                |               |                  |                       |               |                |               |
|                                |               |                  |                       |               |                |               |
|                                |               |                  |                       |               |                |               |
| Packet Capture                 |               |                  |                       |               |                |               |
| Nic $-$                        | IP Address @  | Address1 : Port1 | Address2 : Port2      | $Size$ $\Phi$ | Capture Backup | Download      |
| · Ethemet Network5(Def.n.it)   |               | $\sim 10$        | i                     | O.Klb         | $_{\odot}$     | ×             |
| <sup>®</sup> Ethernet Network2 | <b>Termit</b> | $\frac{1}{2}$    | $-4450$               | 012           | $\odot$        | $\ddot{\Phi}$ |
| <sup>B</sup> Ethernet Network3 | $L=1$         | $\sim$           | $\sim$                | OK            | $\circledcirc$ | ×.            |
| <sup>B</sup> Etheroit Network4 | THE           | $-24$            | Delter's              | 012           | $\odot$        | ×             |
|                                | w             | 127.0.01         | $\lambda\in[-\infty]$ | $0 + 3$       | $^\copyright$  | ×             |

Step 2 In the Network Test section, enter the target address, and then click Test.

After testing is completed, the test result is displayed. You can check the evaluation for average delay, packet loss, and network status.

Step 3 (Optional) When operating on the local interface, connect a USB storage device to the Device, select the USB device, and then click **Browse** to select the saving path.

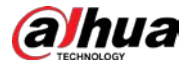

Step 4 In the Packet Capture section, click  $\circledcirc$  to start capturing the packets of the corresponding NIC, and then click  $\blacksquare$  to stop.

M

- You cannot capture packets of several NICs at the same time.
- During packet capturing, you can go to other pages for operation and go back to the Packet Capture page later to stop packet capturing.
- Step 5 (Optional) When operating on the web or PCAPP, click  $\bullet$  to download the captured packet.

# 8.7 Device Maintenance

Device maintenance is to reboot device, restore factory default setup, or upgrade system and so on. Clear the malfunction or error during the system operation and enhance device running performance.

# 8.7.1 Upgrading Device

Upgrade the system version.

## 8.7.1.1 Upgrading the Device

Import the upgrade file to upgrade device version. The upgrade file extension name shall be .bin.

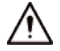

- During upgrading, do not disconnect from power and network, and reboot or shut down the Device.
- Make sure that the upgrade file is correct. Improper upgrade file might result in device error!

Step 1 Select MAINTAIN > Device Maintain > Update > Host.

Figure 8-11 Upgrade host

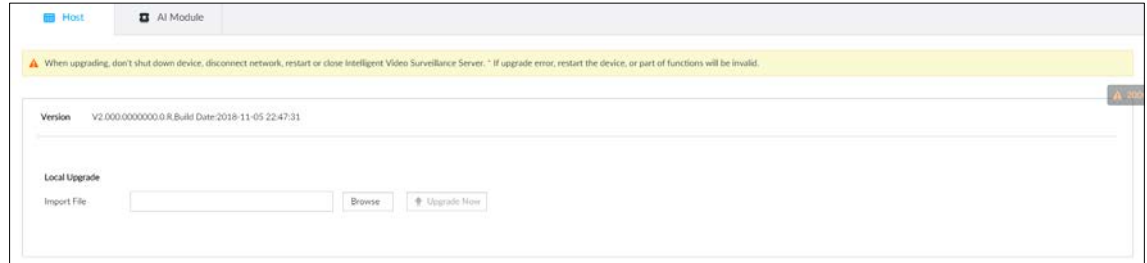

Step 2 Click Browse to select an upgrade file.

- Step 3 Click Upgrade Now.
- Step 4 Click OK.

The system starts upgrading. Device automatically reboots after successfully upgraded.

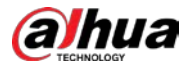

## 8.7.1.2 Upgrading Cameras

Import the upgrade file to upgrade a camera.

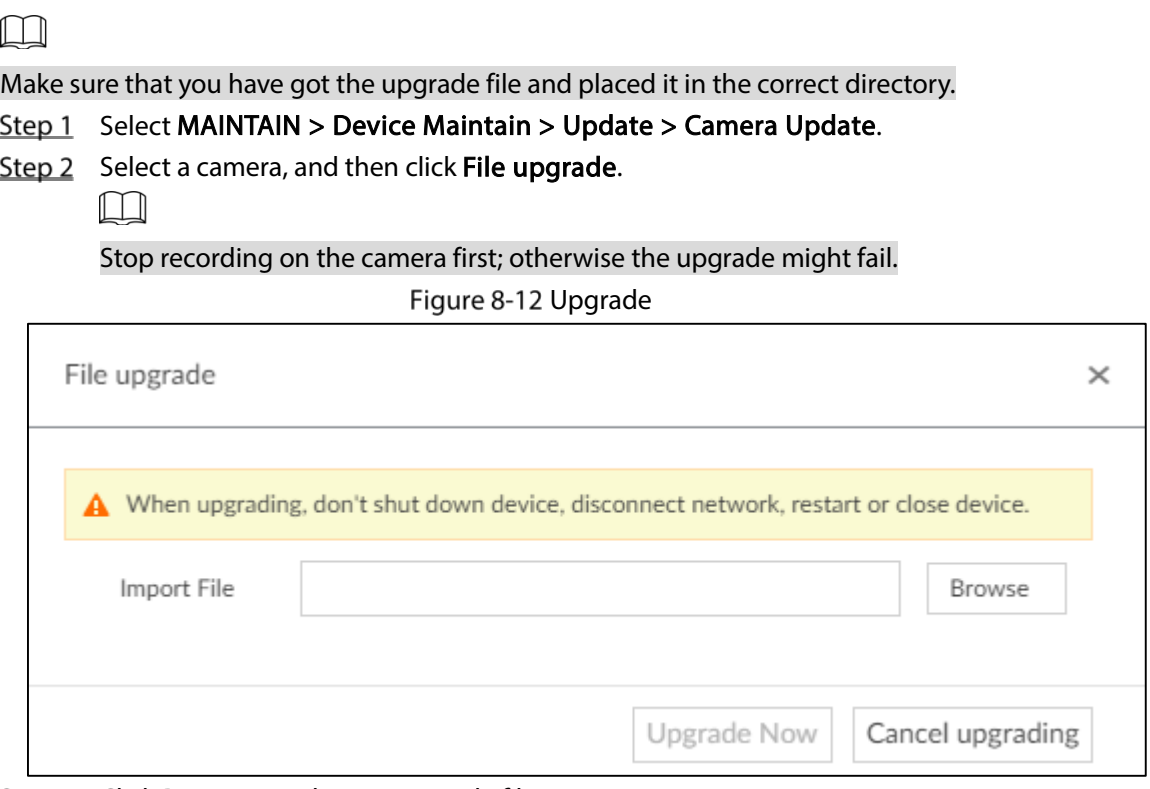

 $Step 3$  Click **Browse** to select an upgrade file.

Step 4 Click Upgrade Now.

# 8.7.2 Default

When the system runs slowly and has configuration errors, try to solve the problems by restoring the default settings.

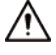

All configurations are lost after factory default operation.

#### Step 1 Select MAINTAIN > Device Maintain > Default.

Figure 8-13 Default

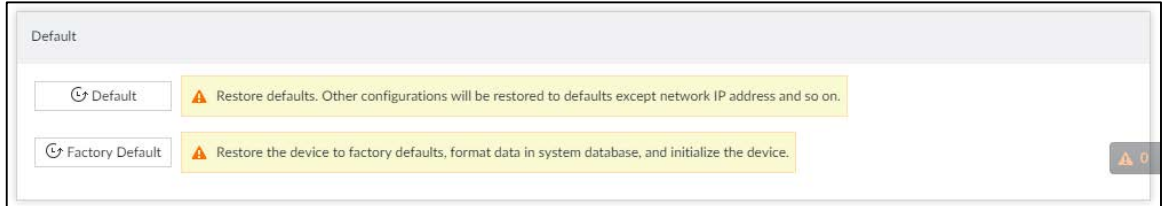

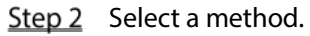

**•** Click Default.

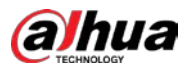

#### Figure 8-14 Prompt (1)

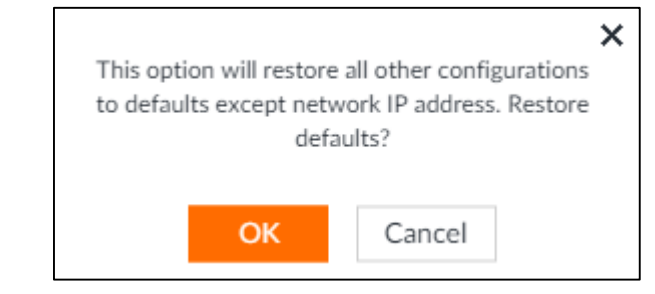

### Click Factory Default.

Figure 8-15 Prompt (2)

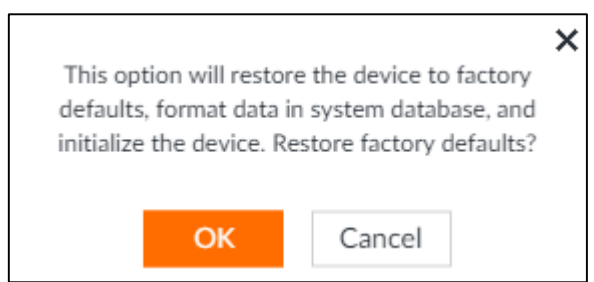

### Step 3 Click OK.

System begins to restore default settings. After successfully restored default settings, system prompts to restart the Device.

## <span id="page-283-0"></span>8.7.3 Automatic Maintenance

If the Device has run for a long time, you can set to automatically reboot the Device at idle time.

 $Step 1$  Select MAINTAIN > Device Maintain > Auto Maintain.

Figure 8-16 Auto Maintain

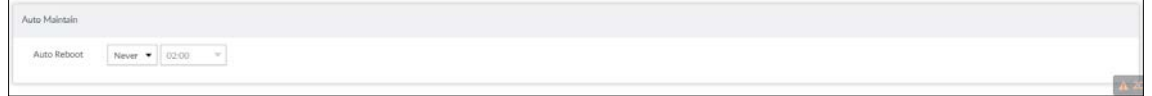

Step 2 Set auto reboot time and.

Step 3 Enable Emergency Maintenance.

When the Device has an upgrade power outage, running error and other problems, and you cannot log in, you can enable Emergency Maintenance to restart, clear configuration, and upgrade.

Step 4 Click Save.

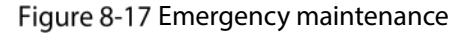

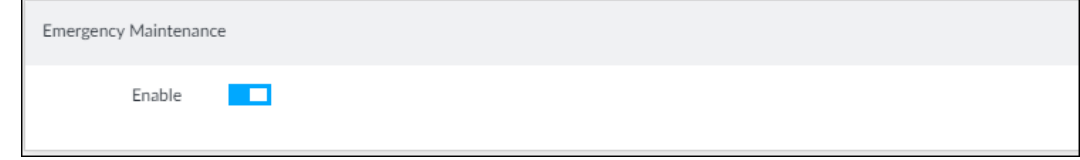

## 8.7.4 IMP/EXP

Export device configuration file to local PC or USB storage device, to backup it. When the configuration is lost due to abnormal operation, import the backup configuration file to restore system configurations quickly.

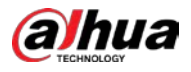

Select MAINTAIN > Device Maintain > IMP/EXP.

Figure 8-18 IMP/EXP

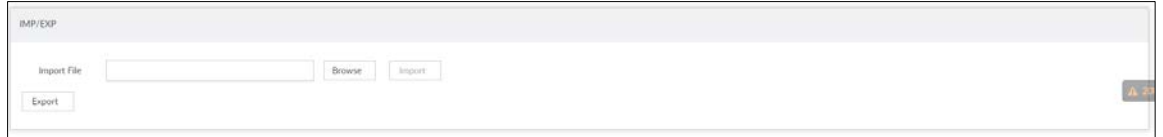

## Export Configuration File

Click Export to export configuration file to local PC or USB storage device. File path might vary depending on interface operations.

- On PCAPP, click  $\equiv$  , and then select Download content to view file saving path. For details, see ["9.3](#page-287-0) [Viewing Downloads"](#page-287-0).
- During web operations, files are saved under default downloading path of the browser.

## Import Configuration File

Step  $1$  Click Browse to select the configuration file.

Step 2 Click Import.

After the configuration file is imported successfully, the Device will reboot automatically.

# 8.8 Disk Maintenance

Check the status of HDD to handle exceptions in time.

## 8.8.1 S.M.A.R.T Detection

Run S.M.A.R.T detection on the storage devices.

```
Step 1 Select MAINTAIN > Disk Maintenance > S.M.A.R.T Detection.
```
Figure 8-19 S.M.A.R.T Detection

| Detection Period<br>$\hat{z}$ | Hour (1-168)  | CK           |                              |                         |                             |                                              |          |                   |                                |                 |
|-------------------------------|---------------|--------------|------------------------------|-------------------------|-----------------------------|----------------------------------------------|----------|-------------------|--------------------------------|-----------------|
| Storage Device T              | Name          | Drive Letter | <b>BUS Type</b><br>ストック しんこう | <b>Usage Time/Hours</b> | Temperature/ <sup>1</sup> C | Reallocated Sectors C . Pending Sector Count |          | Version<br>-99999 | Error Type $\overline{\gamma}$ | Health Status T |
| Host                          | HDD4<br>93891 | /dev/sda     | SATA<br>an sa b              | 31041<br>138            | $^{26}$                     | ž<br>m                                       | $\alpha$ | TN02<br>1999      | $\mathsf{N}/\mathsf{A}$        | ${\tt Better}$  |

 $Step 2$  Set the detection period. Step 3 Click OK.

# 8.8.2 Health Monitoring

Select MAINTAIN > Disk Maintenance > Health Monitoring, and then you can view the status of external HDD.

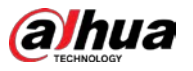

 $\square$ 

The function only supports HDDs provided by Dahua.

# 8.8.3 SSD Health Detection

On the LIVE page, click  $\pm$ , and select MAINTAIN > Disk Maintenance >SSD Health Detection, and

then you can view the storage allocation and remaining P/E cycle of SSD.

Figure 8-20 SSD health detection

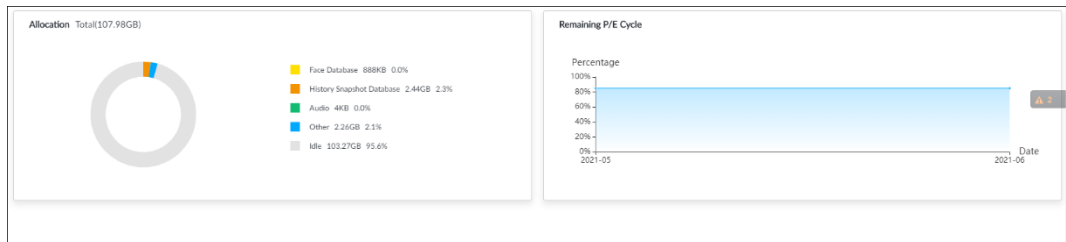

# 8.8.4 Firmware Update

Import update file to update HDD.

### $Step 1$  Select MAINTAIN > Disk Maintenance > Firmware update.

Figure 8-21 Firmware update

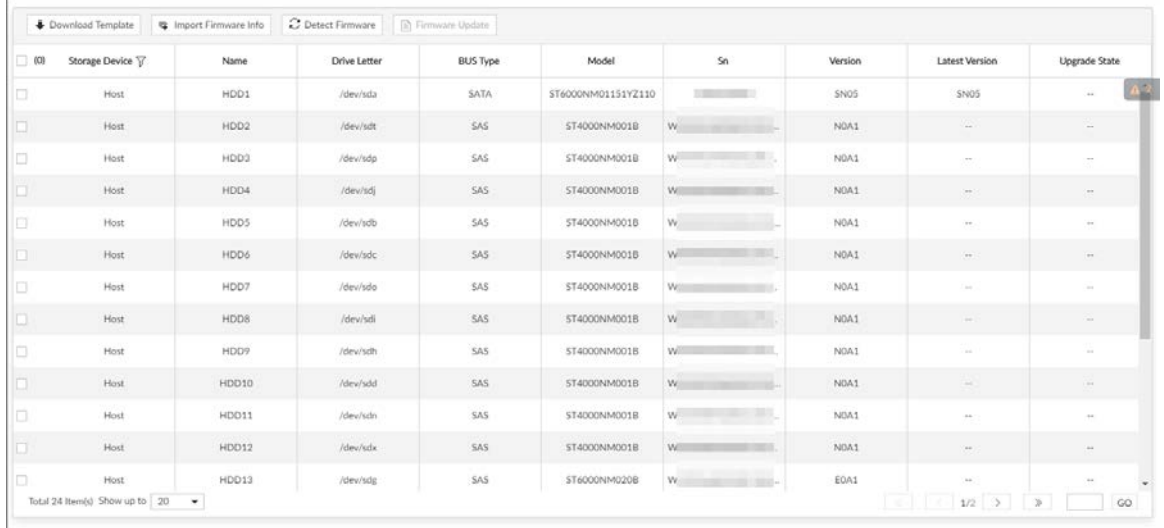

Step 2 Click Download Template to download update template.

 $\text{Step 3}$  Click  $\equiv$ , select Download, and then open and fill in the downloaded template.

Step 4 Select an HDD, click Import Firmware Info, click Browse to choose the template to be imported, and then click Import.

Step 5 Click Firmware Update to update firmware information.

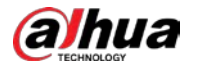

# 9 PCAPP Introduction

After installing PCAPP, system supports to access the Device remotely to carry out system configuration, function operations and system maintenance.

 $\Box$ 

For details about installing PCAPP, see ["3.3.1](#page-37-0) [Logging in to PCAPP Client"](#page-37-0).

# 9.1 Page Description

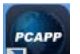

Double-click **D** on the PC desktop. System displays PCAPP at full screen by default. Click  $\sqrt{\frac{1}{2}}$  to display the task column.

Figure 9-1 EVS task column

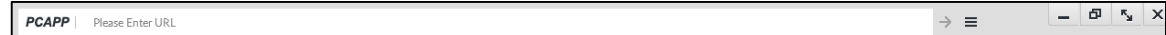

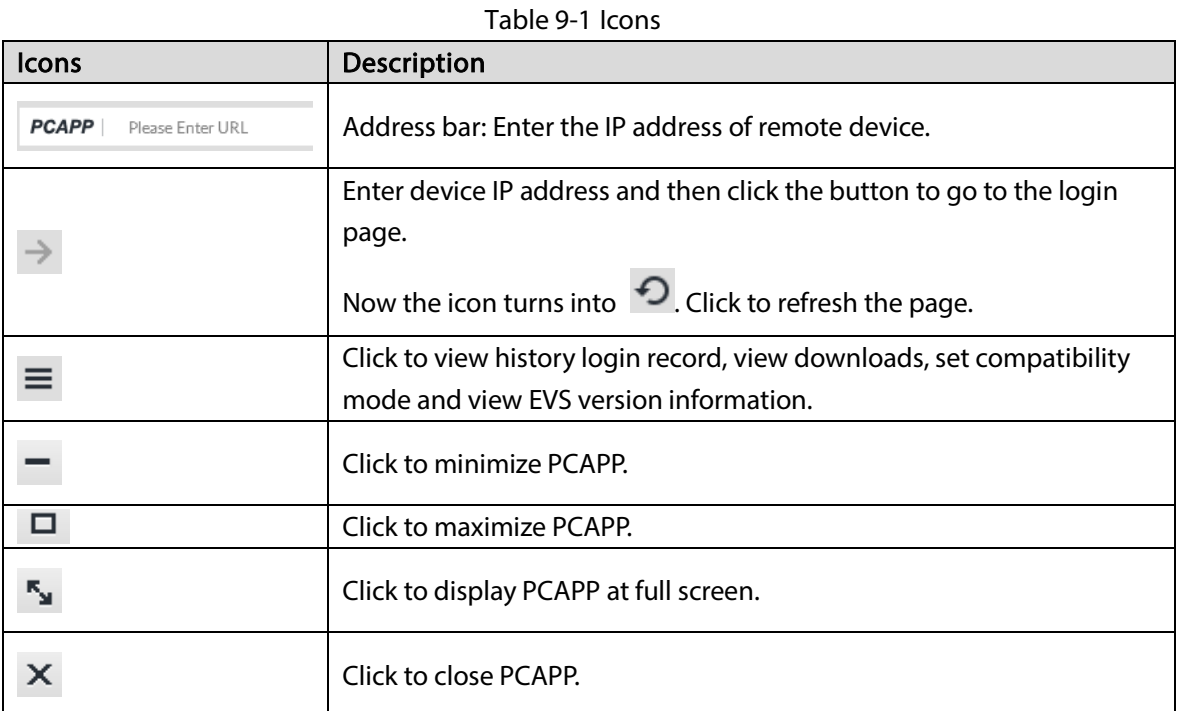

# 9.2 History Record

 $Click \equiv$ , and then select **History**.

The History page is displayed. Se[e Figure 9-2.](#page-287-1) You can view history access record and clear buffer.

- Click Clear History to clear all history records.
- Click Clear Buffer to clear buffer data, and reboot PCAPP.

<span id="page-287-1"></span>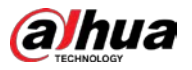

#### Figure 9-2 History record

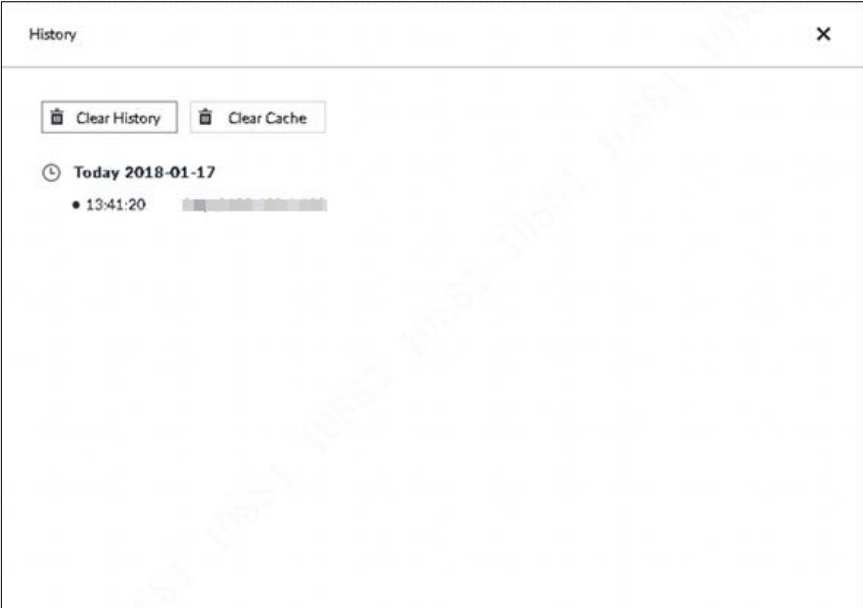

# <span id="page-287-0"></span>9.3 Viewing Downloads

To view and clear history downloads, click  $\equiv$  , and then select Download. The Downloads page is

displayed. See [Figure 9-3.](#page-287-2)

- Double-click file name to open it.
- Click Displayed in Folder to open the folder where the file is located.
- <span id="page-287-2"></span>Click Clear Downloads to clear history download records.

Figure 9-3 Downloads

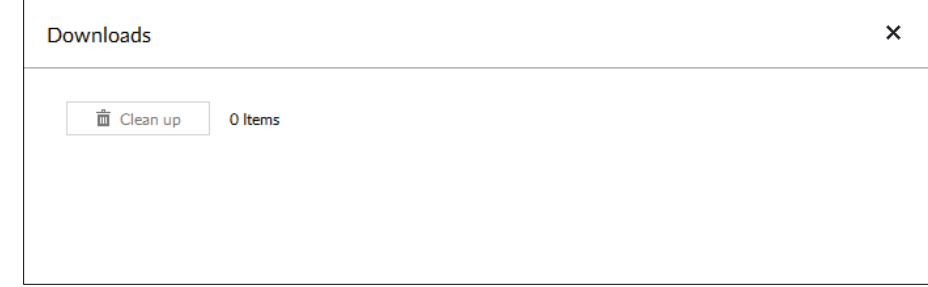

# 9.4 Configuring PCAPP

When PC theme is not Areo, video of PCAPP might not be displayed normally. It is suggested that PC theme should be switched to Areo, or compatibility mode of PCAPP should be enabled.

## Switching PC Theme

M

This section uses Windows 7 as an example.
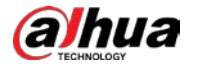

Right-click any blank position on PC desktop, select Personalize, and then switch to Aero theme. See [Figure 9-4.](#page-288-0) Restart the PCAPP before the Aero theme takes effect.

Figure 9-4 PC theme

<span id="page-288-0"></span>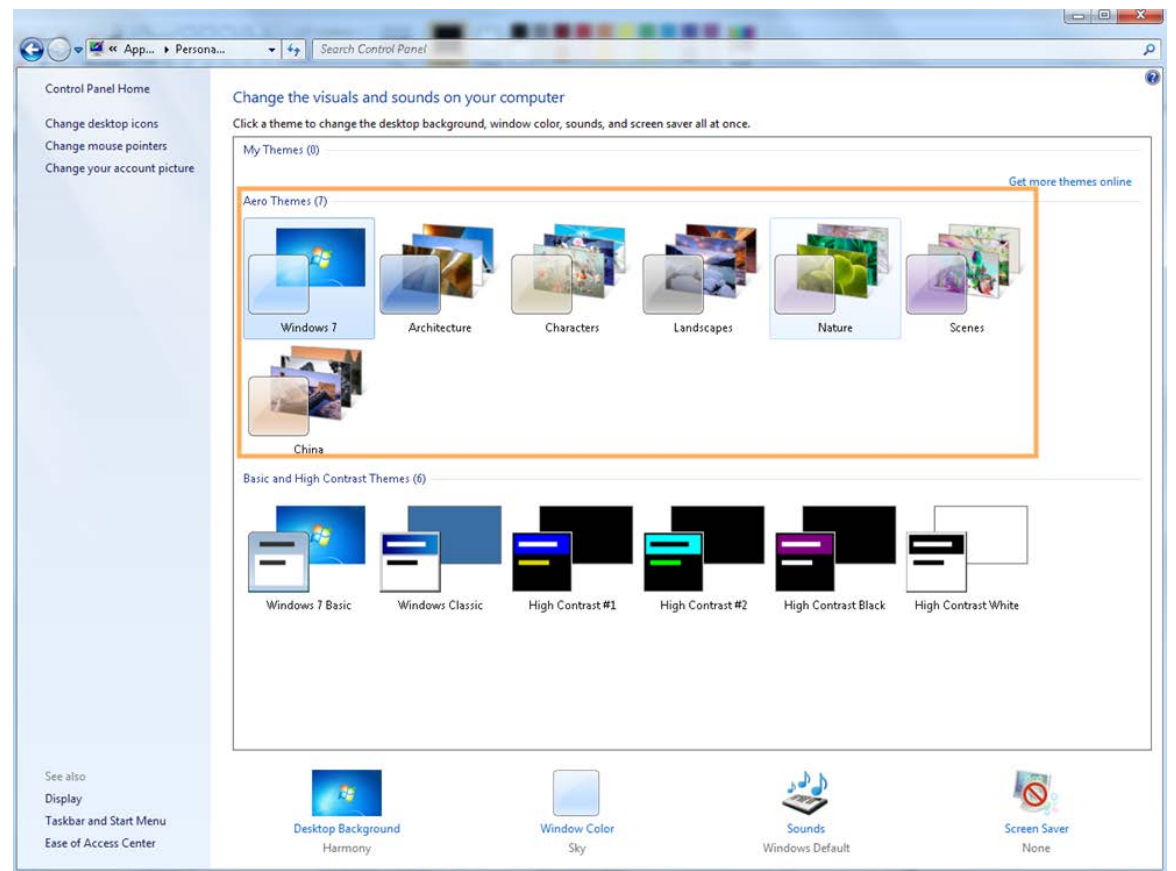

## Enabling Compatibility Mode

 $C$ lick  $\equiv$ , and select Settings. The Settings page is displayed. Select Compatibility Mode. Restart

PCAPP before the compatibility mode takes effect.

Figure 9-5 Setting

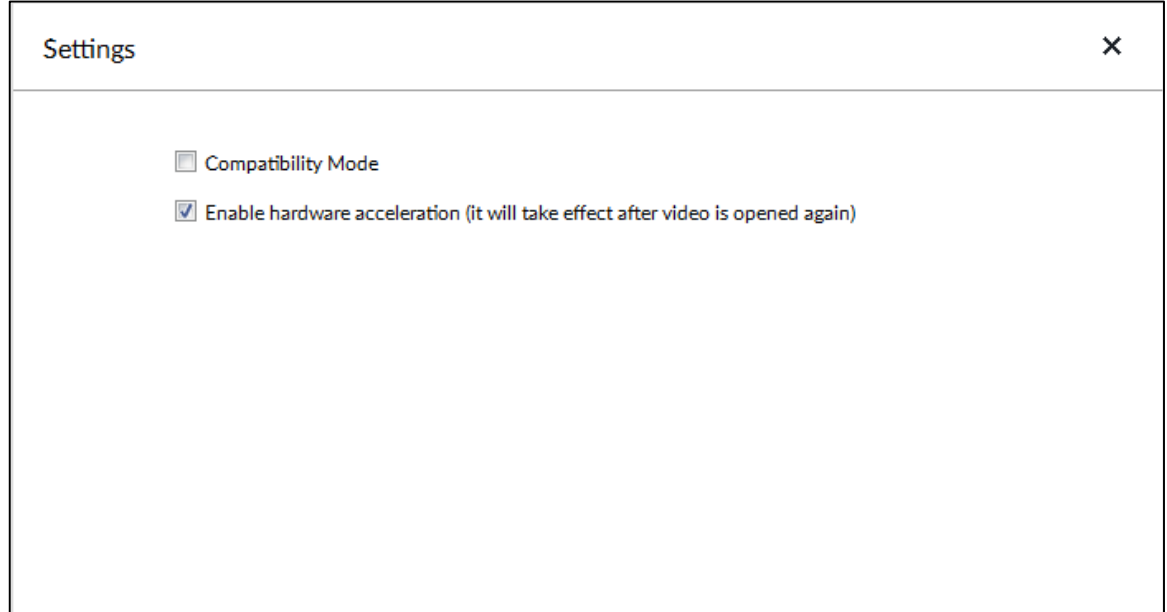

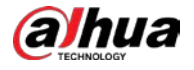

## Enabling Hardware Acceleration

 $Click \equiv$ , and select Settings. The Settings page is displayed. Select Enable hardware acceleration

(it will take effect after video is opened again).

The live view becomes much more fluent when this function is enabled.

# 9.5 Viewing Version Details

 $Click$   $\equiv$  and then select About. The About page is displayed. View PCAPP version information.

Figure 9-6 About

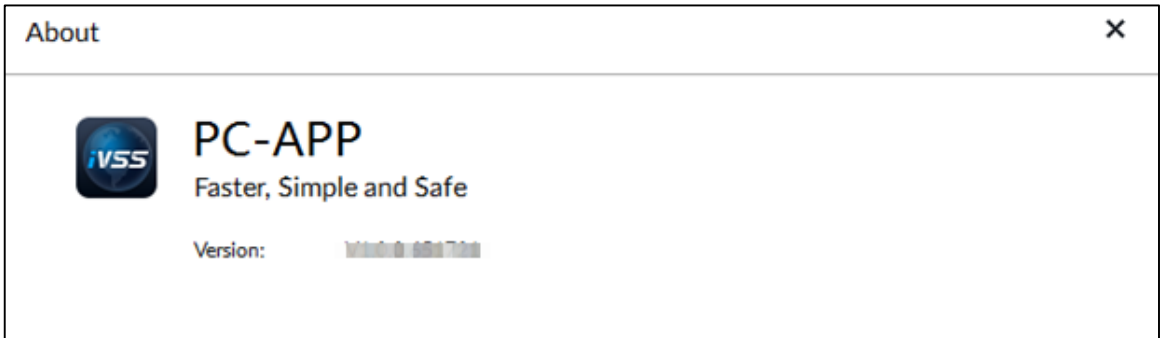

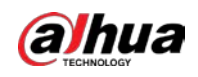

# 10 Log Out, Reboot, Shut Down, Lock

Log out, reboot, shut down and lock out the Device.

Figure 10-1 User operation

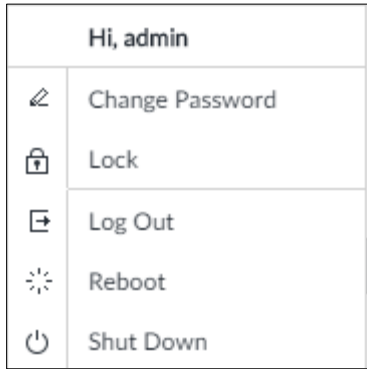

### Log Out

Click  $\left| \begin{array}{c} 2 \\ \hline \end{array} \right|$ , and then select Log Out.

### Reboot

Click **ALC**, and then select Reboot. System pops up confirm dialogue box. Click OK to reboot.

### Shut Down

## .

Unplugging the power cable might result in data (record and image) loss.

- Mode 1 (recommended): Click  $\blacksquare$ , and then select **Shutdown**. System pops up confirm dialogue box and then click OK to shut down.
- Mode 2: Use power on-off button on the Device.
	- $\Diamond$  8-HDD series product: Press power on-off button on rear panel.
	- Other series products: Press the power on-off button on the Device for at least 4 seconds.  $\Diamond$
- Mode 3: Unplug the power cable.

### Lock

Click  $\overset{\bullet}{\longrightarrow}$ , and then select Lock to lock the client. The locked client cannot be operated.

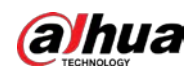

To unlock the client, click anywhere on the client, and then the Unlock dialogue box is displayed. Enter the username and password, and then click OK. You can also click Switch User to switch to another user account.

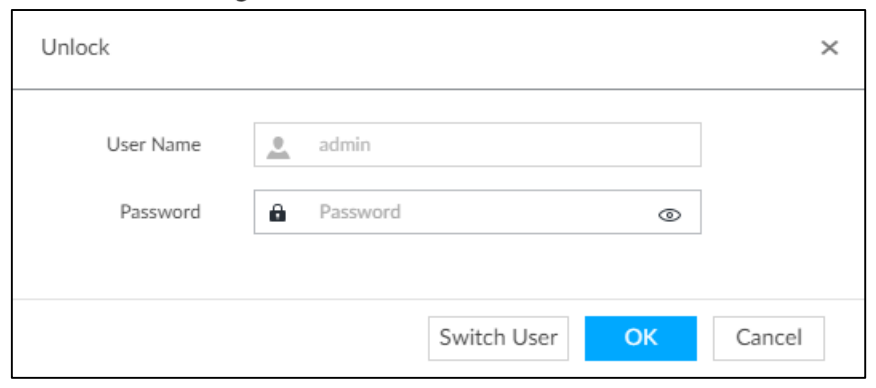

#### Figure 10-2 Unlock the client

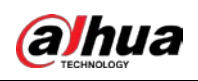

# Appendix 1 Particulate and Gaseous Contamination Specifications

# Appendix 1.1 Particulate Contamination Specifications

The following table defines the limitations of the particulate contamination in the operating environment of the device. If the level of particulate contamination exceeds the specified limitations and result in device damage or failure, you need to rectify the environmental conditions.

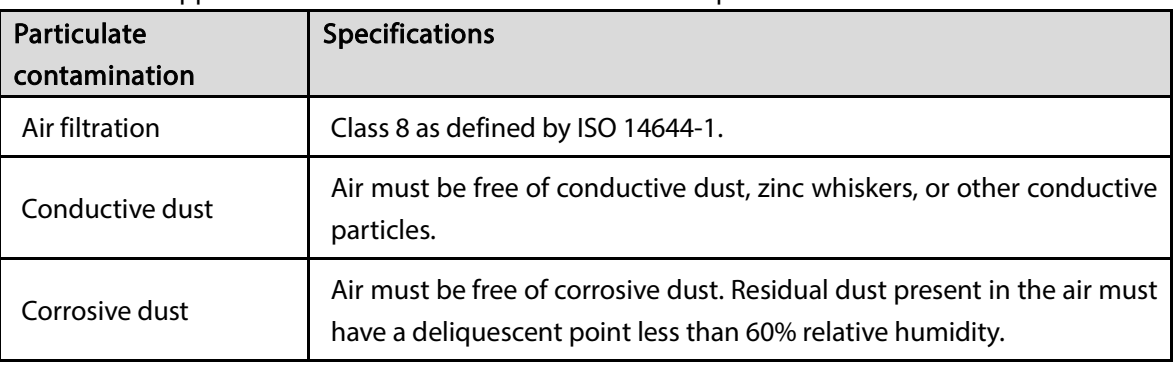

Appendix Table 1-1 Particulate contamination specifications

Appendix Table 1-2 ISO 14644-1 cleanroom classification

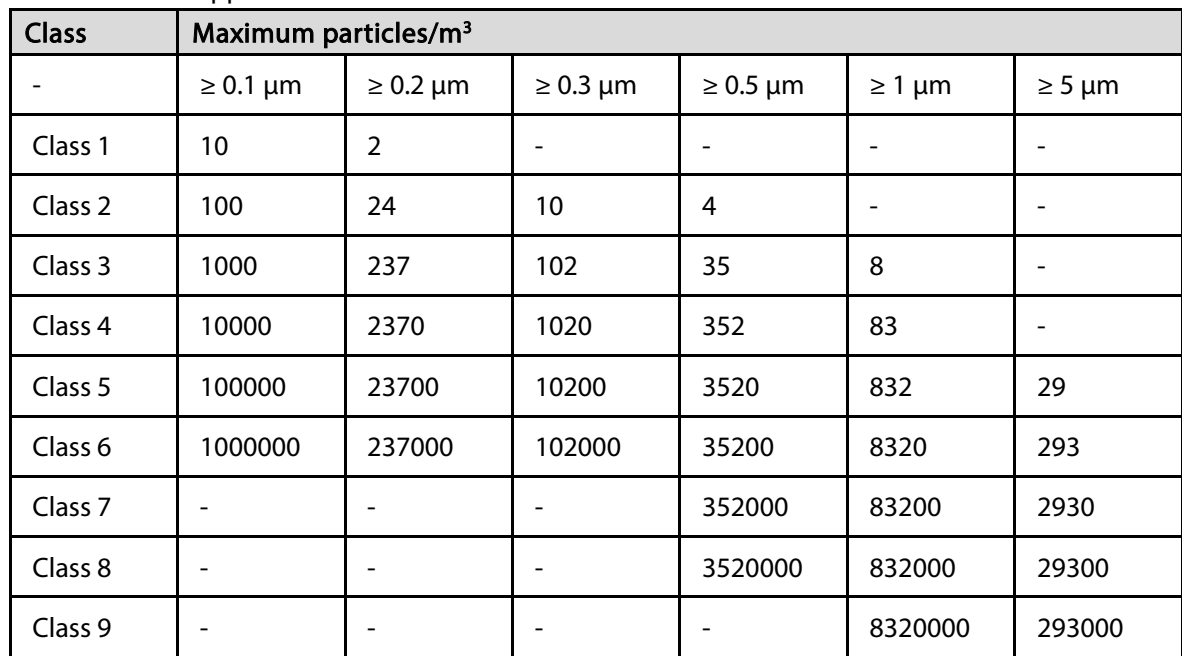

# Appendix 1.2 Gaseous Contamination Specifications

Usually indoor and outdoor atmospheric environments contain a small amount of common corrosive gas pollutants. When these mixed or single corrosive gas pollutants react with other environmental factors such as temperature or relative humidity in the long term, the device might suffer from a risk

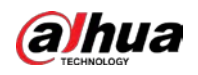

of corrosion and failure. The following table defines the limitations of the gaseous contamination in the operating environment of the device.

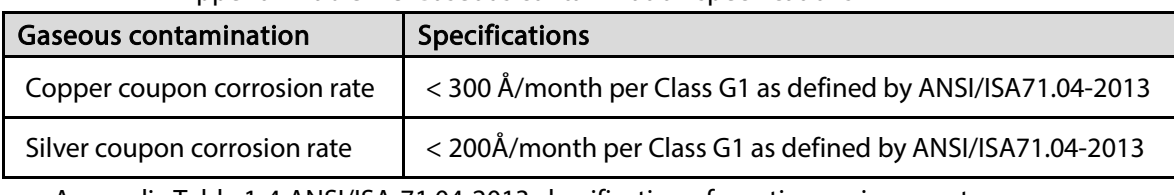

#### Appendix Table 1-3 Gaseous contamination specifications

Appendix Table 1-4 ANSI/ISA-71.04-2013 classification of reactive environments

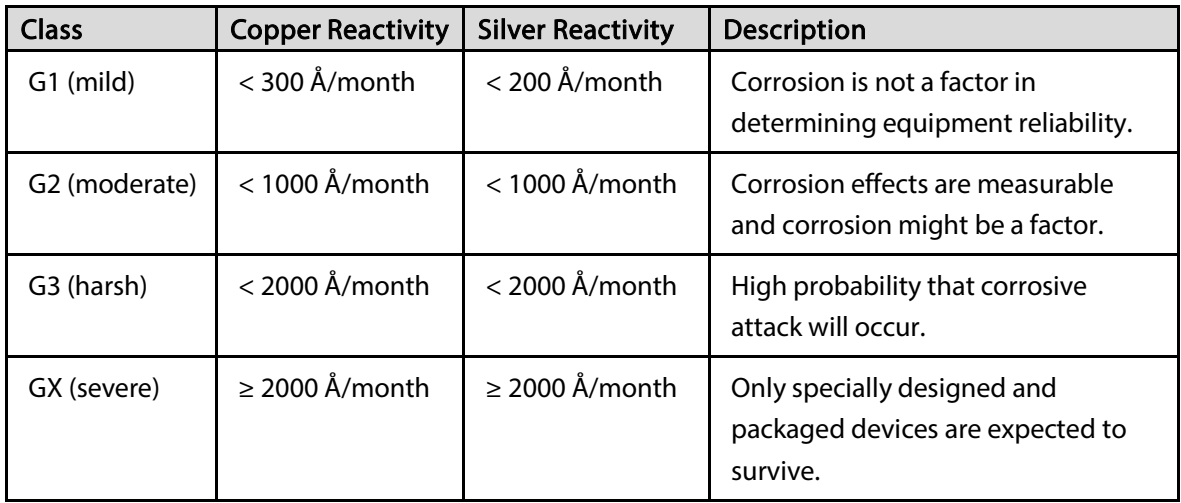

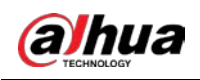

# Appendix 2 RAID

RAID is an abbreviation of Redundant Array of Independent Disks. It combines several independent HDDs (physical HDD) to form a HDD group (logic HDD) to provide more storage capacity and data redundancy.

## RAID Level

RAID level refers to the way that the disk array is organized. Different RAID levels have different data protection, availability and performance.

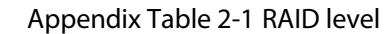

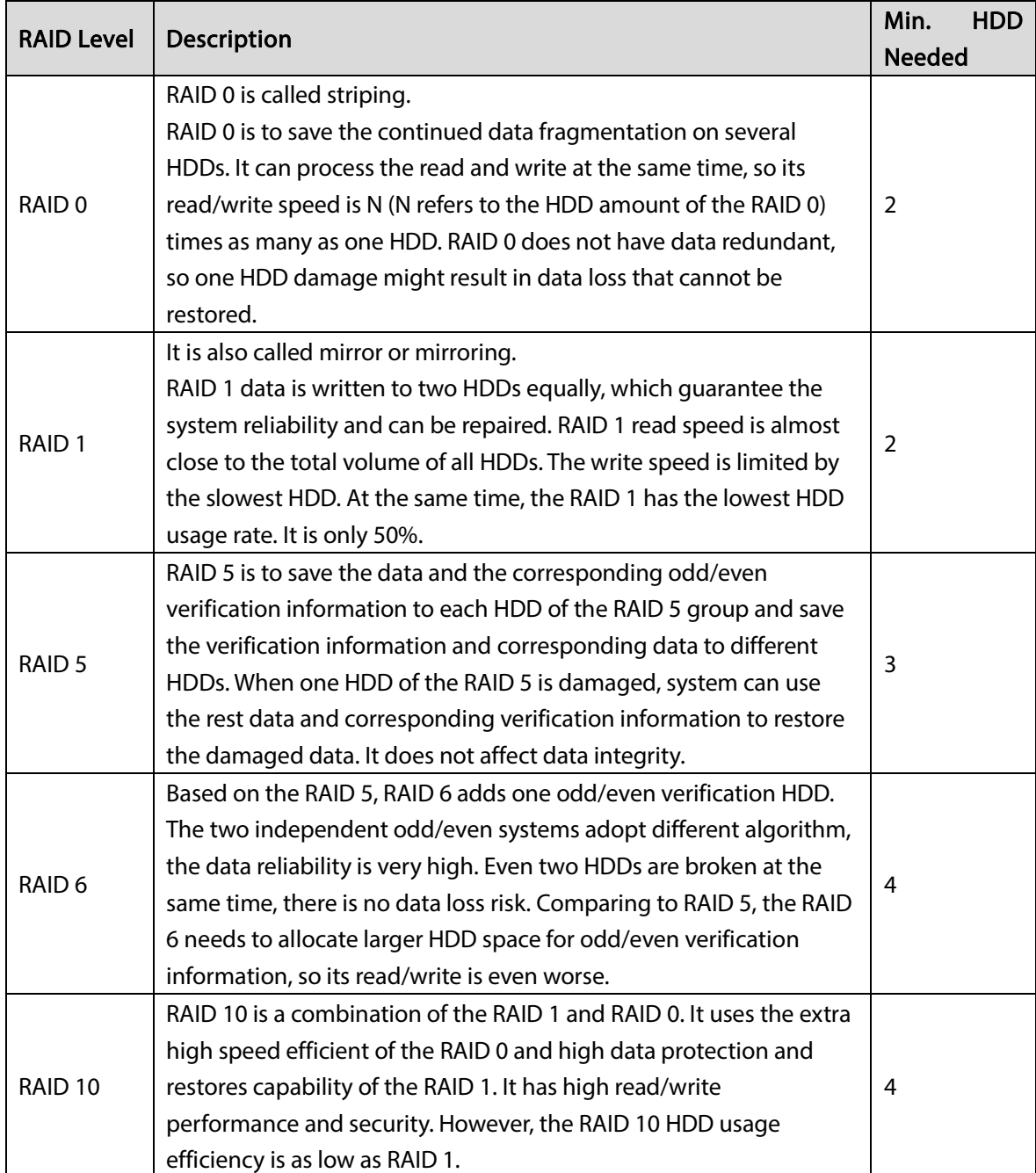

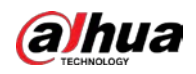

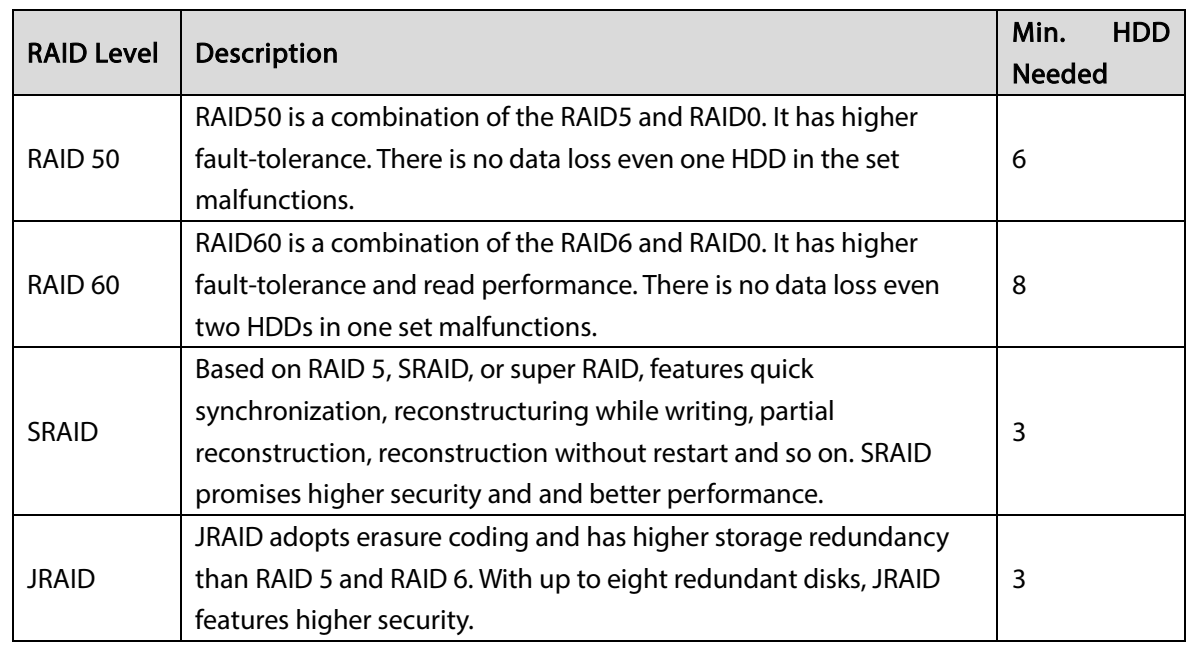

## RAID Capacity

See the sheet for RAID space information.

Capacity N refers to the mini HDD amount to create the corresponding RAID.

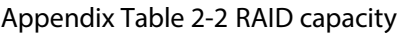

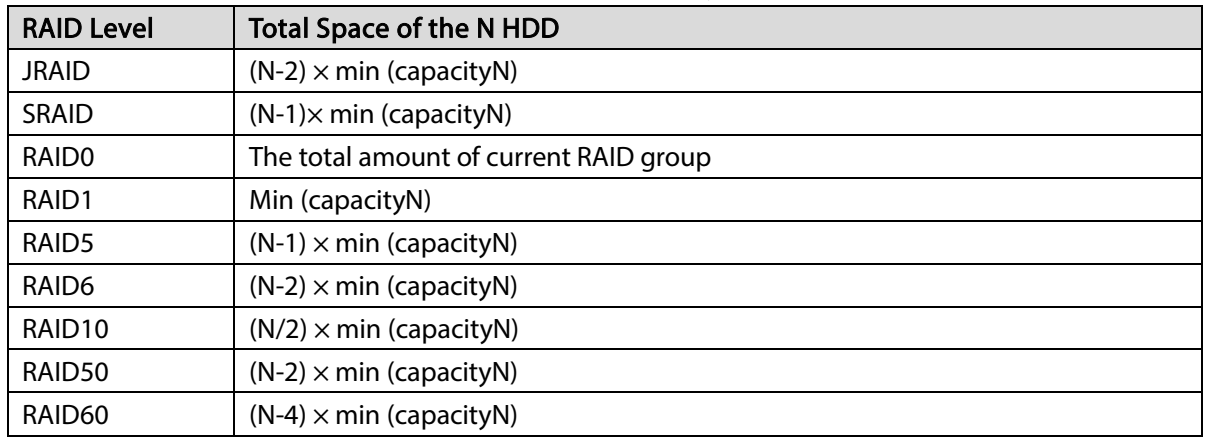

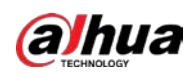

# Appendix 3 Glossary

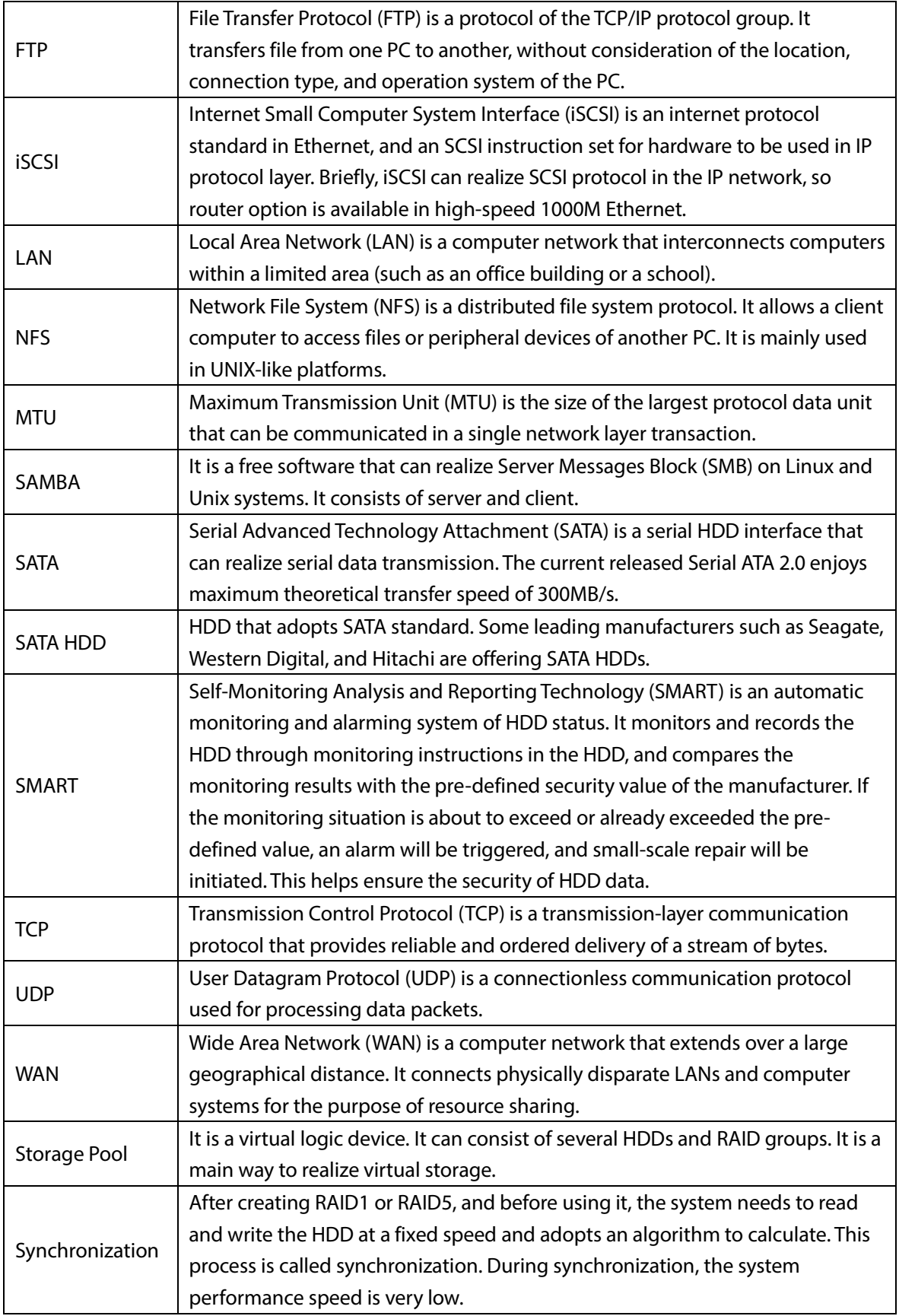

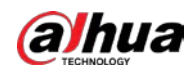

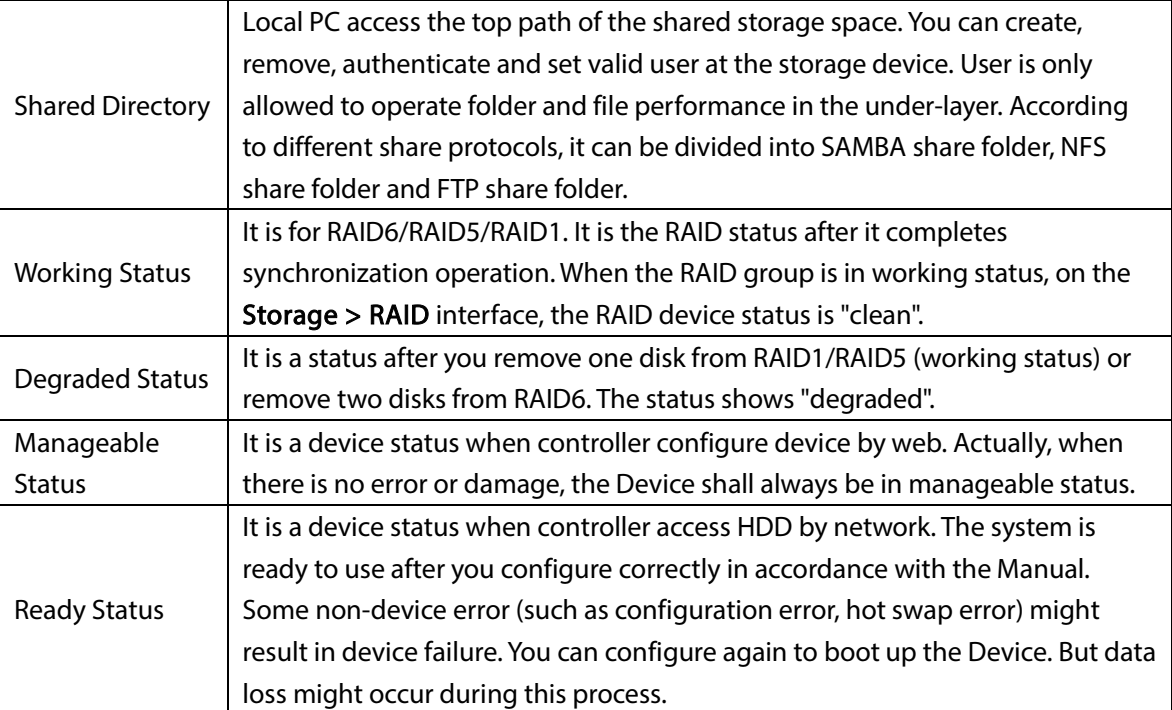

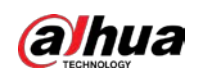

# Appendix 4 Cybersecurity Recommendations

Cybersecurity is more than just a buzzword: it's something that pertains to every device that is connected to the internet. IP video surveillance is not immune to cyber risks, but taking basic steps toward protecting and strengthening networks and networked appliances will make them less susceptible to attacks. Below are some tips and recommendations from Dahua on how to create a more secured security system.

#### Mandatory actions to be taken for basic device network security:

#### 1. Use Strong Passwords

Please refer to the following suggestions to set passwords.

- The length should not be less than 8 characters.
- Include at least two types of characters; character types include upper and lower case letters, numbers and symbols.
- Do not contain the account name or the account name in reverse order.
- Do not use continuous characters, such as 123, abc, etc.
- Do not use overlapped characters, such as 111, aaa, etc.

#### 2. Update Firmware and Client Software in Time

- According to the standard procedure in Tech-industry, we recommend to keep your device (such as NVR, DVR, IP camera, etc.) firmware up-to-date to ensure the system is equipped with the latest security patches and fixes. When the device is connected to the public network, it is recommended to enable the "auto-check for updates" function to obtain timely information of firmware updates released by the manufacturer.
- We suggest that you download and use the latest version of client software.

#### "Nice to have" recommendations to improve your device network security:

#### 1. Physical Protection

We suggest that you perform physical protection to device, especially storage devices. For example, place the device in a special computer room and cabinet, and implement well-done access control permission and key management to prevent unauthorized personnel from carrying out physical contacts such as damaging hardware, unauthorized connection of removable device (such as USB flash disk, serial port), etc.

#### 2. Change Passwords Regularly

We suggest that you change passwords regularly to reduce the risk of being guessed or cracked.

#### 3. Set and Update Passwords Reset Information Timely

The device supports password reset function. Please set up related information for password reset in time, including the end user's mailbox and password protection questions. If the information changes, please modify it in time. When setting password protection questions, it is suggested not to use those that can be easily guessed.

#### 4. Enable Account Lock

The account lock feature is enabled by default, and We recommend you keep it on to guarantee the account security. If an attacker attempts to log in with the wrong password several times, the corresponding account and the source IP address will be locked.

#### 5. Change Default HTTP and Other Service Ports

We suggest you to change default HTTP and other service ports into any set of numbers between

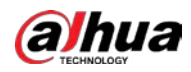

1024–65535, reducing the risk of outsiders being able to guess which ports you are using.

#### 6. Enable HTTPS

We suggest you to enable HTTPS, so that you visit Web service through a secure communication channel.

#### 7. MAC Address Binding

We recommend you bind the IP and MAC address of the gateway to the device, thus reducing the risk of ARP spoofing.

#### 8. Assign Accounts and Privileges Reasonably

According to business and management requirements, reasonably add users and assign a minimum set of permissions to them.

#### 9. Disable Unnecessary Services and Choose Secure Modes

If not needed, it is recommended to turn off some services such as SNMP, SMTP, UPnP, etc., to reduce risks.

If necessary, it is highly recommended that you use safe modes, including but not limited to the following services:

- SNMP: Choose SNMP v3, and set up strong encryption passwords and authentication passwords.
- SMTP: Choose TLS to access mailbox server.
- FTP: Choose SFTP, and set up strong passwords.
- AP hotspot: Choose WPA2-PSK encryption mode, and set up strong passwords.

#### 10. Audio and Video Encrypted Transmission

If your audio and video data contents are very important or sensitive, we recommend that you use encrypted transmission function, to reduce the risk of audio and video data being stolen during transmission.

Reminder: encrypted transmission will cause some loss in transmission efficiency.

#### 11. Secure Auditing

- Check online users: we suggest that you check online users regularly to see if the device is logged in without authorization.
- Check device log: By viewing the logs, you can know the IP addresses that were used to log in to your devices and their key operations.

#### 12. Network Log

Due to the limited storage capacity of the device, the stored log is limited. If you need to save the log for a long time, it is recommended that you enable the network log function to ensure that the critical logs are synchronized to the network log server for tracing.

#### 13. Construct a Safe Network Environment

In order to better ensure the safety of device and reduce potential cyber risks, we recommend:

- Disable the port mapping function of the router to avoid direct access to the intranet devices from external network.
- The network should be partitioned and isolated according to the actual network needs. If there are no communication requirements between two sub networks, it is suggested to use VLAN, network GAP and other technologies to partition the network, so as to achieve the network isolation effect.
- Establish the 802.1x access authentication system to reduce the risk of unauthorized access to private networks.

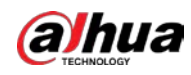

 Enable IP/MAC address filtering function to limit the range of hosts allowed to access the device.

## More information

Please visit Dahua official website security emergency response center for security announcements and the latest security recommendations.

## ENABLING A SAFER SOCIETY AND SMARTER LIVING